# **Accounting & General Manual**

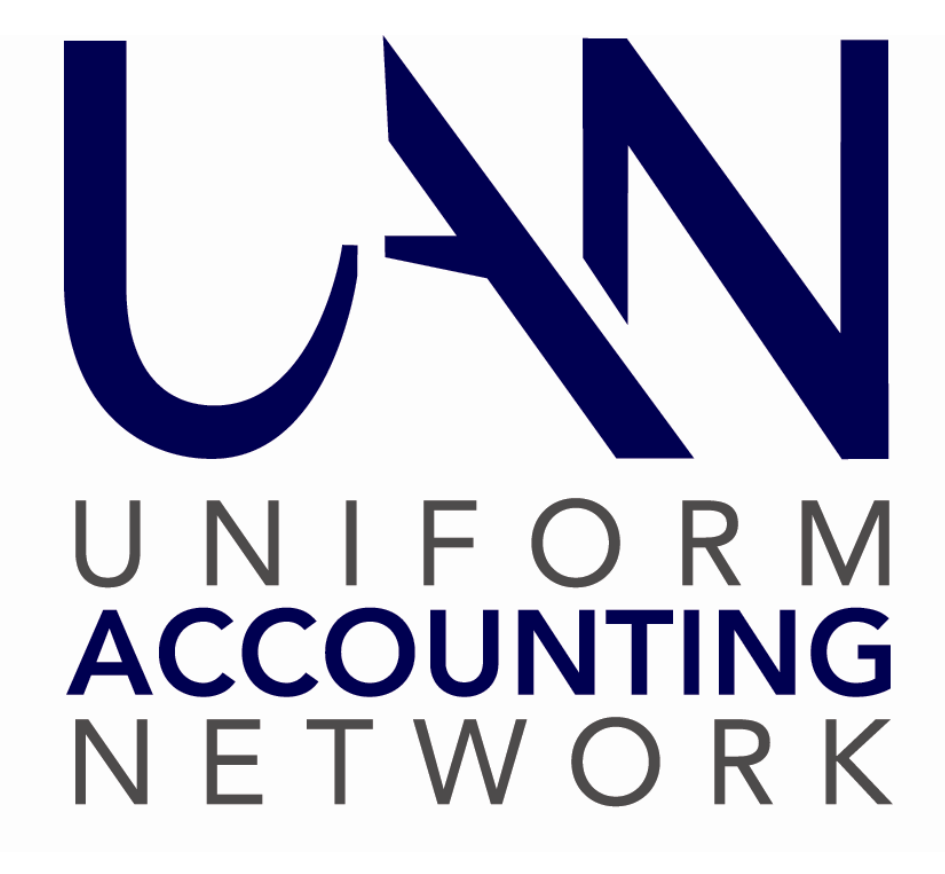

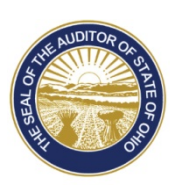

Dave Yost · Auditor of State

# <span id="page-1-0"></span>**TABLE OF CONTENTS**

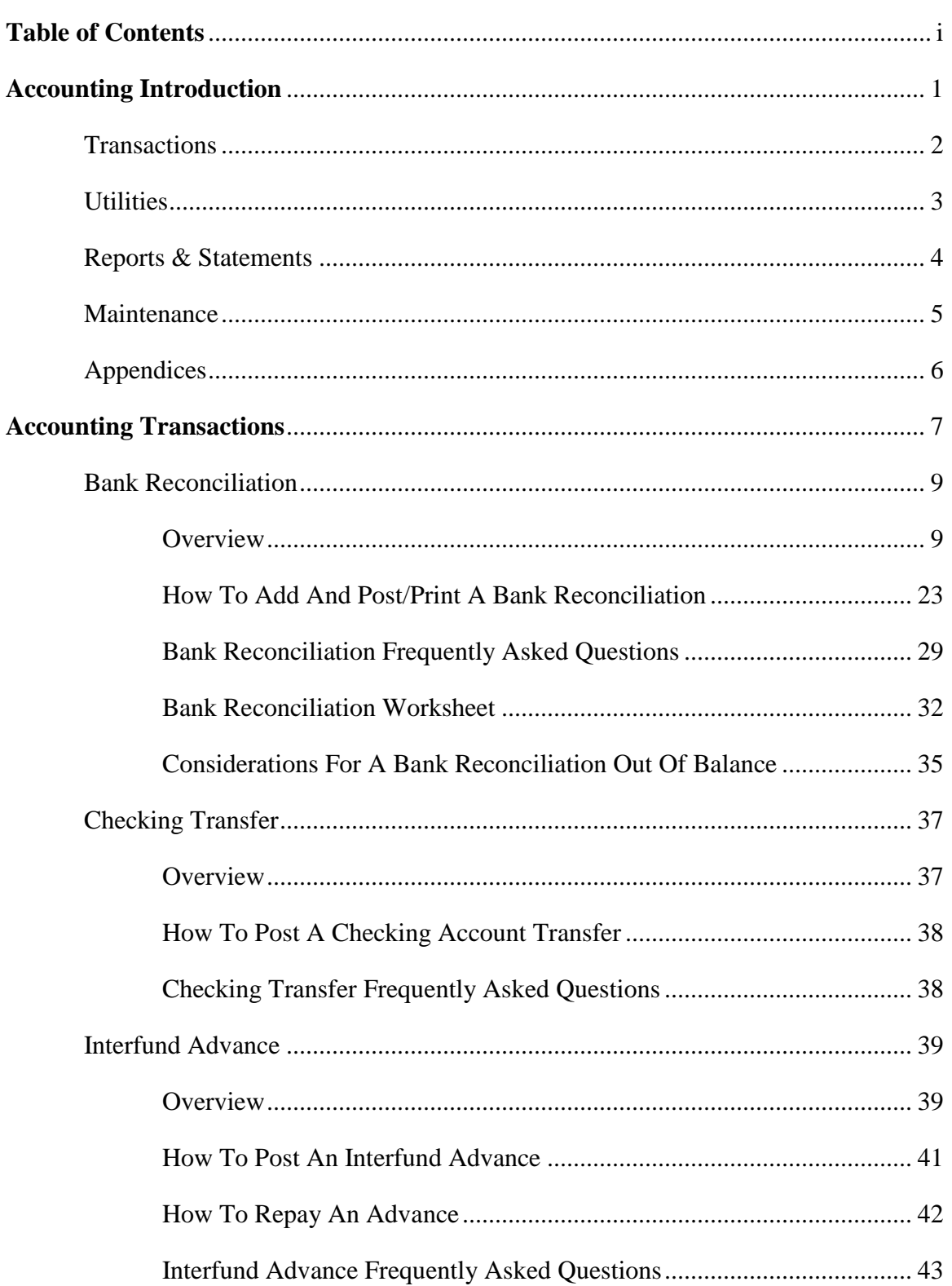

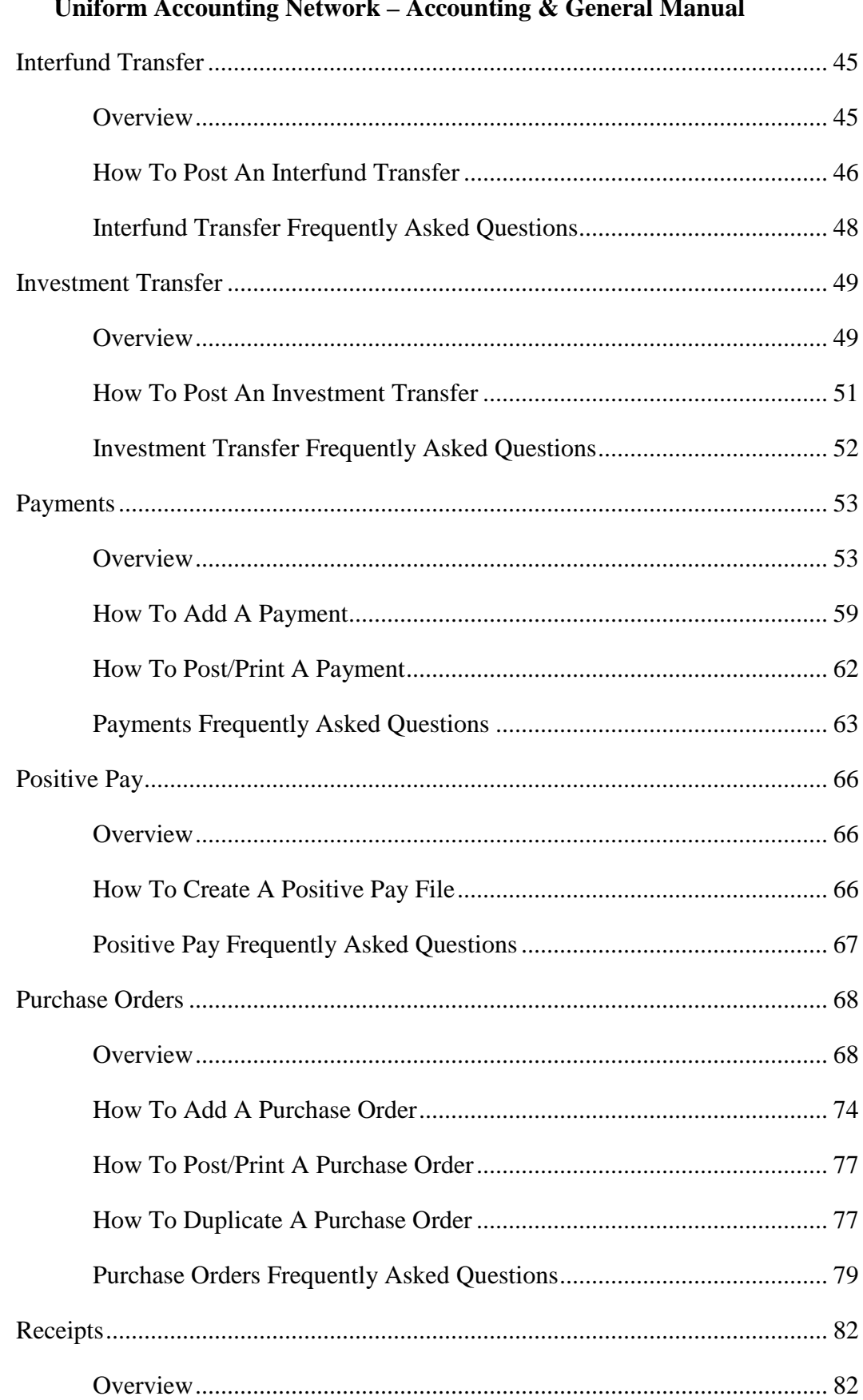

#### $\ddot{\phantom{0}}$  $\ddot{\phantom{0}}$  $\overline{\mathbf{r}}$  $\overline{1}$ l.  $\overline{a}$  $\overline{a}$ шü

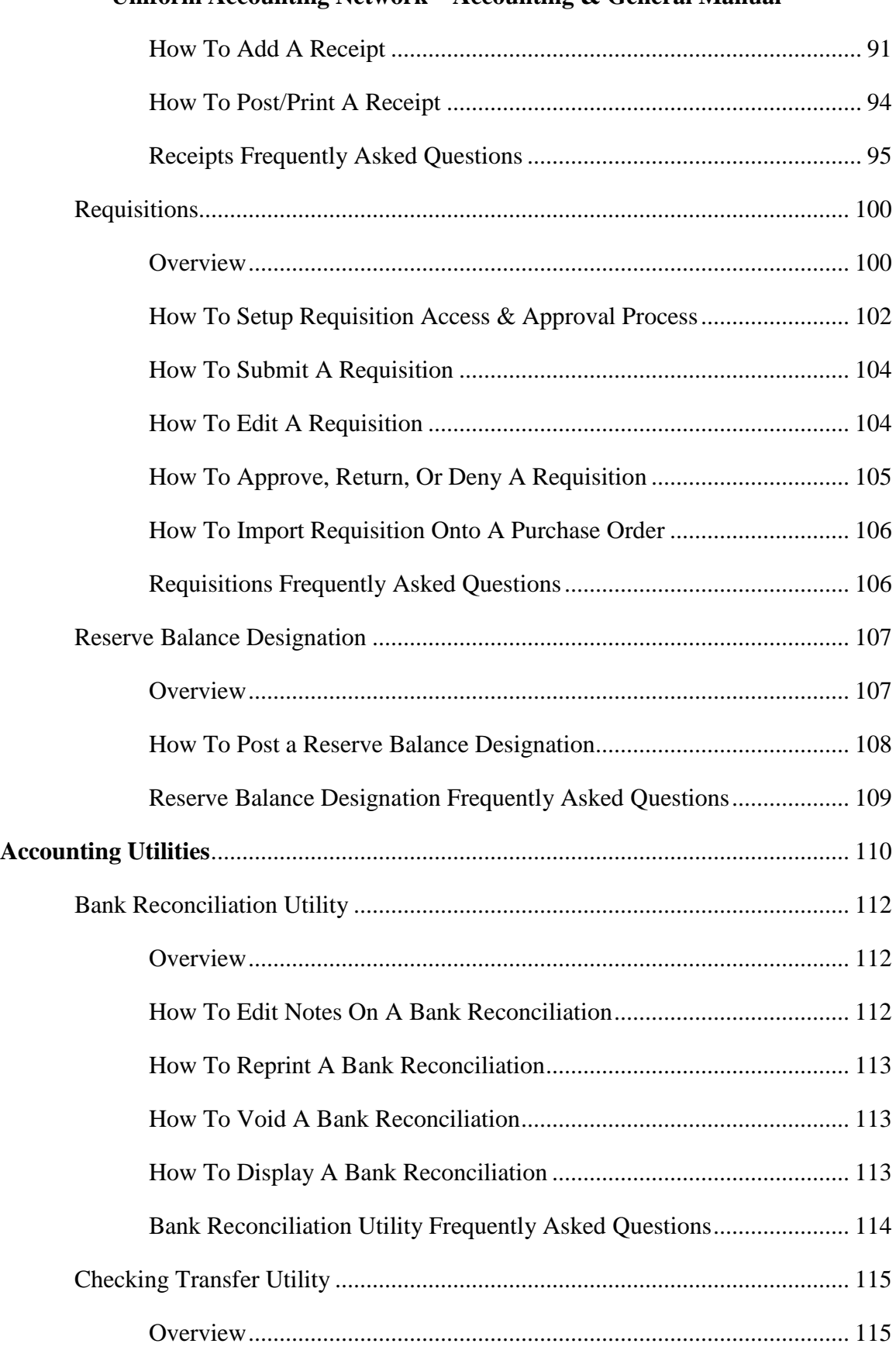

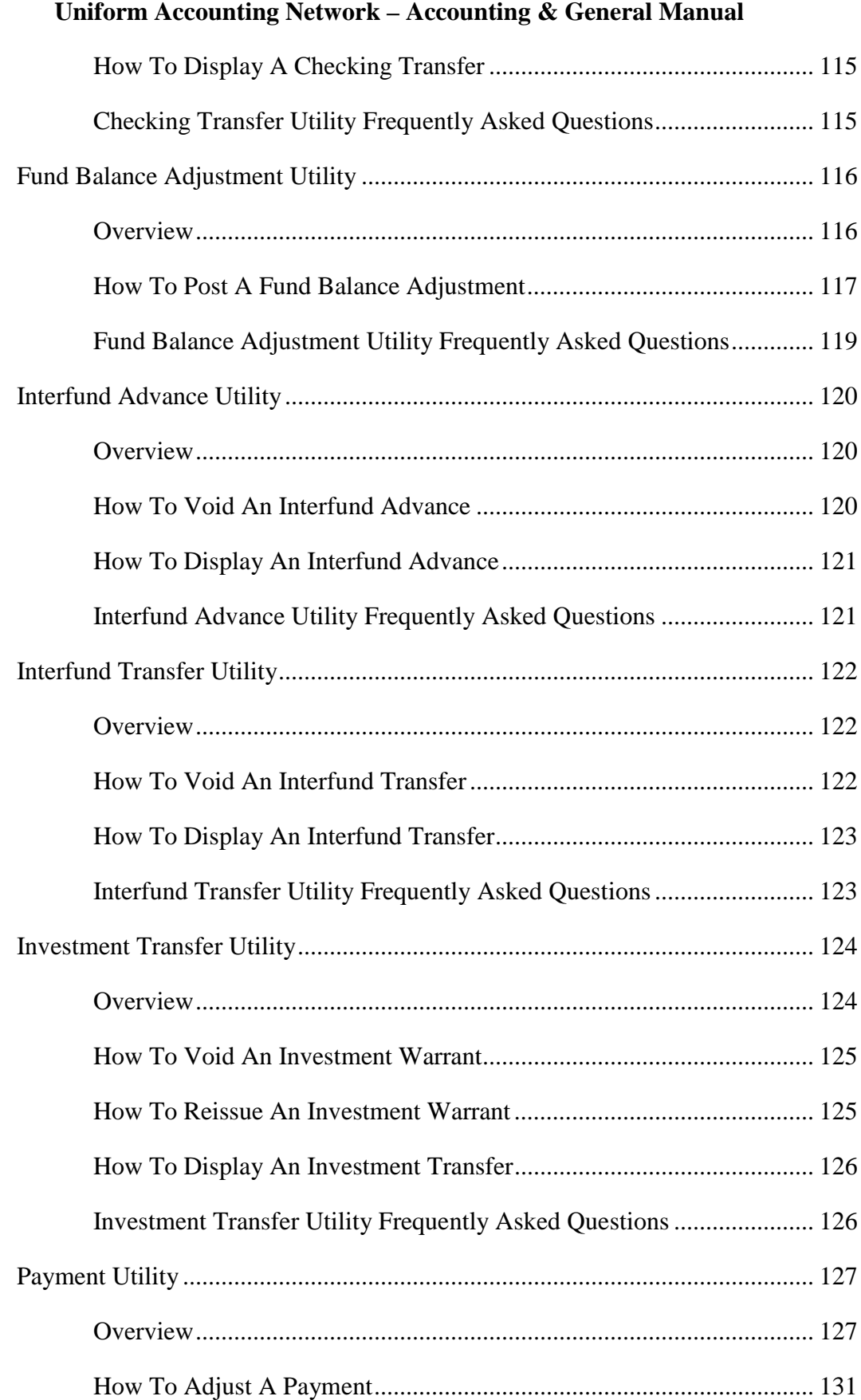

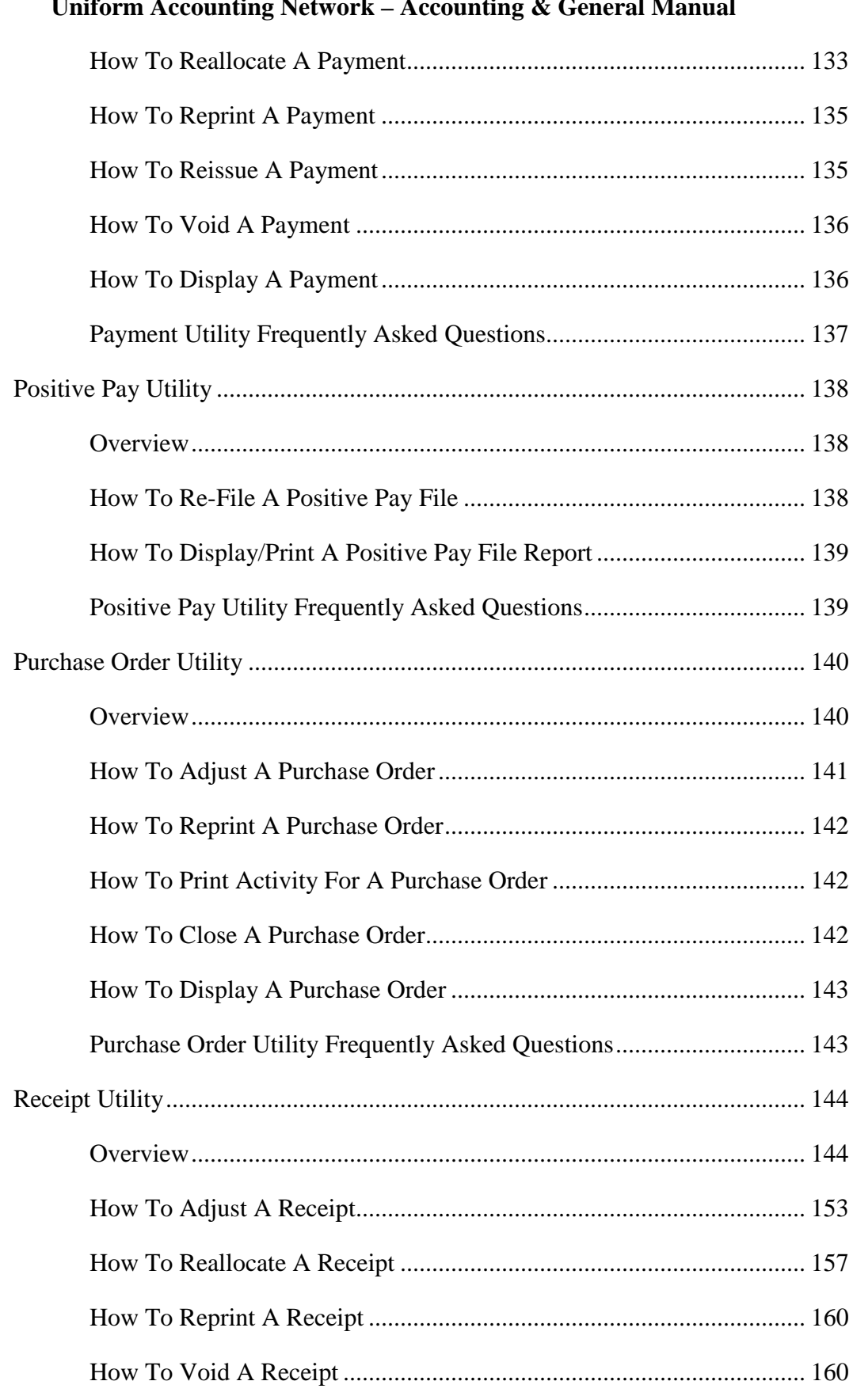

# $\blacksquare$  <br>I Iniform Accounting Network \_ Accounting & General Manual

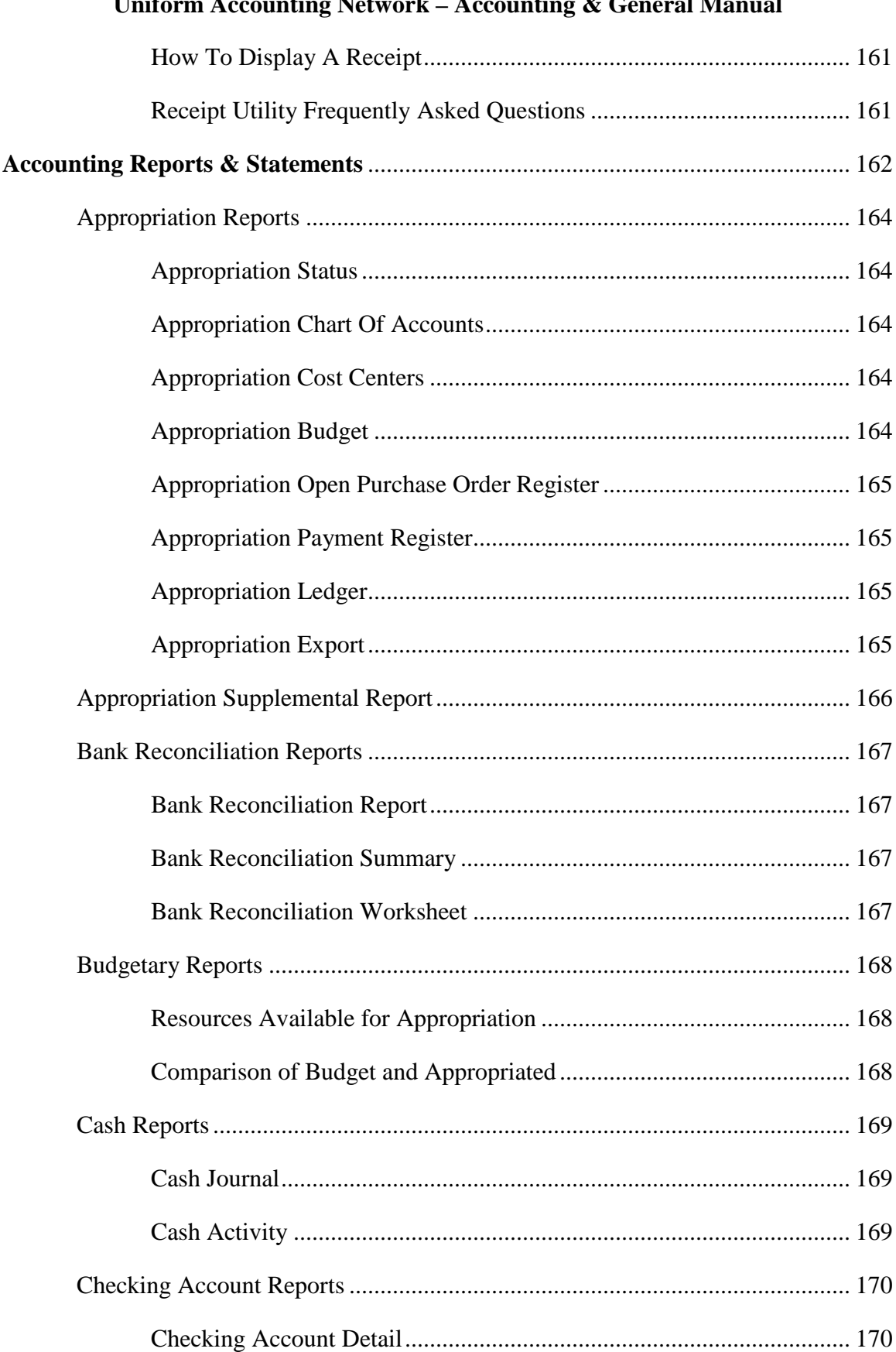

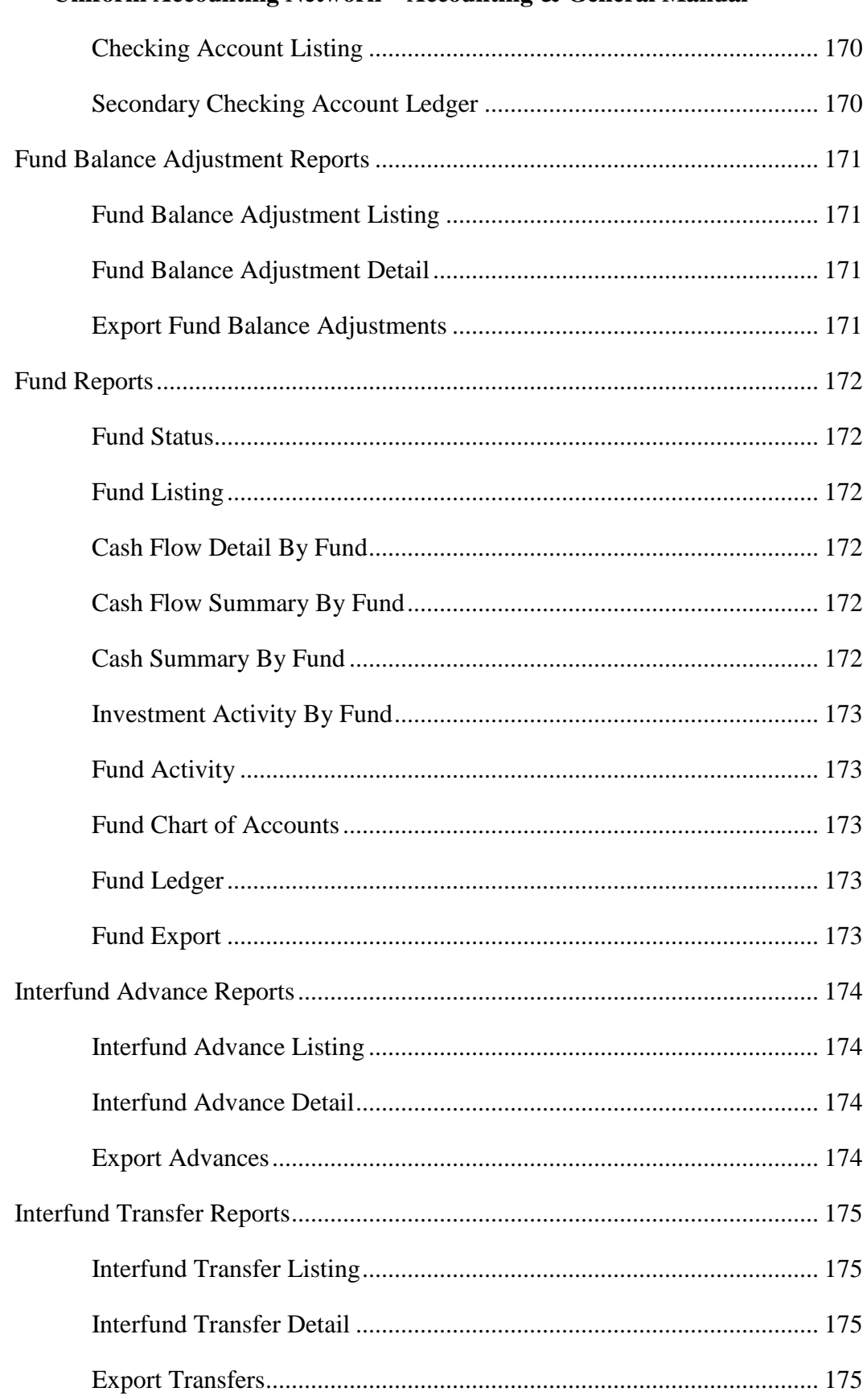

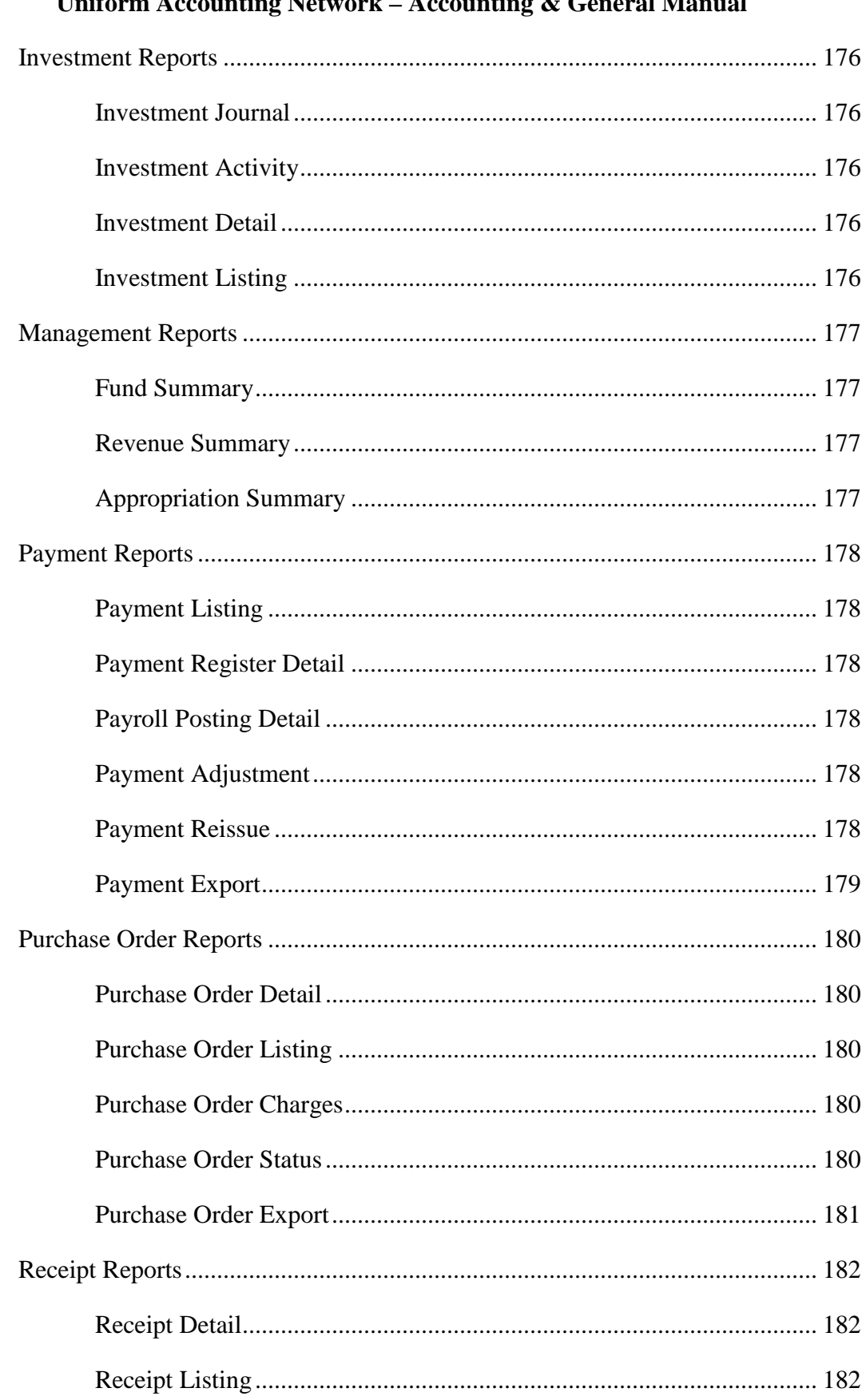

#### **Haiferm Accounting Network** Accounting & Conoral Monual

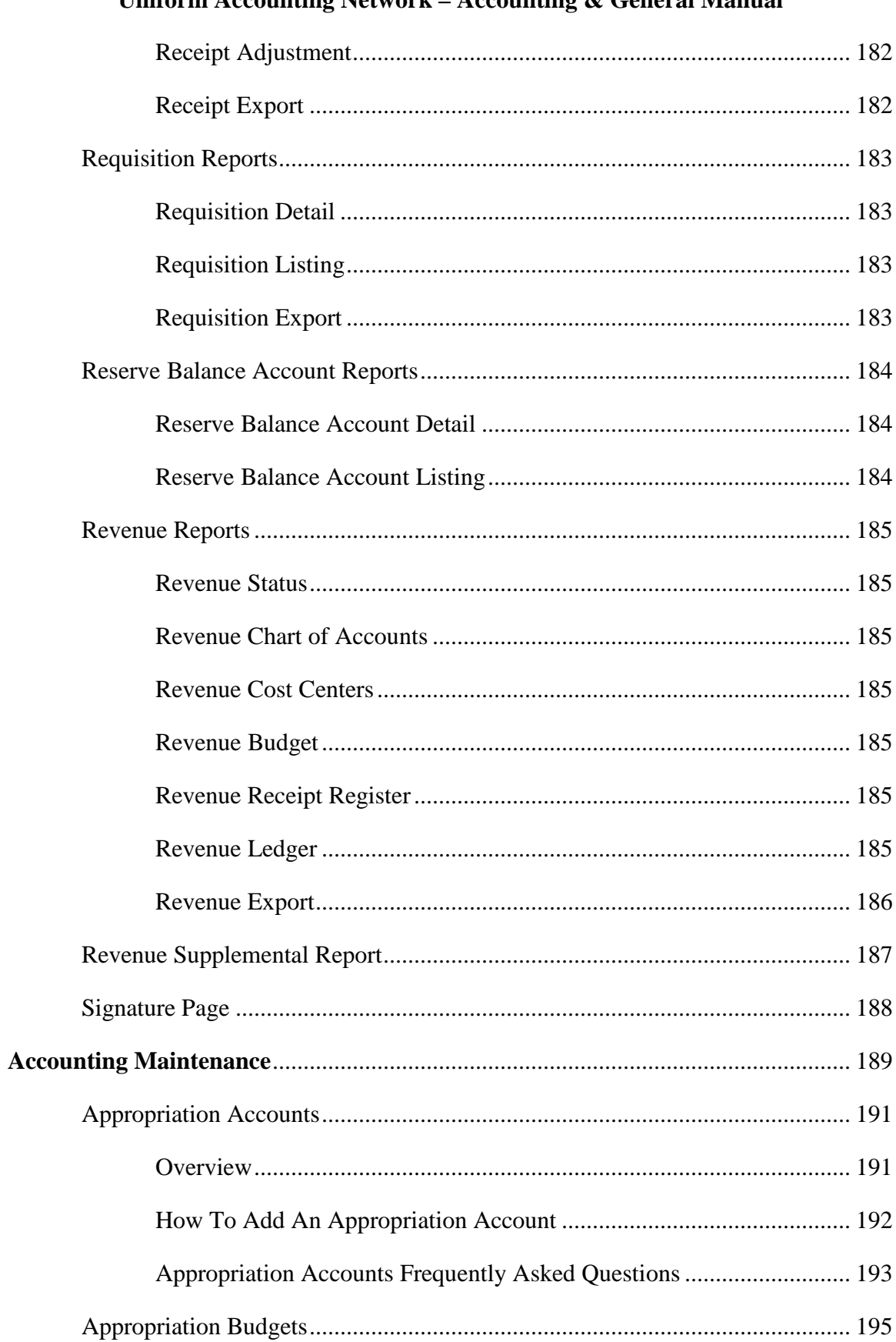

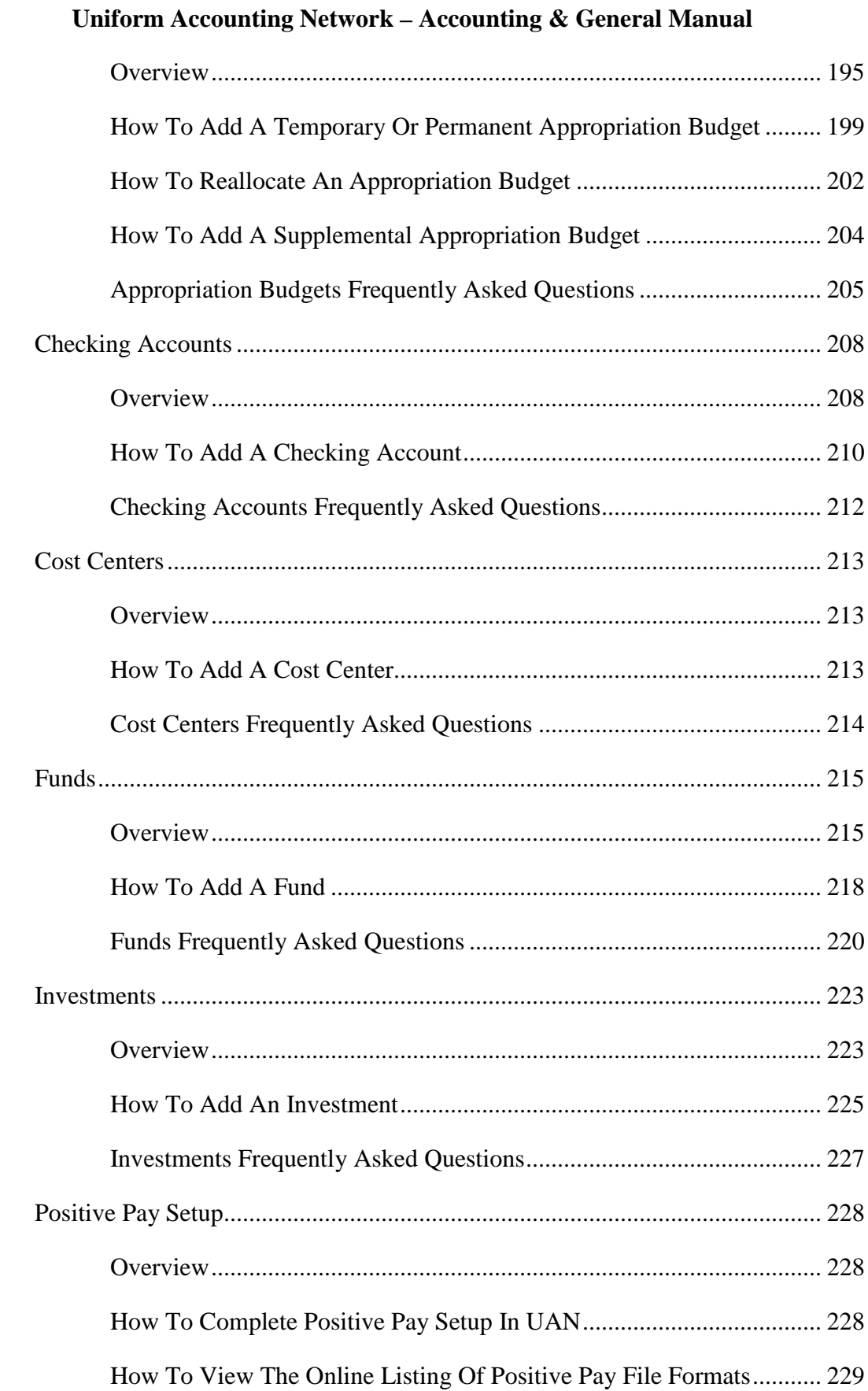

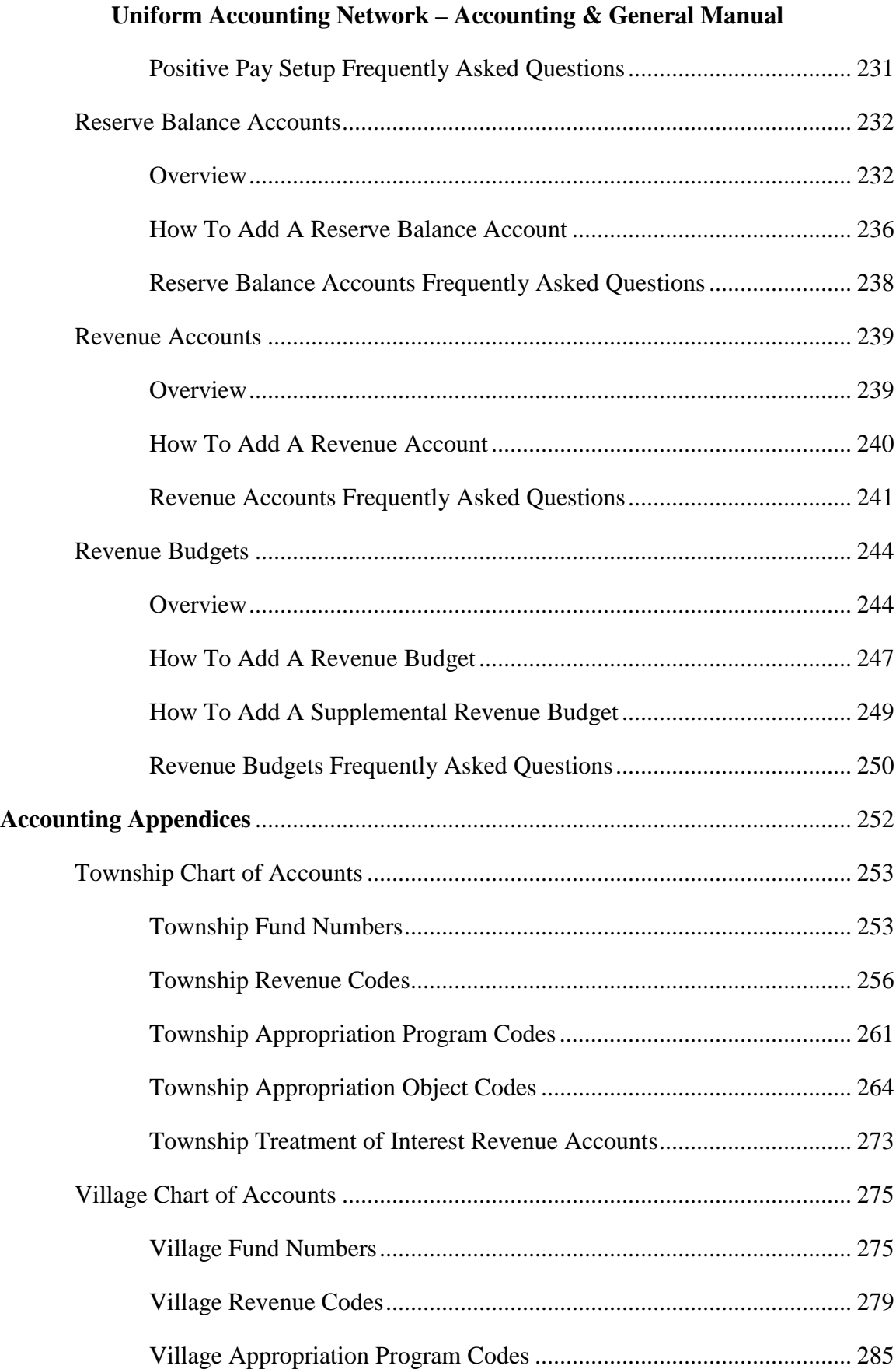

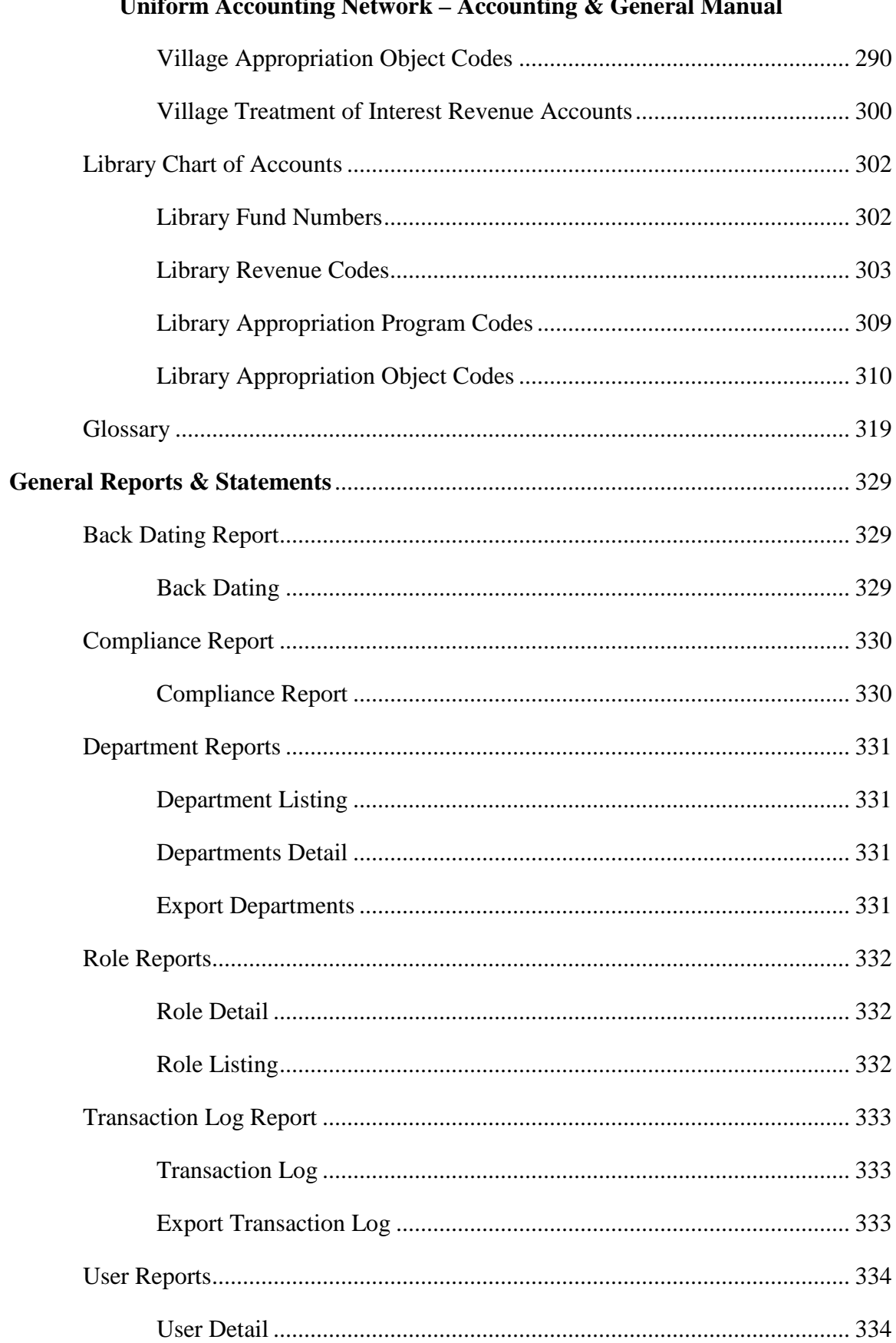

#### $\cdot$  $\overline{\phantom{a}}$  $\overline{\phantom{a}}$  $\mathbf{r}$  $\ddot{\phantom{a}}$  $\overline{1}$ l.  $-1$  $\sim$

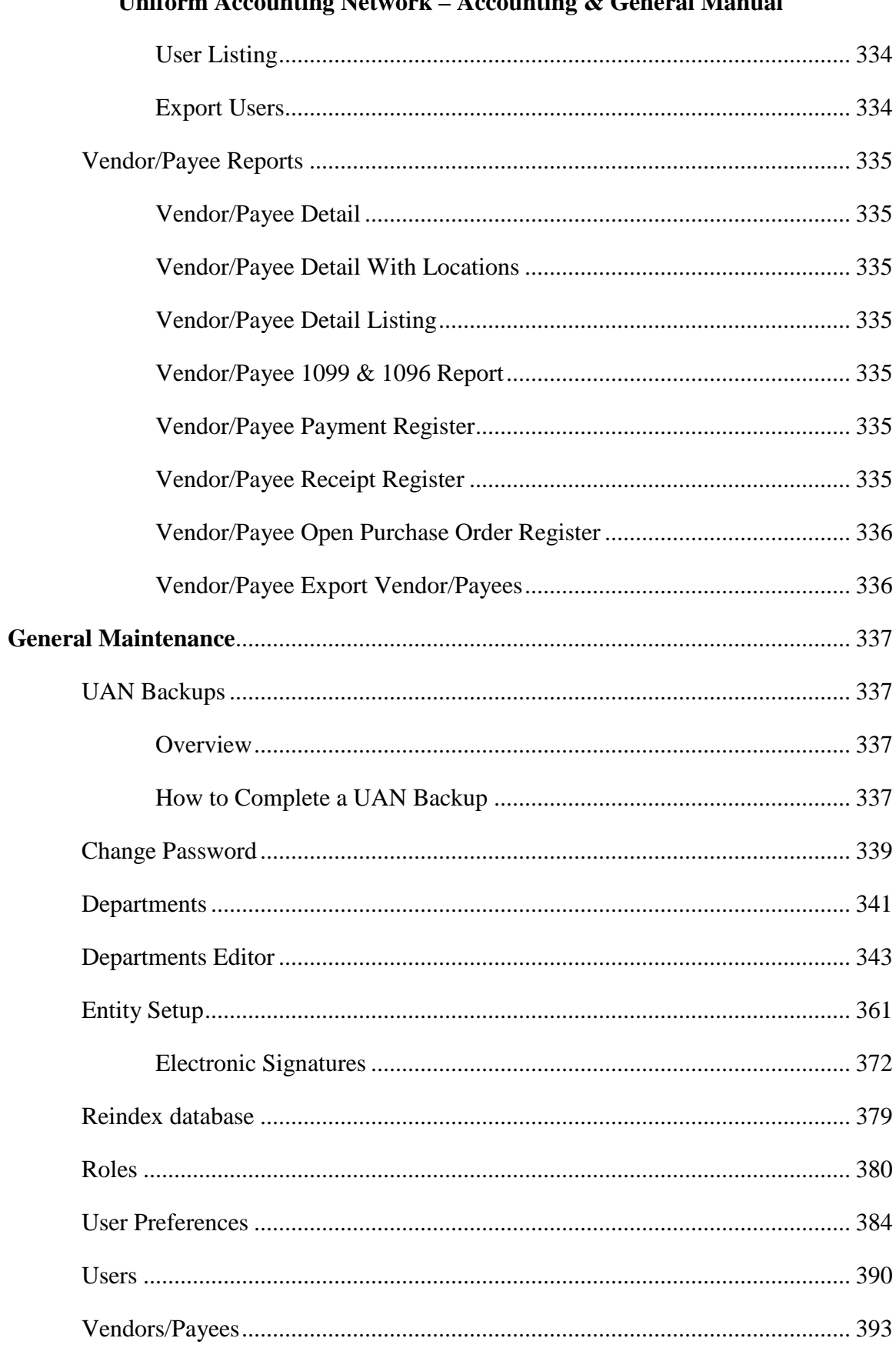

#### **Uniform Accounting Notwork**  $\overline{\phantom{a}}$  Accounting  $\overline{\mathcal{R}}$  Ceneral Manual

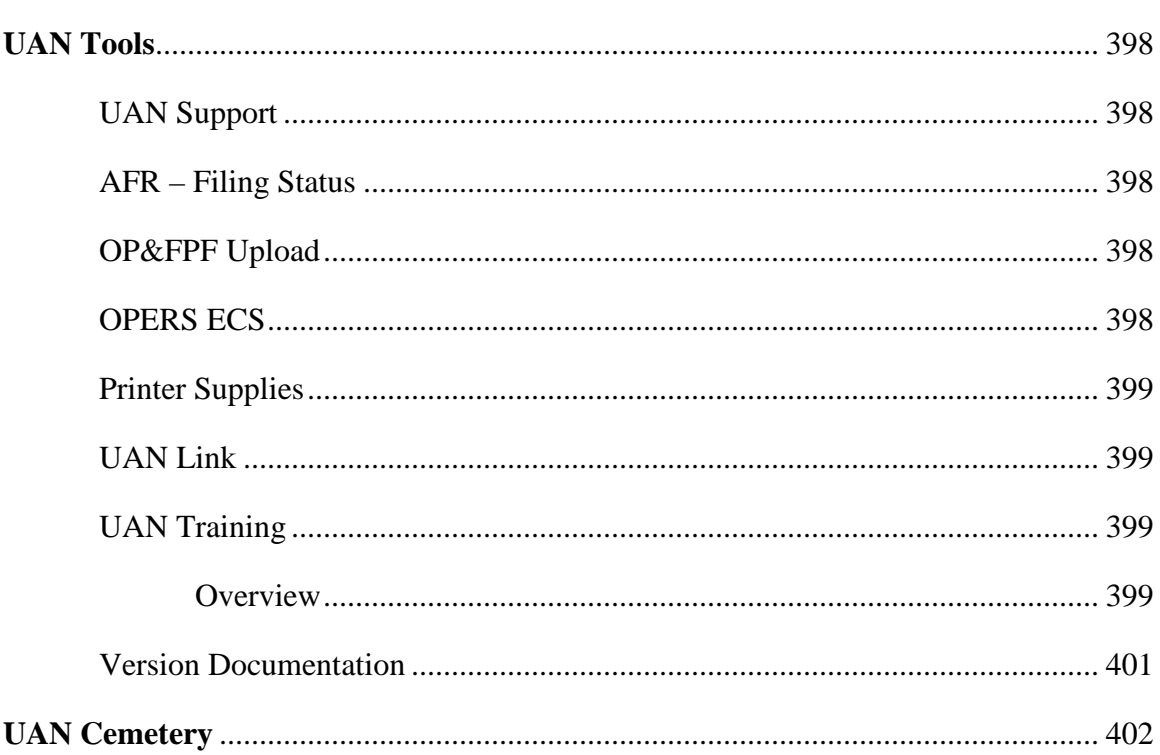

#### <span id="page-15-0"></span>**ACCOUNTING INTRODUCTION**

Welcome to the Uniform Accounting Network program. This manual is a reference guide for the UAN Accounting Software, a component of the Uniform Accounting Network. The manual contains procedures for the operation of the UAN Accounting Software applications; it does not address general governmental accounting procedures.

It is not necessary to have previous computer experience to use the system. The goal in developing the applications and this manual is to produce a uniform accounting system for Ohio local governments that is easy to use regardless of computer experience.

The structure of the manual has been designed to guide you through each application of the UAN Accounting Software. The manual has been divided into five main parts: **Transactions, Utilities, Reports and Statements**, **Maintenance** and the **Appendices**. The order of the parts and the sections within each part follow the layout of the menu options in the software.

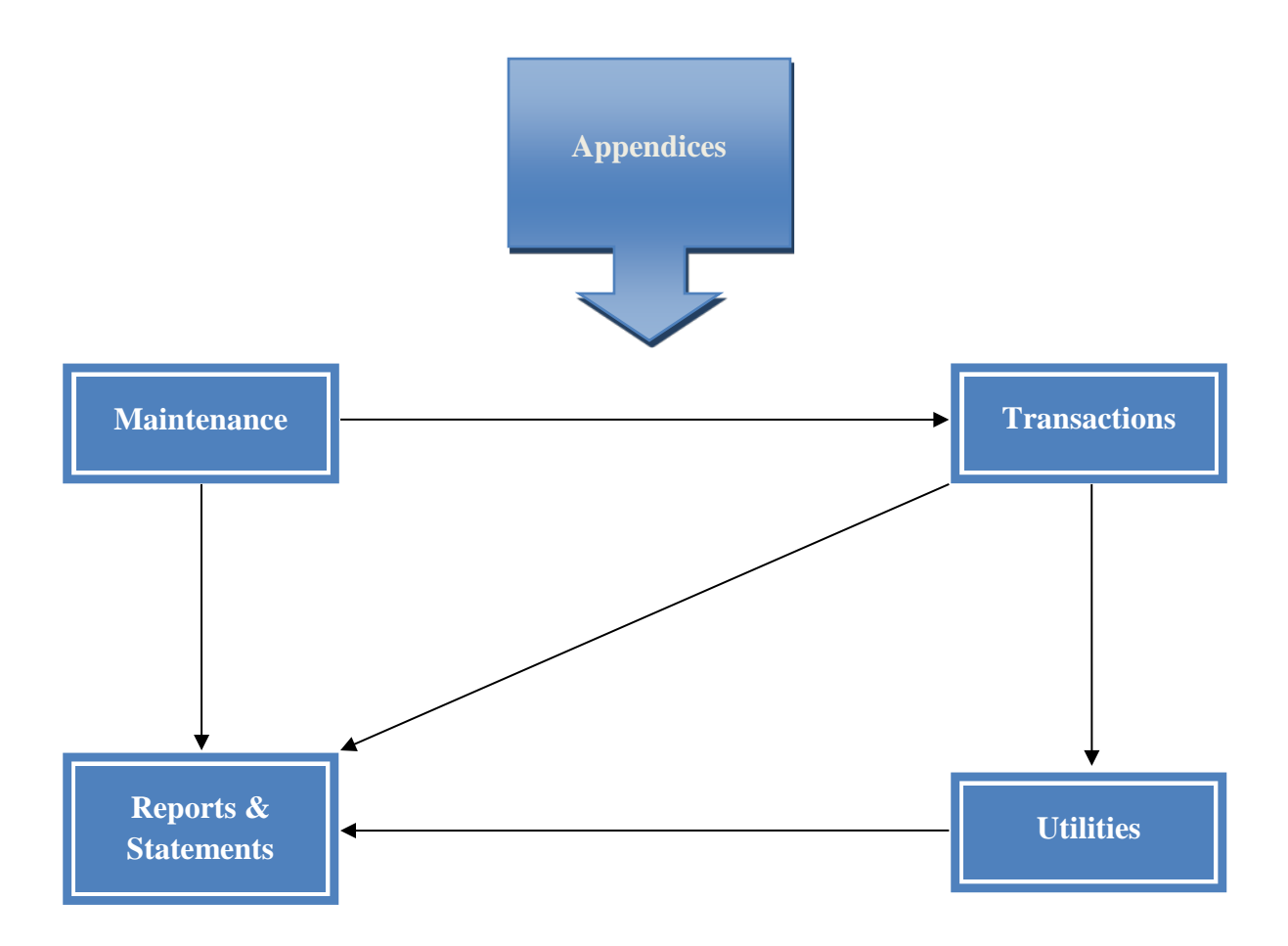

#### <span id="page-16-0"></span>TRANSACTIONS

The Transactions part of the UAN Accounting Manual contains a section for each application listed on the Transaction menu of the UAN Accounting Software. These applications include Bank Reconciliation, Checking Transfer, Interfund Advance, Interfund Transfer, Investment Transfer, Payments, Purchase Orders, Receipts, Requisitions and Reserve Balance Designation. In Transactions, you will find the applications you will access most frequently to complete your everyday duties in your role as fiscal officer.

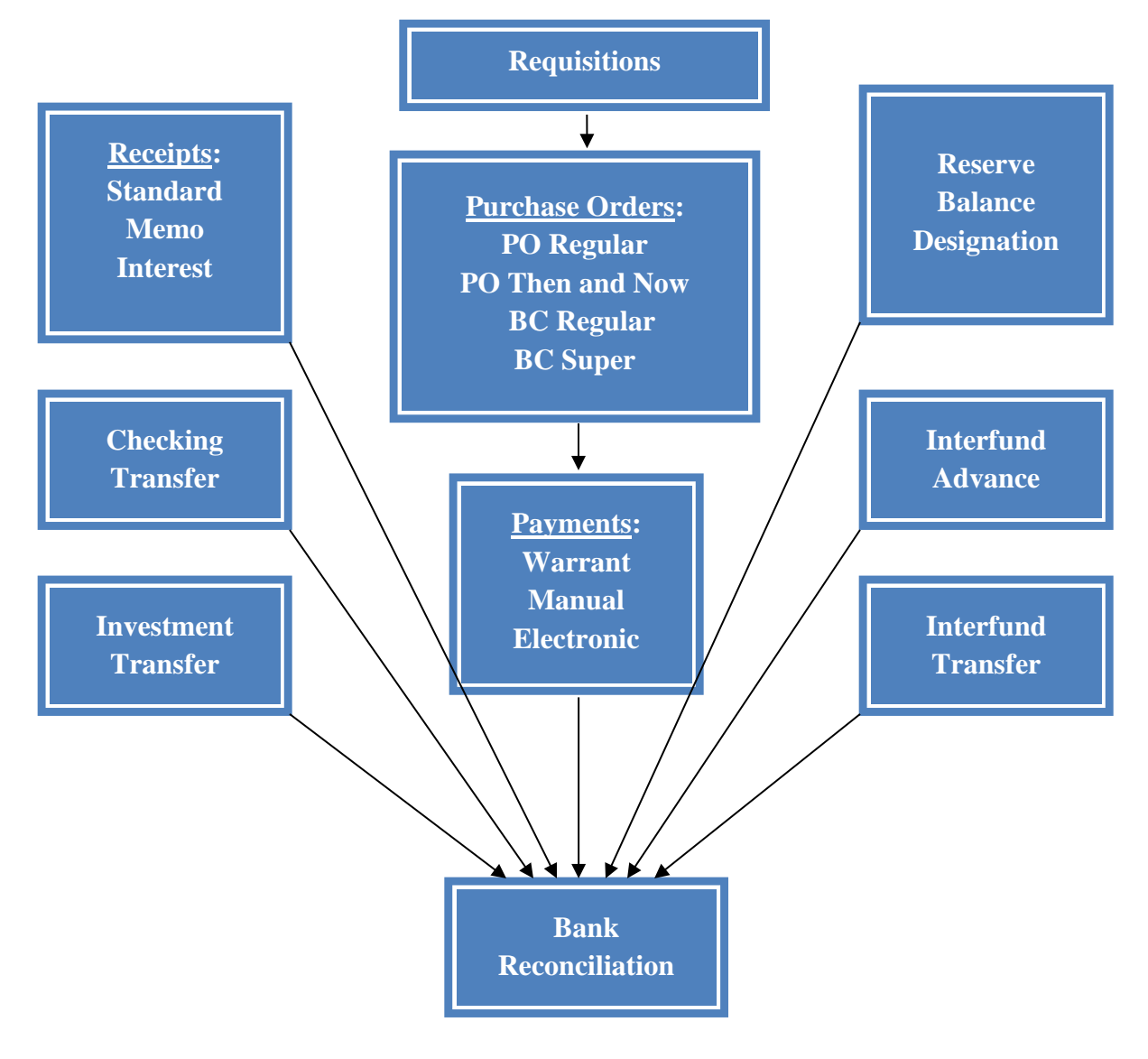

#### <span id="page-17-0"></span>UTILITIES

The Utilities part of the UAN Accounting Manual contains a section for each application listed on the Utilities menu of the UAN Accounting Software. These include a utility area for each of the following: Bank Reconciliation, Checking Transfer, Fund Balance Adjustment, Interfund Advance, Interfund Transfer, Investment Transfer, Payments, Purchase Orders and Receipts. In Utilities, you will find the functions necessary to post adjustments, reallocate amounts, reprint copies, close items, reissue payments (warrants) and void transactions.

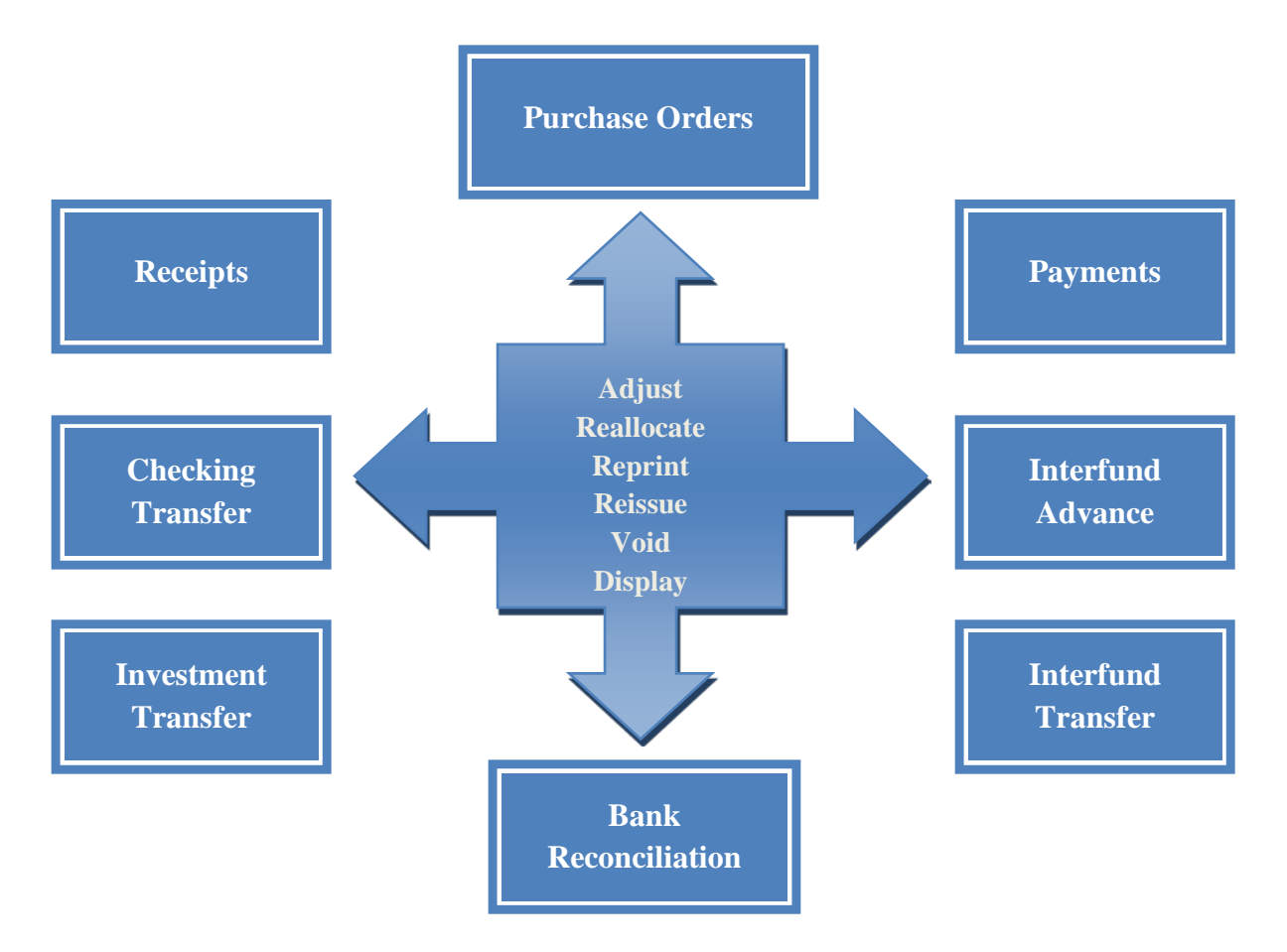

#### <span id="page-18-0"></span>REPORTS & STATEMENTS

The Reports part of the UAN Accounting Manual contains a section for each report grouping listed on the Reports and Statements menu of the UAN Accounting Software. These include reports for Appropriations, Bank Reconciliations, Budgetary, Cash, Checking, Funds, Fund Balance Adjustments, Investments, Interfund Advances and Transfers, Management, Payments, Purchase Orders, Receipts, Requisitions, Reserve Balance Accounts and Revenue. Included are descriptions of the various journals, ledgers, status and summary reports that can be generated by the software.

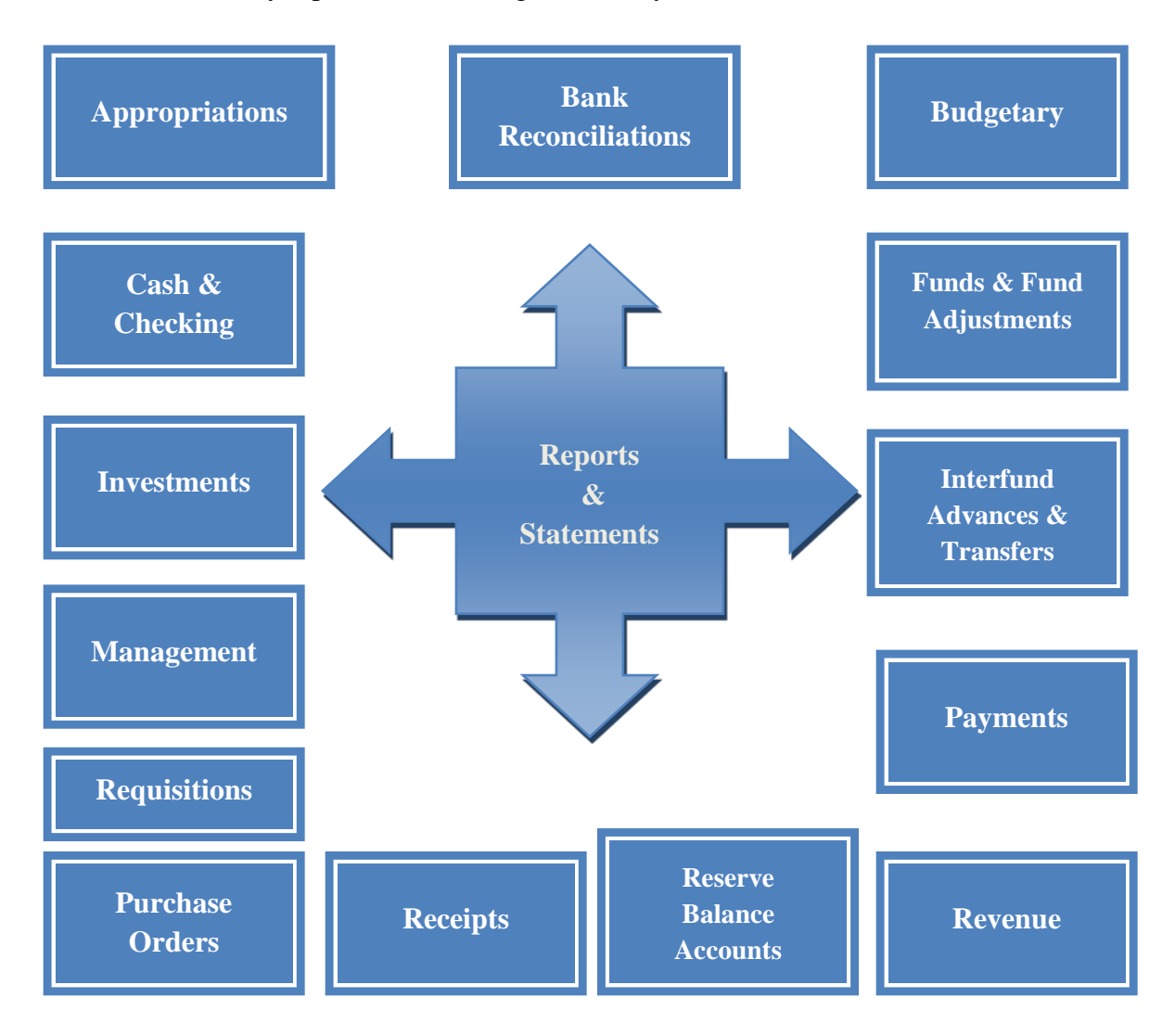

#### <span id="page-19-0"></span>MAINTENANCE

The Maintenance part of the UAN Accounting Manual contains a section for each application located on the Maintenance menu of the UAN Accounting Software. These applications include Appropriation Accounts, Appropriation Budgets, Checking Accounts, Cost Centers, Funds, Investments, Reserve Balance Accounts, Revenue Accounts and Revenue Budgets. In Maintenance, you will find all of the applications needed to establish the foundation during the initial setup of the UAN Accounting Software and perform ongoing housekeeping tasks.

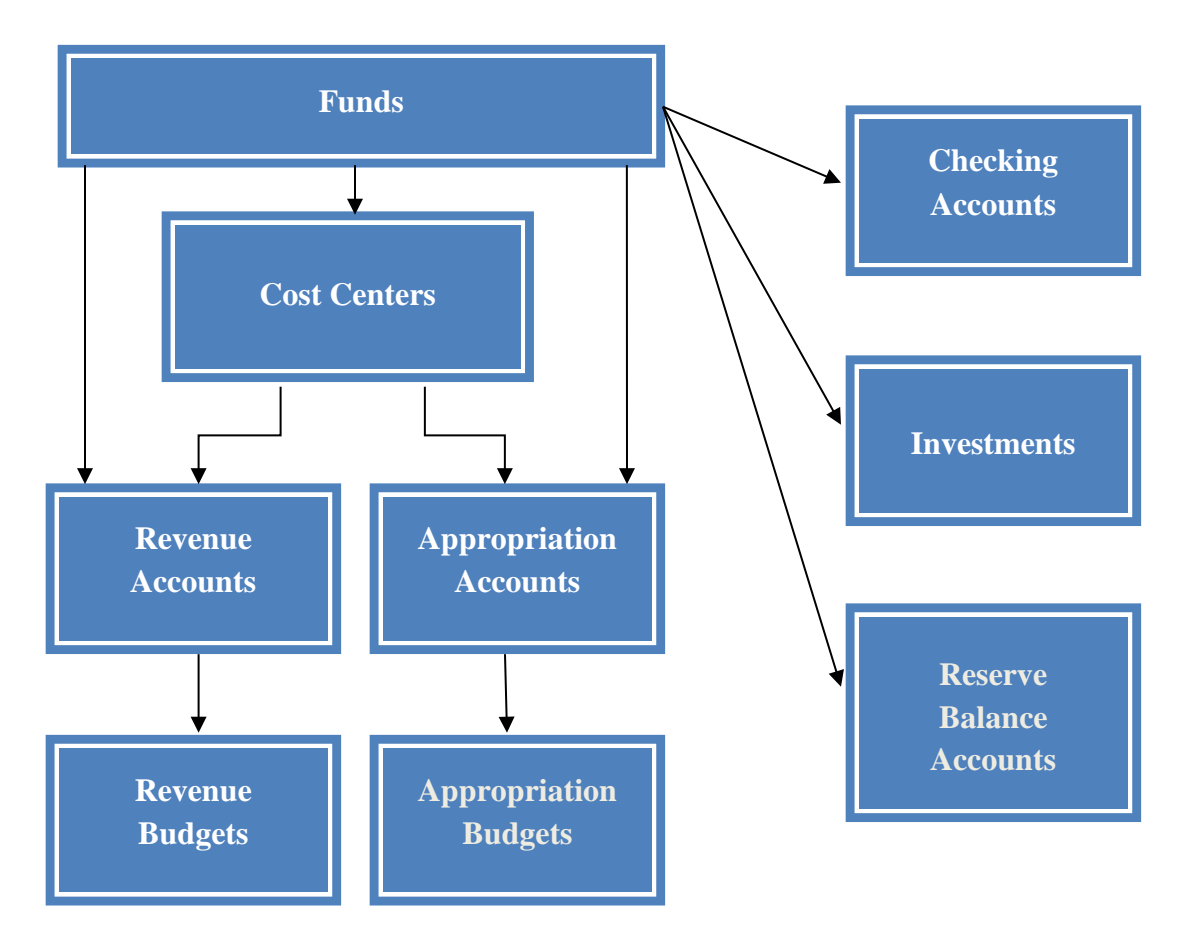

#### <span id="page-20-0"></span>APPENDICES

The Appendices part of the UAN Accounting Manual contains all of the appendices that supplement the software. These include the Township Chart of Accounts, Village Chart of Accounts, Library Chart of Accounts and a Glossary that contains both accounting and accounting software definitions. It also includes the General Manual which holds the core setup components that structure the software.

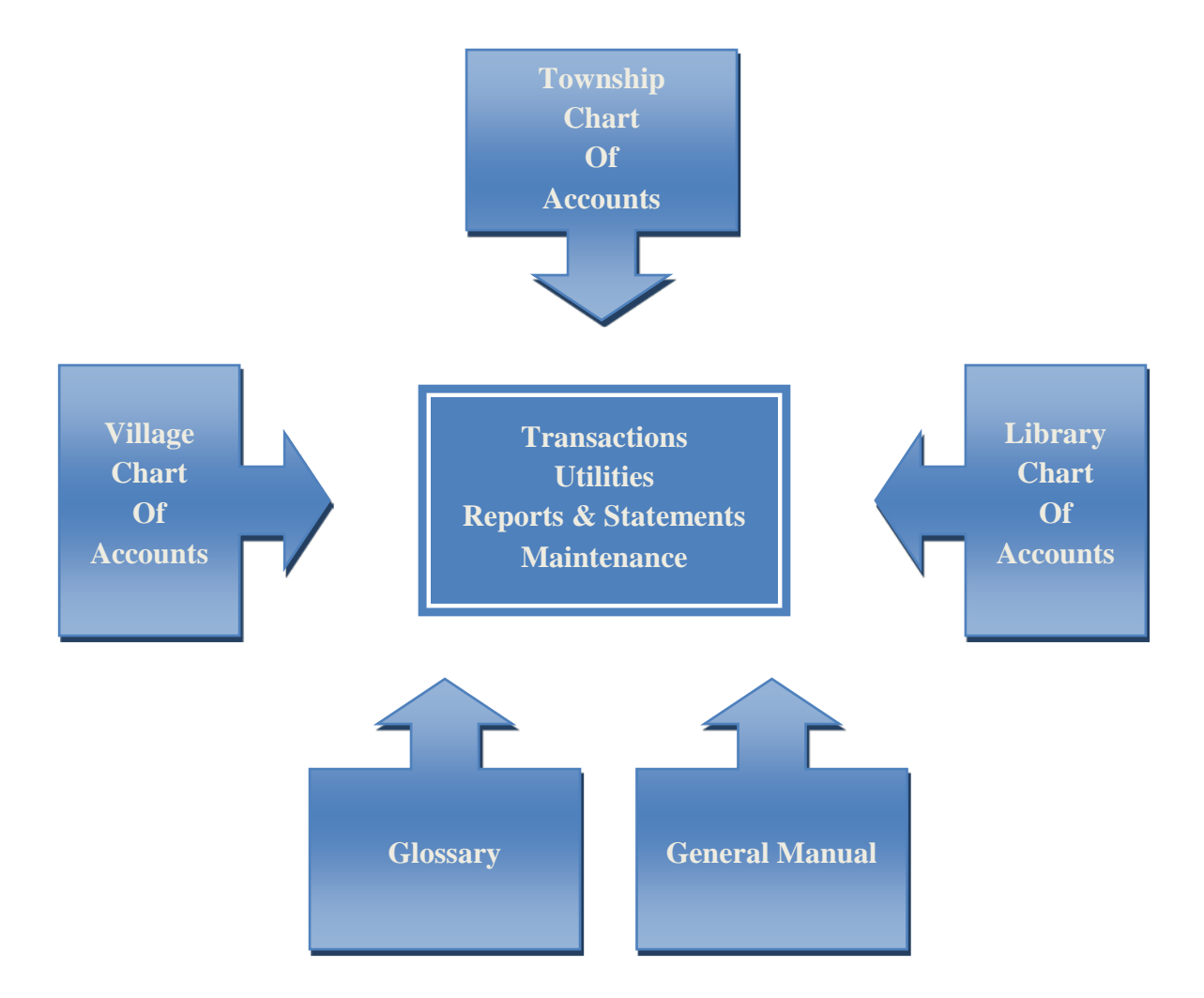

#### <span id="page-21-0"></span>**ACCOUNTING TRANSACTIONS**

On some of the transactions screens, the items already added to the batch can be pulled up and displayed on the selection screen based on the **type** criteria. For example, in the payments area the batched payments can be brought up based on the types of all, electronic or warrant. The system defaults the type selection field to all, but it can be changed. There is also a **search** feature available on most of the transactions screens which enables batched transactions to be pulled up based on the information in a particular field of the batched transaction. For example, in the payments area batched payments can be brought up based on the information or data in the search fields of batch number, amount, post date or vendor/payee.

At the top and/or bottom of each transaction screen there are also button selections to choose the action to be taken with the chosen batch transaction(s). The buttons are defined below:

**Add** – This button is used to add transactions to the batch. This information is then held in the batch until it is selected to be posted.

**Edit** – When this button is chosen, the selected batch transactions can be modified.

**Delete** – When this button is chosen, the selected batch transactions will be removed.

**Display** – When this button is chosen, the selected batch transactions will be displayed on the screen for review. The system will not permit changes to be made to any information being displayed.

**Post/Print** – When this button is selected, the system records the transaction to all of the correct accounts and prints the document for the transaction type (e.g. the purchase order, receipt or warrant).

**Close** – When this button is selected on a transaction screen, the system closes the screen. The screen can also be closed by clicking on the 'x' located on the tab (top left of transaction screen) beside the name of the transaction area.

The sections in this part of the manual are:

- **Bank Reconciliation**
- **Checking Transfer**
- **Interfund Advance**
- **Interfund Transfer**
- **Investment Transfer**

- **Payments**
- **Purchase Orders**
- **Receipts**
- **Requisitions**
- **Reserve Balance Designation**

### <span id="page-23-0"></span>BANK RECONCILIATION

### <span id="page-23-1"></span>**OVERVIEW**

Posting a **bank reconciliation** in the UAN software is a process of verifying UAN account balances against actual bank account balances on a specified date. A **bank reconciliation** in the UAN software reconciles the overall UAN system balance with the overall bank balance. Bank accounts do not have to be reconciled individually, but their expected balances are calculated and displayed for comparison purposes.

UAN offers two options on advancing the date for the Bank Reconciliation, which include the Traditional and Advance options.

#### Traditional:

The UAN user will reconcile at or after the end of each month. Typically, reconciling "as of" the last day of the previous month in the subsequent month makes the most sense for a majority of UAN users. For example, if a UAN user receives his/her bank statement for March  $31<sup>st</sup>$  on April 4<sup>th</sup> the UAN user will reconcile the March bank statement "as of"  $3/31$ even though the system date is 4/4. UAN highly recommends at least reconciling at the end of each month, but it is not required.

#### Advance:

UAN also allows the user to advance the post date of the bank reconciliation in batch to reconcile periodically throughout the month without posting the bank reconciliation. Some larger UAN users with a high volume of transactions may find the date advance option useful. Also, the availability of online banking allows many users to check their bank statement daily, rather than waiting for the end of the month. If your Entity does not use online banking and/or does not have a high volume of transactions, the traditional method would be more practical. The date advance option for reconciling periodically is optional. UAN only recommends reconciling at the end of each month, even though it is not required.

When adding a bank reconciliation, an 'As of' date must be chosen that is after the latest 'As of' date of all previously posted bank reconciliations and is no later than the current system date. The ending balance from each bank account statement for the selected 'As of' date must be entered individually. Outstanding transactions in the UAN system for all accounts with a post date on or before the 'As of' date must be marked as cleared or outstanding according to the bank statements corresponding to the reconciliation period. The reconciliation period includes all dates on or before the 'As of' date but after the latest posted bank reconciliation (or the beginning of the processing year, whichever is later). Outstanding transactions posted in a prior year can be marked as void on the bank reconciliation if fund balance adjustments have been posted for them in the Fund Balance

Adjustment Utility area. Transactions left outstanding will carry forward to be cleared on future bank reconciliations.

The overall bank balance before adjustments is calculated as the sum of all the ending balances entered for each bank account. The overall UAN balance before adjustments is calculated by adding all receipts, payments, and adjustment items dated during the reconciliation period, less any voided receipts and payments with a void date during that period and outstanding prior year payments and receipts marked as void on the bank reconciliation, to the previous UAN balance. Voided payments and receipts with a void date after the 'As of' date are considered outstanding for a bank reconciliation.

The overall bank balance is then adjusted by adding outstanding items: deposits in transit, outstanding payments, and outstanding adjustment items. **Other adjusting factors (OAFs)** may also be entered to adjust the overall UAN balance or the overall bank balance. OAFs are used for reconciliation calculations only and will not correct inaccurate account balances in the UAN system. OAFs affecting the overall UAN balance include receipts and payments that have cleared the bank but have not yet been posted in the UAN system. OAFs affecting the overall bank balance include bank errors and outstanding payments issued prior to converting to UAN.

A bank reconciliation may only be posted when the adjusted bank balances matches the adjusted UAN balance. After a bank reconciliation is posted, transactions that affect account balances cannot be posted on or before the 'As of' date of that reconciliation. Transactions that affect account balances also cannot be posted after the year-end bank reconciliation is posted, unless that reconciliation is voided first.

If any user is working in the bank reconciliation form, transactions that affect account balances cannot be posted until the form is closed. An unfinished bank reconciliation may be saved to complete later, but only one reconciliation may be in batch (saved but not posted) at any one time. Transactions may still be posted while a bank reconciliation is in batch. When the reconciliation is edited the next time, the system will update the bank reconciliation in batch to reflect any new transactions that affect it.

### TEMPORARY MODE

Bank reconciliations cannot be added while working in the new year during temporary mode.

#### STEPS TO ACCESS

# Accounting  $\rightarrow$  Transactions  $\rightarrow$  **Bank Reconciliation**

### DATA REQUIREMENTS

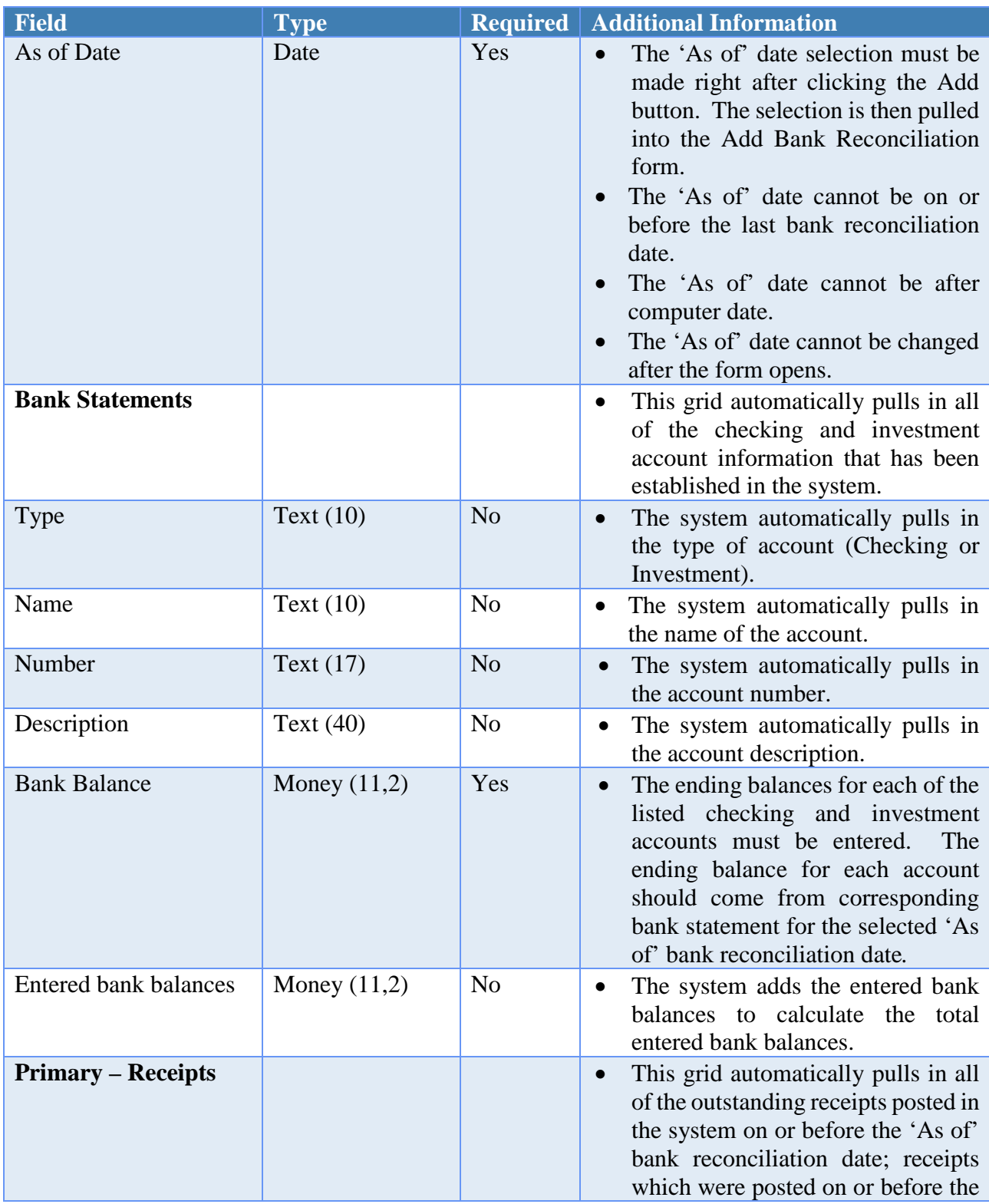

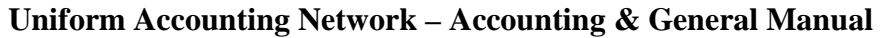

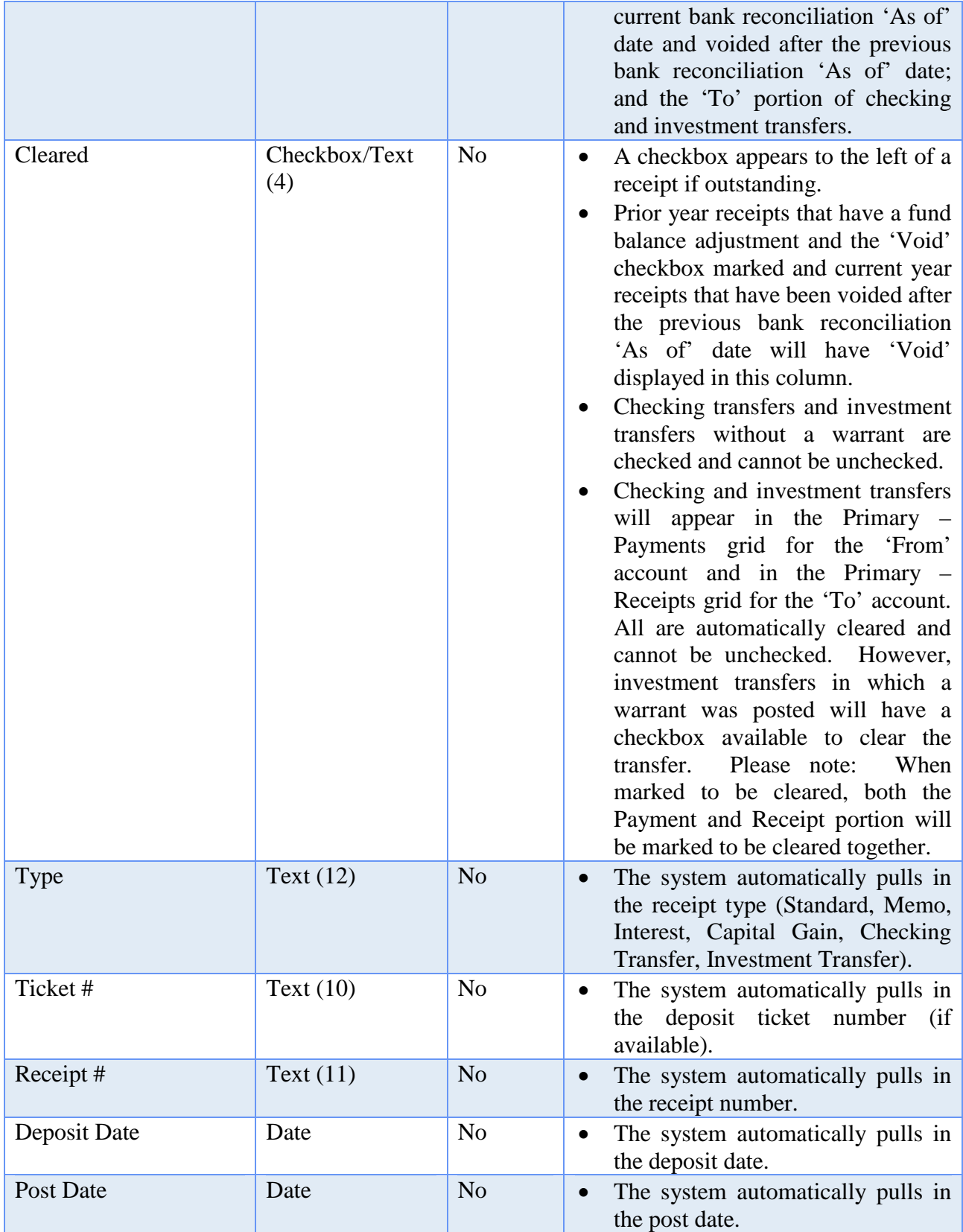

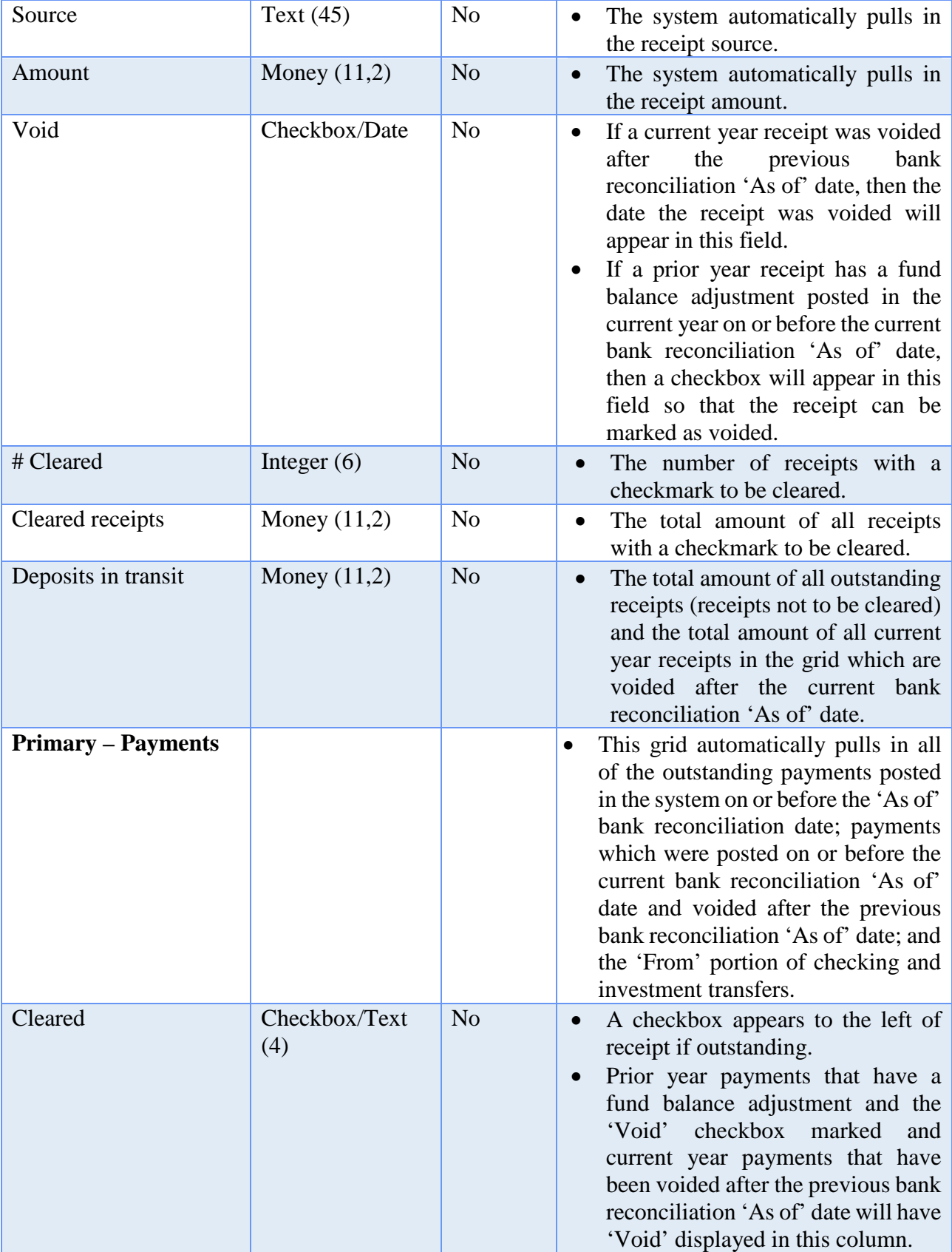

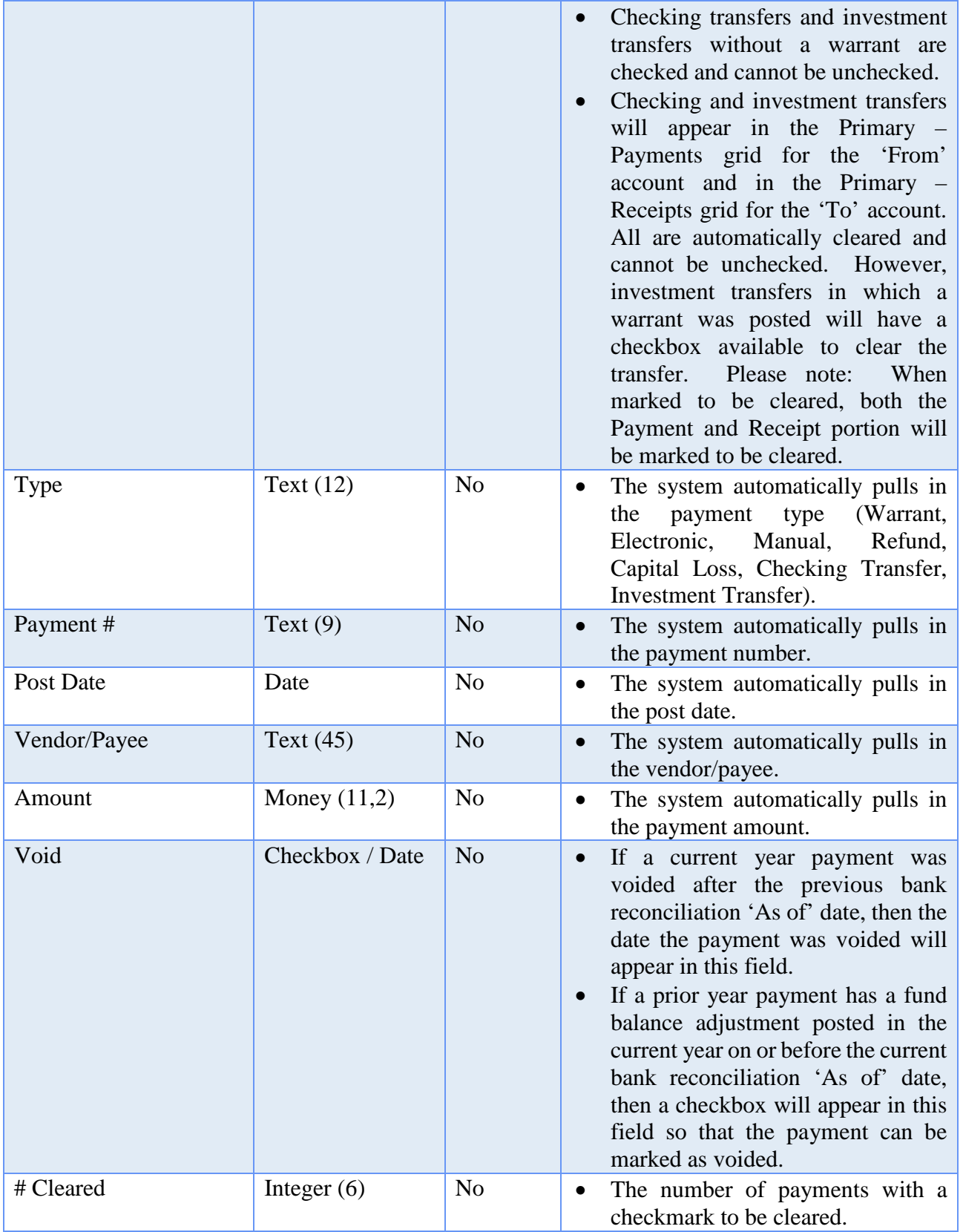

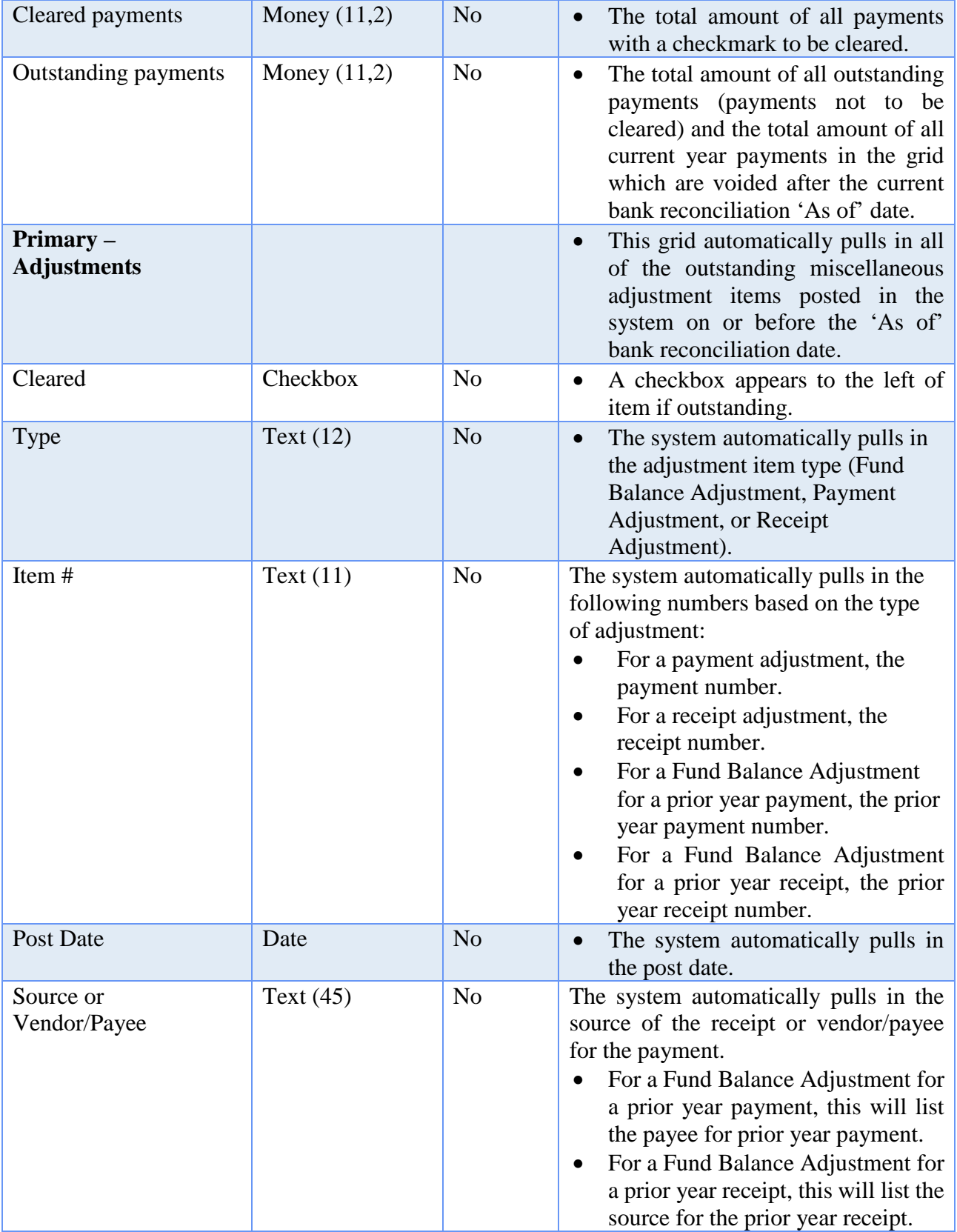

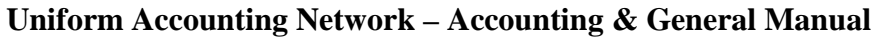

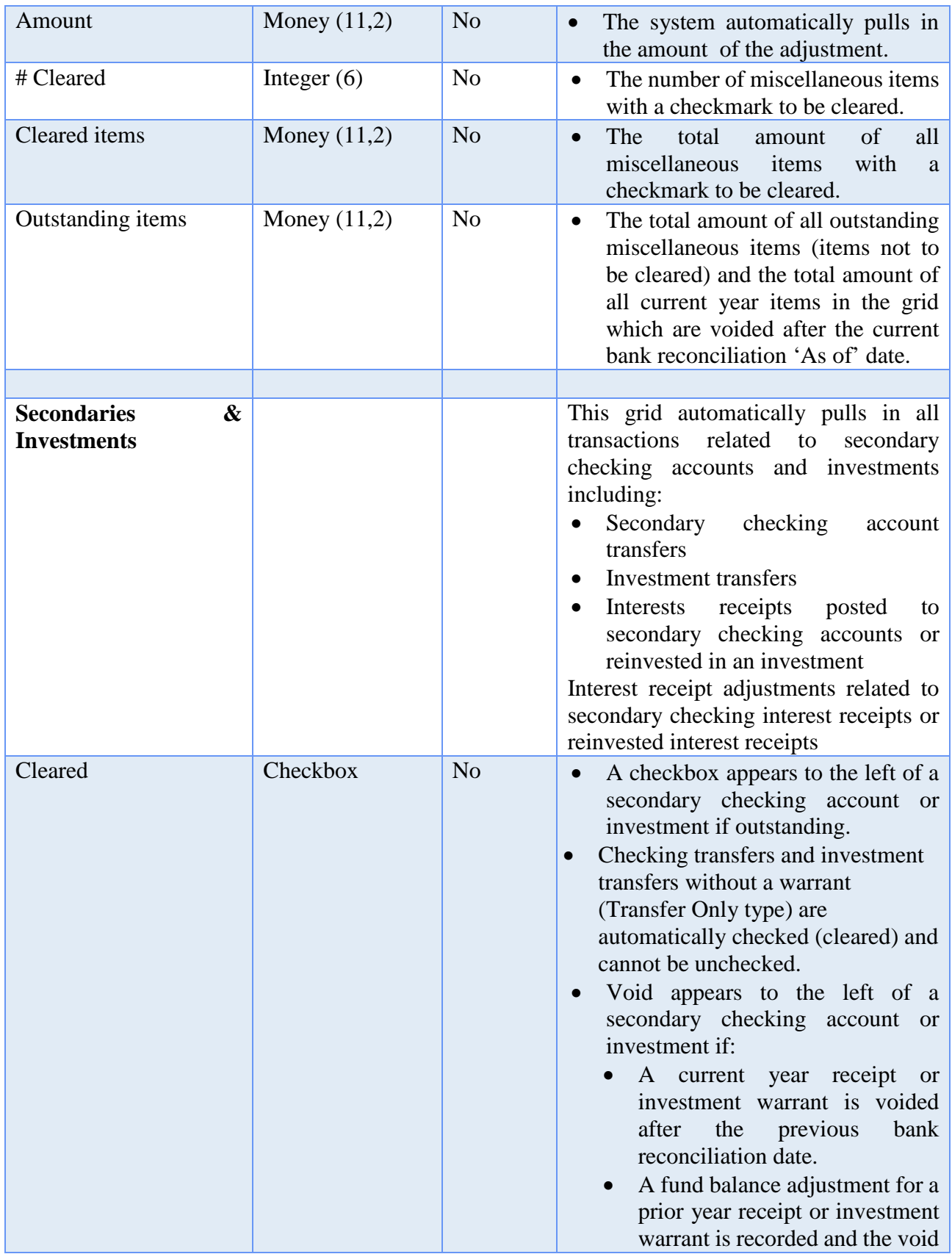

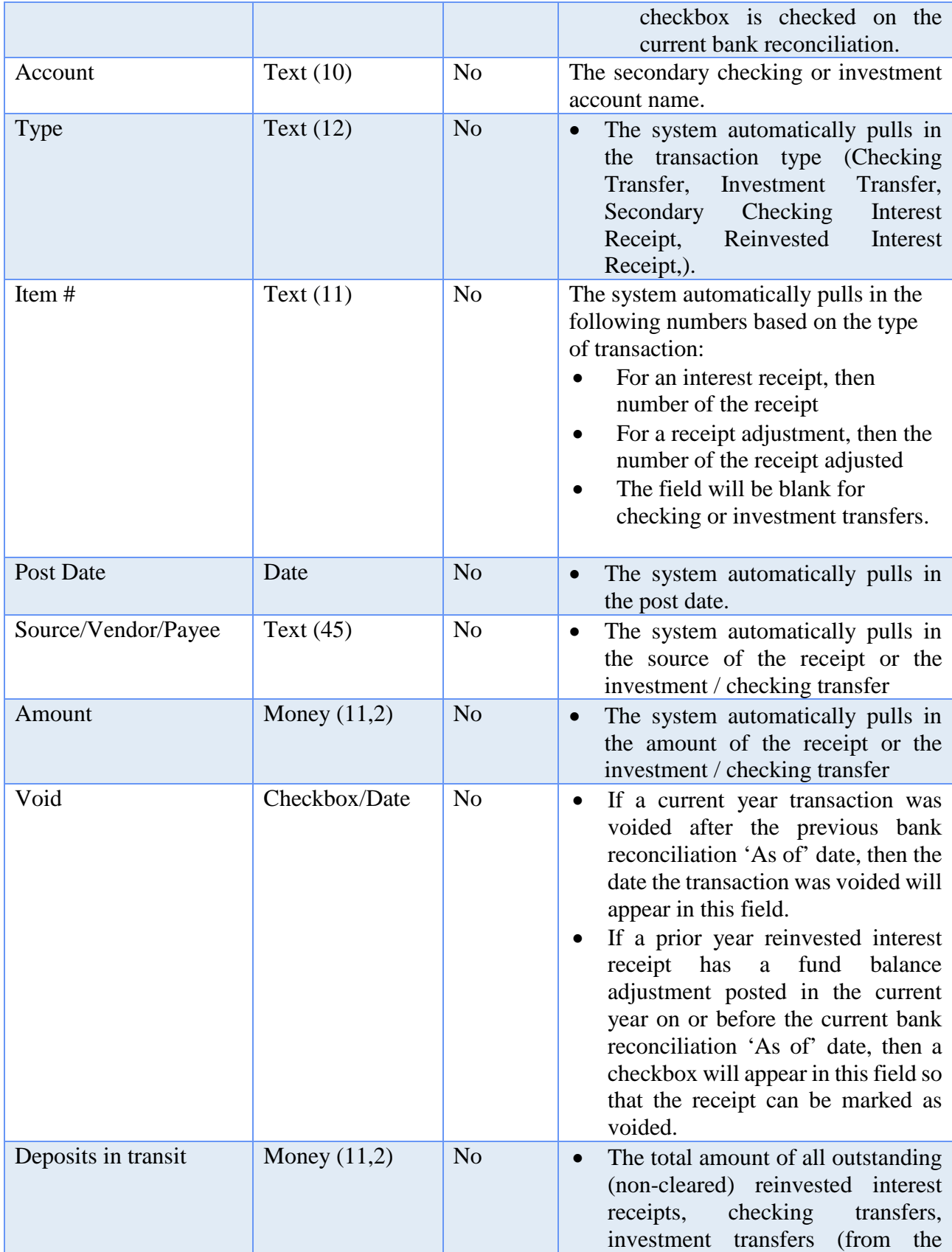

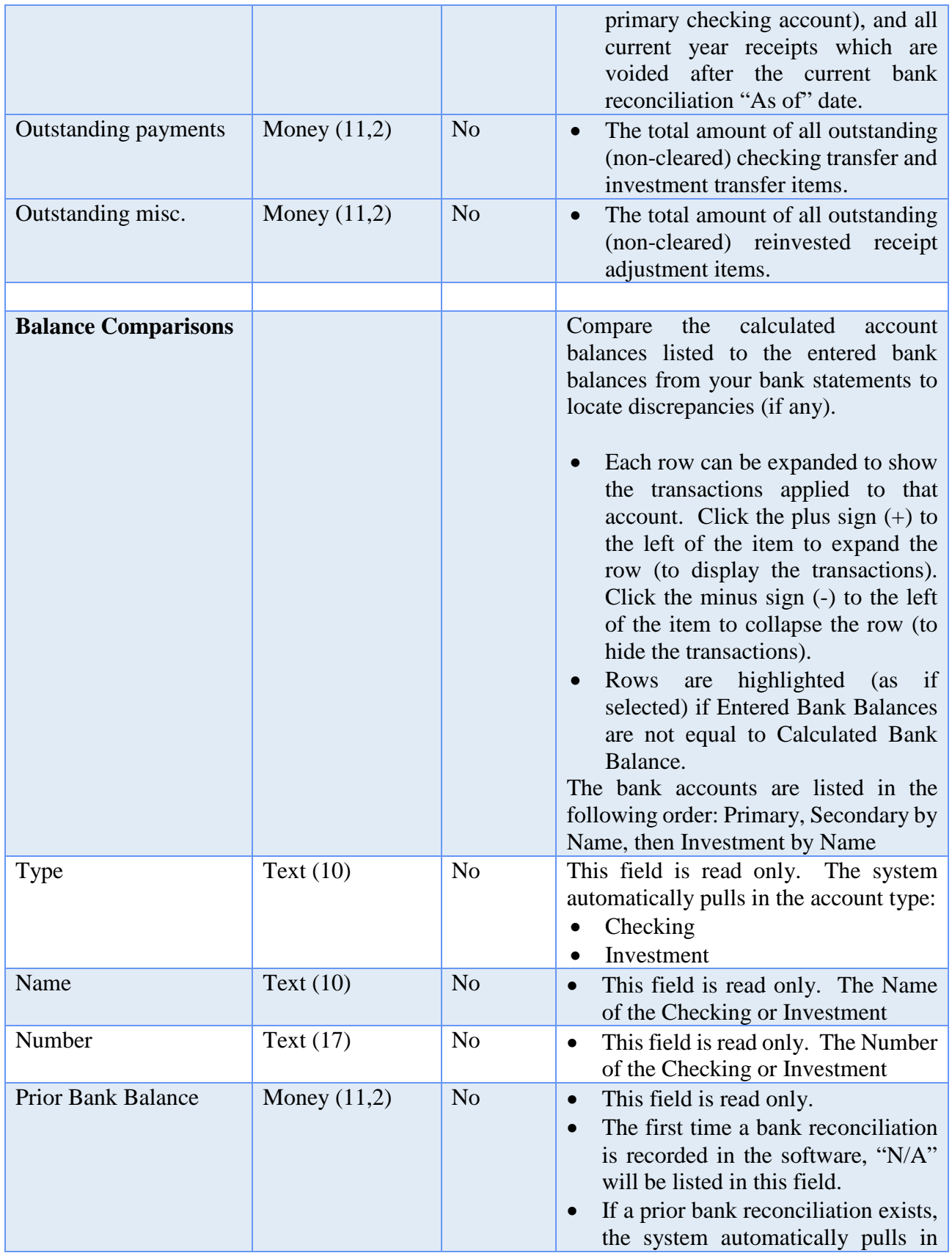

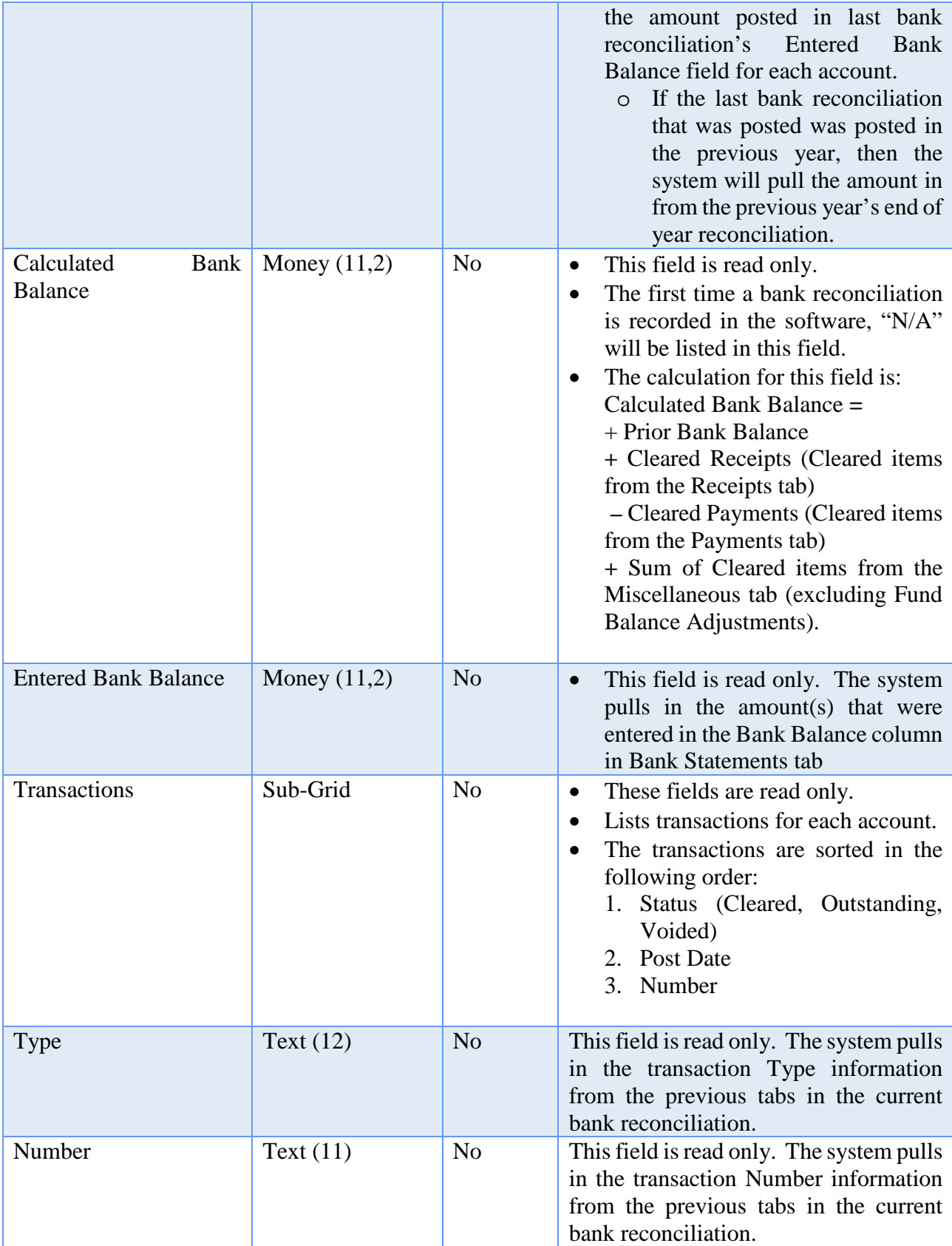

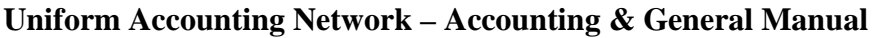

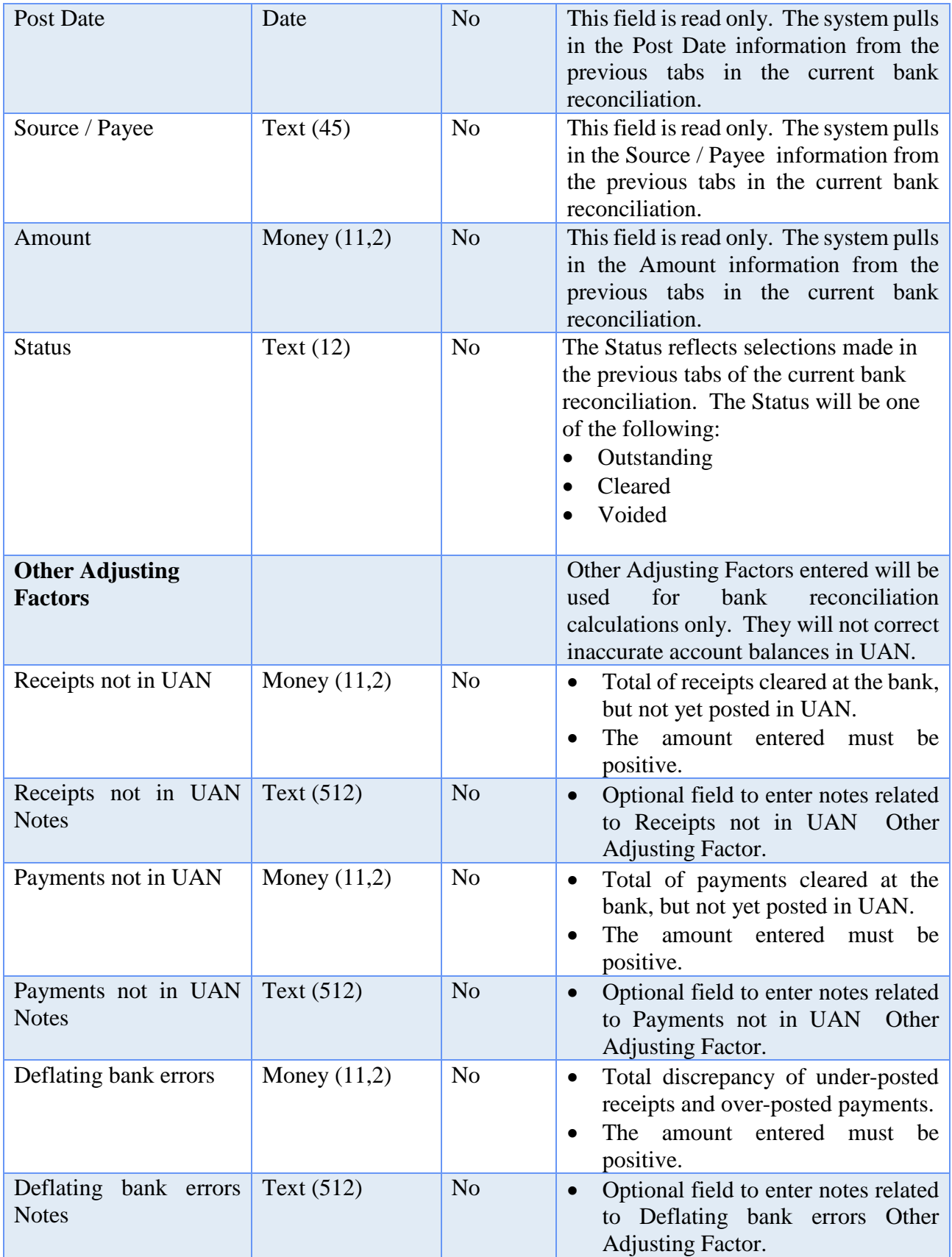

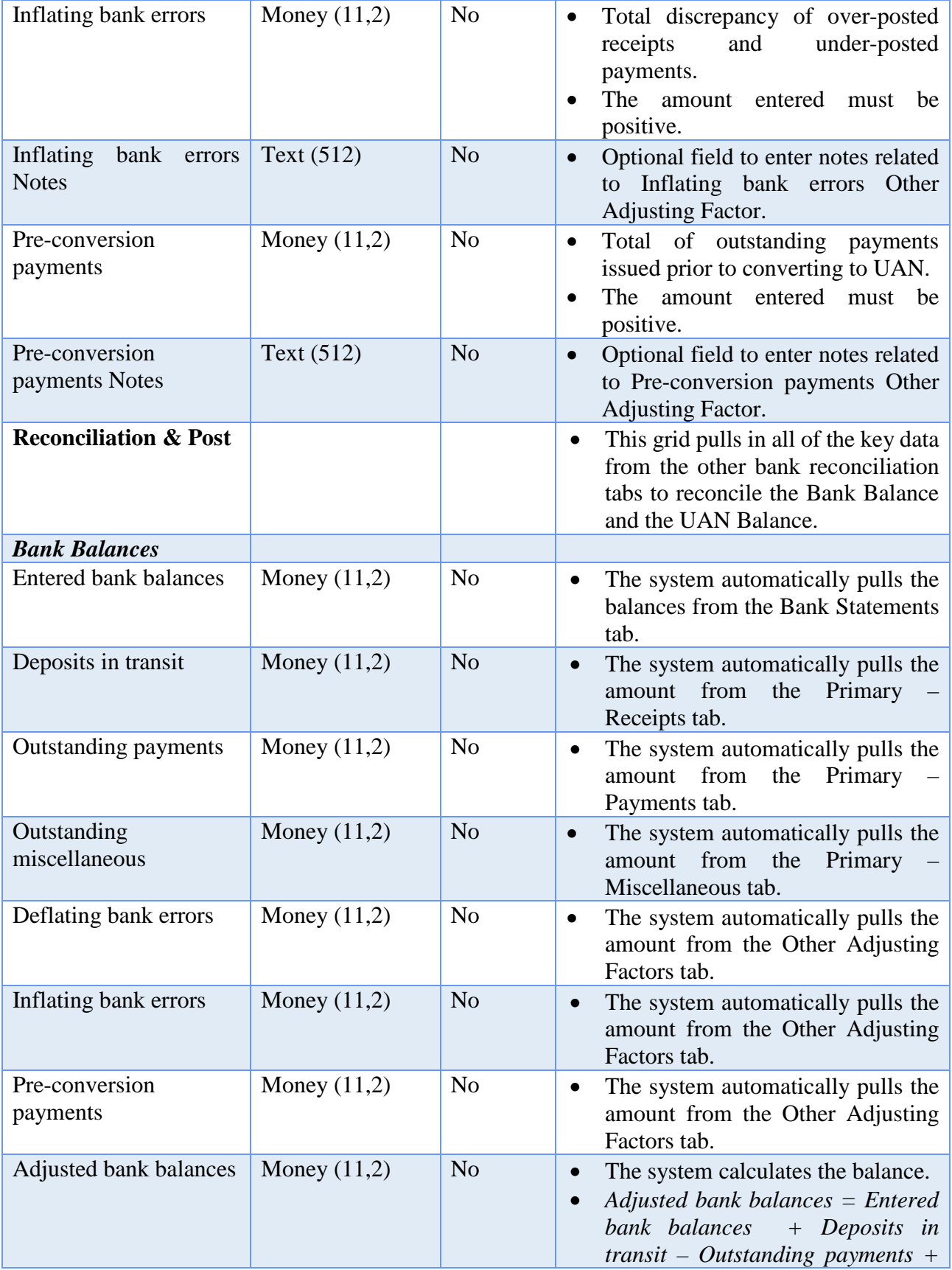
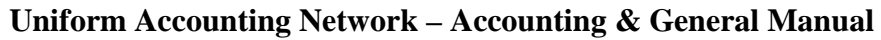

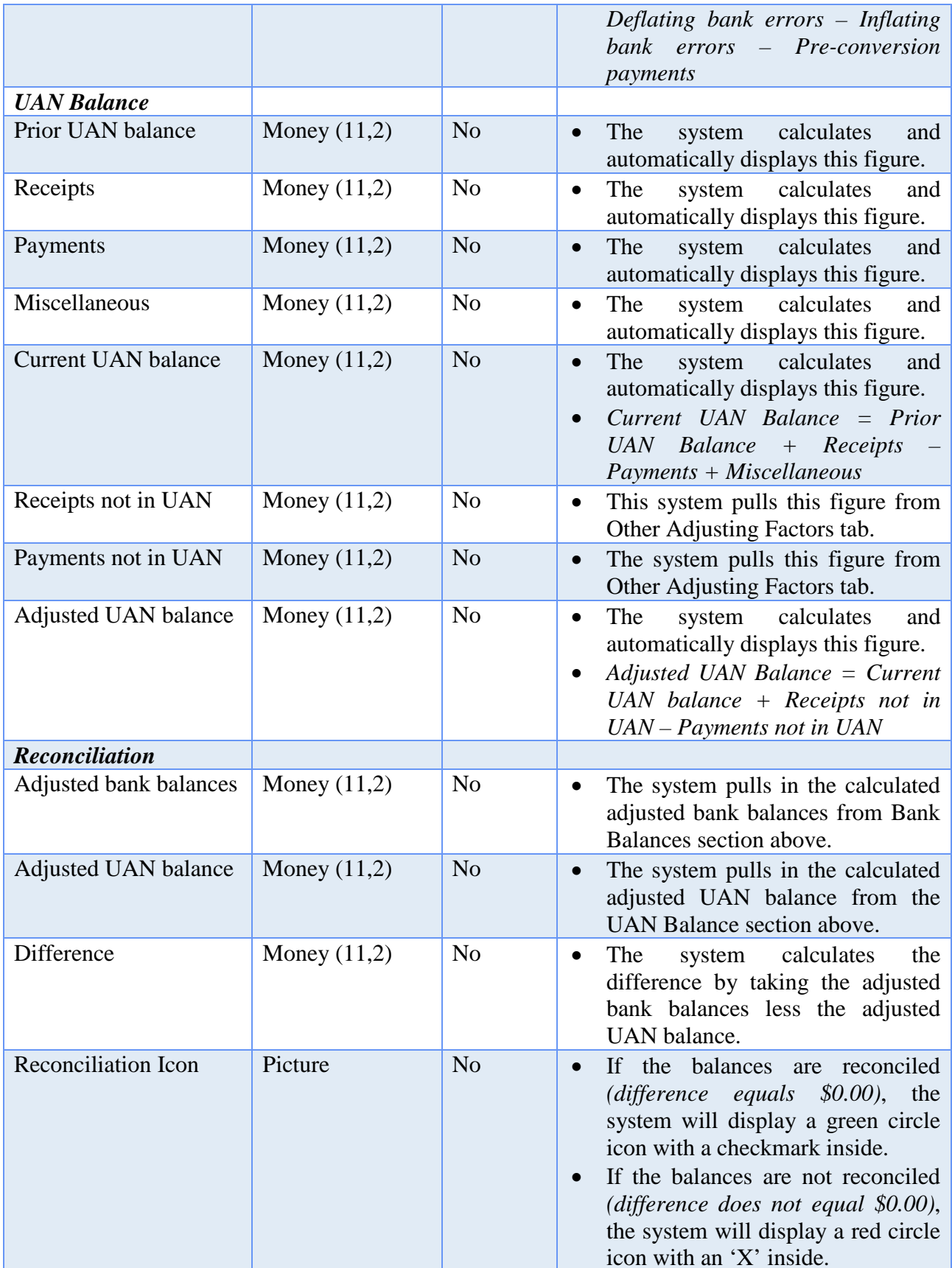

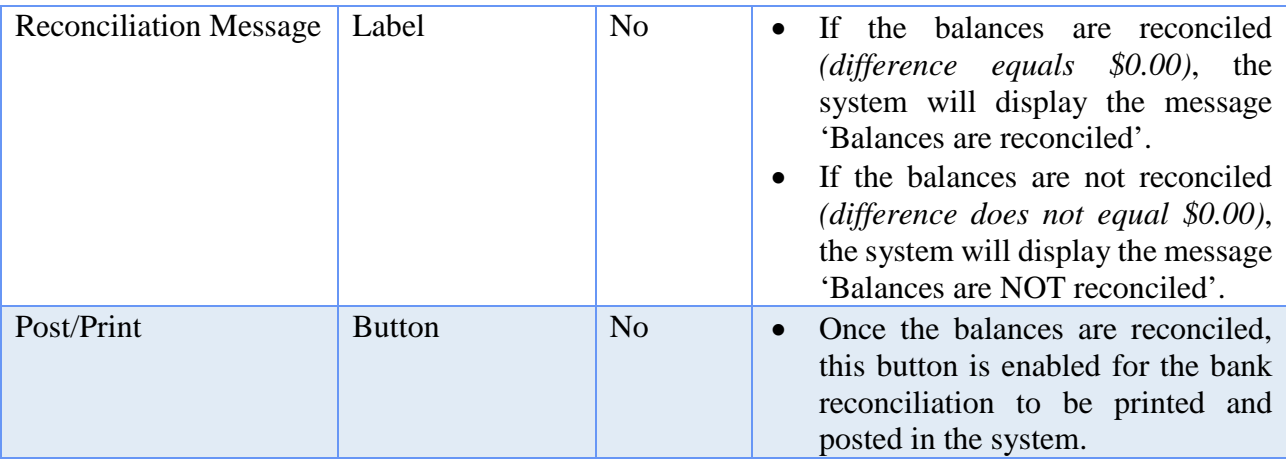

## HOW TO ADD AND POST/PRINT A BANK RECONCILIATION

- **Step 1:** Click on the **Add** button.
- **Step 2:** The system will display a reminder message stating that after posting a bank reconciliation, new cash transactions must be dated after the 'As of' date of the posted bank reconciliation. Click on the **OK** button to proceed.
- **Step 3:** Select the **As of Date** for the bank reconciliation that is to be added.
- **Step 4:** Click on the **OK** button. *(Selecting Cancel will return to the Bank Reconciliation screen.)*
	- **Step 4a:** If there are any outstanding adjustments during the bank reconciliation period, the system will display a reminder message to carefully review the Primary – Adjustments tab and its instructions. When applicable, read the message and click the OK button to continue.
- **Step 5:** The system automatically defaults to the **Bank Statements**tab. Under the Bank Balance column, enter the **ending balances** for each of the listed checking and investment accounts. The ending balance for each account should come from corresponding bank statement for the selected 'As of' bank reconciliation date*. (The ending balance for each account can be entered by clicking on the bank balance field and typing in the amount. The 'Enter' key can also be utilized to proceed down the list of accounts once the first amount is entered.)*

At the bottom of the Bank Statements screen, the total **entered bank balances will be displayed.**

**Step 6:** Click on the **Primary – Receipts** tab and follow the sub-steps below:

**Step 6a:** Select the receipts to be **cleared** on the bank reconciliation by looking at the receipts that are listed on the primary checking account bank statement for the selected 'As of' bank reconciliation date. To clear a receipt in the system, click on the receipt's checkbox located to the left of the receipt type. Checkmarks will appear in the checkboxes that have been selected to be cleared in the system. *(To unselect a checkbox, simply click on the box to remove the checkmark.)*

> A **'select all' checkbox** is available at the very top of the checkbox column. To select all of the receipts, click on the **'select all' checkbox**. Checkmarks will appear in all of the receipt checkboxes. *(To unselect all of the receipt checkboxes, simply click on the 'select all' box to remove the checkmark.)*

> At the bottom of the Primary – Receipts screen, the total **number of cleared receipts**, the total **amount of cleared receipts** and the total **amount of deposits in transit** will be displayed. *(Please note: If a current year receipt was voided after the current bank reconciliation 'As of' date, the receipt amount will automatically be pulled into the amount of deposits in transit.)*

- **Step 6b:** If fund balance adjustments have been posted for prior year receipts in the Fund Balance Adjustment Utility, the prior year receipts can be marked '**Void'** by clicking on the checkbox under the Void column located to the right of the receipt amount. A checkmark will appear in the void checkbox for the receipt.
- **Step 7:** Click on the **Primary – Payments** tab and follow the sub-steps below:
	- **Step 7a:** Select the payments to be **cleared** on the bank reconciliation by looking at the payments that are listed on the primary checking account bank statement for the selected 'As of' bank reconciliation date. To clear a payment in the system, click on the payment's checkbox located to the left of the payment type. Checkmarks will appear in the checkboxes that have been selected to be cleared in the system. *(To unselect a checkbox, simply click on the box to remove the checkmark.)*

A **'select all' checkbox** is available at the very top of the checkbox column. To select all of the payments, click on the **'select all' checkbox**. Checkmarks will appear in all of the payment

checkboxes. *(To unselect all of the payment checkboxes, simply click on the 'select all' box to remove the checkmark.)*

At the bottom of the Primary – Payments screen, the total **number of cleared payments**, the total **amount of cleared payments** and the total **amount of outstanding payments** will be displayed. *(Please note: If a current year payment was voided after the current bank reconciliation 'As of' date, the payment amount will automatically be pulled into the amount of outstanding payments.)*

- **Step 7b:** If fund balance adjustments have been posted for prior year payments in the Fund Balance Adjustment Utility, the prior year payments can be marked '**Void'** by clicking on the checkbox under the Void column located to the right of the payment amount. A checkmark will appear in the void checkbox for the payment.
- **Step 8:** Click on the **Primary – Adjustments** tab. Select the adjustments to be **cleared** on the bank reconciliation. To clear an adjustment in the system, click on the adjustment's checkbox located to the left of the adjustment type. Checkmarks will appear in the checkboxes that have been selected to be cleared in the system. *(To unselect a checkbox, simply click on the box to remove the checkmark.)*

A **'select all' checkbox** is available at the very top of the checkbox column. To select all of the adjustments, click on the **'select all' checkbox**. Checkmarks will appear in all of the adjustment checkboxes. *(To unselect all of the adjustment checkboxes, simply click on the 'select all' box to remove the checkmark.)*

At the bottom of the Primary – Adjustments screen, the total **number of cleared adjustment items**, the total **amount of cleared adjustment items** and the total **amount of outstanding adjustment items** will be displayed.

- **Step 9:** Click on the **Secondaries & Investments** tab and follow the sub-steps below:
	- **Step 9a:** Select the transactions to be **cleared** on the bank reconciliation by looking at the transactions that are listed on the secondary and investment account bank statements for the selected 'As of' bank reconciliation date. To clear a transaction in the system, click on the transaction's checkbox located to the left of the transaction type. Checkmarks will appear in the checkboxes that have been selected to be cleared in the system. *(To unselect a checkbox, simply click on the box to remove the checkmark.)*

A **'select all' checkbox** is available at the very top of the checkbox column. To select all of the transactions, click on the **'select all' checkbox**. Checkmarks will appear in all of the transaction checkboxes. *(To unselect all of the transaction checkboxes, simply click on the 'select all' box to remove the checkmark.)*

At the bottom of the Secondaries & Investments screen, the total **amount of deposits in transit**, the total **amount of outstanding payments** and the total **amount of outstanding adjustment** items will be displayed. *(Please note: If a current year transaction was voided after the current bank reconciliation 'As of' date, the transaction amount will automatically be pulled into the amount of deposits in transit and/or the amount of outstanding payments depending on the transaction type.)*

- **Step 9b:** If fund balance adjustments have been posted for prior year transactions in the Fund Balance Adjustment Utility, the prior year transactions can be marked '**Void'** by clicking on the checkbox under the Void column located to the right of the transaction amount. A checkmark will appear in the void checkbox for the transaction.
- **Step 10:** Click on the **Balance Comparisons** tab. Compare the UAN calculated bank account balances to the entered bank account balances from all of the actual bank account statements. Determine if there are any discrepancies. Please note: Individual account balances my not reconcile if there are Other Adjusting Factors (OAFs) that pertain to the account.
- **Step 11:** Click on the **Other Adjusting Factors** tab and follow the sub-steps below:
	- **Step 11a:** If there are any receipts that cleared the bank and appear on the bank statement but were not posted in the system by the 'As of' bank reconciliation date, enter the total amount of the receipts in the **Receipts not in UAN** field under the UAN Balance Adjustments data entry area. Use the **Notes** field to the right of the amount to document the supporting details of the other adjusting factor.
	- **Step 11b:** If there are any payments that cleared the bank and appear on the bank statement but were not posted in the system by the 'As of' bank reconciliation date, enter the total amount of the payments in the **Payments not in UAN** field under the UAN Balance Adjustments data entry area. Use the **Notes** field to the right of the amount to document the supporting details of the other adjusting factor.

- **Step 11c:** If there are bank errors that occurred by the bank posting receipts for too little (under-posting) or posting payments for too much (over-posting), enter the total amount of the bank errors in the **Deflating bank errors** field under the Bank Balance Adjustments data entry area. Use the **Notes** field to the right of the amount to document the supporting details of the other adjusting factor.
- **Step 11d:** If there are bank errors that occurred by the bank posting receipts for too much (over-posting) or posting payments for too little (under-posting), enter the total amount of the bank errors in the **Inflating bank errors** field under the Bank Balance Adjustments data entry area. Use the **Notes** field to the right of the amount to document the supporting details of the other adjusting factor.
- **Step 11e:** If there are outstanding payments issued prior to converting to the UAN system, enter the total amount of the payments in the **Preconversion payments** field under the Bank Balance Adjustments data entry area. Use the **Notes** field to the right of the amount to document the supporting details of the other adjusting factor.
- **Step 12:** Click on the **Reconciliation** & Post tab. The system pulls all of the key data from the other bank reconciliation tabs into the Reconciliation & Post tab to reconcile the **Bank Balances** and the **UAN Balance**. See the sub-steps below to determine if the balances are reconciled or not reconciled:
	- **Step 12a:** If the balances are reconciled, a green circle icon with a checkmark inside will appear along with the message '**Balances are reconciled'**. The Post/Print button will also be enabled so that the bank reconciliation can be posted in the system.
	- **Step 12b:** If the balances are not reconciled, a red circle icon with an 'X' inside will appear along with the message '**Balances are NOT reconciled'**. The Post/Print button will be disabled and unavailable until the balances are reconciled.
- **Step 13:** Click on the **Save** button to save the bank reconciliation*.* The bank reconciliation can be saved even if the balances are not reconciled. *(Selecting Close on this step will prompt the system to display a message 'Save Changes?'. Selecting Yes will still save the bank reconciliation. Selecting No will exit without saving. Selecting Cancel will return to the Add Bank Reconciliation form.)*

- **Step 14:** If the balances are not reconciled and/or the bank reconciliation has to be completed later time, click on the **Close** button to exit the Add Bank Reconciliation form after the bank reconciliation has been saved. *(The system displays a message in the bottom left corner of the Add Bank Reconciliation form to confirm the bank reconciliation has been saved.)*
- *Reminder***:** *The Bank Reconciliation Worksheet option is where a worksheet can be printed for a bank reconciliation that is in process (recorded and saved, but not posted). This worksheet can be used to help reconcile the checking account.* The worksheet is located under Accounting  $\rightarrow$  Reports & *Statements Bank Reconciliation Reports.*
- **Step 15:** If the balances are reconciled and the bank reconciliation is ready to be posted and printed, click on the **Reconciliation & Post** tab and follow the sub-steps below:

**Step 15a:** Click on the **Post/Print** button.

- **Step 15b:** The system displays a Print box. Click on the **OK** button to print the bank reconciliation. *(Selecting Cancel will return to the Bank Reconciliation screen without printing the bank reconciliation report. Please note: The bank reconciliation will still be posted.)*
- *Reminder***:** *The 'As of' date for the bank reconciliation cannot be changed after the complete Add Bank Reconciliation form opens.*
- *Reminder: It does not matter what order the bank reconciliation tabs are completed when adding a bank reconciliation.*
- *Reminder***:** *The Save button on the Add Bank Reconciliation form does not have to be selected until all changes have been made to each of the chosen areas of the Add Bank Reconciliation form (i.e. Changes can be made on the Bank Statements tab as well as the Primary – Payments tab before the Save button would need selected to save the changes in both areas.)*
- *Reminder: Other adjusting factors that require corrections and/or adjustments to be posted in the system should have those corrections and/or adjustments posted prior to the next month's bank reconciliation. These items must be posted as transactions in the system. Simply entering them as other adjusting factors on the bank reconciliation does not automatically post the corrections and/or adjustments in the system.*

#### SUGGESTED REPORTS & STATEMENTS

To review a **posted bank reconciliation** for a **prior month**, print or display the Bank Reconciliation Report located under Accounting  $\rightarrow$  Reports & Statements  $\rightarrow$  Bank Reconciliation Reports.

To review a **posted bank reconciliation** report along with the **corresponding fund status** report, print or display the Bank Reconciliation Summary located under Accounting  $\rightarrow$ Reports & Statements  $\rightarrow$  Bank Reconciliation Reports.

## BANK RECONCILIATION FREQUENTLY ASKED QUESTIONS

- **1. The bank reconciliation is out of balance. Where do I start looking for the difference?**
	- A. The date of the bank reconciliation needs to be the last day of the month.
	- B. Prior month items need to be verified as cleared/posted:
		- Other adjusting factors (e.g. bank service charges and/or interest)
		- Deposits in transit
		- Outstanding payments
	- C. Print current month cash journal and compare line by line with a copy of the bank statement:

- Compare bank statement deposits listed to the cash journal deposits. Locate all differences.

- Compare bank statement to the payment register and the outstanding checks on the bank reconciliation for the prior month. Locate all differences.

- If bank service charges, fees for deposits slips, non-sufficient funds (NSF) fees are not posted in the system, enter as an other adjusting factor (payments not in UAN).

- If interest is not posted in the system, enter as an other adjusting factor (receipts not in UAN).

- Look for any adjustments that may have been posted in the system or corrections posted by the bank that appear on the bank statement.

#### D. Posting Errors:

- Receipts posted in error
- Payments voided in error
- E. Investments:
	- Verify investment accounts are set up in the system.

- Check for any investment interest receipt that may have been reinvested by mistake. If so, post a transfer from investment to primary, or void the original interest receipt and post a new interest receipt but do not select the 'Reinvest' radio button.

- Check for any investment interest receipt was not reinvested and should have been. If so, post a transfer from primary to investment or void the original interest receipt and post a new interest receipt and select the 'Reinvest' radio button.

## **2. The bank reconciliation is off by the amount of the bank service charges and/or interest. How is this resolved to post the reconciliation?**

- A. Post the bank service charges as electronic payments in the system. If the posting date is in the next month, the bank service charge will have to be entered as an other adjusting factor (payments not in UAN) until the next month's bank reconciliation.
- B. Post the interest as an interest receipt in the system. If your posting date is in the next month, the interest will have to be entered as an other adjusting factor (receipts not in UAN) until the next month's bank reconciliation.

## **3. What kind of control do I have over dates in my system that affect my bank reconciliation?**

You can date January standard, memo, or investment interest receipts and unexpected bank fees or electronic payments to the date it appears on the Bank/Investment Statement. You can back date receipts and electronic payments to the date of your last bank reconciliation e.g. the lasted posted bank reconciliation was dated December 31, 2012, so you can back date receipts and electric payments to January 1, 2013.

*Reminder: Electric payment was referred to as Charges in the old Accounting application and Vouchers in the old Payroll application.*

*Reminder: You cannot back date printed warrants.*

#### **4. How do I change what is shown in Deposits in Transit (DIT)?**

There is no field to manual enter your Deposit In Transit (receipts posted in the software but have not posted at the bank). The Deposit In Transit field will automatically be reduced after you clear outstanding receipts from the Receipts tab.

#### **5. Where do interest receipts appear?**

Interest receipts that are deposited to the primary checking account appear under the Receipts Tab. Reinvested interest receipts (the interest went back into the investment) appear on the Secondary/Investment tab.

### **6. I made an adjustment to expenditure or receipt but it is still showing for the original amount. What is wrong**?

Receipts and Expenditures will always reflect the original amount recorded in UAN under the corresponding tab. Adjustments to Receipts or Expenditures as well as adjustments to Cash through a Fund Balance Adjustment (FBA) will be reflected on the Primary Adjustment tab and should be selected within the same month the corresponding action occurred against the bank statement.

### **7. Why won't the Edit/Post button not automatically post/print the bank reconciliation?**

To post/print the bank reconciliation, you must select the post/print button from the Reconciliation & Post tab AND have the green checkmark which indicates reconciliation is complete and differences are accounted for and/or noted.

### **8. What amounts should I enter on the Bank Statements Tab?**

Enter the bank statement ending balance as reflected on the statement itself for the corresponding date indicated. Enter investment balances as reflected as of that same corresponding date.

## *Reminder: Reconciling date should be as of the last day of the month regardless of the bank statement date. Items that are recorded in UAN but not reflected on the statement will go into the next Bank Rec. as Outstanding items or Deposits in Transit.*

## **9. Part of my receipt didn't post at the bank. What do I do?**

Any Part of a receipt lumped with other receipts portion of the receipt that did not post at the bank will be an Other Adjusting Factor (OAF) that increases the bank's balance. Once the outstanding portion of the lump sum receipt is posted at the bank, the OAF will not be necessary for future bank reconciliations.

## BANK RECONCILIATION WORKSHEET

#### Print the following items:

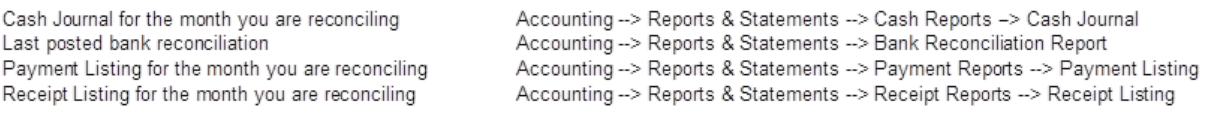

Other Considerations: Identify Other Adjusting Factors from the prior bank reconcilation

Step 1: Compare the ending balance of the last bank reconciliation to the starting balance of the current bank reconciliation.

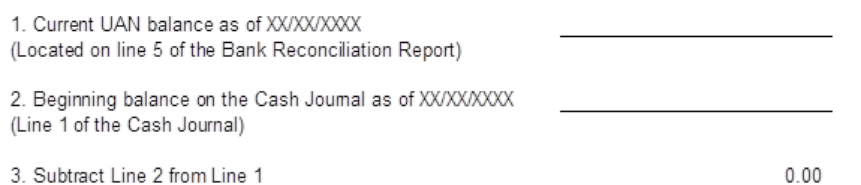

If line three is zero proceed to step two. If line three is not zero then transactions were posted in the system, or at the bank, on days in between the reconciliation date of the last bank reconciliation and the start date of the current bank reconciliation.

Step 2: Compare Cleared Receipts to the Credits on the bank statement.

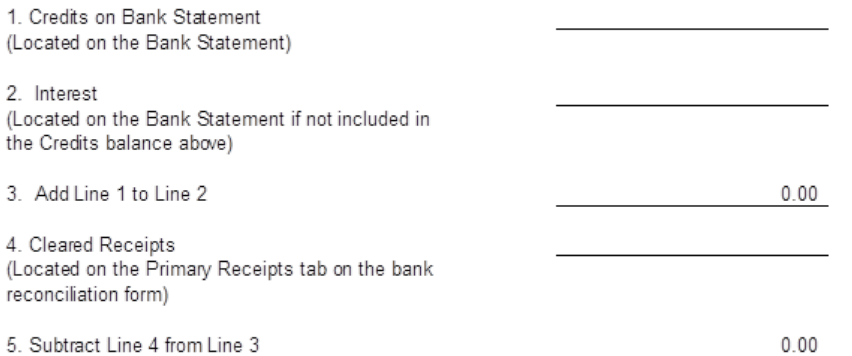

If line five is zero proceed to step three. If line five is not zero then receipts were posted in the system that have not hit the bank statement yet, or vice versa. Review the Receipt Listing and Compare to Bank Statement to verify cleared receipts and amounts. If an error exists in the receipt amount and it is a bank error then an Other Adjusting factor can be utilized until the bank corrects the error. If the amount is incorrect in UAN then a Receipt Adjustment may be utilized: Accounting --> Utilities --> Receipt Utility --> Adjust.

Step 3: Compare Cleared Payments to the Debits on the bank statement.

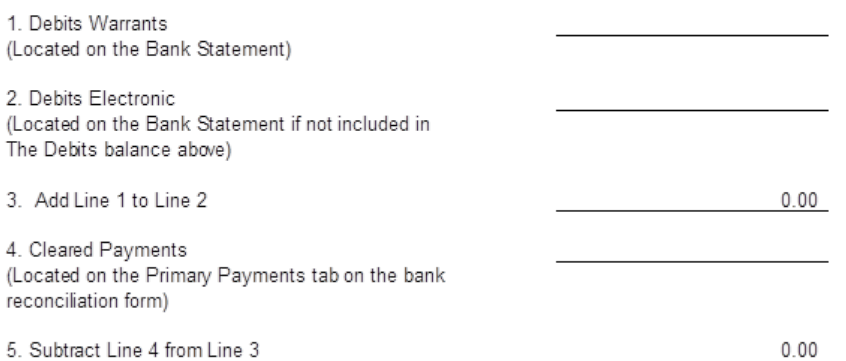

If line five is zero move on to step four. If line five is not zero you may need to make adjustments or the bank may have a posting error. If an error exists in the payment amount and it is a bank error then an Other Adiusting factor can be utilized until the bank corrects the error. If the amount is incorrect in UAN then a Payment Adjustment may be utilized: Accounting --> Utilities --> Payment Utility --> Adjust.

#### Step 4: Calculate Outstanding Payments and Compare to System.

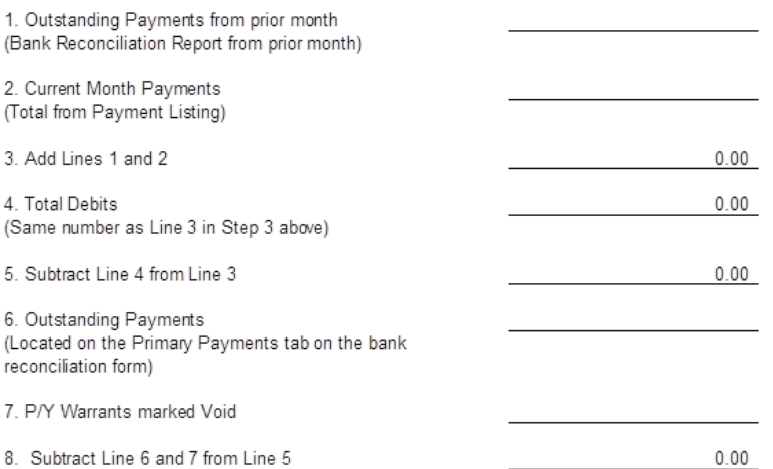

If line eight is zero move on to step five. If line eight is not zero you need to make sure you have cleared the correct warrants and electronic payments.

#### Step 5: Clear Adjustments

If you made Payment/Receipt Adjustments or Fund Balance Adjustments in the month of reconciliation these must be cleared on the Primary Adjustments tab. The original Payment/Receipt amount will still be listed on the Primary Payments/Receipts tab so it's necessary to clear any adiustments.

#### Step 6: Clear Reinvested Interest Receipts

Reinvested interest receipts must be cleared on the Secondaries and Investments tab. Reinvested interest receipts will not show up to clear on the Primary Receipts tab on the bank reconciliation form. All Investment/Checking transfers will automatically be cleared on the Secondaries and Investments tab.

#### Step 7: Balance Comparisons

If you still haven't reconciled after Step 6 the balance comparison could be a helpful tool to discover errors. If you click the (+) button next to each account the screen will display all transactions posted in UAN in those accounts. However, many of the errors discovered in the balance comparisons should've been discovered from the steps above, so the source of the discrepancy is more than likely more complex then a simple posting error.

#### Step 8: Other Adjusting Factors

Reminder: Entering an Other Adjusting Factor WILL NOT solve your reconciliation issues unless it is an issue that will be resolved in the subsequent month. Common examples would be a posting error by your bank, or an adjustment that you made in UAN that could not be posted in the current reconciliation month. The Other Adjusting Factor tab could be utilized in these situations because the error should "wash out" in next months reconciliation. The timing issues are no longer entered in the system as an Other Adjusting Factor. If you see that a payment/receipt has posted at the bank but hasn't been entered in UAN save the current reconciliation, post the payment/receipt, and go back and edit the bank reconciliation by clearing the payment/receipt you posted. \*\*Make sure the post date of the of the payment/receipt is post dated in the month you are reconciling. Electronic Payments, Manual Payments, and Receipts can all be back dated to the date of the last bank reconciliation. Printed warrants CANNOT be backdated and there will be no future software "enhancement" to allow this. If you need to enter a printed warrant then you may utilize the Other Adjusting Factor tab to reconcile for this month and the payment will "wash out" in the subsequent bank reconciliation. If a payment/receipt is posted in UAN, but hasn't hit the bank statement yet then leave it outstanding or unchecked on the bank reconciliation form. Receipts will carry forward as a Deposit in Transit. Payments will remain outstanding and will carry forward to next months reconciliation.

#### Step 9: Investment/Secondary Checking Account reconciliation

If you still have a discrepancy and you are confident that the source of the error is not in your primary checking account then you must reconcile your investments. UAN now requires the reconciliation of all accounts including Investments and Secondary Checking Accounts.

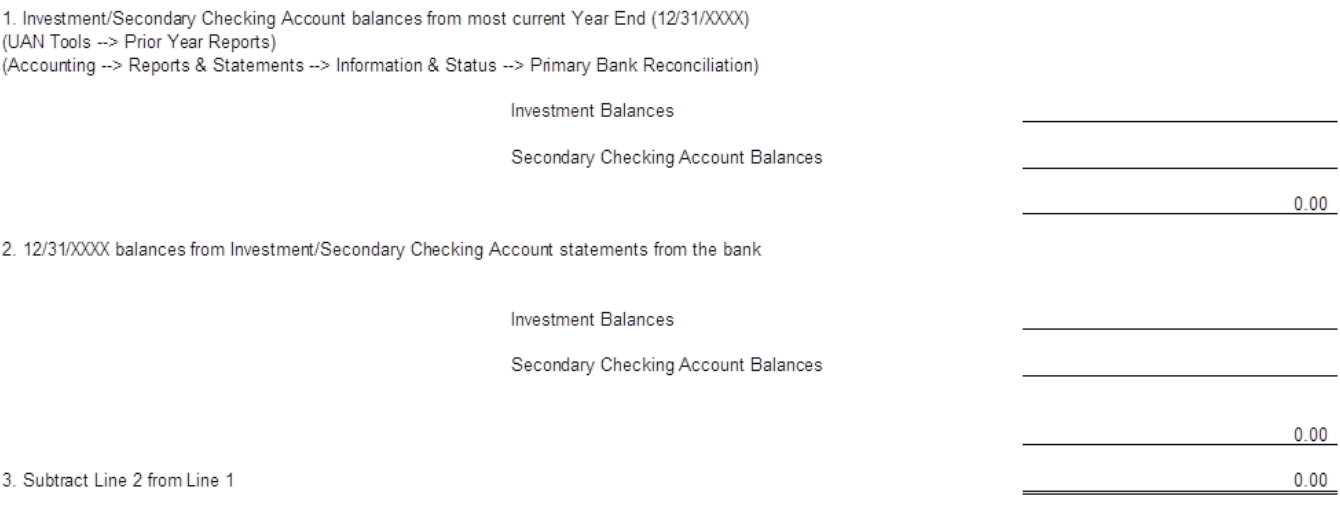

If line three is zero then you know the error is in the current year. See Step 9a. Most likely a failure to post interest to an Investment/Secondary Checking Account. If line three is not zero then this is a prior year error. Skip to step 9b.

#### Step 9a:

#### Print the following items:

Accounting --> Reports & Statements --> Investment Reports --> Investment Activity Accounting --> Reports & Statements --> Checking Account Reports --> Secondary Checking Account Ledger

Compare most recent UAN balances in the Reports above to the most recent Investment/Secondary Checking Account balances. If no error is found in the most recent statements then move to the prior statement and continue process until error is discovered.

#### Step 9b:

The only way to correct a Prior Year error in the current year is through a Fund Balance Adjustment. It's important that you discover the source of the error rather than just "plugging" a fund balance adjustment for the amount of the discrepancy in the current year. Once you find the source of the error (Most likely a failure to post interest to an Investment/Secondary Checking account) you can post a Fund Balance Adjustment for the amount of the discrepancy. Accounting --> Utilities --> Fund Balance Adjustment Utility --> Add. The Fund Balance Adjustment can subsequently be cleared on the Primary Adjustments tab of the bank reconciliation.

#### Print the following items:

#### UAN Tools --> Prior Year Reports

Accounting --> Reports & Statements --> Information & Status --> Cash Management Reports --> Investment Activity Accounting --> Reports & Statements --> General Accounting --> Additional Checking Account Ledger

Compare most recent UAN balances in the Reports above to the most recent Investment/Secondary Checking Account balances. If no error is found in the most recent statements then move to the prior statement and continue process until error is discovered. Continue to the next year if the error is not discovered in the most recent prior year.

#### Step 10: Reconciliation & Post

When the bank reconciliation is reconciled a green checkmark will replace the red x as soon as you reconcile regardless of what tab you are on in the bank reconciliation. If you have questions on how UAN calculates the Prior/Current UAN balances click the blue question marks beside the respective balances.

## CONSIDERATIONS FOR A BANK RECONCILIATION OUT OF BALANCE

- **1.** Suggested reports to review if you are unable to reconcile:
	- The **Bank Reconciliation Worksheet** can be used to help reconcile for a bank reconciliation that is in process (recorded and saved, but not posted). Steps to Access: Accounting  $\rightarrow$  Reports & Statements  $\rightarrow$  Bank Reconciliation Reports. Select Bank Reconciliation Report from the drop-down menu. This area will list both posted and batch bank reconciliations.
	- The **Cash Journal** displays all transactions that have increased and decreased the total cash balance including the revenue and expenditure transactions. This report can be used during the bank reconciliation process to compare the transactions posted on the bank statement to the transactions posted in the system for the month that is being reconciled. Steps to Access: Accounting  $\rightarrow$ Reports & Statements  $\rightarrow$  Cash Reports. Click the drop-down menu to select.
	- The **Cash Activity** report is similar to the cash journal except it is a more concise cash report. Steps to Access: Accounting  $\rightarrow$  Reports & Statements  $\rightarrow$ Cash Reports. Click the drop-down menu to select.
	- The **Investment Activity** report contains all the detailed activity for each individual investment for a specified time period. Steps to Access: Accounting  $\rightarrow$  Reports & Statements  $\rightarrow$  Investment Reports. Click the drop-down menu to select.
- **2.** Use the **Balance Comparisons tab** to locate discrepancies when you are unable to reconcile. Click the plus sign (+) to the left of each account to view all transactions for that account. *Please Note:* Due to the transition from the old to new software, the first reconciliation will not include the Prior Bank Balance and Calculated Bank Balance totals, but it will display the details of the calculated balance. Click on the plus sign  $(+)$  to the left of each account type.
- **3.** The date of the bank reconciliation needs to be the last day of the month.
- **4.** Prior month items need to be verified as cleared/posted:
	- Other adjusting factors (e.g. bank service charges and/or interest)
	- Deposits in transit
	- Outstanding payments
- **5**. Print current month cash journal and compare line by line with a copy of the bank statement:
	- Compare bank statement deposits listed to the cash journal deposits. Locate all differences.

- Compare bank statement to the Payment Listing and the outstanding checks on the bank reconciliation for the prior month. Locate all differences.
- If bank service charges, fees for deposits slips, non-sufficient funds (NSF) fees are not posted in the system, enter the transaction making sure to backdate the transaction to the day it posted at the bank. Under certain circumstances, a short-term alternative solution is to enter an other adjusting factor (payments not in UAN) on the bank reconciliation.
- If interest is not posted in the system, enter the interest receipt making sure to backdate the transaction to the day it posted at the bank. A short term alternative is to enter as an other adjusting factor (receipts not in UAN) on the bank reconciliation.
- Look for any adjustments that may have been posted in the system or corrections posted by the bank that appear on the bank statement.
- **6.** Posting Errors:
	- Receipts posted in error
	- Payments voided in error
- **7**. Investments:
	- Verify investment accounts are set up in the system.
	- Check for any investment interest receipt that may have been reinvested by mistake. If so, post a transfer from investment to primary, or void the original interest receipt and post a new interest receipt but do not select the 'Reinvest' radio button.
	- Check for any investment interest receipt was not reinvested and should have been. If so, post a transfer from primary to investment or void the original interest receipt and post a new interest receipt and select the 'Reinvest' radio button.

## CHECKING TRANSFER

## **OVERVIEW**

A **checking transfer** debits (decreases) cash from the balance of one checking account and credits (increases) the cash in the balance of a different checking account. To post a checking transfer, the primary checking account must exist, and a secondary checking account must be specified.

Checking transfers may only move cash from the primary checking account to a secondary checking account or from a secondary checking account to the primary checking account. To transfer cash from one secondary checking account to another secondary checking account, then two transfers must be posted. First, a transfer from the originating secondary checking account to the primary checking account would have to be posted. Second, a transfer from the primary checking account to the destination secondary checking account would have to be posted.

A checking transfer may not cause any secondary checking account balance to become negative, and unless compliance rule overrides are activated in Entity Setup, transfers may not cause the primary checking account balance to become negative.

#### TEMPORARY MODE

During the temporary mode, the transfer date will be limited to dates within the current processing year. Also, the list of secondary checking accounts available to transfer to and from will be limited to open and active secondary checking accounts for the selected processing year.

#### STEPS TO ACCESS

### Accounting → Transactions → Checking Transfer

#### DATA REQUIREMENTS

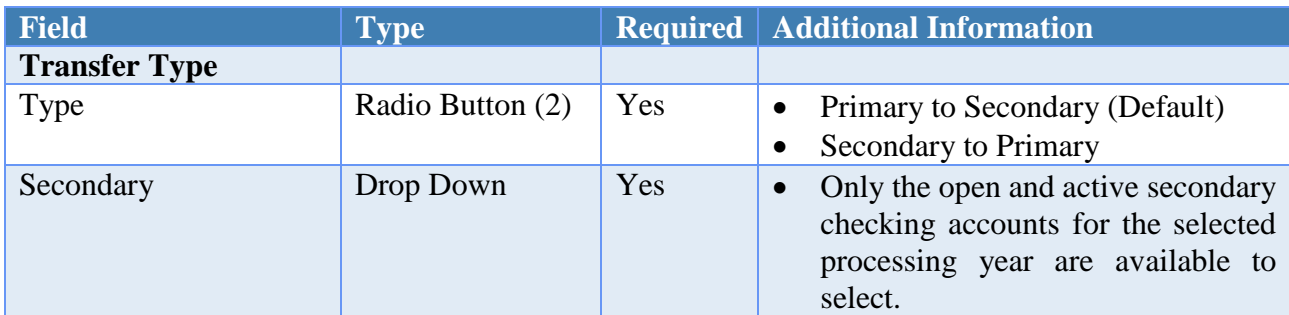

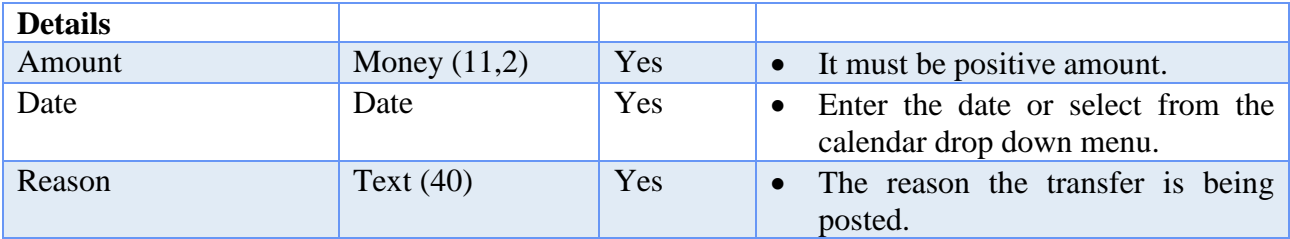

## HOW TO POST A CHECKING ACCOUNT TRANSFER

- **Step 1:** Select the **Transfer Type** (Primary to Secondary or Secondary to Primary).
- **Step 2:** Select the **Secondary** checking account.
- **Step 3:** Enter the **Amount** to be transferred.
- **Step 4:** Select the **Date**.
- **Step 5:** Enter the **Reason** for the transfer.
- **Step 6:** Click on the **Post** button for the system to proceed in posting the checking account transfer. *(Selecting Close on this step will prompt the system to display a message 'Save Changes?'. Selecting Yes will still allow the transfer to be posted. Selecting No will exit without posting the transfer. Selecting Cancel will return to the Post Checking Transfer form.)*
- **Step 7:** Click on the **Close** button to exit.

## SUGGESTED REPORTS & STATEMENTS

To verify that the **transfer was posted** and to review the current **secondary checking account balance** print or display the Secondary Checking Account Ledger located under Accounting  $\rightarrow$  Reports & Statements  $\rightarrow$  Checking Accounts Reports.

## CHECKING TRANSFER FREQUENTLY ASKED QUESTIONS

There is no FAQ information available at this time.

## INTERFUND ADVANCE

## **OVERVIEW**

**Interfund advances** are temporary loans to other funds which are ultimately going to be repaid. Advances can be made from a less restricted fund to a more restricted fund. They are usually made from the General fund and require a resolution authorized by the governing board.

An interfund advance debits (decreases) the cash in the pooled cash balance of one fund and credits (increases) the cash in the pooled cash balance of a different fund. To post an interfund advance, an **advances out appropriation account (xxxx-920-920-xxxx)** must exist in the fund the cash is being advanced from and an **advances in revenue account (xxx-941-xxxx)** must exist in the fund the cash is being advanced to. Unless compliance rule overrides are activated in Entity Setup, an interfund advance may not make the originating fund's cash balance negative.

Since interfund advances have no effect on the budgetary process, no budget or appropriation amounts are necessary to post an interfund advance. Unlike an interfund transfer, an interfund advance does not directly affect the budgetary accounts of either the originating fund or the destination fund. Therefore, revenue or appropriation budgets cannot be entered for the advance in and advance out account codes in the UAN system.

Interfund advances should be repaid before the end of the year in which they were made. If an advance is not repaid before the end of the fiscal year, the altered cash balances must be taken into consideration in the preparation of the appropriation ordinance. The certificate of the total amount from all sources available for expenditures, and balances filed with the county budget commission, must be adjusted to reflect repayment in the subsequent year. The board may instead consider converting non-repaid advances to transfers by appropriating for and posting an interfund transfer and then voiding the interfund advance.

If an initial advance was recorded in the system and not voided or repaid, then it will be available to select when repaying an interfund advance. The amount as well as all of the fund information will be automatically filled in. At least one active advances in revenue account code must exist in the 'from' fund of the initial advance (which will be the repayment 'to' fund) and at least one active advances out appropriation account code must exist in the 'to' fund of the initial advance (which will be the repayment 'from' fund). After the repayment advance is posted, the initial advance will be marked as repaid. When entering a repayment advance for an initial advance that was not recorded in the system, the type 'repayment of advance not posted in system' must be selected.

All initial advances recorded in the system that are not voided or repaid will appear on the Certificate of Year End Balances as advances not repaid.

Interfund advances will be reported on the Annual Financial Report-Reconciliation of Inter Fund Transactions. Interfund advances will be reported by fund on this report showing advances in and advances out and any variance that has occurred.

## TEMPORARY MODE

The post date will be limited to dates within the current processing year. Also, the fund and account selections will be limited to valid fund numbers and account codes for the selected processing year.

### STEPS TO ACCESS

## Accounting → Transactions → **Interfund Advance**

## DATA REQUIREMENTS

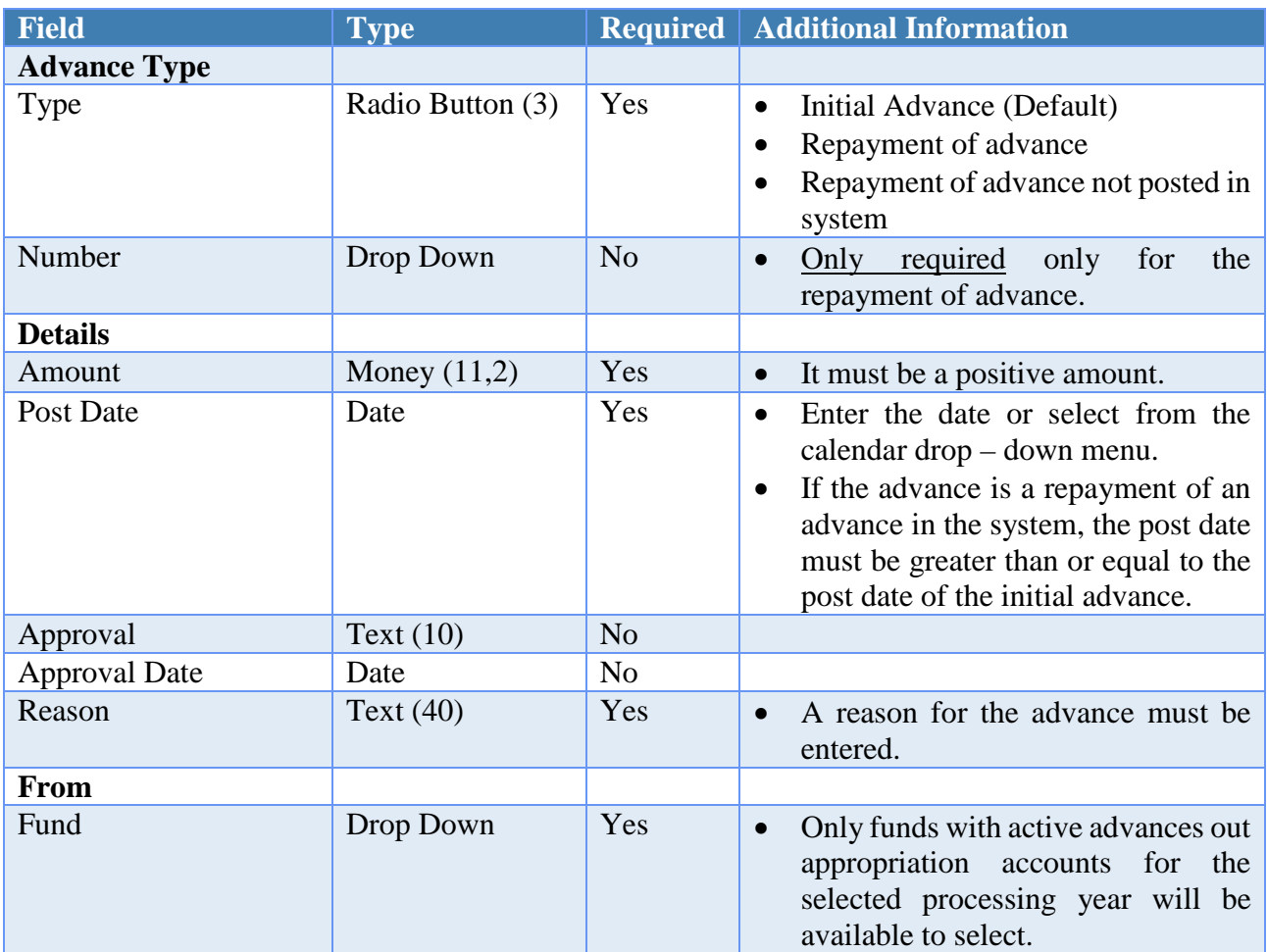

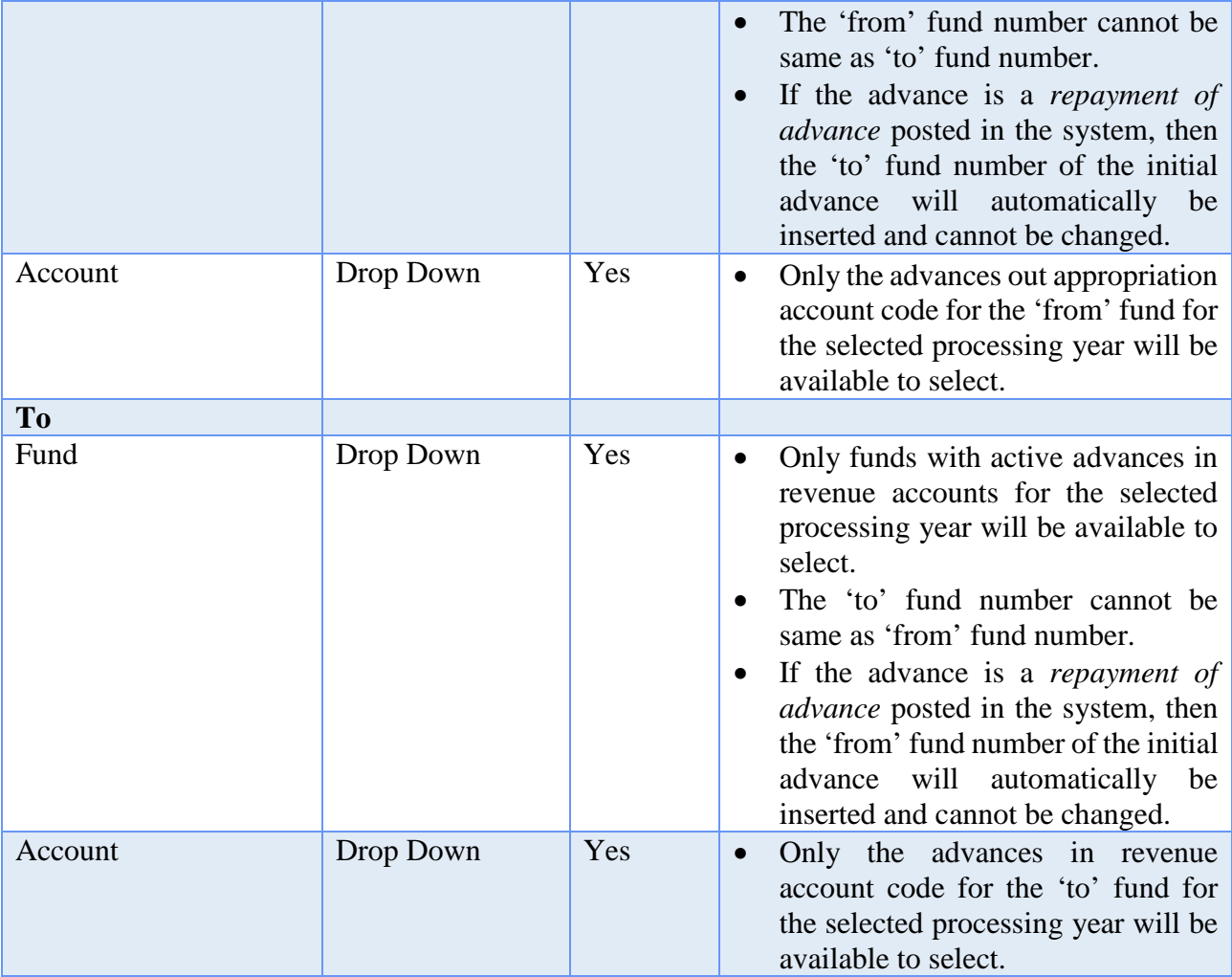

## HOW TO POST AN INTERFUND ADVANCE

- **Step 1:** Select the **Advance Type** (Initial Advance).
- **Step 2:** Enter the **Amount** to be advanced.
- **Step 3:** Select the **Post Date**.
- **Step 4:** Enter the **Reason** for the advance.
- **Step 5:** Select the **Fund** that the money will be advanced from.
- **Step 6:** Select the advances out appropriation **Account** code for the corresponding 'From' fund.
- **Step 7:** Select the **Fund** that the money will be advanced to.
- **Step 8:** Select the advances in revenue **Account** code for the corresponding 'To' fund.

- **Step 9:** Click on the **Post** button for the system to proceed in posting the interfund advance transaction. *(Selecting Close on this step will prompt the system to display a message 'Post Transaction?'. Selecting Yes will still allow the advance to be posted. Selecting No will exit without posting the advance. Selecting Cancel will return to the Post Interfund Advance form.)*
- **Step 10:** Click on the **Close** button to exit.
- **Step 11:** The system displays a message asking whether to print the **advance report** similar to the Interfund Advance Detail report. Click on the **Yes** button to print the report. *(Click on the No button to skip printing the report.)*
- **Step 12:** If printing the report, a Print box will be displayed. Click on the **OK** button to print the report. *(If the Cancel button is selected, the system will simply skip printing the report.)*
- *Reminder*: *An advances out appropriation account code must exist in the 'from' fund.*
- *Reminder*: *An advances in revenue account must exist in the 'to' fund.*
- *Reminder*: *The advance amount cannot be greater than the 'from' fund's pooled cash balance.*

#### HOW TO REPAY AN ADVANCE

- **Step 1:** Select the **Advance Type** (Repayment of Advance or Repayment of Advance Not Posted in the System).
- **Step 2:** Enter the **Amount** to be advanced.
- *Reminder*: *The amount entered can be a partial repayment or payment in full of the initial advance.*
- **Step 3:** Select the **Post Date**.
- **Step 4:** Enter the **Reason** for the advance.
- **Step 5:** Select the **Fund** that the money will be advanced from.
- *Reminder*: *This is the fund repaying the initial advance*
- **Step 6:** Select the advances out appropriation **Account** code for the corresponding 'From' fund.
- **Step 7:** Select the **Fund** that the money will be advanced to.

*Reminder*: *This is the fund which loaned the initial advance.*

- **Step 8:** Select the advances in revenue **Account** code for the corresponding 'To' fund.
- **Step 9:** Click on the **Post** button for the system to proceed in posting the interfund advance transaction. *(Selecting Close on this step will prompt the system to display a message 'Post Transaction?'. Selecting Yes will still allow the advance to be posted. Selecting No will exit without posting the advance. Selecting Cancel will return to the Post Interfund Advance form.)*
- **Step 10:** Click on the **Close** button to exit.
- **Step 11:** The system displays a message asking whether to print the **advance report** similar to the Interfund Advance Detail report. Click on the **Yes** button to print the report. *(Click on the No button to skip printing the report.)*
- **Step 12:** If printing the report, a Print box will be displayed. Click on the **OK** button to print the report. *(If the Cancel button is selected, the system will simply skip printing the report.)*
- *Reminder*: *An advances out appropriation account code must exist in the 'from' fund.*
- *Reminder*: *An advances in revenue account must exist in the 'to' fund.*
- *Reminder*: *The advance amount cannot be greater than the 'from' fund's pooled cash balance.*

## SUGGESTED REPORTS & STATEMENTS

To examine all of the **detailed information** for a specific interfund advance including the **reason for the advance**, print or display the Interfund Advance Detail report located under Accounting  $\rightarrow$  Reports & Statements Accounting  $\rightarrow$  Interfund Advance Reports.

To view the **pertinent information** for one or several interfund transfers in a **list format**, print or display the Interfund Advance Listing report located under Accounting  $\rightarrow$  Reports & Statements Accounting  $\rightarrow$  Interfund Advance Reports.

#### INTERFUND ADVANCE FREQUENTLY ASKED QUESTIONS

### **1. What is an interfund advance?**

Interfund advances are temporary loans to other funds which are ultimately going to be repaid.

#### **2. Which fund advances the money?**

Interfund advances are usually made from the General fund and require a resolution authorized by an entity's governing board. Advances made from any other fund besides the General fund should be confirmed through legal counsel.

#### **3. Is an Amended Certificate needed to do an interfund advance?**

Local Government Services (LGS) has advised UAN to recommend that an Amended Certificate be obtained from the county auditor when implementing a cash advance.

#### **4. How is an interfund advance posted in the UAN system?**

The following steps will need to be performed:

- A. The fund advancing the money needs to have an advances out appropriation account code (xxx-941-xxxx), and there must be enough money in the pooled cash balance of the advanced from fund to be able to post the advance.
- B. The fund receiving the money needs an advances in revenue account code (xxx-941-xxxx).
- C. From the Accounting Transactions menu, select Interfund Advance.

## INTERFUND TRANSFER

## **OVERVIEW**

**Interfund transfers** are used to permanently reallocate money from one fund to another as authorized by the Ohio Revised Code Sections 5705.14 through 5705.16. Money may be transferred from the General fund to any other fund by simple resolution approved by the governing board. Transfers made from any other fund besides the General fund usually require a court order unless they are an allowable transfer authorized by the Ohio Revised Code. Since transfers permanently change the total fund appropriations, an amended certificate of estimated resources should be obtained from the county auditor.

An interfund transfer debits (decreases) the cash in the pooled cash balance of one fund and credits (increases) the cash in the pooled cash balance of a different fund. It reduces the unencumbered balance of the transfer out appropriation account in the originating fund and reduces the budget balance of the transfer in revenue account in the destination fund.

To post an interfund transfer, the **transfers out appropriation account (xxxx-910-910 xxxx)** must exist in the fund that the cash is being transferred from and a **transfers in revenue account (xxx-931-xxxx)** must exist in the fund that the cash is being transferred to. An interfund transfer may not make the originating fund's cash balance negative nor may it exceed the unencumbered balance of the transfer out appropriation account in the originating fund unless compliance rule overrides are activated under Entity Setup.

Interfund transfers will be reported on the Annual Financial Report-Reconciliation of Inter Fund Transactions. Interfund transfers will be reported by fund on this report showing transfers in and transfers out and any variance that has occurred.

#### TEMPORARY MODE

The post date will be limited to dates within the current processing year. Also, the fund and account selections will be limited to valid fund numbers and account codes for the selected processing year.

#### STEPS TO ACCESS

Accounting  $\rightarrow$  Transactions  $\rightarrow$  **Interfund Transfer** 

## DATA REQUIREMENTS

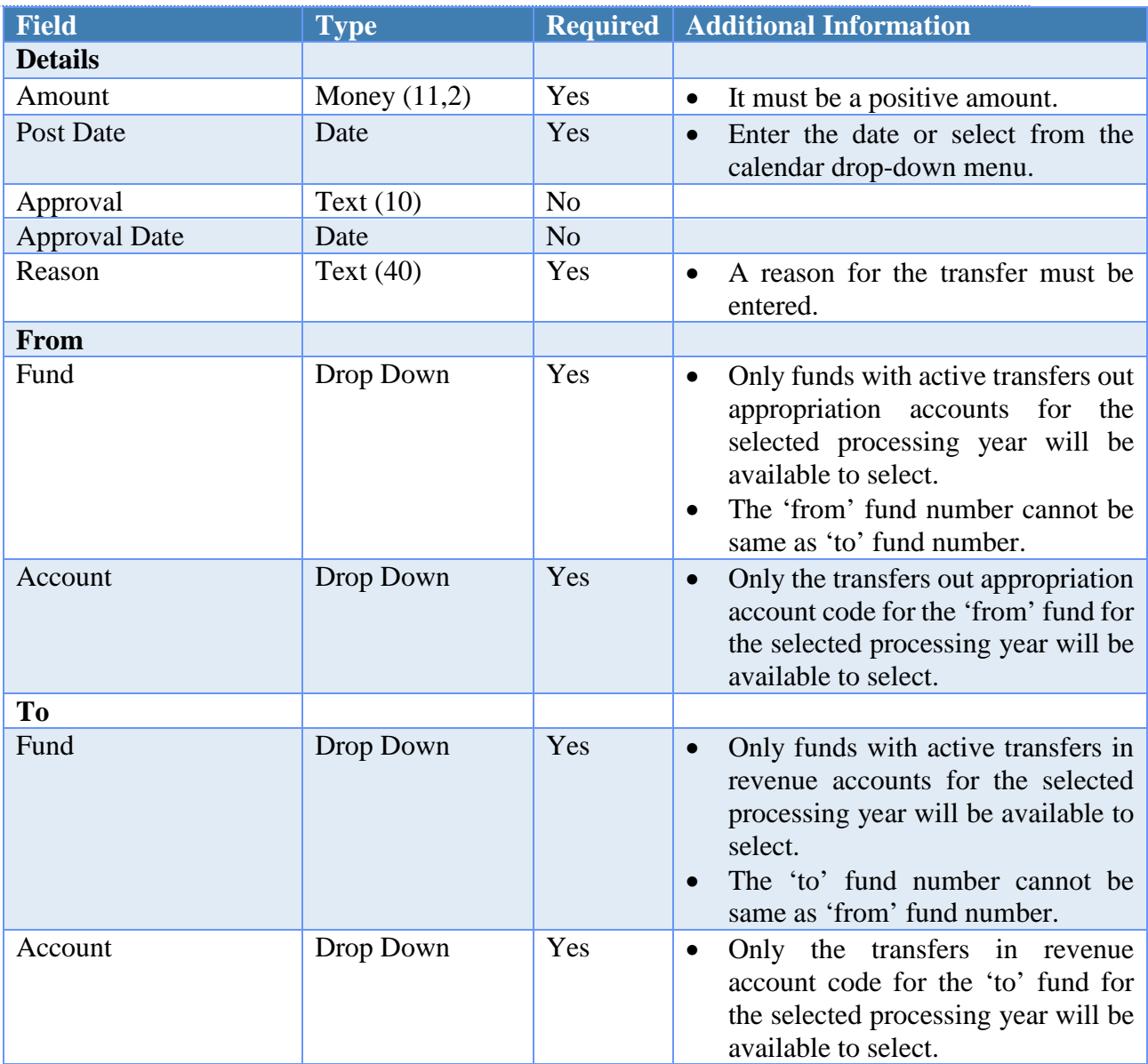

## HOW TO POST AN INTERFUND TRANSFER

- **Step 1:** Enter the **Amount** to be transferred.
- **Step 2:** Select the **Post Date**.
- **Step 3:** Enter the **Reason** for the transfer.
- **Step 4:** Select the **Fund** that the money will be transferred from.
- **Step 5:** Select the transfers out appropriation **Account** code for the corresponding 'From' fund.

- **Step 6:** Select the **Fund** that the money will be transferred to.
- **Step 7:** Select the transfers in revenue **Account** code for the corresponding 'To' fund.
- **Step 8:** Click on the **Post** button for the system to proceed in posting the interfund transfer transaction. *(Selecting Close on this step will prompt the system to display a message 'Post Transaction?'. Selecting Yes will still allow the transfer to be posted. Selecting No will exit without posting the transfer. Selecting Cancel will return to the Post Interfund Transfer form.)*
	- **Step 9:** Click on the **Close** button to exit.
- **Step 10:** The system displays a message asking whether to print the **transfer report** similar to the Interfund Transfer Detail report. Click on the **Yes** button to print the report. *(Click on the No button to skip printing the report.)*
- **Step 11:** If printing the report, a Print box will be displayed. Click on the **OK** button to print the report. *(If the Cancel button is selected, the system will simply skip printing the report.)*
- *Reminder*: *A transfers out appropriation account code must exist in the 'from' fund.*
- *Reminder*: *An amount to transfer must be appropriated in the transfers out appropriation account.*
- *Reminder*: *A transfers in revenue account must exist in the 'to' fund.*
- *Reminder*: *The transfer amount cannot be greater than the unencumbered balance of the transfer out appropriation account.*
- *Reminder*: *The transfer amount cannot be greater than the 'from' fund's pooled cash balance.*

## SUGGESTED REPORTS & STATEMENTS

To examine all of the **detailed information** for a specific interfund transfer including the **reason for the transfer**, print or display the Interfund Transfer Detail report located under Accounting  $\rightarrow$  Reports & Statements Accounting  $\rightarrow$  Interfund Transfer Reports.

To view the **pertinent information** for one or several interfund transfers in a **list format**, print or display the Interfund Transfer Listing report located under Accounting  $\rightarrow$  Reports & Statements Accounting  $\rightarrow$  Interfund Transfer Reports.

## INTERFUND TRANSFER FREQUENTLY ASKED QUESTIONS

#### **1. What is an interfund transfer?**

Interfund transfers are used to permanently move money from one fund to another. Sections 5705.14, 5705.15 and 5705.16 of the Revised Code cover the transfers that are permitted.

### **2. Which fund(s) are allowed to transfer the money?**

Interfund transfers made from the General fund require a resolution approved by the entity's governing board. Transfers made from any other fund besides the General fund usually require a court order. The courts reference the Revised Code when approving transfers.

#### **3. Is an Amended Certificate required to do a interfund transfer?**

Yes, unless it was a transfer that was previously anticipated and certified.

#### **4. How do I record an interfund transfer in the UAN system?**

The following steps will need to be performed:

- A. The fund transferring the money needs to have a transfers out appropriation code (xxxx-910-910-xxxx). There must be enough of an unencumbered balance in this transfers out appropriation account, and there must be enough money in the pooled cash balance of the transfer from fund to be able to post the transfer.
- B. The fund receiving the money needs a transfers in revenue code (xxx-931-xxxx).
- C. From the Accounting Transactions menu, select Interfund Transfer.

## INVESTMENT TRANSFER

## **OVERVIEW**

An **investment transfer** either debits cash from the balance of the primary checking account and credits that cash to the balance of an investment, or debits cash from the balance of an investment and credits that cash to the balance of the primary checking account. To post an investment transfer, the primary checking account must exist and an investment must be specified. When transferring money to or from a non-pooled investment, the investment transfer must specify which fund or funds' checking and investment balances are being credited or debited in the transfer. Investment transfers may not cause any fund's invested balance within a non-pooled investment or the total balance of any pooled investment to become negative. Unless compliance rule overrides are activated under Entity Setup, an investment transfer may not cause the total primary checking account balance or any fund's pooled cash balance to become negative.

When posting an investment transfer from the primary checking account to an investment, the system can either automatically **post and print a warrant** for the transfer amount, **post a manual warrant** for the transfer amount, or **post only the transfer** without posting a warrant. The last option should be used for direct bank transfers that do not require a warrant to be generated. Direct bank transfers are automatically marked as cleared in the system. When either warrant option is selected, a warrant number greater than or equal to the next available warrant number must be specified. Any warrant numbers between the next available number and the user selected number will be voided.

#### TEMPORARY MODE

During the temporary mode, the date will be limited to dates within the current processing year, and the investments available to select will be limited to open and active investments for the selected processing year.

#### STEPS TO ACCESS

#### Accounting  $\rightarrow$  Transactions  $\rightarrow$  **Investment Transfer**

#### DATA REQUIREMENTS

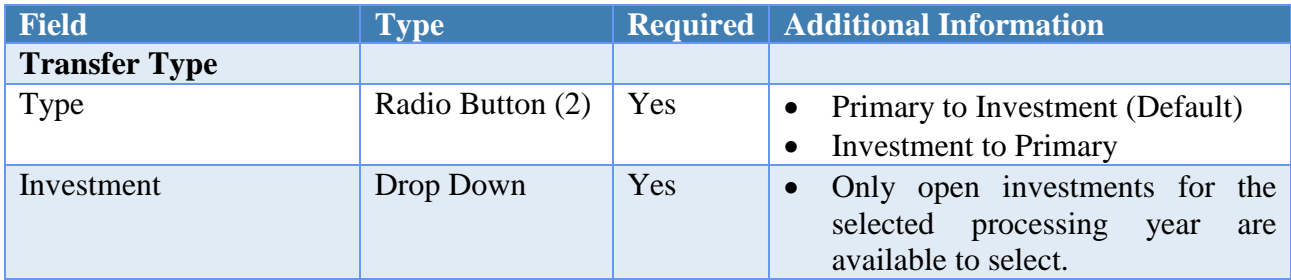

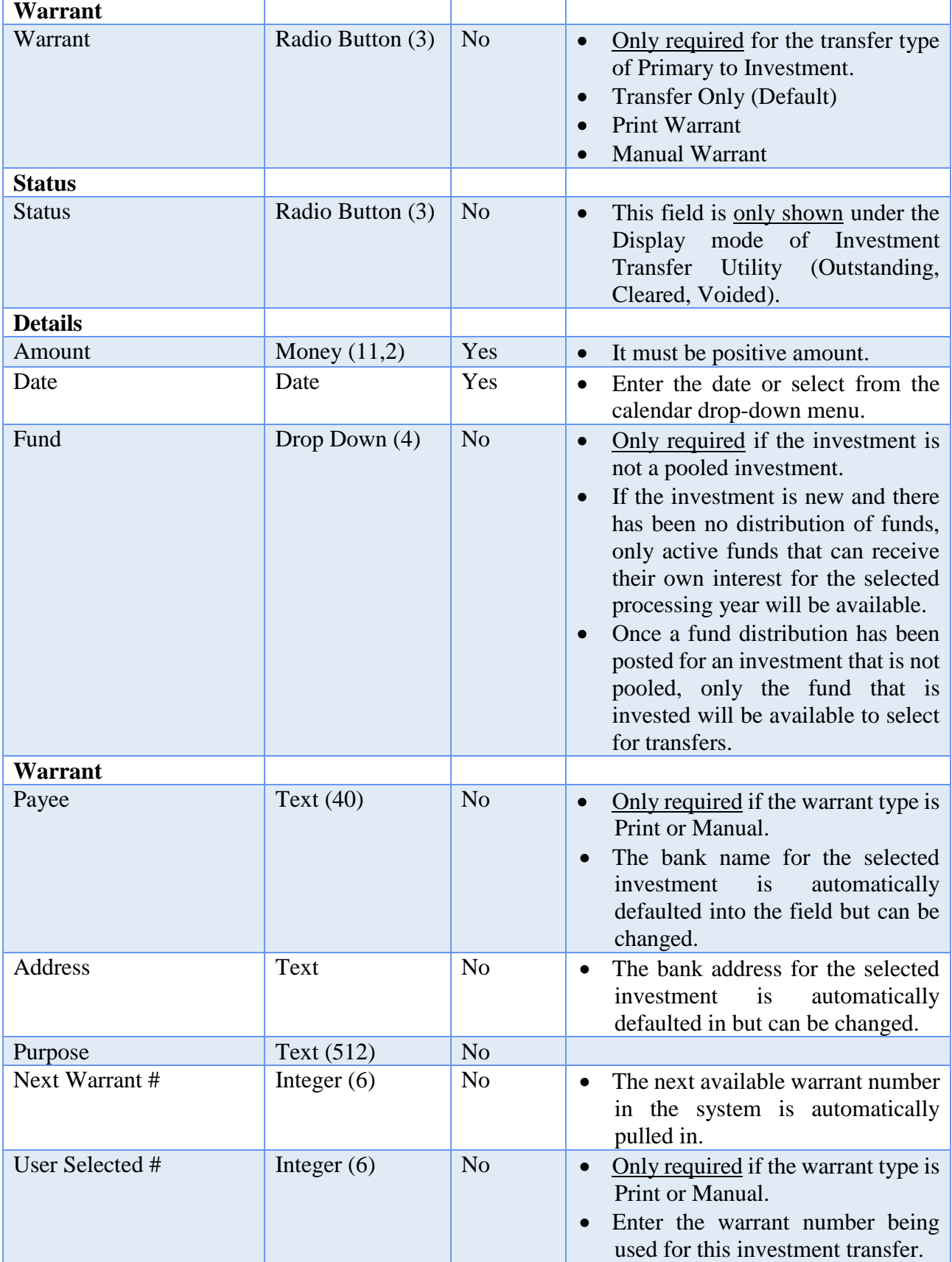

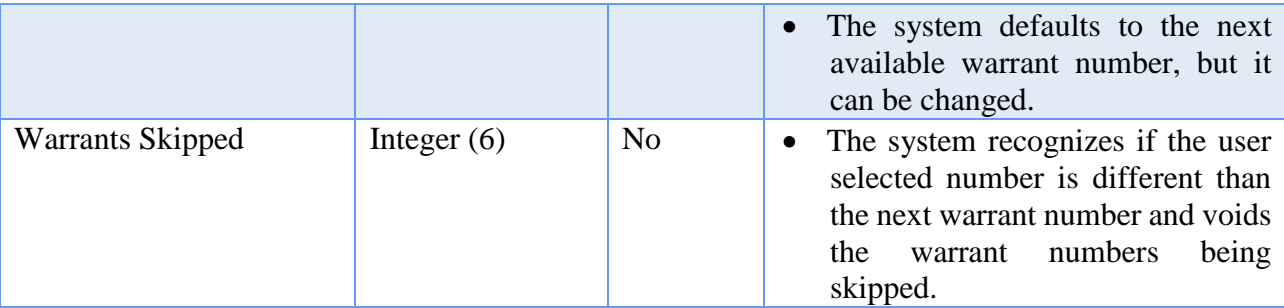

## HOW TO POST AN INVESTMENT TRANSFER

- **Step 1:** Select the **Transfer Type** (Primary to Investment or Investment to Primary).
- **Step 2:** Select the **Investment** account.
- **Step 3:** If the transfer is Primary to Investment, select the **Warrant** type (Transfer Only, Print Warrant or Manual Warrant).
- **Step 4:** Enter the **Amount** to be transferred.
- **Step 5:** Select the **Date**.
- **Step 6:** If the investment is not a pooled investment, a **Fund** number must be selected for the investment transfer.
- **Step 7:** If the warrant type is Print Warrant or Manual Warrant, verify and/or modify the **Payee, Address** and **Purpose** information for the warrant.
- **Step 8:** Click on the **Post** button for the system to proceed in posting the investment transfer. *(Selecting Close on this step will prompt the system to display a message 'Post Transaction?'. Selecting Yes will still allow the investment transfer to be posted. Selecting No will exit without posting the transfer. Selecting Cancel will return to the Post Investment Transfer form.)*
- **Step 9:** If the warrant type is Print Warrant or Manual Warrant, a **Next Warrant Number** form will be displayed. The system automatically defaults the **User Selected #** to the next available warrant number in the system; however, it can be changed. Once the correct **User Selected #** is entered, click on the **OK** button to proceed. *(Selecting Cancel will return to the Post Investment Transfer form.)*
- **Step 10:** If the warrant type is Print Warrant or Manual Warrant and the User Selected # is different than the next available number, a message will be displayed stating the number of warrants being skipped will be voided. Click on the **OK** button

to proceed in printing the warrant. *(Selecting Cancel will return to the Next Warrant Number form.)*

- **Step 11:** If the warrant type is **Print Warrant**, a Print box will be displayed. Click on the **Print** button to print the investment warrant. *(Selecting Cancel will still post the warrant, but it will not be printed.)* The system then displays a message asking if all items printed successfully. Click on **Yes** to finish posting the investment warrant. *(If the warrant did not print successfully, select No to reissue and print the warrant from the Investment Transfer Utility screen. Refer to the How To Reissue An Investment Warrant section of this manual for the steps.)*
- **Step 12:** Click on the **Close** button to exit.
- **Step 13:** If the warrant type is Transfer Only, the system displays a message asking whether to print the **investment transfer report**. Click on the **Yes** button to print the report. *(Click on the No button to skip printing the report.)*

## SUGGESTED REPORTS & STATEMENTS

To review **all transactions for all investments** posted during a **specific time period**, print or display the Investment Journal report located under Accounting  $\rightarrow$  Reports & Statements  $\rightarrow$  Investment Reports.

To verify a **particular transfer or interest receipt was posted for a specific investment** or view the **current investment balance for a specific investment**, print or display the Investment Activity report located under Accounting  $\rightarrow$  Reports & Statements  $\rightarrow$ Investment Reports.

## INVESTMENT TRANSFER FREQUENTLY ASKED QUESTIONS

There is no FAQ information available at this time.

## PAYMENTS

## **OVERVIEW**

A **payment** is an expenditure of money to a vendor. The amount of the payment is distributed among one or more appropriation accounts. The following payment types are available:

- **Warrant**  Used to print warrants.
- **Manual** Used to enter the information from handwritten warrants.
- **Electronic** Used to print vouchers for payments not entailing a warrant, such as online payments or bank service charges. *(The UAN software does not originate electronic payments, but this payment type can be used to enter the information from such payments already made using electronic or online payment services.)*

At least one detail item and at least one appropriation account, as well as a vendor and post date, must be specified for all payments. Manual payments may only be posted by users with Add/Edit/Delete and Post/Print/Utilities permissions for payments. Manual payments are posted immediately, while warrant and electronic payments are saved into a batch. Saved payments are assigned the next available batch number appended with the last two digits of the current year. All payments share a single batch sequence that resets at the beginning of each year. Batch payments may be edited, deleted, displayed and posted/printed.

Appropriation accounts may be charged directly if denoted as a direct charge account code by the UAN chart of accounts. All other appropriation accounts must be charged through an open purchase order. There is an option available to **import a purchase order** when adding a payment. This option allows one or more parts of an open purchase order (the purpose, location, detail and/or distribution) to be imported (pulled in) to the payments area. Multiple purchase orders can be imported into a single payment; however, they must be imported individually (one at a time).

When posting a warrant or manual payment, a warrant number greater than or equal to the next available warrant number must be specified. Any warrant numbers between the next available number and the user selected number will be voided.

Payments reduce the primary checking account balance and reduce the pooled cash balances of the funds with designated distributions. They reduce the unencumbered balances of any directly charged appropriation accounts and reduce the remaining available balances of any appropriation accounts charged through a purchase order.

Payments may not make any fund's expendable balance or non-designated balance negative. Unless compliance rule overrides are activated in Entity Setup, payments may not make any fund's pooled cash balance or overall fund balance negative; they may not make the remaining available balance of any appropriation account on a purchase order negative<sup>1</sup>; and they may not make the unencumbered balance of any appropriation account negative. If the remaining available balance of an appropriation account on any purchase order is zero or negative, it will not be available to charge on any payments.

1 – For PO Regular type purchase orders only, the remaining available balance of each appropriation account on the PO Regular can be made negative (overspent) by up to 5% of its original balance on the purchase order before this compliance rule is applied. The unencumbered balance of the appropriation account code that is being charged through the PO Regular will be reduced by the amount that the PO Regular's remaining balance for that account is made negative (overspent).

Warrant payments can be combined. If the **'Print one warrant per vendor'** radio button is selected when the Post/Print button is clicked, any selected warrant payments for which the vendor, post date, and vendor location all match will be combined onto a single printed warrant. If the **'Print one warrant per payment'** radio button is selected when the Post/Print button is clicked, the selected warrant payments will each print on a separate warrant. These options do not affect the posting of manual or electronic payments.

The payments area automatically defaults the **Warrant Combine** setting to 'Print one warrant per payment'. This default can be changed so that each time the payments area is accessed the default is automatically set to 'Print one warrant per vendor'. This default setting can be modified under General/Maintenance/User Preferences/Payments. This area also contains a default print setting for electronic vouchers. The system is set to print one copy for electronic vouchers; however, this setting can be modified as well.

## TEMPORARY MODE

During temporary mode, batch (saved but not posted) payments are only available in the processing year for which they were saved.

While working in the prior year:

• Payments may charge against open purchase orders posted in the prior year but may not charge against purchase orders posted in the new year. Payments may not charge against closed purchase orders.

While working in the new year:

• Payments may charge against open purchase orders posted in the prior year or the new year. Payments may not charge against closed purchase orders.

All batch payments saved in the prior year must be deleted or posted before closing temporary mode.

## STEPS TO ACCESS

Accounting  $\rightarrow$  Transactions  $\rightarrow$  **Payments** 

## DATA REQUIREMENTS

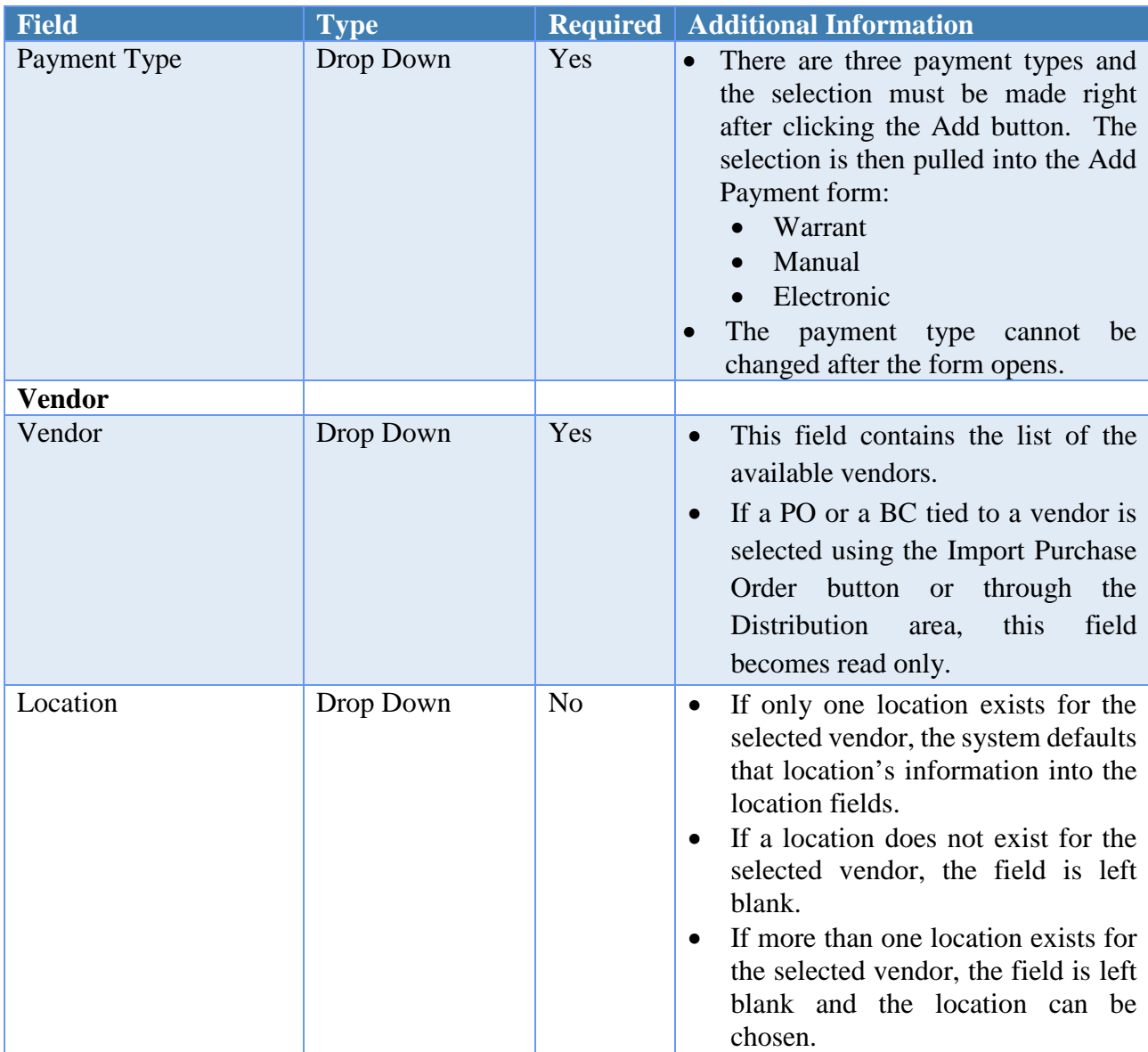

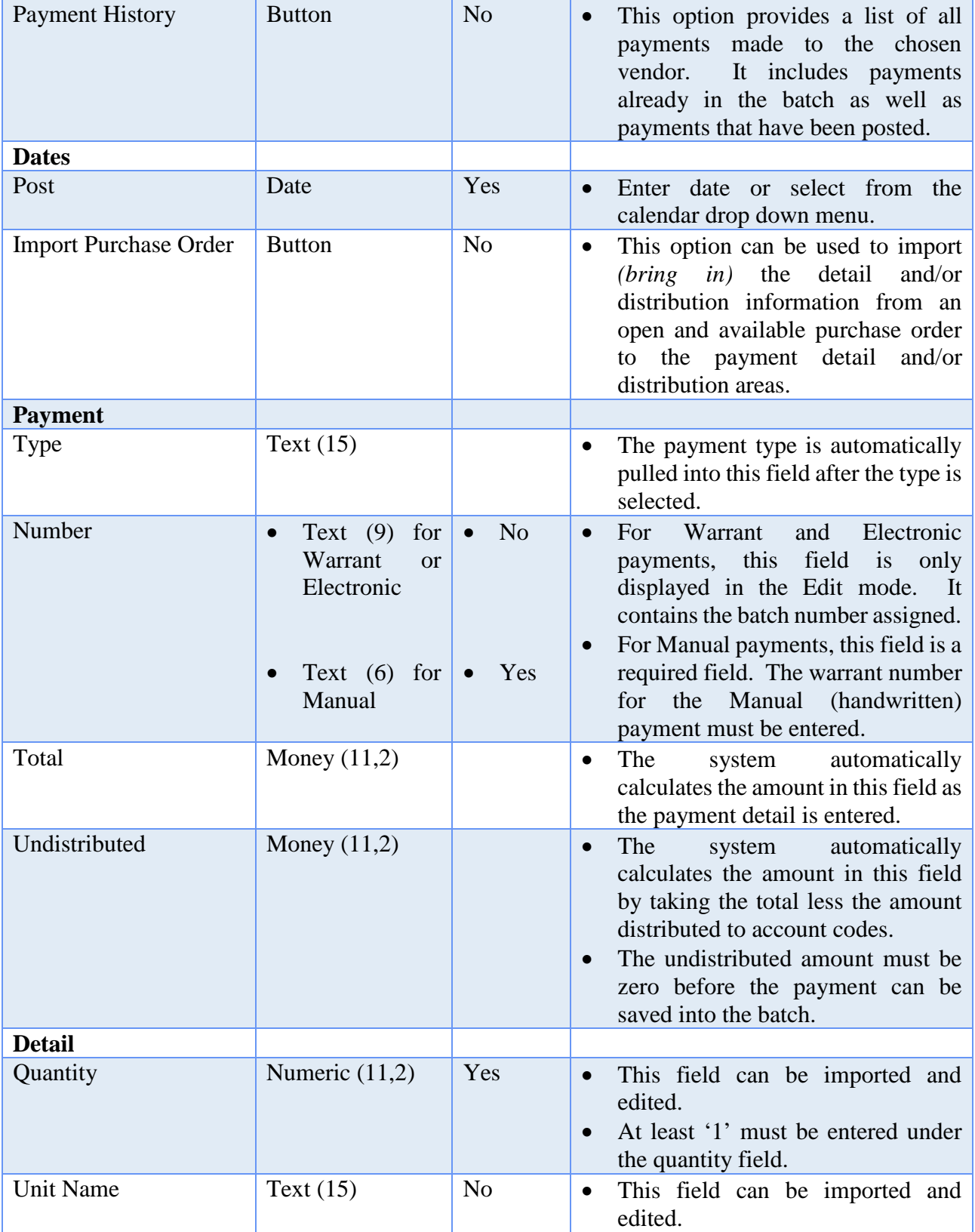

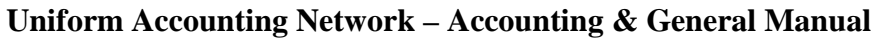

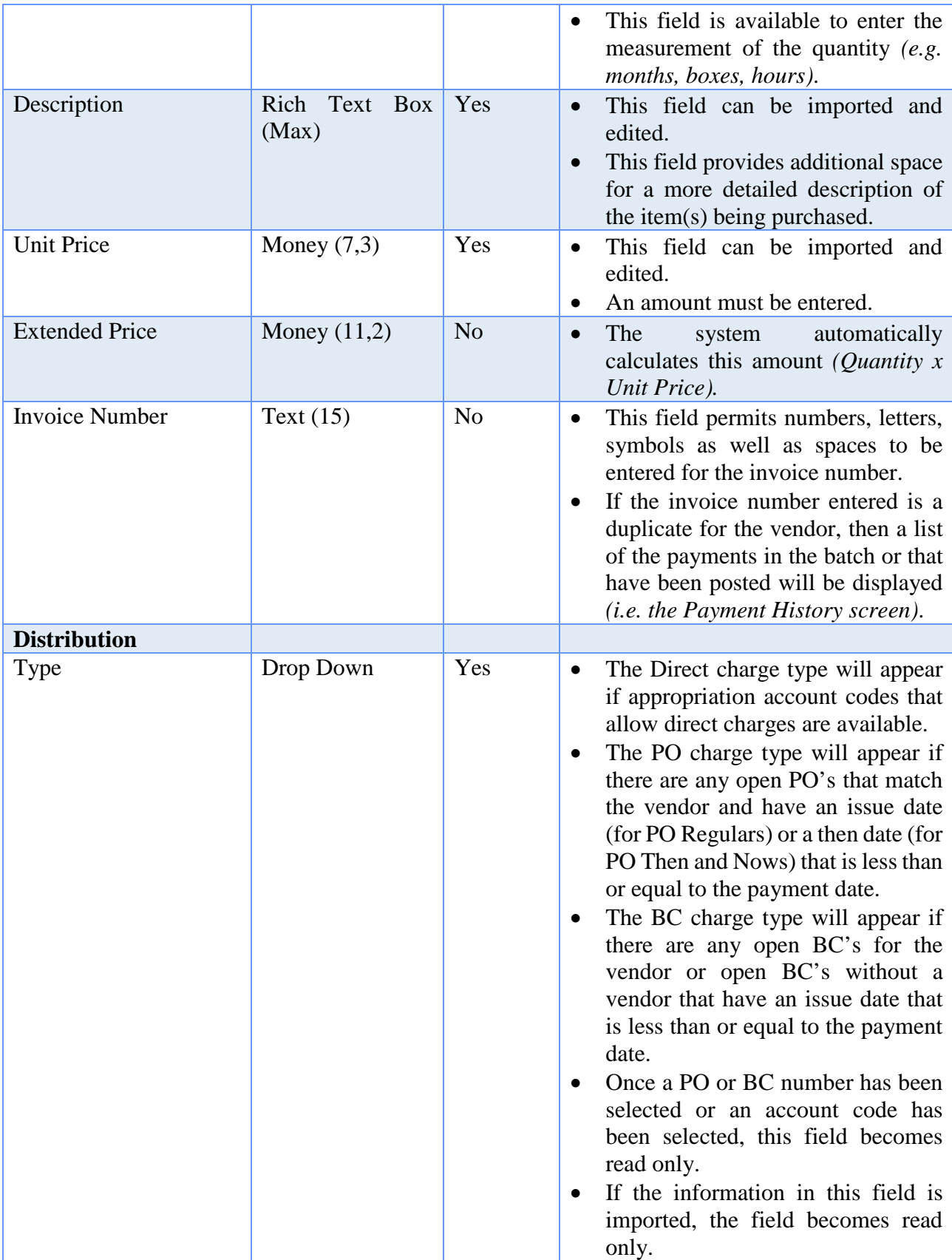
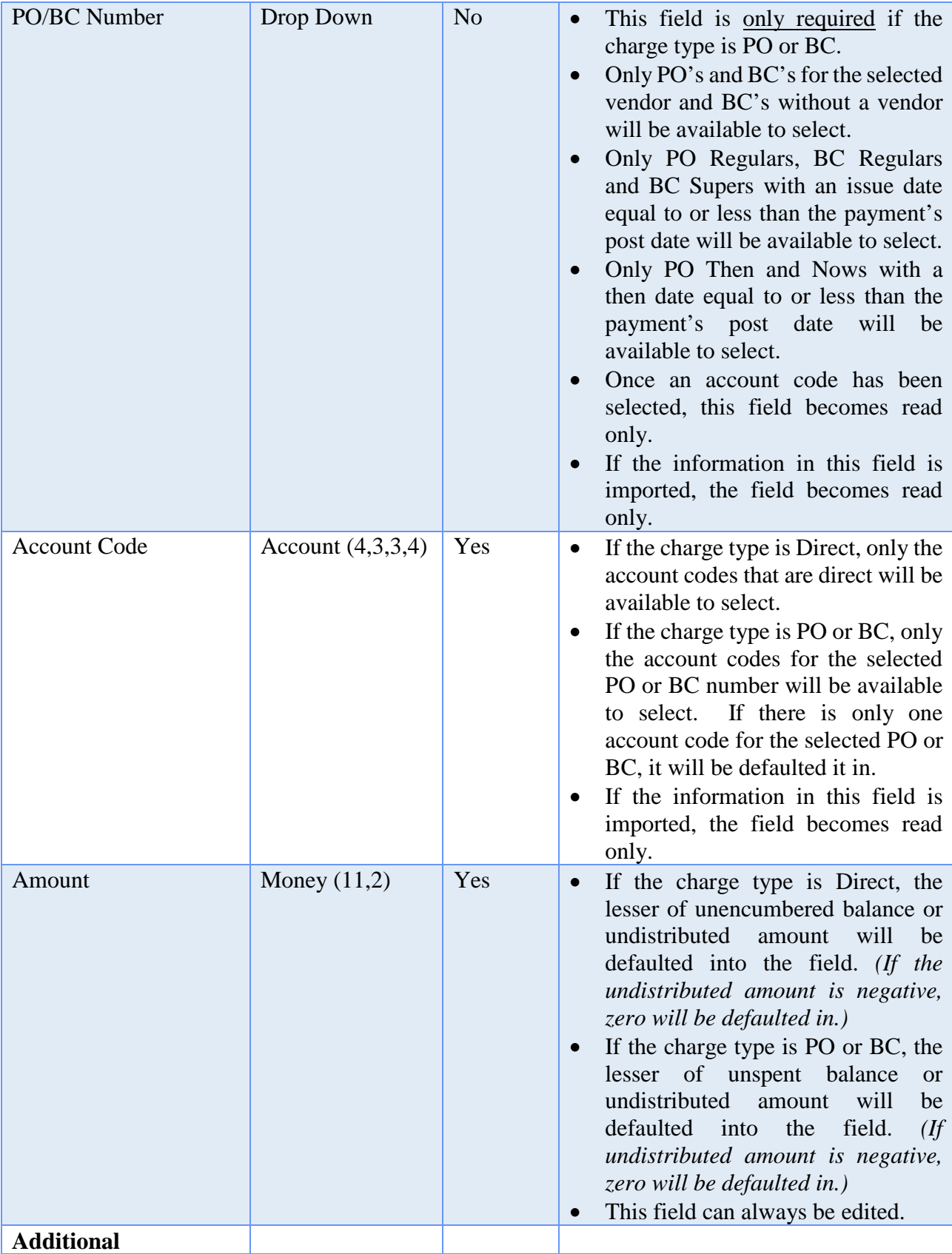

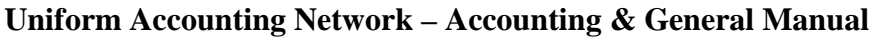

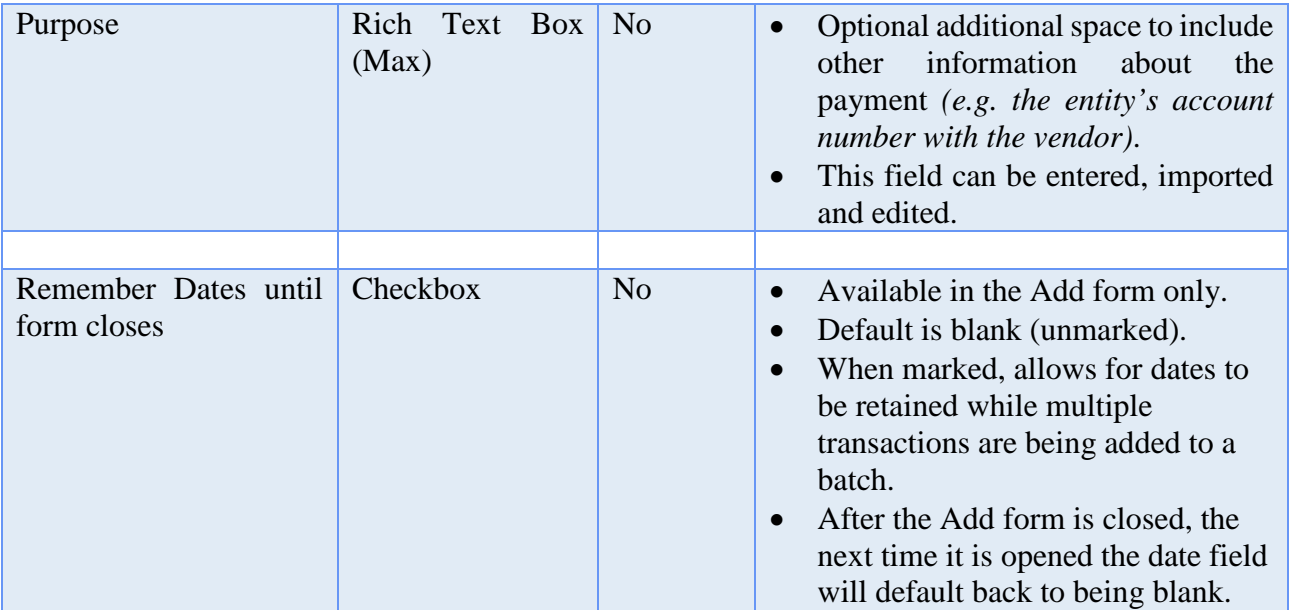

## HOW TO ADD A PAYMENT

**Step 1:** Click on the **Add** button.

- **Step 3:** Select the **Vendor**.
- **Step 4:** Verify or select the **Location** for the chosen vendor.
- **Step 5:** To review a list of all payments made to the selected vendor, click on the **Payment History** button.
- **Step 6:** Select the **Post** date.
- **Step 7:** If the Manual is the payment type, enter the warrant **Number**.
- **Step 8:** To import the detail and/or distribution information from an open and available purchase order, click on the **Import Purchase Order** button and follow the sub-steps below:
	- **Step 8a:** Select the purchase order **Type** (All, PO Regular, PO Then and Now, BC Regular or BC Super). The default includes 'All' types available.

**Step 2:** Select the **Payment Type** to be added (Warrant, Manual or Electronic*). (If Manual is the payment type selected, the system will display a message stating the next available warrant number. If the Manual payment number entered on Step 7 is greater, then any skipped warrant numbers will be voided when the payment is posted.)*

- **Step 8b:** Select a **Fund** (optional). A fund may also be chosen to filter the list to only purchase orders on which an appropriation account in the selected fund is encumbered. The default is 'All' funds.
- **Step 8c:** Select the purchase order **Number**.
- **Step 8d:** To import the Purpose information, click on the checkbox beside the **Purpose** field.
- **Step 8e:** The system automatically selects to import the Location information, if the vendor has multiple locations and the Location from the purchase order should not be imported, unselect it by clicking on the checkbox beside the **Location** field.
- **Step 8f:** To import the Detail information, click on the checkbox beside **each line of Detail** that is to be imported. *(If all lines of Detail need imported, simply click on the checkbox located in the title bar of the Detail area to automatically select all lines of Detail.)*
- **Step 8g:** To import the Distribution information, click on the checkbox beside **each line of Distribution** that is to be imported. *(If all lines of Distribution need imported, simply click on the checkbox located in the title bar of the Distribution area to automatically select all lines of Distribution.)*
- **Step 8h:** Click on the **Import** button. *(Selecting Close on this step will prompt the system to display a message 'Import Selections?'. Selecting Yes will still import the information. Selecting No will exit without saving. Selecting Cancel will return to the Import Purchase Order form.)*
- **Step 8i:** If additional purchase order information needs imported, repeat Step 8 *(and all of the sub-steps)* again.
- **Step 9:** Under the Detail area, enter the **Quantity**. If the Detail line was imported, edit the **Quantity** if needed.
- **Step 10:** Under the Detail area, enter a **Description**. If the Detail line was imported, edit the **Description** if needed.
- **Step 11:** Under the Detail area, enter the **Unit Price**. If the Detail line was imported, edit the **Unit Price** if needed.
- **Step 12:** Click on the **'Insert Row' up arrow button** located at the end of the detail data entry row or press the '**Enter' key** on the keyboard to add the line of detail to

the payment. *(If any lines of detail need removed, click on the 'Delete Row' X button located at the end of each line.)*

- **Step 13:** If more lines of detail need to be added to the payment, continue by repeating Steps 9-12 until complete.
- **Step 14:** Under the Distribution area, click on the down arrow located on the right side of the Type field to select the **Type** of charge that will be used. If the Distribution line was imported, the **Type** of charge cannot be modified.
- **Step 15:** If the type is PO or BC then under the Distribution area, click on the down arrow located on the right side of the PO/BC Number field to select the **PO/BC Number**. If the Distribution line was imported, the **PO/BC Number** cannot be modified.
- **Step 16:** Under the Distribution area, click on the down arrow located on the right side of the Account Code field to select the **Account Code**. If the Distribution line was imported, the **Account Code** cannot be modified.
- **Step 17:** Under the Distribution area, enter the **Amount** to be charged to the chosen account code. If the Distribution line was imported, edit the **Amount** if needed.
- **Step 18:** Click on the **'Insert Row' up arrow button** located at the end of the distribution data entry row or press the '**Enter' key** on the keyboard to add the line of distribution to the payment. *(If any lines of distribution need removed, click on the 'Delete Row' X button located at the end of each line.)*
- **Step 19:** If more account code distributions need to be added to the payment, continue by repeating Steps 14-18 until complete.
- **Step 20:** Click on the **Additional** tab to verify or enter the payment **Purpose** (optional).
- **Step 21:** Click on the **Save** button to add the payment. *(Selecting Close on this step will prompt the system to display a message 'Save Changes?'. Selecting Yes will still save the new payment. Selecting No will exit without saving. Selecting Cancel will return to the Add Payment form.)*
- **Step 22:** If more payments of the **same type** need to be added to the batch, continue by repeating Steps 3-21 until complete. If more payments of a **different type** need to be added to the batch or all payment entries are complete, click the **Close** button.

## HOW TO POST/PRINT A PAYMENT

- **Step 1:** Place a **checkmark** beside the payment(s) to be posted and printed by clicking on the checkbox on the left side of the payment batch number.
- **Step 2:** Click on the **Post/Print** button.
- **Step 3:** The system displays a message asking whether to post the selected number of items. Click on the **OK** button to proceed in posting and printing the selected payment(s). *(Selecting Cancel will return to the Payments Maintenance screen without posting and printing any items.)*
- **Step 4:** A **Next Warrant Number** form will be displayed. The system automatically defaults the **User Selected #** to the next available warrant number in the system; however, it can be changed. Once the correct **User Selected #** is entered, click on the **OK** button to proceed. *(Selecting Cancel will return to the Payments screen.)*
- **Step 5:** If the User Selected # is different than the next available number, a message will be displayed stating the number of warrants being skipped will be voided. Click on the **OK** button to proceed in printing the warrant. *(Selecting Cancel will return to the Next Warrant Number form.)*
- **Step 6:** Next, the system displays a Print box. Click on the **Print** button to print the selected payments. *(The system displays a separate Print box for each payment type that was in the selected batch of payments to be posted and printed. Be sure to click on the Print button for each Print box.)*
- **Step 7:** The system displays a message asking if all items printed successfully. Click on **Yes** to finish posting the payment(s). *(If there were payments that did not print successfully, select No to reprint or reissue the payment(s) from the Payment Utility screen. Refer to the How To Reprint a Payment or the How To Reissue a Payment sections of this manual for the steps.)*
- *Reminder*: *Manual payments are posted immediately, while warrant and electronic payments are saved into a batch.*
- *Reminder: Warrants can only be combined if the 'Print one warrant per vendor' radio button is selected and the vendor, post date, and vendor location all match for the selected warrant payments that are to be combined.*
- *Reminder: If a warrant has distribution to more than 20 account codes, please review the Payment Register Detail report for a detail listing of all account codes*

*distributed to the warrant. The Payment Register Detail report is located at Accounting*  $\rightarrow$  *Reports & Statements*  $\rightarrow$  *Payment Reports.* 

## SUGGESTED REPORTS & STATEMENTS

To view a list of all **warrant** and **manual** payment information for a **specified time period**  and **status (cleared, outstanding, voided or all)**, print or display the Payment Register located under Accounting  $\rightarrow$  Reports & Statements  $\rightarrow$  Payment Reports.

To view a list of all **electronic** payment information for a **specified time period** and **status (cleared, outstanding, voided or all)**, print or display the Charge Register located under Accounting  $\rightarrow$  Reports & Statements  $\rightarrow$  Payment Reports.

# PAYMENTS FREQUENTLY ASKED QUESTIONS

## **1. How is a current year warrant voided?**

Under Accounting, Utilities, Payment Utility, select the payment to void and then click on the Void button. Once the payment is voided, it cannot be reissued through the Reissue option.

#### **2. How is a prior year warrant voided?**

Go to Accounting, Utilities, Fund Balance Adjustment Utility and click on the Add button. Next, select Prior Year Warrant Adjustment. The system will require the warrant number, adjustment amount (which should be a positive number to increase the fund balance), the adjusted year, date and reason to be entered. Once this adjustment is posted, the warrant will need to be flagged as voided in the next bank reconciliation by marking it with a 'V' on the list of outstanding checks to be cleared.

## **3. A warrant did not print, but has posted in the system. How can the warrant be printed now?**

Under Accounting, Utilities, Payment Utility, select the warrant to reissue and then click on the Reissue button. The payment information will be reissued on a new warrant number.

#### **4. A warrant was voided in the system by mistake, and has cleared the bank. How can this be resolved?**

A charge can be created in the place of the voided warrant. A cross reference will need to be made between the charge and the voided warrant.

#### **5. How can a payment in the batch be corrected?**

Under Accounting, Transactions, Payments, select the payment that needs corrected and then click on the Edit button.

#### **6. How can an expenditure on a payment be reallocated?**

Under Accounting, Utilities, Payment Utility, select the payment that needs a reallocation and then click on the Reallocate button. Refer to the **How To Reallocate a Payment** section of this manual for the steps.

## **7. How can a payment that was already posted be reduced in the system?**

Under Accounting, Utilities, Payment Utility, select the payment that needs reduced and click on the Adjust button. Refer to the **How To Adjust a Payment** section of this manual for the steps.

## **8. Why do the batch payment numbers not match actual warrant numbers?**

Batch payment numbers are not the same as the actual numbers being assigned when the payments are posted and printed. Batch numbers are just temporary numbers to represent the payments that will be printed. Permanent warrant numbers are assigned to each payment when they are posted and printed.

## **9. Is it possible to back-date payments?**

You cannot back-date a printed warrant. The software enables you to back-date Manual and Electronic payments, but this should only be done when appropriate to the situation. The Post date cannot be prior to the date of the last bank reconciliation. Example: The fiscal officer receives the January bank statement in the first week of February. It includes an electronic bank fee (for new deposit tickets) that has not yet been posted in the UAN software. The fiscal officer can add an Electronic payment type for the fees and back-date the payment to the January date that the transaction was incurred at the bank.

## **10. Is it possible to forward-date (i.e. advance-date) payments?**

The software enables you to forward-date payments by 30 days from the calendar date of the transaction. Please note that even when the payments are forward-dated, posting them will decrease cash balances immediately.

#### **11. When adding a payment, the purchase order that I need to use is not listed. What might be the problem?**

Print the Purchase Order Status report located at: Accounting  $\rightarrow$  Reports & Statements  $\rightarrow$  Purchase Order Reports. Review the report columns: vendor, status, and available balance. The vendor name must be exactly the same as the vendor used in the payment, the status must be open, and the available balance of the account code(s) must be enough to cover the amount you intend to use in the payment.

**Reminder**: Blanket Certificate type purchase orders do not require a vendor to be specified. But if a vendor is specified on the BC, then the payment using that BC must be made to the specified vendor.

# POSITIVE PAY

## **OVERVIEW**

**Positive Pay** is a fraud detection tool offered by many banks that matches key information in checking account transactions presented for payment to determine whether the bank should complete the transaction. For detailed information about Positive Pay and steps for setup in UAN, please review *Accounting Maintenance*  $\rightarrow$  *Positive Pay Setup* in this manual.

## STEPS TO ACCESS

## Accounting  $\rightarrow$  Transactions  $\rightarrow$  **Positive Pay**

## HOW TO CREATE A POSITIVE PAY FILE

- **Step 1:** Select either **Outstanding**, **Voided**, or **Both** under the Payment Status (Bank Reconciliation). For most banks, 'Both' will be selected by default.
- **Step 2:** Checkmark 'include previously reported payments' **only if applicable**. By default, this checkbox will be **unchecked**.
- **Step 3:** Select or type-in the **Start** and **End** dates under 'Reporting Date Range'.
- **Step 4:** Checkmark the payments under the **Payments** list that should be included in the positive pay file.
- **Step 5:** Click **File**.
- **Step 6:** A system message will display "File 'File Name' saved successfully. Location: c:\\_UAN\_Efiles\Positive Pay". Make a note of the actual file name and location and then click [OK].
- **Step 7:** A system message will appear "Display a report of the saved Positive Pay file?" Click [Yes] to view the report or [No] to return to the Positive Pay form.
	- **Step 7a:** To print the Positive Pay File Report from the report viewer (if 'Yes' was selected), click the printer icon at the top left corner of the report viewer and then click OK on the Window's print message. Then click Close to close the report viewer.
- **Step 8:** Click **Close** to exit the Positive Pay form. **Note**: if needed, the report can be displayed/printed again and the file recreated by following the steps under *Accounting Utilities*  $\rightarrow$  *Positive Pay Utility* in this manual.

**Step 9:** Follow your bank's instructions to transmit the file to the bank.

*Reminder*: UAN saved the file under 'c:\\_UAN\_Efiles\Positive Pay'.

POSITIVE PAY FREQUENTLY ASKED QUESTIONS

There is no FAQ information available at this time.

## PURCHASE ORDERS

## **OVERVIEW**

A **purchase order** is an official document detailing the authorization and commitment to purchase goods or services. The following purchase order types are available:

- **PO Regular** Used to contract for specific goods or services from a particular vendor.
- **PO Then and Now** Used in place of a PO Regular when a contract or order is made prior to certification by the fiscal officer.
- **BC Regular** Used over an extended period of time to purchase a variety of goods or services of which the vendor, quantity, or price is indefinite or unknown.
- **BC Super** Used over an extended period of time for specific recurring and reasonably predictable operating expenses such as gasoline, utilities, or consultant fees.

A **PO Regular** & **PO Then and Now** must specify at least one detail item and at least one appropriation account, as well as a vendor, issue date and certified date. PO Then and Now purchase orders must also specify a 'then' date. Both PO types encumber appropriated funds against one or more appropriation accounts to be paid to a single vendor. If an expiration date is specified, the authority to make additional commitments against a PO expires on that date. However, the authority to make payments against it legally continues until all outstanding commitments are paid. An open PO Regular and PO Then and Now can be carried forward into subsequent years.

A **BC Regular** and **BC Super** must specify at least one detail item and exactly one appropriation account, as well as an issue date, expires date, and certified date. They encumber appropriated funds against a single appropriation account to be paid to one or many vendors. If a particular vendor is specified on a BC, payments are restricted to the specified vendor. The expiration date must be within the current year, and the authority to make additional commitments against a BC expires on that date. However, the authority to make payments against it legally continues until all outstanding commitments are paid. Multiple BC Supers may be open concurrently for a given appropriation account, but only one unexpired BC Regular may be open per appropriation account. Open BC Regulars and BC Supers can be carried forward into subsequent years.

Unless the compliance rule override options are activated in Entity Setup, purchase orders may not make the unencumbered balance of any appropriation account become negative.

Saved purchase orders are assigned the next available batch number appended with the last two digits of the current year. All purchase orders share a single batch sequence that resets at the beginning of each year. Batch purchase orders may be edited, deleted, displayed and posted/printed.

Posted purchase orders are assigned the next available permanent purchase order number for their type appended with the four digits of the current year. The permanent number assigned is independent of the previously assigned batch number. PO Regular and PO Then and Now purchase orders share a single permanent number sequence, while BC Regular and BC Super purchase orders share a separate permanent number sequence. Both sequences reset at the beginning of each year. One copy of the purchase order is printed unless a different default setting is set under the user preferences area.

All posted purchase orders (open or closed) can be duplicated using the Duplicate button i.e. the key information copied and saved to the Batch (not posted) list to make it easier to generate new purchase orders. Duplicating a PO requires entry of new Issue, Expires (when applicable) and Certified dates before the new purchase order will be saved to batch.

## TEMPORARY MODE

During temporary mode, batch (saved but not posted) purchase orders are only available in the processing year for which they were saved. Purchase orders encumber the appropriations from the year for which they are posted. All batch purchase orders saved in the prior year must be posted or deleted before closing temporary mode. Only purchase orders opened in the new year may be closed in the new year during the temporary mode.

## STEPS TO ACCESS

#### Accounting  $\rightarrow$  Transactions  $\rightarrow$  **Purchase Orders**

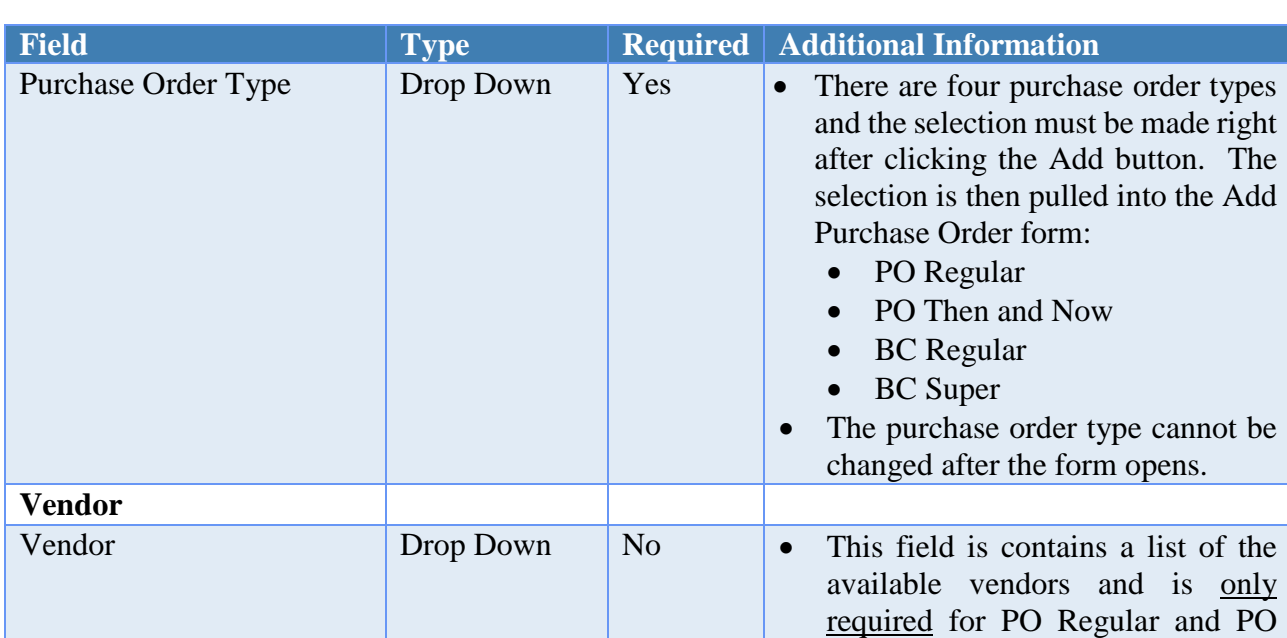

# DATA REQUIREMENTS

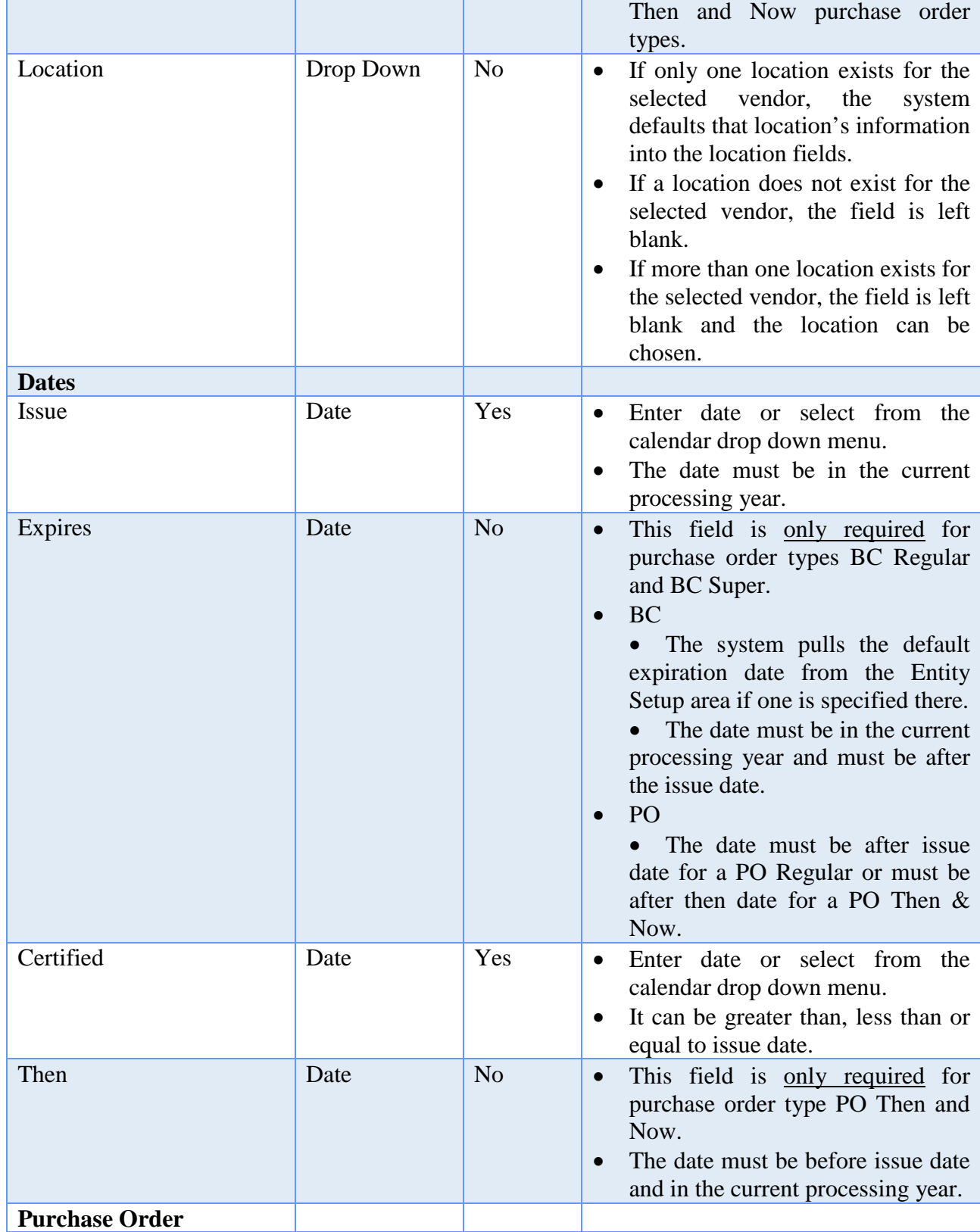

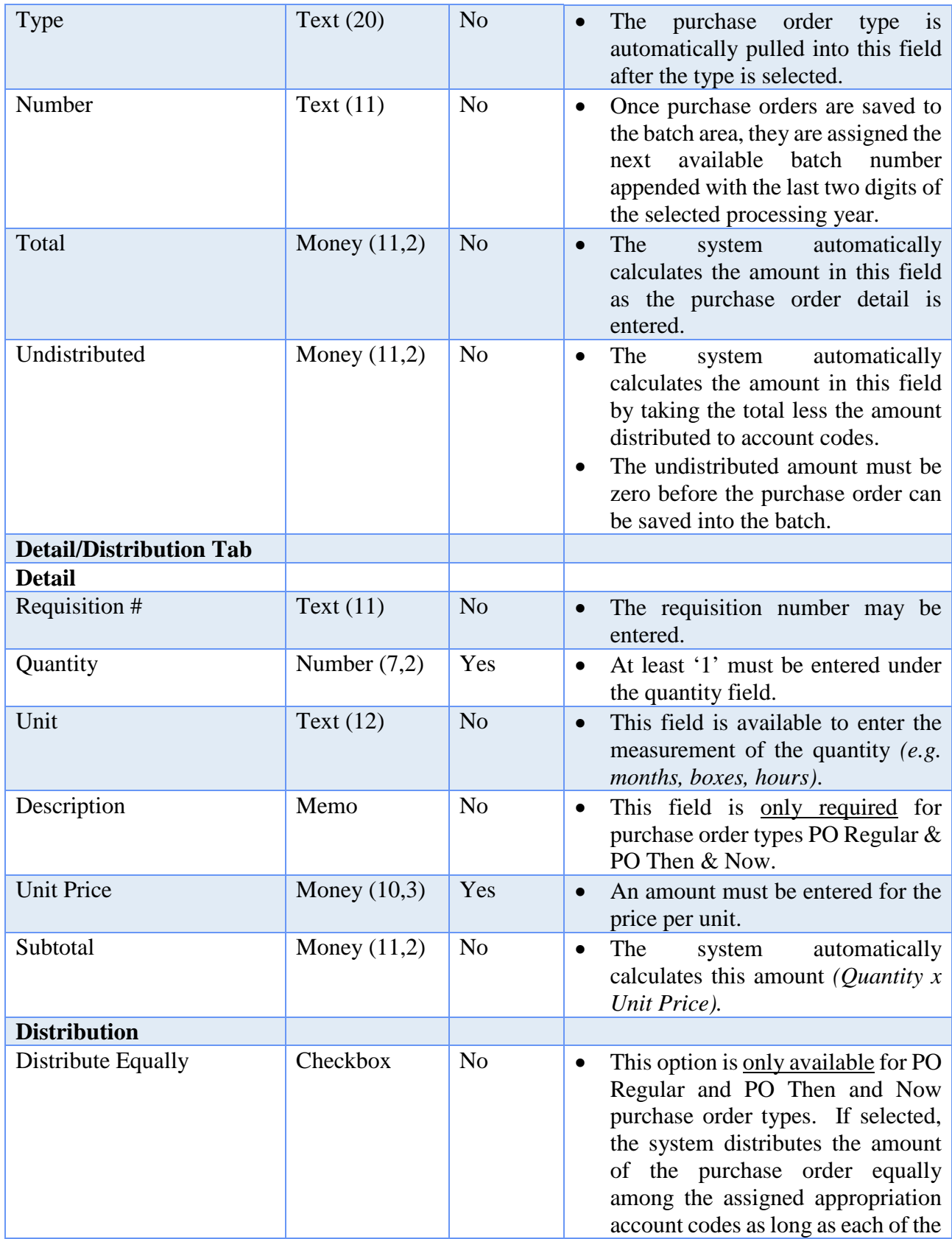

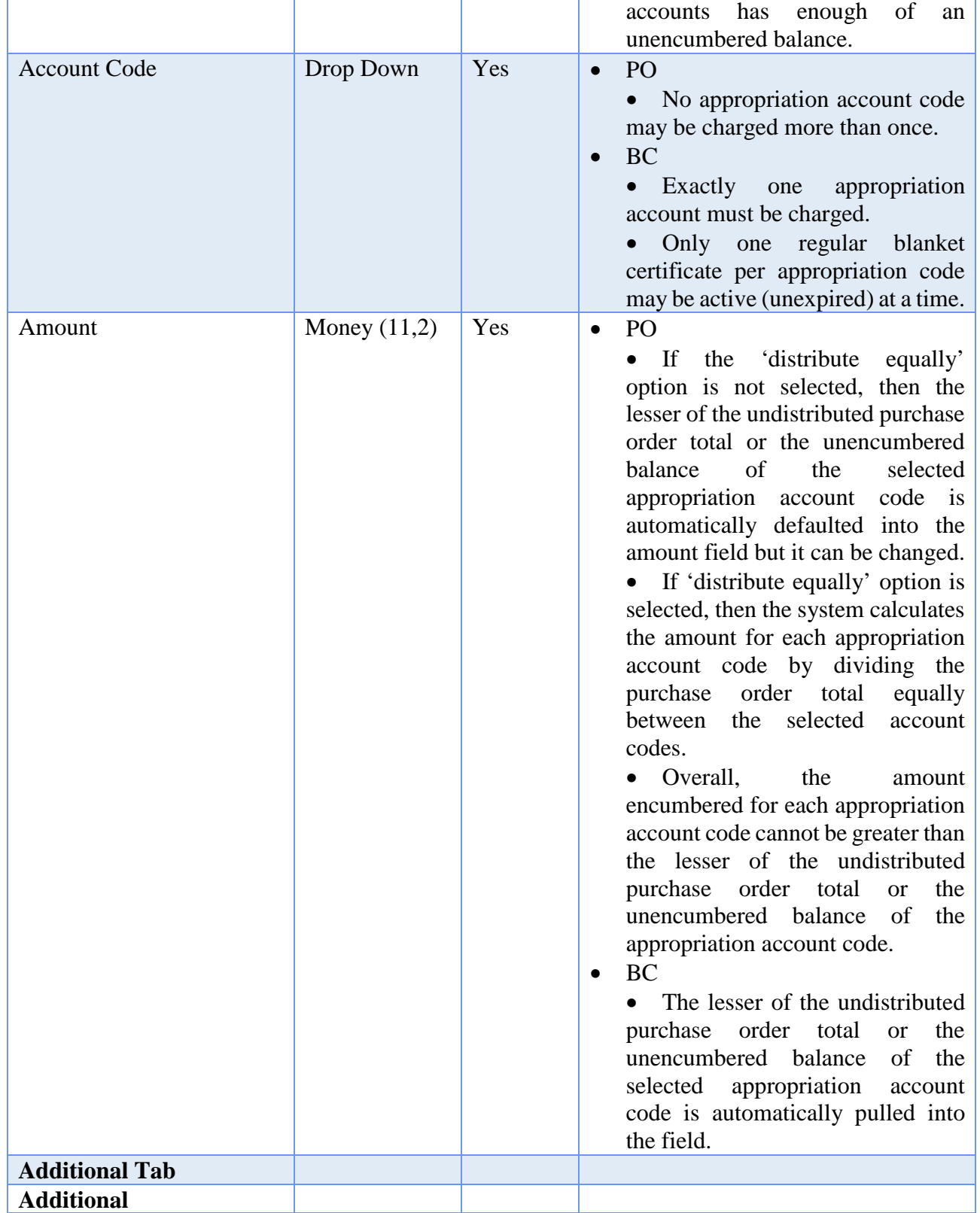

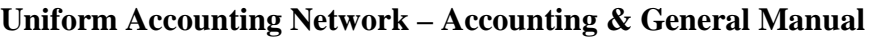

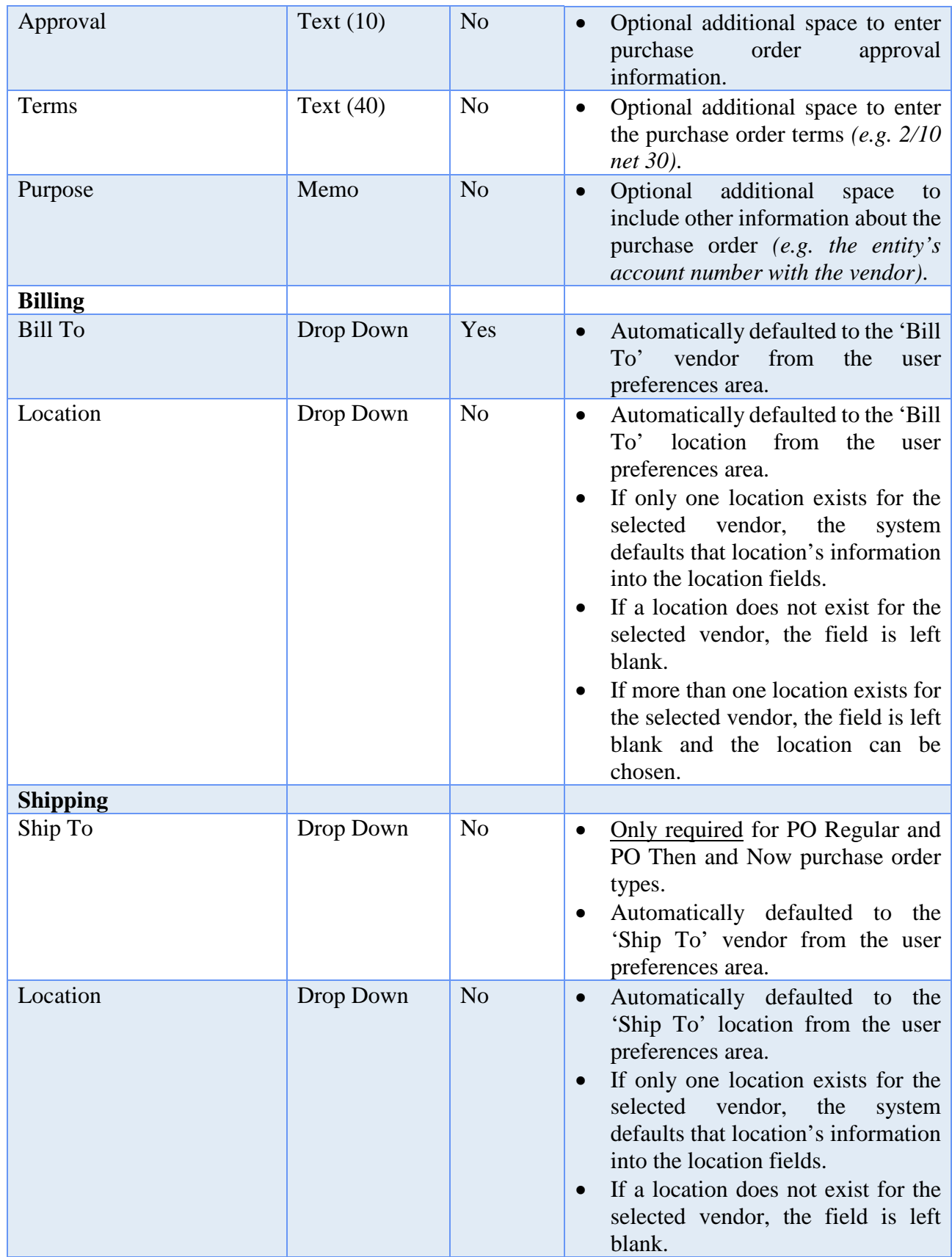

ш

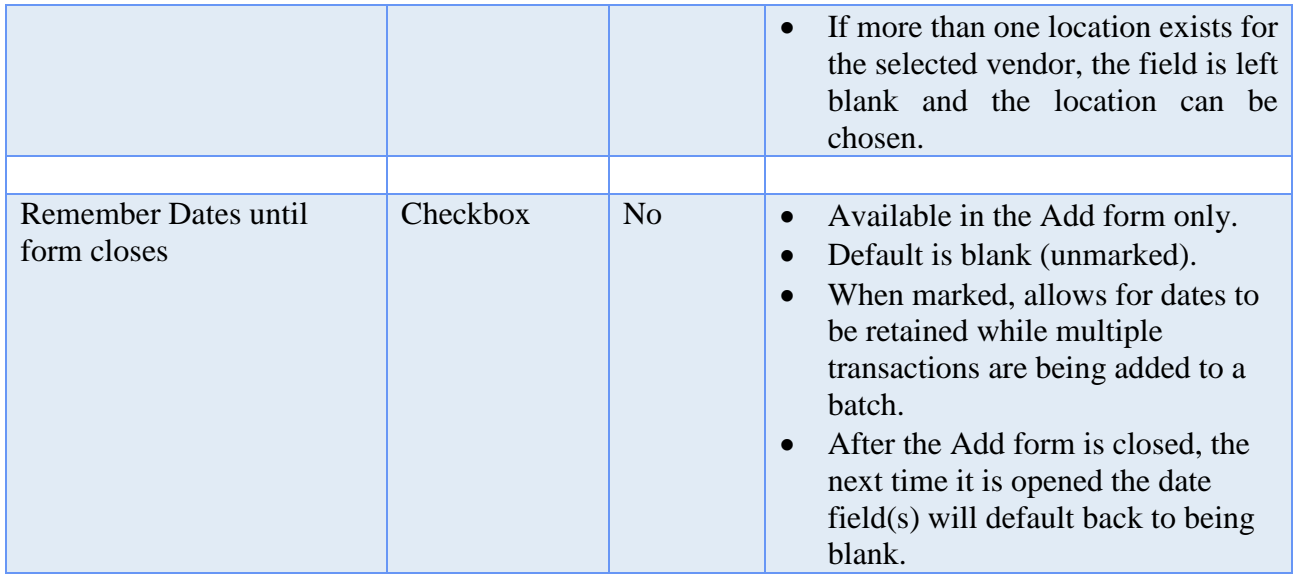

## HOW TO ADD A PURCHASE ORDER

**Step 1:** Click on the **Add** button.

- **Step 2:** Select the **Purchase Order Type** to be added (PO Regular, PO Then and Now, BC Regular or BC Super).
- **Step 3:** Optional: Import requisition information onto the purchase order. Steps 4, 5, and 9-19 can potentially be skipped if the entity is making use of the optional Requisitions feature in UAN and follows step 3 sub-steps below. More information about activation and setup of requisitions can be accessed under *Accounting*  $\rightarrow$  *Transactions*  $\rightarrow$  *Requisitions* and then by clicking the 'Need Help' button to review the 'Overview' and 'How To' steps in this manual.
	- **Step 3a:** Click on the **Import Requisition** button to open the Import Requisition form.
	- **Step 3b:** Select the requisition **Number**.
	- **Step 3c:** The **Vendor Name** is automatically check marked to import if one was specified on the requisition and this field cannot be unselected. The **Location** information is also automatically check marked. If the vendor has multiple locations and the Location from the requisition should not be imported, unselect it by clicking on the checkbox beside the Location field.
	- **Step 3d:** To import the Terms and/or Purpose fields (*optional*) from the requisition, click on the checkbox beside the corresponding field.

- **Step 3e:** To import the Detail information (*required*), click on the checkbox beside **each line of Detail** that is to be imported. At least one item from the Details list must be selected in order to use the Import Requisition function for the purchase order. *(If all lines of Detail need imported, simply click on the checkbox located in the title bar of the Detail area to automatically select all lines of Detail.)*
- **Step 3f:** To import the Distribution information (*optional*), click on the checkbox beside **each line of Distribution** that is to be imported. *(If all lines of Distribution need imported, simply click on the checkbox located in the title bar of the Distribution area to automatically select all lines of Distribution.)*
- **Step 3g:** Click on the Additional tab (*optional*) to select the Billing and Shipping information to import from the Requisition if the information is different from the purchase order defaults.
- **Step 3h:** Click on the Approvals tab (*optional*) to review the requisition approval status history if desired. This list is read-only and does not import into the purchase order.
- **Step 3i:** Click on the **Import** button. *(Selecting Close on this step will prompt the system to display a message 'Import Selections?'. Selecting Yes will still import the information. Selecting No will exit without saving. Selecting Cancel will return to the Import Requisition form.)*
- **Step 3j:** If additional information from the same or different requisitions needs to be imported, repeat the Step 3 sub-steps.
- **Step 4:** Select the **Vendor** (if required).
- **Step 5:** Verify or select the **Location** for the chosen vendor (if required).
- **Step 6:** Select the **Issue** date.
- **Step 7:** Select the **Expires** date (if required).
- **Step 8:** Select the **Certified** date.
- **Step 9:** Under the Detail area, enter the **Quantity**.
- **Step 10:** Under the Detail area, enter a **Description** (if required).
- **Step 11:** Under the Detail area, enter the **Unit Price**.

- **Step 12:** Click on the **'Insert Row' up arrow button** located at the end of the detail data entry row or press the '**Enter' key** on the keyboard to add the line of detail to the purchase order. *(If any lines of detail need removed, click on the 'Delete Row' X button located at the end of each line.)*
- **Step 13:** If more lines of detail need to be added to the purchase order, continue by repeating Steps 8-11 until complete.
- **Step 14:** If the purchase order type is PO Regular or PO Then and Now and the amount of the PO needs to be distributed equally among the appropriation account codes, then place a checkmark in the **Distribute Equally** box above the Distribution area by clicking on the checkbox.
- **Step 15:** Under the Distribution area, click on the down arrow located on the right side of the Account Code field to select the **Account Code**.
- **Step 16:** Under the Distribution area, enter the **Amount** to be encumbered for the chosen account code.
- **Step 17:** Click on the **'Insert Row' up arrow button** located at the end of the distribution data entry row or press the '**Enter' key** on the keyboard to add the line of distribution to the purchase order. *(If any lines of distribution need removed, click on the 'Delete Row' X button located at the end of each line.)*
- **Step 18:** If more account code distributions need to be added to the purchase order, continue by repeating Steps 14-16 until complete.
- **Step 19:** Click on the **Additional** tab to verify and/or modify the **Billing** and **Shipping**  information. Optional: enter an explanation in the **Purpose** field.

*Recommendation:* UAN can be set to automatically fill in the **Purpose** from the Detail Description fields by marking that option under General  $\rightarrow$ Maintenance  $\rightarrow$  User Preferences - Purchase Orders tab, under the Miscellaneous section. This is useful when printing summary reports such as the Purchase Order Status that includes the Purpose, but not the Detail Description. Additionally, it makes it easier to find a specific PO Regular when Duplicating POs as described in 'How to duplicate a purchase order'.

**Step 20:** Click on the **Save** button to add the purchase order. *(Selecting Close on this step will prompt the system to display a message 'Save Changes?'. Selecting Yes will still save the new purchase order. Selecting No will exit without saving. Selecting Cancel will return to the Add Purchase Order form.)*

- **Step 21:** If more purchase orders of the **same type** need to be added to the batch, continue by repeating Steps 3-19 until complete. If more purchase orders of a **different type** need to be added to the batch or all purchase order entries are complete, click the **Close** button.
- *Reminder*: *The amount encumbered for each appropriation account code cannot be greater than the lesser of the undistributed purchase order total or the unencumbered balance of the appropriation account code.*
- *Reminder: The purchase order amount must be completely distributed among appropriation account(s). The undistributed amount of the purchase order must equal zero before the purchase order can be saved and added to the batch area.*

## HOW TO POST/PRINT A PURCHASE ORDER

- **Step 1:** Place a **checkmark** beside the purchase order(s) to be posted and printed by clicking on the checkbox on the left side of the purchase order batch number.
- **Step 2:** Click on the **Post/Print** button.
- **Step 3:** The system displays a message asking whether to post the selected number of items. Click on the **OK** button to proceed in posting and printing the selected purchase order(s). *(Selecting Cancel will return to the Purchase Orders Maintenance screen without posting and printing any items.)*
- **Step 4:** Next, the system displays a Print box. Click on the **Print** button to print the selected purchase orders. *(The system displays a separate Print box for each purchase order type that was in the selected batch of purchase orders to be posted and printed. Be sure to click on the Print button for each Print box.)*
- **Step 5:** The system displays a message asking if all items printed successfully. Click on **Yes** to finish posting the purchase order(s). *(If there were purchase orders that did not print successfully, select No to reprint the purchase order(s) from the Purchase Order Utility screen. Refer to the How To Reprint a Purchase Order section of this manual for the steps.)*

## HOW TO DUPLICATE A PURCHASE ORDER

**Step 1:** Click **Duplicate** (located to the right of the Add button) and the Duplicate Purchase Order form will open.

- **Step 2:** Select the **Type** (PO Regular, BC Regular or BC Super).
- **Step 3:** Select the '**Status (Existing Items)**' (Open, Closed, or Both).
- **Step 4:** Enter the **New Dates** of the new purchase order(s) that will be created: **Issue** and **Certified** dates and the date it **Expires** (when applicable). *Note*: the expiration date is a required field when BC Regular or BC Super is selected.
- **Step 5:** Checkmark the purchase order(s) to duplicate.
- **Step 6:** Click **OK** to add the selected items to the Batch (not posted) purchase order list.
- **Step 7:** The Duplicate Purchase Order form *will not* automatically close. Choose one of the follow options to continue:
	- **Step 7a:** If you are finished duplicating purchase orders and are ready to review them in the purchase order batch list, click **Close**. **OR**
	- **Step 7b:** If you would like to duplicate additional purchase orders, *repeat steps 2-6 as many times as needed*. When finished click **Close** to review them in the purchase order batch list.
- **Step 8:** To modify purchase orders that were duplicated (if needed), checkmark them in the 'Batch (not posted)' list and click **Edit**. The Edit Purchase Order form will open. Modify each purchase order as needed – see steps 4-20 under 'How to add a purchase order' in this manual for details. Click **Close** when finished.

**Note: Approval field** entries (*when applicable*) will not be copied into the new purchase orders. New approval information may be entered on the Additional Tab of the Edit form.

**Step 9:** When ready, **Post/Print** the new purchase orders following the steps in 'How to Post/Print Purchase Orders' in this manual.

#### SUGGESTED REPORTS & STATEMENTS

To view the **charges** and **adjustments** posted to a purchase order for a specified time period, print or display the Purchase Order Charges report located under Accounting  $\rightarrow$ Reports & Statements  $\rightarrow$  Purchase Order Reports.

To get a **thorough snapshot** of a one or many purchase orders on one report, print or display the Purchase Order Status report located under Accounting  $\rightarrow$  Reports & Statements  $\rightarrow$  Purchase Order Reports.

## PURCHASE ORDERS FREQUENTLY ASKED QUESTIONS

#### **1. Do PO Regular or PO Then and Now type purchase orders expire?**

An expiration date is not required on a PO Regular or a PO Then and Now. If an expiration date is specified, the authority to make additional commitments against a PO expires on that date. However, the authority to make payments against it legally continues until all outstanding commitments are paid. Open PO's can be carried forward into subsequent years.

## **2. Why would a PO be used instead of a BC?**

When a specific purchase of merchandise or services is required, a PO is used. The PO must be vendor specific and may be charged to multiple appropriation accounts. BC's are used more for probable purchases rather than specific merchandise or services. In many cases, a BC can be used rather than a PO just to minimize the volume of PO's issued.

## **3. When is a PO Then and Now used?**

If prior certification of funds by the fiscal officer was not obtained before the contract or order involving the expenditure of money was made, a PO Then and Now can be used. However, there must have been appropriations available and funds in the treasury or in the process of collection at the time the contract or order was made (then), and there are still sufficient appropriations and funds in the treasury or in the process of collection at the time the certificate is being issued (now).

#### **4. Why will the system not allow a PO to be opened?**

The account code used may not have a sufficient unencumbered balance. Check the Appropriation Status report for information on the unencumbered balance(s) for the account code(s) that the PO is going to use.

#### **5. Why will the system not allow a PO to be closed?**

The PO may be in use somewhere. Make sure there are no payments or charges in batch that have not been posted. Make sure all payments or charges have posted to cash.

#### **6. Can a PO be increased or decreased?**

A PO may be reduced but not increased under Accounting, Utilities, Purchase Order Utility, Adjust.

#### **7. What is the difference between a BC Regular and a BC Super?**

## **BC Regular:**

A BC Regular cannot be more than the unencumbered balance in the appropriation account, and the expiration date must be in the current year. A BC Regular will be

printed when the purchase is posted. House Bill 95 made changes to the requirements for BC Regulars under ORC Section 5705.41 (D). As a result, the \$5,000 limit and preset 90-day expiration date were removed from BC Regular requirements. The expiration date is still required and must be entered based on the policy set forth by each entity's governing board.

## **BC Super:**

A BC Super can be open for any amount and through the end of the current year. Also, a BC Super is limited to permitted purposes which are: the services of an accountant, architect, attorney at law, physician, professional engineer, construction project manager, consultant, surveyor, or appraiser by or on behalf of the subdivision; fuel oil, gasoline, food items, roadway materials, and utilities; any purchase exempt from competitive bidding under Ohio Revised Code (ORC) Section 125.04; and any other specific expenditure that is a recurring and reasonably predictable operation expense. (Please refer to AOS Bulletin 98-004). A BC Super will be printed when the purchase is posted.

## **8. When is it better to use a BC Super instead of a PO Regular?**

Per Auditor of State Bulletin 98-004, BC Supers can be used for permitted purposes. These purposes include the following types of expenditures: accountant, architect, attorney at law, physician, professional engineer, construction project manager, consultant, surveyor, or appraiser by or on behalf of the subdivision; fuel oil, gasoline, food items, roadway materials and utilities; and any purchase exempt form competitive bidding under Ohio Revise Code Section 125.04 and any other specific expenditure that is recurring and reasonable predictable operating expense.

## **9. When does the authority to purchase against a BC expire?**

When a BC expires, the authority to purchase against the BC expires at that time, however, the authority to make payments against it legally continues until all outstanding commitments are paid.

#### **10. Can a BC be reduced or increased?**

A BC may be reduced but not increased under Accounting, Utilities, Purchase Order Utility, Adjust.

## **11. Why will the system not allow a BC to be opened?**

The account code used may not have a sufficient unencumbered balance. Check the Appropriation Status report for information on the unencumbered balance(s) for the account code(s) that the blanket certificate is going to use.

#### **12. Why will the system not allow a BC to be closed?**

The BC may be in use somewhere else. Make sure all payments or charges have posted to cash. Make sure there are no payments or charges in batch that have not been posted.

## **13. I have confirmed that the vendor I need to use is entered the software, but it is not showing up in the vendor drop-down menu – what's wrong?**

**A**. First confirm that the vendor is active. View this under General  $\rightarrow$  Maintenance  $\rightarrow$ Vendors / Payees and confirm that the vendor is listed. If the vendor is not listed, change the Status filter above the vendor list to "Inactive". If the vendor is listed, then mark the checkbox next to it and click the Activate button.

**B**. If the vendor is on the vendor list and is active, then open it in the edit form by marking the checkbox next to it and clicking the Edit button. Under the "Available In" section of the form, mark the checkbox next to the "Accounting Purchases & Payments" type and then save and close the form.

## **14. Why is the PO Regular Purpose field blank for some items on the Duplicate Purchase Order form? Is there an easy way to find the POs I would like to duplicate?**

The Purpose field will list blank on the Duplicate PO form if it was not entered *before* posting a purchase order. The purpose *cannot* be edited *after* posting / printing the PO. *Recommendation*: the following will make it easier to find PO Regular type purchase orders on the Duplicate PO form.

- 1. UAN can be set to automatically copy the detail Description field(s) into the Purpose field whenever a new purchase order is posted. To activate this for all future purchase orders, go to General  $\rightarrow$  Maintenance  $\rightarrow$  User Preferences and select the Purchase Orders tab. Under the Miscellaneous section, checkmark "If the Purpose field is left blank, automatically fill it from the Description fields on the Detail Grid (Post)" and click Save and Close.
- 2. Previously posted or closed PO Regular purchase orders that have a blank Purpose field can be identified by using reports. Go to Accounting  $\rightarrow$  Reports & Statements  $\rightarrow$  Purchase Order Reports, select Purchase Order Status and the Year. Select the Filters tab. Change the Status filter to 'All' and the Type filter to 'Purchase Order Regular'. Click the Purpose column to sort the list alphabetically and items with a blank purpose will be grouped together at the top. Checkmark all the PO Regular items that have a blank purpose and Display or Print. The report will include all account codes used in the PO Regulars. If you need to view the Detail Description from the POs, repeat the above steps except choose the Purchase Order Detail from the Purchase Order Reports menu instead.

## **RECEIPTS**

## **OVERVIEW**

A **receipt** is a document acknowledging the acceptance of a specified amount of money from a particular source distributed among one or more revenue accounts. The following receipt types are available:

- **Standard** Used for typical receipts of money from any source.
- **Memo** Used for receipts from which memo charges are deducted, such as tax settlements distributed by the county auditor, or for pass-through revenues from projects like Ohio Public Works Commission (OPWC).
- **Interest** Used for interest on investments and interest bearing checking accounts.

At least one revenue account, as well as a source, receipt date, deposit date, and post date must be specified for all receipts. A purpose must also be specified for standard and memo receipts. All receipts reduce the budget balances of the selected distribution revenue codes.

#### **Standard Receipts**

Standard receipts increase the primary checking account balance, increase the pooled cash balances of the selected distribution funds, and reduce the budget balances of the selected revenue accounts.

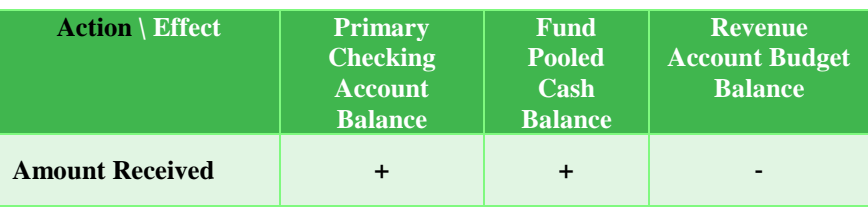

#### **Memo Receipts**

Memo receipts must include at least one charge to an appropriation account and the total charges cannot exceed the total receipts. Memo receipts increase the primary checking account balance if the net receipt is greater than zero, increase the pooled cash balances of the selected distribution funds, reduce the budget balances of the selected revenue accounts, and reduce the pooled cash balances of the selected charge funds. Memo receipts do not change a selected fund's pooled cash balance if the total charges to the fund are equal to the total receipts to that fund. Memo receipts reduce the unencumbered balances of any directly charged appropriation accounts and reduce the remaining balances of any accounts charge through a purchase order. Memo receipts may not charge against closed purchase orders. Charges on a memo receipt may not make any fund's expendable balance or non-designated balance negative. Unless compliance rule overrides are activated in

Entity Setup, charges on memo receipts also may not make any fund's pooled cash balance or overall fund balance negative, may not make the remaining balance of any appropriation account on a purchase order negative<sup>1</sup>, and may not make the unencumbered balance of any appropriation account negative. If the remaining balance of an appropriation account on any purchase order is zero or negative, it will not be available to charge on any memo receipts.

1 – For PO Regular type purchase orders only, the remaining available balance of each appropriation account on the PO Regular can be made negative (overspent) by up to 5% of its original balance on the purchase order before this compliance rule is applied. The unencumbered balance of the appropriation account code that is being charged through the PO Regular will be reduced by the amount that the PO Regular's remaining balance for that account is made negative (overspent).

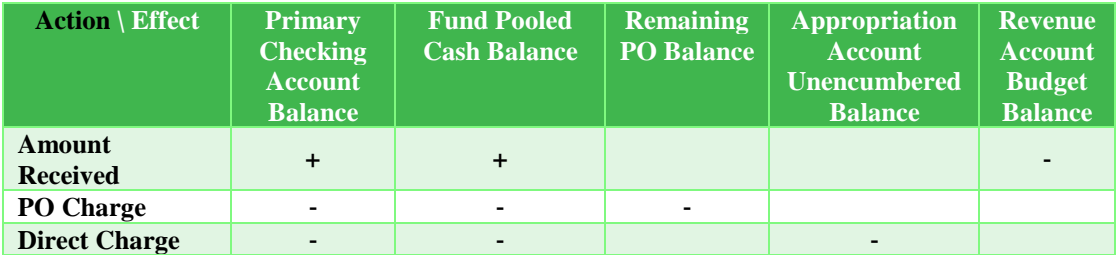

## **Interest Receipts**

Interest receipts are either receipted into the primary checking account or reinvested directly into the source investment or checking account. All interest receipts reduce the budget balances of the selected revenue accounts. Interest receipts may only be posted for investments and interest bearing checking accounts that are open or have been closed in the current year.

Reinvested interest receipts for open pooled investments increase the balance of the investment and increase the pooled cash balances of the selected distribution of funds.

Reinvested interest receipts for open non-pooled investments increase the balance of the investment and increase the non-pooled cash balances of the selected distribution of funds.

Non-reinvested interest receipts for any open investments increase the primary checking account balance and increase the pooled cash balances of the selected distribution of funds.

Interest receipts for open checking accounts are always reinvested and cannot be marked 'Receipt to Primary Checking'. These receipts increase the balance of the selected checking account and increase the pooled cash balances of the selected distribution of funds.

Interest receipts for closed investments or checking accounts are always receipted to the primary checking account and cannot be marked 'Reinvest'. These receipts increase the primary checking account balance and increase the pooled cash balances of the selected distribution of funds. Interest receipts marked as 'Reinvest' that have been saved for an investment or checking account that is then closed before the interest receipts are posted will be switched to 'Receipt to Primary Checking' upon posting. These receipts increase the primary checking account balance and increase the pooled cash balances of the selected distribution of funds. Interest receipts may be distributed among the available funds manually or proportionally according to the fund balances at the point in time the receipt is added.

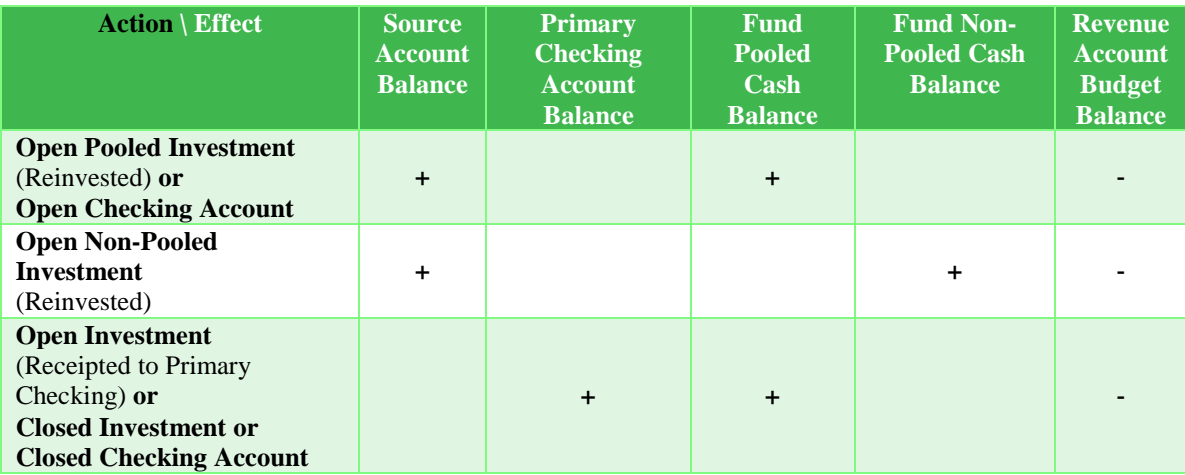

## **Customer Copy**

While a receipt is in batch (saved but not posted), a customer copy can be printed with the **Cust. Copy** button. The customer copy shows the same information as a posted receipt, except it includes a receipt date rather than a post date and does not include a receipt number. After a customer copy has been printed for a particular batch receipt, the source, receipt date and amounts on the receipt can no longer be changed. All of the other information can still be edited prior to posting. A batch receipt cannot be deleted after a customer copy has been printed unless compliance rule overrides are activated in Entity Setup. If compliance controls are overridden or turned off, a note about that receipt will appear on the audit compliance report.

## TEMPORARY MODE

During temporary mode, batch (saved but not posted) receipts are only available to select in the processing year for which they were saved.

While working in the prior year:

- **Memo receipts** May charge against open purchase orders posted in the prior year but may not charge against purchase orders posted in the new year.
- **Interest receipts** May be posted for any open investment or checking account (regardless of the year the investment or checking account was opened) and any investment or checking account closed in the prior year. Note that investments and checking accounts cannot be closed in the new year during temporary mode.

While working in the new year:

- **Memo receipts** May charge against open purchase orders posted in the prior year or the new year. Note that only purchase orders opened in the new year may be closed in the new year during temporary mode.
- **Interest receipts** May be posted for any open investment or checking account (regardless of the year the investment or checking account was opened), but may not be posted for closed investments or checking accounts. Note that investments and checking accounts cannot be closed in the new year during temporary mode.

All batch receipts saved in the prior year must be posted or deleted before closing the temporary mode.

# STEPS TO ACCESS

## Accounting  $\rightarrow$  Transactions  $\rightarrow$  **Receipts**

## DATA REQUIREMENTS

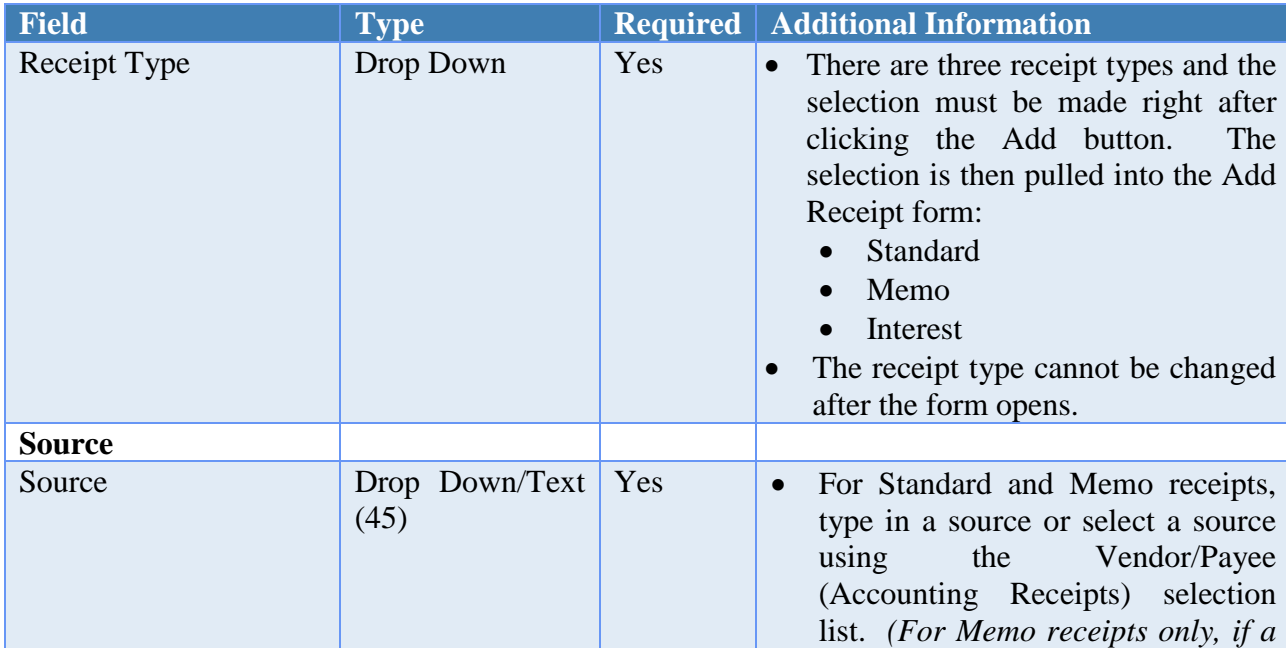

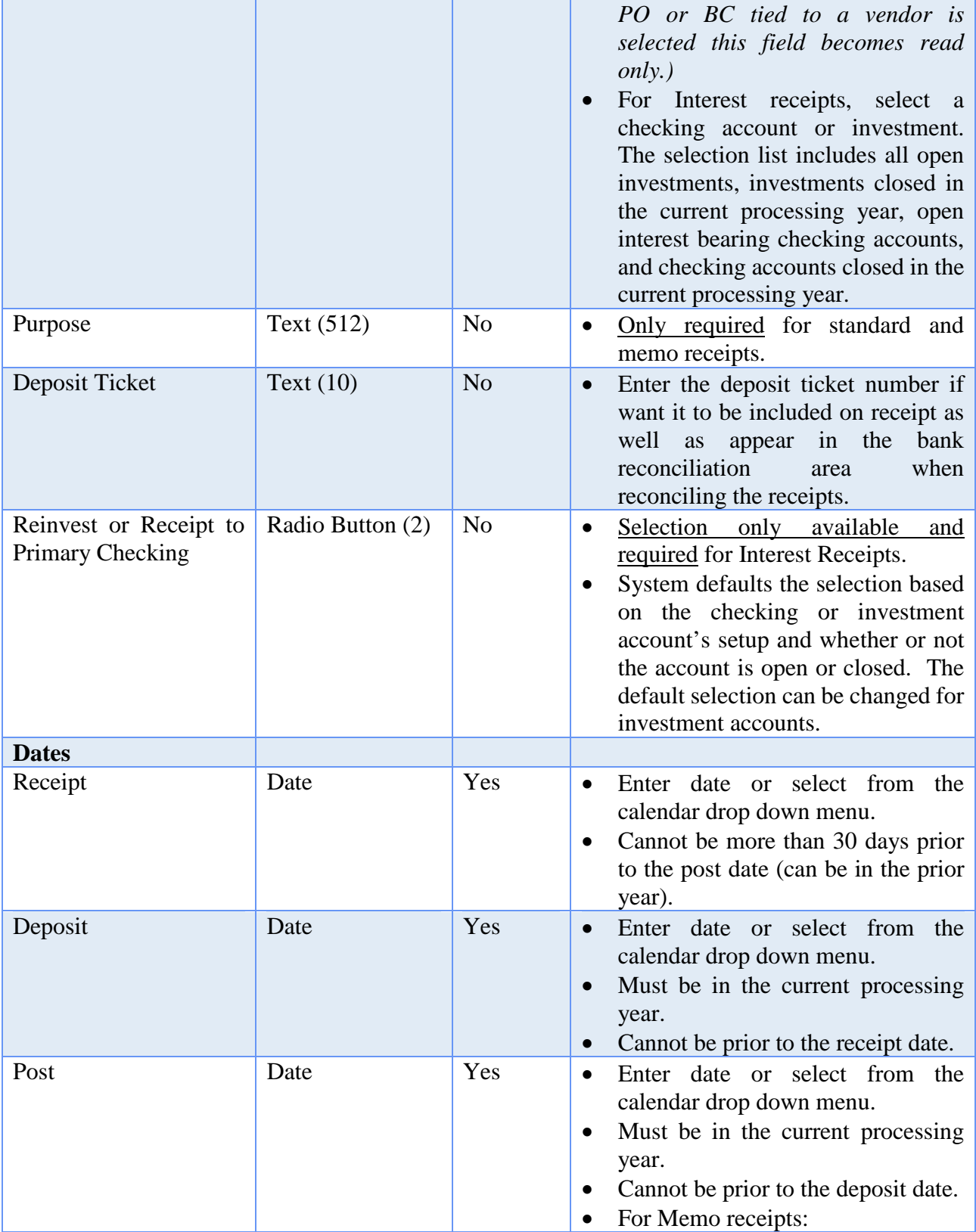

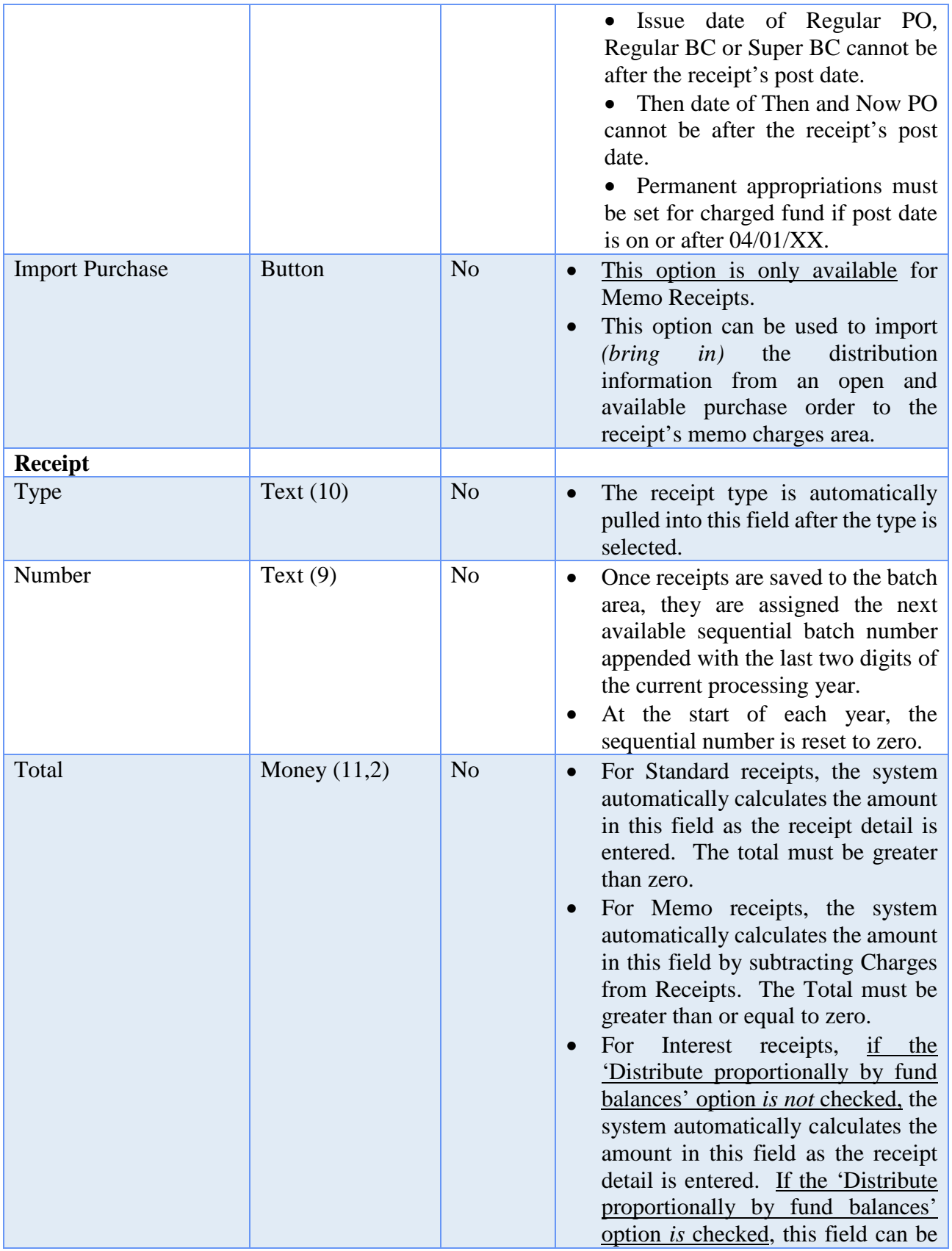

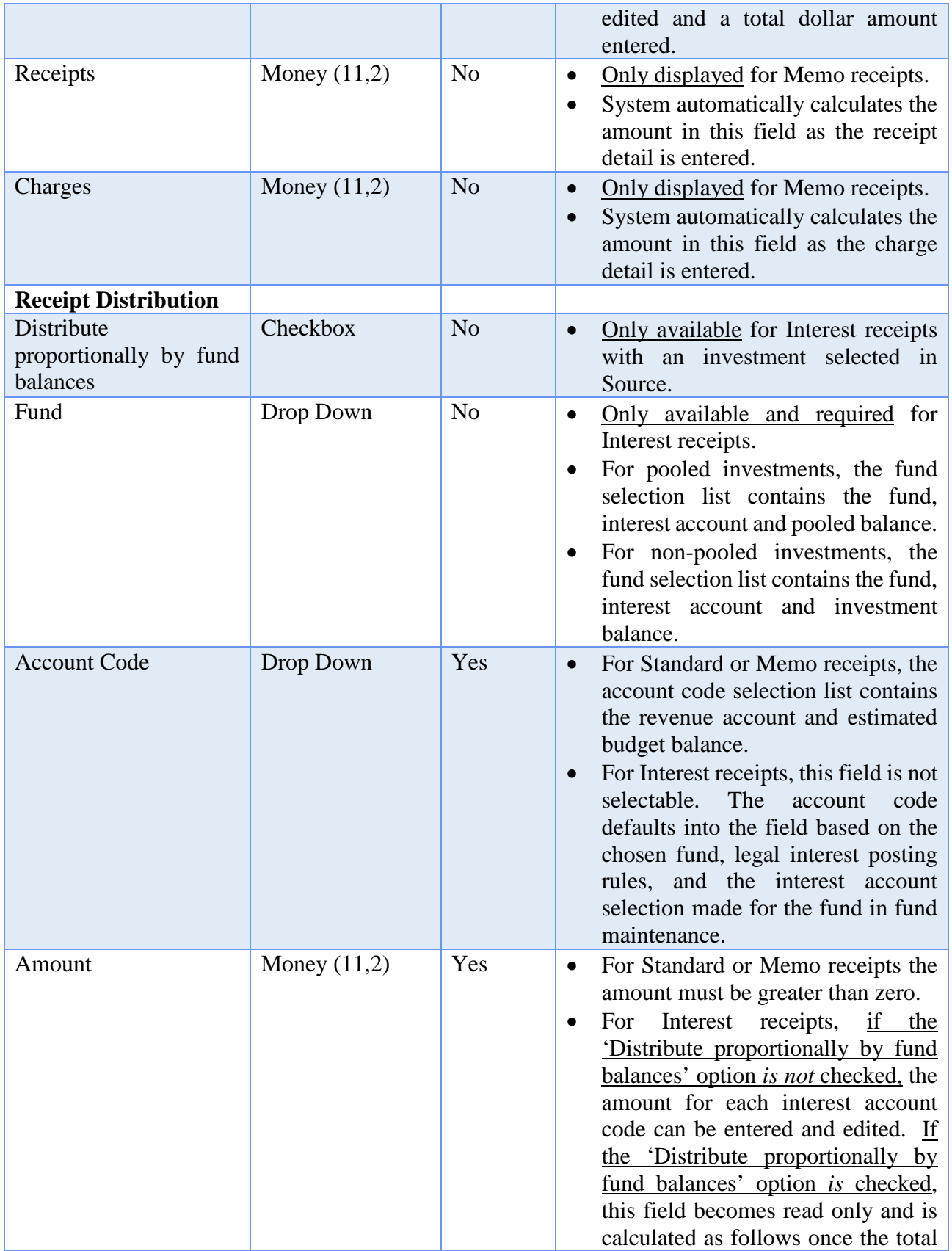

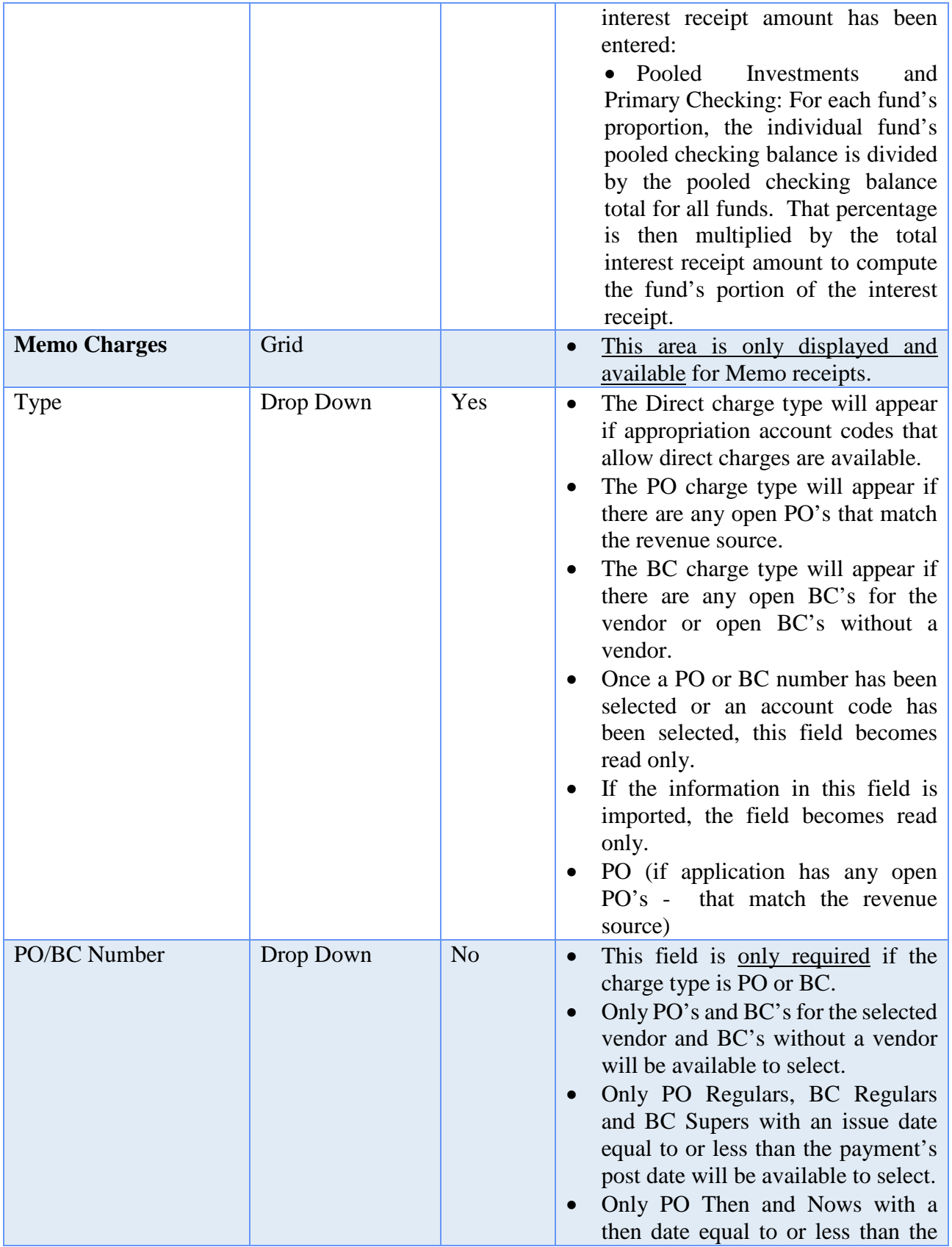

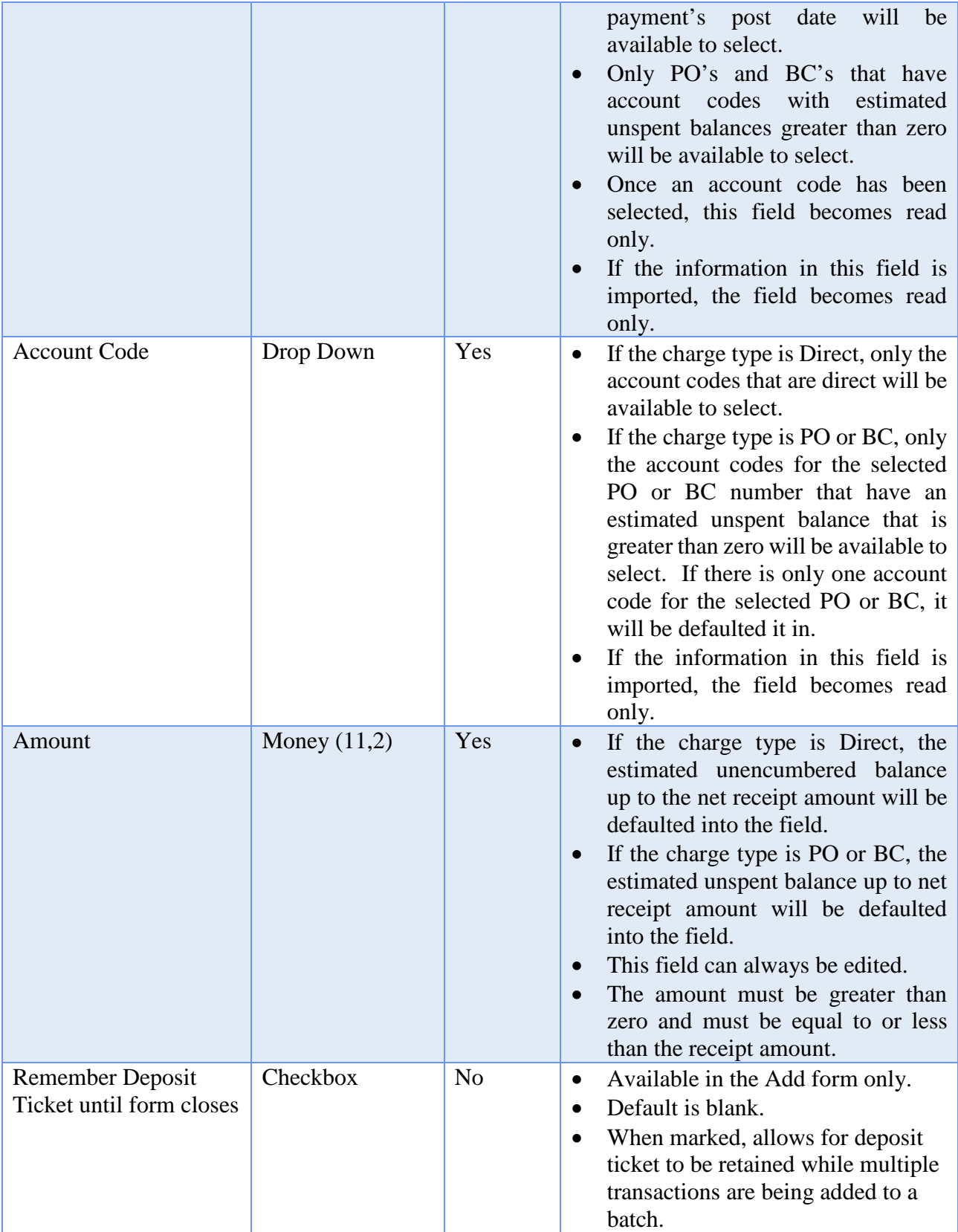

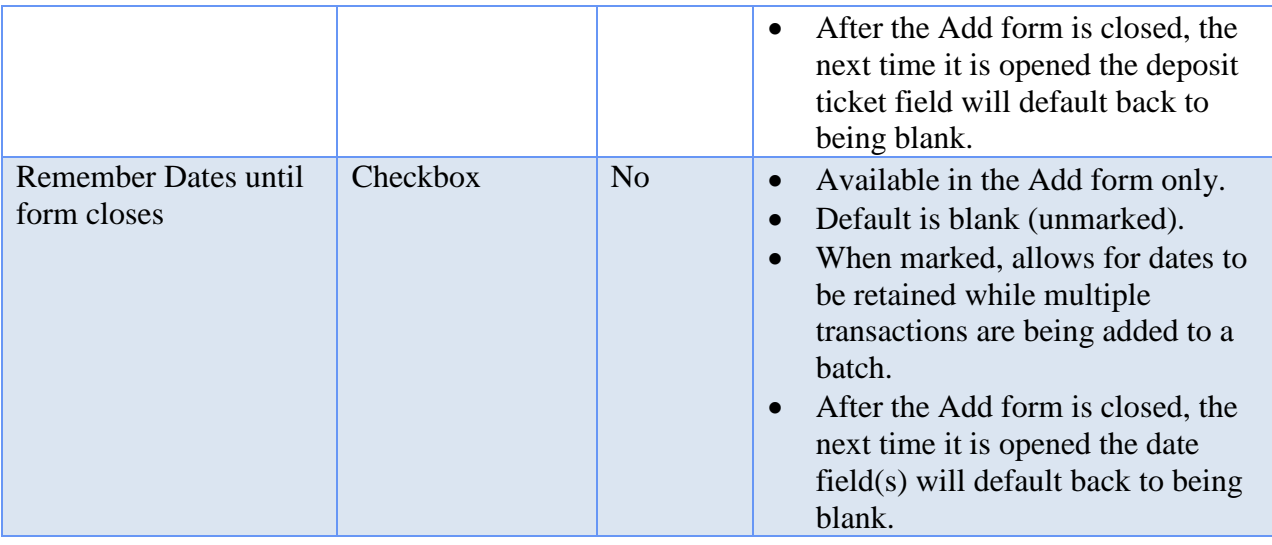

## HOW TO ADD A RECEIPT

- **Step 1:** Click on the **Add** button.
- **Step 2:** Select the **Receipt Type** to be added (Standard, Memo or Interest).
- **Step 3:** Select or type in the **Source**.
- **Step 4:** Enter the **Purpose** (if required).
- **Step 5:** Enter the **Deposit Ticket** number (optional).
- **Step 6:** If the Receipt Type to be added is Interest and is being posted for an investment account, verify or change the selection for **Reinvest** or **Receipt to Primary Checking**.
- **Step 7:** Select the **Receipt** date.
- **Step 8:** Select the **Deposit** date.
- **Step 9:** Select the **Post** date.
- **Step 10:** If the Receipt Type to be added is Interest, click on the '**Distribute proportionally by fund balances**' checkbox if the interest receipt amount is to be divided between interest account codes based upon each fund's share in the investment.
- **Step 11:** If the Receipt Type to be added is Interest and the 'Distribute proportionally by fund balances' option is selected, enter the total receipt amount in the **Total** field in the Receipt section (located to the right of the Dates section).

- **Step 12:** If the Receipt Type to be added is Interest and the 'Distribute proportionally by fund balances' option is not selected, the amount to be receipted to each individual interest receipt account can be manually entered for each individual interest account by clicking on the amount field of each account code under the Receipt Distribution area and typing in the amount. *(If entering amounts for several interest receipt accounts, press the Enter button on the keyboard after each amount entry to progress through the accounts easily.)*
- **Step 13:** If the Receipt Type to be added is Interest and there are additional interest account codes to add to the receipt that are not already displayed, click on the down arrow located on the right side of the Fund field to select the **Fund/Interest Account** under the Receipt Distribution area.
- **Step 14:** If the Receipt Type being added is Standard or Memo, click on the down arrow located on the right side of the Account Code field to select the **Account Code** under the Receipt Distribution area.
- **Step 15:** Under the Receipt Distribution area, enter the **Amount** to be receipted for the chosen account code.
- **Step 16:** Click on the **'Insert Row' up arrow button** located at the end of the distribution data entry row or press the '**Enter' key** on the keyboard to add the line of distribution to the receipt. *(If any lines of distribution need removed, click on the 'Delete Row' X button located at the end of each line.)*
- **Step 17:** If more revenue account code distributions need to be added to the receipt, continue by repeating Steps 13-16 until complete.
- **Step 18:** If the Receipt Type being added is Memo, charges will need to be added to the receipt under the Memo Charges area. To import the charge distribution information from an open and available purchase order that is to be used for the memo receipt, click on the **Import Purchase** button (located below the Dates section) and follow the sub-steps below:
	- **Step 18a:** Select the purchase order **Type** (All, PO Regular, PO Then and Now, BC Regular or BC Super). The default is'All' types available.
	- **Step 18b:** Select a **Fund** (optional). A fund may also be chosen to filter the list to only purchase orders on which an appropriation account in the selected fund is encumbered. The default is 'All' funds.
	- **Step 18c:** Select the purchase order **Number**.

- **Step 18d:** To import the Purpose information, click on the checkbox beside the **Purpose** field.
- **Step 18e:** The system automatically selects to import the Location information, if the vendor has multiple locations and the Location from the purchase order should not be imported, unselect it by clicking on the checkbox beside the **Location** field.
- **Step 18f:** To import the Distribution information, click on the checkbox beside **each line of Distribution** that is to be imported. *(If all lines of Distribution need imported, simply click on the checkbox located in the title bar of the Distribution area to automatically select all lines of Distribution.)*
- **Step 18g:** Click on the **Import** button. *(Selecting Close on this step will prompt the system to display a message 'Import Selections?'. Selecting Yes will still import the information. Selecting No will exit without saving. Selecting Cancel will return to the Import Purchase Order form.)*
- **Step 18h:** If additional purchase order information needs imported, repeat Step 18 *(and all of the sub-steps)* again.
- **Step 19:** If the Receipt Type being added is Memo, charges will need to be added to the receipt under the Memo Charges area. To manually enter the charge distribution under the Memo Charges area follow the sub-steps below:
	- **Step 19a:** Click on the down arrow located on the right side of the Type field to select the **Type** of charge that will be used. If the Distribution line was imported, the **Type** of charge cannot be modified.
	- **Step 19b:** If the type is PO or BC, then under the Memo Charges area click on the down arrow located on the right side of the PO/BC Number field to select the **PO/BC Number**. If the Memo Charge line was imported, the **PO/BC Number** cannot be modified.
	- **Step 19c:** Click on the down arrow located on the right side of the Account Code field to select the **Account Code**. If the Memo Charge line was imported, the **Account Code** cannot be modified.
	- **Step 19d:** Enter the **Amount** to be charged to the chosen account code. If the Memo Charge line was imported, edit the **Amount** if needed.
- **Step 19e:** Click on the **'Insert Row' up arrow button** located at the end of the distribution data entry row or press the '**Enter' key** on the keyboard to add the line of distribution to the memo receipt. *(If any lines of distribution need removed, click on the 'Delete Row' X button located at the end of each line.)*
- **Step 19f:** If more memo charge distributions need to be added to the receipt, continue by repeating Step 19 *(and all of the sub-steps)* again.
- **Step 20:** Check mark the **Remember Deposit Ticket until form closes** checkbox when adding more than one receipt with the same deposit ticket number.
- **Step 21:** Check mark the **Remember Dates until form closes** checkbox when adding more than one receipt with the same dates.
- **Step 22:** Click on the **Save** button to add the receipt. *(Selecting Close on this step will prompt the system to display a message 'Save Changes?'. Selecting Yes will still save the new receipt. Selecting No will exit without saving. Selecting Cancel will return to the Add Receipt form.)*
- **Step 23:** If more receipts of the **same type** need to be added to the batch, continue by repeating Steps 3-20 until complete. If more receipts of a **different type** need to be added to the batch or all receipt entries are complete, click the **Close** button.
- *Reminder*: *The receipt date cannot be more than 30 days prior to the post date.*
- *Reminder: The deposit date cannot be prior to the receipt date and must be in the current processing year.*
- *Reminder: The post date cannot be prior to the deposit date and must be in the current processing year.*

### HOW TO POST/PRINT A RECEIPT

- **Step 1:** Place a **checkmark** beside the receipt(s) to be posted and printed by clicking on the checkbox on the left side of the receipt batch number.
- **Step 2:** Click on the **Post/Print** button.
- **Step 3:** The system displays a message asking whether to post the selected number of items. Click on the **OK** button to proceed in posting and printing the selected receipt(s). *(Selecting Cancel will return to the Receipts Maintenance screen without posting and printing any items.)*

- **Step 4:** Next, the system displays a Print box. Click on the **Print** button to print the selected receipts. *(The system displays a separate Print box for each receipt type that was in the selected batch of receipts to be posted and printed. Be sure to click on the Print button for each Print box.)*
- **Step 5:** The system displays a message asking if all items printed successfully. Click on **Yes** to finish posting the receipt(s). *(If there were receipts that did not print successfully, select No to reprint the receipt(s) from the Receipt Utility screen. Refer to the How To Reprint a Receipt section of this manual for the steps.)*

# SUGGESTED REPORTS & STATEMENTS

To view a **list of posted receipts** for a specified time period print or display the Receipt Listing located under Accounting  $\rightarrow$  Reports & Statements  $\rightarrow$  Receipt Reports.

To view the **posted receipts by revenue account code** for a specified time period as well as **account totals** print or display the Revenue Receipt Register located under Accounting  $\rightarrow$  Reports & Statements  $\rightarrow$  Revenue Reports.

## RECEIPTS FREQUENTLY ASKED QUESTIONS

# **1. How are non-sufficient funds (NSF) checks that were deposited and recorded as a receipt in the system accounted for?**

Keep the original receipt(s). The NSF check will have to be kept as a bad check until the individual makes good on it. Until they make good on the check, a positive other adjusting factor (OAF) on the bank reconciliation will have to be entered. When the individual deposits another check, no entry will be required, and the OAF will no longer be needed.

## **2. How is a tax settlement receipt recorded in the system?**

A tax settlement is recorded as a memo receipt. Here are the steps to follow:

- A. The receipt distribution is the distribution of total gross revenue listed on the tax settlement sheet.
- B. The memo charges are the charges deducted on the tax settlement sheet.
- C. The net total should equal the net distribution on the tax settlement sheet which is the amount of money that was deposited at the bank.
- **3. How are Federal Emergency Management Assistance (FEMA) transactions posted in UAN?**

The following steps should be used to account for FEMA on the UAN system if you have chosen the inter-fund billing method outlined in Auditor of State Bulletin 1998- 013.

Here is a portion of the bulletin:

"A final alternative to repay from the FEMA fund is to create a bill from the fund that made the original payment to the FEMA fund. The bill should identify the invoices(s) that were previously paid and show the portion(s) that are being charged to the FEMA fund. This method is most useful when the original expenditures were made in one year and receipt of the FEMA money didn't occur until the following year."

The following steps will need to be completed in your system: (Please note: Steps A - D are the steps to receipt the money into the FEMA fund and Steps E - I are the steps to reimburse the funds where the money was originally expensed.)

- A. Create a FEMA fund under Accounting, Maintenance and Funds. The fund should either be 2901 Special Revenue or 4901 Capital Projects as suggested in AOS Bulletin 1998-013. You should edit the name of the fund to 'FEMA' or something similar that identifies the fund as your FEMA fund. From AOS Bulletin 1998-013: "The classification of the fund as special revenue or capital projects will depend on the nature of the expenditures that will be made. If the expenditures are mostly for salaries or repairs, special revenue would be appropriate. If the expenditures are for replacing fixed assets, then classify the fund as capital projects. If expenditures will be a mixture of the two, select the fund type that reflects the majority of the expenditures.
- B. Create a revenue account code to receipt the FEMA money into the FEMA fund under Accounting, Maintenance and Revenue Accounts. AOS Bulletin 1998-013 suggests the revenue code should identify the money as coming from the Federal Government. For UAN Townships, this would be revenue code 511. For UAN Villages, this would be revenue code 411.
- C. Budget the revenue amount in the FEMA fund under Accounting, Maintenance and Revenue Budgets. Choose Add and find the revenue account code you set up in Step B. The budget amount should be the amount of the FEMA money received.
- D. Receipt the money into the FEMA fund under Accounting, Transactions and Receipts. Click on the Add button and choose Standard as the receipt type. Enter and save the receipt into the batch. Post the receipt.
- E. Create an appropriation account code in the FEMA fund under Accounting, Maintenance and Appropriation Accounts. It is your discretion as to which appropriation account code is most appropriate to use. If you choose to use an 'other expenditure' type of code, this would be 599 Other-Other Expenses for UAN Townships and 690 Other-Other for UAN Villages.

- F. Add appropriations to the appropriation account code in the FEMA fund under Accounting, Maintenance and Appropriation Budgets. Select the FEMA fund number and click on the Supplemental button. Enter the supplemental appropriation amount for the appropriation account code that was created in Step E as the amount that is to be reimbursed and select Save.
- G. Create a vendor for your Township or Village (usually vendor entitled as your entity's name) under General, Maintenance and Vendor/Payees. Choose Add and enter the vendor name as your entity's name. This is a 'vendor' that will be used to make the PO for reimbursement. You do not need to enter any address information.
- H. Create a PO for reimbursement under Accounting, Transactions and Purchases. Choose PO Regular and select your entity as the vendor. The amount should be the amount of the reimbursement. The distribution will be the account code that was set up in Step E. Save the PO in the batch and then post the PO.
- I. Create a memo receipt for reimbursement under Accounting, Transactions and Receipts. Click on the Add button and choose Memo as the receipt type. The funds that are receiving the reimbursements (the funds that originally spent the money) will be recorded on the receipt distribution area. It is up to you as to how to allocate the FEMA money amongst the funds for reimbursement. The total in the receipt area should be the same total as you made for the PO in Step H. The memo charges area should be used to charge the money out of the FEMA fund. The PO created in Step H should be used for the distribution. **The net receipt should be zero due to the receipt distribution and memo charges amounts being equal.**

(Alternate solution, if a standard receipt has already been entered to reimburse the funds where the money was originally expensed.)

- A. Create an appropriation account code in the FEMA fund under Accounting, Maintenance and Appropriation Accounts. It is your discretion as to which appropriation account code is most appropriate to use. If you choose to use an 'other expenditure' type of code, this would be 599 Other-Other Expenses for UAN Townships and 690 Other-Other for UAN Villages.
- B. Add appropriations to the appropriation account code in the FEMA fund under Accounting, Maintenance and Appropriation Budgets. Select the FEMA fund number and click on the Supplemental button. Enter the supplemental appropriation amount for the appropriation account code that was created in Step A as the amount that is to be reimbursed and select Save.
- C. Create a vendor for your Township or Village (usually vendor entitled as your entity's name) under General, Maintenance and Vendor/Payees. Choose Add and enter the vendor name as your entity's name. This is a 'vendor' that will be used

to make the PO for reimbursement. You do not need to enter any address information.

- D. Create a PO for reimbursement under Accounting, Transactions and Purchases. Choose PO Regular and select your entity as the vendor. The amount should be the amount of the reimbursement. The distribution will be the account code that was set up in Step A. Save the PO in the batch and then post the PO.
- E. Create an electronic payment for reimbursement under Accounting, Transactions and Payments. Click on the Add button and choose Electronic as the payment type. The payment distribution area should be used to expense the money out of the FEMA fund. The PO created in Step D should be used for the distribution.

*Please note: Since posting the transactions for this type of project may be contingent on several factors, please contact Local Government Services (LGS) at 1-800-345- 2519 if you need additional accounting guidance in posting these transactions. Once you have contacted LGS, we can assist you in posting these transactions in the UAN system.*

**4. How are Issue II/Ohio Public Works Commission (OPWC) transactions posted in the UAN system?**

Usually, Issue II /OPWC transactions are posted once the project is complete. The transaction is posted in the system as memo receipt, and the net receipt is zero due to the receipt distribution and memo charges amounts being equal.

*Please note: Since posting the transactions for these projects may be contingent on several factors, please contact Local Government Services (LGS) at 1-800-345-2519 if you need additional accounting guidance in posting these transactions. Once you have contacted LGS, we can assist you in posting these transactions in the UAN system.* 

## **5. What is difference between the receipt, deposit, and post dates on a receipt?**

- Receipt: The date the receipt check was received at the entity. If the receipt was an electronic transaction received at the entity's bank, then this should be the same as the Deposit date.
- Deposit*:* The date the receipt check was physically delivered and deposited at the bank. If it is an electronic transaction, then the date it was electronically deposited according to the bank records.

Post: The date the receipt was or will be posted on the bank records. This is also the date that will appear on UAN reports as the Post Date. If the Post date selected is on or before the bank reconciliation "As of" date, then the receipt will be available to clear on the bank reconciliation.

## **6. Will the software allow me to back-date or forward-date receipts?**

The software enables you to back-date a receipt back to the day after the last posted bank reconciliation date. An example use for this would be interest listed on your bank statement that you received after the actual posting date at the bank. The software also gives you the ability to forward-date (i.e. advance date) receipts up to 30 days. Forward-dated receipts will post to cash immediately. You should be sure to follow current Ohio Law requiring a receipt to be deposited within 24 hours.

## **7. Why is there an Import Purchase Order button in the add memo receipt form?**

The Import Purchase Order button allows you to import purchase order information for charges deducted on a memo receipt.

## **8. What is the purpose of the "Cust. Copy" button?**

The "Cust. Copy" button stands for "customer copy" and it will print the same information as a posted receipt, except it includes a receipt date rather than a post date and does not include a receipt number. It can be useful in some instances when you will be posting the receipt later, but need to provide an immediate copy. Please see the Receipts overview for more information.

# REQUISITIONS

# **OVERVIEW**

A requisition is the method of requesting supplies or services by any local government official or employee. They are typically used by employees who do not have the authority to initiate a purchase order. The use of requisitions is a local government's management decision and it is not required by law.

By default, the menu option for requisitions is intentionally set to inactive (*i.e. it is grayed out*). Activation and initial setup procedures must be completed before requisitions will be available to import into purchase orders. Initial setup procedures are explained in the 'How To' steps in this section.

The Requisitions area lists all requisitions submitted in the current processing year and all requisitions carried over as submitted, returned, or approved from a prior year, including any items denied or closed in the current year.

The status of a requisition in the Requisitions List area is determined by its latest activity. A requisition may have one of the following statuses:

- **Submitted** Awaiting approval. It can be approved, returned, denied, or edited. It can be deleted if there has been no activity associated with it other than the initial submission.
- **Returned** Editing and resubmission are required. It can be approved, returned, denied, or edited.
- **Approved** It is available to import onto purchase orders or it can be closed. The status can be updated to returned (*to be potentially approved again*) or denied as long as it has never been imported onto a purchase order.
- **Denied** No longer available for editing or approvals.
- **Closed** No longer available for approval status changes or importing onto purchase orders.

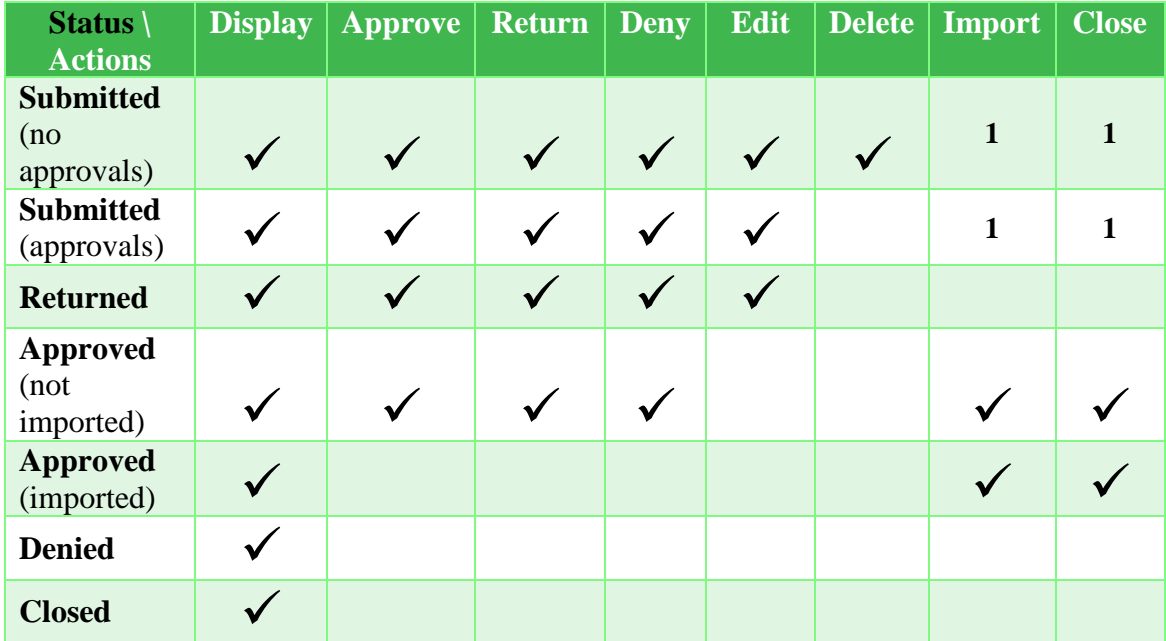

**1.** *Please Note***:** When the requisition Approval Process is set to Inactive (*under General*   $\rightarrow$  *Maintenance*  $\rightarrow$  *Entity Setup, Requisitions tab*) then no approval is required before importing the requisition into a purchase order by authorized users or closing the requisition.

Requisitions must specify at least one detail item, a Request date, and a Submitted date. A Resubmit date must be specified when editing a requisition. A requisition must be approved by at least one user before it may be imported onto a purchase order (*when the Approval Process is set to Active*). Each detail line item on a requisition may only be imported onto a purchase order once. If a purchase order is deleted and not posted, any requisition line items imported onto it are made available for importing again. A requisition is closed automatically when all detail line items from the requisition have been imported onto purchase orders and those purchase orders have been posted.

A requisition can be deleted if it has never been returned, approved, or denied.

# TEMPORARY MODE

While working in the prior year:

• Only requisitions submitted in the prior year or before are available on the List Form. Only requisitions that have not been imported in the new year may be closed.

While working in the new year:

• Only submitted, returned, or approved requisitions from any year and any requisitions denied or closed in the new year are available on the List Form. Only requisitions submitted in the new year may be closed.

## STEPS TO ACCESS

### Accounting  $\rightarrow$  Transactions  $\rightarrow$  **Requisitions**

## HOW TO SETUP REQUISITION ACCESS & APPROVAL PROCESS

- **Step 1:** Open the Entity Setup form by clicking General  $\rightarrow$  Maintenance  $\rightarrow$  Entity Setup. Click the Requisitions tab.
- **Step 2:** Select the 'Active' radio button under the Requisitions section (of the Requisitions tabbed page).
- **Step 3:** Select the 'Active' radio button from the **Approvals Process** section. An active setting here enables certain users to approve, return, or deny requisitions. A requisition must be approved before it can be imported into a purchase order by an authorized user. Only users with roles that have been specifically granted approval permissions will be able to approve, return, or deny requisitions. Step 5 explains how users are granted these access rights.

**Please Note**: When the requisition **Approval Process** is set to *Inactive* then no approval is required before importing the requisition into a purchase order by authorized users.

- **Step 4:** Step 4 is optional*.* If it is necessary to customize the layout of the requisition form, selected 'Use custom layout' from the Form Layout section of Entity Setup. Next click the 'Design Requisition' button to make any necessary modifications on the design form. Click the Save button to save changes on the design form and you will receive a message stating that some changes here may also require that you also click the Save button on the Entity Setup form. Click the message OK button and then Close to return to the Entity Setup form. Then click Save on the Entity Setup form to ensure all design changes are retained.
- **Step 5:** Grant or deny individual users access to specific features in the requisitions area. This step may be optional depending on the roles the entity has assigned to particular users. It is only relevant if you wish to grant requisition access to users that are assigned to user-defined roles (i.e. customized roles that your entity has added to the software and assigned to users to limit their access to specific features). Step 5 is not necessary for users assigned to the pre-defined Administrative or the Power User roles since these roles automatically have full

access to the features listed below. To view the role the entity currently has assigned to each user, open General  $\rightarrow$  Maintenance  $\rightarrow$  Users and the role will be listed next to each user's name.

## **To add a new Role**:

For general information on adding new roles refer to the Roles section of this manual. To access a shortcut to this section in the manual click General  $\rightarrow$ Maintenance  $\rightarrow$  Roles and then click the Need Help button located in the top right hand corner of the main menu. A roles screencast tutorial is also available by clicking the link under the FAQs section in the lower left corner of the main menu.

Then read the following section for specific information on setting requisition permissions:

# **To edit a current user-defined Role**:

Select General  $\rightarrow$  Maintenance  $\rightarrow$  Roles.

Select the role from the Roles list and click the Edit button. The Edit Role form will open to the Accounting tab. Look under the Function Name column to find the row for Requisitions under the Accounting Transactions & Utilities group. Check mark the items that you would like users with the selected role to have access to:

**Display**: If check marked, a user with this role will have access to the Display and Print buttons.

**Add/Edit/Delete**: If check marked, a user with this role will have access to the Add / Edit / Delete buttons in the Requisitions area.

**Post/Print/Utilities**: If check marked, a user with this role will have access to the Approval and Close Item buttons in the Requisitions area.

**Reminder:** The local government's policies and procedures will determine who is granted access and what access should be granted per employee.

### HOW TO SUBMIT A REQUISITION

- **Step 1:** Steps to Access: Accounting  $\rightarrow$  Transactions  $\rightarrow$  **Requisitions**
- **Step 2:** Click on the **Add** button.
- **Step 3:** Complete the required fields and optional fields as needed. Selecting a vendor is optional while the Request Date and Submitted Date are required. There are three tabs:

**Detail / Distribution:** At least one line of the Detail list grid must be entered with the required Quantity, Description, and Unit Price fields completed. If the price of the good/service is unknown at the time of the requisition, the 'Unit Price' can be entered as \$0.00. The Unit field and the account code Distribution list are optional.

**Additional:** All fields are optional. Terms of payment, purpose notes, billing and shipping addresses entered / selected.

Note: billing and shipping addresses will default based on the setting under General  $\rightarrow$  Maintenance  $\rightarrow$  User Preferences, Requisitions tab.

**Approvals:** This tab is blank when adding a requisition.

**Step 4:** Click the 'Submit' button to make the requisition available to be approved and imported into purchase orders by authorized users.

> *Please Note:* The application does not notify those who approve requisitions. Your local government will need to implement a process to notify the proper individuals that the requisition is available for review.

### HOW TO EDIT A REQUISITION

If additional information becomes available after the requisition was submitted (*or returned after submission*), the requisition can be edited before it is approved and imported into a purchase order.

- **Step 1:** Steps to Access: Accounting  $\rightarrow$  Transactions  $\rightarrow$  **Requisitions**
- **Step 2:** Check mark the requisition(s) from the list and click the 'Edit' button.
- **Step 3:** The 'Edit Requisition' form will open with the requisition's information. The 'Resubmit' Date field is required while the Submitted date field is read-only. There are three tabs to select from:

**Detail / Distribution:** You can add, edit, or delete Detail or Distribution information from the submitted requisition.

**Additional:** The optional information in this tab can be edited.

**Approvals:** This tab is read-only when opened in the Edit form.

**Step 4:** Click the Submit button to make the requisition available to be approved and imported into purchase orders by authorized users.

HOW TO APPROVE, RETURN, OR DENY A REQUISITION

- **Step 1:** Steps to Access: Accounting  $\rightarrow$  Transactions  $\rightarrow$  **Requisitions**
- **Step 2:** Check mark the requisition(s) from the list and click the 'Approvals' button.

*Reminder*: The Approval button will only be accessible if the Approvals Process is set to *Active* in the Entity Setup form and the Role assigned to the user has been setup to access to this function. Otherwise, the button will be '*grayed out*'. See the steps in 'How to setup requisition access & approval process' for more information.

**Step 3:** The 'Approvals Requisition' form will open with the requisition's information. All fields and tabs are read-only on this form except for the Approvals tab (*to edit the submission before approval, close the form and follow the steps 'How to Edit A Requisition' listed above*). Click the Approvals tab:

## **Approvals tab:**

**Approvals read-only list:** This section is read-only and will list the history of the requisition. It will list a row for each action taken on the requisition, the user name who initiated the action, date of the action, and any comments they submitted (*when applicable*). The first row will always list the user name of the user who initiated the requisition.

- **Step 4:** Date: Required field. Enter or select the effective date of the approval, return, or denial of the submission.
- **Step 5: Comment:** This is optional. Enter additional information applicable to the approval, return, or denial of the submission.
- **Step 6: Approve, Return, or Deny the submission**:

**Approve button:** Click when the request for good/service has been accepted. After requisition has been approved, it will be available to import into a purchase order.

**Return button:** Click when the requisition has not been approved in its current form, but might be approved after modifications and/or feedback from the submitter. The Comments field is especially useful with this option to include questions, requests, or other comments concerning the reason for the return. The requisition will remain open with a 'Return' status until further action is taken.

**Deny button:** Click when the request for the good/service has been rejected. Once it is denied, the requisition is no longer available for editing or approval.

*Reminder*: The application does not notify the proper individual(s) that a requisition has been approved, returned, or denied. Your local government will need to implement a process to notify the proper individual(s) of the requisition's status.

# HOW TO IMPORT REQUISITION ONTO A PURCHASE ORDER

Follow the steps outlined in the purchase orders section of this manual. A shortcut to this section can be accessed by clicking Accounting  $\rightarrow$  Transactions  $\rightarrow$  Purchase Orders and then by clicking the menu link '*How to Add a Purchase Order'* under the FAQs section.

*Reminder*: When the requisition Approval Process is set to *Inactive* (*under General Maintenance*  $\rightarrow$  *Entity Setup, Requisitions tab*) then no approval is required before importing a requisition onto a purchase order by authorized users. When the Approval Process is set to *Active*, the requisition must be approved before it is available to import onto a purchase order. For more information on the requisition Approval Process please see the Requisitions area 'Overview' and 'How To' sections of this manual.

## SUGGESTED REPORTS & STATEMENTS

To view a **list of all requisitions** submitted in a selected year, print or display the Requisition Listing located under Accounting  $\rightarrow$  Reports & Statements  $\rightarrow$  Requisition Reports. To view a **detailed report** of each requisition from a selected time period, print or display Requisition Detail also located under Accounting  $\rightarrow$  Reports & Statements  $\rightarrow$ Requisition Reports.

## REQUISITIONS FREQUENTLY ASKED QUESTIONS

There is no FAQ information available at this time.

# RESERVE BALANCE DESIGNATION

# **OVERVIEW**

A **reserve balance designation** increases or decreases the amount of money designated to a particular reserve balance account from one or more selected source funds.

A designation affects only the designated and non-designated balances of the fund in which the reserve balance account was established. It does not affect the balances of any of the source funds. If a source fund from which money will be designated is not the same as the fund in which the reserve balance account was established, the money must be transferred from the source fund prior to posting the designation. Only funds lawfully able to expend money for the purpose specified in the original resolution establishing the reserve balance account may designate money to the account.

If a designation increases the reserve balance account balance, the amount of the increase is added to the designated balance of the fund in which the reserve balance account was established, and the non-designated balance of that fund is reduced by that amount. If a designation reduces the reserve balance account balance, the amount of the reduction is subtracted from the designated balance of the fund in which the reserve balance account was established, and the non-designated balance of that fund is increased by that amount.

If a designation does not change the reserve balance account balance, the designated and non-designated balances are not affected for the fund in which the reserve balance account was established.

Reserve balance designations may not make any fund's non-designated balance negative.

## STEPS TO ACCESS

## Accounting → Transactions → Reserve Balance Designation

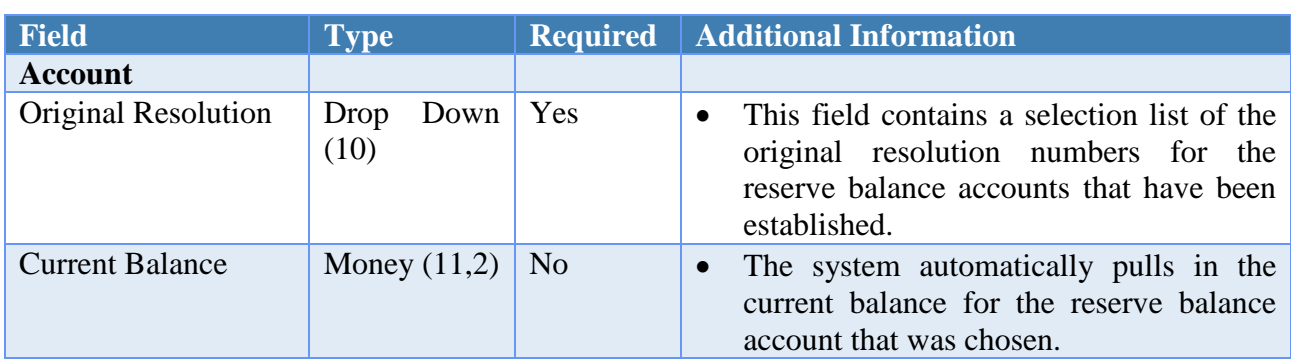

# DATA REQUIREMENTS

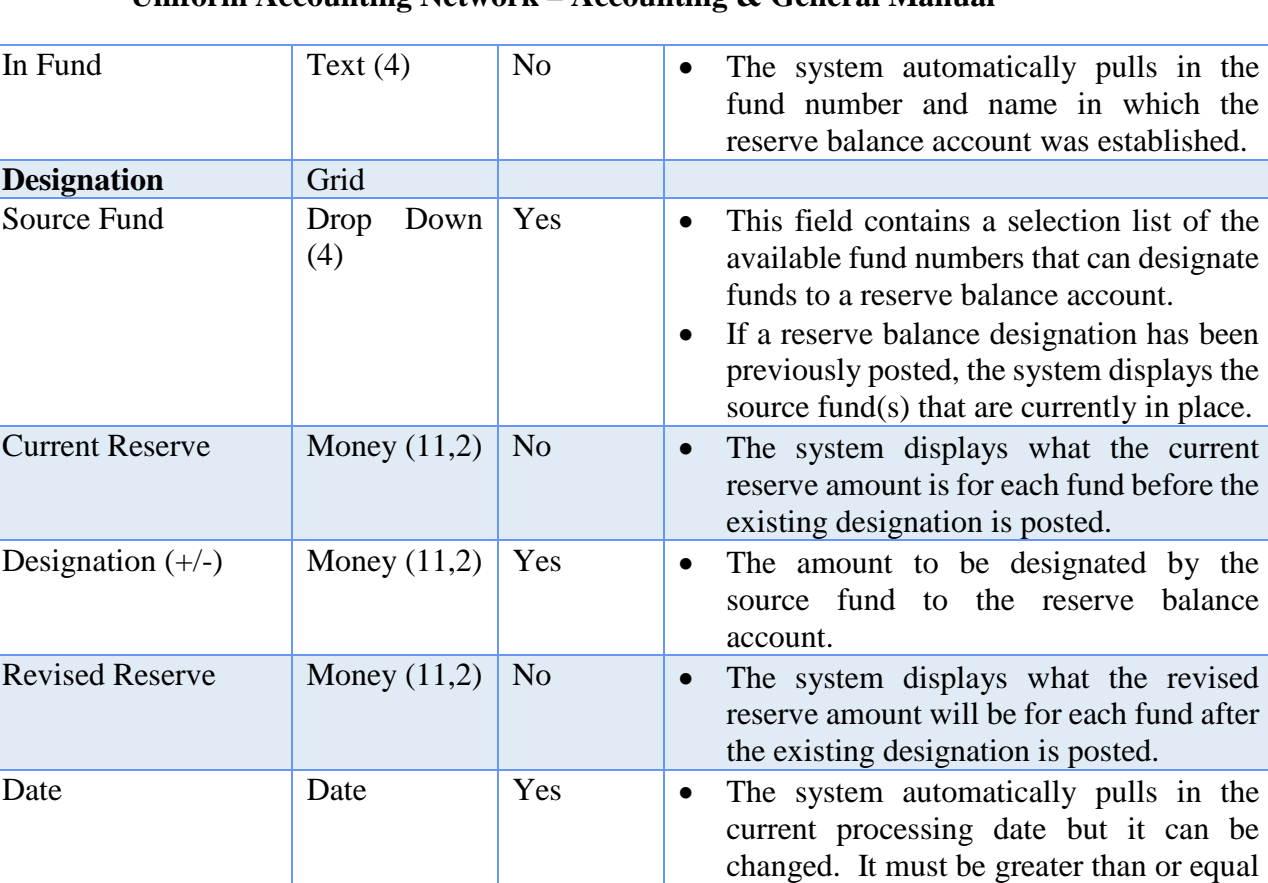

# to original resolution date. Revised Balance Money (11,2) No • The system automatically calculates and displays the updated balance of the reserve balance account.

## HOW TO POST A RESERVE BALANCE DESIGNATION

- **Step 1:** Select the **Original Resolution** number.
- **Step 2:** In the bottom row of the Designation area, click on the down arrow located on the right side of the Source Fund field to select the **Source Fund**.
- **Step 3:** In the bottom row of the Designation area, enter the amount to be designated by the chosen source fund under the **Designation** field.
- **Step 4:** Click on the **'Insert Row' up arrow button** at the end of the designation data entry row or press the '**Enter' key** on the keyboard to add the line to the reserve balance designation. *(If any lines of distribution need removed, click on the 'Delete Row' X button located at the end of each line.)*

- **Step 5:** If more source fund designations need to be added, continue by repeating Steps 3-4 until complete.
- **Step 6:** Select the **Date**.
- **Step 7:** Click on the **Post** button for the system to proceed in posting the reserve balance designation. *(Selecting Close on this step will prompt the system to display a message 'Post Transaction?'. Selecting Yes will still allow the designation to be posted. Selecting No will exit without posting the designation. Selecting Cancel will return to the Post Reserve Balance form.)*
- **Step 8:** Click on the **Close** button to exit the Post Reserve Designation form. *(The system displays a message in the bottom left corner of the Post Reserve Designation form to confirm the reserve designation amount has been posted.)*

# SUGGESTED REPORTS & STATEMENTS

To review all of the **detailed information** for reserve balance accounts as well as the **source fund information**, print or display the Reserve Balance Account Detail report located under Accounting  $\rightarrow$  Reports & Statements  $\rightarrow$  Reserve Balance Account Reports.

## RESERVE BALANCE DESIGNATION FREQUENTLY ASKED QUESTIONS

There is no FAQ information available at this time.

## **ACCOUNTING UTILITIES**

On some of the utilities screens, the items already added can be pulled up and displayed on the selection screen based on the **status** criteria. For example, in the fund balance adjustment area the data can be brought up based on the types of all, prior year warrant, prior year receipt, audit adjustment and fund balance correction/adjustment. A few of the utilities screens have additional or different options to filter the selection data. For example, the investment transfer utility area has the options of **status**, **type** and **warrant**. The system defaults the type selection field to all, but it can be changed. There is also a **search** feature available on most of the utilities screens which enables items to be pulled up based on the information in a particular field. For example, in the payments utility area items can be brought up based on the information or data in the search fields of all, vendor/payee and amount.

At the top and/or bottom of each utilities screen there are also button selections to choose the action to be taken with the selected item $(s)$ . The buttons are defined below:

**Add** – This button is used on the Fund Balance Adjustment Utility screen to post a fund balance adjustment in the system.

**Adjust** – This button can be used to change the current account distribution amounts of a specific payment, purchase order or receipt. The revised payment, purchase order or receipt amount total will not match the current payment, purchase order or receipt total. *(Please note: Purchase orders can only be reduced. They cannot be increased.)*

**Reallocate** – Payments can be reallocated under the Payment Utility area, and receipts can be reallocated under the Receipt Utility area. The option to reallocate allows the expenditures or revenues to be moved from the current account codes to different account codes. The revised payment or receipt total must match the current payment or receipt total. When reallocating a memo receipt, the revised receipts must match the current receipts and the revised charges must match the current charges.

**Reprint** – When this button is chosen, a copy of the document (payment, purchase order or receipt) is produced as it appeared when it was originally posted and printed.

**Reissue** – This button can be used to reissue a warrant. The associated warrant number is voided and a new warrant number is posted and printed with the current charge allocation from the original payment.

**Void** – This button can be used to void out a specific advance, transfer, payment or receipt.

**Display** – When this button is chosen, the selected item will be displayed on the screen for review. The system will not permit changes to be made to any information being displayed.

**Close** – When this button is selected on a utilities screen, the system closes the screen. The utilities screen can also be closed by clicking on the 'x' located on the tab (top left of transaction screen) beside the name of the utilities area.

**Print Activity** – This button can be used in the Purchase Order Utility area to produce a copy of the purchase order that includes all of the adjustments and charges that have been posted against it.

**Close Item** – This button can be used in the Purchase Order Utility area to close a purchase order.

The sections in this part of the manual are:

- **Bank Reconciliation Utility**
- **Checking Transfer Utility**
- **Fund Balance Adjustment Utility**
- **Interfund Advance Utility**
- **Interfund Transfer Utility**
- **Investment Transfer Utility**
- **Payment Utility**
- **Purchase Order Utility**
- **Receipt Utility**

# BANK RECONCILIATION UTILITY

# **OVERVIEW**

All bank reconciliations posted in the current processing year that have not been voided can be displayed in the **bank reconciliation utility** area. Any bank reconciliation may be reprinted or displayed, or have the other adjusting factor notes edited. If it has been posted, the year end bank reconciliation may be voided. A bank reconciliation that has been voided will not appear in the list form to select.

### EDIT NOTES

When the notes of bank reconciliation are edited, the modifications are appended to the original notes on the bank reconciliation report.

### REPRINT

Reprinting a bank reconciliation produces a copy of the bank reconciliation report as it appeared when it was originally posted along with any modified notes.

### VOID

Only the year end bank reconciliation can be voided. Voiding a bank reconciliation changes the status of all items marked cleared and/or voided on that reconciliation back to 'outstanding' and deletes the reconciliation.

### STEPS TO ACCESS

### Accounting  $\rightarrow$  Utilities  $\rightarrow$  Bank Reconciliation Utility

### DATA REQUIREMENTS

There are no data requirements that apply to this application overall.

## HOW TO EDIT NOTES ON A BANK RECONCILIATION

- **Step 1:** Place a **checkmark** beside the bank reconciliation that needs to have the notes edited by clicking on the checkbox on the left side of the reconciliation 'As of' date.
- **Step 2:** Click on the **Edit Notes** button.

- **Step 3:** The system automatically defaults to the **OAF Edited Notes** tab of the selected bank reconciliation. In the **Notes** field(s), enter the changes and/or additions for the other adjusting factor notes. The modifications that are made will be appended to the original notes on the bank reconciliation report. *(Please note: The other tabs of the selected bank reconciliation can be reviewed but no changes can be made to them.)*
- **Step 4:** Click on the **Save** button to save the changes.
- **Step 5:** Click on the **Close** button to exit the Edit Bank Reconciliation form after the changes to the notes have been saved. *(The system displays a message in the bottom left corner of the Edit Bank Reconciliation form to confirm the changes have been saved.)*

### HOW TO REPRINT A BANK RECONCILIATION

- **Step 1:** Place a **checkmark** beside the bank reconciliation(s) to be reprinted by clicking on the checkbox on the left side of the reconciliation 'As of' date.
- **Step 2:** Click on the **Reprint** button.
- **Step 3:** The system displays a message asking whether to reprint the number of selected items. Click the **OK** button to proceed. *(Select Cancel to exit.)*
- **Step 4:** A Print box will be displayed. Click on the **OK** button to print the selected bank reconciliation(s). *(The system displays a separate Print box for each bank reconciliation that was selected to be reprinted. Be sure to click on the Print button for each Print box. If Cancel is selected, the system will skip printing the reconciliation and return to the Bank Reconciliation Utility screen.)*

## HOW TO VOID A BANK RECONCILIATION

Only the year end bank reconciliation can be voided. Refer to the year end procedures for the steps to void a year end bank reconciliation.

## HOW TO DISPLAY A BANK RECONCILIATION

- **Step 1:** Place a **checkmark** beside the bank reconciliation(s) to be displayed by clicking on the checkbox on the left side of the reconciliation 'As of' date.
- **Step 2:** Click on the **Display** button.
- **Step 3:** Each bank reconciliation that was selected will be displayed individually in the **Display Bank Reconciliation** form. If more than one bank reconciliation was

selected, use the **Move next** arrow button in the bottom left corner of the form to advance to the next bank reconciliation to be displayed.

**Step 4:** Click on the **Close** button to exit.

# SUGGESTED REPORTS & STATEMENTS

To review the **edited notes** of a bank reconciliation, print or display the Bank Reconciliation Report located under Accounting  $\rightarrow$  Reports & Statements  $\rightarrow$  Bank Reconciliation Reports.

BANK RECONCILIATION UTILITY FREQUENTLY ASKED QUESTIONS

There is no FAQ information available at this time.

## CHECKING TRANSFER UTILITY

### **OVERVIEW**

Checking transfers posted in the current processing year may be displayed in the **checking transfer utility** area. These items may only be displayed. They cannot be voided.

### TEMPORARY MODE

Only checking transfers that were posted in the current processing year may be displayed.

### STEPS TO ACCESS

### Accounting  $\rightarrow$  Utilities  $\rightarrow$  Checking Transfer Utility

### DATA REQUIREMENTS

There are no data requirements that apply to this application overall.

### HOW TO DISPLAY A CHECKING TRANSFER

- **Step 1:** Place a **checkmark** beside the checking transfer(s) to be displayed by clicking on the checkbox on the left side of checking transfer ID.
- **Step 2:** Click on the **Display** button.
- **Step 3:** Each checking transfer that was selected will be displayed individually in the **Display Checking Transfer** form. If more than one checking transfer was selected, use the **Move next** arrow button in the bottom left corner of the form to advance to the next checking transfer to be displayed.
- **Step 4:** Click on the **Close** button to exit.

### SUGGESTED REPORTS & STATEMENTS

To review **checking transfers** that have been posted and to verify **secondary checking account balances** print or display the Secondary Checking Account Ledger located under Accounting  $\rightarrow$  Reports & Statements  $\rightarrow$  Checking Accounts Reports.

## CHECKING TRANSFER UTILITY FREQUENTLY ASKED QUESTIONS

There is no FAQ information available at this time.

# FUND BALANCE ADJUSTMENT UTILITY

# **OVERVIEW**

Fund balance adjustments can be made through the **fund balance adjustment utility**. Adjustments can be posted for the following purposes:

- **Prior year warrant adjustment** Used for adjusting or voiding a warrant posted in a prior year.
- **Prior year receipt adjustment** Used for adjusting or voiding a receipt posted in a prior year.
- **Audit adjustment** Used for posting fund balance adjustments requested by an auditor.
- **Fund balance correction / adjustment** Used for posting adjustments for reasons other than the options above.

When entering a prior year warrant or receipt adjustment, the warrant/receipt can be selected from the drop down if it is still outstanding in the system. The post date, amount and vendor (for a prior year warrant only) fields will automatically be filled in. After a prior year warrant/receipt adjustment is posted, that item may be voided on the subsequent bank reconciliation. When entering an adjustment for a prior year warrant or receipt that is not outstanding in the system, the warrant/receipt number may be entered manually.

Regardless of the chosen adjustment type, posting a positive adjustment will increase the fund's cash balance while posting a negative adjustment will decrease the fund's cash balance. In addition to the fund to be adjusted and the adjustment amount, the adjustment date and a reason for the adjustment must be specified. For all adjustment types other than fund balance correction/adjustments, the adjusted year is also required.

The fund balance adjustment utility allows all compliance items to be overridden with a warning message. Any 'always stop' or 'statutory violations' are reported on the audit compliance report.

## TEMPORARY MODE

Fund balance adjustments may only be posted in prior year while in temporary mode. They may not be posted in the new year until the system is completely advanced.

## STEPS TO ACCESS

# Accounting → Utilities → Fund Balance Adjustment Utility

# DATA REQUIREMENTS

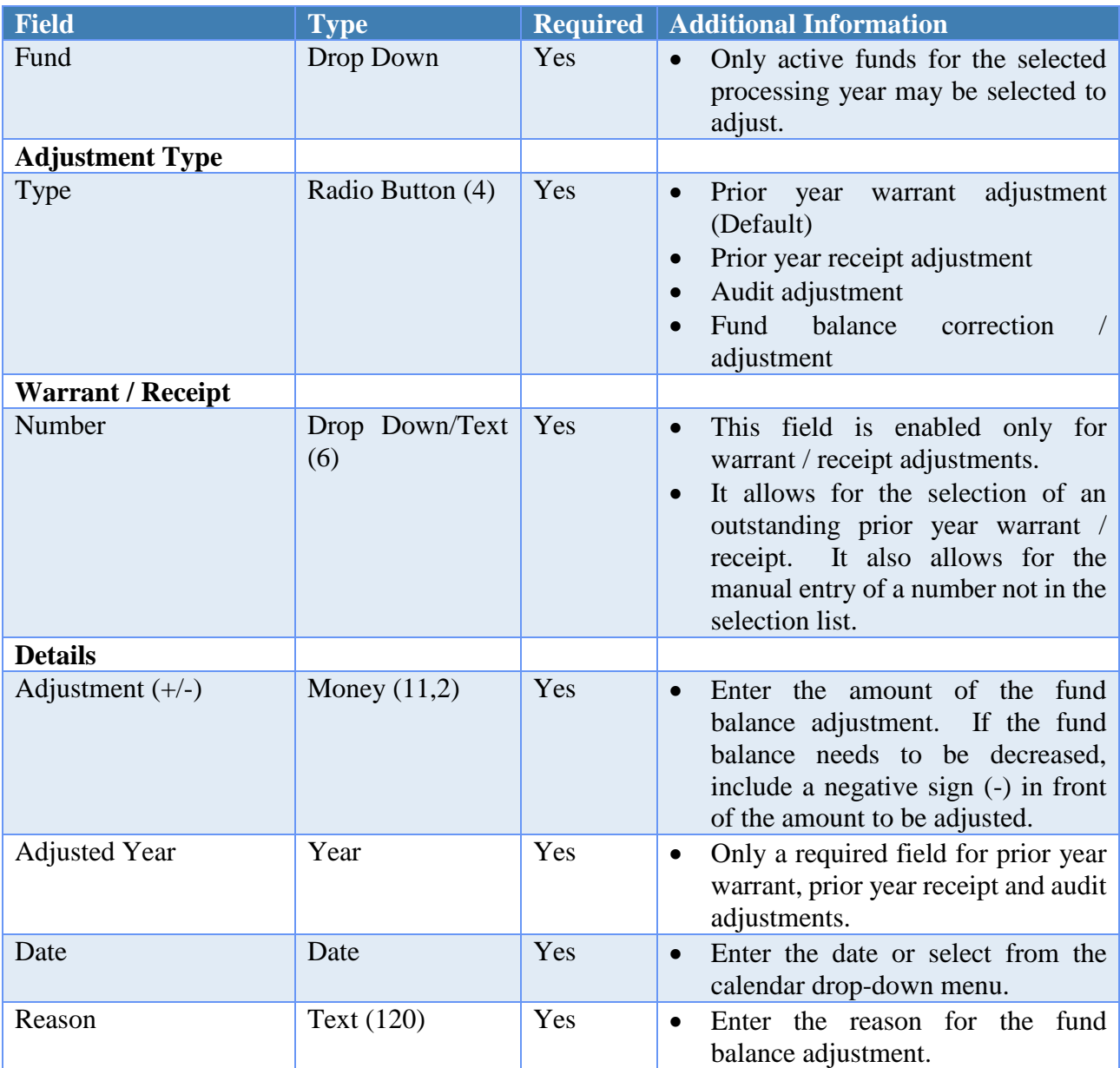

# HOW TO POST A FUND BALANCE ADJUSTMENT

**Step 1:** Click on the **Add** button.

**Step 2:** The system displays a message warning that **fund balance adjustments should only be posted when absolutely necessary** and that the adjustments will be scrutinized closely during an audit. Select **OK** to proceed with posting the fund balance adjustment. *(Select Cancel to exit.)*

- **Step 3:** Select the **Fund** to be adjusted.
- **Step 4:** Select the **Adjustment Type** (Prior year warrant adjustment, Prior year receipt adjustment, Audit adjustment or Fund balance correction/adjustment).
- **Step 5:** Select the **Number** of the prior year warrant or receipt to be adjusted if the Adjustment Type is for a Prior Year Warrant or Receipt. *(For any other adjustment type, proceed to the next step.)* The **Post Date**, **Amount** and **Vendor** (*for a prior year warrant only)* fields will automatically be filled in. If the number of the prior year warrant or receipt is not in the selection list, it may be entered manually.
- **Step 6:** Enter the amount of the **Adjustment (+/-)**.
- **Step 7:** Enter the **Adjusted Year**. *(If Adjustment Type is Fund Balance Correction/ Adjustment, proceed to the next step.)*
- **Step 8:** Select the **Date**.
- **Step 9:** Enter the **Reason**.
- **Step 10:** Click on the **Post** button for the system to proceed in posting the fund balance adjustment. *(Selecting Close on this step will prompt the system to display a message 'Post Transaction?'. Selecting Yes will still allow the adjustment to be posted. Selecting No will exit without posting the adjustment. Selecting Cancel will return to the Post Fund Balance Adjustment form.)*
- **Step 11:** Click on the **Close** button to exit.
- **Step 12:** The system displays a message asking whether to print the **fund balance adjustment report** similar to the Fund Balance Adjustment Detail report. Click on the **Yes** button to print the report. *(Click on the No button to skip printing the report.)*
- **Step 13:** If printing the report, a Print box will be displayed. Click on the **OK** button to print the report. *(If the Cancel button is selected, the system will simply skip printing the report.)*
- *Reminder*: *The system will not allow a fund balance adjustment to make a fund balance negative.*

## SUGGESTED REPORTS & STATEMENTS

To view the fund balance adjustments posted to a fund or funds as well as obtain a **total amount of adjustments by fund**, print or display the Fund Balance Adjustment Listing located under Accounting  $\rightarrow$  Reports & Statements  $\rightarrow$  Fund Balance Adjustment Reports.

To analyze all of the **detailed information** for specific fund balance adjustments, print or display the Fund Balance Adjustment Detail located under Accounting  $\rightarrow$  Reports & Statements  $\rightarrow$  Fund Balance Adjustment Reports.

FUND BALANCE ADJUSTMENT UTILITY FREQUENTLY ASKED **QUESTIONS** 

### **1. My post audit requires fund balance adjustments be recorded to correct my fund balances. What do I need to post in the system?**

You will need to record the fund balance adjustments in the system as **audit adjustments**. If the fund balance needs to be decreased, you will need to include a negative sign (-) in front of the amount to be adjusted. We suggest that you print the fund balance adjustment reports to document the adjustments that you have posted in the system.

## **2. What are some prudent steps to take before entering fund balance adjustments required after an audit?**

- A. Be sure that you understand the affect the auditor intends for the fund(s) being adjusted. In other words, should the fund cash balance increase or decrease? If this is unclear to you, then contact the auditor as soon as possible to clarify.
- B. Print the Fund Status report located at: Accounting  $\rightarrow$  Reports & Statements  $\rightarrow$  Fund Reports. This should be printed right before entering the adjustment to see the current status of the funds' cash balances. Printing it immediately afterwards will also confirm the intended results.

 *Reminder*: The adjustment will affect the current year's fund cash balance even if it is being done to correct a prior year mistake. Calculate the affect the adjustment will have on fund cash balances and consider how this affects the entity's budget. If needed, consult with the auditor if you have any questions or concerns.

## INTERFUND ADVANCE UTILITY

### **OVERVIEW**

Interfund advances posted in the current year (including voided advances) may be viewed in the **interfund advance utility** area. These items may be displayed or voided.

### VOID

Voiding an interfund advance debits (decreases) cash in the checking balance of the 'to' fund and credits (increases) cash in the checking balance of the 'from' fund. The unencumbered balance of the advances out appropriation account in the 'from' fund is increased, and the budget balance of the advances in revenue account in the 'to' fund is also increased. Unless compliance rule overrides are activated in Entity Setup, voiding an interfund advance may not make the 'to' fund's checking account balance negative. A void date must be specified when voiding an interfund advance.

### TEMPORARY MODE

Only interfund advances that were posted in the current processing year may be displayed. The void date will be limited to dates within the current processing year.

### STEPS TO ACCESS

## Accounting → Utilities → Interfund Advance Utility

### DATA REQUIREMENTS

There are no data requirements that apply to this application overall.

### HOW TO VOID AN INTERFUND ADVANCE

- **Step 1:** Place a **checkmark** beside the interfund advance(s) to be voided by clicking on the checkbox on the left side of the advance number.
- **Step 2:** Click on the **Void** button.
- **Step 3:** The system prompts a message asking whether to void selected items. Select **OK** to proceed with voiding the selected interfund advance(s). *(Select Cancel to exit.)*
- **Step 4:** The system prompts a Void box to select the **Void Date**.

- **Step 5:** The system displays a message asking whether to print the **void report**. Click on the **Yes** button to print the report. *(Click on the No button to skip printing the report.)*
- **Step 6:** If printing the report, a Print box will be displayed. Click on the **OK** button to print the report. *(If the Cancel button is selected, the system will simply skip printing the report.)*

# HOW TO DISPLAY AN INTERFUND ADVANCE

- **Step 1:** Place a **checkmark** beside the interfund advance(s) to be displayed by clicking on the checkbox on the left side of the advance number.
- **Step 2:** Click on the **Display** button.
- **Step 3:** Each checking transfer that was selected will be displayed individually in the **Display Interfund Advance** form. If more than one interfund advance was selected, use the **Move next** arrow button in the bottom left corner of the form to go to the next interfund advance to be displayed.
- **Step 4:** Click on the **Close** button to exit.

# SUGGESTED REPORTS & STATEMENTS

To examine all of the **detailed information** for a specific interfund advance including the **reason for the advance**, print or display the Interfund Advance Detail report located under Accounting  $\rightarrow$  Reports & Statements Accounting  $\rightarrow$  Interfund Advance Reports.

To view the **pertinent information** for one or several interfund transfers in a **list format**, print or display the Interfund Advance Listing report located under Accounting  $\rightarrow$  Reports & Statements Accounting  $\rightarrow$  Interfund Advance Reports.

# INTERFUND ADVANCE UTILITY FREQUENTLY ASKED QUESTIONS

There is no FAQ information available at this time.

## INTERFUND TRANSFER UTILITY

### **OVERVIEW**

Interfund transfers posted in the current year (including voided transfers) may be viewed in the **interfund transfer utility** area. These items may be displayed or voided.

### VOID

Voiding an interfund transfer debits (decreases) cash in the checking balance of the 'to' fund and credits (increases) cash in the checking balance of the 'from' fund. The unencumbered balance of the transfers out appropriation account in the 'from' fund is increased, and the budget balance of the transfers in revenue account in the 'to' fund is also increased. Unless compliance rule overrides are activated in Entity Setup, voiding an interfund transfer may not make the 'to' fund's checking account balance negative. A void date must be specified when an interfund transfer is voided.

### TEMPORARY MODE

Only interfund transfers that were posted in the current processing year may be displayed. The void date will be limited to dates within the current processing year.

### STEPS TO ACCESS

## Accounting → Utilities → Interfund Transfer Utility

### DATA REQUIREMENTS

There are no data requirements that apply to this application overall.

### HOW TO VOID AN INTERFUND TRANSFER

- **Step 1:** Place a **checkmark** beside the interfund transfer(s) to be voided by clicking on the checkbox on the left side of the transfer number.
- **Step 2:** Click on the **Void** button.
- **Step 3:** The system prompts a message asking whether to void the selected items. Select **OK** to proceed with voiding the selected interfund transfer(s). *(Select Cancel to exit.)*
- **Step 4:** The system prompts a Void box to select the **Void Date**.

- **Step 5:** The system displays a message asking whether to print the **void report**. Click on the **Yes** button to print the report*. (Click on the No button to skip printing the report.)*
- **Step 6:** If printing the report, a Print box will be displayed. Click on the **OK** button to print the report. *(If the Cancel button is selected, the system will simply skip printing the report.)*

# HOW TO DISPLAY AN INTERFUND TRANSFER

- **Step 1:** Place a **checkmark** beside the interfund transfer(s) to be voided by clicking on the checkbox on the left side of the transfer number.
- **Step 2:** Click on the **Display** button.
- **Step 3:** Each checking transfer that was selected will be displayed individually in the **Display Interfund Transfer** form. If more than one interfund transfer was selected, use the **Move next** arrow button in the bottom left corner of the form to go to the next interfund transfer to be displayed.
- **Step 4:** Click on the **Close** button to exit.

# SUGGESTED REPORTS & STATEMENTS

To examine all of the **detailed information** for a specific interfund transfer including the **reason for the transfer**, print or display the Interfund Transfer Detail report located under Accounting  $\rightarrow$  Reports & Statements Accounting  $\rightarrow$  Interfund Transfer Reports.

To view the **pertinent information** for one or several interfund transfers in a **list format**, print or display the Interfund Transfer Listing report located under Accounting  $\rightarrow$  Reports & Statements Accounting  $\rightarrow$  Interfund Transfer Reports.

## INTERFUND TRANSFER UTILITY FREQUENTLY ASKED QUESTIONS

There is no FAQ information available at this time.

# INVESTMENT TRANSFER UTILITY

# **OVERVIEW**

Investment transfers posted in the current year (including voided and reissued transfers) may be viewed in the **investment transfer utility** area. Outstanding 'Print Warrant' and 'Manual Warrant' transfers made from the primary checking account to an investment may be voided or reissued, but 'Transfer Only' transfers and all transfers made from an investment back to the primary checking account may not be voided or reissued. All investment transfers may be displayed.

### VOID

When an investment warrant is voided, cash is debited (decreased) in the balance of the investment and cash is credited (increased) in the balance of the primary checking account. To void an investment warrant, the associated investment must be open. Unless compliance rule overrides are activated in Entity Setup, voiding an investment warrant may not cause any fund's invested balance within a non-pooled investment or the total balance of a pooled investment to become negative.

### REISSUE

When an investment warrant is reissued, the associated warrant is voided and a new warrant is posted and printed without affecting any system balances. A warrant number greater than or equal to the next available warrant number must be specified. Any warrant numbers between the next available number and the user-selected number will be voided. No compliance rules are applied, and no balances are changed when a payment is reissued.

## TEMPORARY MODE

Only investment transfers that were posted in the current processing year will be available to view. When reissuing or voiding an investment transfer, the void and reissue dates will be limited to dates within the current processing year.

## STEPS TO ACCESS

### Accounting  $\rightarrow$  Utilities  $\rightarrow$  **Investment Transfer Utility**

## DATA REQUIREMENTS

There are no data requirements that apply to this application overall.

### HOW TO VOID AN INVESTMENT WARRANT

- **Step 1:** Place a **checkmark** in the checkbox beside the investment warrant(s) to be voided by clicking on the checkbox on the left side of the investment transfer ID.
- **Step 2:** Click on the **Void** button.
- **Step 3:** The system prompts a message asking whether to void the selected items. Select **OK** to proceed with voiding the selected investment warrant(s). *(Select Cancel to exit.)*
- **Step 4:** The system displays a box to select the **Void Date**. Click on the **OK** button to proceed in voiding the investment warrant. *(Select Cancel to exit.)*

### HOW TO REISSUE AN INVESTMENT WARRANT

- **Step 1:** Place a **checkmark** in the checkbox beside the investment warrant(s) to be reissued by clicking on the checkbox on the left side of the investment transfer ID.
- **Step 2:** Click on the **Reissue** button.
- **Step 3:** The system prompts a message asking whether to void and reissue the selected items. Select **OK** to proceed with voiding and reissuing the selected investment warrant(s). *(Select Cancel to exit.)*
- **Step 4:** The system displays a box to enter the **User Selected #** and the **Reissue Date**. *(The next available warrant number and current processing date are pulled into the fields, but they both can be changed.)* Click on the **OK** button to proceed in reissuing the investment warrant(s). *(Select Cancel to exit.)*
- **Step 5:** If the User Selected # is changed in the prior step, the system recognizes the number of warrants being skipped and displays a message that these warrant numbers will be voided. Click on the **OK** button to continue with reissuing the investment warrant(s). *(Selecting Cancel will return to the Reissue Form.)*
- **Step 6:** The system displays a Print box*.* Click on the **Print** button to print the reissued investment warrant(s).

# HOW TO DISPLAY AN INVESTMENT TRANSFER

- **Step 1:** Place a **checkmark** in the checkbox beside the investment transfers(s) to be displayed by clicking on the checkbox on the left side of the investment transfer ID.
- **Step 2:** Click on the **Display** button.
- **Step 3:** Each investment transfer that was selected will be displayed individually in the **Display Investment Transfer** form. If more than one investment transfer was selected, use the **Move next** arrow button in the bottom left corner of the form to go to the next investment transfer to be displayed.
- **Step 4:** Click on the **Close** button to exit.

## SUGGESTED REPORTS & STATEMENTS

To verify an **investment warrant was voided** or **reissued** or to view the **current investment balance** for a specific investment, print or display the Investment Activity report located under Accounting  $\rightarrow$  Reports & Statements  $\rightarrow$  Investment Reports.

## INVESTMENT TRANSFER UTILITY FREQUENTLY ASKED QUESTIONS

# **1. I posted a transfer-only type investment transfers in error. When I tried to void it using the Void button, the software displayed a message that it cannot be voided because there is no warrant to void. What can I do to correct this mistake?**

Although it cannot be voided, you can reverse it. To reverse a transfer only type of an investment transfer, record another investment transfer in the 'opposite direction'. For example, if you posted a \$5,000 transfer from Primary to Investment, then to reverse it you would post a \$5,000 transfer from Investment to Primary. For investment transfer instructions, click the menus Accounting  $\rightarrow$  Transactions  $\rightarrow$  Investment Transfer, then in the FAQs section click "How to post an investment transfer."

# PAYMENT UTILITY

# **OVERVIEW**

The **payment utility** area displays all payments posted in the current processing year and all payments carried over as outstanding from a prior year, including any items cleared or voided in the current processing year. All outstanding payments (except capital loss payments) posted in the current processing year and that have never been adjusted may be voided. All outstanding and cleared payments (except capital loss payments) posted in the current processing year may be reallocated or adjusted. Outstanding warrant payments and manual payments posted in the current processing year and that have never been adjusted may be reissued. Electronic payments posted in the current processing year may be reprinted. All payments may be displayed. *(Note: Receipt refund warrants are not displayed in the payment utility.)*

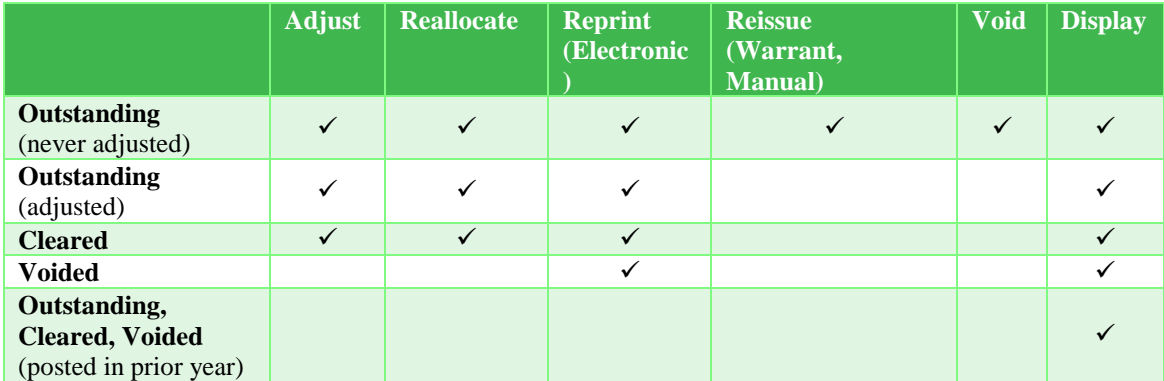

## ADJUST

Only outstanding or cleared payments posted in the current processing year can be adjusted. Capital loss payments cannot be adjusted. Adjusting a payment entails either adjusting the charge to one or more appropriation accounts on the payment, adding a charge to one or more appropriation accounts, or both. Positive adjustments and additional charges reduce the pooled cash balances of the selected distribution funds, and negative adjustments increase the pooled cash balances of the selected distribution funds. If the net adjustment is positive, the primary checking account balance is reduced by the amount of the net adjustment. If the net adjustment is negative, the primary checking account balance is increased by the amount of the net adjustment. If the net adjustment is zero, the primary checking account balance is not affected.

Appropriation accounts may be charged directly if designated as a direct charge account according to the UAN chart of accounts. All other appropriation accounts must be charged through an open purchase order. For each appropriation account on the payment charged

directly, a positive adjustment decreases the unencumbered balance of that account by the amount of the adjustment, and a negative adjustment increases the unencumbered balance of that account by the amount of the adjustment. For each appropriation account on the payment charged through a currently open purchase order, a positive adjustment decreases the remaining balance of that account on the purchase order by the amount of the adjustment<sup>1</sup>, and a negative adjustment increases the remaining balance of that account on the purchase order by the amount of the adjustment<sup>2</sup>. For each appropriation account on the payment charged through a currently closed purchase order posted in the current year, a positive adjustment cannot be posted, and a negative adjustment increases the unencumbered balance of that account by the amount of the adjustment. For each appropriation account on the payment charged through a currently closed purchase order posted in a prior year, a positive adjustment cannot be posted, and a negative adjustment does not affect the unencumbered balance of that account<sup>3</sup>.

1 – For PO Regular type purchase orders only, the remaining available balance of each appropriation account on the PO Regular can be made negative (overspent) by up to 5% of its original balance on the purchase order. The unencumbered balance of the appropriation account code that is being charged through the PO Regular will be reduced by the amount that the PO Regular's remaining balance for that account is made negative (overspent).

 $2 -$  For each appropriation account on the payment charged through a currently open PO Regular type purchase order with a negative remaining balance for that account, a negative adjustment also increases the unencumbered balance of that account by the lesser of a) the adjustment amount to that account or b) the amount that the PO Regular's remaining balance for that account is negative (overspent).

3 – For each appropriation account on the payment charged through a currently closed PO Regular type purchase order posted in a prior year with a negative remaining balance for that account, a negative adjustment increases the unencumbered balance of that account by the lesser of a) the adjustment amount for that account or b) the amount that the PO Regular's remaining balance for that account is negative (overspent).

Adjustments may not make the charge to any appropriation account on the payment negative. Adjustments may not make any fund's expendable balance or non-designated balance negative. Unless compliance rule overrides are activated in Entity Setup, adjustments may not make the primary checking account balance negative, may not make any fund's pooled cash balance or overall fund balance negative, may not make the remaining balance of any appropriation account on a purchase order negative, and may not make the unencumbered balance of any appropriation account negative<sup>1</sup>. If the remaining

balance of an appropriation account on any purchase order is zero or negative, it will not be available to charge on any payments.

1 – For PO Regular type purchase orders only, the remaining available balance of each appropriation account on the PO Regular can be made negative (overspent) by up to 5% of its original balance on the purchase order before this compliance rule is applied. The unencumbered balance of the appropriation account code that is being charged through the PO Regular will be reduced by the amount that the PO Regular's remaining balance for that account is made negative (overspent).

# REALLOCATE

Reallocating a payment operates in the same manner as adjusting a payment; however, the revised payment total must match the current payment total.

# REPRINT

Only electronic payments posted in the current processing year can be reprinted. Reprinting a payment produces a copy of the document as it appeared when it was originally posted and printed.

## **REISSUE**

Only outstanding warrant payments and manual payments that have never been adjusted can be reissued. When a payment is reissued, the associated warrant number is voided and a new warrant number is posted and printed with the current charge allocation from the original payment. A warrant number greater than or equal to the next available warrant number must be specified. Any warrant numbers between the next available number and the user selected number will be automatically voided in the system. No compliance rules are applied and no balances *(primary checking balance, fund pooled cash balances, unencumbered balances and PO remaining balances)* are changed when a payment is reissued.

## VOID

Only outstanding payments posted in the current processing year that have never been adjusted can be voided. Capital loss payments cannot be voided.

When a payment is voided, the primary checking account balance is increased by the payment total at the time of voiding. The pooled cash balance for each fund charged on the payment is also increased by the amount of the charge to each fund on the payment at the time of voiding.
For each appropriation account on the payment charged through a currently open purchase order, voiding the payment increases the remaining balance of the account on the purchase order by the amount of the charge to that account on the payment at the time of voiding<sup>1</sup>. For each appropriation account on the payment charged directly or through a currently closed purchase order posted in the current year, voiding the payment increases the unencumbered balance of the account by the amount of its charge on the payment at the time of voiding. For each appropriation account on the payment charged through a currently closed purchase order posted in a prior year, voiding the payment does not affect the unencumbered balance of the  $account<sup>2</sup>$ .

1 – For each appropriation account on the payment charged through a currently open PO Regular type purchase order with a negative remaining balance for that account, voiding the payment also increases the unencumbered balance of that account by the lesser of a) the amount of the charge to that account on the payment or b) the amount that the PO Regular's remaining balance for that account is negative (overspent).

2 – For each appropriation account on the payment charged through a currently closed PO Regular type purchase order posted in a prior year with a negative remaining balance for that account, voiding the payment increases the unencumbered balance of that account by the lesser of a) the amount of the charge to that account on the payment or b) the amount that the PO Regular's remaining balance for that account is negative (overspent).

# TEMPORARY MODE

While working in the prior year:

• Only payments posted in the prior year or before are available on the List Form.

While working in the new year:

• Only payments posted in the new year, outstanding payments posted in the prior year or before, and payments cleared or voided in the new year are available on the List Form. Only payments posted in the new year may be reallocated, adjusted, reissued, or voided.

# STEPS TO ACCESS

# Accounting  $\rightarrow$  Utilities  $\rightarrow$  **Payment Utility**

### DATA REQUIREMENTS

There are no data requirements that apply to this application overall.

## HOW TO ADJUST A PAYMENT

- **Step 1:** Place a **checkmark** in the checkbox beside the payment to be adjusted by clicking on the checkbox on the left side of the payment number. *(Only one payment can be selected at a time to be adjusted.)*
- **Step 2:** Click on the **Adjust** button.
- **Step 3:** To import the distribution information from an open and available purchase order that is to be used in the adjustment, click on the **Import Purchase Order** button and follow the sub-steps below:
	- **Step 3a:** Select the purchase order **Type** (All, PO Regular, PO Then and Now, BC Regular or BC Super). The default is 'All' types available.
	- **Step 3b:** Select a **Fund** (optional). A fund may also be chosen to filter the list to only purchase orders on which an appropriation account in the selected fund is encumbered. The default is 'All' funds.
	- **Step 3c:** Select the purchase order **Number**.
	- **Step 3d:** To import the Purpose information, click on the checkbox beside the **Purpose** field.
	- **Step 3e:** The system automatically selects to import the Location information, if the vendor has multiple locations and the Location from the purchase order should not be imported, unselect it by clicking on the checkbox beside the **Location** field.
	- **Step 3f:** To import the Distribution information, click on the checkbox beside **each line of Distribution** that is to be imported. *(If all lines of Distribution need imported, simply click on the checkbox located in the title bar of the Distribution area to automatically select all lines of Distribution.)*
	- **Step 3g:** Click on the **Import** button. *(Selecting Close on this step will prompt the system to display a message 'Import Selections?'. Selecting Yes will still import the information. Selecting No will exit without saving. Selecting Cancel will return to the Import Purchase Order form.)*
	- **Step 3h:** If additional purchase order information needs imported, repeat Step 3 *(and all of the sub-steps)* again.
- **Step 4:** Verify or enter the **Purpose** for the adjustment.

- **Step 5:** Select the **Date***.*
- **Step 6:** To increase or decrease any of the current account code distributions on the payment, click on the **Adjustment** amount field under the Distribution area for each account that needs adjusted and enter the amount to be increased or decreased. *(To decrease an account, use a minus sign in front of the amount.)*
- **Step 7:** To add new account code distributions, use the distribution data entry fields located at the bottom of the Distribution area. Click on the down arrow located on the right side of the Type field to select the **Type** of charge that will be used. If the Distribution line was imported, the **Type** of charge cannot be modified.
- **Step 8:** If the type of the new account code distribution is PO or BC, click on the down arrow located on the right side of the PO/BC Number field to select the **PO/BC Number**. If the Distribution line was imported, the **PO/BC Number** cannot be modified.
- **Step 9:** Click on the down arrow located on the right side of the Account Code field to select the **Account Code**. If the Distribution line was imported, the **Account Code** cannot be modified.
- **Step 10:** Under the **Adjustment** column, enter the amount to be charged to the chosen account code.
- **Step 11:** Click on the **'Insert Row' up arrow button** located at the end of the distribution data entry row or press the '**Enter' key** on the keyboard to add the line of distribution to the payment. *(If any lines of distribution need removed, click on the 'Delete Row' X button located at the end of each line.)*
- **Step 12:** If more account code distributions need to be added to the payment, continue by repeating Steps 6-11 until complete.
- **Step 13:** Click on the **Post** button for the system to proceed in posting the payment adjustment. *(Selecting Close on this step will prompt the system to display a message 'Post Transaction?'. Selecting Yes will still allow the adjustment to be posted. Selecting No will exit without posting the adjustment. Selecting Cancel will return to the Adjust Payment form.)*
- **Step 14:** The system displays a message asking whether to print the **adjustment report**. Click on the **Yes** button to print the report. *(Click on the No button to skip printing the report.)*

- **Step 15:** If printing the report, a Print box will be displayed. Click on the **OK** button to print the report. *(If the Cancel button is selected, the system will simply skip printing the report.)*
- *Reminder*: *The total adjustments amount cannot equal zero. The total adjustments must change the revised total for the payment.*

### HOW TO REALLOCATE A PAYMENT

- **Step 1:** Place a **checkmark** in the checkbox beside the payment to be reallocated by clicking on the checkbox on the left side of the payment number. *(Only one payment can be selected at a time to be reallocated.)*
- **Step 2:** Click on the **Reallocate** button.
- **Step 3:** To import the distribution information from an open and available purchase order that is to be used in the reallocation, click on the **Import Purchase Order** button and follow the sub-steps below:
	- **Step 3a:** Select the purchase order **Type** (All, PO Regular, PO Then and Now, BC Regular or BC Super). The default is 'All' types available.
	- **Step 3b:** Select a **Fund** (optional). A fund may also be chosen to filter the list to only purchase orders on which an appropriation account in the selected fund is encumbered. The default is 'All' funds.
	- **Step 3c:** Select the purchase order **Number**.
	- **Step 3d:** To import the Purpose information, click on the checkbox beside the **Purpose** field.
	- **Step 3e:** The system automatically selects to import the Location information, if the vendor has multiple locations and the Location from the purchase order should not be imported, unselect it by clicking on the checkbox beside the **Location** field.
	- **Step 3f:** To import the Distribution information, click on the checkbox beside **each line of Distribution** that is to be imported. *(If all lines of Distribution need imported, simply click on the checkbox located in the title bar of the Distribution area to automatically select all lines of Distribution.)*
	- **Step 3g:** Click on the **Import** button. *(Selecting Close on this step will prompt the system to display a message 'Import Selections?'. Selecting Yes will still import the information. Selecting No will exit*

*without saving. Selecting Cancel will return to the Import Purchase Order form.)*

- **Step 3h:** If additional purchase order information needs imported, repeat Step 3 *(and all of the sub-steps)* again.
- **Step 4:** Verify or enter the **Purpose** for the reallocation.
- **Step 5:** Select the **Date**.
- **Step 6:** To increase or decrease any of the current account code distributions on the payment, click on the **Adjustment** amount field under the Distribution area for each account that needs adjusted and enter the amount to be increased or decreased. *(To decrease an account, use a minus sign in front of the amount.)*
- **Step 7:** To add new account code distributions, use the distribution data entry fields located at the bottom of the Distribution area. Click on the down arrow located on the right side of the Type field to select the **Type** of charge that will be used. If the Distribution line was imported, the **Type** of charge cannot be modified.
- **Step 8:** If the type of the new account code distribution is PO or BC, click on the down arrow located on the right side of the PO/BC Number field to select the **PO/BC Number**. If the Distribution line was imported, the **PO/BC Number** cannot be modified.
- **Step 9:** Click on the down arrow located on the right side of the Account Code field to select the **Account Code**. If the Distribution line was imported, the **Account Code** cannot be modified.
- **Step 10:** Under the **Adjustment** column, enter the amount to be charged to the chosen account code.
- **Step 11:** Click on the **'Insert Row' up arrow button** located at the end of the distribution data entry row or press the '**Enter' key** on the keyboard to add the line of distribution to the payment. *(If any lines of distribution need removed, click on the 'Delete Row' X button located at the end of each line.)*
- **Step 12:** If more account code distributions need to be added to the payment, continue by repeating Steps 6-11 until complete.
- **Step 13:** Click on the **Post** button for the system to proceed in posting the payment adjustment. *(Selecting Close on this step will prompt the system to display a message 'Post Transaction?'. Selecting Yes will still allow the adjustment to be posted. Selecting No will exit without posting the adjustment. Selecting Cancel will return to the Reallocate Payment form.)*

- **Step 14:** The system displays a message asking whether to print the **reallocation report**. Click on the **Yes** button to print the report. *(Click on the No button to skip printing the report.)*
- **Step 15:** If printing the report, a Print box will be displayed. Click on the **OK** button to print the report. *(If the Cancel button is selected, the system will simply skip printing the report.)*
- *Reminder*: *The total adjustments amount must equal zero. The revised total must equal the current total.*

# HOW TO REPRINT A PAYMENT

- **Step 1:** Place a **checkmark** in the checkbox beside the payment(s) to be reprinted by clicking on the checkbox on the left side of the payment number.
- **Step 2:** Click on the **Reprint** button.
- **Step 3:** The system displays a message asking whether to reprint the number of selected items. Click the **OK** button to proceed. *(Select Cancel to exit.)*
- **Step 4:** A Print box will be displayed. Click on the **Print** button to print the selected payments. *(A separate Print box will be displayed if both a regular electronic payment and an investment payment for a capital loss (also electronic) were in the selected payments to be reprinted. Be sure to click on the Print button for each Print box.)*

# HOW TO REISSUE A PAYMENT

- **Step 1:** Place a **checkmark** in the checkbox beside the payment(s) to be reissued by clicking on the checkbox on the left side of the payment number.
- **Step 2:** Click on the **Reissue** button.
- **Step 3:** The system prompts a message asking whether to void and reissue the selected items. Select **OK** to proceed with voiding and reissuing the selected payment(s). *(Select Cancel to exit.)*
- **Step 4:** The system displays a box to enter the **User Selected #** and the **Reissue Date**. *(The next available warrant number and current processing date are pulled into the fields, but they both can be changed.)* Click on the **OK** button to proceed in reissuing the payment(s). *(Select Cancel to exit.)*

- **Step 5:** If the User Selected # is changed in the prior step, the system recognizes the number of warrants being skipped and displays a message that these warrant numbers will be voided. Click on the **OK** button to continue with reissuing the payment(s). *(Selecting Cancel will return to the Reissue Form.)*
- **Step 6:** The system displays a Print box*.* Click on the **Print** button to print the reissued payment(s).

# HOW TO VOID A PAYMENT

- **Step 1:** Place a **checkmark** in the checkbox beside the payment(s) to be voided by clicking on the checkbox on the left side of the payment number.
- **Step 2:** Click on the **Void** button.
- **Step 3:** The system prompts a message asking whether to void the selected items. Select **OK** to proceed with voiding the selected payment(s). *(Select Cancel to exit.)*
- **Step 4:** The system displays a box to select the **Void Date**. Click on the **OK** button to proceed in voiding the payment. *(Select Cancel to exit.)*

# HOW TO DISPLAY A PAYMENT

- **Step 1:** Place a **checkmark** in the checkbox beside the payment(s) to be displayed by clicking on the checkbox on the left side of the payment number.
- **Step 2:** Click on the **Display** button.
- **Step 3:** Each payment that was selected will be displayed individually in the **Display Payment** form. If more than one payment was selected, use the **Move next** arrow button in the bottom left corner of the form to go to the next payment to be displayed.
- **Step 4:** Click on the **Close** button to exit.

# SUGGESTED REPORTS & STATEMENTS

To review **payment adjustments** and/or **reallocations**, print or display the Payment Adjustments report located under Accounting  $\rightarrow$  Reports & Statements  $\rightarrow$  Payment Reports.

To obtain a list of payments that have been **reissued**, print or display the Payment Reissues report located under Accounting  $\rightarrow$  Reports & Statements  $\rightarrow$  Payment Reports.

PAYMENT UTILITY FREQUENTLY ASKED QUESTIONS

There is no FAQ information available at this time.

# POSITIVE PAY UTILITY

# **OVERVIEW**

You can use the **Positive Pay Utility** to recreate (Re-File) a Positive Pay file that you previously saved or to display/print a corresponding Positive Pay File Report. The Re-File form includes the ability to exclude some of the payments that were in the original file from the new file, when applicable.

# STEPS TO ACCESS

## Accounting  $\rightarrow$  Utilities  $\rightarrow$  **Positive Pay Utility**

## HOW TO RE-FILE A POSITIVE PAY FILE

- **Step 1:** Checkmark the row of the **File Date**.
- **Step 2:** Click **Re-File**, located below the Positive Pay Utility list and a Positive Pay Utility form will open.
- **Step 3:** Click to uncheck any payments to omit (*if any*) from the new file.
- **Step 4:** Click **File**.
- **Step 5:** A system message will display "File 'File Name' saved successfully. Location: c:\\_UAN\_Efiles\Positive Pay". Make a note of the actual file name and location and then click [OK].
- **Step 6:** A system message will appear "Display a report of the saved Positive Pay file?" Click [Yes] to view the report or [No] to return to the Positive Pay Utility list.
	- **Step 6a:** To print the Positive Pay File Report from the report viewer (if 'Yes' was selected), click the printer icon at the top left corner of the report viewer and then click OK on the Window's print message. Then click Close to close the report viewer.
- **Step 7:** Click **Close** to exit the Positive Pay Utility list.
- **Step 8:** Follow your bank's instructions to transmit the file to the bank.

*Reminder*: UAN saved the file under 'c:\ UAN Efiles\Positive Pay'.

HOW TO DISPLAY/PRINT A POSITIVE PAY FILE REPORT

- **Step 1:** Checkmark the row of the **File Date**.
- **Step 2:** Click **Display** and a Positive Pay File Report will open for the selected file date.
	- **Step 2a:** To print the Positive Pay File Report from the report viewer, click the printer icon at the top left corner of the report viewer and then click OK on the Window's print message. Then click Close to close the report viewer.
- **Step 3:** Click **Close** to exit the Positive Pay Utility list.

# POSITIVE PAY UTILITY FREQUENTLY ASKED QUESTIONS

There is no FAQ information available at this time.

### PURCHASE ORDER UTILITY

## **OVERVIEW**

The **purchase order utility** displays all purchase orders posted in the current processing year and all purchase orders carried over from a prior year, including any items closed in the current year. Only open purchase orders posted in the current processing year may be adjusted. All purchase orders may be reprinted, printed with activity or displayed. All open purchase orders may be closed.

### ADJUST

Purchase orders can only be reduced. They cannot be increased. Adjusting a purchase order reduces the remaining balances of the selected appropriation accounts on the purchase order and increases the unencumbered balances of the selected appropriation accounts by the adjustment amounts specified. Adjustments may not make the remaining balance of any appropriation account on a purchase order negative.

#### REPRINT

Reprinting a purchase order produces a copy of the document as it appeared when it was originally posted and printed.

### PRINT ACTIVITY

Printing the activity for a purchase order produces a copy of the purchase order that includes all of the adjustments and charges that have been posted against it.

#### CLOSE

Closing a purchase order sets the remaining available balances of all appropriation accounts on the purchase order to zero. If the purchase order was posted in the current processing year, closing it also increases the unencumbered balance of each appropriation account on the purchase order by the amount of its remaining available balance at the time of closing if its remaining available balance was more than zero. If the purchase order was posted in a prior year, closing it does not affect the unencumbered balances of any appropriation accounts.

### TEMPORARY MODE

While working in the prior year:

• Only purchase orders posted in the prior year or before are available on the list form. Also, only purchase orders that have not been charged against in the new year may be closed.

While working in the new year:

• Only open purchase orders and any purchase orders closed in the new year are available on the list form. Also, only purchase orders posted in the new year may be adjusted or closed.

# STEPS TO ACCESS

# Accounting → Utilities → Purchase Order Utility

# DATA REQUIREMENTS

There are no data requirements that apply to this application overall.

# HOW TO ADJUST A PURCHASE ORDER

- **Step 1:** Place a **checkmark** in the checkbox beside the purchase order to be adjusted by clicking on the checkbox on the left side of the purchase order number. *(Select only one purchase order to adjust. Only one purchase order may be adjusted at a time.)*
- **Step 2:** Click on the **Adjust** button.
- **Step 3:** Enter the **Purpose**.
- **Step 4:** The system displays a box to select the **Date**. *(The current processing date is automatically pulled into the field, but it can be changed.)*
- **Step 5:** In the **Adjustment** column of the Distribution area, enter the adjustment amount for each account code listed. *(The amount entered for each line item cannot be greater than zero.)*
- **Step 6:** Click on the **Post** button. *(Selecting Close on this step will prompt the system to display a message 'Post Transaction?'. Selecting Yes will still allow the adjustment to be posted. Selecting No will exit without posting the adjustment. Selecting Cancel will return to the Adjust Purchase Order form.)*

- **Step 7:** The system displays a message asking whether to print the **adjustment report**. Click on the **Yes** button to print the report. *(Click on the No button to skip printing the report.)*
- **Step 8:** If printing the report, a Print box will be displayed. Click on the **OK** button to print the report.

### HOW TO REPRINT A PURCHASE ORDER

- **Step 1:** Place a **checkmark** in the checkbox beside the purchase order(s) to be reprinted by clicking on the checkbox on the left side of the purchase order number.
- **Step 2:** Click on the **Reprint** button.
- **Step 3:** A Print box will be displayed. Click on the **Print** button to print the selected purchase orders. *(The system displays a separate Print box for each purchase order type that was selected to be reprinted. Be sure to click on the Print button for each Print box.)*

## HOW TO PRINT ACTIVITY FOR A PURCHASE ORDER

- **Step 1:** Place a **checkmark** in the checkbox beside the purchase order(s) to be printed with activity by clicking on the checkbox on the left side of the purchase order number.
- **Step 2:** Click on the **Print Activity** button.
- **Step 3:** A Print box will be displayed. Click on the **Print** button to print the selected purchase orders. *(The system displays a separate Print box for each purchase order type that was selected to have activity printed. Be sure to click on the Print button for each Print box.)*

# HOW TO CLOSE A PURCHASE ORDER

- **Step 1:** Place a **checkmark** in the checkbox beside the purchase order(s) to be closed by clicking on the checkbox on the left side of the purchase order number.
- **Step 2:** Click on the **Close Item** button.
- **Step 3:** The system displays a message asking to close the number of selected items. Click on the  $\overrightarrow{OK}$  button to proceed in closing the selected purchase order(s). *(Select Cancel to exit.)*

**Step 4:** The system displays a box to select the **Closed Date**. Click on the **OK** button to proceed in closing the purchase order(s). *(Select Cancel to exit.)*

# HOW TO DISPLAY A PURCHASE ORDER

- **Step 1:** Place a **checkmark** in the checkbox beside the purchase order(s) to be displayed by clicking on the checkbox on the left side of the purchase order number.
- **Step 2:** Click on the **Display** button.
- **Step 3:** Each purchase order that was selected will be displayed individually in the **Display Purchase Order** form. If more than one purchase order was selected, use the **Move next** arrow button in the bottom left corner of the form to go to the next purchase order to be displayed.
- **Step 4:** Click on the **Close** button to exit.

# SUGGESTED REPORTS & STATEMENTS

To view the **charges** and **adjustments** posted to a purchase order for a specified time period, print or display the Purchase Order Charges report located under Accounting  $\rightarrow$ Reports & Statements  $\rightarrow$  Purchase Order Reports.

# PURCHASE ORDER UTILITY FREQUENTLY ASKED QUESTIONS

There is no FAQ information available at this time.

# RECEIPT UTILITY

## **OVERVIEW**

The **receipt utility** displays all receipts posted in the current processing year and all receipts carried over as outstanding from a prior year, including any items cleared or voided in the current processing year. Outstanding receipts posted in the current processing year that have never been adjusted may be voided. Outstanding and cleared receipts posted in the current processing year may be adjusted or reallocated. Receipts posted in the current processing year may be reprinted, and all receipts may be displayed.

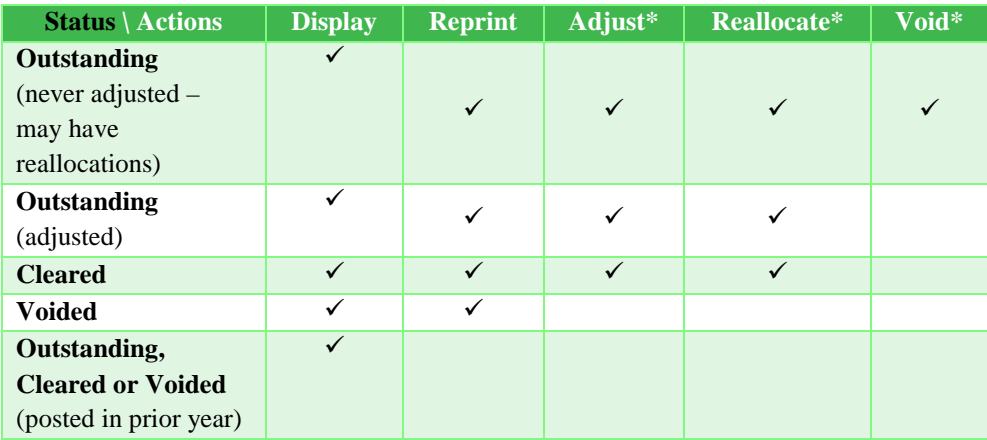

\* Capital gain receipts cannot be adjusted, reallocated or voided.

### REPRINT

Reprinting a receipt produces a copy of the document as it appeared when originally posted. Only receipts posted in the current processing year may be reprinted.

### ADJUST

### **All Receipts**

Adjustments may not cause the amount received for any revenue account on the receipt, the charge to any appropriation account on the receipt, or the revised receipt total to become negative. Only outstanding or cleared receipts posted in the current processing year may be adjusted. Capital gain receipts cannot be adjusted.

Adjustments may not cause any fund's expendable balance, any fund's non-designated balance, any fund's invested balance within a non-pooled investment, the total balance of any pooled or non-pooled investment, or the total balance of any secondary checking account to become negative. Unless compliance rule overrides are activated under the

Entity Setup area, adjustments may not cause the primary checking account balance, any fund's pooled cash balance or overall fund balance, the remaining balance of any appropriation account on a purchase order<sup>1</sup>, or the unencumbered balance of any appropriation account to become negative.

> 1 - For PO Regular type purchase orders, the remaining balance of each appropriation account on the PO Regular can be made negative (overspent) by up to 5% of its original balance on the purchase order before this compliance rule is applied. If the remaining balance of an appropriation account on any purchase order is zero or negative, it will not be available to charge on any adjustments.

## **Standard Receipts**

Adjusting a standard receipt entails either adjusting the amount received for one or more revenue accounts on the receipt, adding an amount received for one or more revenue accounts, or both. Positive adjustments and additional amounts received increase the pooled cash balances of the selected distribution funds and reduce the budget balances of the selected revenue accounts. Negative adjustments reduce the pooled cash balances of the selected distribution funds and increase the budget balances of the selected revenue accounts. If the net adjustment is positive, the primary checking account balance is increased by the amount of the net adjustment. If the net adjustment is negative, the primary checking account balance is reduced by the amount of the net adjustment.

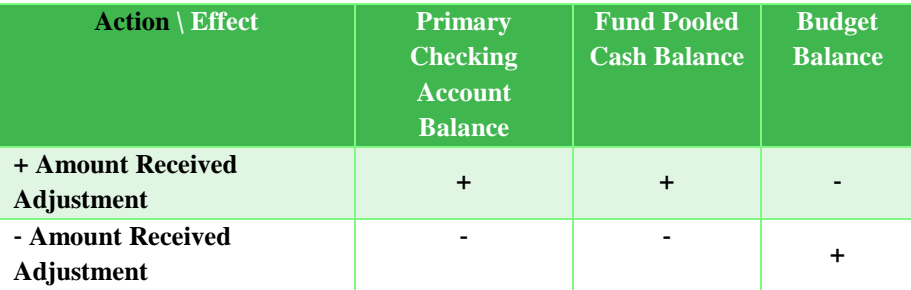

A **refund warrant** may be printed for a standard receipt adjustment if the net adjustment and all revenue account adjustments are negative. When printing a refund warrant, a warrant number greater than or equal to the next available warrant number must be specified. Any warrant numbers between the next available number and the user selected number will be voided. This warrant will not appear in the Payment Utility area of the software.

Outstanding refund warrants may be reversed (voided) by checking the **'Reverse a refund warrant'** box while adjusting the original receipt. The adjustment amounts will be filled in automatically to reverse the previous adjustment associated with the selected refund

warrant. Refund warrants cannot be reissued, but they can be reversed (voided) and a new refund warrant created in the same manner the original refund warrant was created.

## **Interest Receipts**

Adjusting an interest receipt entails either adjusting the amount received for one or more revenue accounts on the receipt, adding an amount received for one or more revenue accounts from the available funds, or both. Available funds for open non-pooled investments include only the funds carrying a balance in the investment. Available funds for closed non-pooled investments include all funds. Available funds for open or closed pooled investments and checking accounts include all funds with a pooled cash balance.

For interest receipts of a *currently open checking account* and *reinvested interest receipts of a currently open pooled investment*, positive revenue adjustments and additional amounts received increase the pooled cash balances of the selected distribution funds and reduce the budget balances of the selected revenue accounts. Negative revenue adjustments reduce the pooled cash balances of the selected distribution funds and increase the budget balances of the selected revenue accounts. If the net adjustment is positive, the source account balance is increased by the amount of the net adjustment. If the net adjustment is negative, the source account balance is reduced by the amount of the net adjustment.

For reinvested interest receipts of a *currently open non-pooled investment*, positive revenue adjustments and additional amounts received increase the *non-pooled* cash balances of the selected distribution funds and reduce the budget balances of the selected revenue accounts. Negative revenue adjustments reduce the *non-pooled* cash balances of the selected distribution funds and increase the budget balances of the selected revenue accounts. If the net adjustment is positive, the source account balance is increased by the amount of the net adjustment. If the net adjustment is negative, the source account balance is reduced by the amount of the net adjustment.

For interest receipts of a *currently closed checking account* or *investment and any nonreinvested interest receipts*, positive revenue adjustments and additional amounts received increase the pooled cash balances of the selected distribution funds and reduce the budget balances of the selected revenue accounts. Negative revenue adjustments reduce the pooled cash balances of the selected distribution funds and increase the budget balances of the selected revenue accounts. If the net adjustment is positive, the primary checking account balance is increased by the amount of the net adjustment. If the net adjustment is negative, the primary checking account balance is reduced by the amount of the net adjustment.

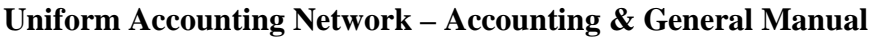

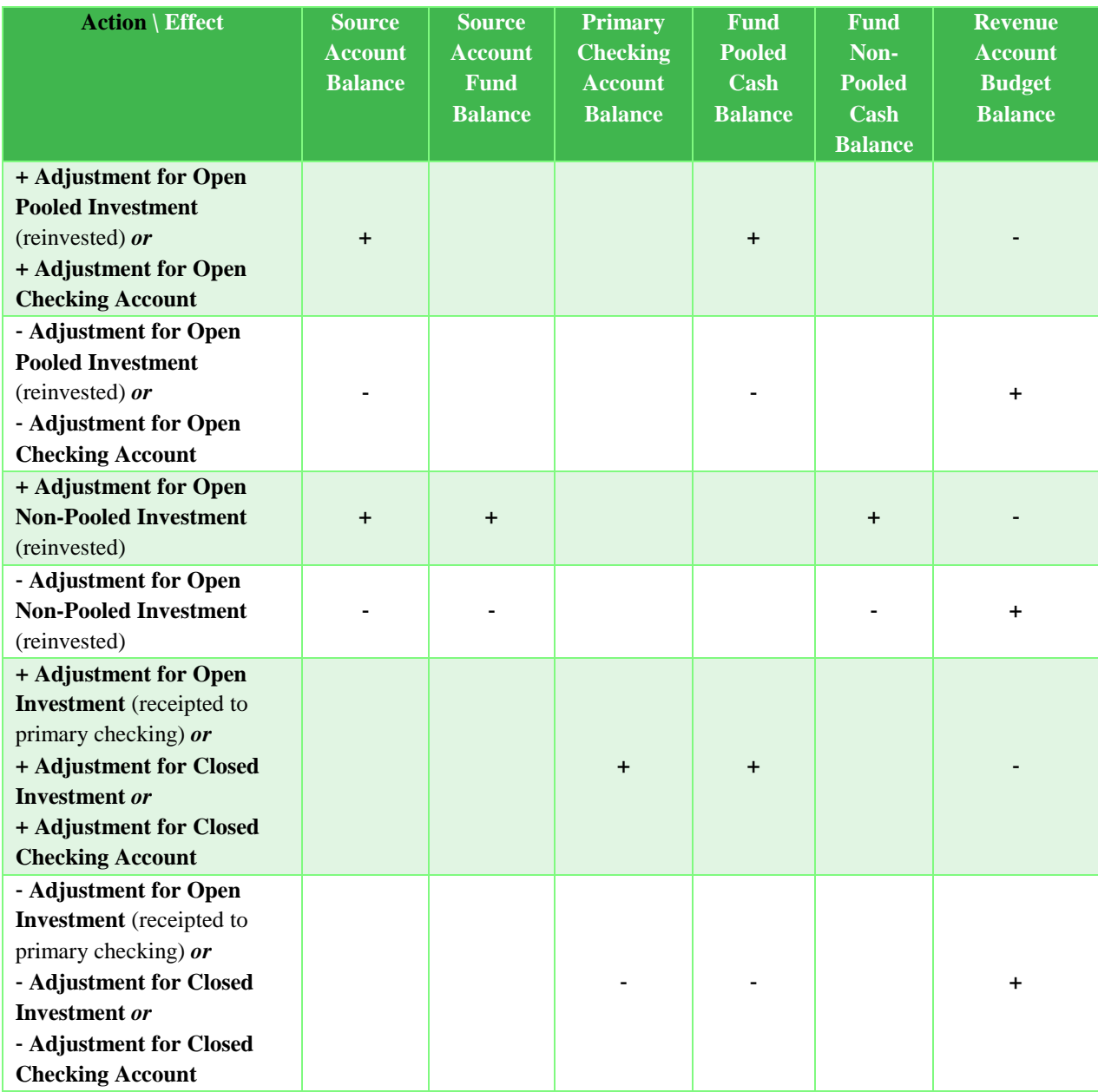

# **Memo Receipts**

Adjusting a memo receipt entails either adjusting the amounts received for one or more revenue accounts on the receipt, adding an amount received for one or more revenue accounts, adjusting the charge to one or more appropriation accounts on the receipt, adding a charge to one or more appropriation accounts, or any combination thereof. Positive revenue adjustments increase the pooled cash balances of the selected distribution funds and reduce the budget balances of the selected revenue accounts. Negative revenue adjustments reduce the pooled cash balances of the selected distribution funds and increase the budget balances of the selected revenue accounts.

Appropriation accounts may be charged directly if designated as a direct charge account according to the UAN chart of accounts. All other appropriation accounts must be charged through an open purchase order. Additional charges reduce the unencumbered balances of any directly charged appropriation accounts and reduce the remaining balances of any appropriation accounts charged through a purchase order.  $<sup>1</sup>$ </sup>

For each appropriation account on the receipt charged through a *currently open purchase order*, a positive adjustment decreases the remaining balance of that account on the purchase order by the amount of the adjustment<sup>1</sup>, and a negative adjustment increases the remaining balance of that account on the purchase order by the amount of the adjustment.<sup>2</sup> For each appropriation account on the receipt charged through a *currently closed purchase order* posted in the *current year*, a positive adjustment cannot be posted, and a negative adjustment increases the unencumbered balance of that account by the amount of the adjustment. For each appropriation account on the receipt charged through a *currently closed purchase order* posted in a *prior year*, a positive adjustment cannot be posted, and a negative adjustment does not affect the unencumbered balance of that account.<sup>3</sup> For each appropriation account on the receipt charged *directly*, a positive adjustment decreases the unencumbered balance of that account by the amount of the adjustment, and a negative adjustment increases the unencumbered balance of that account by the amount of the adjustment.

1 – The unencumbered balance of any appropriation account charged through a purchase order for more than the remaining balance of that account on the purchase order is also reduced by the amount of the charge to that account on the adjustment less the remaining balance of that account on the purchase order (additional charges or existing accounts on the payment).

2 – For each appropriation account on the receipt charged through a currently open purchase order with a negative remaining balance for that account, a negative adjustment also increases the unencumbered balance of that account by the lesser of a) the absolute value of the amount of the adjustment or b) the amount spent for that account less the original balance for that account on the purchase order (the overspent amount).

3 – For each appropriation account on the receipt charged through a currently closed purchase order posted in a prior year on which the amount spent for that account is greater than the original balance for that account, a negative adjustment increases the unencumbered balance of that account by the lesser of a) the absolute value of the amount of the adjustment or b) the amount spent for that account less the original balance for that account on the purchase order (the overspent amount).

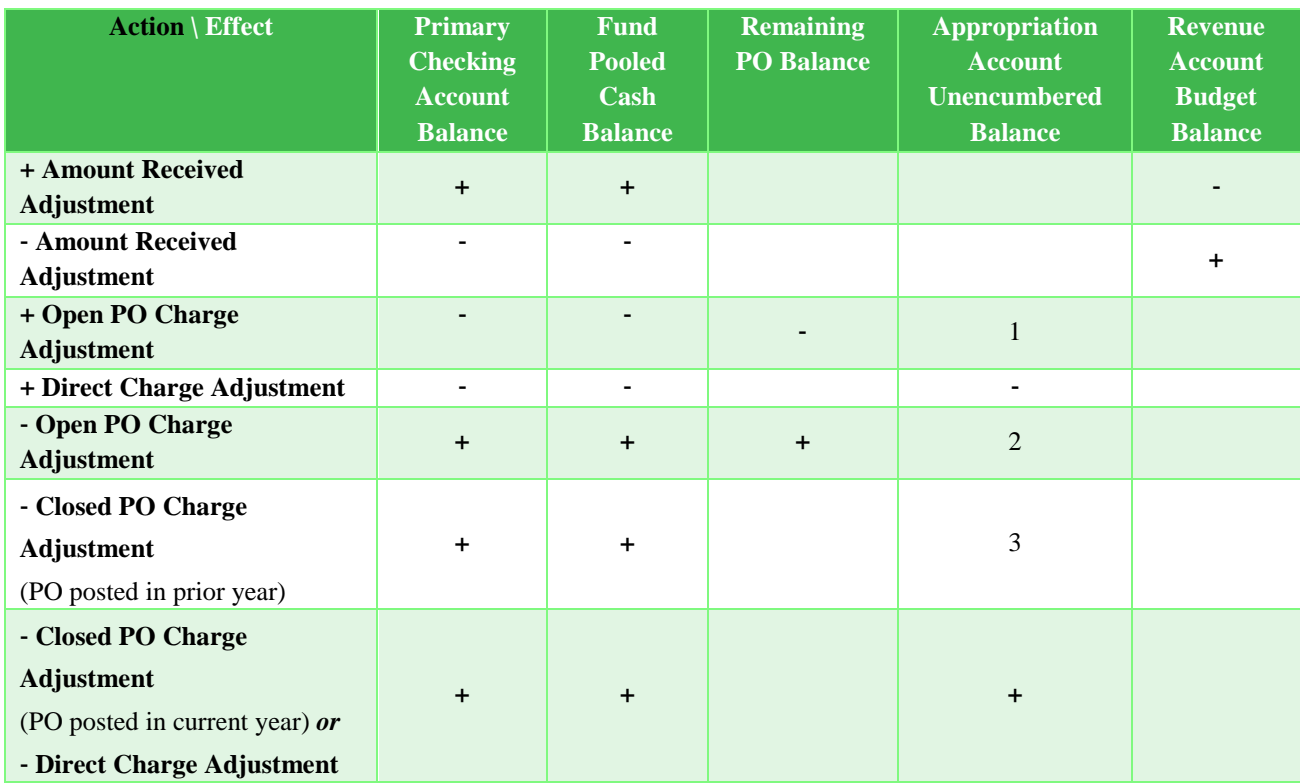

If the net adjustment is positive, the primary checking account balance is increased by the amount of the net adjustment. If the net adjustment is negative, the primary checking account balance is reduced by the amount of the net adjustment.

# REALLOCATE

Reallocating a receipt follows the same rules as adjusting a receipt, with the additional requirement that the revised receipt total must match the current receipt total. When reallocating a memo receipt, the revised receipts must match the current receipts and the revised charges must match the current charges. The **net adjustment is zero** so the primary checking account balance is not affected. Refund warrants cannot be printed or reversed while reallocating a receipt. Capital gain receipts cannot be reallocated.

# VOID

# **All Receipts**

Voiding a receipt may not cause any fund's expendable balance, any fund's non-designated balance, any fund's invested balance within a non-pooled investment, the total balance of any pooled or non-pooled investment, or the total balance of any secondary checking account to become negative. Unless compliance rule overrides are activated in the Entity Setup area, voiding a receipt may not cause the primary checking account balance or any fund's pooled cash balance or overall fund balance to become negative. Only outstanding

receipts posted in the current processing year that have never been adjusted may be voided. Capital gain receipts cannot be voided.

# **Standard Receipts**

Voiding a standard receipt reduces the primary checking account balance by the total of the receipt at the time of voiding. For each distribution fund on the receipt, voiding the receipt also reduces the pooled cash balance of the fund by the amount received for that fund on the receipt at the time of voiding. For each distribution revenue account on the receipt, voiding the receipt also increases the budget balance of the account by the amount received for that account on the receipt at the time of voiding.

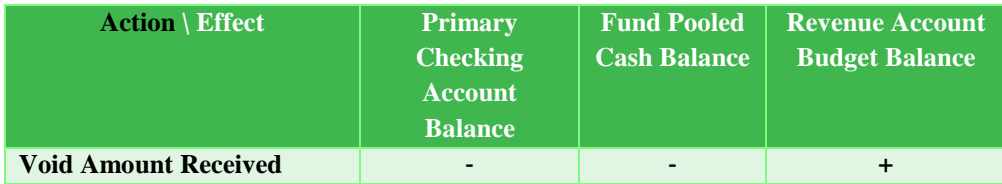

# **Interest Receipts**

Voiding an interest receipt increases the budget balance of each distribution revenue account on the receipt by the amount received for that account on the receipt at the time of voiding.

Voiding an interest receipt for a *currently open checking account* or *a reinvested interest receipt for a currently open pooled investment* reduces the source account balance by the total of the receipt at the time of voiding. For each distribution fund on the receipt, voiding the receipt also reduces the pooled cash balance of the fund by the amount received for that fund on the receipt at the time of voiding.

Voiding an interest receipt for a *currently open non-pooled investment* reduces the source account balance by the total of the receipt at the time of voiding. For each distribution fund on the receipt, voiding the receipt also reduces the non-pooled cash balance of the fund by the amount received for that fund on the receipt at the time of voiding.

Voiding an interest receipt for a *currently closed checking account* or *investment or any non-reinvested interest receipt* reduces the primary checking account balance by the total of the receipt at the time of voiding. For each distribution fund on the receipt, voiding the receipt also reduces the pooled cash balance of the fund by the amount received for that fund on the receipt at the time of voiding.

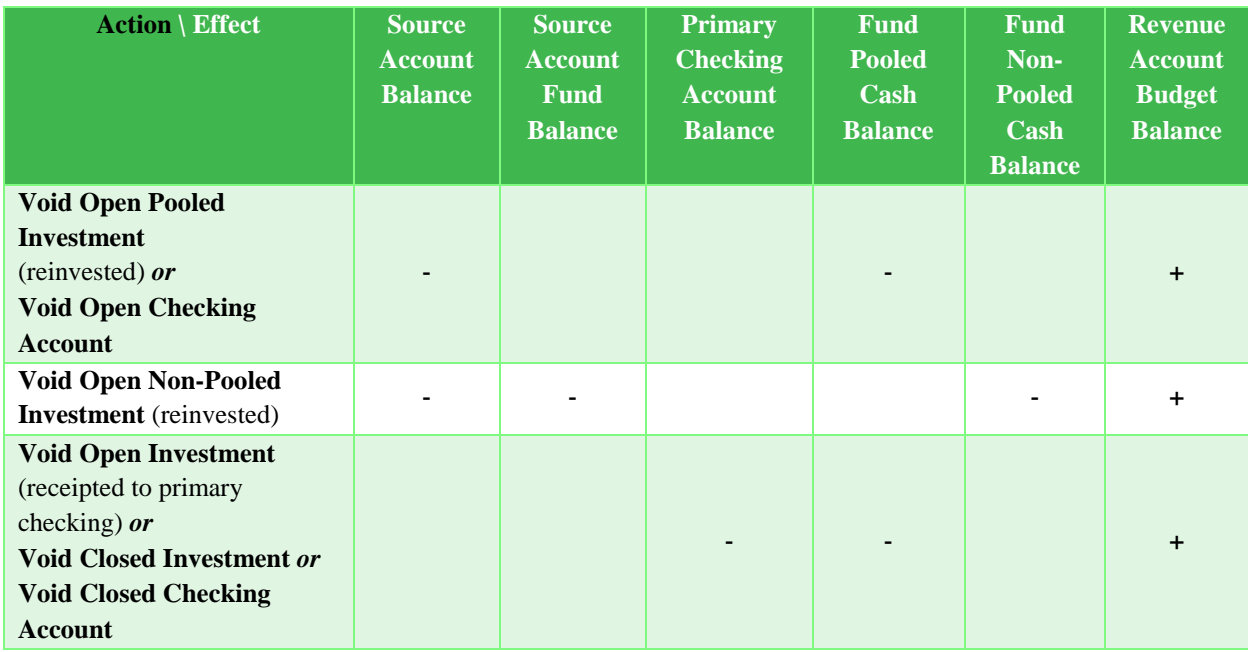

### **Memo Receipts**

Voiding a memo receipt reduces the primary checking account balance by the total of the receipt at the time of voiding. For each revenue distribution fund on the receipt, voiding the receipt also reduces the pooled cash balance of the fund by the amount received for that fund on the receipt at the time of voiding. For each distribution revenue account on the receipt, voiding the receipt also increases the budget balance of the account by the amount received for that account on the receipt at the time of voiding. For each fund charged on the receipt, voiding the receipt also increases the pooled cash balance of the fund by the amount of the charge to that fund on the receipt at the time of voiding. Voiding a memo receipt does not change a fund's pooled cash balance if the total charges to the fund are equal to the total receipts to that fund on the receipt at the time of voiding. Voiding a memo receipt does not change the primary checking balance if the total charges are equal to the total receipts at the time of voiding.

For each appropriation account on the receipt charged through a *currently open purchase order*, voiding the receipt increases the remaining balance of the account on the purchase order by the amount of the charge to that account on the receipt at the time of voiding.<sup>1</sup> For each appropriation account on the receipt charged *directly* or *through a currently closed purchase order* posted in the *current year*, voiding the receipt increases the unencumbered balance of the account by the amount of its charge on the receipt at the time of voiding. For each appropriation account on the receipt charged through a *currently closed purchase order* posted in a *prior year*, voiding the receipt does not affect the unencumbered balance of the account. $2$ 

1 – For each appropriation account on the receipt charged through a currently open purchase order with a negative remaining balance for that account, voiding the receipt also increases the unencumbered balance of that account by the lesser of a) the amount of the charge to that account on the receipt or b) the amount spent for that account less the original balance for that account on the purchase order (the overspent amount).

2 – For each appropriation account on the receipt charged through a currently closed purchase order posted in a prior year on which the amount spent for that account is greater than the original balance for that account, voiding the receipt increases the unencumbered balance of that account by the lesser of a) the amount of the charge to that account on the receipt or b) the amount spent for that account less the original balance for that account on the purchase order (the overspent amount).

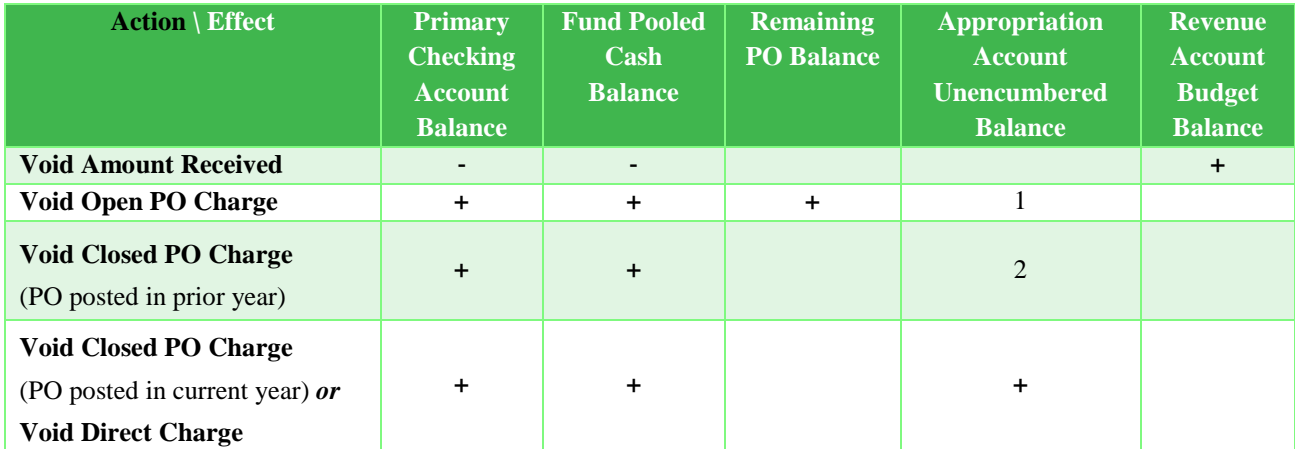

# TEMPORARY MODE

While working in the prior year:

• Only receipts posted in the prior year or before are available to be selected from the list on the receipt utility screen.

While working in the new year:

• Only receipts posted in the new year, outstanding receipts posted in the prior year or before, and receipts cleared or voided in the new year are available to be selected from the list on the receipt utility screen. Only receipts posted in the new year may be reallocated, adjusted or voided.

### STEPS TO ACCESS

Accounting  $\rightarrow$  Utilities  $\rightarrow$  **Receipt Utility** 

#### DATA REQUIREMENTS

There are no data requirements that apply to this application overall.

#### HOW TO ADJUST A RECEIPT

- **Step 1:** Place a **checkmark** in the checkbox beside the receipt to be adjusted by clicking on the checkbox on the left side of the receipt number. *(Only one receipt can be selected at a time to be adjusted.)*
- **Step 2:** Click on the **Adjust** button.
- **Step 3:** Under the Adjustments tab of the Adjust Receipts screen, enter the **Purpose** for the adjustment.
- **Step 4:** Select the **Date**.
- Step 5: If the receipt to be adjusted is a Standard receipt and a refund warrant needs printed, click on the checkbox beside the **Print a refund warrant (Refund Warrant tab)** option to place a checkmark in the box. This will activate the Refund Warrant tab of the Adjust Receipts screen. Click on the **Refund Warrant tab** to verify and/or enter the correct **payee** and **address** information for the refund warrant.
- **Step 6:** To increase or decrease any of the current revenue account code distributions on the receipt, click on the **Adjustment** amount field under the Receipt Distribution area for the account code that needs to be adjusted. Next, enter the amount of the adjustment. *(To decrease an account, use a minus sign in front of the amount.)*
- **Step 7:** If the receipt to be adjusted is an Interest receipt and there are additional interest account codes to add to the receipt that are not already displayed, click on the down arrow located on the right side of the Fund field to select the **Fund/Interest Account** under the Receipt Distribution area. Continue by following the sub-steps below:
	- **Step 7a:** Under the Adjustment column in the Receipt Distribution area, enter the **Amount** to be receipted for the chosen account code.
	- **Step 7b:** Click on the **'Insert Row' up arrow button** located at the end of the distribution data entry row or press the '**Enter' key** on the keyboard to add the line of distribution to the receipt. *(If any lines of distribution that were just added need removed, click on the 'Delete Row' X button located at the end of each line.)*

- **Step 7c:** If more revenue account code distributions need to be added to the receipt, continue by repeating Step 7 *(and all of the sub-steps)* until complete.
- **Step 8:** If the receipt to be adjusted is Standard or Memo and there are additional revenue account codes to add to the receipt that are not already displayed, click on the down arrow located on the right side of the Account Code field to select the **Account Code** under the Receipt Distribution area. Continue by following the sub-steps below:
	- **Step 8a:** Under the Adjustment column in the Receipt Distribution area, enter the **Amount** to be receipted for the chosen account code.
	- **Step 8b:** Click on the **'Insert Row' up arrow button** located at the end of the distribution data entry row or press the '**Enter' key** on the keyboard to add the line of distribution to the receipt. *(If any lines of distribution that were just added need removed, click on the 'Delete Row' X button located at the end of each line.)*
	- **Step 8c:** If more revenue account code distributions need to be added to the receipt, continue by repeating Step 8 *(and all of the sub-steps)* until complete.
- **Step 9:** If the receipt to be adjusted is a Memo receipt, the charges on the receipt can be adjusted by under the Memo Charges tab. Click on the **Memo Charges tab** to display the current charges on the Memo receipt. To increase or decrease any of the current appropriation account code distributions on the receipt, click on the **Adjustment** amount field for the account code to be adjusted and enter the amount of the adjustment. *(To decrease an account, use a minus sign in front of the amount.)*
- **Step 10:** If the receipt to be adjusted is a Memo receipt and there are additional appropriation account codes to add to the Memo Charges area that are not already displayed, the Import Purchases button can be used to import the charge distribution information from an open and available purchase order that is to be used for the memo receipt. Click on the **Import Purchase** button (located below the Dates section) and follow the sub-steps below:
	- **Step 10a:** Select the purchase order **Type** (All, PO Regular, PO Then and Now, BC Regular or BC Super). The system defaults the field to All.
	- **Step 10b:** Select the purchase order **Number**.

- **Step 10c:** To import the Purpose information, click on the checkbox beside the **Purpose** field.
- **Step 10d:** The system automatically selects to import the Location information, if the vendor has multiple locations and the Location from the purchase order should not be imported, unselect it by clicking on the checkbox beside the **Location** field.
- **Step 10e:** To import the Distribution information, click on the checkbox beside **each line of Distribution** that is to be imported. *(If all lines of Distribution need imported, simply click on the checkbox located in the title bar of the Distribution area to automatically select all lines of Distribution.)*
- **Step 10f:** Click on the **Import** button. *(Selecting Close on this step will prompt the system to display a message 'Import Selections?'. Selecting Yes will still import the information. Selecting No will exit without saving. Selecting Cancel will return to the Import Purchase Order form.)*
- **Step 10g:** If additional purchase order information needs imported, repeat Step 10 *(and all of the sub-steps)* again.
- **Step 11:** If the receipt to be adjusted is a Memo receipt and there are additional appropriation account codes to add to the Memo Charges area that are not already displayed, the charge distribution can be manually entered by following the sub-steps below:
	- **Step 11a:** Click on the down arrow located on the right side of the Type field to select the **Type** of charge that will be used. If the Distribution line was imported, the **Type** of charge cannot be modified.
	- **Step 11b:** If the type is PO or BC, then under the Memo Charges area click on the down arrow located on the right side of the PO/BC Number field to select the **PO/BC Number**. If the Memo Charge line was imported, the **PO/BC Number** cannot be modified.
	- **Step 11c:** Click on the down arrow located on the right side of the Account Code field to select the **Account Code**. If the Memo Charge line was imported, the **Account Code** cannot be modified.
	- **Step 11d:** Enter the **Amount** to be charged to the chosen account code. If the Memo Charge line was imported, edit the **Amount** if needed.

- **Step 11e:** Click on the **'Insert Row' up arrow button** located at the end of the distribution data entry row or press the '**Enter' key** on the keyboard to add the line of distribution to the memo receipt. *(If any lines of distribution need removed, click on the 'Delete Row' X button located at the end of each line.)*
- **Step 11f:** If more memo charge distributions need to be added to the receipt, continue by repeating Step 11 *(and all of the sub-steps)* again.
- **Step 12:** Click on the **Post** button for the system to proceed in posting the receipt adjustment. *(Selecting Close on this step will prompt the system to display a message 'Save Changes?'. Selecting Yes will still allow the adjustment to be posted. Selecting No will exit without posting the adjustment. Selecting Cancel will return to the Adjust Receipt form.)*
- **Step 13:** If the receipt being adjusted is a Standard receipt and a refund warrant was selected to be printed, a **Next Warrant Number** form will be displayed. Follow the sub-steps below to complete printing the refund warrant:
	- **Step 13a:** The system automatically defaults the **User Selected #** to the next available warrant number in the system; however, it can be changed. Once the correct **User Selected #** is entered, click on the **OK** button to proceed. *(Selecting Cancel will return to the Adjust Receipts screen.)*
	- **Step 13b:** If the User Selected # is different than the next available number, a message will be displayed stating the number of warrants being skipped will be voided. Click on the **OK** button to proceed in printing the warrant. *(Selecting Cancel will return to the Next Warrant Number form.)*
	- **Step 13c:** Next, the system displays a Print box. Click on the **Print** button to print the refund warrant.
- **Step 14:** For all other receipt adjustments (no refund warrant to be printed), the system displays a message asking whether to print the **adjustment report**. Click on the **Yes** button to print the report. *(Click on the No button to skip printing the report.)*
- **Step 15:** If printing the report, a Print box will be displayed. Click on the **OK** button to print the report. *(If the Cancel button is selected, the system will simply skip printing the report.)*

- *Reminder*: *The total adjustments amount cannot equal zero. The total adjustments must change the revised total for the receipt.*
- *Reminder: Refund warrants cannot be reissued. However, they can be voided by using the 'Reverse the refund warrant' option under the Adjust area. A new refund warrant can then be generated using the same steps that were used to create the original refund warrant.*

# HOW TO REALLOCATE A RECEIPT

- **Step 1:** Place a **checkmark** in the checkbox beside the receipt to be reallocated by clicking on the checkbox on the left side of the receipt number. *(Only one receipt can be selected at a time to be adjusted.)*
- **Step 2:** Click on the **Reallocate** button.
- **Step 3:** Under the Adjustments tab of the Reallocate Receipts screen, enter the **Purpose** for the reallocation.
- **Step 4:** Select the **Date**.
- **Step 5:** To increase or decrease any of the current revenue account code distributions on the receipt, click on the **Adjustment** amount field for the account code to be adjusted under the Receipt Distribution area and enter the amount of the reallocated. *(To decrease an account, use a minus sign in front of the amount.)*
- **Step 6:** If the receipt to be reallocated is an Interest receipt and there are additional interest account codes to add to the receipt that are not already displayed, click on the down arrow located on the right side of the Fund field to select the **Fund/Interest Account** under the Receipt Distribution area. Continue by following the sub-steps below:
	- **Step 6a:** Under the Adjustment column in the Receipt Distribution area, enter the **Amount** to be receipted for the chosen account code.
	- **Step 6b:** Click on the **'Insert Row' up arrow button** located at the end of the distribution data entry row or press the '**Enter' key** on the keyboard to add the line of distribution to the receipt. *(If any lines of distribution that were just added need removed, click on the 'Delete Row' X button located at the end of each line.)*
	- **Step 6c:** If more revenue account code distributions need to be added to the receipt, continue by repeating Step 6 *(and all of the sub-steps)* until complete.

- **Step 7:** If the receipt to be reallocated is Standard or Memo and there are additional revenue account codes to add to the receipt that are not already displayed, click on the down arrow located on the right side of the Account Code field to select the **Account Code** under the Receipt Distribution area. Continue by following the sub-steps below:
	- **Step 7a:** Under the Adjustment column in the Receipt Distribution area, enter the **Amount** to be receipted for the chosen account code.
	- **Step 7b:** Click on the **'Insert Row' up arrow button** located at the end of the distribution data entry row or press the '**Enter' key** on the keyboard to add the line of distribution to the receipt. *(If any lines of distribution that were just added need removed, click on the 'Delete Row' X button located at the end of each line.)*
	- **Step 7c:** If more revenue account code distributions need to be added to the receipt, continue by repeating Step 7 *(and all of the sub-steps)* until complete.
- **Step 8:** If the receipt to be reallocated is a Memo receipt, the charges on the receipt can be adjusted by under the Memo Charges tab. Click on the **Memo Charges tab** to display the current charges on the Memo receipt. To increase or decrease any of the current appropriation account code distributions on the receipt, click on the **Adjustment** amount field for the account code to be adjusted and enter the amount of the adjustment. *(To decrease an account, use a minus sign in front of the amount.)*
- **Step 9:** If the receipt to be reallocated is a Memo receipt and there are additional appropriation account codes to add to the Memo Charges area that are not already displayed, the Import Purchases button can be used to import the charge distribution information from an open and available purchase order that is to be used for the memo receipt. Click on the **Import Purchase** button (located below the Dates section) and follow the sub-steps below:
	- **Step 9a:** Select the purchase order **Type** (All, PO Regular, PO Then and Now, BC Regular or BC Super). The system defaults the field to All.
	- **Step 9b:** Select the purchase order **Number**.
	- **Step 9c:** To import the Purpose information, click on the checkbox beside the **Purpose** field.

- **Step 9d:** The system automatically selects to import the Location information, if the vendor has multiple locations and the Location from the purchase order should not be imported, unselect it by clicking on the checkbox beside the **Location** field.
- **Step 9e:** To import the Distribution information, click on the checkbox beside **each line of Distribution** that is to be imported. *(If all lines of Distribution need imported, simply click on the checkbox located in the title bar of the Distribution area to automatically select all lines of Distribution.)*
- **Step 9f:** Click on the **Import** button. *(Selecting Close on this step will prompt the system to display a message 'Import Selections?'. Selecting Yes will still import the information. Selecting No will exit without saving. Selecting Cancel will return to the Import Purchase Order form.)*
- **Step 9g:** If additional purchase order information needs imported, repeat Step 9 *(and all of the sub-steps)* again.
- **Step 10:** If the receipt to be reallocated is a Memo receipt and there are additional appropriation account codes to add to the Memo Charges area that are not already displayed, the charge distribution can be manually entered by following the sub-steps below:
	- **Step 10a:** Click on the down arrow located on the right side of the Type field to select the **Type** of charge that will be used. If the Distribution line was imported, the **Type** of charge cannot be modified.
	- **Step 10b:** If the type is PO or BC, then under the Memo Charges area click on the down arrow located on the right side of the PO/BC Number field to select the **PO/BC Number**. If the Memo Charge line was imported, the **PO/BC Number** cannot be modified.
	- **Step 10c:** Click on the down arrow located on the right side of the Account Code field to select the **Account Code**. If the Memo Charge line was imported, the **Account Code** cannot be modified.
	- **Step 10d:** Enter the **Amount** to be charged to the chosen account code. If the Memo Charge line was imported, edit the **Amount** if needed.
	- **Step 10e:** Click on the **'Insert Row' up arrow button** located at the end of the distribution data entry row or press the '**Enter' key** on the keyboard to add the line of distribution to the memo receipt. *(If any*

*lines of distribution need removed, click on the 'Delete Row' X button located at the end of each line.)*

- **Step 10f:** If more memo charge distributions need to be added to the receipt, continue by repeating Step 10 *(and all of the sub-steps)* again.
- **Step 11:** Click on the **Post** button for the system to proceed in posting the receipt reallocation. *(Selecting Close on this step will prompt the system to display a message 'Save Changes?'. Selecting Yes will still allow the reallocation to be posted. Selecting No will exit without posting the reallocation. Selecting Cancel will return to the Reallocate Receipt form.)*
- **Step 12:** The system displays a message asking whether to print the **reallocation report**. Click on the **Yes** button to print the report. *(Click on the No button to skip printing the report.)*
- **Step 13:** If printing the report, a Print box will be displayed. Click on the **OK** button to print the report. *(If the Cancel button is selected, the system will simply skip printing the report.)*
- *Reminder*: *The total adjustments amount must equal zero. The revised total must equal the current total.*

# HOW TO REPRINT A RECEIPT

- **Step 1:** Place a **checkmark** in the checkbox beside the receipt(s) to be reprinted by clicking on the checkbox on the left side of the receipt number.
- **Step 2:** Click on the **Reprint** button.
- **Step 3:** The system displays a message asking whether to reprint the number of selected items. Click the **OK** button to proceed. *(Select Cancel to exit.)*
- **Step 4:** A Print box will be displayed. Click on the **Print** button to print the selected receipts. *(The system displays a separate Print box for each receipt type that was selected to be reprinted. Be sure to click on the Print button for each Print box.)*

### HOW TO VOID A RECEIPT

- **Step 1:** Place a **checkmark** in the checkbox beside the receipt(s) to be voided by clicking on the checkbox on the left side of the receipt number.
- **Step 2:** Click on the **Void** button.

- **Step 3:** The system prompts a message asking whether to void the selected items. Select **OK** to proceed with voiding the selected receipt(s). *(Select Cancel to exit.)*
- **Step 4:** The system displays a box to select the **Void Date**. Click on the **OK** button to proceed in voiding the receipt. *(Select Cancel to exit.)*

## HOW TO DISPLAY A RECEIPT

- **Step 1:** Place a **checkmark** in the checkbox beside the receipt(s) to be displayed by clicking on the checkbox on the left side of the receipt number.
- **Step 2:** Click on the **Display** button.
- **Step 3:** Each receipt that was selected will be displayed individually in the **Display Receipt** form. If more than one receipt was selected, use the **Move next** arrow button in the bottom left corner of the form to go to the next receipt to be displayed.
- **Step 4:** Click on the **Close** button to exit.

# SUGGESTED REPORTS & STATEMENTS

To review **receipt adjustments** and/or **reallocations** as well as the **purpose of the each adjustment/reallocation**, print or display the Receipt Adjustment report located under Accounting  $\rightarrow$  Reports & Statements  $\rightarrow$  Receipt Reports.

To examine **receipt adjustments** and/or **reallocations** along with all of the **detailed information from the original receipt**, print or display the Receipt Detail **report** located under Accounting  $\rightarrow$  Reports & Statements  $\rightarrow$  Receipt Reports.

# RECEIPT UTILITY FREQUENTLY ASKED QUESTIONS

There is no FAQ information available at this time.

# **ACCOUNTING REPORTS & STATEMENTS**

On each of the report screens, there are several different selections available to modify how a report will be displayed or printed. The system has each of selections defaulted to a standard option, but some of the selections can be changed depending on the report. There is a **date** selection area which enables a report to be printed month to date, quarter to date, year to date or for a selected date period. The **paper** size (letter or legal) and orientation (portrait or landscape) can also be modified. Some reports may have the selection to **filter** what data is pulled into the report based on a status or type. For example, payment reports have a filter selection for the payment status (posted, outstanding, cleared, voided, batch, batch and posted) and the payment type (all, accounting, payroll). There is also a **sorting**  selection which enables data on the report to be sorted by certain criteria. For example, payment report data can be sorted by payment number, post date or transaction date. Some reports have additional sorting selections for how to group the report data. For example, revenue report data can be grouped by fund number or by the revenue account code and then the fund number. Other **options** are available dependent on the report type. For example, appropriation and revenue reports have the option available to start each fund on a new page while payment reports have the additional options to show details and/or print purpose information.

At the bottom of each report screen there are also button selections to choose whether the report is to be printed, displayed, saved to a PDF file, exported to a Microsoft Excel file or closed. The buttons are defined below:

**Print** – When this button is selected, the options to select the number of copies, orientation (portrait or landscape), paper size and paper type will all be available by clicking on the Properties button of the Print box.

**Display** – When this button is chosen, the selected information will be displayed on the screen for review. The system will not permit changes to be made to any information being displayed.

**Save PDF** – When this button is selected for a report, the system will display the Save As box to save the report as a PDF file under the \_UAN\_EFiles folder. The system automatically defaults a file name for the report to be saved as, but the file name can be changed.

**Export –** When this button is chosen for a report that can be exported, the system will display the Save As box to save the report as a Microsoft Excel file under the \_UAN\_EFiles folder. The system automatically defaults a file name for the report to be saved as, but the file name can be changed.

**Close** – When this button is selected for a report, the system closes the report screen. The report screen can also be closed by clicking on the 'x' located on the tab (top left of report screen) beside the name of the report.

The sections in this part of the manual are:

- **Appropriation Reports**
- **Appropriation Supplemental Report**
- **Bank Reconciliation Reports**
- **Budgetary Reports**
- **Cash Reports**
- **Checking Account Reports**
- **Fund Balance Adjustment Reports**
- **Fund Reports**
- **Interfund Advance Reports**
- **Interfund Transfer Reports**
- **Investment Reports**
- **Management Reports**
- **Payment Reports**
- **Purchase Order Reports**
- **Receipt Reports**
- **Requisition Reports**
- **Reserve Balance Account Reports**
- **Revenue Reports**
- **Revenue Supplemental Report**
- **Signature Page**

# APPROPRIATION REPORTS

### STEPS TO ACCESS

Accounting  $\rightarrow$  Reports & Statements  $\rightarrow$  Appropriation Reports

# APPROPRIATION STATUS

The **Appropriation Status** report summarizes the fiscal activity of appropriation account codes by fund. The report includes the fund name, fund pooled balance, fund non-pooled balance, total cash balance, account code, account name, reserved for encumbrance 12/31 amount, reserved for encumbrance 12/31 adjustment amount, final appropriation amount, current reserve for encumbrance amount, unencumbered balance, year to date expenditures amount, and the year to date percentage of expenditures.

# APPROPRIATION CHART OF ACCOUNTS

The **Appropriation Chart of Accounts** report lists all appropriation account codes that have been opened in the system. The report includes the account code, account name, direct charge (yes or no) and cost center (if applicable).

# APPROPRIATION COST CENTERS

The **Appropriation Cost Centers** report provides a listing of all appropriation account codes with cost centers. The report contains the cost center, account code, account name, reserved for encumbrance 12/31 amount, reserved for encumbrance 12/31 adjustment amount, final appropriation amount, current reserve for encumbrance amount, unencumbered balance, year to date expenditures amount, and the year to date percentage of expenditures.

# APPROPRIATION BUDGET

The **Appropriation Budget** report lists the final appropriation amount for each of the selected appropriation account codes by fund. The report includes the account code, account name, reserved for encumbrance 12/31 amount, reserved for encumbrance 12/31 adjustment amount, final appropriation amount, fund sub-totals and report total.

# APPROPRIATION OPEN PURCHASE ORDER REGISTER

The **Appropriation Open Purchase Order Register** report provides a list of the open purchase orders that have amounts encumbered for the selected appropriation account code. The report includes the purchase order number, purchase order type, expiration date, vendor/payee, opening balance, amount spent and available balance.

## APPROPRIATION PAYMENT REGISTER

The **Appropriation Payment Register** report provides a list of payments that have amounts posted to the selected appropriation account code. The report includes the account code, account name, payment or receipt number (for reduction of receipt warrants), payment or receipt type, post date, transaction date, vendor/payee, amount and payment status.

# APPROPRIATION LEDGER

The **Appropriation Ledger** is used to review all appropriation account activity posted during a selected time period. It can also be used to monitor expenditures charged to a specific appropriation account code during a particular time period. The top of the report includes the account code, account name, reserved for encumbrance 12/31 amount, prior period encumbrance adjustment amount, temporary appropriation amount, original appropriation amount, permanent appropriation amount, final appropriation amount and report beginning balance. The body of the report includes all the detailed transactions posted to the selected appropriation account code and includes the post date, transaction date, process ID, vendor/payee, purpose, PO/BC number, Payment/Receipt number, expenditure amount, debit amount, credit amount and unencumbered balance. The report also includes account code, fund and report totals for the selected time period as well as year to date.

# APPROPRIATION EXPORT

The **Appropriation Export** option enables appropriation account information to be saved as a Microsoft Excel file. The exported information will be the same as the Appropriation Status report. After the appropriation accounts to be included are selected, click on the Export button. The system will display the Save As box to save the report as a Microsoft Excel file under the \_UAN\_EFiles folder. The system automatically defaults a file name for the report, but the file name can be changed.
## APPROPRIATION SUPPLEMENTAL REPORT

#### STEPS TO ACCESS

Accounting  $\rightarrow$  Reports & Statements  $\rightarrow$  Appropriation Supplemental Report

The **Appropriation Supplemental** report lists all supplemental and intrafund (reallocated) appropriations that have been posted in the system for the specified time period. The report includes the post and transaction dates, appropriation account code, amount of the supplemental or intrafund appropriation, resolution number, type of appropriation (temporary or permanent), purpose and whether or not it was a budgetary correction (yes or no).

## BANK RECONCILIATION REPORTS

#### STEPS TO ACCESS

Accounting → Reports & Statements → **Bank Reconciliation Reports** 

## BANK RECONCILIATION REPORT

The **Bank Reconciliation Report** provides a copy of any bank reconciliation posted in the system. The report includes the beginning balances, deposits in transit, outstanding payments, miscellaneous adjustments, other adjusting factors, adjusted reconciled balances and cleared items (*payments, receipts, and adjustments*). To exclude cleared items, remove the checkmark on the Include Cleared checkbox located under the Options tab in the report area. The report also contains notes entered with the other adjusting factors (*if any*), provides signature lines for the governing board to approve the bank reconciliation and contains a Bank Balances Report that displays all checking and investment account balances in UAN at the time of posting.

### BANK RECONCILIATION SUMMARY

The **Bank Reconciliation Summary** comprises all of the same information as the Bank Reconciliation Report and includes the corresponding Fund Status for selected bank reconciliation.

### BANK RECONCILIATION WORKSHEET

The **Bank Reconciliation Worksheet** option is where a worksheet can be printed for a bank reconciliation that is in process (recorded and saved, but not posted). This worksheet can be used to help reconcile the checking account. It lists all bank balances for checking and investment accounts, outstanding payments, cleared payments, outstanding receipts, cleared receipts, and other adjusting factors for the bank reconciliation that is in process. To access the worksheet, set the Status filter to 'Batch'.

## BUDGETARY REPORTS

#### STEPS TO ACCESS

Accounting  $\rightarrow$  Reports & Statements  $\rightarrow$  **Budgetary Reports** 

### RESOURCES AVAILABLE FOR APPROPRIATION

The **Resources Available for Appropriation** report provides budgetary information by fund and displays the 12/31 fund balance, the 12/31 reserved for encumbrance amount, the 12/31 reserved for non-spendable balance amount, the 12/31 designated for reserve balance amount under Ohio Revised Code (ORC) 5705.13 (A)(1) or 5705.132, any prior year advances not repaid as of 12/31, the estimated revenue amount, any new designated for reserve balance amount under ORC 5705.13 (A)(1) or 5705.132, and the total estimated resources amount.

• *Resources Available for Appropriation = 12/31 Fund Balance (12/31 Fund Balance +/- Fund Balance Adjustments) – 12/31 Reserved for Encumbrance – 12/31 Reserved for Non-Spendable Balance – 12/31 Designated for Reserve Balance (ORC 5705.13 (A)(1) or 5705.132) +/- Prior Year Advances Not Repaid 12/31 + Estimated Revenue – New Designated for Reserve Balance (ORC 5705.13 (A)(1) or 5705.132)*

### COMPARISON OF BUDGET AND APPROPRIATED

The **Comparison of Budgeted and Appropriated** report provides the same budgetary information by fund as the Resources Available for Appropriation report but also includes the final appropriation amount for each selected fund as well as the variance. The variance amount is the difference between the total estimated resources amount and the final appropriation.

## CASH REPORTS

#### STEPS TO ACCESS

#### Accounting  $\rightarrow$  Reports & Statements  $\rightarrow$  Cash Reports

## CASH JOURNAL

The **Cash Journal** is used to review the total cash balance for all of an entity's funds. The journal displays all of the revenue and expenditure transactions that have increased and decreased the total cash balance. The detailed transaction information is included as well. The primary checking account balance, the pooled balance (excluding the primary checking account) and the non-pooled balance are also displayed along with each transaction. This report should be used during the bank reconciliation process to compare the transactions posted on the bank statement to the transactions posted in the system for the month that is being reconciled.

## CASH ACTIVITY

The **Cash Activity** report is a more concise cash report. It includes the post and transaction dates; receipt, warrant, voucher, EFT, charge or adjustment number; transaction type; source/vendor/payee; amount of revenue increasing cash or the amount of expenditures decreasing cash; and primary checking account balance.

## CHECKING ACCOUNT REPORTS

#### STEPS TO ACCESS

Accounting  $\rightarrow$  Reports & Statements  $\rightarrow$  Checking Account Reports

### CHECKING ACCOUNT DETAIL

The **Checking Account Detail** report provides all the detailed checking account information. It includes the account name, account number, description, type, status, current balance, whether the account is interest bearing or not, the year to date interest amount and the close date. It also contains all of the bank contact information as well as the starting warrant number.

#### CHECKING ACCOUNT LISTING

The **Checking Account Listing** shows all the pertinent checking account information in a list format. It includes the account name, account number, description, type, status, current balance, whether the account is interest bearing or not, the year to date interest amount and the close date.

### SECONDARY CHECKING ACCOUNT LEDGER

The **Secondary Checking Account Ledger** provides the detailed activity for secondary checking accounts. It includes the account name, post dates, transaction dates, descriptions of the account activity, transfer amounts to and from the primary checking account as well as posted interest amounts and the account balance.

## FUND BALANCE ADJUSTMENT REPORTS

#### STEPS TO ACCESS

Accounting  $\rightarrow$  Reports & Statements  $\rightarrow$  **Fund Balance Adjustment Reports** 

## FUND BALANCE ADJUSTMENT LISTING

The **Fund Balance Adjustment Listing** presents all the fund balance adjustments posted to each fund. The report lists the fund number, post date, transaction date, adjustment amount, status and the reason for the adjustment. It categorizes the adjustments by fund and provides a total amount of adjustments for each fund.

### FUND BALANCE ADJUSTMENT DETAIL

The **Fund Balance Adjustment Detail** report provides all of the detailed individual fund balance adjustment information. The report includes the fund number, post date, transaction date, adjustment amount, reason for the adjustment, adjustment type, status, warrant/receipt number (if applicable) and adjusted year (if applicable).

### EXPORT FUND BALANCE ADJUSTMENTS

The **Export Fund Balance Adjustments** option enables fund balance adjustment information to be saved as a Microsoft Excel file. After the fund balance adjustments to be included are selected, click on the Export button. The system will display the Save As box to save the report as a Microsoft Excel file under the \_UAN\_EFiles folder. The system automatically defaults a file name for the report to be saved as, but the file name can be changed.

#### FUND REPORTS

#### STEPS TO ACCESS

Accounting  $\rightarrow$  Reports & Statements  $\rightarrow$  **Fund Reports** 

## FUND STATUS

The **Fund Status** report displays the fund numbers, fund names, fund's percentage in the total of all funds' pooled balance, total fund balance, fund investment (non-pooled) balance and checking and pooled investments (pooled) balance for each of the selected funds and time period.

## FUND LISTING

The **Fund Listing** report provides a detailed breakdown of each fund's balance. The report includes the fund number, fund name, fund's percentage in the total of all funds' pooled balance, fund's pooled balance, fund's non-pooled balance, total fund balance, amount reserved for encumbrance, amount reserved for unclaimed money, amount reserved for non-expendable, amount designated for reserve balance as well as the unreserved, undesignated fund balance.

### CASH FLOW DETAIL BY FUND

The **Cash Flow Detail by Fund** report is designed to show how cash flows in and out of each fund which is important when certifying purchase orders, planning large operating expenses or capital outlay. The Cash Flow Detail by Fund report provides totals by all revenue and expenditure account codes for each month of the year.

### CASH FLOW SUMMARY BY FUND

The **Cash Flow Summary by Fund** report is designed to show how cash flows in and out of each fund which is important when certifying purchase orders, planning large operating expenses or capital outlay. The Cash Flow Summary by Fund provides a snapshot of cash flow totals for each month of the year.

### CASH SUMMARY BY FUND

The **Cash Summary By Fund** report provides summarized cash information by fund. The report includes the fund number, fund name, beginning fund balance for the specified time period, fund adjustments, revenue, transfers and advances in, expenditures, transfers and advances out, ending fund balance for the specified time period as well as the non-pooled

and pooled fund balances. This report may be used to verify that a specific transaction or transactions posted to an individual fund.

## INVESTMENT ACTIVITY BY FUND

The **Investment Activity by Fund** report will list all of the investment transaction and utility activities affecting the selected fund and covering the period selected by the user. Since it only reports activity applicable to a specified fund, it includes only non-pooled investments. It includes the post and transaction dates, fund number, investment number, transaction details relevant to the investment, reinvested interest, investment debit / credit activity and ongoing investment balance.

## FUND ACTIVITY

The **Fund Activity** report displays the transactions that have posted to a fund. It is a summarized version of the Fund Ledger. It includes the post and transaction dates, type of transaction (e.g. warrant or receipt), amount that the fund was increased or decreased as well as the fund balance.

## FUND CHART OF ACCOUNTS

The **Fund Chart of Accounts** report displays the fund number and fund name for the selected funds that have been set up in the system.

## FUND LEDGER

The **Fund Ledger** presents all transactions posted against each fund that impact that fund's total fund balance. It includes the post and transaction dates, detailed transaction information (e.g. warrant or receipt details), transaction reason, account codes that were used, process ID, amount that the fund was increased or decreased, pooled fund balance, non-pooled fund balance and total fund balance.

## FUND EXPORT

The **Fund Export** option enables fund information to be saved as a Microsoft Excel file. The exported information will be the same as the Cash Summary by Fund report. After the funds to be included are selected, click on the Export button. The system will display the Save As box to save the report as a Microsoft Excel file under the \_UAN\_EFiles folder. The system automatically defaults a file name for the report, but the file name can be changed.

## INTERFUND ADVANCE REPORTS

#### STEPS TO ACCESS

Accounting  $\rightarrow$  Reports & Statements  $\rightarrow$  **Interfund Advance Reports** 

## INTERFUND ADVANCE LISTING

The **Interfund Advance Listing** presents all of the essential interfund advance information in a list format. It includes the advance number, post and transaction dates, 'from' and 'to' account numbers, advance amount as well as the approval, type and status information.

### INTERFUND ADVANCE DETAIL

The **Interfund Advance Detail** report provides all of the detailed interfund advance information. It includes the advance number, post and transaction dates, advance amount, the 'from' and 'to' fund and account numbers as well as the reason for the interfund advance. The report also includes the advance type, status, approval information, repayment details and void date if the advance was voided.

#### EXPORT ADVANCES

The **Export Advances** option enables advance information to be saved as a Microsoft Excel file. After the advances to be included are selected, click on the Export button. The system will display the Save As box to save the report as a Microsoft Excel file under the \_UAN\_EFiles folder. The system automatically defaults a file name for the report to be saved as, but the file name can be changed.

## INTERFUND TRANSFER REPORTS

#### STEPS TO ACCESS

Accounting  $\rightarrow$  Reports & Statements  $\rightarrow$  **Interfund Transfer Reports** 

## INTERFUND TRANSFER LISTING

The **Interfund Transfer Listing** provides all of the essential interfund transfer information in a list format. It includes the transfer number, post and transaction dates, 'from' and 'to' account numbers, transfer amount as well as the approval and status information.

### INTERFUND TRANSFER DETAIL

The **Interfund Transfer Detail** report displays all of the detailed interfund transfer information. It includes the transfer number, post and transaction dates, transfer amount, both 'from' and 'to' fund and account numbers as well as the reason for the interfund transfer. The report also includes the transfer status, approval information and void date if the transfer was voided.

#### EXPORT TRANSFERS

The **Export Transfers** option enables transfer information to be saved as a Microsoft Excel file. After the transfers to be included are selected, click on the Export button. The system will display the Save As box to save the report as a Microsoft Excel file under the \_UAN\_EFiles folder. The system automatically defaults a file name for the report to be saved as, but the file name can be changed.

## INVESTMENT REPORTS

#### STEPS TO ACCESS

#### Accounting  $\rightarrow$  Reports & Statements  $\rightarrow$  **Investment Reports**

## INVESTMENT JOURNAL

The **Investment Journal** provides the detailed activity for all investment accounts for a specified time period. It includes the post dates, transaction dates, account names, descriptions of the investment transaction detail, posted interest receipt amounts and investment account balances.

## INVESTMENT ACTIVITY

The **Investment Activity** report contains all the detailed activity for each individual investment for a specified time period. It includes the post dates, transaction dates, fund number (if not a pooled investment), investment transaction detail, posted interest receipt amounts and investment balances.

### INVESTMENT DETAIL

The **Investment Detail** report provides all the detailed investment information. It includes the account name, account number, description, type, status, whether the investment is pooled or not, the purchase date, maturity date, closed date, closing price, current balance, interest rate, year to date interest amount and total interest amount. It also contains all of the bank contact information as well as a breakdown funds invested if the investment is not a pooled investment.

### INVESTMENT LISTING

The **Investment Listing** contains all the pertinent investment information in a list format. It includes the account name, description, current balance, interest rate, year to date interest amount, purchased date, maturity date, closed date and closing price.

### MANAGEMENT REPORTS

#### STEPS TO ACCESS

Accounting  $\rightarrow$  Reports & Statements  $\rightarrow$  **Management Reports** 

### FUND SUMMARY

The **Fund Summary** report summarizes the fund balances at the start and end of the specified month by fund. It shows the revenue and expenditures on a month to date and year to date basis as well as the current reserve for encumbrance and the unencumbered fund balance.

### REVENUE SUMMARY

The **Revenue Summary** report summarizes the revenue account codes for each fund by revenue type. It displays the final budget amount, month to date and year to date revenue amounts as well as the budget variance (favorable or unfavorable) and the year to date percentage of revenue.

### APPROPRIATION SUMMARY

The **Appropriation Summary** report summarizes appropriation account codes for each fund by program type. It displays the reserved for encumbrance 12/31 less adjustment, final appropriation amount and total appropriations. It also shows the month to date and year to date expenditures, current reserve for encumbrance, unencumbered balance and the year to date percentage of expenditures.

## PAYMENT REPORTS

#### STEPS TO ACCESS

Accounting  $\rightarrow$  Reports & Statements  $\rightarrow$  **Payment Reports** 

## PAYMENT LISTING

The **Payment Listing** presents all selected payments in a list format and includes the warrant number, post date, transaction date, payment type, vendor/payee, amount and status.

### PAYMENT REGISTER DETAIL

The **Payment Register Detail** report provides detailed information for each selected payment. It includes all of the original payment information at the top of the report as follows: warrant number, vendor/payee, payment type, purpose, status, post date, transaction date and original amount. The body of the report contains the original payment detail and distribution which includes the account code information as well as the amount allocated. It also lists the details for all of the adjustments and reallocations that have been posted to the payment.

### PAYROLL POSTING DETAIL

The **Payroll Posting Detail** reports lists the payroll information which has transferred to the accounting system. The report is useful in determining the source of employee payroll as it has posted in the accounting system e.g. provides additional detail to the payroll/posting reasoning on the Cash Journal report.

## PAYMENT ADJUSTMENT

The **Payment Adjustment** report includes the transaction date, post date, warrant number, transaction detail, account code, payment type, PO/BC number, original payment amount and adjustment amount. The report also displays the adjustment purpose and the adjusted payment total.

### PAYMENT REISSUE

The **Payment Reissue** report first displays all of the original payment information which includes the original warrant number, payment type, payment date and transaction date. The reissued payment information follows and includes the reissued warrant number,

payment type, payment date and transaction date. The vendor/payee and the warrant amount are also included on the report.

# PAYMENT EXPORT

The **Payment Export** option enables payment information to be saved as a Microsoft Excel file. The exported information will be the same as the Payment Listing report. After the payments to be included are selected, click on the Export button. The system will display the Save As box to save the report as a Microsoft Excel file under the \_UAN\_EFiles folder. The system automatically defaults a file name for the report to be saved as, but the file name can be changed.

## PURCHASE ORDER REPORTS

#### STEPS TO ACCESS

Accounting → Reports & Statements → **Purchase Order Reports** 

## PURCHASE ORDER DETAIL

The **Purchase Order Detail** report provides all of same information as the original purchase order printout and is in a similar format. It includes the purchase order detail as well as the account code distribution. The amount encumbered, amount charged, amount adjusted, amount overspent and available balance are also displayed for each appropriation account code that is included on the purchase order. When applicable, the requisition number is also listed.

### PURCHASE ORDER LISTING

The **Purchase Order Listing** displays the purchase orders posted in the system in a list format. It includes the purchase order number, purchase order type, issue date, transaction date, expire date, vendor, purchase order status, amount encumbered, amount charged, amount adjusted, amount overspent and available balance.

### PURCHASE ORDER CHARGES

The **Purchase Order Charge** report lists all charges posted to the purchase orders for the time period selected. The report includes the account numbers and names; warrant, charge or receipt numbers; post and transaction dates; payment, charge and adjustment amounts; amount overspent and available balance; and a transaction description. The report also provides the total purchase order charges and the total purchase order unspent balance.

#### PURCHASE ORDER STATUS

The **Purchase Order Status** report displays the purchase order number, purchase order type, issue date, transaction date, expire date, vendor, purchase order status and purpose. The report also contains the amounts encumbered, charged, adjusted and overspent as well as the available balance for each appropriation account code that is included on the purchase order.

## PURCHASE ORDER EXPORT

The **Purchase Order Export** option enables purchase order information to be saved as a Microsoft Excel file. After the purchase orders to be included are selected, click on the Export button. The system will display the Save As box to save the report as a Microsoft Excel file under the \_UAN\_EFiles folder. The system automatically defaults a file name for the report to be saved as, but the file name can be changed.

### RECEIPT REPORTS

#### STEPS TO ACCESS

Accounting → Reports & Statements → Receipt Reports

## RECEIPT DETAIL

The **Receipt Detail** report provides detailed information for each selected receipt. It includes all of the original receipt information at the top of the report as follows: receipt number, batch number receipt source, receipt type, deposit ticket information, purpose, status, receipt date, deposit date, post date, transaction date and original net amount. The body of the report displays all of the original receipt distribution which includes the fund and account code information as well as the amount allocated. It also lists the details for all of the adjustments and reallocations that have been posted to the receipt.

## RECEIPT LISTING

The **Receipt Listing** presents all selected receipts in a list format and includes the receipt number, post date, transaction date, receipt type, deposit ticket information, receipt source, amount and status.

### RECEIPT ADJUSTMENT

The **Receipt Adjustment** report includes the post date, transaction date, receipt number, transaction detail, fund number, account code, original receipt amount and adjustment amount. The report also displays the receipt purpose and the adjusted receipt total.

#### RECEIPT EXPORT

The **Receipt Export** option enables receipt information to be saved as a Microsoft Excel file. After the receipts to be included are selected, click on the Export button. The system will display the Save As box to save the report as a Microsoft Excel file under the \_UAN\_EFiles folder. The system automatically defaults a file name for the report to be saved as, but the file name can be changed.

## REQUISITION REPORTS

#### STEPS TO ACCESS

Accounting Reports & Statements **Requisition Reports**

## REQUISITION DETAIL

The **Requisition Detail** report provides all of same information as the requisition printout and is in a similar format. It includes the requisition detail as well as the account code distribution. The approval date, close date, and purchase order number are also listed when applicable.

### REQUISITION LISTING

The **Requisition Listing** displays the requisitions posted in the system in a list format. It includes the requisition number, requisition date, approval date, item description, the UAN user name it was requested by, the requested amount, and the status.

### REQUISITION EXPORT

The **Requisition Export** option enables requisition information to be saved as a Microsoft Excel file. After the requisitions to be included are selected, click on the Export button. The system will display the Save As box to save the report as a Microsoft Excel file under the \_UAN\_EFiles folder. The system automatically defaults a file name for the report to be saved as, but the file name can be changed.

## RESERVE BALANCE ACCOUNT REPORTS

## STEPS TO ACCESS

Accounting → Reports & Statements → Reserve Balance Account Reports

## RESERVE BALANCE ACCOUNT DETAIL

The **Reserve Balance Account Detail** report provides all the detailed reserve balance account information. It includes the original resolution number, original resolution date, account type, account balance, fund number, fund name, account status, closed date, closing comments, purpose, maximum amount to reserve as well as all of the source fund information.

## RESERVE BALANCE ACCOUNT LISTING

The **Reserve Balance Account Listing** contains all the pertinent reserve balance account information in a list format. It includes the original resolution number, original resolution date, account type, account balance, fund number, fund name, purpose and account status.

### REVENUE REPORTS

#### STEPS TO ACCESS

Accounting  $\rightarrow$  Reports & Statements  $\rightarrow$  **Revenue Reports** 

#### REVENUE STATUS

The **Revenue Status** report summarizes the fiscal activity of revenue account codes by fund. The report includes the fund number, fund name, account code, account name, final budget amount, revenue received amount, budget balance and the year to date percentage of revenue received.

#### REVENUE CHART OF ACCOUNTS

The **Revenue Chart of Accounts** report lists all the account codes that have been opened in the system. The report includes the account code, account name and cost center name (if applicable).

#### REVENUE COST CENTERS

The **Revenue Cost Centers** report provides a listing of all revenue account codes with cost centers. The report contains the cost center, account code, account name, final budget amount, revenue received amount, budget balance and the year to date percentage of revenue received.

### REVENUE BUDGET

The **Revenue Budget** report lists the final budget amount for each of the selected revenue account codes by fund. The report includes the fund number, fund name, account code, account name, final budget amount, fund sub-totals and report total.

#### REVENUE RECEIPT REGISTER

The **Revenue Receipt Register** report displays all the selected receipts by account code and includes the receipt number, post date, transaction date, receipt type, source, receipt amount and status.

#### REVENUE LEDGER

The **Revenue Ledger** is used to review all revenue account activity posted during a selected time period. It can also be used to monitor incoming revenue for a specific revenue

account code during a particular time period. The top of the report includes the account code, account name and final budget amount. The body of the report includes all of the detailed transactions posted to the selected revenue account code and includes the post date, transaction date, source, purpose, process ID, receipt number, revenue received amount, debit amount, credit amount and budget balance. The report also includes account code, fund and report totals for the selected time period as well as year to date.

## REVENUE EXPORT

The **Revenue Export** option enables appropriation account information to be saved as a Microsoft Excel file. The exported information will be the same as the Revenue Status report. After the appropriation accounts to be included are selected, click on the Export button. The system will display the Save As box to save the report as a Microsoft Excel file under the \_UAN\_EFiles folder. The system automatically defaults a file name for the report, but the file name can be changed.

## REVENUE SUPPLEMENTAL REPORT

#### STEPS TO ACCESS

Accounting → Reports & Statements → Revenue Supplemental Report

The **Revenue Supplemental** report lists all supplemental revenue budgets that have been posted in the system for the specified time period. The report includes the post and transaction dates, revenue account code, amount of the supplemental revenue budget, resolution number, reason and whether or not it was a budgetary correction (yes or no).

## SIGNATURE PAGE

#### STEPS TO ACCESS

# Accounting Reports & Statements **Signature Page**

The **Signature Page** provides a listing of all the management reports along with signature lines by each report name so that the entity's board or council members can authorize that they have reviewed and approved each report. A default list of six reports is included in the items to review, but the list is customizable – allowing you to add, delete or temporarily exclude items.

#### **ACCOUNTING MAINTENANCE**

On some of the maintenance screens, the items already added can be pulled up and displayed on the selection screen based on the **status** criteria. For example, in the appropriation and revenue accounts areas the accounts can be brought up based on the types of all, active, inactive or removable. A few of the maintenance screens have additional or different options to filter the selection data. For example, the checking accounts area has the options of **status**, **type** and **interest**. The investment area has the options of **status**, **type** and **pooled**, and the appropriation budget area has the option of **temporary/permanent**. The system defaults the type selection field to all, but it can be changed. There is also a **search** feature available on most of the maintenance screens which enables items to be pulled up based on the information in a particular field. For example, in the appropriation and revenue accounts areas accounts can be brought up based on the information or data in the search fields of all, account or name.

At the top and/or bottom of each maintenance screen there are also button selections to choose the action to be taken with the selected item(s). The buttons are defined below:

**Add** – This button is used to add appropriation accounts, revenue accounts, cost centers, funds, checking accounts, investment accounts, reserve balance accounts or budget amounts to the system.

**Edit** – When this button is chosen, the selected item can be modified.

**Activate** – This button can be used to activate appropriation accounts, revenue accounts, cost centers and funds that were added to the system but currently have and inactive status.

**Deactivate** – This button can be used to make active appropriation accounts, revenue accounts, cost centers and funds inactive in the system.

**Remove** – When this button is chosen, the selected item will be removed.

**Display** – When this button is chosen, the selected item will be displayed on the screen for review. The system will not permit changes to be made to any information being displayed.

**Close** – When this button is selected on a maintenance screen, the system closes the screen. The screen can also be closed by clicking on the 'x' located on the tab (top left of maintenance screen) beside the name of the maintenance area.

**Close Item** – This function transfers the amount of an investment or secondary checking account into the primary checking account and closes the investment or the secondary checking account.

**Reallocate** – Appropriation budgets can be reallocated under the Appropriation Budgets area. The option to reallocate allows appropriations to be moved from the current account

codes to different account codes within the fund. It allows for a change in the line item distribution but not the current year final appropriation total for the fund. Note: It is sometimes also called an *intrafund appropriation*.

**Supplemental** – Supplemental appropriation budgets can be made under the appropriation budgets area. The supplemental option allows any changes or corrections to be made to the *total* temporary or permanent/original appropriation budget amounts for a fund. Supplemental revenue budgets can be made under the revenue budgets area. The supplemental option allows any changes or corrections to be made to the *total* original revenue budget amounts for a fund.

The sections in this part of the manual are:

- **Appropriation Accounts**
- **Appropriation Budgets**
- **Checking Accounts**
- **Cost Centers**
- **Funds**
- **Investments**
- **Reserve Balance Accounts**
- **Revenue Accounts**
- **Revenue Budgets**

## APPROPRIATION ACCOUNTS

#### **OVERVIEW**

An **appropriation account** is a detail line item within a fund used to appropriate monies for encumbrance and expenditure. Appropriation accounts are defined by a fund, a program, an object and a cost center (optional). Available programs and objects vary by entity type and fund type as defined by the UAN chart of accounts.

In order to add more than one appropriation account in a single step, multiple objects may be selected after choosing a fund, program and cost center (optional). An appropriation account will be added for each selected object of the selected fund, program and cost center (optional). Existing accounts must be edited one at a time.

**Optional:** Assign accounts to department(s). This is only available when department segregation is active in the Entity Setup area. Department Segregation is a set of options that separate many types of information by assigned department. For detailed information on this feature, see the *Department Editor* section of this manual. *(Please note: most entities do NOT need to use department segregation. It is an optional feature in the UAN Software and should only be activated when necessary).*

#### REMOVE

Only appropriation accounts that have not been used in the current accounting year can be removed. If any activity occurred within an account during the current accounting year, the account may not be removed until the subsequent year.

#### TEMPORARY MODE

During temporary mode, any appropriation accounts added are added in both the prior and new years. Any modifications to existing accounts (edit, activate, deactivate) will apply to both years. The exceptions to this rule are accounts added or removed from the chart of accounts for the new year. Whereas these appropriation accounts can only be added to the year for which they are available. Appropriation accounts may not be removed during temporary mode.

#### STEPS TO ACCESS

Accounting  $\rightarrow$  Maintenance  $\rightarrow$  Appropriation Accounts

#### DATA REQUIREMENTS

**Field Type Required Additional Information**

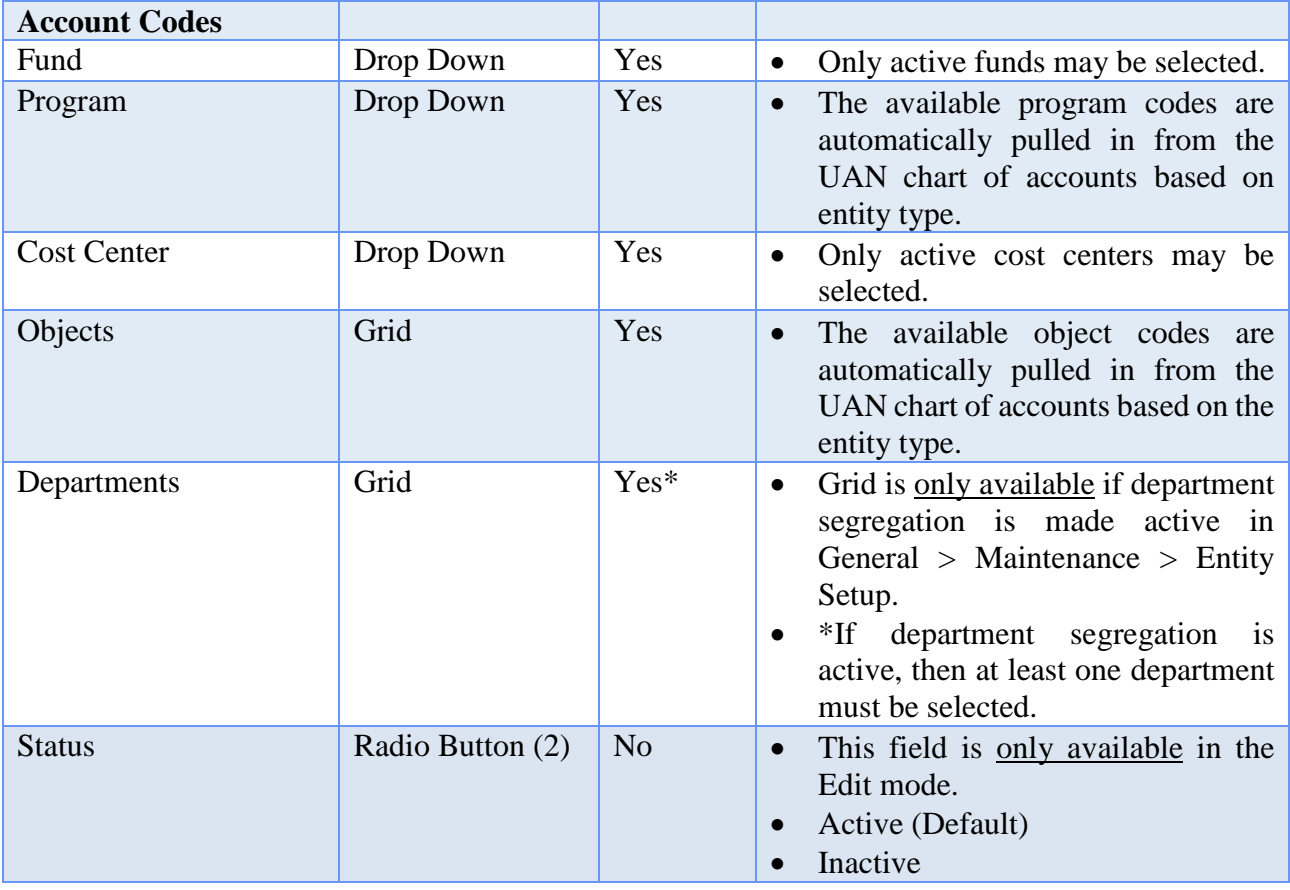

### HOW TO ADD AN APPROPRIATION ACCOUNT

- **Step 1:** Click on the **Add** button.
- **Step 2:** Select the **Fund** number for the new appropriation account by clicking on the down arrow on the right hand side of the fund field.
- **Step 3:** Select the **Program** number for the new appropriation account by clicking on the down arrow on the right hand side of the program field.
- **Step 3:** Select the **Cost Center** number for the new appropriation account by clicking on the down arrow on the right hand side of the cost center field.
- **Step 4:** Select the **object number** to be activated by clicking on the checkbox to the left of the object account number(s). A checkmark will be placed in the checkbox for those object account numbers that have been selected. *(To unselect, simply click on the box to remove the checkmark.)*
- **Step 5:** If the appropriation account is to be assigned to department(s), place a checkmark next to one or more of the departments under the **Departments** list. *Note*: *this option is only available when Department Segregation is active in*

*the Entity Setup area and is usually not applicable for the majority of UAN customers.*

- **Step 6:** Click on the **Save** button to activate the new appropriation account(s). *(Selecting Close on this step will prompt the system to display a message 'Save Changes?'. Selecting Yes will still allow the new appropriation accounts to be activated. Selecting No will exit without activating the new appropriation accounts. Selecting Cancel will return to the Add Appropriation Account form.)*
- **Step 7:** Click on the **Close** button to exit the Add Appropriation Account form after the new appropriation account(s) has been saved. *(The system displays a message in the bottom left corner of the Add Appropriation Account form to confirm the new appropriation account has been saved.)*

### SUGGESTED REPORTS & STATEMENTS

To review a **listing of all active appropriation account numbers** that have been added to the system, print or display the Appropriation Chart of Accounts report located under Accounting  $\rightarrow$  Reports & Statements  $\rightarrow$  Appropriation Reports.

## APPROPRIATION ACCOUNTS FREQUENTLY ASKED QUESTIONS

### **1. Where can I find descriptions of appropriation object codes?**

There is a description of object codes in the applicable UAN chart of accounts (located in the appendices of this manual). To access it directly from within the software, click Accounting  $\rightarrow$  Maintenance  $\rightarrow$  Appropriation Accounts. Then under the FAQs section, click (entity type) Appropriation Object Codes.

#### **2. What is the purpose of the Deactivate / Activate buttons?**

Deactivating hides the account from view on most forms and some reports by default. This is sometimes useful for purchase orders and payments to ensure that you don't unintentionally pick the account code. Inactive accounts will not show up as an option in the drop-down menus when adding these transactions.

#### **3. The Add Appropriation Account form does not list an appropriation account that is in the UAN chart of accounts. Why is it missing?**

**A**. Is the account already assigned to the entity or inactive? The account might already be assigned to the entity or it might be assigned but inactive. To check the status, first close out of Add Appropriation account form. In the Appropriation Accounts area, click the Status drop-down menu and select

"All" and look for any appropriation code you are missing. If it is on the list, confirm the status to see if it is active or inactive. If it is inactive you can select the account from the list and click the Activate button. If you prefer viewing reports first, check the Appropriation chart of accounts report and change the Status under the Filters tab to "All" located at Accounting  $\rightarrow$  Reports and Statements  $\rightarrow$ Appropriation Reports  $\rightarrow$  Appropriation Chart of Accounts.

**B**. Did you mistakenly add the appropriation code under the wrong fund number or program code?

Review the appropriation accounts listed or display the Appropriation Chart of Accounts report to verify.

## APPROPRIATION BUDGETS

### **OVERVIEW**

An **appropriation budget** is the amount that the entity expects to spend on each appropriation account (line item) for the year. An annual appropriation ordinance must be passed by April 1 of each year, for the period January 1 to December 31. An entity must have appropriations adopted to legally spend money.

A temporary appropriation ordinance to control expenditures may be passed on or about January 1 of each year, for the period January 1 to March 31. An entity may choose to adopt a temporary appropriation measure because the appropriated budget has not been completed and/or the estimates in the official certificate of estimated resources are not sufficient to support the anticipated appropriations and must be amended. The **temporary**  appropriation budget amounts can be an estimate of what will be spent for up to the first three months. However, **permanent** appropriation budget amounts must be an estimate of what will be spent for the entire year.

The total amount appropriated for each fund must be less than or equal to the total estimated resources for that fund. In other words, the total appropriations for each fund cannot exceed the total on the amended official certificate of estimated resources. This is the budget mechanism that attempts to prevent overspending. However, there may be carryover appropriations for outstanding encumbrances. These are covered by encumbered cash which is not included in the amended official certificate of estimate resources. The permanent appropriations may be amended throughout the year by an ordinance adopted by the entity; however, the total appropriations should still never exceed the amount for each fund as presented on the amended official certificate of estimated resources.

Appropriation budgets are entered by appropriation account, one fund at a time. Temporary appropriations and permanent/original appropriations may only be entered once per year for each fund. Any changes or corrections must be made by entering **reallocations** or **supplemental appropriations**.

Temporary appropriations may not be dated after April  $1<sup>st</sup>$ , or entered for funds for which permanent/original appropriations have already been saved. If reallocations or supplemental appropriations are applied to a fund's temporary appropriations, they will be disregarded after permanent/original appropriations are saved for that fund.

If a fund's temporary or permanent/original appropriation budgets must be changed, the **'Apply as correction'** checkbox should be marked when entering the change as a supplemental appropriation. When this box is checked, the supplemental appropriation will be applied to the fund's temporary or permanent/original appropriation budget and

will not be reflected as a supplemental appropriation on the display form or the budgetary reports. This should only be used to correct transcription errors or to enter mistakenly omitted original appropriation budget amounts.

All revenue budget amounts in the system for a particular fund will be marked as that fund's original budget when permanent appropriation budgets are saved for that fund. If no revenue budget amounts exist for the fund when permanent appropriation budgets are saved, original budget amounts of zero will be saved for that fund.

### TEMPORARY MODE

During the temporary mode, appropriation budgets are only available in the processing year for which they were saved.

### STEPS TO ACCESS

#### Accounting  $\rightarrow$  Maintenance  $\rightarrow$  Appropriation Budgets

#### DATA REQUIREMENTS

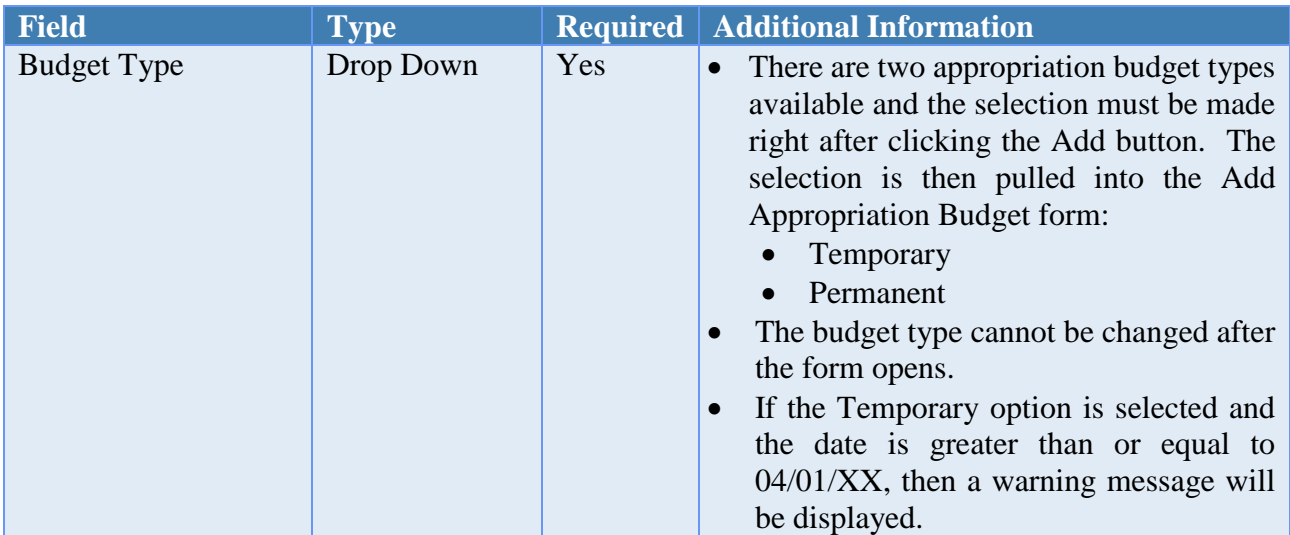

#### **Add Temporary or Permanent Appropriation Budget Form**

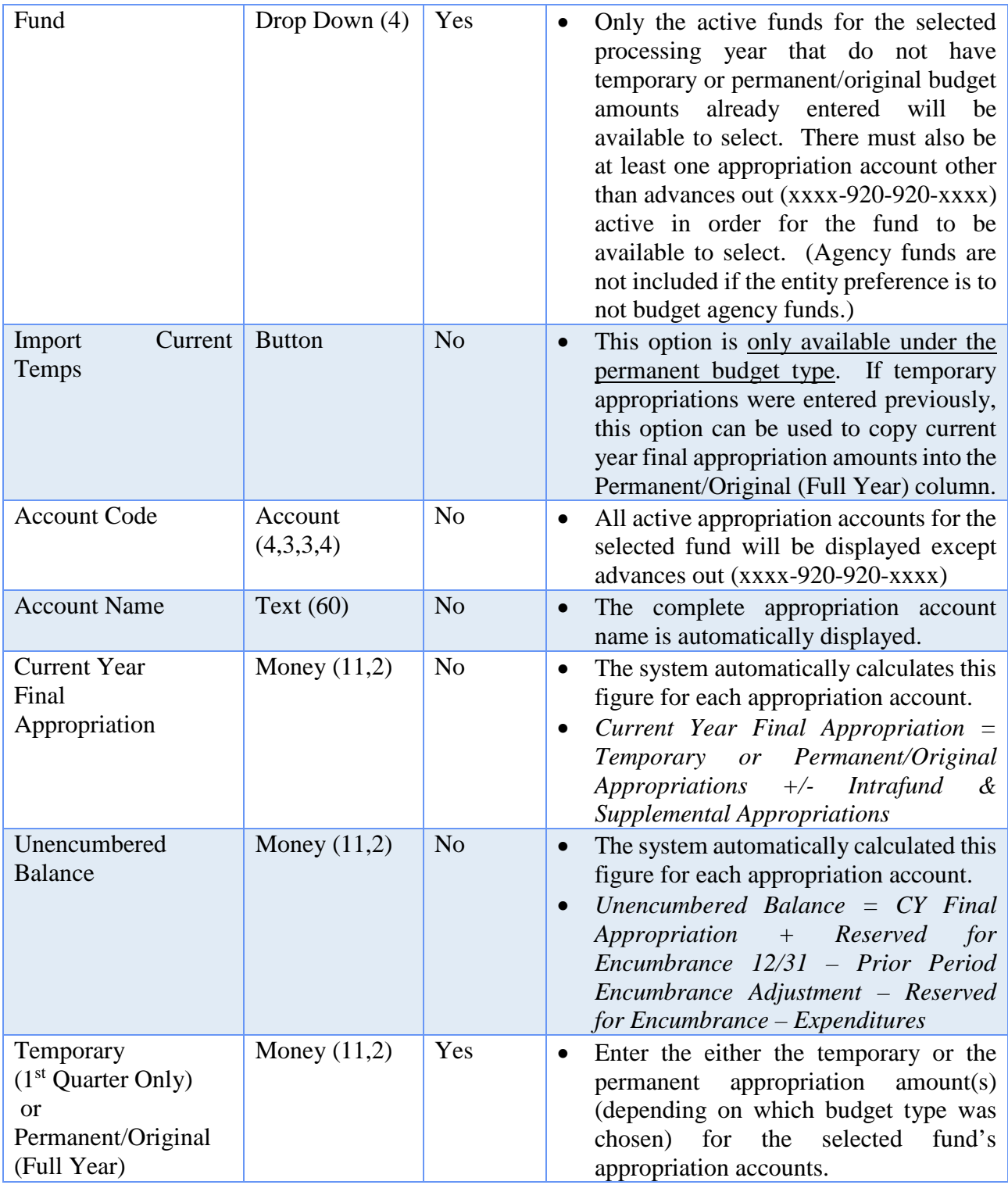

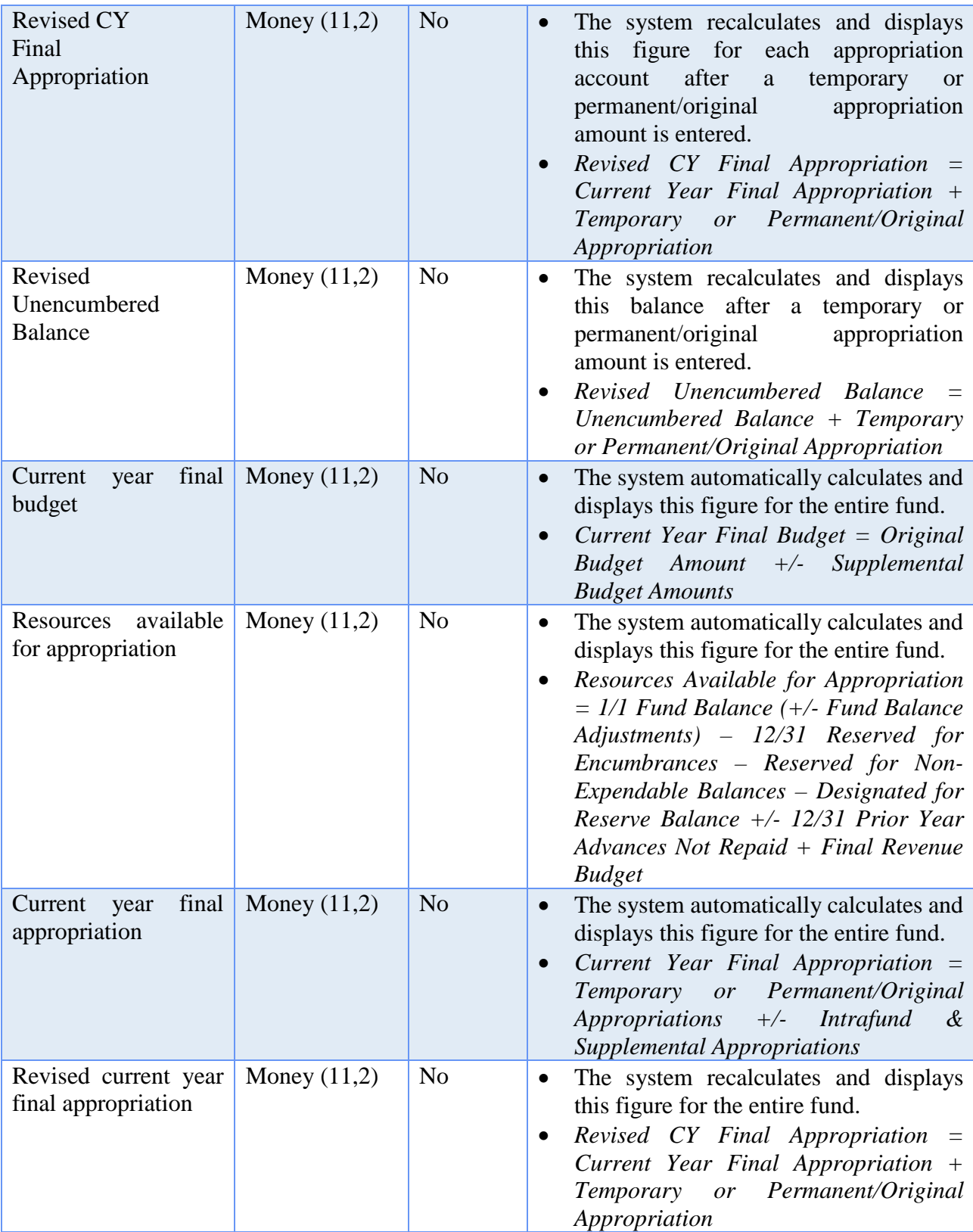

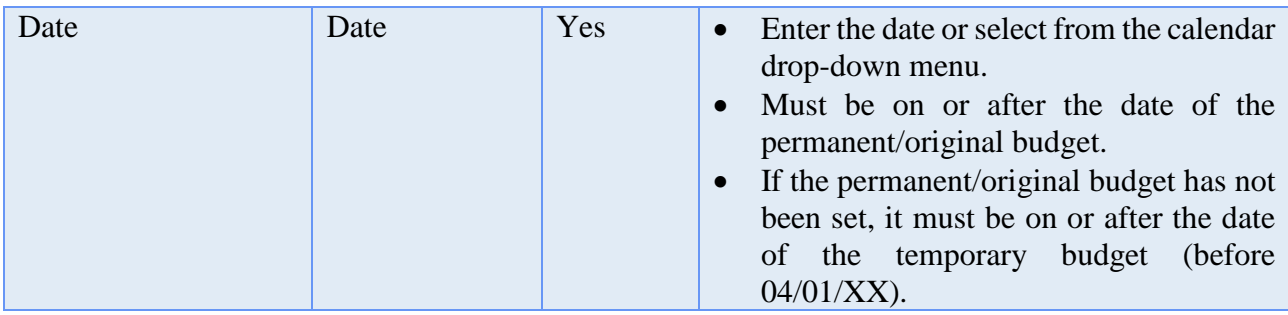

HOW TO ADD A TEMPORARY OR PERMANENT APPROPRIATION BUDGET

- **Step 1:** Click on the **Add** button.
- **Step 2:** Select the **Budget Type** to be added (Temporary or Permanent). *(The system will display different reminder messages depending on which budget type was chosen. Temporary appropriations can only be dated prior to 4/1/XX. Temporary and permanent appropriations each can only be entered once per fund. Changes must be made by reallocations or supplemental.)*
- **Step 3:** Select the **Fund** number to add temporary or permanent appropriations for by clicking on the down arrow on the right hand side of the fund field.
- **Step 4:** If the budget type is permanent and temporary appropriations were entered previously for the fund, the **Import Current Temps** option can be used to copy current year final appropriation amounts into the Permanent/Original (Full Year) column.
- **Step 5:** Depending on which budget type was chosen, enter the appropriation budget amounts for each of the appropriation account codes in the selected fund under either the **Temporary (Q1 Only)** or the **Permanent/Original (Full Year)**  column. *(If entering appropriation budget amounts for several appropriation accounts in a fund, press the Enter button on the keyboard after each appropriation budget amount entry to progress through the accounts easily.)*
- **Step 6:** Select the **Date**.
- **Step 7:** Click on the **Save** button to add the appropriation budget amount(s). *(Selecting Close on this step will prompt the system to display a message 'Save Changes?'. Selecting Yes will still save the budget amounts. Selecting No will exit without saving. Selecting Cancel will return to the Add Temporary or Permanent Appropriation Budget form.)*
- **Step 8:** If permanent appropriations are being saved for the fund, the system will display a message stating that the permanent appropriations that have been

entered will be marked as the fund's **Original Appropriation**, and the current revenue budget for the fund will be marked as its **Original Revenue Budget**. Click the **Ok** button to accept the original amounts.

**Step 9:** Click on the **Close** button to exit the Add Appropriation Budget form after the budget amount(s) has been saved. *(The system displays a message in the bottom left corner of the Add Temporary or Permanent Appropriation Budget form to confirm the appropriation budget for the fund has been saved.)*

## DATA REQUIREMENTS

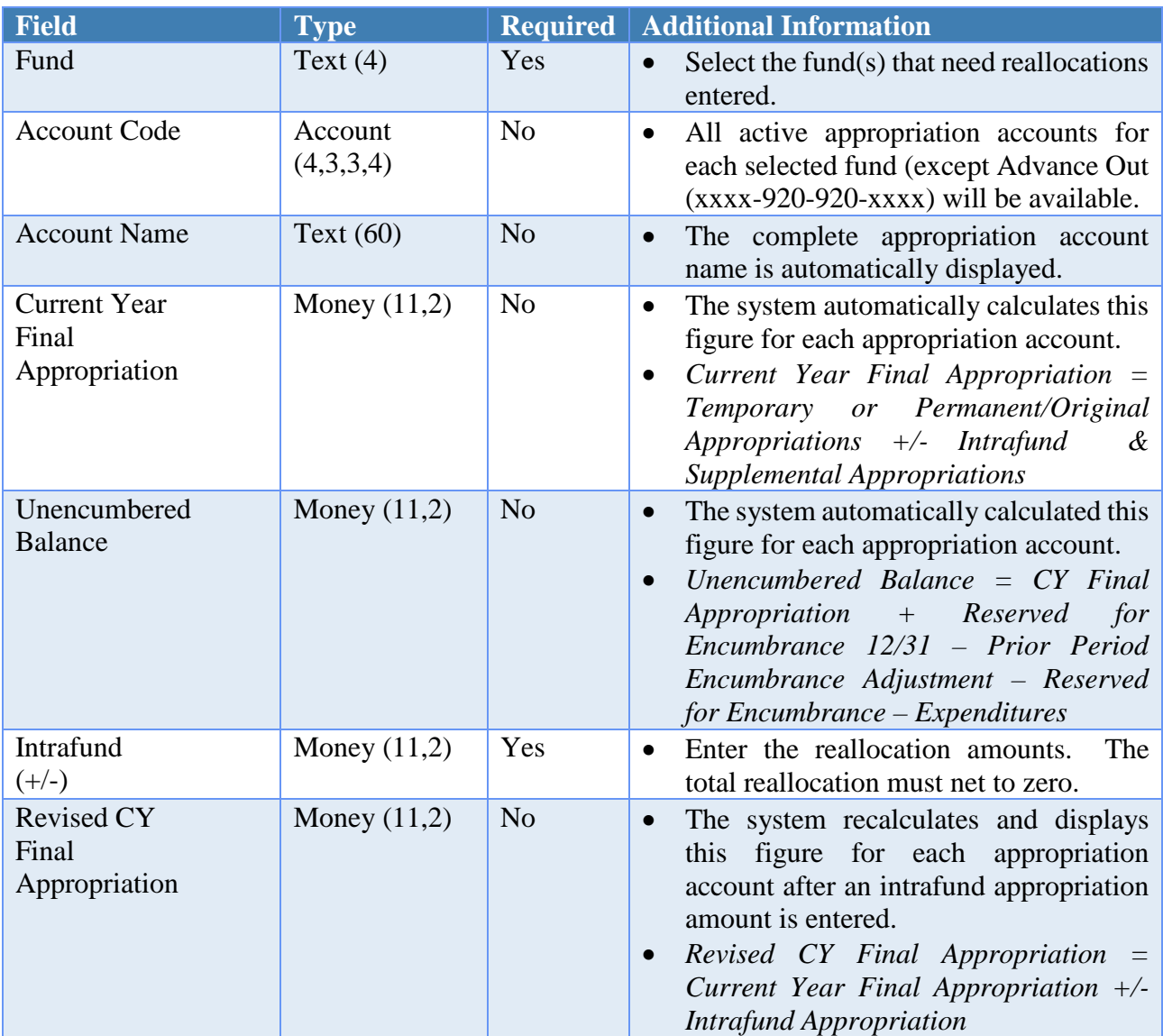

## **Reallocate Appropriation Budget**

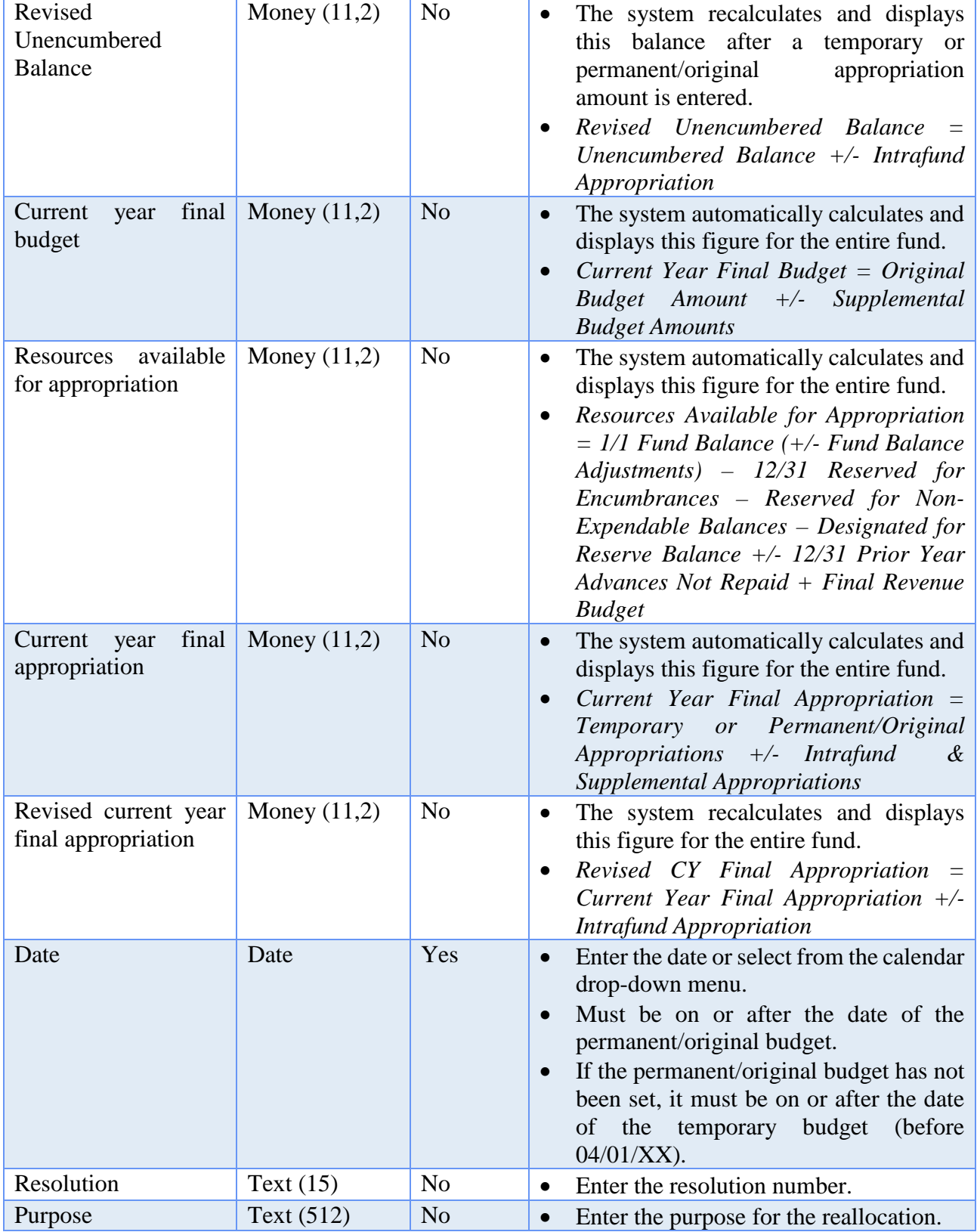
## HOW TO REALLOCATE AN APPROPRIATION BUDGET

- **Step 1:** Select the **Fund** number to enter reallocations for by clicking on the box to the left of the fund number to place a checkmark in the box.
- **Step 2:** Click on the **Reallocate** button.
- **Step 3:** Enter the necessary reallocation amount(s) for the chosen appropriation accounts under the **Intrafund (+/-)** column. *(Use a minus sign to reduce the appropriation amount in an account. The total amount of the reallocations must net to zero.)*
- **Step 4:** Select the **Date**.
- **Step 5:** Click on the **Save** button to add the reallocations. *(Selecting Close on this step will prompt the system to display a message 'Save Changes?'. Selecting Yes will still save the reallocations. Selecting No will exit without saving. Selecting Cancel will return to the Reallocate Appropriation Budget form.)*
- **Step 6:** Click on the **Close** button to exit the Reallocate Appropriation Budget form after the reallocations have been saved. *(The system displays a message in the bottom left corner of the Reallocate Appropriation Budget form to confirm the appropriation budget for the fund has been saved.)*
- *Reminder*: *The total reallocation amount for the fund must equal zero.*

# DATA REQUIREMENTS

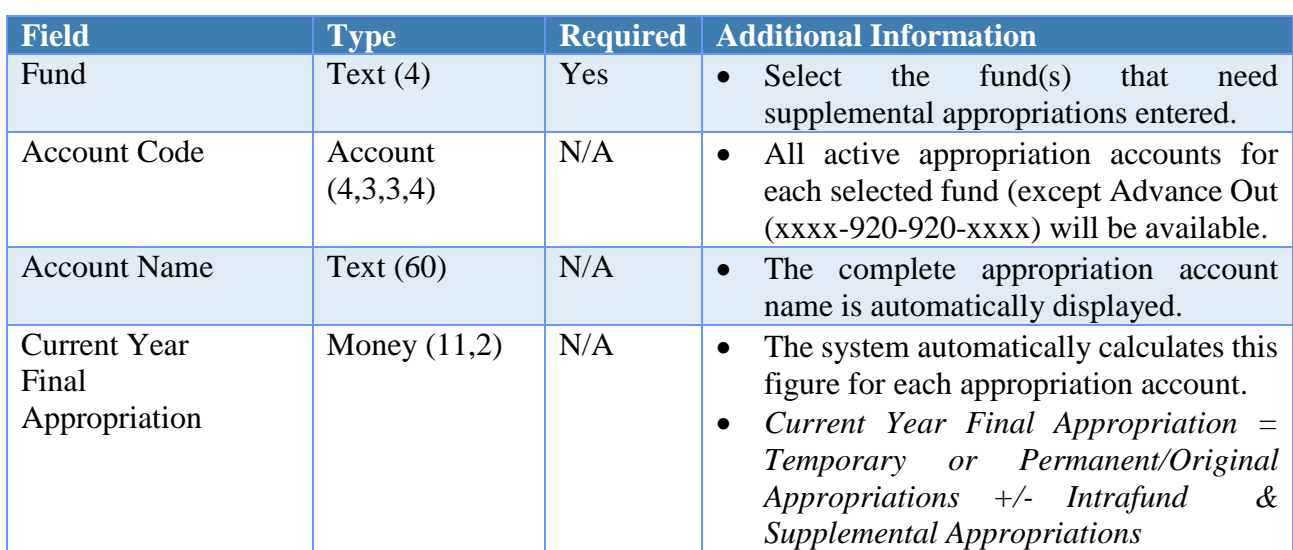

#### **Add Supplemental Appropriation Budget**

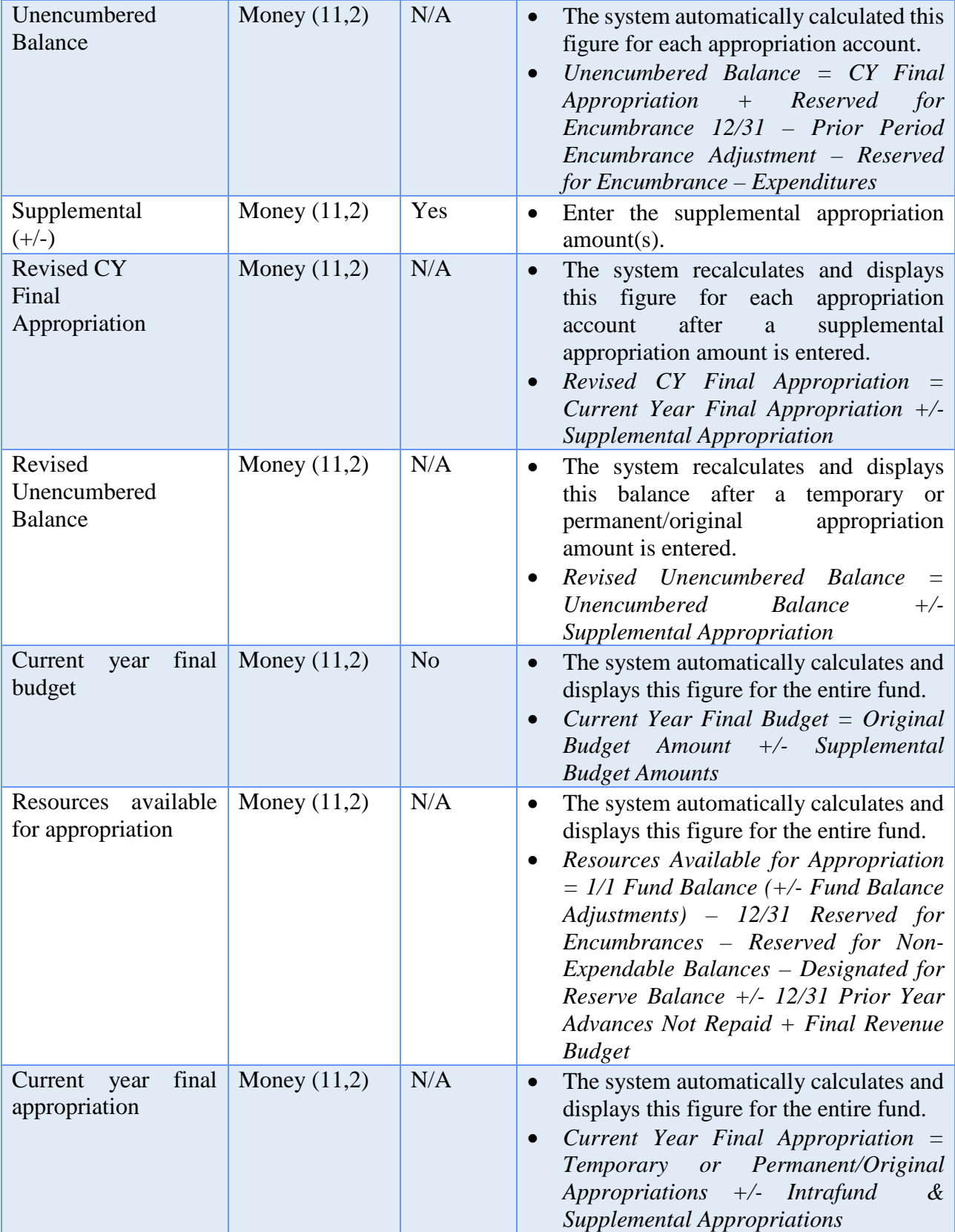

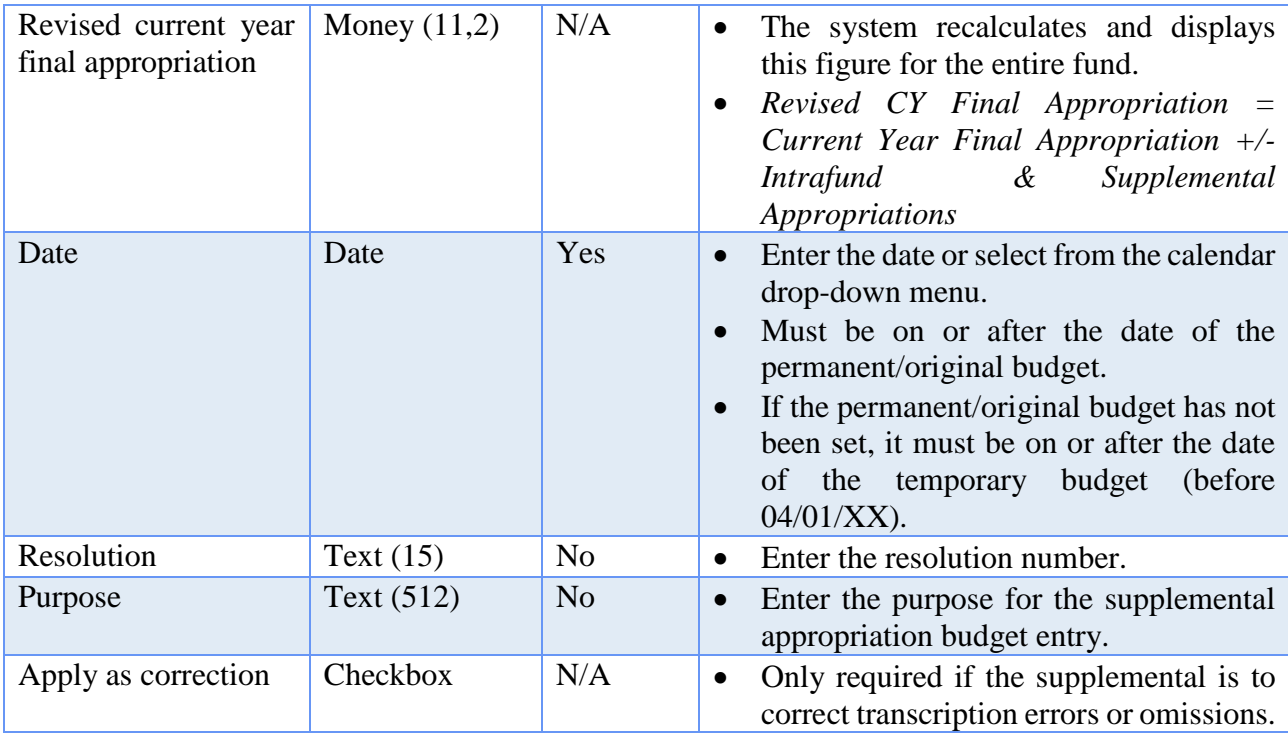

# HOW TO ADD A SUPPLEMENTAL APPROPRIATION BUDGET

- **Step 1:** Select the **Fund** number to enter supplemental appropriation budget figures for by clicking on the box to the left of the fund number to place a checkmark in the box.
- **Step 2:** Click on the **Supplemental** button.
- **Step 3:** Enter the necessary supplemental appropriation budget amount(s) for the chosen appropriation accounts under the **Supplemental (+/-)** column. *(Use the minus sign to reduce the appropriation amount in an account.)*
- **Step 4:** Select the **Date**.
- **Step 5:** If the supplemental budget amount(s) entered are to correct entry errors, be sure to click on the box beside **Apply as correction (to correct transcription errors or omissions only)** located in the bottom left corner of the Add Supplemental Appropriation Budget form. *(The system will display a reminder message stating that the supplemental budget amounts will be applied to the fund's original budgets and will not be reflected as supplemental budgets on the display form or the budgetary reports. Click on the OK button to proceed.)*
- **Step 6:** Click on the **Save** button to add the supplemental appropriation budget amount(s). *(Selecting Close on this step will prompt the system to display a*

*message 'Save Changes?'. Selecting Yes will still save the supplemental budget amounts. Selecting No will exit without saving. Selecting Cancel will return to the Add Supplemental Appropriation Budget form.)*

- **Step 7:** Click on the **Close** button to exit the Add Supplemental Appropriation Budget form after the budget amount(s) has been saved. *(The system displays a message in the bottom left corner of the Add Appropriation Budget form to confirm the appropriation budget for the fund has been saved.)*
- *Reminder: If 'Apply as correction' option is selected, the supplemental cannot make the original budget amount negative for any appropriation account.*
- *Reminder: The supplemental date must be on or after the date of the original budget entry.*

# SUGGESTED REPORTS & STATEMENTS

To view **final appropriation amounts** as well as reserve for encumbrances, unencumbered balances and YTD expenditures, print or display the Appropriation Status report located under Accounting  $\rightarrow$  Reports & Statements  $\rightarrow$  Appropriation Reports.

To verify **appropriation reallocations** and/or **supplemental appropriation budget amount entries**, print or display the Appropriation Supplemental report located under Accounting  $\rightarrow$  Reports & Statements.

# APPROPRIATION BUDGETS FREQUENTLY ASKED QUESTIONS

#### **1. How are appropriations established?**

Go to Accounting, Maintenance, Appropriation Budgets, and click on the Add button. Then choose either the Temporary or Permanent appropriation type.

#### **2. How are appropriations revised (before April 1st)?**

Go to Accounting, Maintenance, Appropriation Budgets, and select the fund in which appropriations need revised. Then click on the Reallocate or Supplemental button to make the necessary changes.

#### **3. How are supplemental appropriations recorded?**

Go to Accounting, Maintenance, Appropriation Budgets, and select the fund in which supplemental appropriations are needed. Then click on the Supplemental button to make the necessary changes.

# **4. What is the difference between appropriations, encumbered, unencumbered and year to date (YTD) amount spent?**

Appropriations are indicated as an authorization by a legislative body to make expenditures and to incur obligations for specific purposes.

Encumbered is the amount of appropriations that have been reserved and/or expended through current purchase orders, blanket certificates, and/or direct charges.

Unencumbered is the remaining amount of appropriations left that can be used for future purchases orders, blanket certificates or direct charges. It is the difference between the appropriation amount and the encumbered amount.

Year to date (YTD) amount spent is the amount of expenditures that have been posted to cash (through payments and charges).

# **5. How can I confirm the permanent appropriation budget entered in UAN matches the entity's annual permanent appropriations legislation?**

Compare the annual permanent appropriations legislation to the Final Appropriation listed on the Appropriation Status report: Accounting  $\rightarrow$  Reports and Statements  $\rightarrow$ Appropriation Reports.

# **6. What if I find that the permanent appropriation budget entered in UAN does not match the entity's annual permanent appropriations legislation?**

To correct transcription errors or to enter mistakenly omitted original budgets, go to Accounting  $\rightarrow$  Maintenance  $\rightarrow$  Appropriation Budgets, mark the fund checkbox and click the Supplemental button. In the Add Supplemental form, enter the corrections and mark the checkbox "Apply as correction" before saving the changes.

# **7. What if the appropriation budget total for a fund exceeds the total available to appropriate on the Amended Certificate of Estimated Resources?**

First confirm that is the actual problem with use of reports. Check for variances between total revenue vs. appropriations by printing the Comparison of Budget and Appropriated report located in Accounting  $\rightarrow$  Reports & Statements  $\rightarrow$  Budgetary Reports.

Look at the Variance column for each fund:

- If the amount is positive or zero, then the total appropriations have not exceeded total resources available as entered in the software.
- If the amount listed is negative, then your Final Appropriation budget in UAN exceeds the amount Total Estimated Resources for that fund – this means you are

indicating in the budget that the entity is expecting to spend more than the resources available in the fund. This issue needs to be resolved. Follow steps a-c below to identify the source of the problem:

- a) Verify revenue account budget amounts to **determine if the variance is due to a data entry problem with revenues**: Compare the amended certificate (the Total column for each fund) to the Total Estimated Resources column on the Comparison of Budget and Appropriated report. If these amounts do not equal, print the Revenue Status report to investigate account(s) causing the error. If data entry corrections are needed, then go to Accounting  $\rightarrow$  Maintenance  $\rightarrow$  Revenue Budgets, click the fund and the Supplemental button; checkmark the "apply as correction" checkbox before saving the changes.
- b) Verify appropriation account budget amounts to **determine if the variance is due to a data entry problem with appropriations**:

Compare the Final Appropriation column to your voted Ordinance/Resolution budget total per fund. If these amounts do not equal, then print the Appropriation Status report to find the account(s) causing the error. Compare each account in UAN to the amounts on the voted Ordinance/Resolution budget. If data entry corrections are needed in UAN, then go to Accounting  $\rightarrow$  Maintenance  $\rightarrow$  Appropriation Budgets, click the fund and the Supplemental button; checkmark the "apply as correction" checkbox before saving the changes.

c) **If there are no data entry errors** in the revenues or appropriations inputted in the UAN system, then it appears your entity is stating on the Appropriation Ordinance / Resolution that it is planning to spend more than the total available resources for that fund as stated on the latest Amended Certificate of Estimated Resources. This situation should be resolved – consult with the board/council to discuss a resolution and/or the county auditor.

# CHECKING ACCOUNTS

# **OVERVIEW**

A **checking account** is an account held at a bank or other financial institution which is used for frequently depositing and withdrawing cash. A primary checking account must exist in the system before adding funds, adding secondary checking accounts, or accessing the bank reconciliation. All checking account balances are considered pooled cash.

Only one checking account may be designated as **primary**, and the primary checking account can never be closed or removed. If the entity's actual primary checking account information changes (e.g. the entity changes banks), the system information for the primary checking account (account number, description and bank information) may be edited to reflect the change(s). Multiple **secondary** checking accounts may be added in the system. Interest receipts may be posted to any checking account designated as interest bearing, but all other receipts and expenditures will post only to the primary checking account.

A **starting warrant** number must be entered for the primary checking account before printing warrants. The starting warrant number can be reset to a lower number if the entity begins a new series of warrants or changes banks. An annual limitation of five changes to the starting warrant number will be enforced to prevent potential abuse of this functionality. Once this limit has been reached in a given year, UAN must be contacted to reset the limit.

A **closed date** must be specified when closing a secondary checking account. The closed date must be after the latest activity associated with that checking account. The balance of the closed checking account will be transferred automatically to the primary checking account.

# REMOVE

Only checking accounts without a balance and that have not been used in the current accounting year can be removed. If any activity occurred within a checking account during the current accounting year, the checking account may not be removed until the subsequent year.

# TEMPORARY MODE

During temporary mode, any checking accounts added are added in both the prior and new years, and any modifications to existing checking accounts (edit, close) will apply to both years. Checking accounts cannot be closed in the new year, and may only be closed in the prior year if they have had no activity in the new year. Checking accounts may not be removed during temporary mode.

# STEPS TO ACCESS

# Accounting → Maintenance → Checking Accounts

# DATA REQUIREMENTS

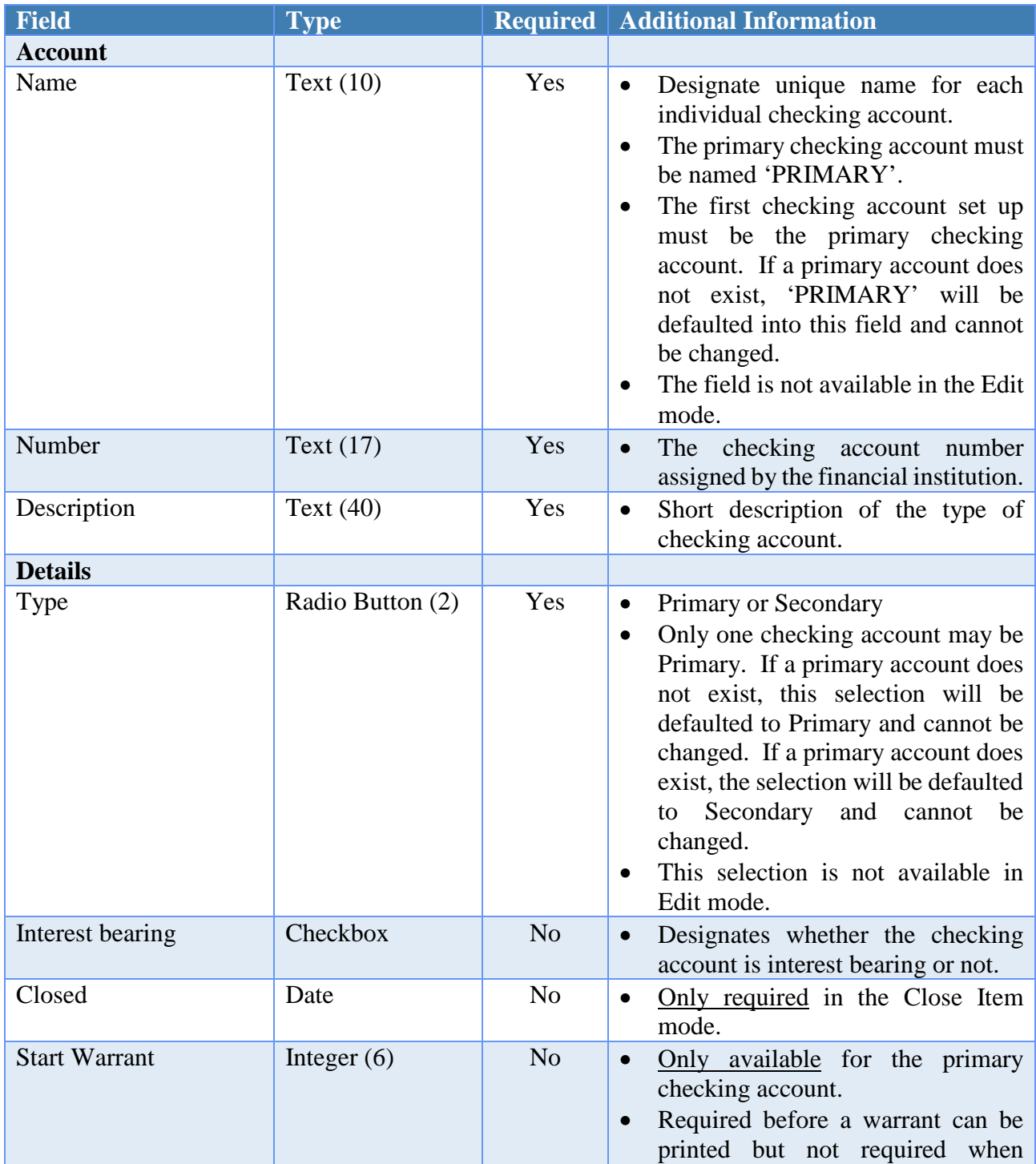

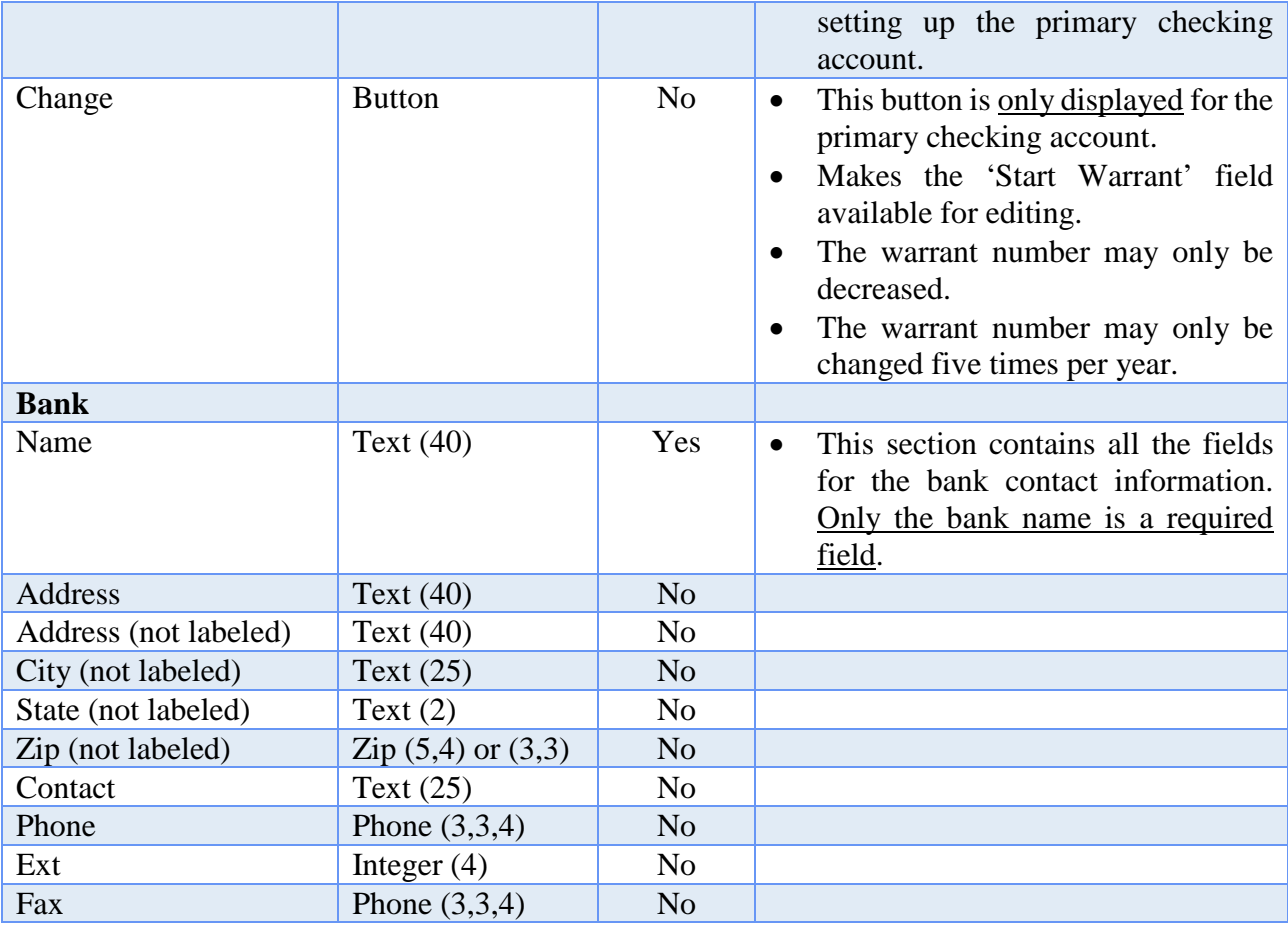

# HOW TO ADD A CHECKING ACCOUNT

- **Step 1:** Click on the **Add** button.
- **Step 2:** Enter the checking account **Name**.
- **Step 3:** Enter the checking account **Number**.
- **Step 4:** Enter a **Description** for the checking account.
- **Step 5:** Verify the checking account **Type** (Primary or Secondary).
- **Step 6:** Indicate whether the checking account is **Interest bearing** or not. If it is interest bearing, click on the checkbox to place a checkmark in the box. If the account is not interest bearing, do not click on the checkbox to place a checkmark in the box. To remove a checkmark that has been placed incorrectly, simply click on the checkbox again.
- **Step 7:** If setting up the Primary checking account, the **Starting Warrant** number may be entered.

- **Step 8:** Enter the **Bank Name** and any additional bank contact information.
- **Step 9:** Click on the **Save** button to save the new checking account information. *(Selecting Close on this step will exit without saving the new information.)*
- **Step 10:** Click on the **Close** button to exit the Add Checking Account form after the new checking account has been saved. *(The system displays a message in the bottom left corner of the Add Checking Account form to confirm the new checking account has been saved.)*
- **Step 11:** The system displays a message asking whether to print the new **checking account report**. Click on the **Yes** button to print a report similar to the Checking Account Detail report that contains all of the detailed checking account information. *(Click on the No button to skip printing the report.)*
- **Step 12:** If printing the report, a Print box will be displayed. Click on the **OK** button to print the report. *(If the Cancel button is selected, the system will simply skip printing the report.)*
- **Step 13:** If the Primary checking account was set up, the system returns to the Checking Accounts Maintenance screen. If a Secondary checking account was set up, the system displays a message asking whether to open the **Checking Transfer form** to transfer money into the new secondary checking account. Click on the **Yes** button to immediately transfer money from the Primary checking account to the Secondary checking account in the system and refer to the **How To Post A Checking Transfer** section of this manual for the steps*. (Click on the No button to skip posting a transfer at this point in time and return to the Checking Accounts Maintenance screen. A transfer can be posted later under Accounting*   $\rightarrow$  Transactions  $\rightarrow$  Checking Transfer.)

*Reminder*: *The primary checking account in the system can never be closed or removed.* 

# SUGGESTED REPORTS & STATEMENTS

To view a checking account's **current balance, year to date interest** as well as the **bank contact information**, print or display the Checking Account Detail report located under Accounting  $\rightarrow$  Reports & Statements  $\rightarrow$  Checking Account Reports.

To easily view the **current checking account balances** and **year to date interest** for one or multiple checking accounts in a **list format**, print or display the Checking Account Listing report located under Accounting  $\rightarrow$  Reports & Statements  $\rightarrow$  Checking Account Reports.

# CHECKING ACCOUNTS FREQUENTLY ASKED QUESTIONS

# **1. What do I need to do in the system when I change banks?**

It is not necessary to set up a secondary checking account in the system for the new bank information. If changing banks for the primary checking account, the information for the primary checking account (account number, description and bank information) in the system may be edited to reflect the change(s).

## COST CENTERS

# **OVERVIEW**

A **cost center** is a four-digit number used to subdivide revenue and/or appropriation account codes across multiple funds. Cost center numbers and their names are both user defined. For example, a user may want to track finances separately for two different physical locations. Adding a cost center for each of the two locations will allow account codes to be designated for one location or the other.

A preset, permanent '0000' cost center is established by UAN. This cost center will be the default for new account codes, and entities that choose not to utilize cost centers will use '0000' for all of their account codes. This cost center may not be edited, deactivated, or deleted, but it may be displayed.

New cost centers must be added (created) in the Cost Center Maintenance area before they can be added to revenue and/or appropriation account codes.

#### TEMPORARY MODE

• During temporary mode, any new cost centers that are created are added in both the prior and new years, and any modifications to existing cost centers (edit, activate, deactivate) will apply to both years. Cost centers may not be removed during temporary mode.

#### STEPS TO ACCESS

#### Accounting  $\rightarrow$  Maintenance  $\rightarrow$  Cost Centers

# DATA REQUIREMENTS

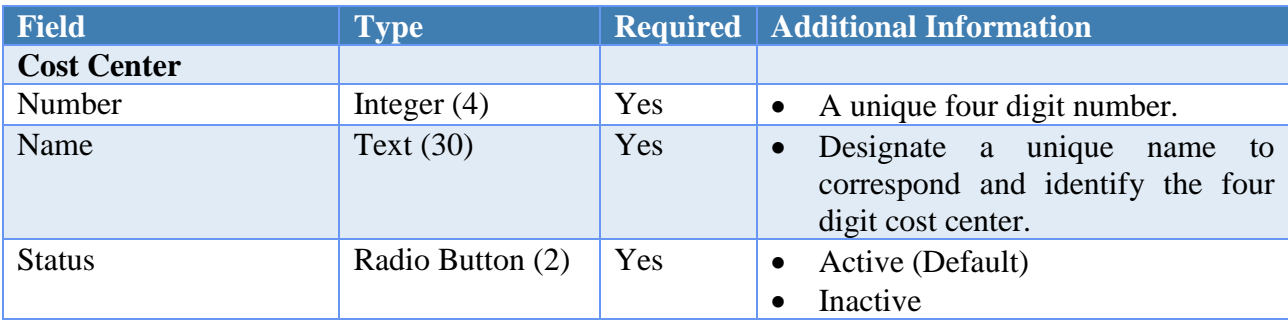

#### HOW TO ADD A COST CENTER

**Step 1:** Click on the **Add** button.

- **Step 2:** Enter the desired four-digit **Number** for the new cost center.
- **Step 3:** Verify the **Active** radio button is selected. *(The system automatically defaults the radio button to 'Active').*
- **Step 4:** Enter the desired **Name** for the new cost center.
- **Step 5:** Click on the **Save** button to add the new cost center*. (Selecting Close on this step will exit without saving the new information.)*
- **Step 6:** Click on the **Close** button to exit the Add Cost Center form after the new cost center has been saved. *(The system displays a message in the bottom left corner of the Add Cost Center form to confirm the new cost center has been saved.)*
- *Reminder***:** *Cost centers are optional.*
- *Reminder***:** *Cost centers allow for an extra level of detail to be added to the uniform chart of accounts.*
- *Reminder***:** *To attach a cost center to an appropriation account code and/or revenue account code review the following: How To Add An Appropriation Account Code and/or How To Add A Revenue Account Code*.

## SUGGESTED REPORTS & STATEMENTS

To view the **appropriation**, **encumbrance** and **expenditure** information for a specific cost center broken down by fund, print or display the Appropriation Cost Centers report located under Accounting  $\rightarrow$  Reports & Statements  $\rightarrow$  Appropriation Reports.

To view all the **budget** and **revenue** information for a specific cost center broken down by fund, print or display the Revenue Cost Centers report located under Accounting  $\rightarrow$ Reports & Statements  $\rightarrow$  Revenue Reports.

# COST CENTERS FREQUENTLY ASKED QUESTIONS

#### **1. Are entities required to use cost centers?**

Cost Centers are not required by UAN, but are an option to add a greater level of detail for entity purposes. For example, a township that normally uses one appropriation account for certain work expenditures might choose to subdivide that appropriation account to show the costs for the work done on "Main Street" and "High Street" separately. The other components of the appropriation account will remain the same: Fund – Program – Object, but the cost center will differ to distinguish between the costs incurred for each street.

# FUNDS

# **OVERVIEW**

A **fund** is a reserve of money that has been designated for a specific purpose. Funds establish a legal level of control to maintain accountability for the related assets and liabilities of the entity. All receipts and expenditures entered into the UAN system are allocated to one or more funds through the use of revenue and appropriation codes, respectively.

The fund application utilizes the master fund tables which contain details on approved funds for each entity type. These approved fund numbers can be added and removed, but new fund numbers that are not in the UAN chart of accounts for the specified entity type cannot be added. The funds that are available to be added and removed vary by entity type.

Certain fund types are expandable. This means that more than one fund for that specific fund type may be established in the system. The names of these funds may be designated by the user.

As determined by the UAN chart of accounts, some funds are required to receive all the interest that they earn, and some funds are not allowed to receive any earned interest. Conditional interest funds can either receive their earned interest, or it can be allocated to the General fund.

The total cash balance for each fund can only be established during the initial setup of the UAN system, and it must include all checking, investment and secondary balances within the fund. If a fund balance is incorrect and the fund balance is not permanent (no cash transactions have been posted), then the fund cash balance can be corrected under the edit function.

Certain fund types require additional information. An agency fund for townships and libraries may be designated as an unclaimed monies fund (villages have a distinct unclaimed monies fund type). Any agency fund may be set to require entry of budgetary information. Permanent funds require specification of the non-expendable amount, less than or equal to the total fund cash balance. Private purpose trust funds may be designated as non-expendable and then require the non-expendable amount to be specified.

**Optional:** Assign funds to department(s). This is only available when department segregation is active in the Entity Setup area. Department Segregation is a set of options that separate many types of information by assigned department. For detailed information on this feature, see the *Department Editor* section of this manual. *(Please note: most*

*entities do NOT need to use department segregation. It is an optional feature in the UAN Software and should only be activated when necessary.)*

#### REMOVE

Only funds that do not have balances, appropriations or revenues can be removed. If any activity occurred within a fund during the current accounting year, the fund may not be removed until the subsequent year.

# TEMPORARY MODE

During temporary mode, any funds added are added in both the prior and new years, and any modifications to existing funds (edit, activate, deactivate) will apply to both years. The exceptions to this rule are funds that have been added or removed from the UAN chart of accounts for the upcoming year. These funds can only be added to the year for which they are available. Funds may not be removed during temporary mode.

# STEPS TO ACCESS

#### Accounting  $\rightarrow$  Maintenance  $\rightarrow$  **Funds**

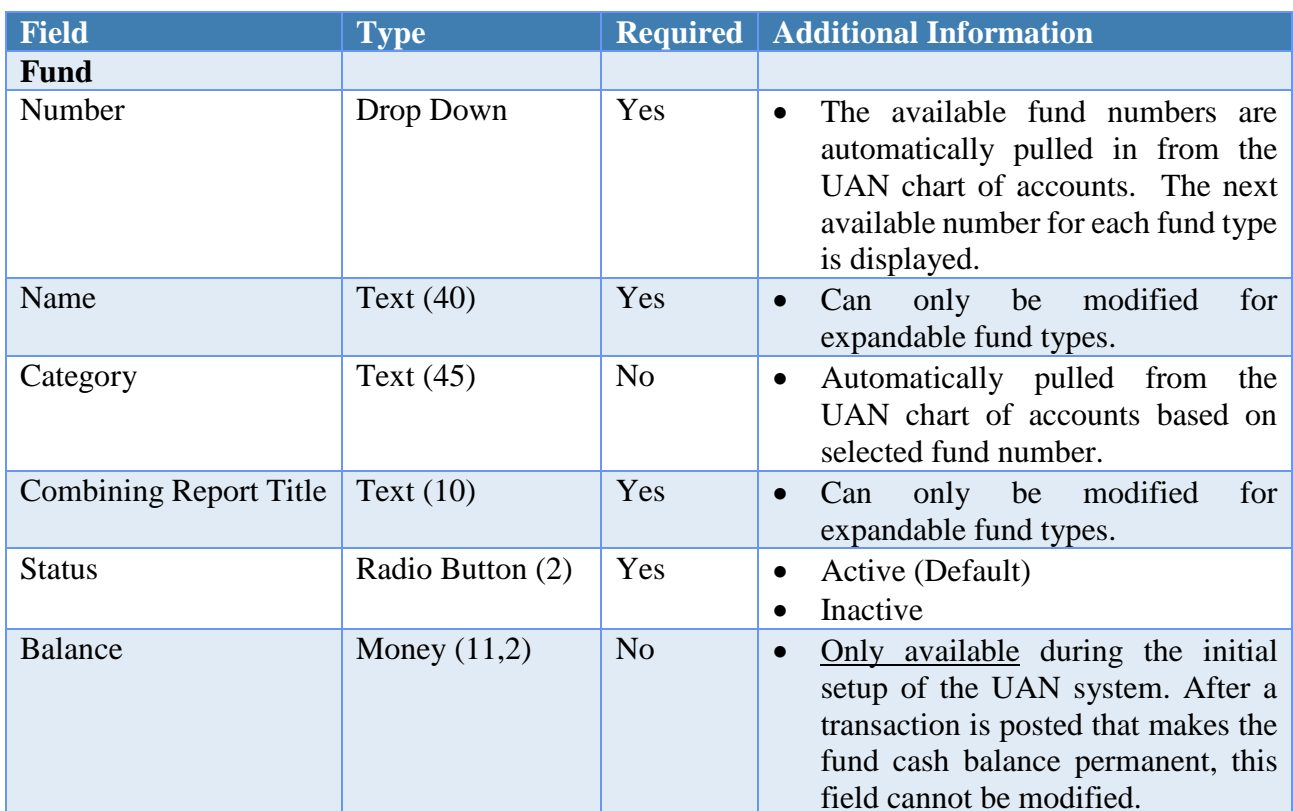

# DATA REQUIREMENTS

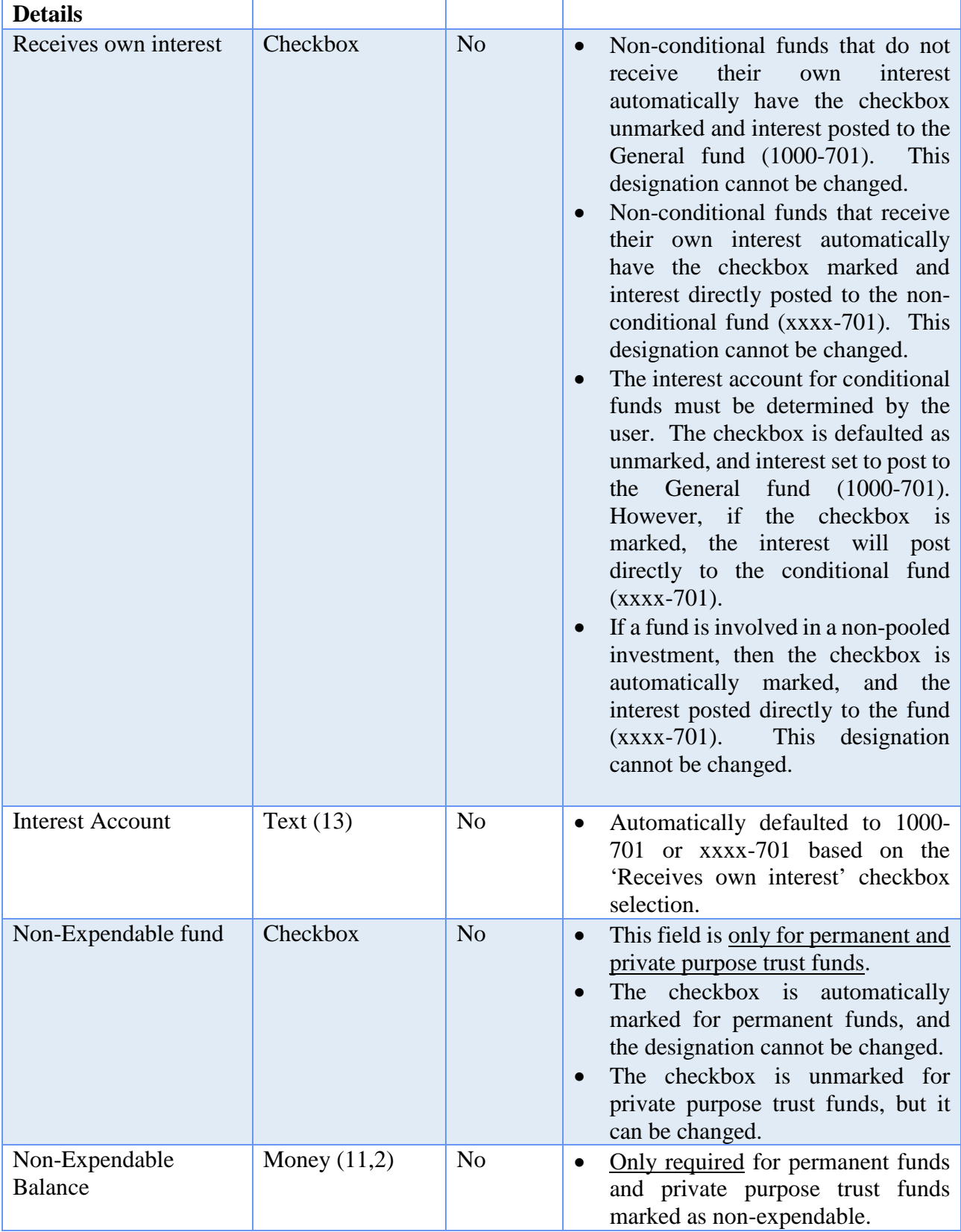

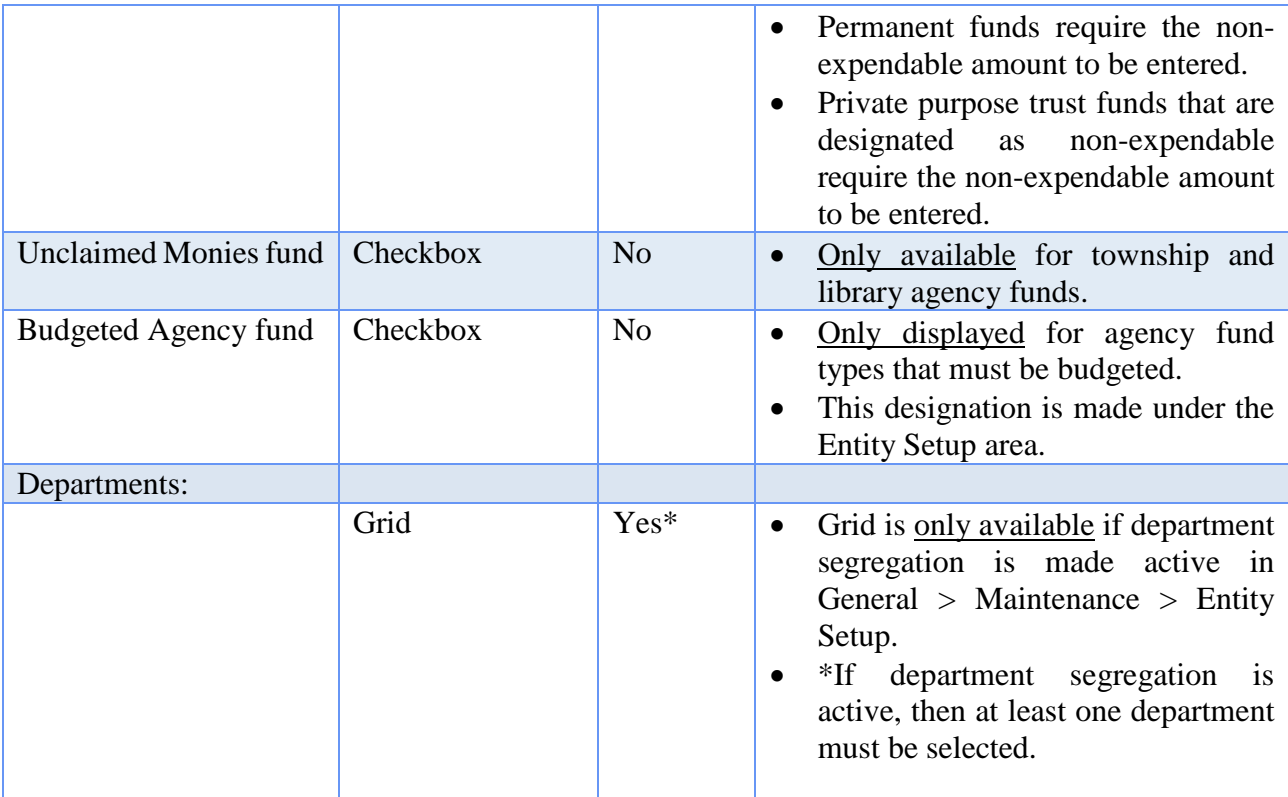

# HOW TO ADD A FUND

- **Step 1:** Click on the **Add** button.
- **Step 2:** Select the **Number** of the fund to be added by clicking on the down arrow on the right hand side of the fund number field.
- **Step 3:** Verify the **Active** radio button is selected. *(The system automatically defaults the radio button to 'Active').*
- **Step 4:** If the fund to be added is an expandable fund (meaning more than one fund for that specific fund type may be established in the system), the fund **Name** and **Combining Report Title** may be changed so the fund can be easily identified and appropriately reported in the system. If the fund is not expandable, the fund name and combining report title cannot be modified.
- **Step 5:** If this is the initial setup of the UAN system, the total cash **Balance** of the fund must be established. Be sure to enter the total cash balance which must include all checking, investment and secondary balances within the fund. *(When the fund is saved, a reminder message about entering the total cash balance for the fund as stated above will be displayed.)*

- **Step 6:** If the fund to be added is a conditional interest account fund (meaning the fund can receive its earned interest, or the interest can be allocated to the General fund). If the fund is to receive its own earned interest, a checkmark should be placed in the **Receives own interest** box by clicking on the checkbox. If the fund cannot receive its own earned interest, then leave the checkbox unmarked so that the interest will be directly posted to the General fund.
- **Step 7:** If the fund to be added is a non-expendable fund (a permanent fund or a private purpose trust fund that is determined to be non-expendable), a checkmark should be placed in the **Non-Expendable fund** box by clicking on the checkbox. The **Non-Expendable Balance** should also be entered.
- **Step 8:** If the fund to be added is an agency fund for a township or library that is being used for unclaimed money (villages have a distinct unclaimed monies fund type), a checkmark should be placed in the **Unclaimed Monies fund** box by clicking on the checkbox.
- **Step 9:** If the fund to be added is an agency fund that must be budgeted (which is determined under the Entity Setup area), a checkmark should be placed in the **Budgeted Agency fund** box by clicking on the checkbox.
- **Step 10:** If the fund is to be assigned to department(s), place a checkmark next to one or more of the departments under the **Departments** list. *Note*: *this option is only available when Department Segregation is active in the Entity Setup area and is usually not applicable for the majority of UAN customers.*
- **Step 11:** Click on the **Save** button to add the new fund*. (Selecting Close on this step will prompt the system to display a message 'Save Changes?'. Selecting Yes will still save the new fund. Selecting No will exit without saving. Selecting Cancel will return to the Add Fund form.)*
- **Step 12:** Click on the **Close** button to exit the Add Fund form after the new fund has been saved. *(The system displays a message in the bottom left corner of the Add Fund form to confirm the new fund has been saved.)*
- *Reminder: Only fund numbers in the UAN chart of accounts for the specified entity type can be added.*
- *Reminder***:** *If a fund balance is incorrect and the fund balance is not permanent (no cash transactions have been posted), then the fund cash balance can be corrected under the edit function.*
- *Reminder: Only funds that do not have balances, appropriations or revenues can be removed.*

#### SUGGESTED REPORTS & STATEMENTS

To obtain a simple list of the entity's **fund numbers** and **fund names** only, print or display the Fund Chart of Accounts report located under Accounting  $\rightarrow$  Reports & Statements  $\rightarrow$ Fund Reports.

To view an informative and concise list of **fund numbers, fund names, fund balances**, as well as a breakdown of **pooled and non-pooled fund balances**, print or display the Fund Status report located under Accounting  $\rightarrow$  Reports & Statements  $\rightarrow$  Fund Reports.

# FUNDS FREQUENTLY ASKED QUESTIONS

#### **1. What is the proper use of an Enterprise fund?**

Enterprise funds may be used to report any activity for which a fee is charged to external users for goods or services.

An Enterprise fund should be used to report activity that is financed with debt that is secured solely by a pledge of the net revenues from fees and charges of the activity. Also, an Enterprise fund should be used if laws or regulations require that the activity's cost of providing services, including capital costs be recovered with fees and charges, rather than with taxes or similar revenues. Finally, an Enterprise fund should be used if the pricing policies of the activity establish fees and charges designed to recover its costs, including capital costs.

#### **2. Why is the balance of an Enterprise fund considered to be unrestricted?**

The balance of an Enterprise fund is considered 'unrestricted' because the limitations on the use of the resources are not more restrictive than the purpose of the fund itself. A portion of the balance could be classified as restricted if there were additional restrictions on its use, such as bond covenants that restrict a portion of the balance to be used just for debt service.

#### **3. What do you mean when you talk about an enterprise fund activity?**

Think of an activity as a service for which you charge separate rates, such as water, sewer, storm sewer or electric.

#### **4. What is the correct way to handle multiple Enterprise funds that are used to account for the same activity?**

Governments that have separate Enterprise funds for Operating, Capital and Debt purposes may map these funds together as one Enterprise fund for reporting on the fund financial statements and present them together as one activity on the Statement of Activities report. For example, a government that uses 5101 Water Operating, 5701

Water Improvement and 5721 Water Debt Service is encouraged to map 5701 and 5721 to 5101 and modify the fund name for 5101 to just 'Water' under Fund Maintenance.

#### **5. Must each Enterprise activity be reported separately?**

At a minimum, the Statement of Activities should show activities presented in Enterprise funds by different identifiable activities (i.e. each different identifiable activity gets a separate row). In general, each Enterprise fund, whether classified as major or non-major, will receive a separate row on the Statement of Activities.

#### **6. What is the proper use of a Permanent fund?**

A Permanent fund should be used to report resources that are legally restricted to the extent that only earnings, and not principal may be used for purposes that support the reporting governments programs. These are typically for nonexpendable trusts or similarly restricted contributions or bequests.

#### **7. What if I do not know what the Permanent fund purpose is?**

The purpose of the fund should be somewhere in the original trust documentation.

#### **8. Why do the non-expendable and expendable portions have to be broken down for a Permanent fund?**

Certain GASB statements report expendable and nonexpendable amounts separately. This approach helps demonstrate that the government has not spent the nonexpendable portion in violation of the restrictions.

#### **9. How can I determine the original principal of our government's Cemetery Bequest Non-Expendable Trust?**

Go to the source where the trust came from such as a family member or an attorney. If the source is not obtainable, the principle amount may be available through the Probate Court.

#### **10. What is the proper use of an Internal Service fund?**

Internal Service funds should be used to account for the financing of goods or services provided by one department or agency to other departments or agencies of the governmental unit, or to other governmental units, on a cost-reimbursement basis. An example of the proper use of an Internal Service fund is for an entity that has a selfinsurance program for employee medical claims.

#### **11. What is the proper use of an Agency fund?**

Agency funds should be used to report resources held by the reporting government in a purely custodial capacity for another government, for individuals or for an organization. For example, deposits for street openings or cash bonds posted by construction companies would be held in an agency fund.

#### **12. What is the correct way to report 'unclaimed money'?**

Unclaimed money is usually held in an Agency fund. For GASB reporting purposes, unclaimed money should be reported in the fund that will eventually receive the money (usually the General fund). This can be achieved through mapping. Once mapped to a Governmental fund, the unencumbered fund balance will be reported as reserved for unclaimed funds as long as the fund has been designated as an Unclaimed Monies fund on the Fund Maintenance screen. This way the money will not appear to be available to spend.

#### **13. What is the difference between a business activity and a governmental activity?**

Governmental activities are generally financed through taxes, intergovernmental revenues and other non-exchange revenues. These activities are usually reported in governmental funds. Business activities are financed by fees charged to external parties for goods or services. These activities are usually reported in enterprise funds.

#### **14. On the Major Fund Analysis report, why are the Year to Date Receipts and Disbursements different than on some of my regular accounting reports?**

The Major Fund Analysis report does not include Other Financing Sources or Other Financing Uses. Those items are not considered when determining major funds. Therefore, if any disbursements were made using an Other Financing Uses account code, the Major Fund Analysis report will differ from other accounting reports for Year to Date Disbursements. Likewise, if any receipts were recorded using an Other Financing Sources account code, the Major Fund Analysis report will differ from other accounting reports for Year to Date Receipts. The Major Fund Analysis also reports governmental and enterprise funds only. Fiduciary and internal service funds are never reported as major funds.

#### INVESTMENTS

## **OVERVIEW**

An **investment** is a treasury bill, certificate of deposit or other type of interest bearing account held at a bank or other financial institution. Multiple investments may be added to the system. Investments may be marked pooled to report as 'Equity in Pooled Cash and Cash Equivalents' on the GASB Net Assets reports. Investments not marked pooled will report as 'Investments'. The investment transfer screen must be used to move money from the primary checking account into an investment. For investments not marked as pooled, the transferred balance must be distributed by fund.

When an investment is closed in the system, the close item option enables the investment balance to be either rolled over into a new investment or distributed back to the primary checking account. A closed date, closing price, and close type must be specified when closing an investment. The closed date cannot be prior to the latest activity associated with that investment. Only investments of type 'Other' may close with a closing price different than the investment balance (posting a capital gain or capital loss). Any capital gain must be distributed among one or more of the invested funds. Any capital loss must be charged to one or more active other financing uses appropriation accounts (xxxx-990-990-xxxx). Capital losses will be scrutinized closely during audits. Investments closing with a capital gain or loss cannot be rolled over to a new investment.

#### **REMOVE**

Only investments that have a zero balance and that have had no activity in the current accounting year can be removed. If any activity occurred in an investment during the current accounting year, the investment may not be removed until the subsequent year.

#### TEMPORARY MODE

During temporary mode, any new investments that are created are added in both the prior and new years. Also, any modifications to existing investments will apply to both years. Investments may be closed in the prior year if they have had no activity in the new year; however, investments cannot be closed in the new year. No investments may be removed during temporary mode.

#### STEPS TO ACCESS

Accounting  $\rightarrow$  Maintenance  $\rightarrow$  **Investments** 

#### DATA REQUIREMENTS

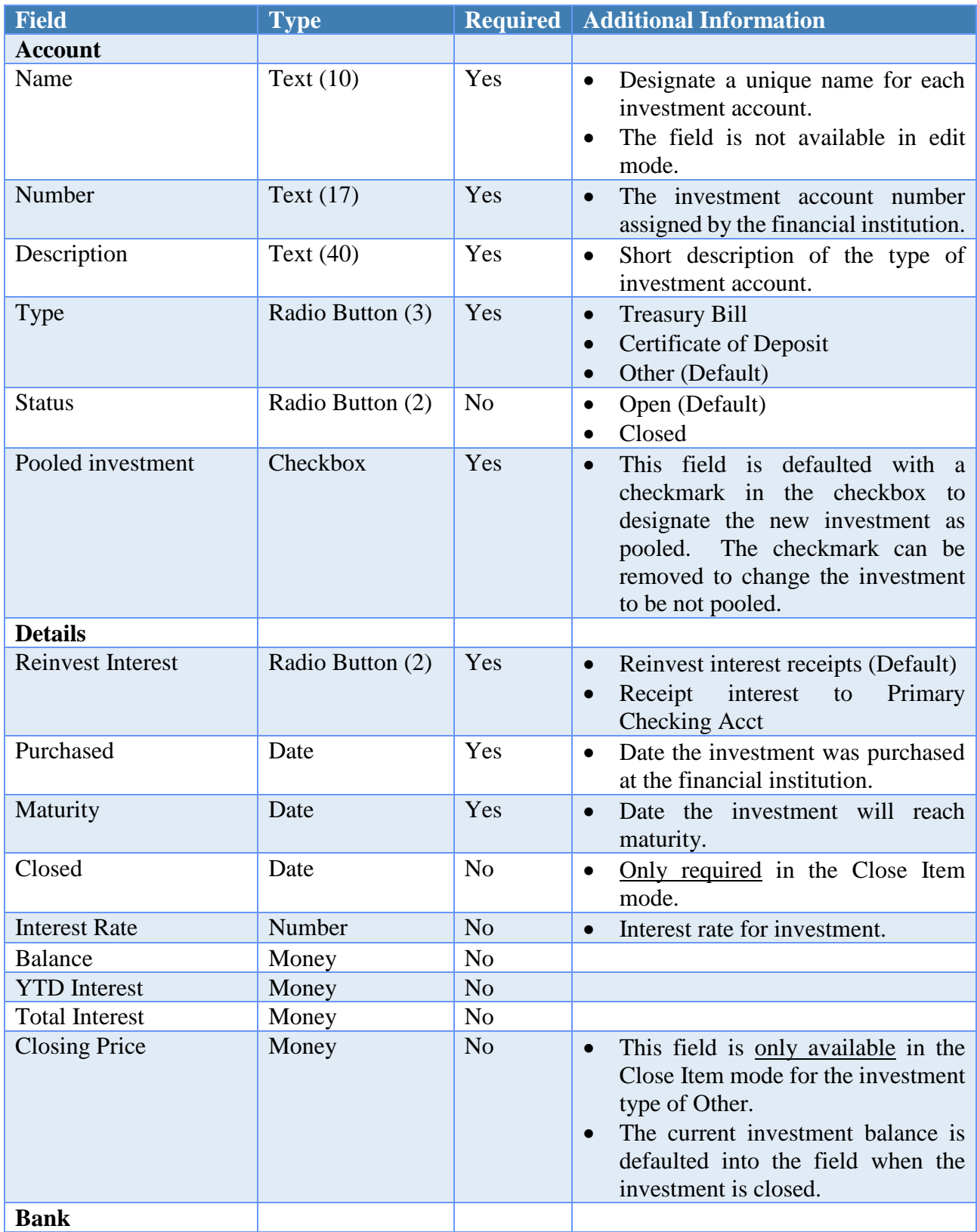

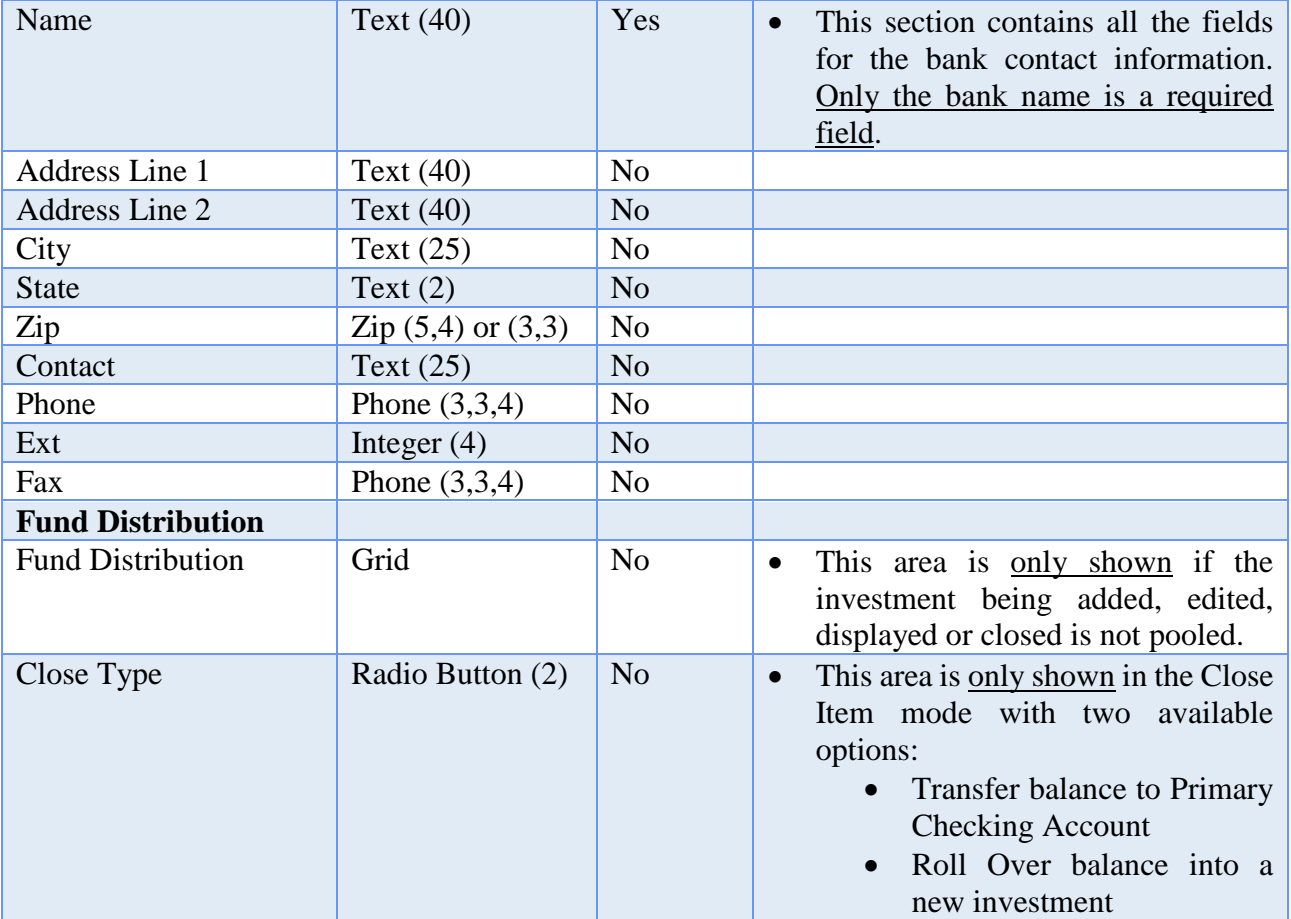

# HOW TO ADD AN INVESTMENT

- **Step 1:** Click on the **Add** button.
- **Step 2:** Enter the investment **Name**.
- **Step 3:** Enter the investment **Number**.
- **Step 4:** Enter a **Description** for the investment.
- **Step 5:** Select the investment **Type** (Treasury Bill, Certificate of Deposit or Other).
- **Step 6:** If the investment to be added is a pooled investment, leave the checkmark in the checkbox beside **Pooled investment**. If the investment to be added is not a pooled investment, click on the checkbox beside **Pooled investment** to remove the checkmark.
- **Step 7:** If the interest on the investment to be added is to be reinvested, leave the selection of **Reinvest Interest** marked. If the interest on the investment is to

be posted to the primary checking account, change the selection by clicking on the button beside **Receipt interest to Primary Checking Acct**.

- **Step 8:** Select the **Purchased** date of the new investment.
- **Step 9:** Select the **Maturity** date of the new investment.
- **Step 10:** Enter the **Bank** name and any additional bank contact information.
- **Step 11:** Click on the **Save** button to save the new investment information. *(Selecting Close on this step will prompt the system to display a message 'Save Changes?'. Selecting Yes will still save the new investment. Selecting No will exit without saving. Selecting Cancel will return to the Add Investment form.)*
- **Step 12:** Click on the **Close** button to exit the Add Investment form after the new investment has been saved. *(The system displays a message in the bottom left corner of the Add Investment form to confirm the new investment has been saved.)*
- **Step 13:** The system displays a message asking whether to print the **new investment account report**. Click on the **Yes** button to print a report similar to the Investment Detail report that contains all of the detailed investment information. *(Click on the No button to skip printing the report.)*
- **Step 14:** If printing the report, a Print box will be displayed. Click on the **OK** button to print the report. *(If the Cancel button is selected, the system will simply skip printing the report.)*
- **Step 15:** Next, the system displays a message asking whether to open the **Investment Transfer form** to transfer money into the new investment. Click on the **Yes** button to immediately transfer money from the Primary checking account to the new investment in the system and refer to the **How To Post An Investment Transfer** section of this manual for the steps. *(Click on the No button to skip posting a transfer at this point in time and return to the Investment Maintenance screen.* A transfer can be posted later under Accounting  $\rightarrow$  Transactions  $\rightarrow$ *Investment Transfer.)*

# SUGGESTED REPORTS & STATEMENTS

To view an investment's **current balance, year to date interest** as well as **bank contact information**, print or display the Investment Detail report located under Accounting  $\rightarrow$ Reports & Statements  $\rightarrow$  Investment Reports.

To easily view the **current investment balances** and **year to date interest** for one or multiple investments in a **list format**, print or display the Investment Listing report located under Accounting  $\rightarrow$  Reports & Statements  $\rightarrow$  Investment Reports.

# INVESTMENTS FREQUENTLY ASKED QUESTIONS

# **1. How is an investment added?**

Under the Accounting menu, select the Maintenance menu and then select Investments. Click on the Add button to establish the investment in the system. Once the investment is added, the system will ask if you want to open the Investment Transfer form to transfer money into the new investment. Once on the Investment Transfer form, select the transfer type of Primary to Investment. There a three options to move money into the new investment.

- A. If the bank moves the money by an electronic funds transfer (EFT), select the Transfer Only option. This will decrease the primary checking balance and simultaneously increase the investment balance. The investment transfer will not encumber any appropriations.
- B. If you need to print a warrant, choose the Print Warrant option. This will generate a warrant, decrease the primary checking balance and simultaneously increase the investment balance. The investment warrant will not encumber any appropriations.
- C. If a handwritten warrant was given to the bank to transfer the money, choose the Manual Warrant option. This will post the manual warrant in the system, decrease the primary checking balance and simultaneously increase the investment balance. The investment warrant will not encumber any appropriations.

# **2. How is a penalty for early withdrawal of an investment recorded?**

Post an electronic payment for the amount of the penalty to the appropriation account other financing uses (xxxx-990-990-xxxx).

# POSITIVE PAY SETUP

# OVERVIEW

**Positive Pay** is a fraud detection tool offered by many banks that matches key information in checking account transactions presented for payment to determine whether the bank should complete the transaction. A good overview of the benefits is available in *AOS Best Practices September 2016* that you can view by clicking the link below or typing it into your web browser:

<http://www.ohioauditor.gov/publications/bestpractices/best%20practices%20sept%202016FINAL.pdf>

How Positive Pay works (*in brief*): Each day payments are issued, the fiscal officer submits a file (that can be created using UAN) to the bank with a list of the entity's payment information. The bank will verify its list of checks presented for payment against the list of payments provided by the entity. The bank will suspend any payment on its list that does not match the information provided by the entity. Payments suspended by the bank are then held until approved or rejected by the entity.

# **If your governing board is interested in purchasing a Positive Pay service,** *first* **contact your bank to inquire about their service options and fees. UAN does not charge any additional fee, but usually banks charge for this extra service.**

There is no standardized bank system file format for Positive Pay and as a result, the file formats in the application are limited to the group of bank formats that were requested prior to the most recent UAN version update. The list of available formats continues to expand as UAN receives requests. As additional bank file formats are developed and approved, they are available online to download in a software patch.

# STEPS TO ACCESS

#### Accounting  $\rightarrow$  Maintenance  $\rightarrow$  **Positive Pay Setup**

# HOW TO COMPLETE POSITIVE PAY SETUP IN UAN

- **Step 1:** Upon clicking the steps to access: *Accounting*  $\rightarrow$  *Maintenance*  $\rightarrow$  *Positive Pay Setup* the **Positive Pay Setup form** will open*.*
- **Step 2:** Click the '**Bank Name / File Type**' menu to select your bank file type. If your bank's name and file type does not appear on the list, then close the form and follow the steps in this manual under '*How To View The Online Listing Of Positive Pay File Formats*' before continuing.

**Step 3: Review and revise** (when necessary) the required fields (if any). The required fields will vary from bank to bank (some banks do not require any input aside from making the bank/file selection). The checking account number is a common requirement for most banks, but not all. When applicable, UAN automatically copies the primary checking account number from *Accounting Maintenance*  $\rightarrow$  *Checking Accounts* into this field. If the account number is wrong, then first correct it under Checking Accounts and then under Positive Pay Setup. Some banks require additional fields. If you are unsure about the meaning of a required field, please contact your bank for guidance to ensure that you input the correct information.

#### **Step 4:** Click **Save** and **Close**.

**Note:** to create Positive Pay files, go *Accounting*  $\rightarrow$  *Transactions*  $\rightarrow$  *Positive Pay* and follow the instructions in this manual under *Accounting Transactions*  → *Positive Pay.* 

# HOW TO VIEW THE ONLINE LISTING OF POSITIVE PAY FILE FORMATS

To view a list of bank file formats UAN is currently supporting or working on supporting, open the UAN home page  $(\frac{https://uanlink.ohioauditor.gov})$  and click **Resources**  $\rightarrow$ **Positive Pay.** The listing will include only bank files that have been previously requested by UAN customers. If your bank / file format is listed, then skip the next paragraph and continue with the instructions that follow.

**What if the bank file format is not listed?** If your bank is not listed or it is listed with a different file format than what will be used for your particular Positive Pay service, please get the contact information of your bank's Positive Pay specialist and forward it to UAN Support by email or phone call. UAN developers will need to obtain specific technical information from the bank's specialist. Once a file format is programmed by UAN and approved by the bank, then it will be made accessible as a software patch and you will be notified by UAN that it is available for download.

**If your bank / file format is listed, then check the Status column**. Review the following status descriptions and instructions for each possibility below:

1. **'Currently Available in UAN'** means the bank file type is already available within the current version of UAN and the entity can start using Positive Pay as soon as it is started with the bank. To enter your entity-specific bank information in UAN, review the steps in this manual 'How To Complete Positive Pay Setup In UAN'.

- 2. **'In Development'** means UAN is currently working with the bank to create the bank's particular file type(s). Once a file type is programmed by UAN and approved by the bank, then it will be made available as a software patch for downloading from the Profile Login form on the UAN website. Contact UAN Support if you would like a notification when the file is available for download.
- 3. **'Available for Download'** means file type(s) were developed and approved after the last UAN application update. The file is available as a software patch for downloading from the Profile Login form on the UAN website as described below:

#### **Positive Pay Software Patch Download Steps**

When your bank's file format is listed as 'Available for Download' on the UAN website [\(https://uanlink.ohioauditor.gov\)](https://uanlink.ohioauditor.gov/) under **Resources**  $\rightarrow$  **Positive Pay** then use the steps that follow to download the applicable software patch:

**Step 1:** Perform a UAN Backup in: General  $\rightarrow$  Maintenance  $\rightarrow$  Backups  $\rightarrow$  UAN Backup. Label the disc and/or name the backup file: 'Before Positive Pay Update'.

*Note:* If you have a multi-user network environment setup, only one computer on the network must complete the UAN Backup. However, you must complete steps 2 through 11 on any computer that will be used to submit positive pay files.

- **Step 2:** Close the UAN application.
- **Step 3:** Open the UAN home page [\(https://uanlink.ohioauditor.gov\)](https://uanlink.ohioauditor.gov/) in your internet browser and click Profile Login at the top-right corner. Enter your login username and password and then click Login to view a list of options.
- **Step 4:** Click Software Patches.
- **Step 5:** Click Positive Pay 'Bank Name'.

*Note***:** *bank file types approved between UAN application versions will be incorporated into the next UAN version. Once they are included in the next UAN version, UAN will remove them from the Software Patches list*.

- **Step 6:** A Windows message will display "What do you want to do with Positive Pay – 'Bank Name'.exe?" Click [Save].
- **Step 7:** A Windows message will display "Positive Pay 'Bank Name'.exe finished downloading." Click [Run].

- **Step 8:** A User Account Control message will display "Do you want this app to make changes to your device? … Positive Pay Installer". Enter the password "FiscalOfficer" (no quotes, capital F and O, and no space). Click [Yes].
- **Step 9:** A Uniform Accounting Network message will display "Install the positive pay update for 'Bank Name'?" Click [Yes]. The installation should take less than 1 minute.
- **Step 10:** A Uniform Accounting Network message will display "This update was installed successfully." Click [OK].
- **Step 11:** Login to the UAN application to confirm that the bank file format is now available under *Accounting Maintenance Positive Pay Setup.* Click the 'Bank Name / File Type' drop down menu to confirm it is on the list. Continue with 'How to Complete Positive Pay Setup in UAN' in this manual.

# POSITIVE PAY SETUP FREQUENTLY ASKED QUESTIONS

There is no FAQ information available at this time.

# RESERVE BALANCE ACCOUNTS

# **OVERVIEW**

A **reserve balance account** is an account established to set aside money for future use and designated for a particular purpose. Only the funds that are lawfully able to spend money for the purpose specified in the original resolution establishing the reserve balance account may designate money to the account. Money in the account may only be used for the purpose specified in the original resolution. There are two reserve balance account types available as per the following sections of the Ohio Revised Code (ORC):

- **ORC Section 5705.13** (A) allows a taxing authority of a subdivision to establish a reserve balance account for each of the following three purposes:
	- **(1)** Budget stabilization
	- **(2)** Payment of claims under a self-insurance program
	- **(3)** Payment of claims under a retrospective ratings plan for workers' compensation

A taxing authority may create a reserve balance account for budget stabilization as per 5705.13 (A) (1) in either the general fund or in one or more operating funds. The amount of money reserved in each account (under ORC Section 5705.13) in any fiscal year cannot exceed 5% of the revenue credited in the preceding fiscal year to the fund in which the account is established.

A taxing authority may create a reserve balance account for the payment of claims as per 5705.13 (A) (2) or (3) in the general fund or by the establishment of a separate internal service fund created to account for the operation of the self-insurance or retrospective ratings plan program.

The reserve must be established by an ordinance or resolution that states the purpose for which the account is established, the fund in which the account is to be established and the total amount of money to be reserved in the account. Expenditures of the reserve account have to be for the purpose for which the account was established.

• **ORC Section 5705.132 (available only to townships)** allows a township to establish a reserve balance account to accumulate current available resources for any purpose for which the board may lawfully expend money of the township other than for the purposes for which a reserve balance account may be established under ORC Section 5705.13 (A).

The amount of money reserved in all accounts (under ORC Section 5705.132) in any fiscal year cannot exceed 5% of the total of the township's revenue from all sources for the preceding fiscal year and any unencumbered balances carried over to the current fiscal year from the preceding fiscal year. A reserve balance account created under this section may exist for not more than five fiscal years beginning with the first fiscal year in which money is credited to the account.

The reserve must be established by a resolution that states the specific purpose for which the account is established, the fund in which the account is to be established, the fund from which money will be transferred to the account, and the number of years the account will exist. The resolution must also specify the maximum total amount of money that may be credited to the account during its existence and the maximum amount of money to be credited to the account each fiscal year that the account exists. Expenditures of the reserve have to be for the purpose for which the reserve was established.

Both types of reserve balance accounts must specify an original resolution number, an original resolution date, the fund in which the account is to be established, the purpose for the reserve, and the maximum amount to be reserved during the life of the account. Accounts established under ORC Section 5705.132 must also specify the maximum amount to be reserved per year, the duration that the account will exist (not to exceed 5 years), and the source fund from which the reserves will be designated.

After a reserve balance account has been saved, the original resolution number, original resolution date, the fund in which the account is established, and the purpose for the reserve cannot be changed. When editing the other setup details of an existing reserve balance account, a resolution number and resolution date for those changes must be specified.

The **funds tab** lists all source funds with designated balances in the account, as well as their current balances in the account. The **history tab** lists any changes that have been made to the setup details of the account after it was created.

Balances in **5705.13 (A) (1) accounts** and **5705.132 accounts** are not included in the amount of resources available for appropriation.

When a reserve balance account is closed, the current balance in the account is made nondesignated and is then available to spend or to transfer back to the funds from which the reserves were originally transferred (if applicable).

The UAN software will not certify that reserve balance accounts are set up or used properly according to the establishing resolution and the ORC, automatically close an account upon its expiration, or automatically transfer reserved balances back to the funds from which the reserves were originally transferred (if applicable) upon the closing of an account. The entity must provide documentation during an audit to substantiate that any reserve balance accounts were created and utilized lawfully.

## **REMOVE**

Only reserve balance accounts that have a zero balance and that have not been used in the current accounting year can be removed. If any activity occurred within an account during the current accounting year, the account may not be removed until the subsequent year.

#### TEMPORARY MODE

During temporary mode, any reserve balance accounts that are added are included in both the prior and new years, and any modifications to existing accounts (edit, close) will apply to both years. Reserve balance accounts cannot be closed in the new year and may only be closed in the prior year if they have had no activity in the new year. Reserve balance accounts may not be removed during temporary mode.

# STEPS TO ACCESS

Accounting  $\rightarrow$  Maintenance  $\rightarrow$  **Reserve Balance Accounts** 

# DATA REQUIREMENTS

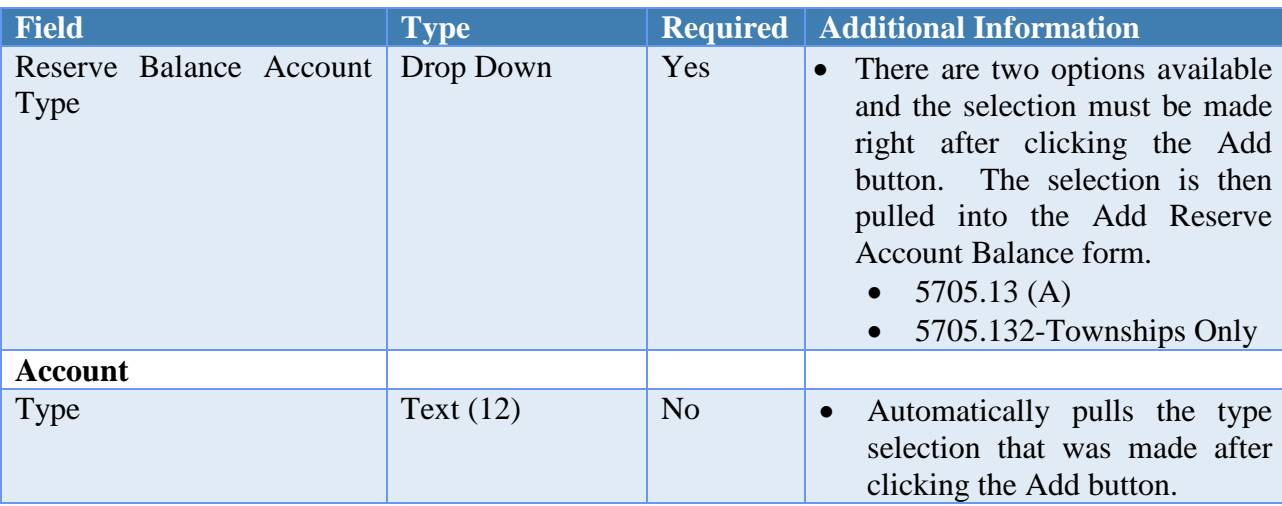

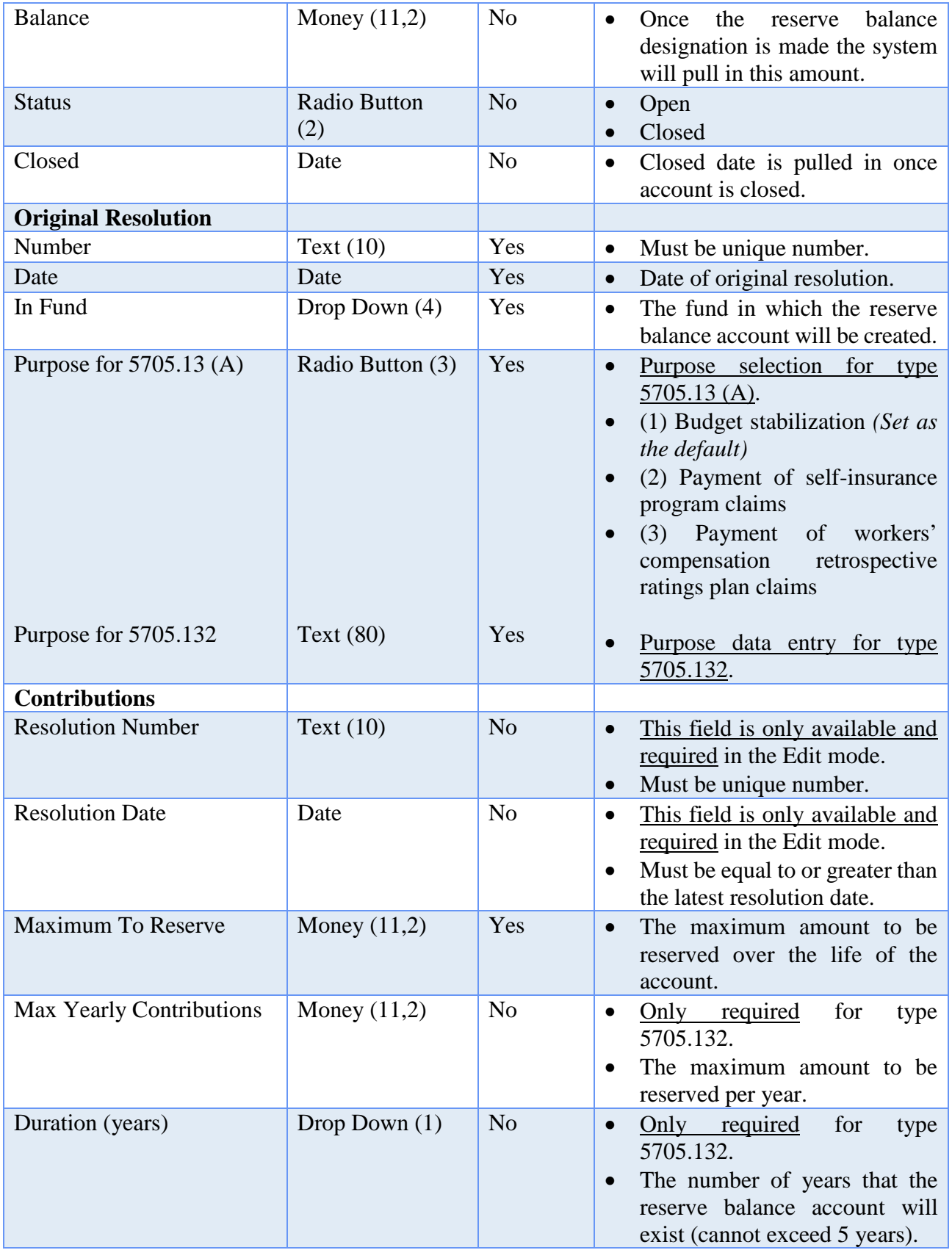

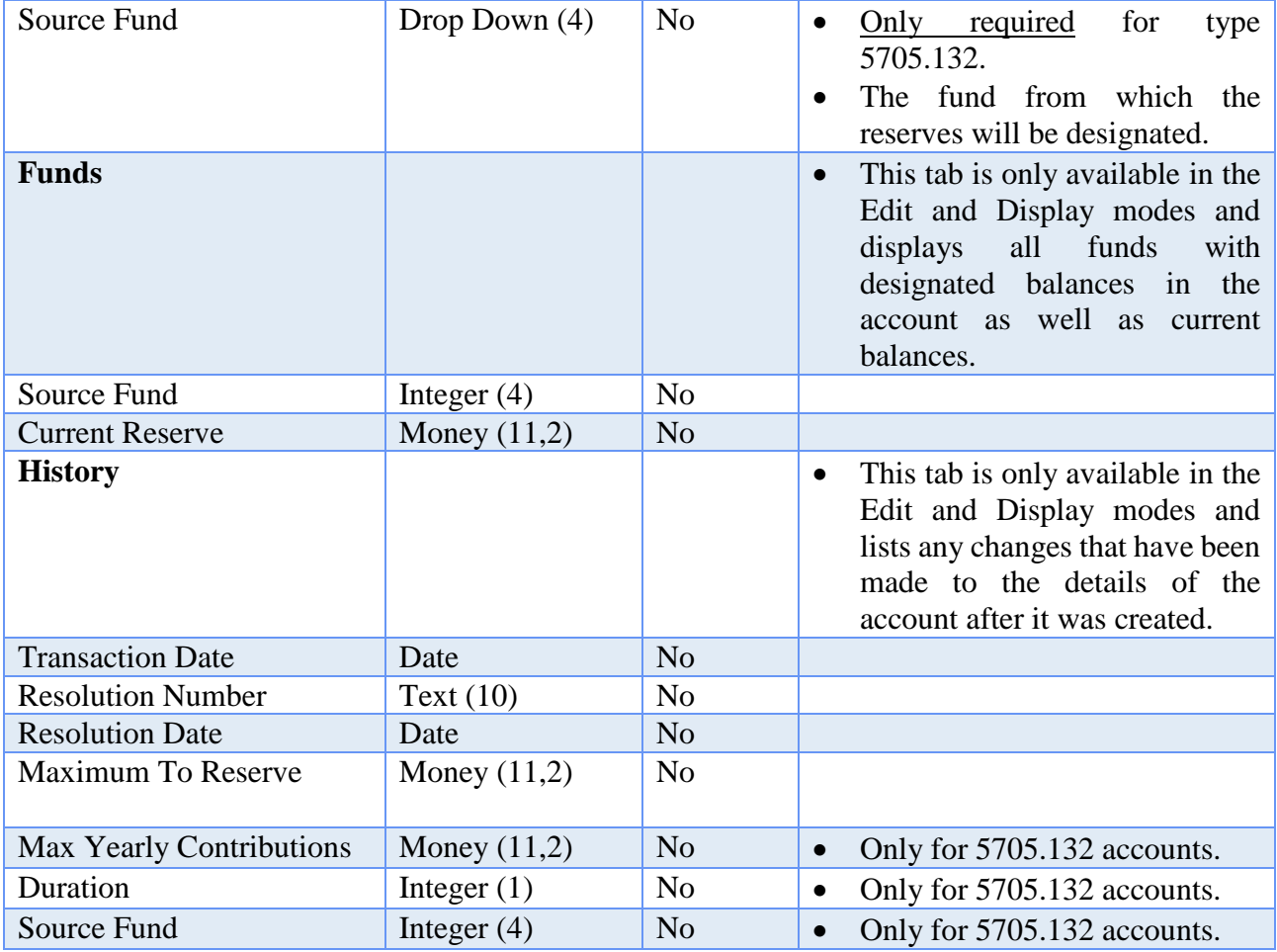

# HOW TO ADD A RESERVE BALANCE ACCOUNT

**Step 1:** Click on the **Add** button.

- **Step 2:** Select the Reserve Balance Account **Type** to be added (5705.13 (A) or 5705.132).
- **Step 3:** The system displays a reminder message stating that reserve balance accounts established under sections 5705.13 (A) and 5705.132 of the ORC may reduce the cash available for expenditure and the resources available for appropriation in funds in which they are created. Click on the **OK** button to proceed.
- **Step 4:** Enter the Original Resolution **Number.**
- **Step 5:** Select the **Date** of the Original Resolution.
- **Step 6:** Select the **In Fund** which is the fund that the account is to be established in.

- **Step 7:** Enter the **Purpose** for the reserve balance account. If the type of reserve balance account being established is 5705.13 (A), the purpose must be selected by clicking on one of the three available options. If the type of reserve balance account being established is 5705.132, the purpose must be typed into the data entry field.
- **Step 8:** Enter the **Maximum To Reserve** amount.
- **Step 9:** If the type of reserve balance account being established is 5705.132, enter the **Max Yearly Contributions** *(the maximum amount to be reserved per year)*.
- **Step 10:** If the type of reserve balance account being established is 5705.132, select the number of years that the reserve balance account will exist in the **Duration** field *(may not exceed 5 years)*.
- **Step 11:** If the type of reserve balance account being established is 5705.132, select the **Source Fund** *(fund from which the reserves will be designated)*.
- **Step 11:** Click on the **Save** button to save the new reserve balance account information. *(Selecting Close on this step will prompt the system to display a message 'Save Changes?'. Selecting Yes will still save the new reserve balance account. Selecting No will exit without saving. Selecting Cancel will return to the Add Reserve Balance Account form.)*
- **Step 12:** Click on the **Close** button to exit the Add Reserve Balance Account form after the new account has been saved. *(The system displays a message in the bottom left corner of the Add Reserve Balance Account form to confirm the new account has been saved.)*
- **Step 13:** The system displays a message asking whether to print the **new reserve balance account report**. Click on the **Yes** button to print a report similar to the Reserve Balance Account Detail report that contains all of the detailed reserve balance account information. *(Click on the No button to skip printing the report.)*
- **Step 14:** If printing the report, a Print box will be displayed. Click on the **OK** button to print the report. *(If the Cancel button is selected, the system will simply skip printing the report.)*
- **Step 15:** Next, the system displays a message asking whether to open the **Reserve Balance Designation form** to designate money to the new reserve balance account. Click on the **Yes** button to immediately designate money to the new reserve balance account and refer to the **How To Post A Reserve Balance Designation** section of this manual for the steps. *(Click on the No button to*
*skip designating money to the new account at this point in time and return to the Reserve Balance Accounts Maintenance screen. Money can be designated to the new account later under Accounting*  $\rightarrow$  *Transactions*  $\rightarrow$  *Reserve Balance Designation.)*

### SUGGESTED REPORTS & STATEMENTS

To analyze all of the **detailed information** for reserve balance accounts as well as the **source fund information**, print or display the Reserve Balance Account Detail report located under Accounting  $\rightarrow$  Reports & Statements  $\rightarrow$  Reserve Balance Account Reports.

To view the information for several reserve balance accounts **listed all together on one page,** print or display the Reserve Balance Account Listing located under Accounting  $\rightarrow$ Reports & Statements  $\rightarrow$  Reserve Balance Account Reports.

RESERVE BALANCE ACCOUNTS FREQUENTLY ASKED QUESTIONS

There is no FAQ information available at this time.

## REVENUE ACCOUNTS

### **OVERVIEW**

A **revenue account** is a detail line item within a fund used to budget revenue that is to be received. Revenue accounts are defined by a fund, a revenue code, and a cost center (optional). Available revenue codes vary by entity type and fund type as defined by the UAN chart of accounts.

To add more than one revenue account in a single step, multiple revenue codes may be selected after choosing a fund and cost center (optional). A revenue account will be added for each selected revenue code of the designated fund and cost center (optional). Existing revenue accounts must be edited one at a time.

**Optional:** Assign accounts to department(s). This is only available when department segregation is active in the Entity Setup area. Department Segregation is a set of options that separate many types of information by assigned department. For detailed information on this feature, see the *Department Editor* section of this manual. *(Please note: most entities do NOT need to use department segregation. It is an optional feature in the UAN Software and should only be activated when necessary.)*

### REMOVE

Only revenue accounts that have not been used in the current accounting year can be removed. If any activity occurred within an account during the current accounting year, the account may not be removed until the subsequent year.

### TEMPORARY MODE

During temporary mode, any revenue accounts that are added are available in both the prior and new years. Any modifications to existing accounts (edit, activate, deactivate) will apply to both years as well. The exceptions to this rule are revenue accounts added or removed from the chart of accounts for the new year. Whereas these revenue accounts can only be added to the year for which they are available. Revenue accounts may not be removed during the temporary mode.

### STEPS TO ACCESS

Accounting  $\rightarrow$  Maintenance  $\rightarrow$  **Revenue Accounts** 

### DATA REQUIREMENTS

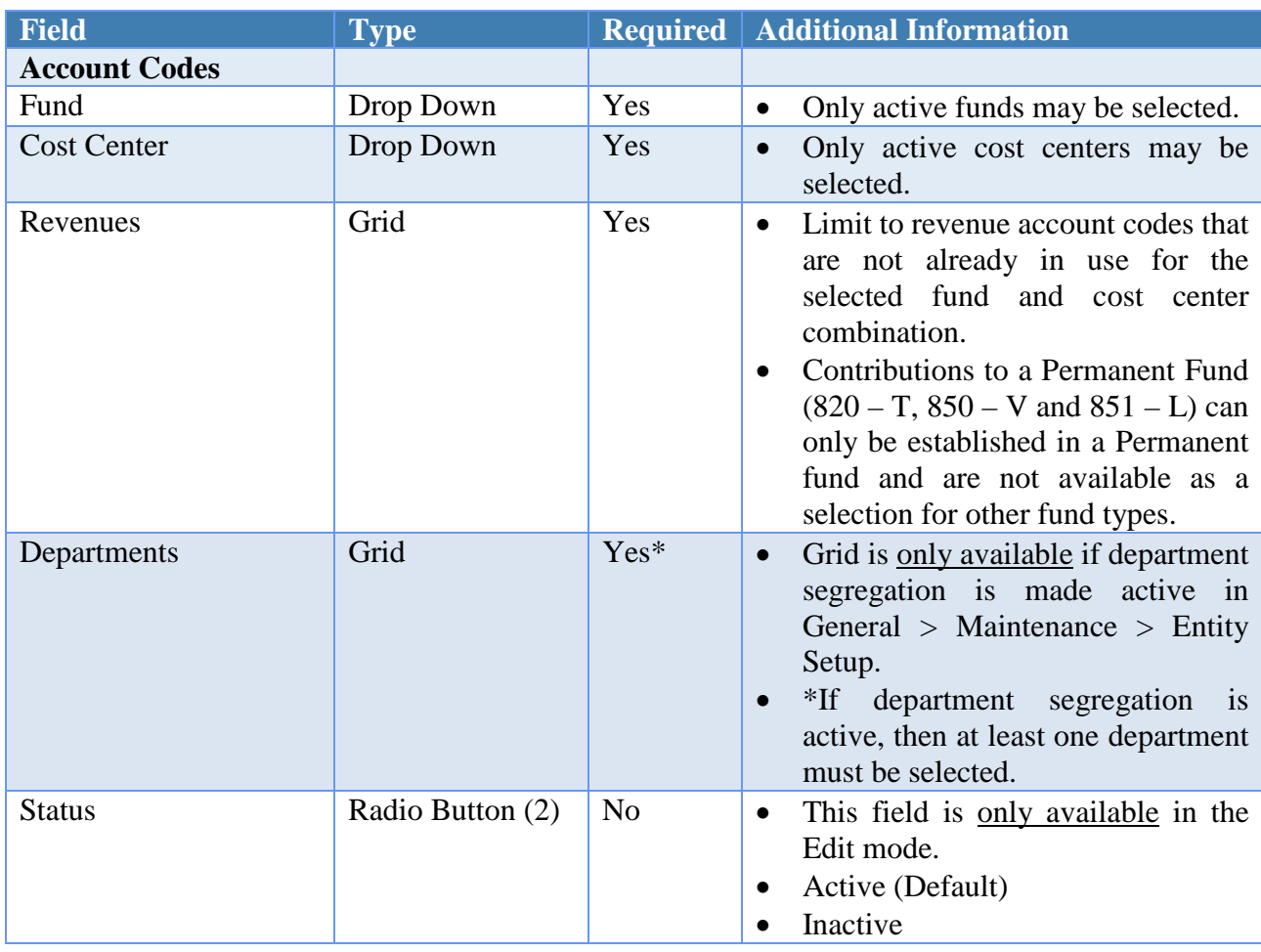

### HOW TO ADD A REVENUE ACCOUNT

- **Step 1:** Click **Add**.
- **Step 2:** Select the **Fund** for the revenue account from the drop-down menu.
- **Step 3:** Select the **Cost Center** for the revenue account from the drop-down menu.
- **Step 4:** Select the **Revenue Account**(s) to be activated by clicking on the checkbox to the left of the revenue account number(s). A checkmark will be placed in the checkbox for those revenue account numbers that have been selected. *(To unselect an account number, simply click on the box to remove the checkmark.)*
- **Step 5:** If the revenue account is to be assigned to department(s), place a checkmark next to one or more of the departments under the **Departments** list. *Note*: *this option is only available when Department Segregation is active in the Entity Setup area and is usually not applicable for the majority of UAN customers.*

- **Step 6:** Click **Save** to activate the new revenue account(s).
- **Step 7:** Click **Close** to exit the Add Revenue Account form after the new revenue account(s) has been saved. *(UAN displays a message in the bottom left corner of the Add Revenue Account form to confirm the new revenue account saved.)*

### SUGGESTED REPORTS & STATEMENTS

To review a **listing of all active revenue account numbers** that have been added to the system, print or display the Revenue Chart of Accounts report located under Accounting  $\rightarrow$  Reports & Statements  $\rightarrow$  Revenue Reports.

## REVENUE ACCOUNTS FREQUENTLY ASKED QUESTIONS

### **1. Where can I find descriptions of revenue codes?**

There are descriptions of revenue codes in the applicable UAN chart of accounts (located in the appendices of this manual). To access it directly from within the software, click Accounting  $\rightarrow$  Maintenance  $\rightarrow$  Revenue Accounts. Then under the FAQs section, click (entity type) Revenue Codes.

### **2. What is the purpose of the Deactivate / Activate buttons?**

Deactivating hides the account from view on most forms and some reports by default. One use is to hide revenue accounts that you used earlier in the year, but do not intend to use the rest of the year. Once deactivated, it will prevent you from unintentionally including the account in a receipt.

### **3. The Add Revenue Account form does not list a revenue account that is in the UAN chart of accounts. Why is it missing?**

The account might already be assigned to the entity or it might be assigned but inactive. To check the status, first close out of Add Revenue account form. In the Revenue Accounts area, click the Status drop-down menu and select "All" and look for any revenue code you are missing. If it is on the list, confirm the status to see if it is active or inactive. If it is inactive you can select the account from the list and click the [Activate] button. If you prefer viewing reports first, check the Revenue chart of accounts report and change the Status under the Filters tab to "All" located at Accounting  $\rightarrow$  Reports and Statements  $\rightarrow$  Revenue Reports  $\rightarrow$  Revenue Chart of Accounts.

### **Questions Applicable To Receipt Classification For Year-End Reporting:**

The following applies to entities choosing to prepare the OCBOA type annual financial report statements. UAN provides the AFR – Fund Utility Revenue Programs tab to classify receipts.

### **1. What is a Program Receipt?**

Program receipts can be either charges for services, operating grants and contributions or capital grants and contributions. Charges for services arise from the goods or services provided by the reporting government and are always reported as program receipts. This category of program receipts includes fees charged for specific services such as water or sewer, as well as things like licenses and permits and operating special assessments.

Operating and capital grants and contributions are reported as program receipts if they are program-specific. That means that the grants or contributions are restricted for use in a specific program. Program-specific grants that may be used for either operating or capital purposes should be reported as operating. Multi-purpose grants are reported as program receipts if the amount for each program is specifically identified in the grant award or the grant application.

### **2. What is a General Receipt?**

With a few limited exceptions, general receipts are all receipts that are not required to be reported as program receipts. All taxes, even those required to be spent for a specific purpose, are reported as general receipts. This includes property, income and franchise taxes.

### **3. Clarify why interest revenue could be either a program receipt or general receipt.**

Interest is a program receipt if it is legally restricted (by constitution, statute or grant) to be used for a particular program. Interest going to permanent funds would be a program receipt if the use of the interest is restricted to a specific program. For example, interest earned on a contribution that says the interest must be used for park purposes would be a program receipt. Interest on a contribution that says the interest may be used for any government program would be a general receipt.

### **4. Clarify why Property Tax Allocation (***formerly* **Homestead and Rollback) money can be either a program receipt or a general receipt.**

Property Tax Allocation money received from the State are grant dollars that can be either a program receipt or a general receipt, depending on whether the use of the dollars is restricted. These dollars follow the tax money. So, if a government has both a property tax for general operations that goes to the general fund and a police levy that goes to a special revenue fund, the Property Tax Allocation that goes to the general fund would be unrestricted and reported as a general receipt, and the Property Tax Allocation that goes to the police fund would be restricted and a program receipt. Restrictions can usually be identified by the fund (and fund type) that the money goes into.

### **5. Why are tap fees not defaulted as charges for services under revenue type in the Revenue Utility?**

If the tap fees that are collected are payments for the actual cost of connection incurred by the Village, then it would be reported as a charge for service program receipt on the Statement of Activities and an operating receipt on the Statement of Receipts, Disbursements and Changes in Net Assets for the enterprise funds. If more than just the actual cost for connection is being collected, then the excess is considered a capital contribution and is reported as a program receipt on the Statement of Activities and as a capital contribution on the Statement of Receipts, Disbursements and Changes in Net Assets for the enterprise funds.

### **6. When would receipt code (981) Special Items be used?**

This receipt account code should be used for significant transactions or other events which are within the control of management and that are either unusual in nature or infrequent in occurrence. This receipt code would be used for something such as the sale of a large piece of land.

### **7. When would receipt code (982) Extraordinary Items be used?**

This receipt account code should be used for significant transactions or other events that are both unusual in nature and infrequent in occurrence. This revenue code would be used for something such as a large insurance settlement received as the result of a disaster.

### **8. I do not understand the Statement of Activities or how to interpret the statement.**

The Statement of Activities is meant to present the entity's operations by program. The top portion of the Statement of Activities is the area where program revenues and disbursements are listed. Cash disbursements are already broken down by program. Revenues by program come from the selections made in the Revenue Utility and are broken into Charges for Services, Operating Grants or Capital Grants. Revenues by program are netted against disbursements by program to come up with a 'Net (Disbursements) Receipts' figure. This figure is typically negative.

The bottom portion of the Statement of Activities is the area where general revenues are listed. These general revenues are added into the net 'Net (Disbursements) Receipts' figure to come up with the 'Change in Net Asset' figure.

### **9. Who should I contact if I cannot figure out how to classify one of my revenue codes?**

If you cannot determine how a revenue account code should be classified, contact Local Government Services (LGS) at 1-800-345-2519.

### REVENUE BUDGETS

### **OVERVIEW**

A **revenue budget** is an estimate of an entity's anticipated revenue from taxes and other sources during the year.

Revenue budgets are entered by revenue account, one fund at a time. Budget amounts may only be entered once per year for each fund. Any changes or corrections must be made by entering **supplemental revenue budget amounts**.

If a fund's budget amount or original budget amount must be changed, the **'Apply as correction'** box should be marked when entering the change as a supplemental budget amount. When this box is checked, the supplemental budget amount will be applied to the fund's budget amount or original budget amount and will not be reflected as a supplemental budget amount on the display form or the budgetary reports. This option should only be used to correct transcription errors or to enter mistakenly omitted original budget amounts.

All revenue budget amounts in the system for a particular fund will be marked as that fund's original budget when permanent appropriation budgets are saved for that fund. If no revenue budget amounts exist for a fund when permanent appropriation budgets are saved, original budget amounts of zero will be saved for that fund.

### TEMPORARY MODE

During the temporary mode, revenue budgets are only available in the processing year for which they were saved.

### STEPS TO ACCESS

Accounting  $\rightarrow$  Maintenance  $\rightarrow$  **Revenue Budgets** 

DATA REQUIREMENTS

# **Add Revenue Budget Form**

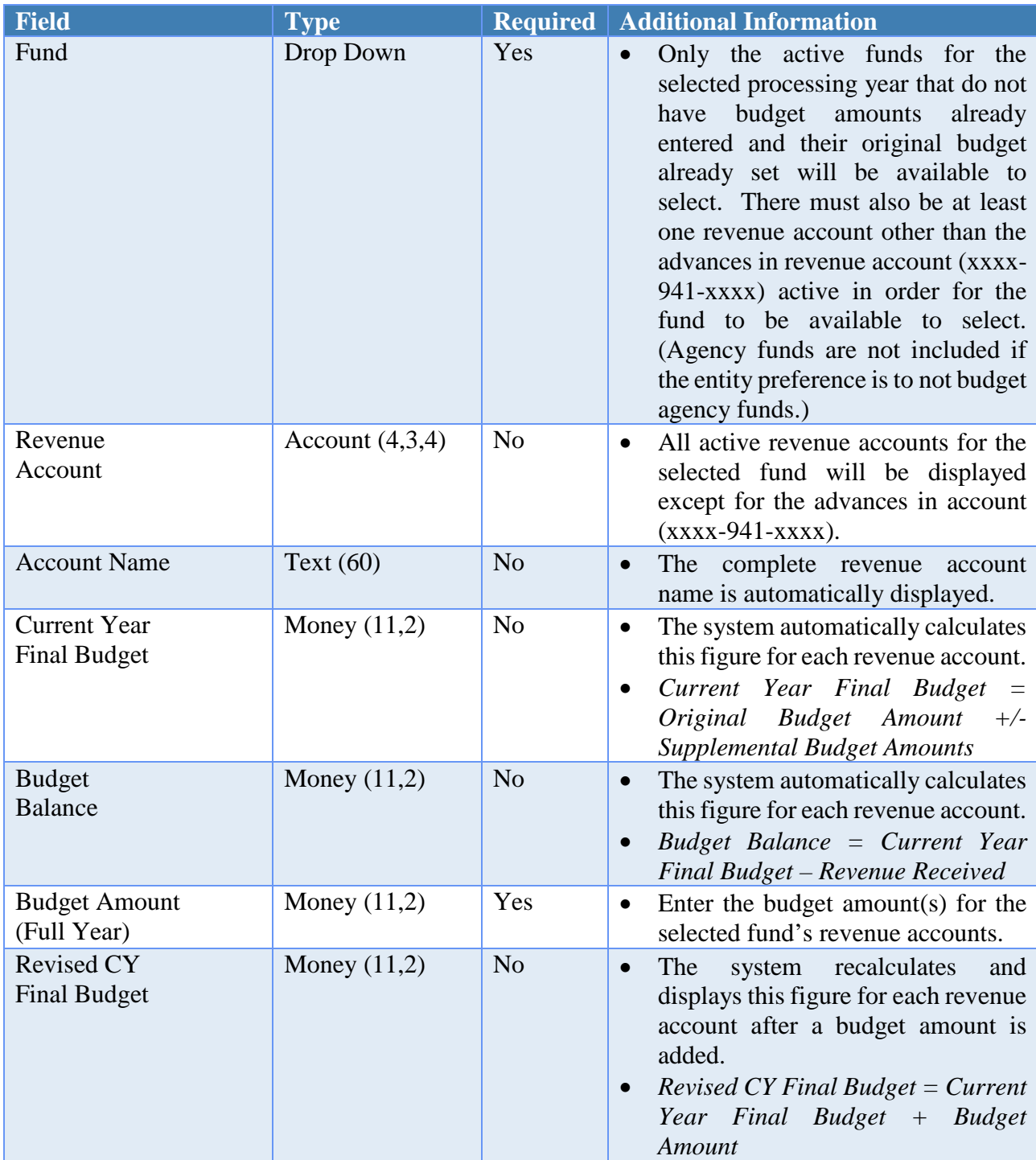

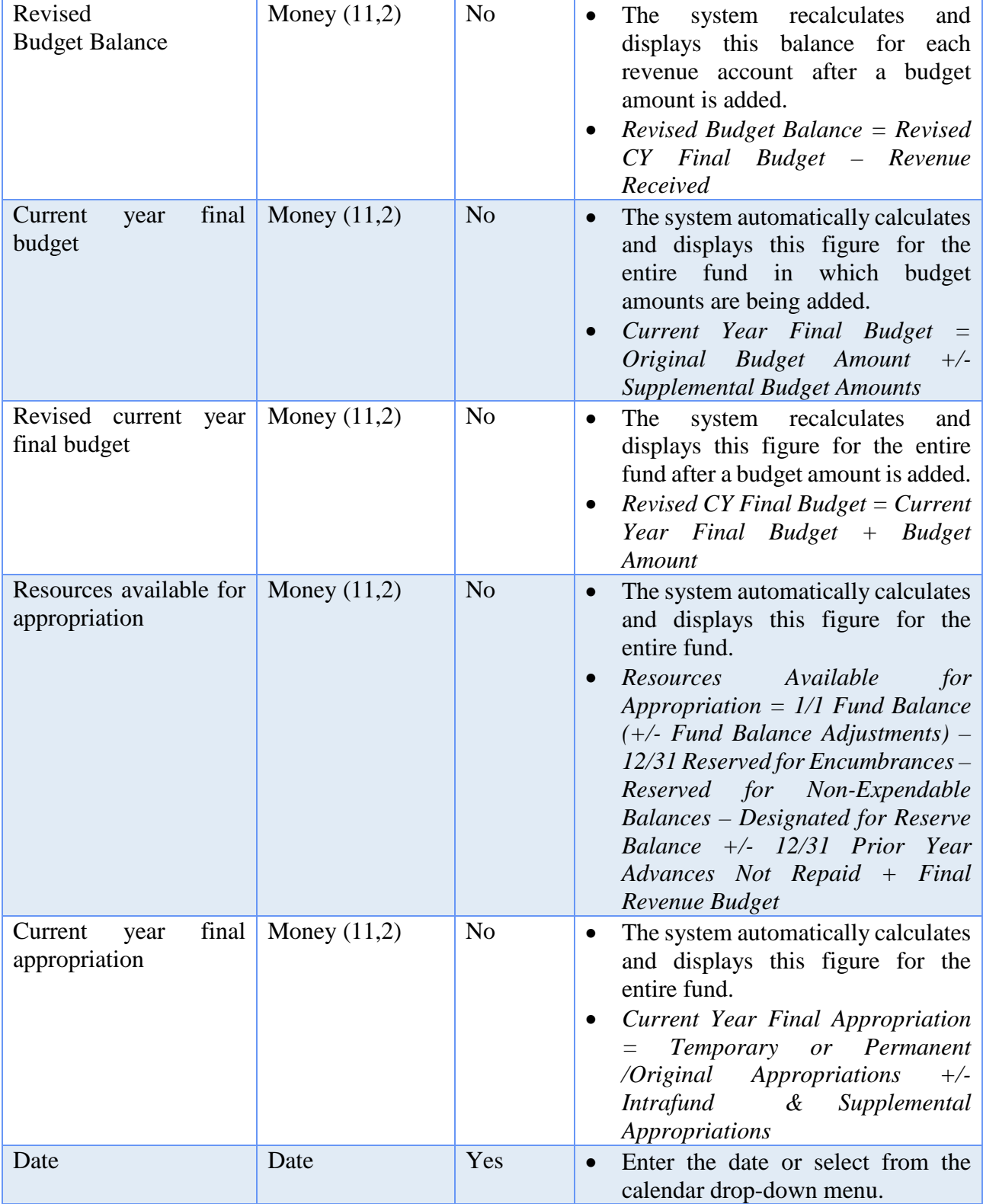

### HOW TO ADD A REVENUE BUDGET

- **Step 1:** Click on the **Add** button. *(The system will display a reminder message stating that revenue budgets can only be entered once per fund. Changes must be made by supplemental budget entries. Click on the OK button to proceed)*
- **Step 2:** Select the **Fund** number to add budget figures for by clicking on the down arrow on the right hand side of the fund field.
- **Step 3:** Enter the budget amount for each of the revenue accounts in the selected fund under the **Budget Amount (Full Year)** column. *(If entering budget amounts for several revenue accounts in a fund, press the Enter button on the keyboard after each revenue budget amount entry to progress through the accounts easily.)*
- **Step 4:** Select the **Date**.
- **Step 5:** Click on the **Save** button to add the revenue budget amount(s). *(Selecting Close on this step will prompt the system to display a message 'Save Changes?'. Selecting Yes will still save the budget amounts. Selecting No will exit without saving. Selecting Cancel will return to the Add Revenue Budget form.)*
- **Step 6:** Click on the **Close** button to exit the Add Revenue Budget form after the budget amount(s) has been saved. *(The system displays a message in the bottom left corner of the Add Revenue Budget form to confirm the revenue budget for the fund has been saved.)*

# DATA REQUIREMENTS

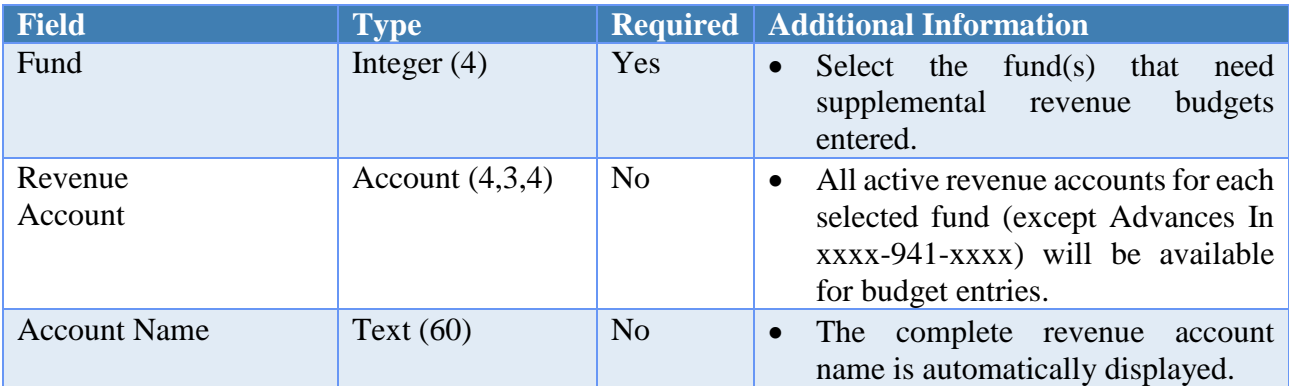

### **Add Supplemental Revenue Budget Form**

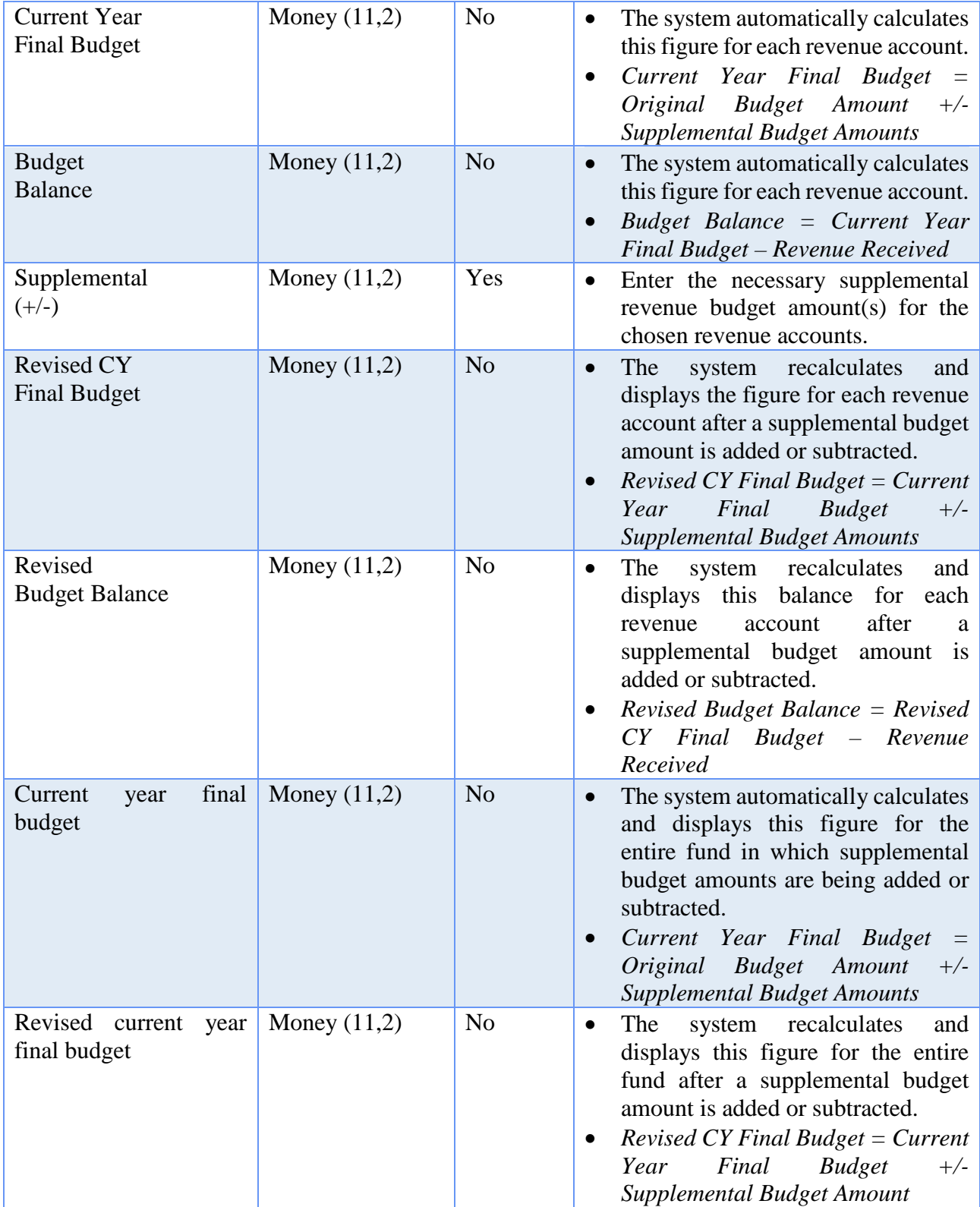

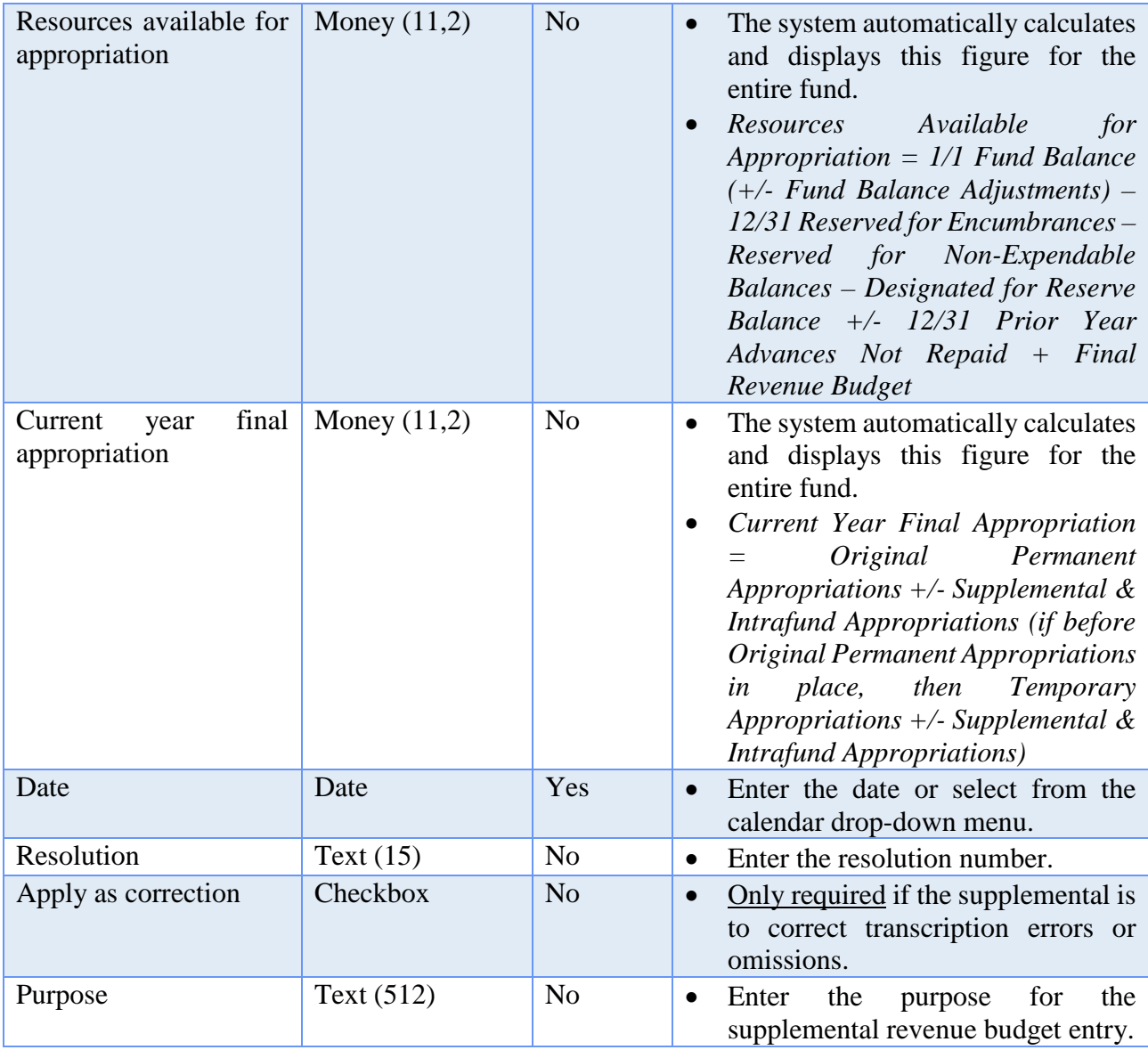

### HOW TO ADD A SUPPLEMENTAL REVENUE BUDGET

- **Step 1:** Select the **Fund** number to enter supplemental revenue budget figures for by clicking on the box to the left of the fund number to place a checkmark in the box.
- **Step 2:** Click on the **Supplemental** button.
- **Step 3:** Enter the necessary supplemental revenue budget amount(s) for the chosen revenue accounts under the **Supplemental (+/-)** column.
- **Step 4:** Select the **Date**.

- **Step 5:** If the supplemental budget amount(s) entered are to correct entry errors, be sure to click on the box beside **Apply as correction (to correct transcription errors or omissions only)** located in the bottom left corner of the Add Supplemental Revenue Budget form. *(The system will display a reminder message stating that the supplemental budget amounts will be applied to the fund's original budgets and will not be reflected as supplemental budgets on the display form or the budgetary reports. Click on the OK button to proceed.)*
- **Step 6:** Click on the **Save** button to add the supplemental revenue budget amount(s). *(Selecting Close on this step will prompt the system to display a message 'Save Changes?'. Selecting Yes will still save the supplemental budget amounts. Selecting No will exit without saving. Selecting Cancel will return to the Add Supplemental Revenue Budget form.)*
- **Step 7:** Click on the **Close** button to exit the Add Supplemental Revenue Budget form after the budget amount(s) has been saved. *(The system displays a message in the bottom left corner of the Add Revenue Budget form to confirm the revenue budget for the fund has been saved.)*
- *Reminder: If 'Apply as correction' option is selected, the supplemental cannot make the original budget amount negative for any revenue account.*
- *Reminder: The supplemental date must be on or after the date of the original budget entry.*

### SUGGESTED REPORTS & STATEMENTS

To view **revenue budget amounts** as well as revenue received, budget balances and YTD % received, print or display the Revenue Status report located under Accounting  $\rightarrow$  Reports & Statements  $\rightarrow$  Revenue Reports.

To verify **supplemental revenue budget amount entries**, print or display the Revenue Supplemental report located under Accounting  $\rightarrow$  Reports & Statements.

### REVENUE BUDGETS FREQUENTLY ASKED QUESTIONS

### **1. Where are revenue budget amounts recorded or revised?**

Go to Accounting, Maintenance and Revenue Budgets. To enter the budget amounts, click on the Add button. Click on Supplemental to revise the budget.

**2. More money has been received than was originally budgeted. What needs to be done?**

Review all revenue sources for the fund to determine whether an amended certificate should be obtained. If the additional resources will be appropriated, an amended certificate must be obtained

### **3. What is an original budget?**

The original budget is the first adopted appropriation measure for a fund that was meant to cover the entire year plus any carryover encumbrances. Original budgets may be adopted at different times for different funds. The original budget amounts for revenues should come from the Amended Certificate that was in place at the point in time that the original appropriations were adopted.

### **4. Where would I find my original budget amounts?**

The original budget figures for appropriations should be documented in your minutes from the meeting when you passed your first permanent appropriations. The original budget figures for receipts should come from the Amended Certificate in place on the same date as the meeting when you passed your first permanent appropriations.

### **5. Why are there negative balances on the Budgetary Statements?**

The budgetary statements may show some negative figures in the column labeled 'Variance with Final Budget, Positive (Negative)'. In the receipts area, the variance is calculated as the Actual minus the Final. A negative will appear if the final receipts budget was greater than the actual amount received. In the Disbursements area, the variance is calculated as the Final minus the Actual. A negative will appear if the actual amount spent was greater than the final appropriation (this would normally not happen on the UAN software).

# **ACCOUNTING APPENDICES**

**The sections in this part of the manual are:**

- **Township Chart of Accounts**
- **Village Chart of Accounts**
- **Library Chart of Accounts**
- **Glossary**

# TOWNSHIP CHART OF ACCOUNTS

# TOWNSHIP FUND NUMBERS

## **Governmental Funds: General**

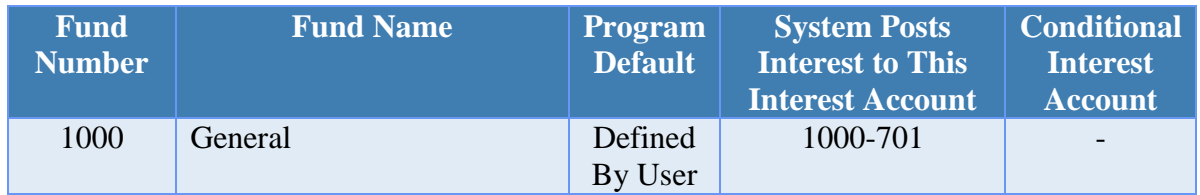

# **Governmental Funds: Special Revenue**

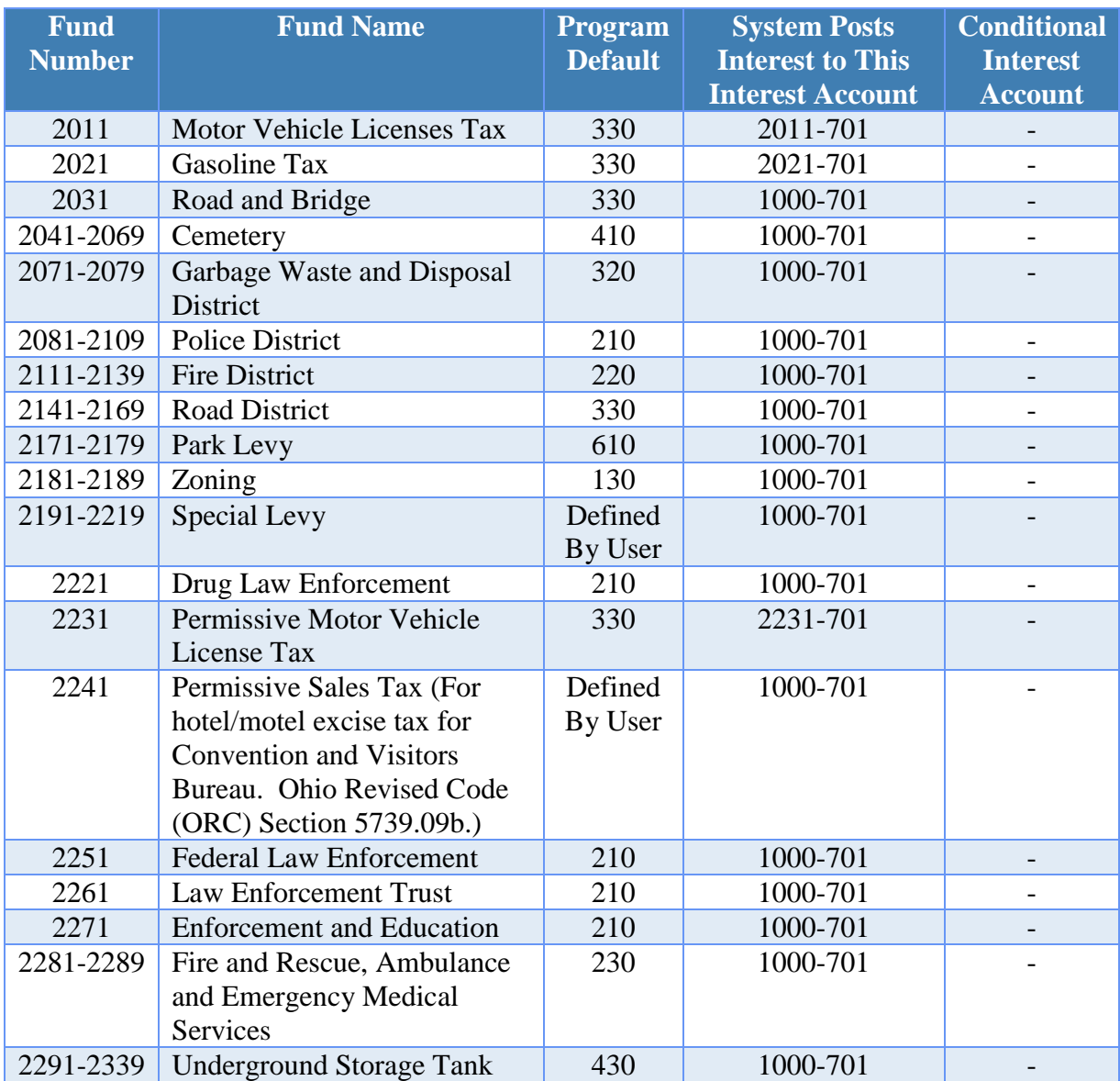

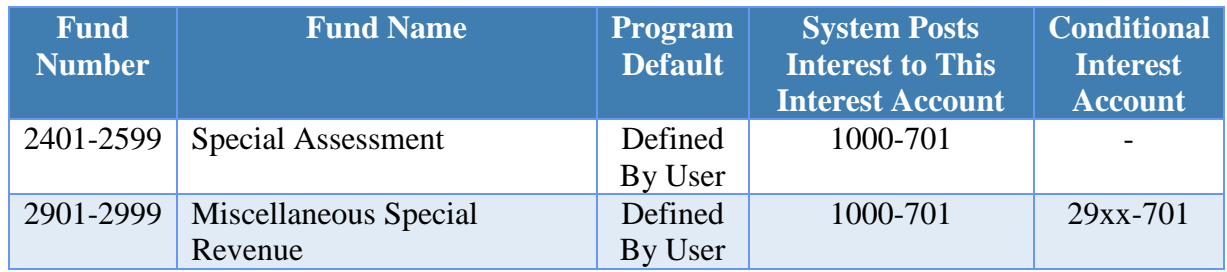

## **Governmental Funds: Debt Service**

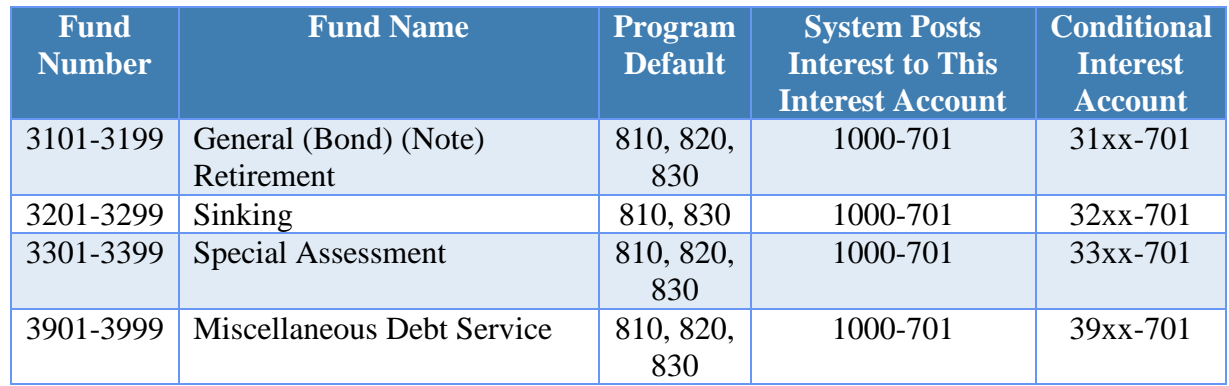

# **Governmental Funds: Capital Projects**

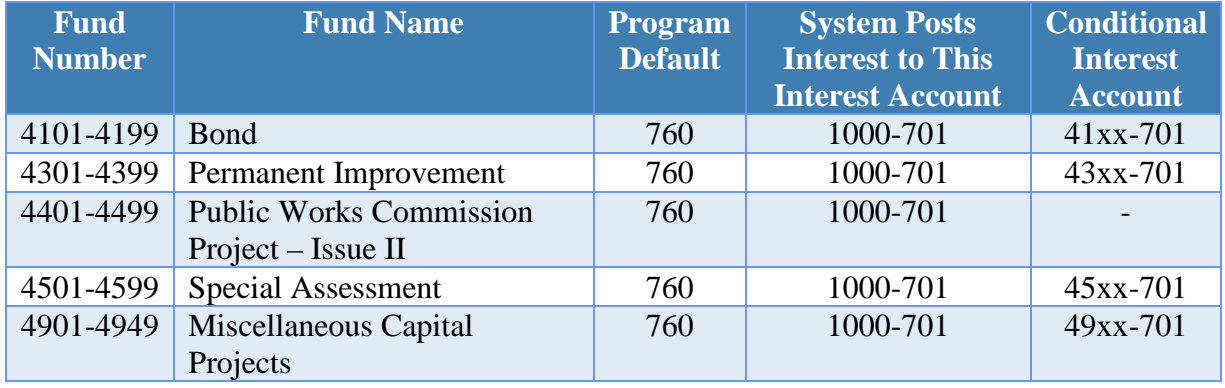

# **Governmental Funds: Permanent**

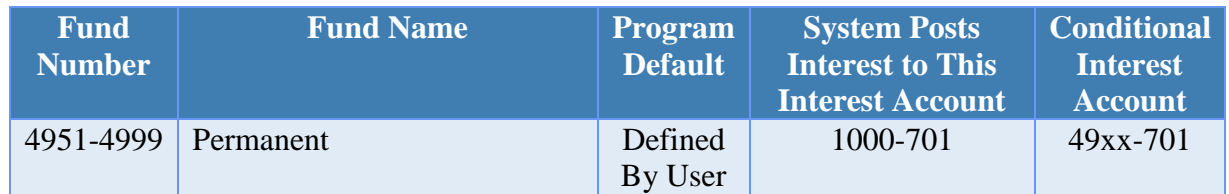

### **Proprietary Funds**

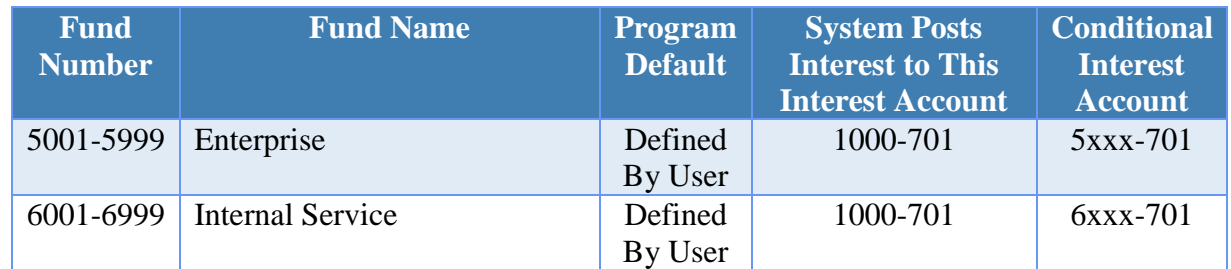

### **Fiduciary Funds: (***Only if they are being held for another government.)*

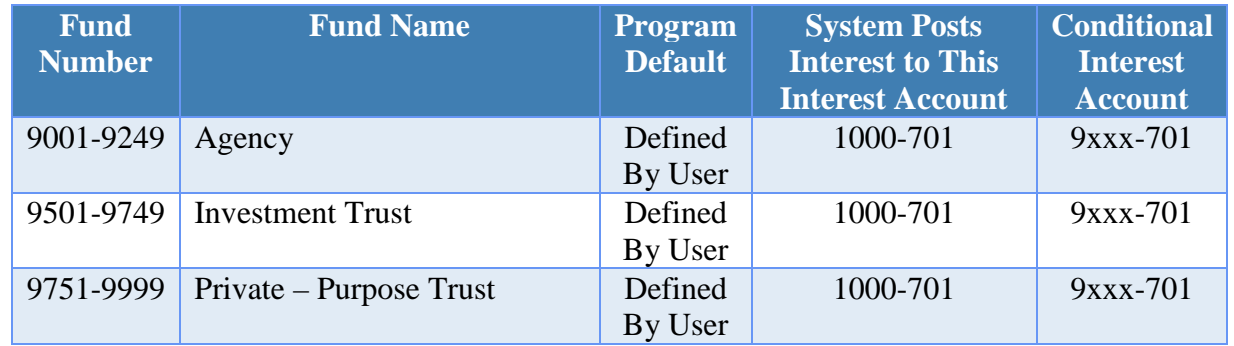

### **Conditional Interest Account**

Some funds are required to receive all earned interest, and some funds are not allowed to receive any earned interest. Conditional interest funds can either receive their earned interest, or it can be allocated to the General fund. If a fund has a conditional interest account, then the fund may receive its own interest at the fund level. The fund's conditional interest account must be an active revenue account, and the conditional interest account must be designated to receive the fund's own interest under the Accounting/Maintenance/Funds area of the software. When posting interest receipts, the fund's conditional interest account can either receive the earned interest, or it can be allocated to the General fund's interest account.

# TOWNSHIP REVENUE CODES

## **Property and Other Local Taxes**

Financial Report Caption Title: Property and Other Local Taxes

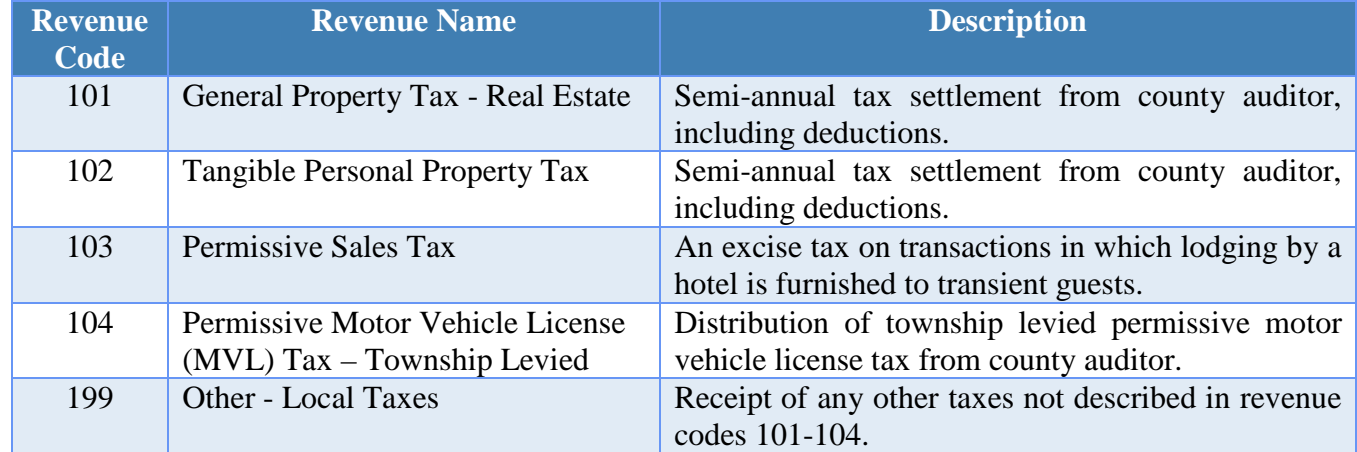

## **Charges for Services**

Financial Report Caption Title: Charges for Services

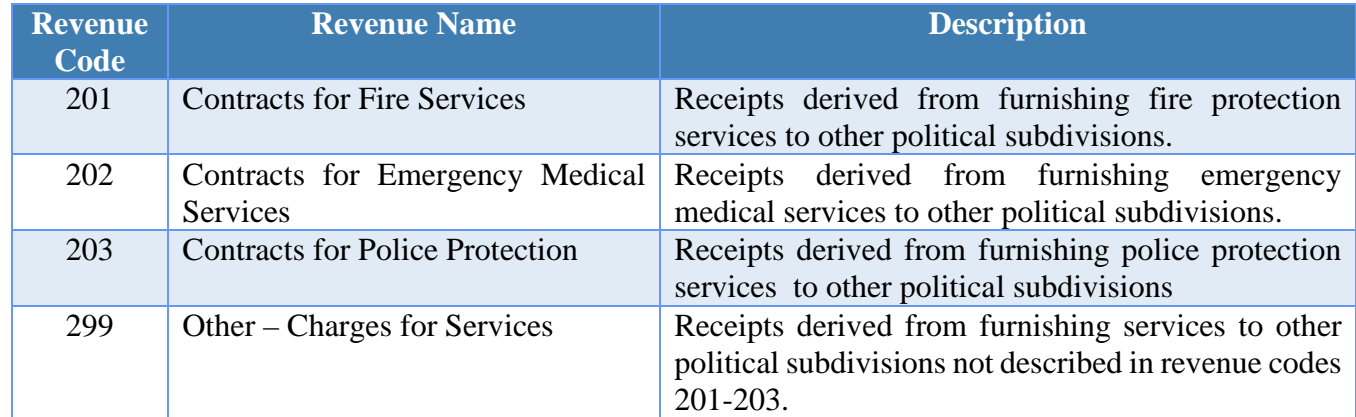

### **Licenses, Permits and Fees**

Financial Report Caption Title: Licenses, Permits and Fees

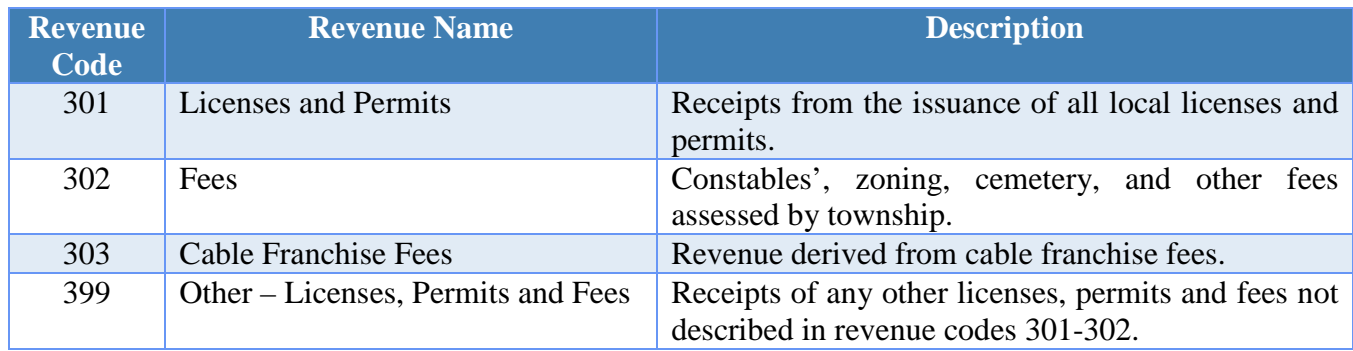

# **Fines and Forfeitures**

Financial Report Caption Title: Fines and Forfeitures

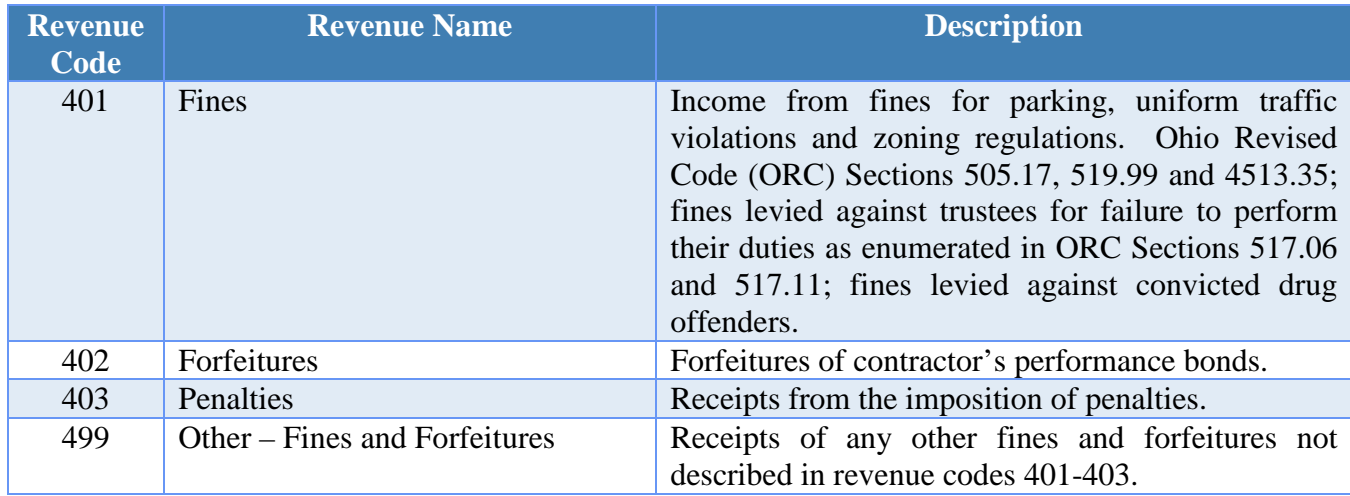

## **Intergovernmental**

Financial Report Caption Title: Intergovernmental

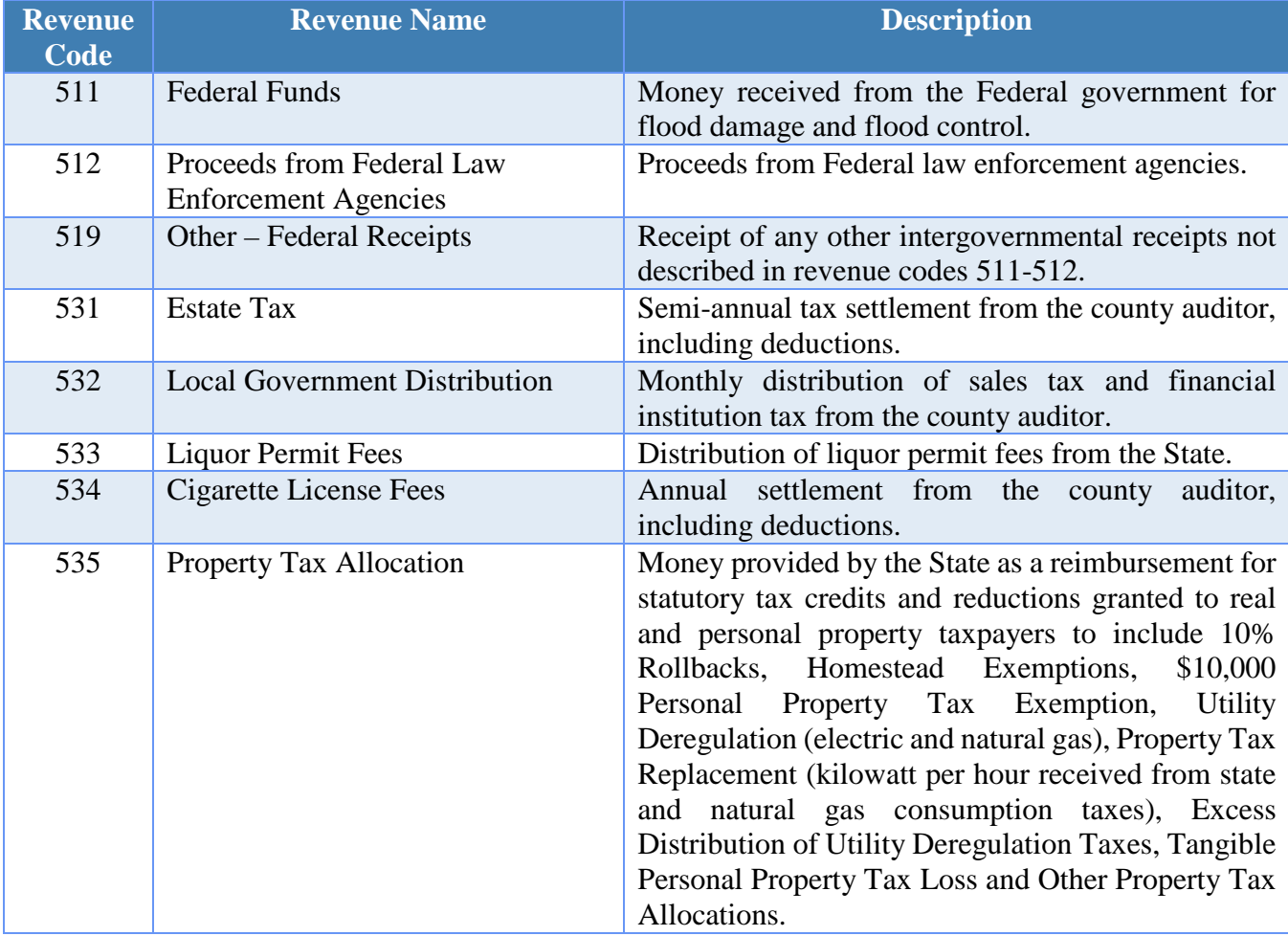

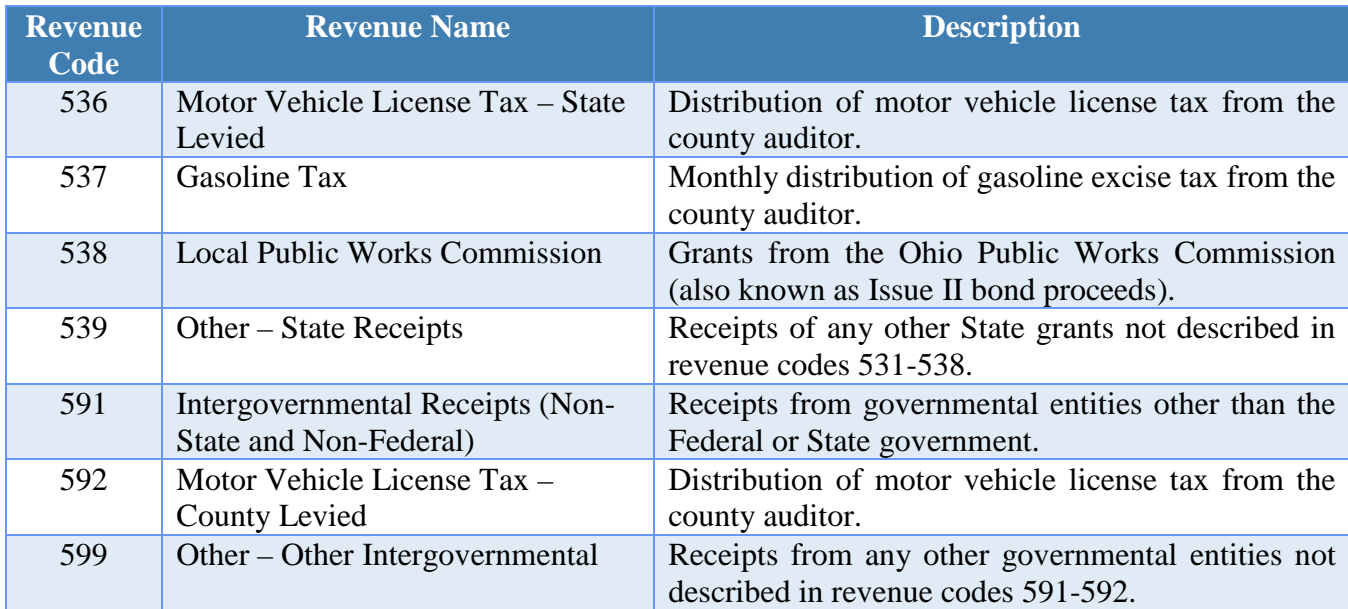

## **Special Assessments**

Financial Report Caption Title: Special Assessments

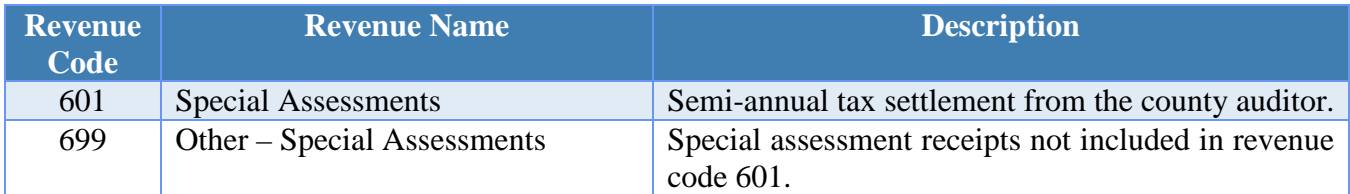

## **Earnings on Investments**

Financial Report Caption Title: Earnings on Investments

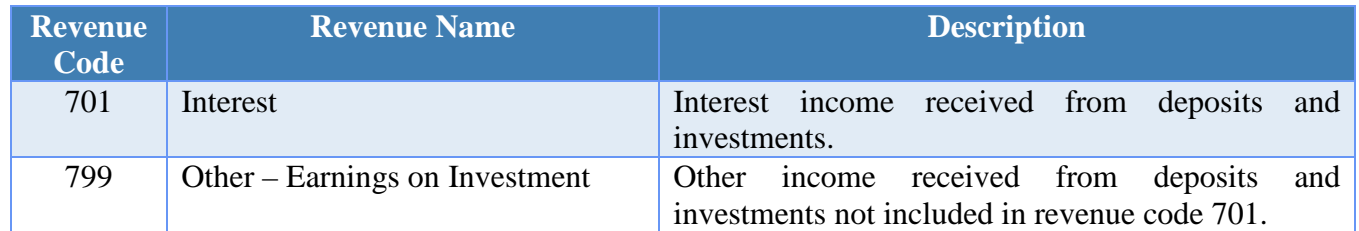

### **Miscellaneous**

Financial Report Caption Title: Miscellaneous

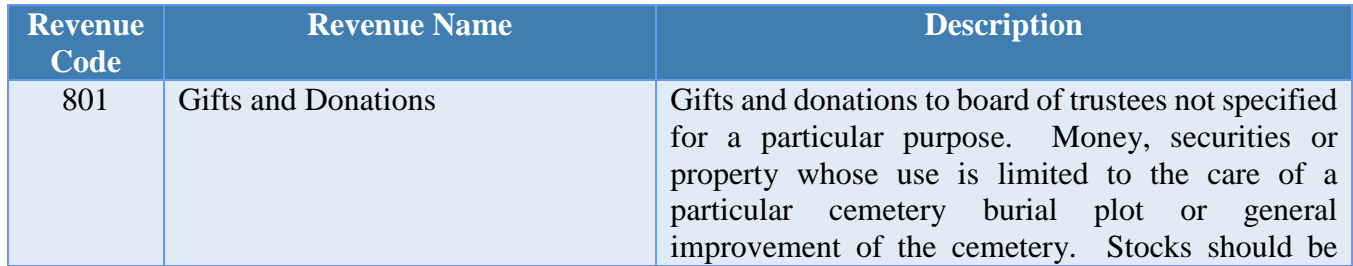

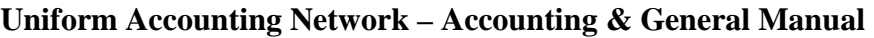

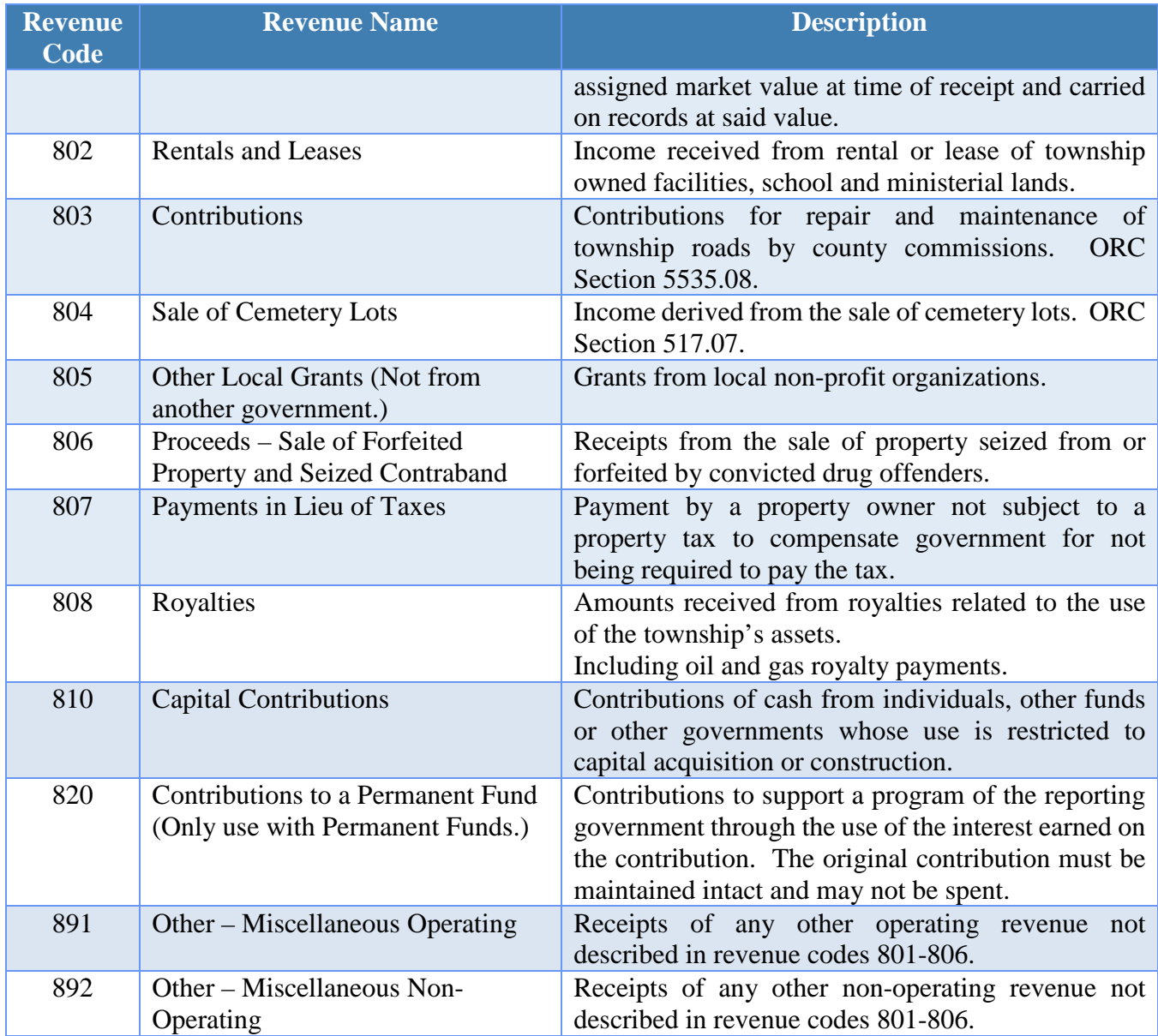

# **Other Financing Sources**

Financial Report Caption Title: Other Financing Sources

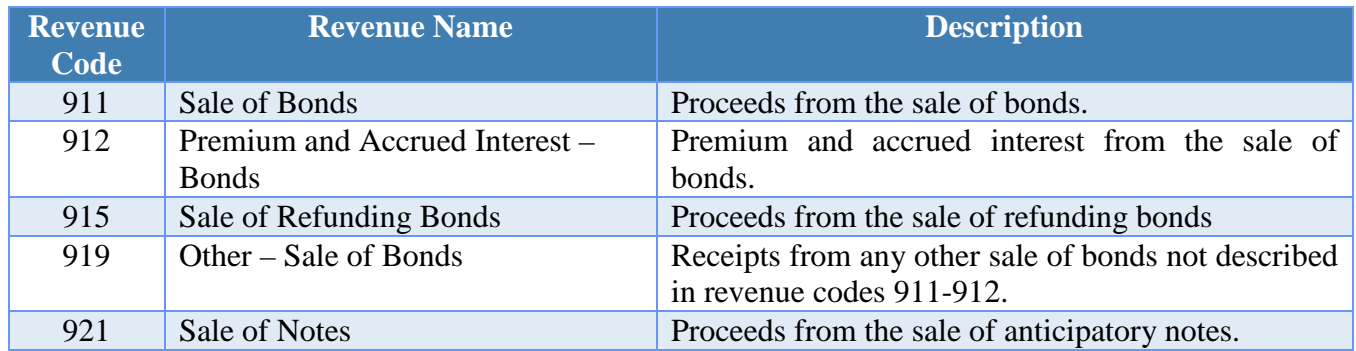

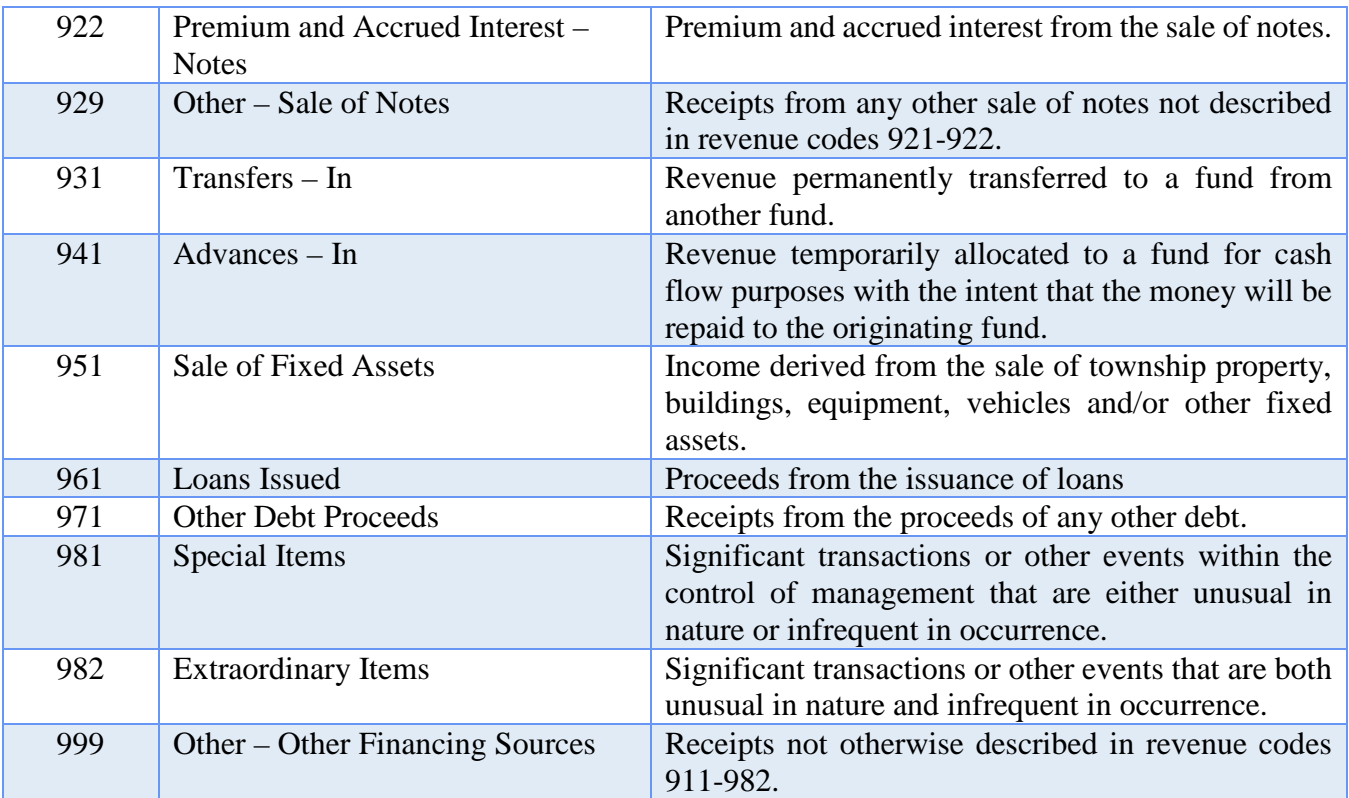

# TOWNSHIP APPROPRIATION PROGRAM CODES

### **General Government**

Financial Report Caption Title: General Government

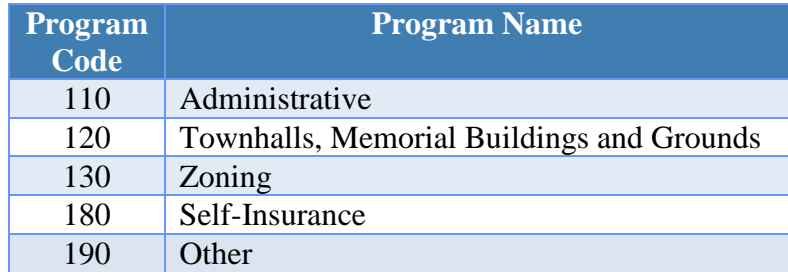

### **Public Safety**

Financial Report Caption Title: Public Safety

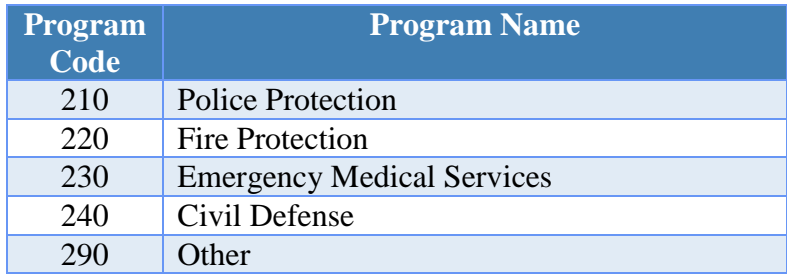

### **Public Works**

Financial Report Caption Title: Public Works

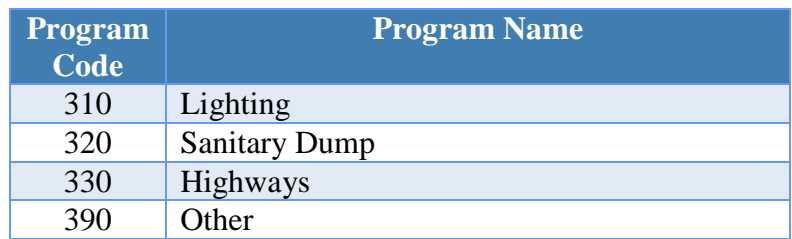

## **Health**

Financial Report Caption Title: Health

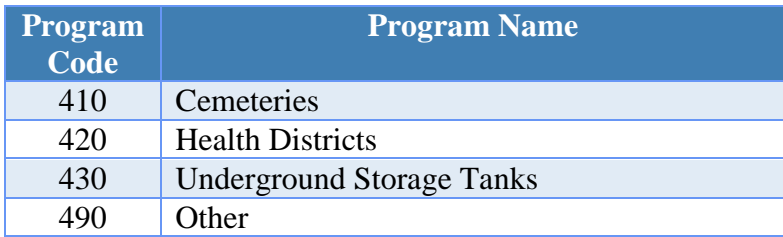

## **Human Services**

Financial Report Caption Title: Human Services

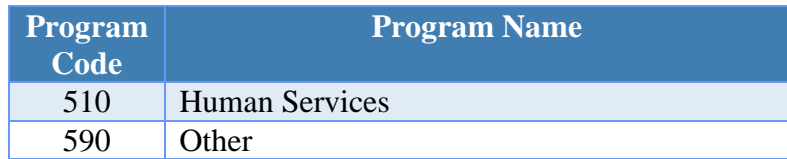

## **Conservation - Recreation**

Financial Report Caption Title: Conservation - Recreation

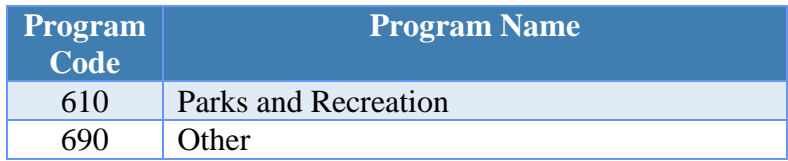

### **Other**

Financial Report Caption Title: Other

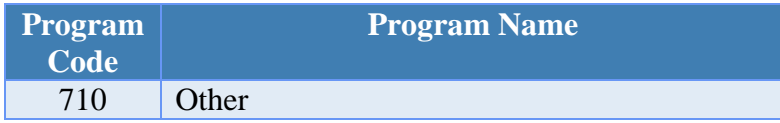

## **Capital Outlay**

Financial Report Caption Title: Capital Outlay

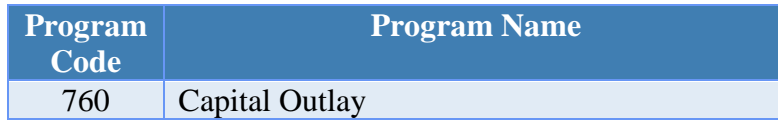

### **Debt Service**

Financial Report Caption Title: Debt Service

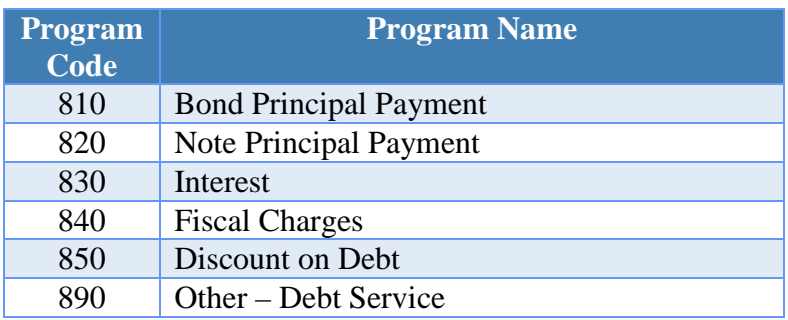

# **Other Financing Uses**

Financial Report Caption Title: Other Financing Uses

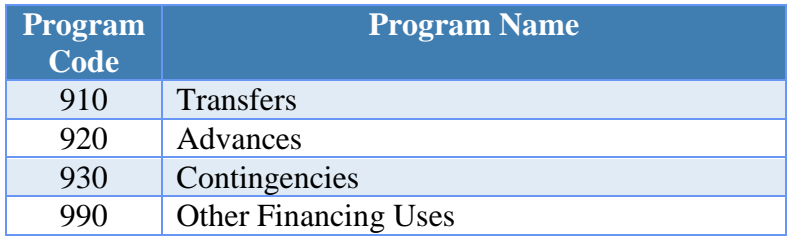

# TOWNSHIP APPROPRIATION OBJECT CODES

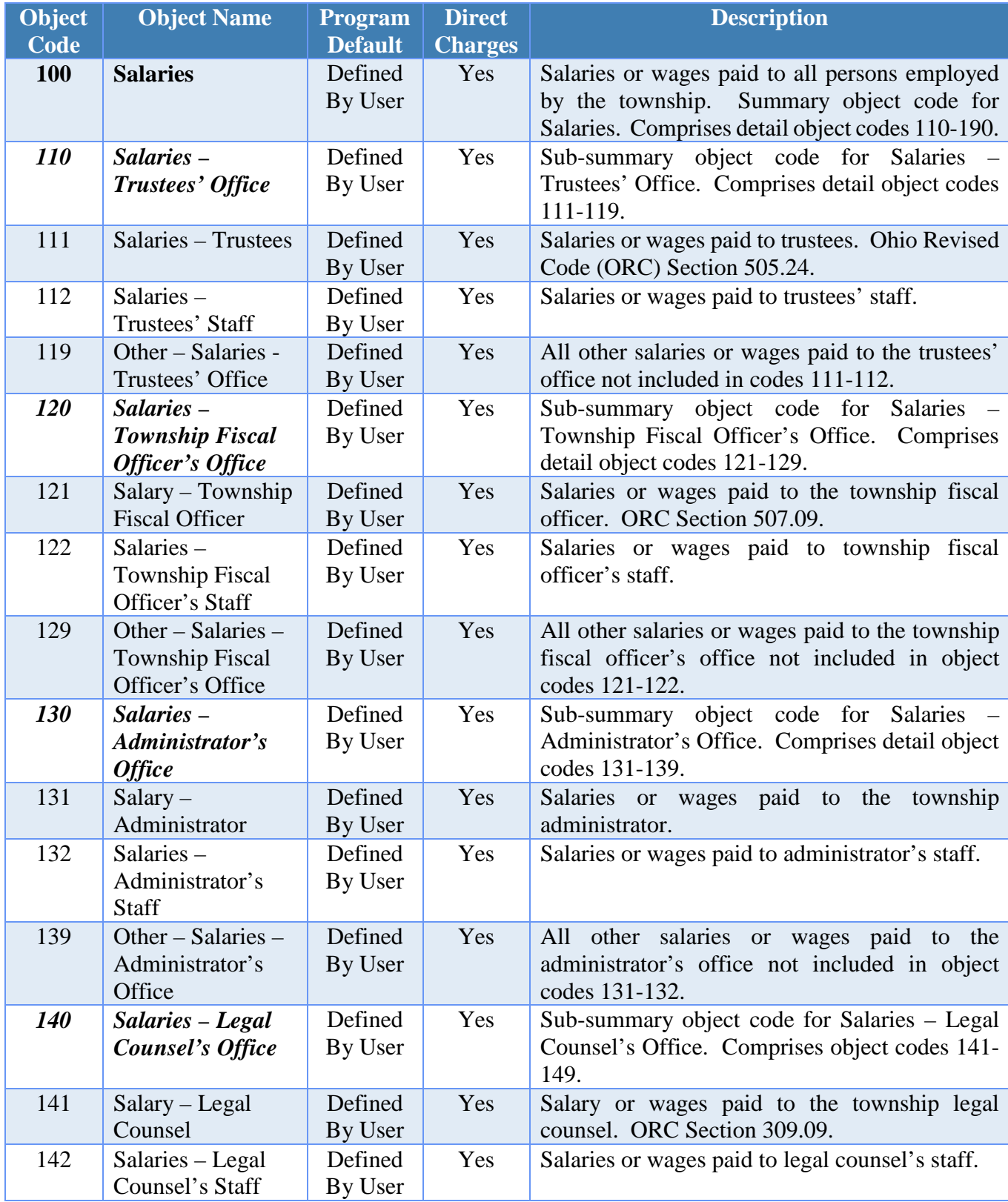

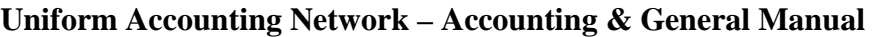

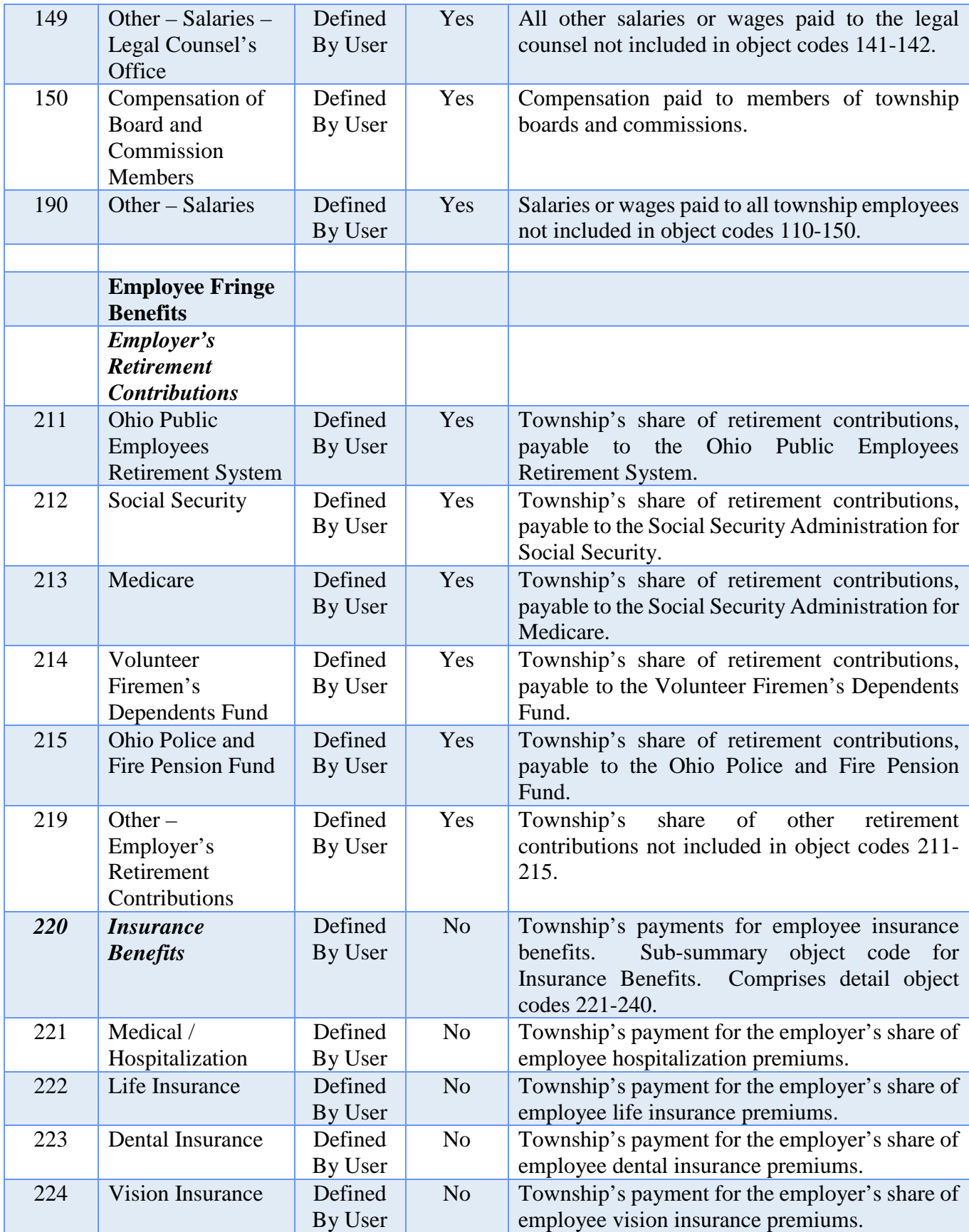

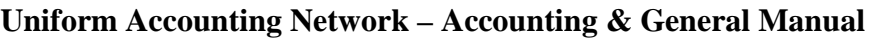

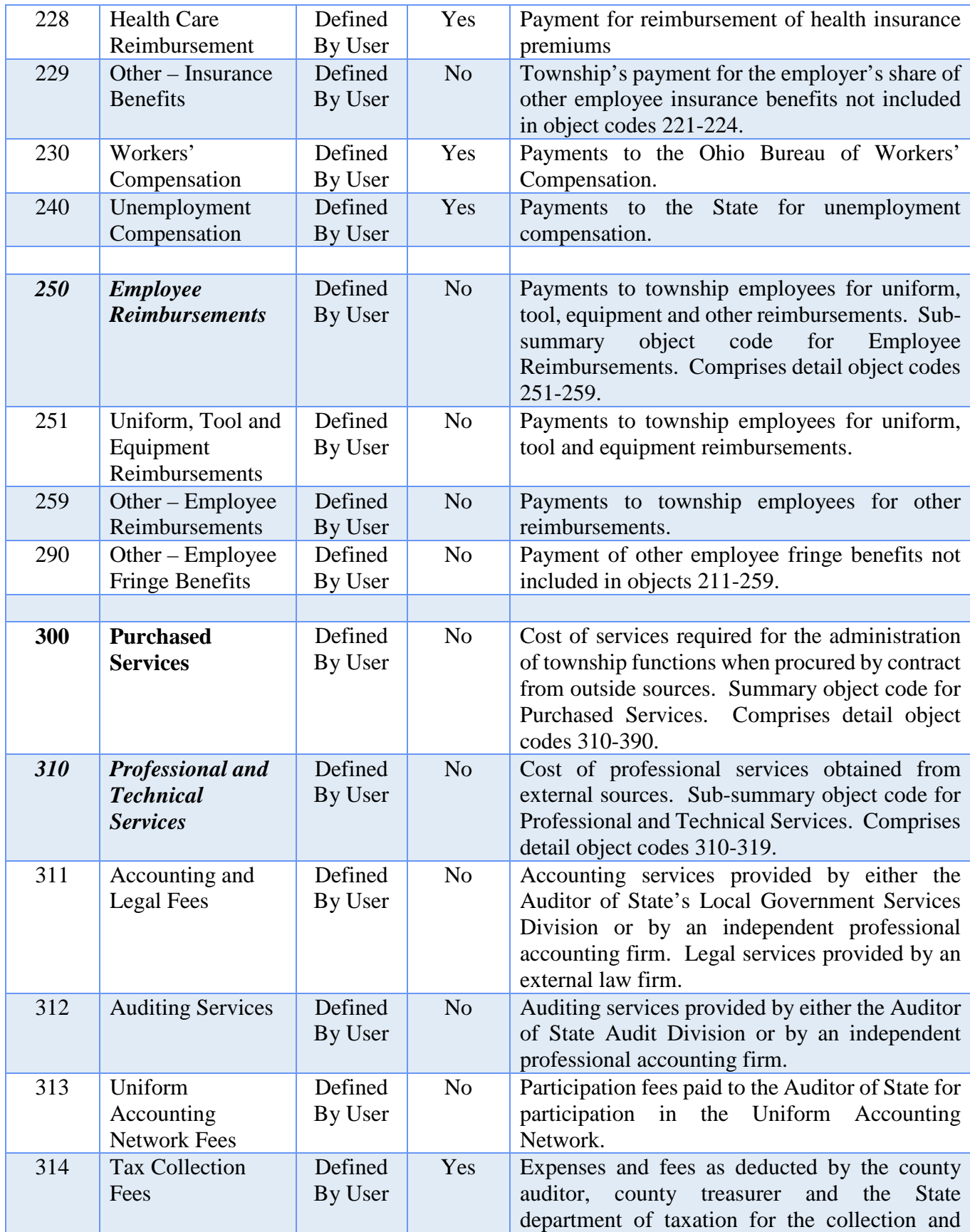

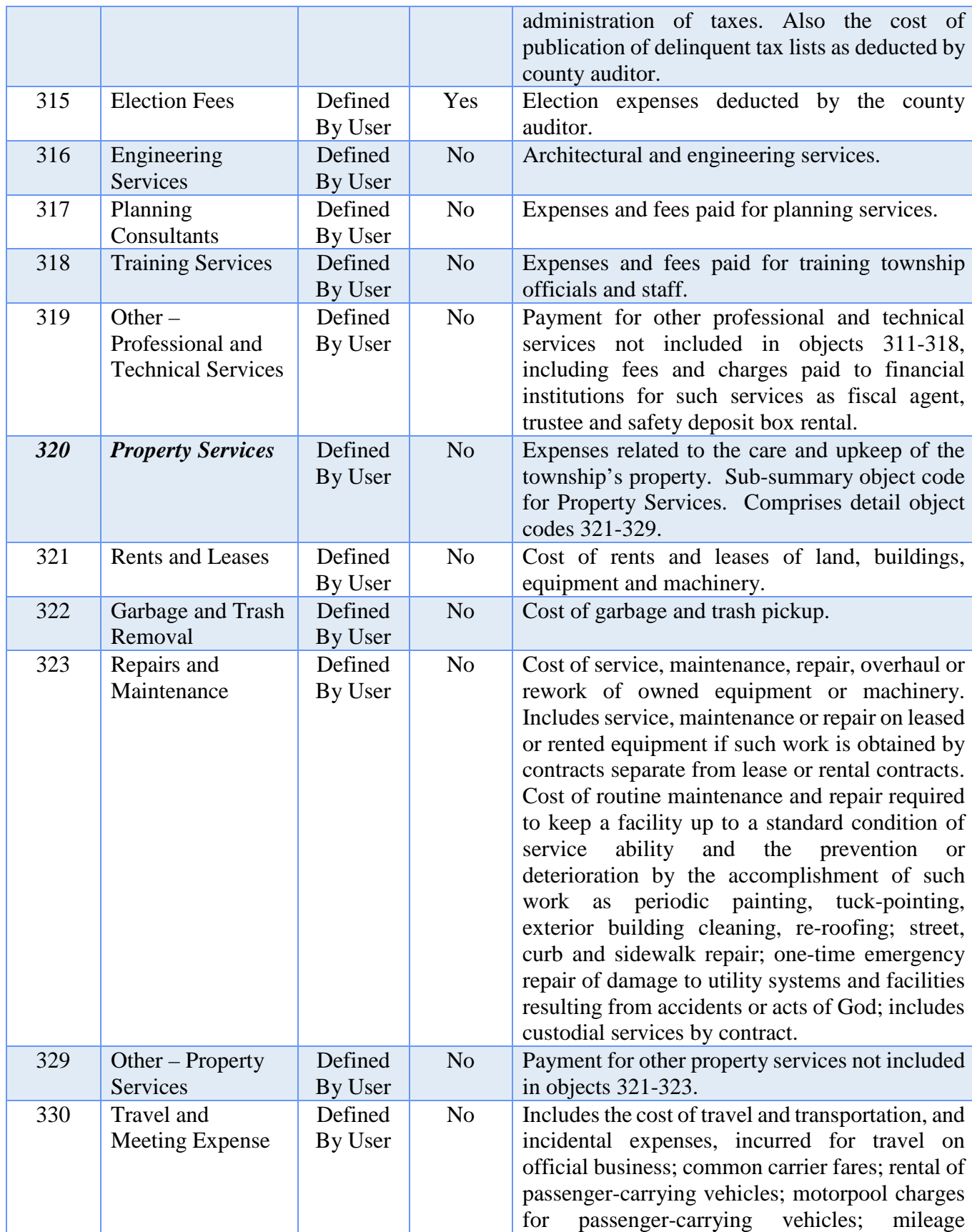

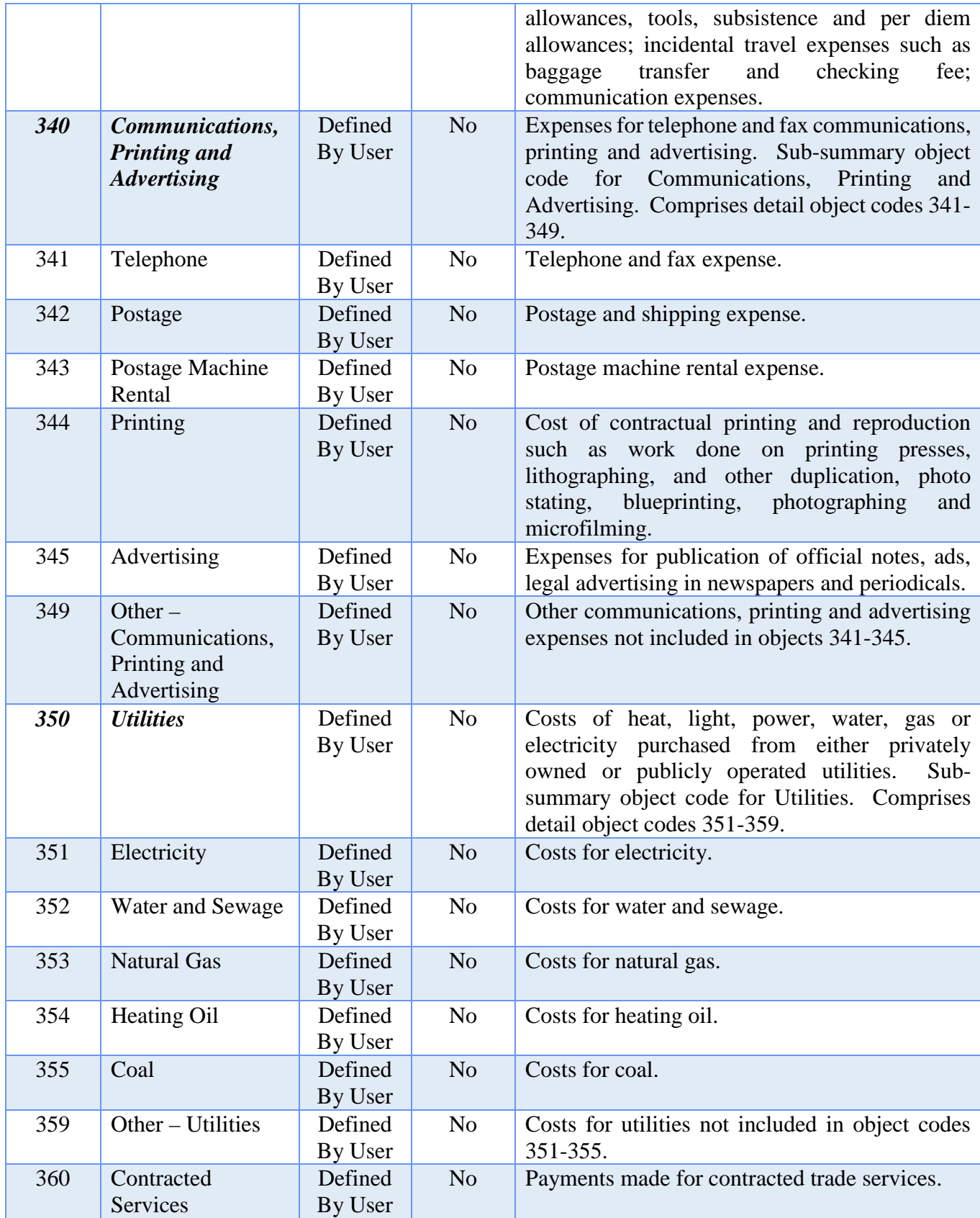

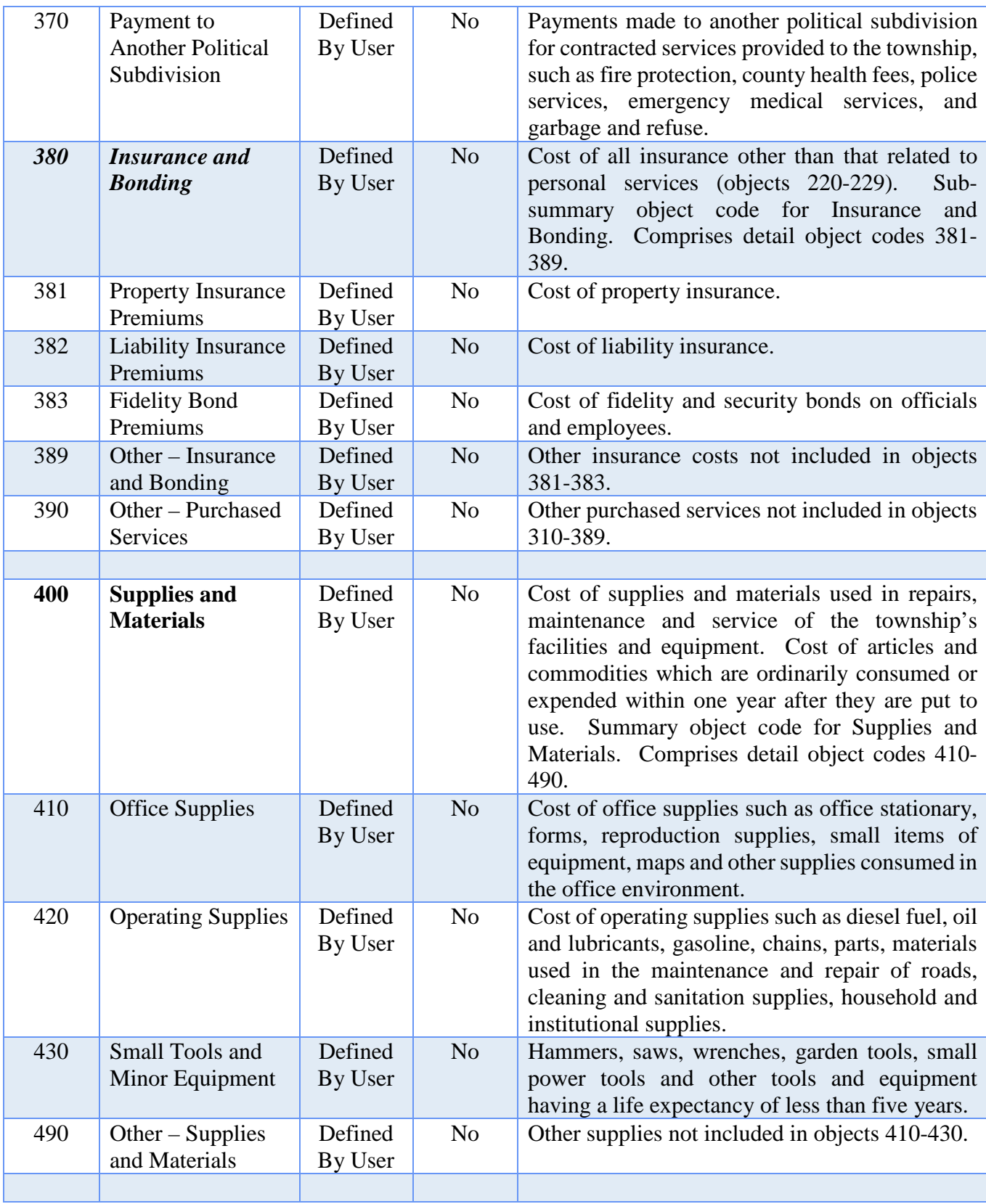

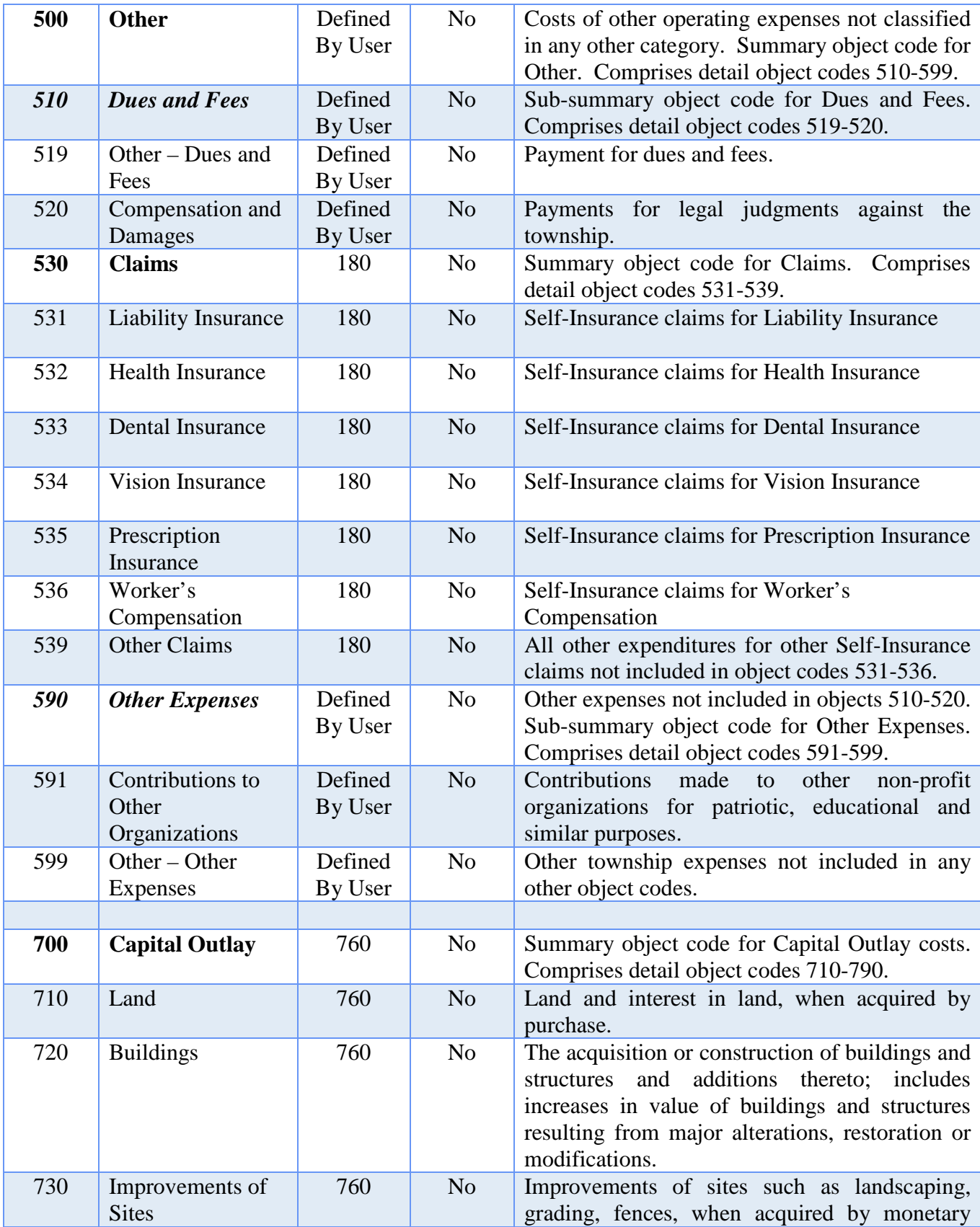

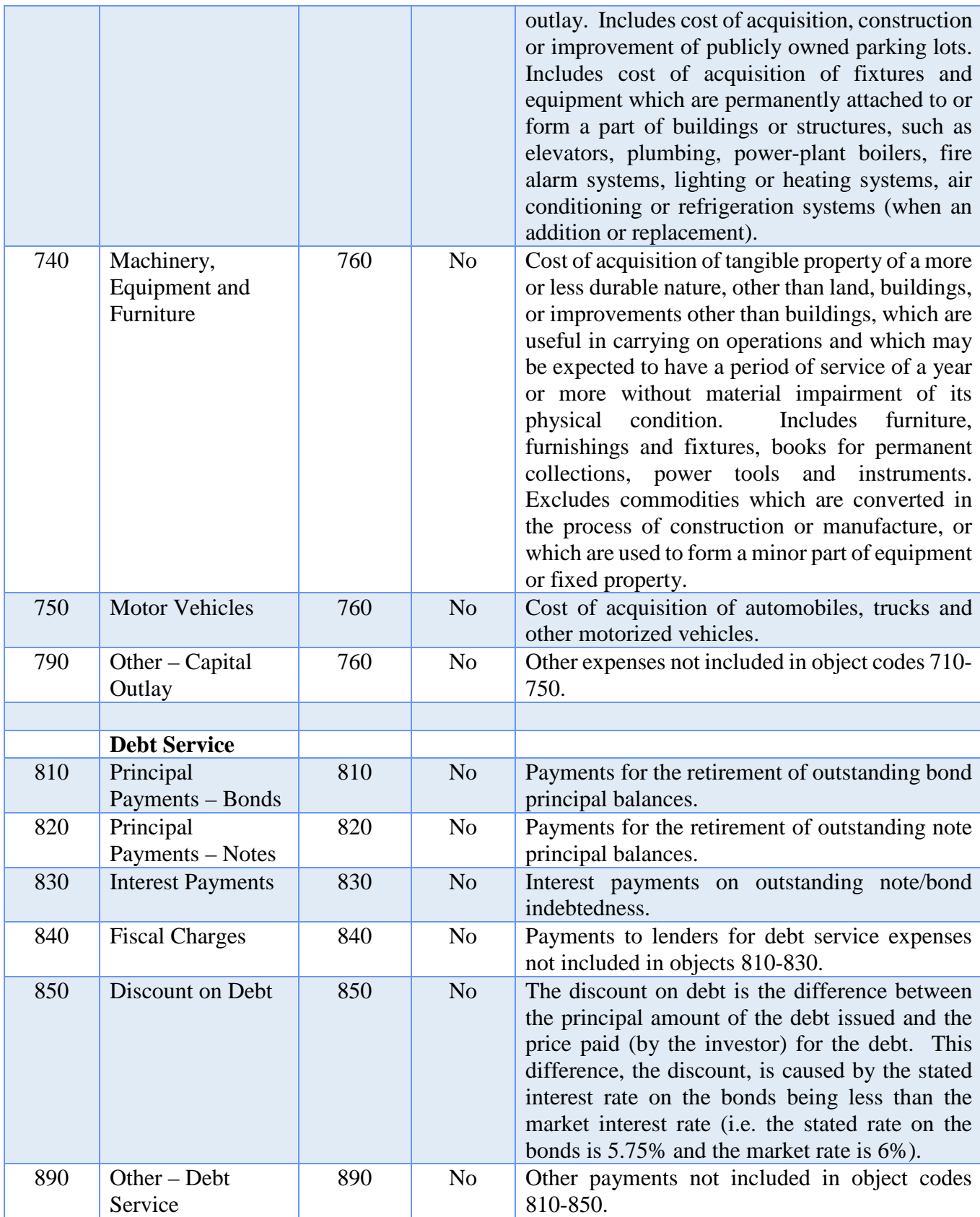

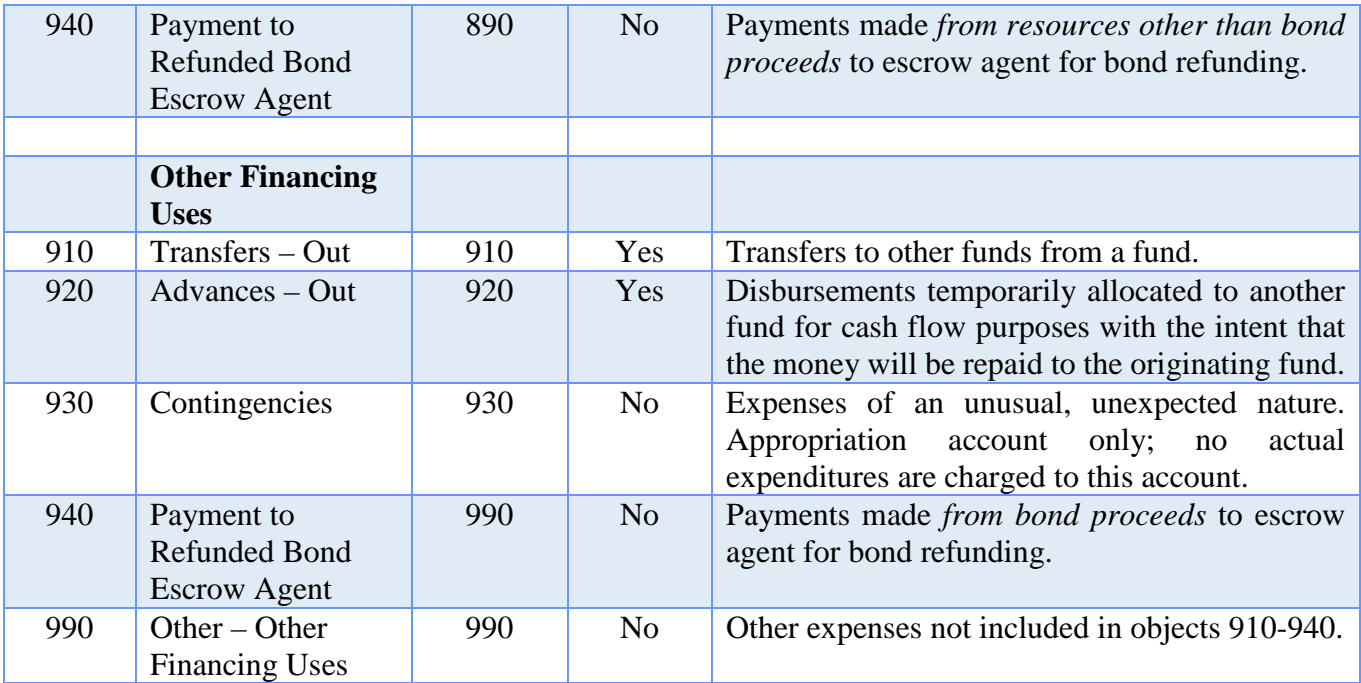

## **Summary and Detail Account Codes**

Within each financial reporting group, there are both summary and detail account codes available. Summary account codes are shown on the chart in **bold**. Some report groups may not have a summary account code available. Please refer to the Maintenance Introduction section of the manual for a complete explanation of summary and detail account codes.

# **Direct Charges**

If the Direct Charges column contains a 'Yes', expenditures may be charged directly to the account code. A purchase order or blanket certificate is not required before charging expenditures to the object account code.

If the Direct Charges column contains a 'No', expenditures may not be charged directly to the account code. A purchase order or blanket certificate must be established before charging expenditures to the object account code.

# TOWNSHIP TREATMENT OF INTEREST REVENUE ACCOUNTS

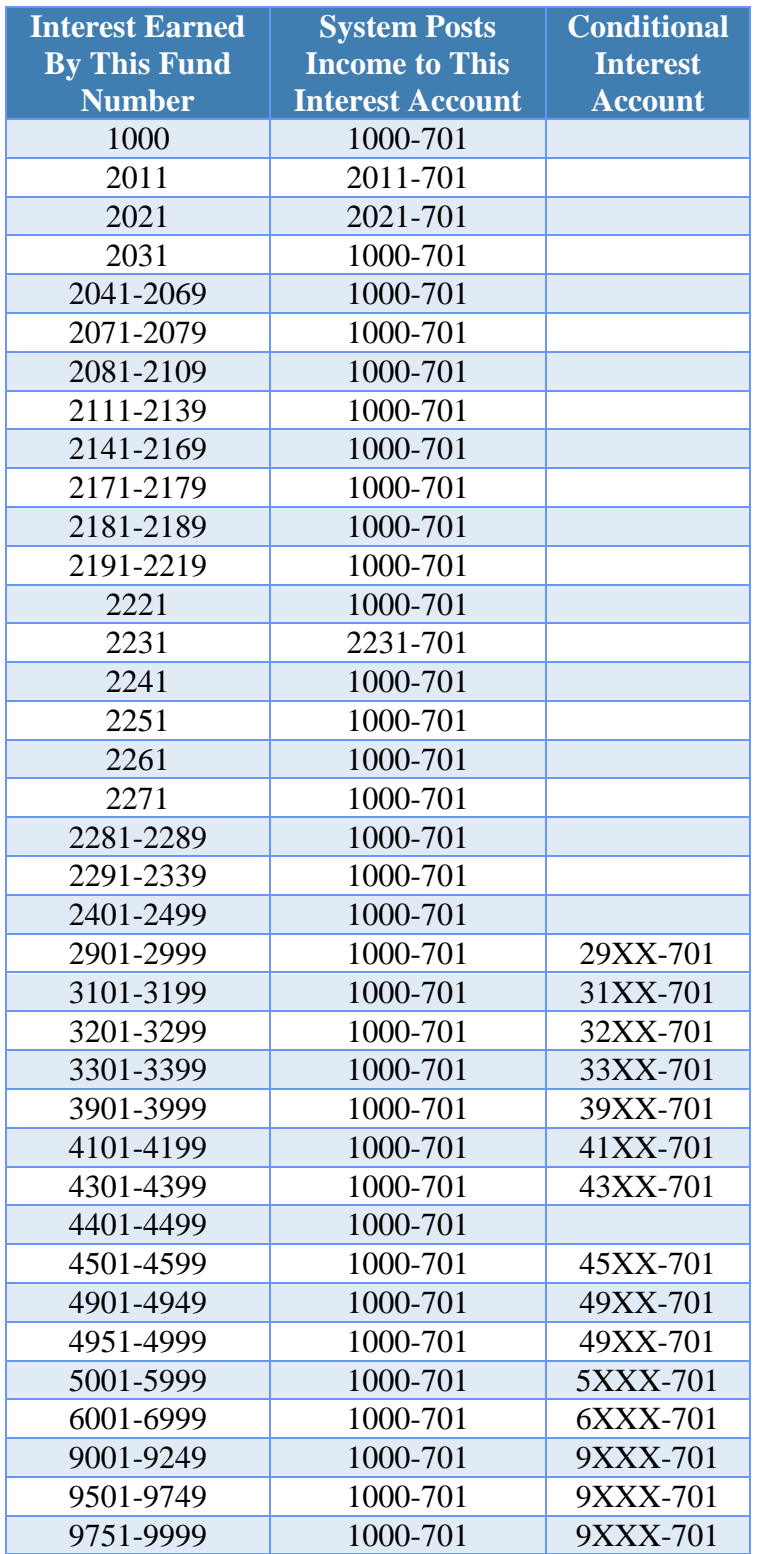
#### **Explanation of funds with conditional interest accounts:**

Users will designate the funds that can receive interest at the fund level. Funds that have a conditional interest account designation will allow the users to select if that fund will receive the interest or if it will be posted to the General fund. Please refer to the Interest Posting section under Chapter 3 - Receipts for additional information.

**Note:** The conditional interest account must be activated prior to posting the interest receipt

## VILLAGE CHART OF ACCOUNTS

## VILLAGE FUND NUMBERS

### **Governmental Funds: General**

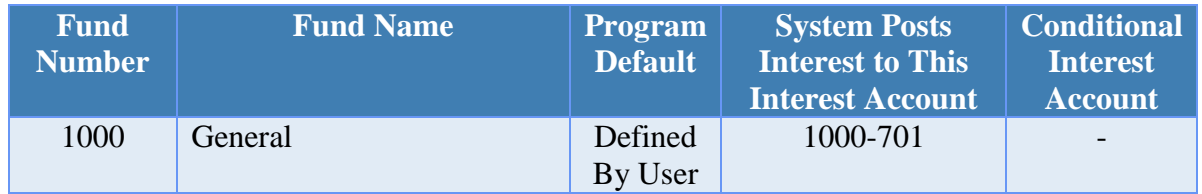

## **Governmental Funds: Special Revenue**

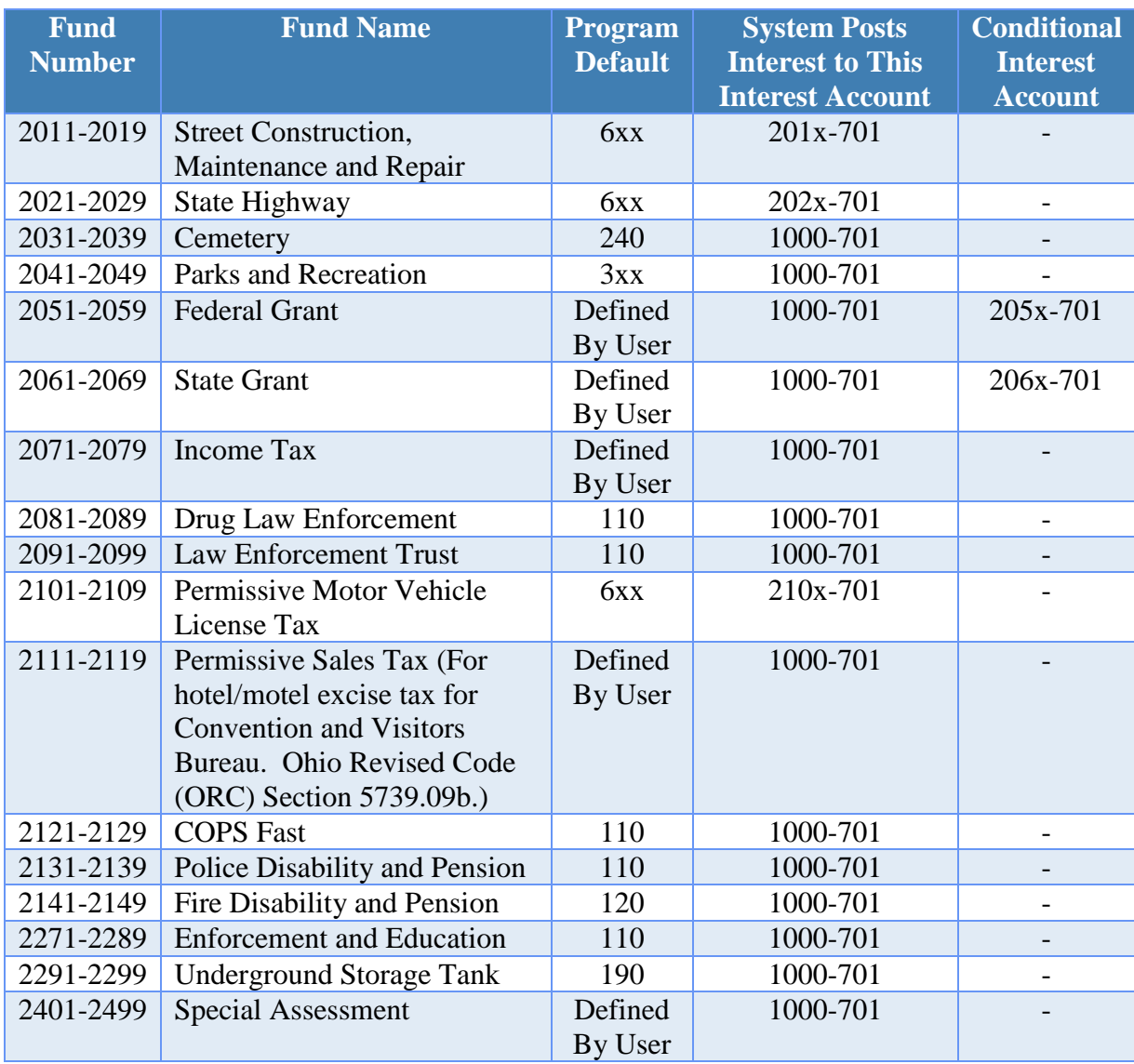

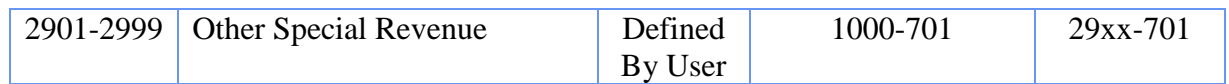

## **Governmental Funds: Debt Service**

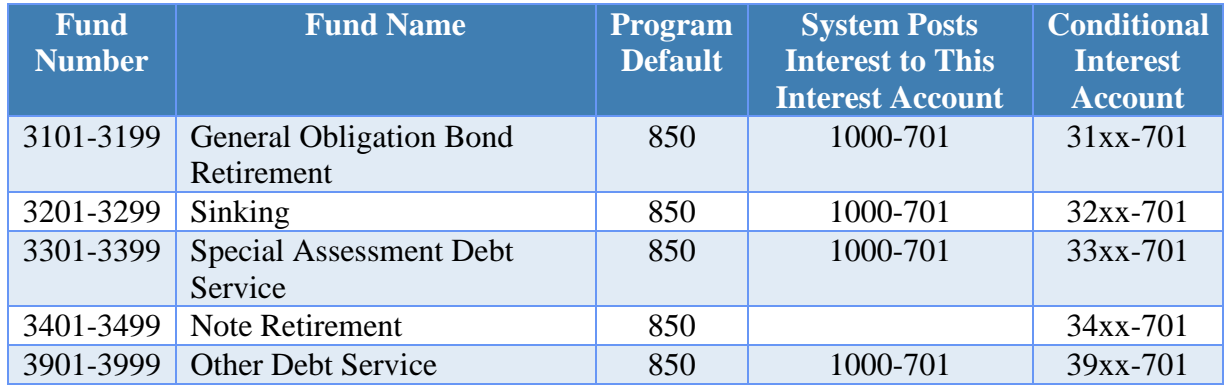

## **Governmental Funds: Capital Projects**

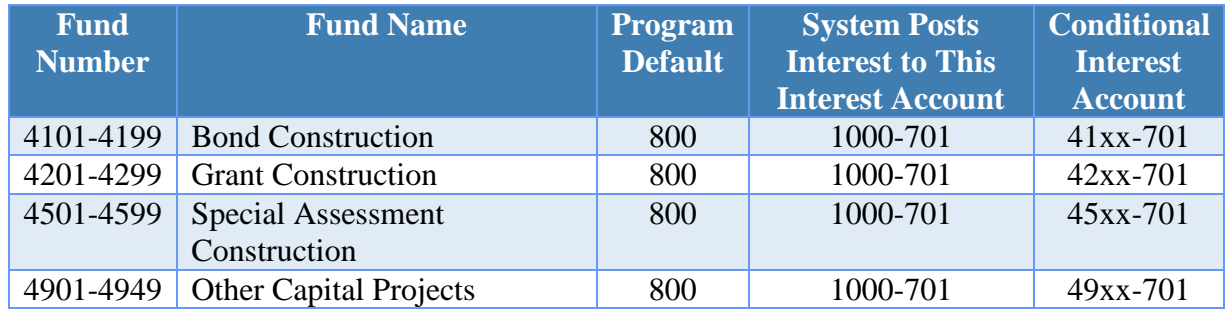

## **Governmental Funds: Permanent**

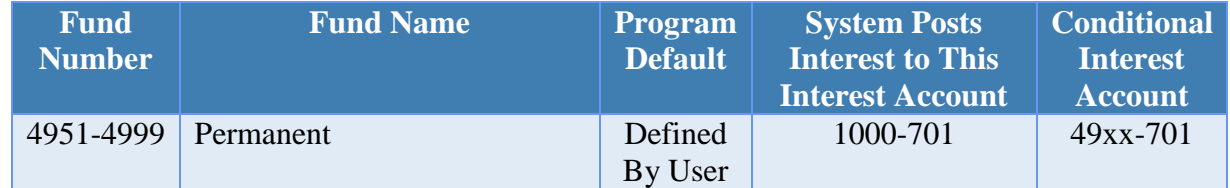

#### **Proprietary Funds: Enterprise**

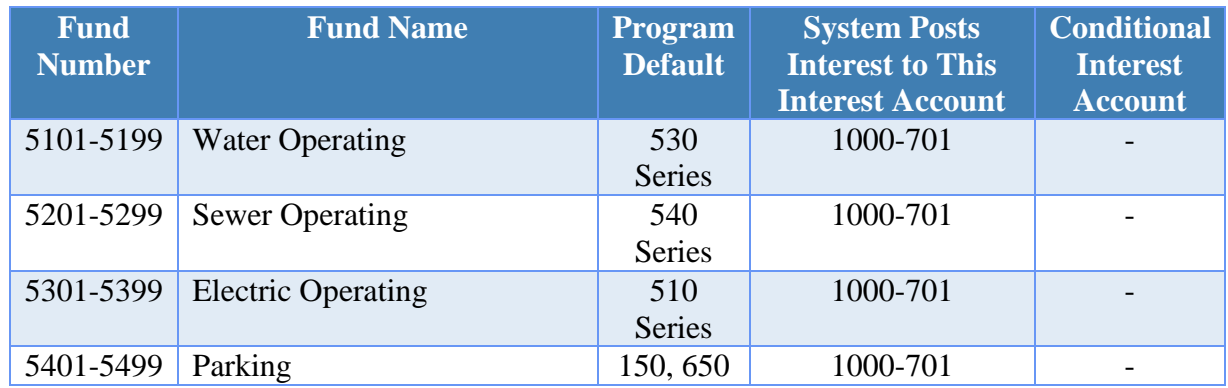

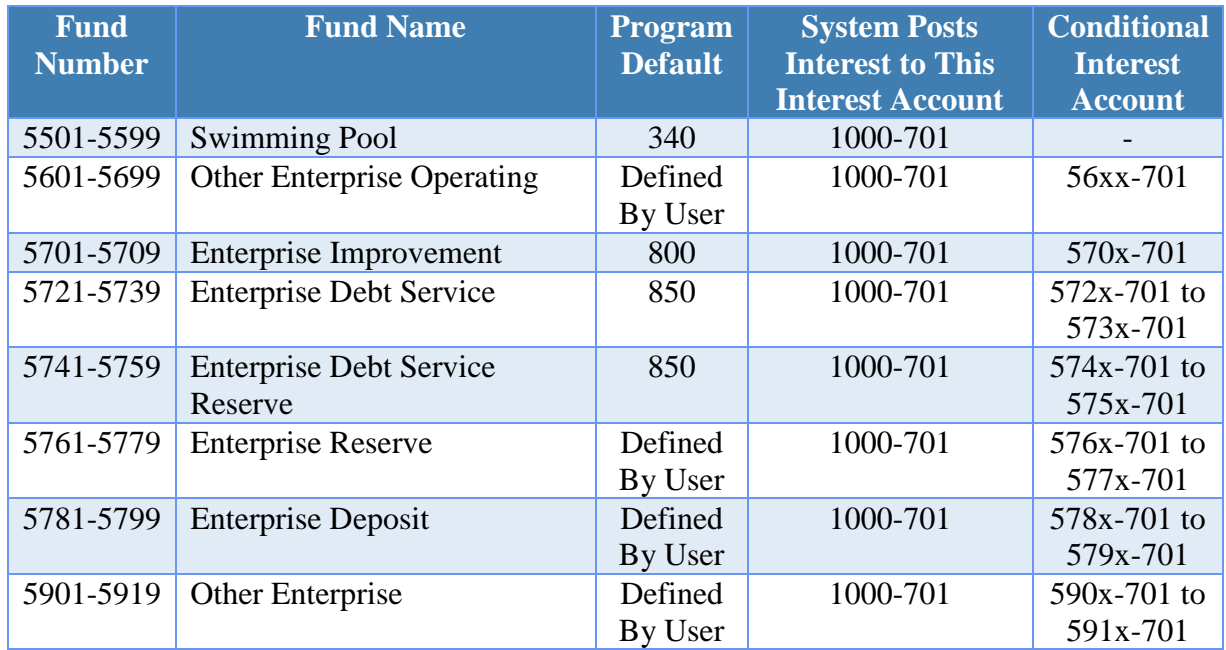

## **Proprietary Funds: Internal Service**

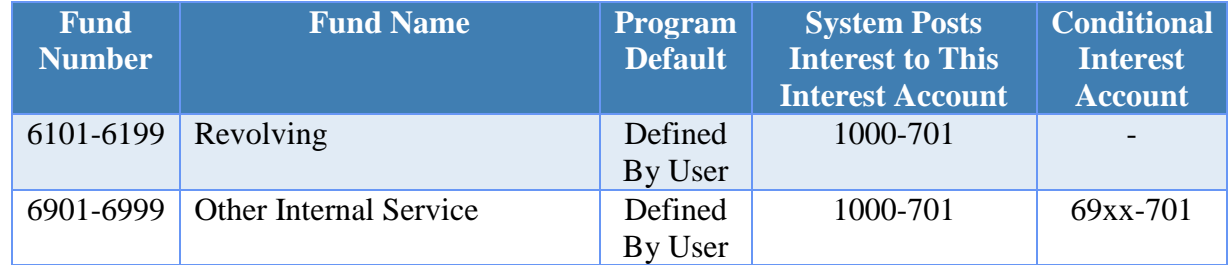

## **Fiduciary Funds: Agency** *(Only if they are being held for another government.)*

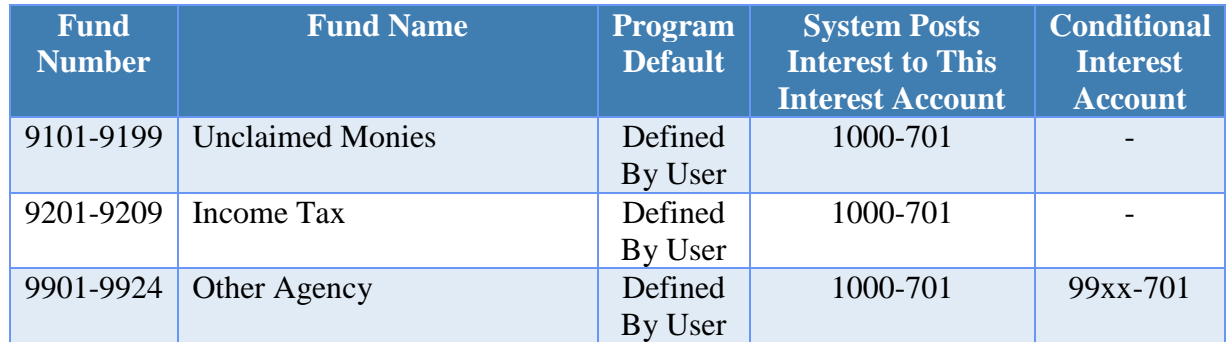

#### **Fiduciary Funds: Trust** *(Only if they are being held for another government.)*

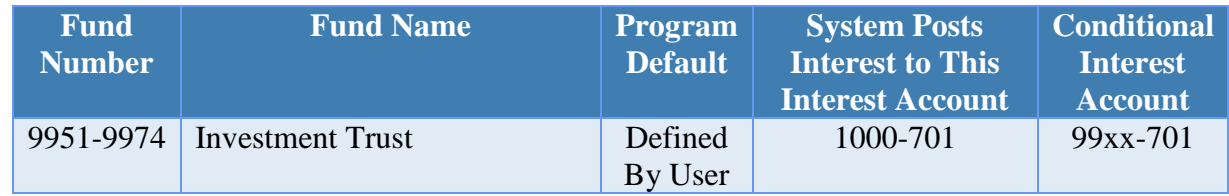

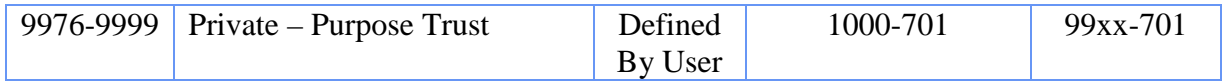

#### **Conditional Interest Account**

Some funds are required to receive all earned interest, and some funds are not allowed to receive any earned interest. Conditional interest funds can either receive their earned interest, or it can be allocated to the General fund. If a fund has a conditional interest account, then the fund may receive its own interest at the fund level. The fund's conditional interest account must be an active revenue account, and the conditional interest account must be designated to receive the fund's own interest under the Accounting/Maintenance/Funds area of the software. When posting interest receipts, the fund's conditional interest account can either receive the earned interest, or it can be allocated to the General fund's interest account.

## VILLAGE REVENUE CODES

#### **Property and Other Local Taxes**

Financial Report Caption Title: Property and Other Local Taxes

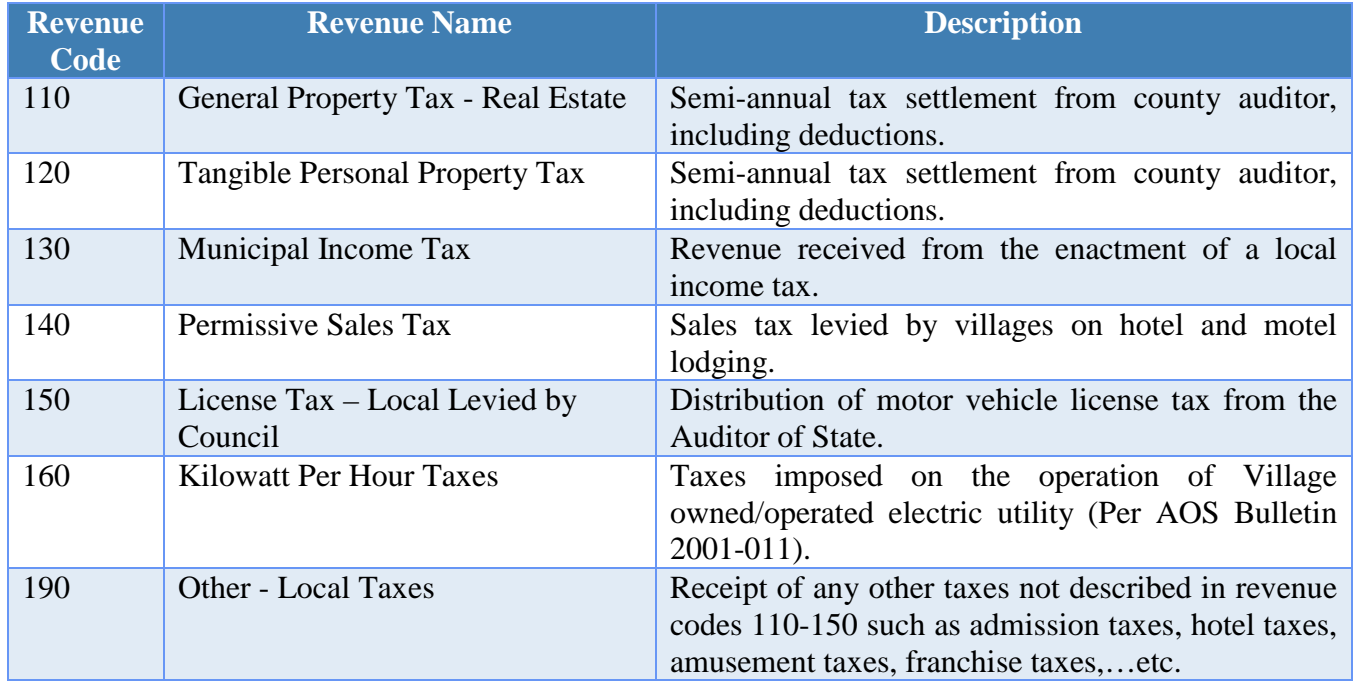

#### **Intergovernmental**

Financial Report Caption Title: Intergovernmental

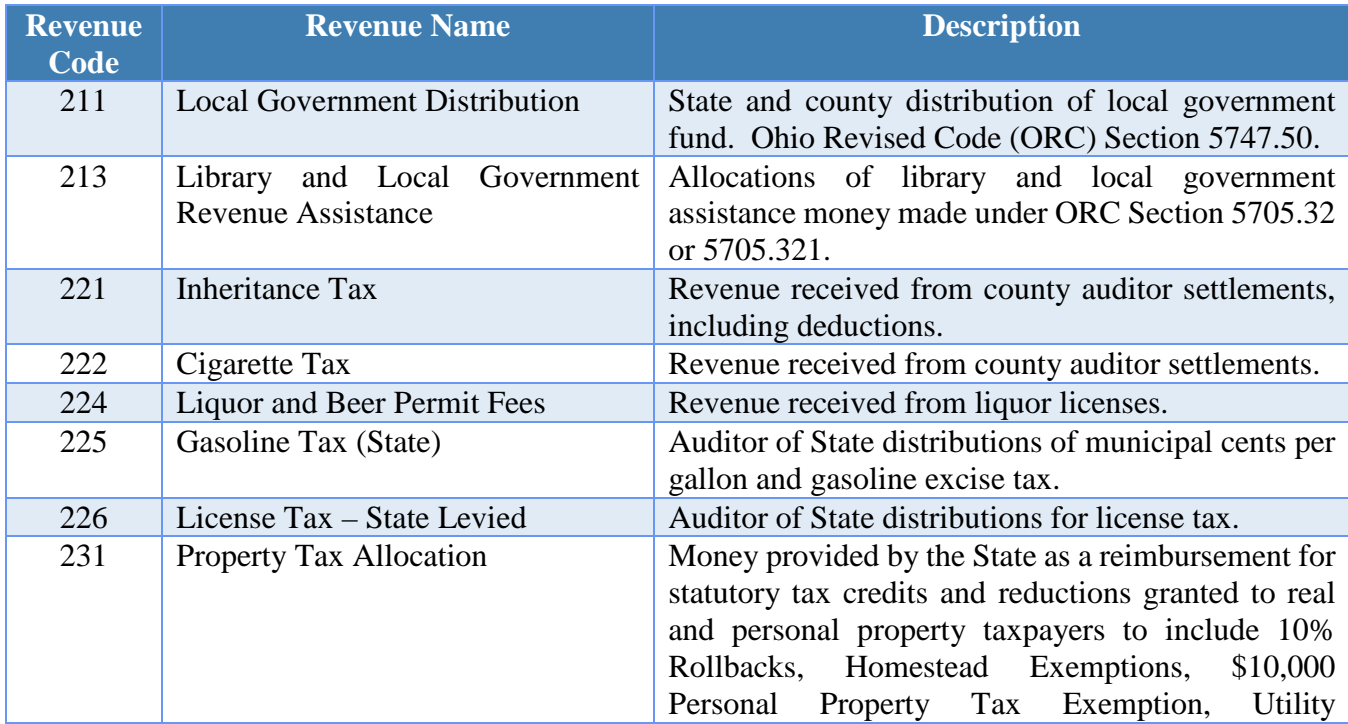

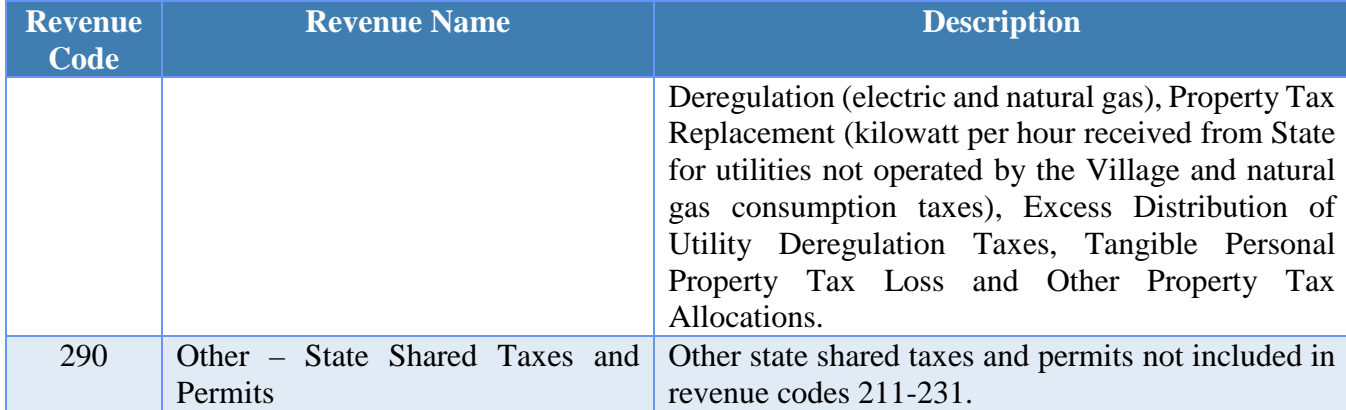

#### **Special Assessments**

Financial Report Caption Title: Special Assessments

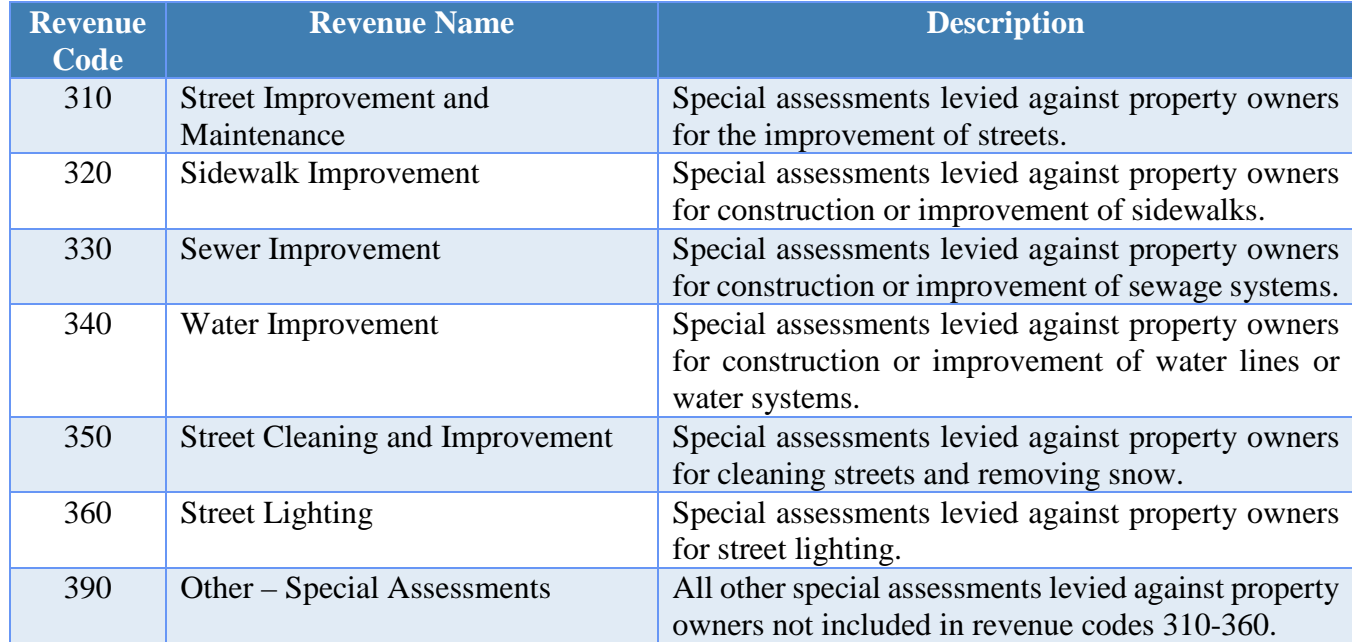

### **Intergovernmental Financial**

Report Caption Title: Intergovernmental

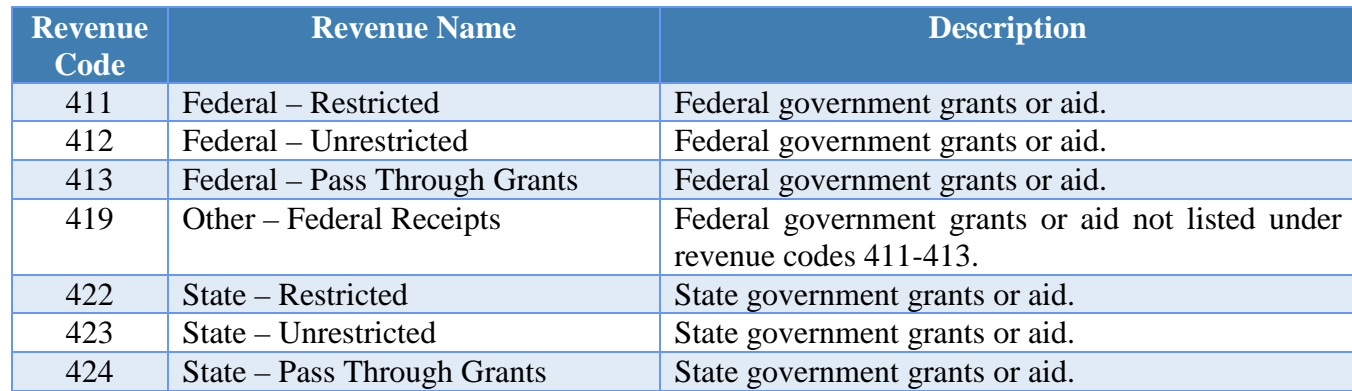

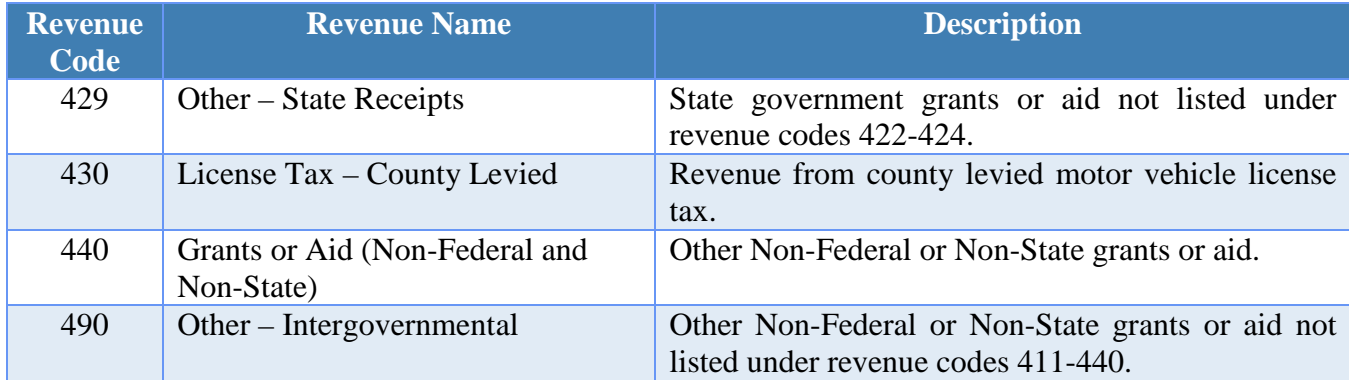

#### **Charges for Services**

Financial Report Caption Title: Charges for Services

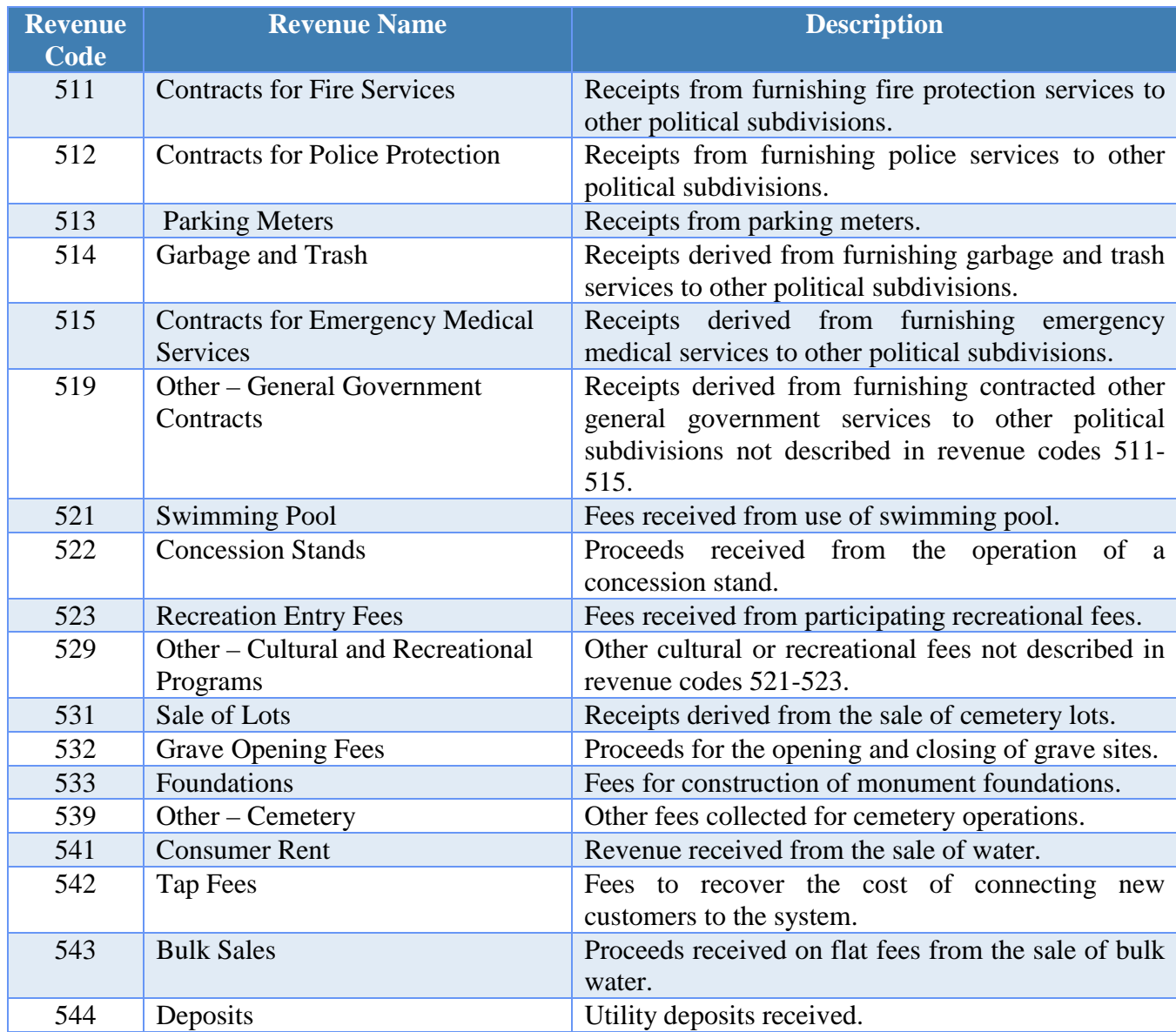

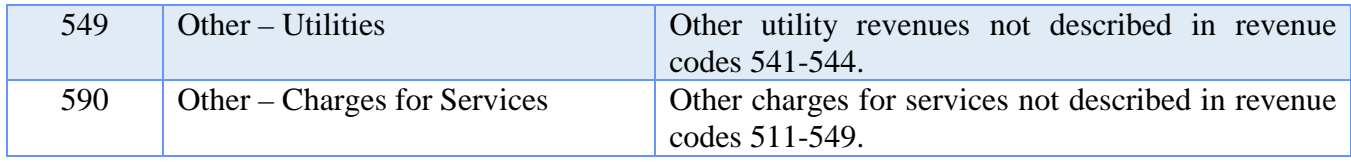

#### **Fines, Licenses and Permits**

Financial Report Caption Title: Fines, Licenses and Permits

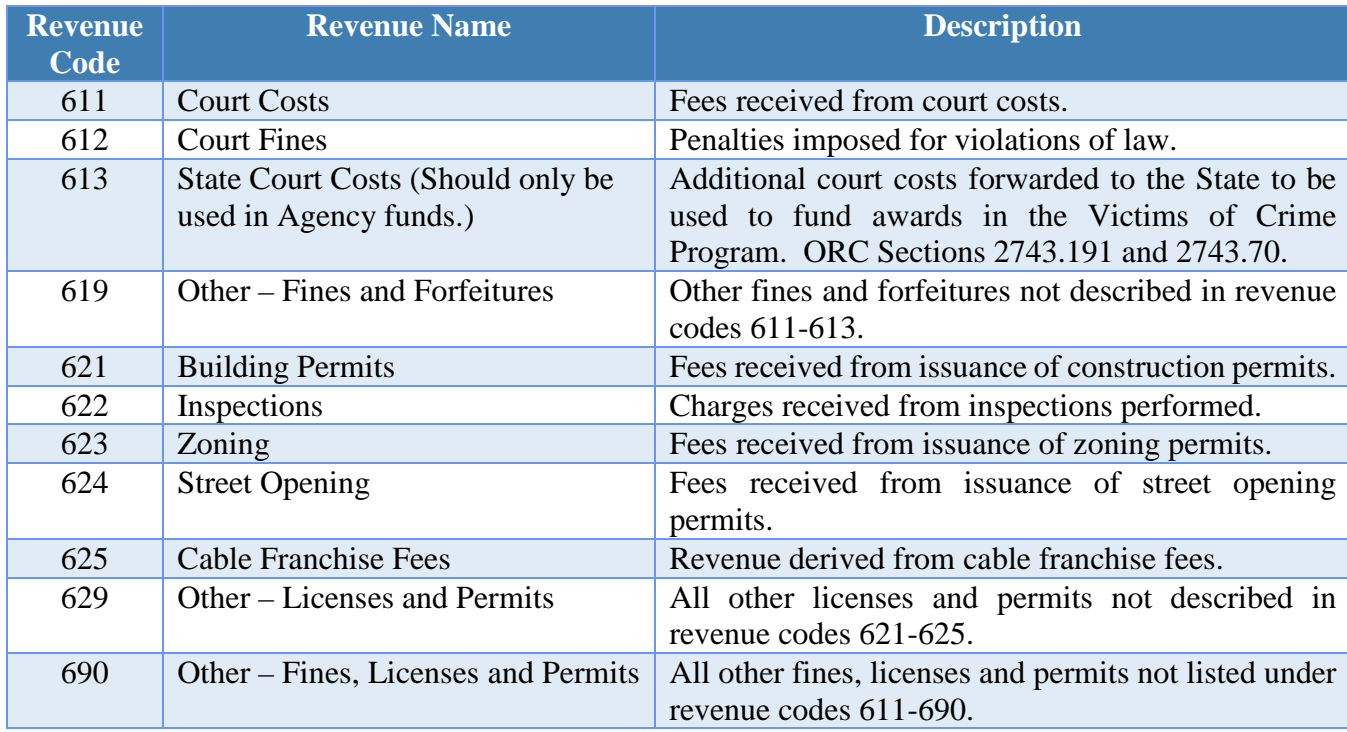

#### **Earnings on Investments**

Financial Report Caption Title: Earnings on Investments

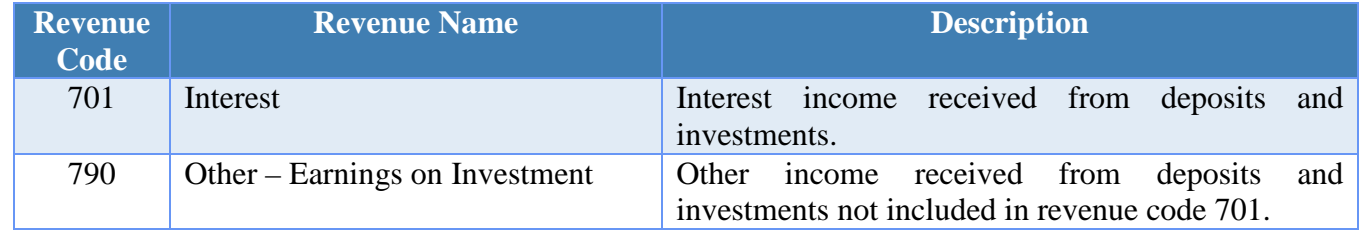

#### **Miscellaneous**

Financial Report Caption Title: Miscellaneous

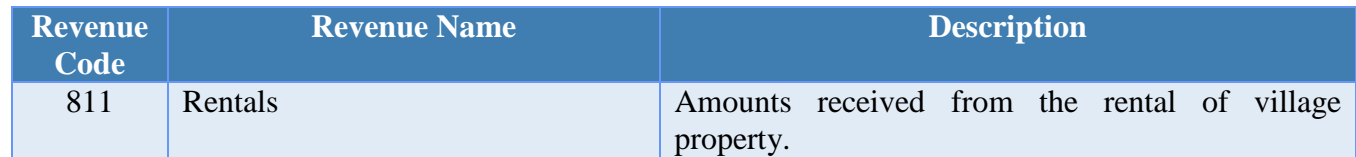

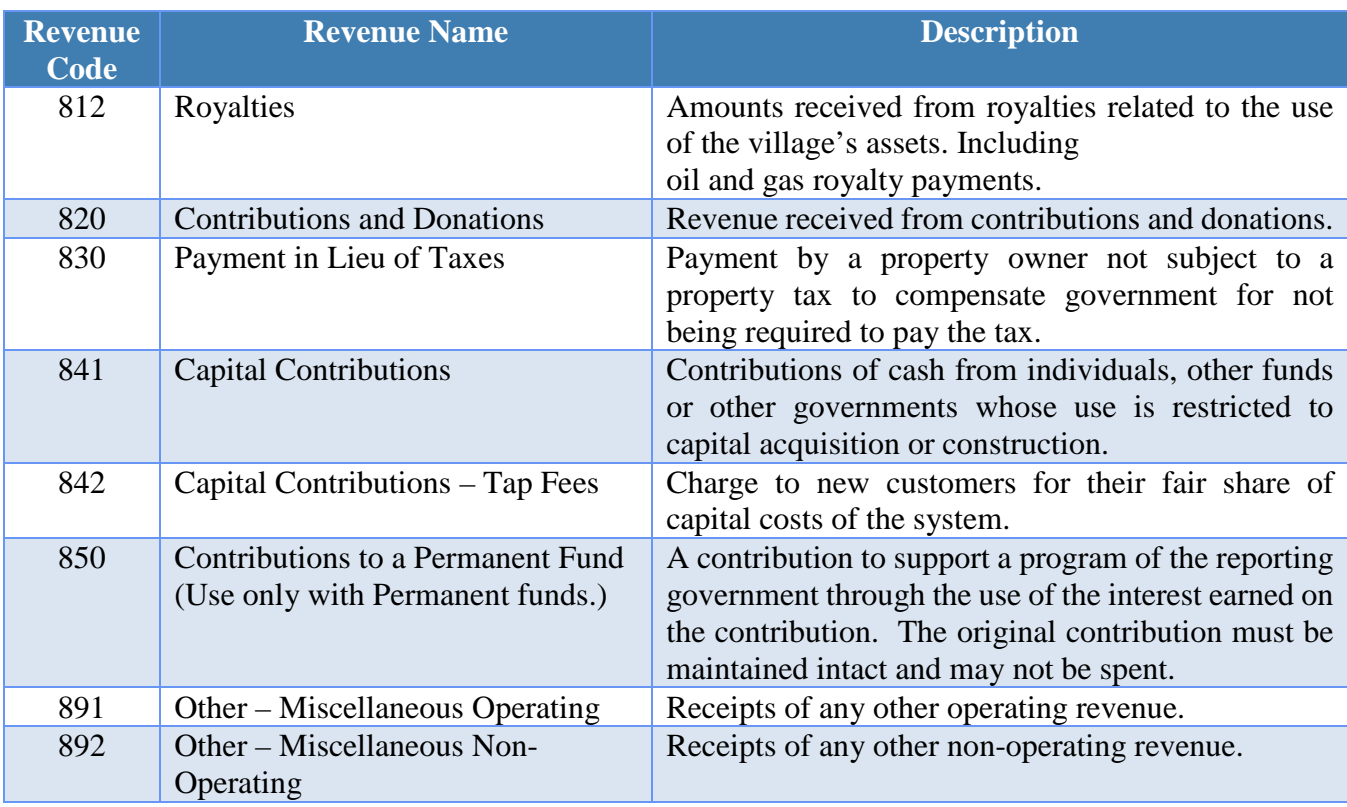

## **Other Financing Sources**

Financial Report Caption Title: Other Financing Sources

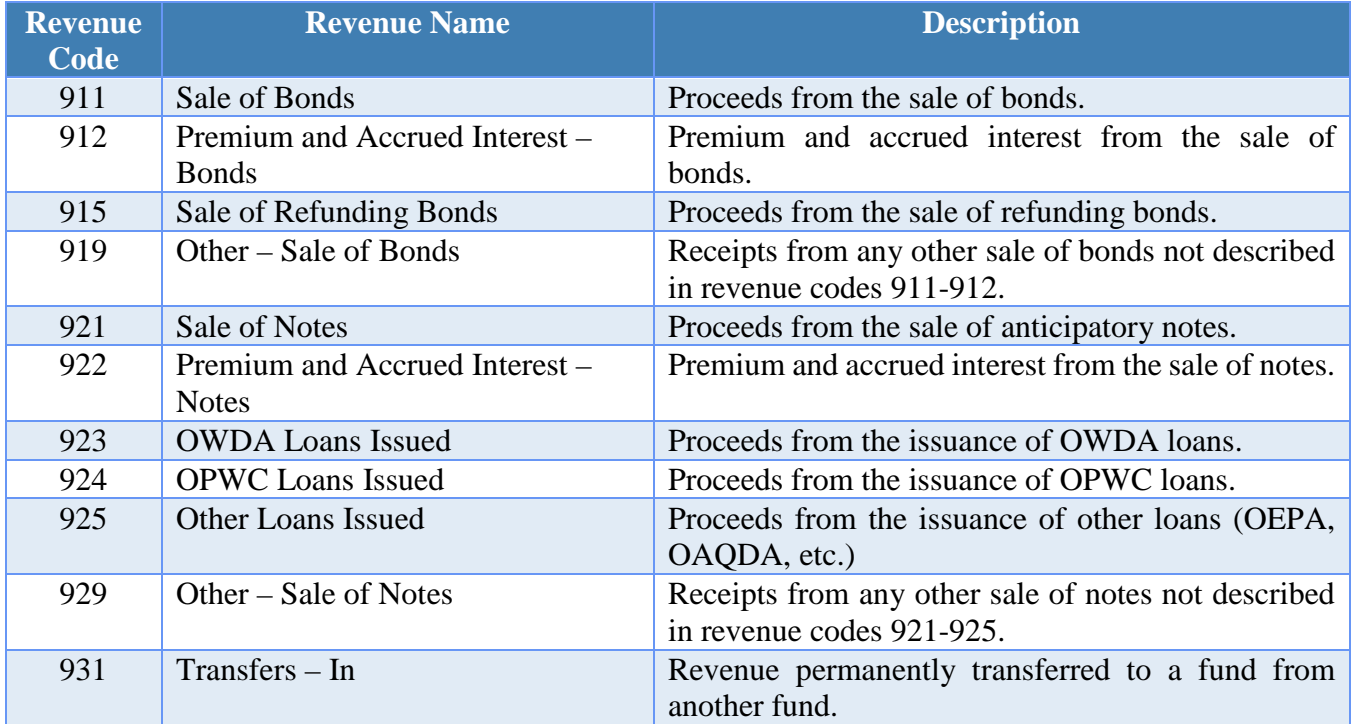

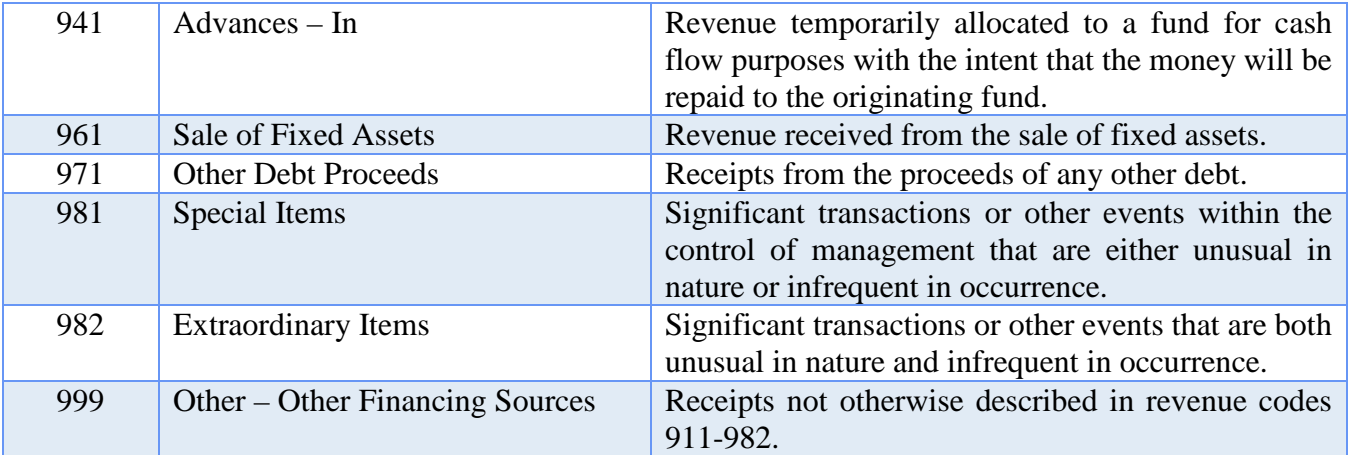

## VILLAGE APPROPRIATION PROGRAM CODES

#### **Security of Persons and Property**

Financial Report Caption Title: Security of Persons and Property

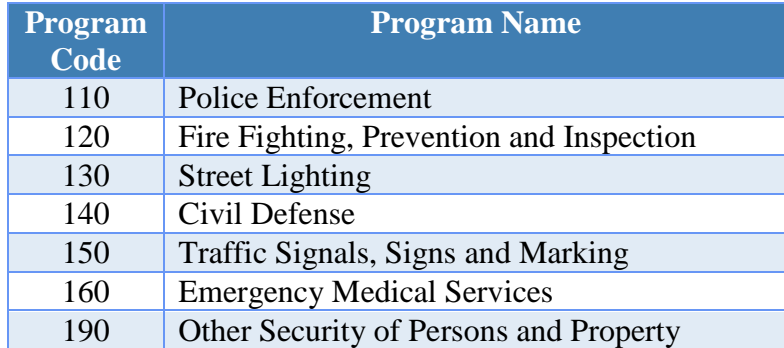

#### **Public Health Services**

Financial Report Caption Title: Public Health Services

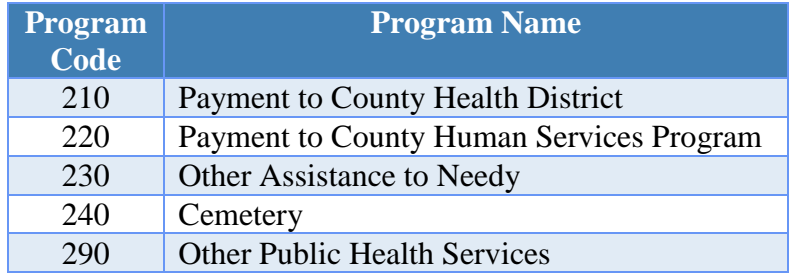

#### **Leisure Time Activities**

Financial Report Caption Title: Leisure Time Activities

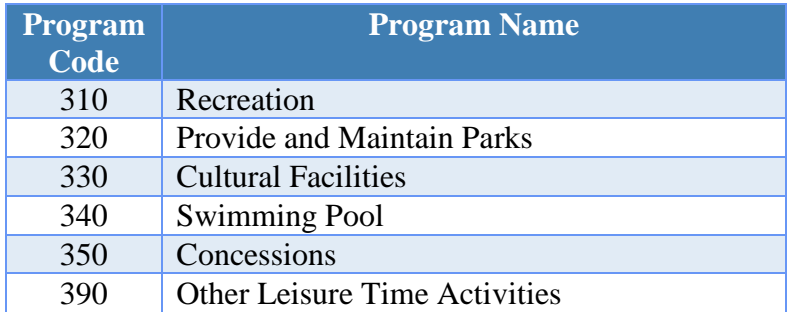

#### **Community Environment**

Financial Report Caption Title: Community Environment

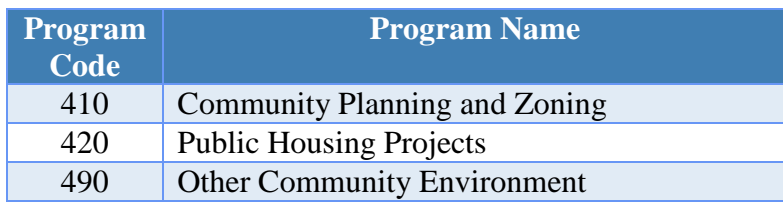

## **Basic Utility Services**

Financial Report Caption Title: Basic Utility Services

#### *Electric*

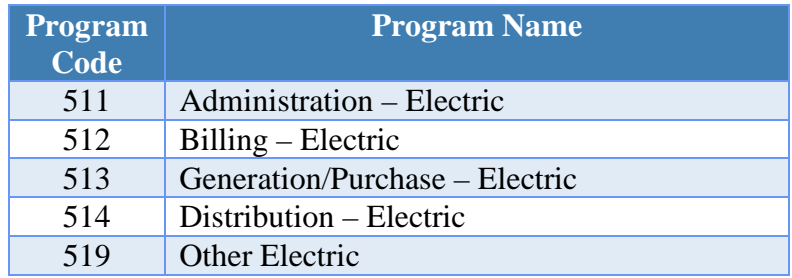

#### *Gas*

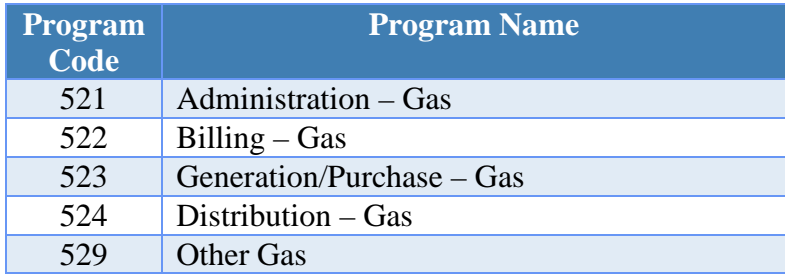

#### *Water*

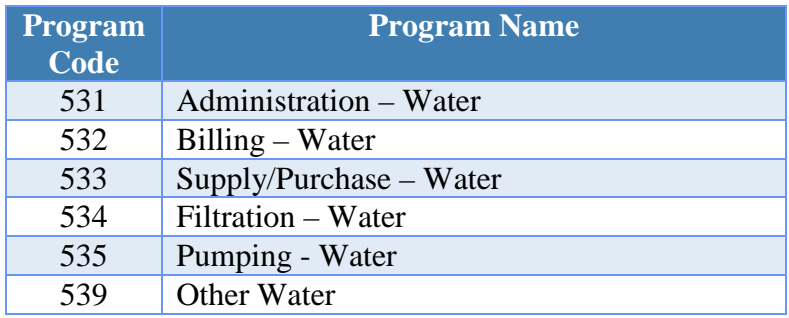

### *Sanitary Sewers and Sewage*

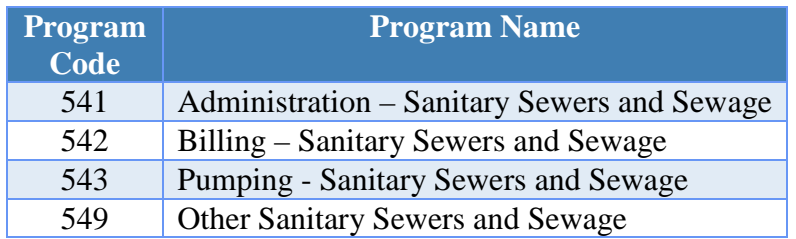

*Storm Sewers and Drains* 

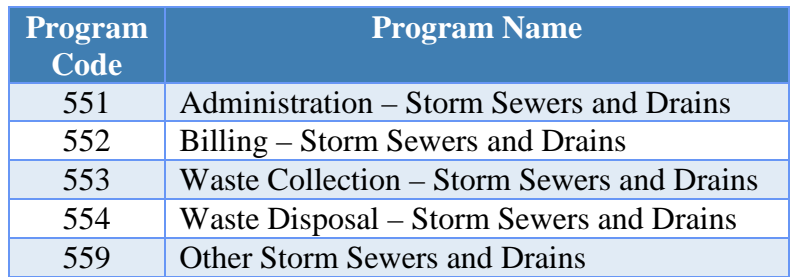

## *Refuse Collection and Disposal*

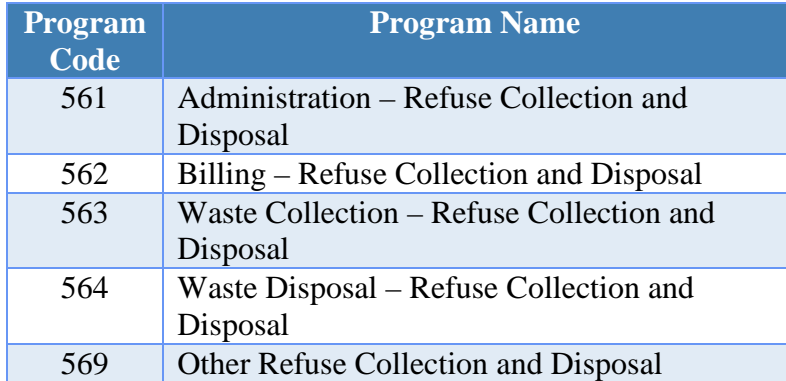

#### *Other Basic Utility Service*

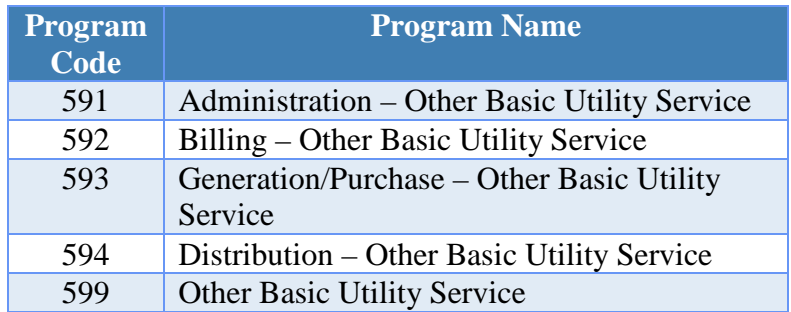

## **Transportation**

Financial Report Caption Title: Transportation

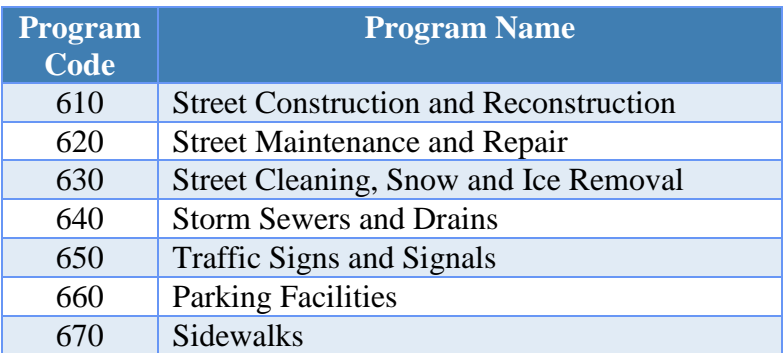

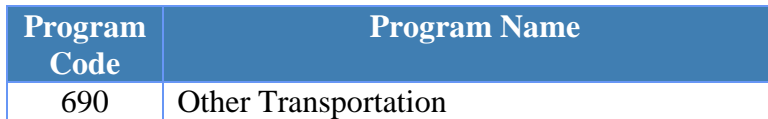

#### **General Government**

Financial Report Caption Title: General Government

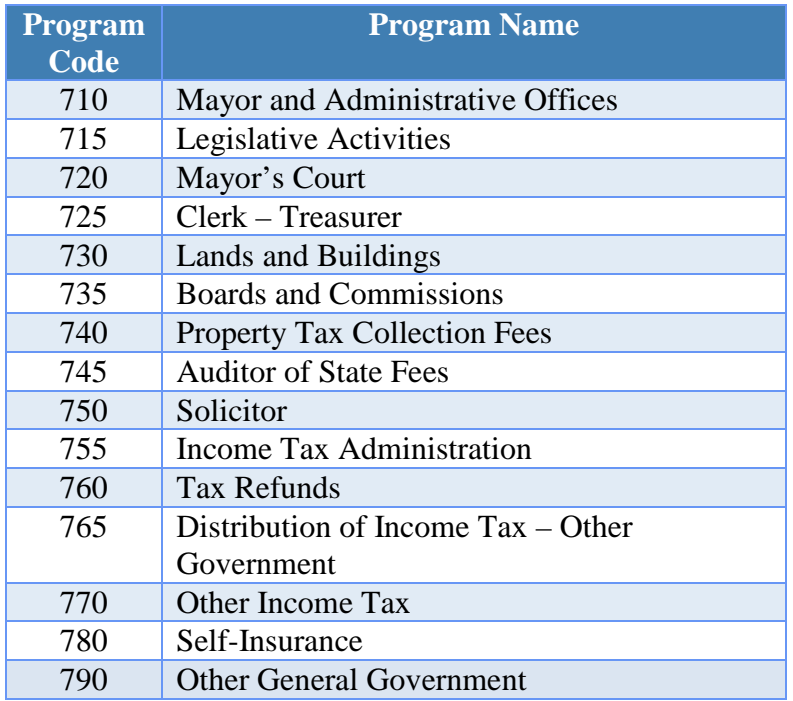

#### **Capital Outlay**

Financial Report Caption Title: Capital Outlay

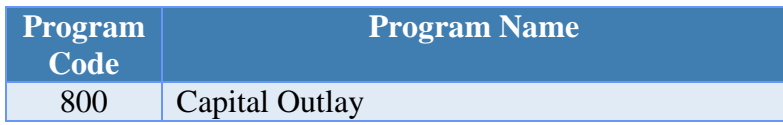

#### **Debt Service**

Financial Report Caption Title: Debt Service

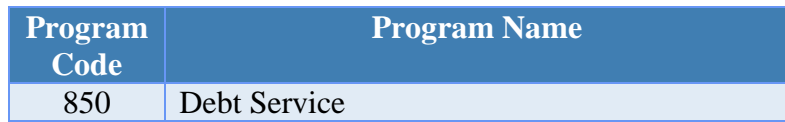

#### **Other Financing Uses**

Financial Report Caption Title: Other Financing Uses

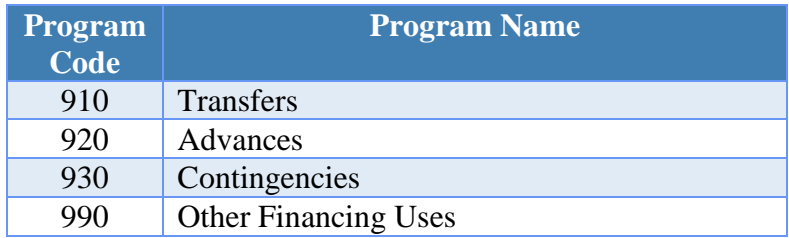

# VILLAGE APPROPRIATION OBJECT CODES

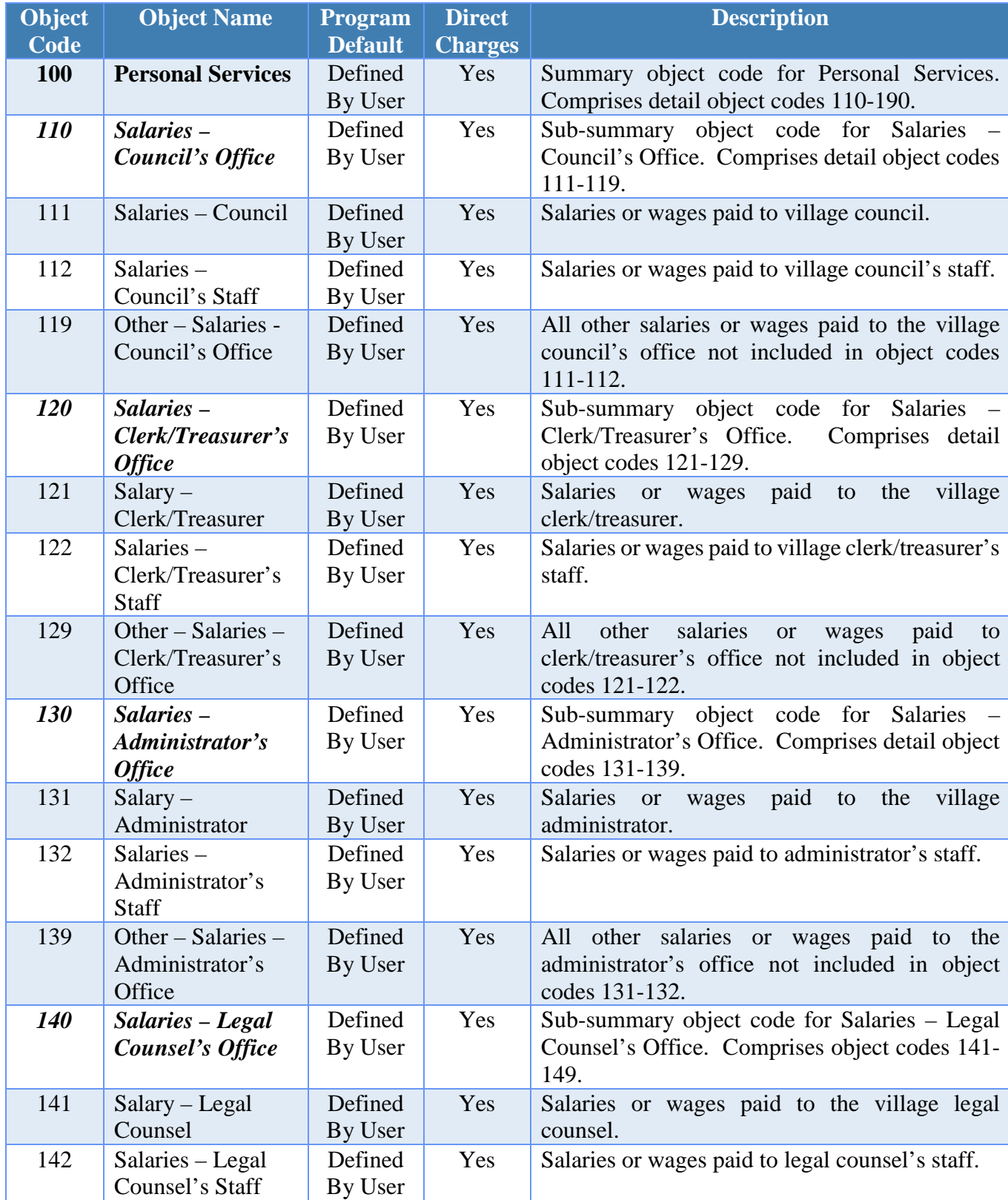

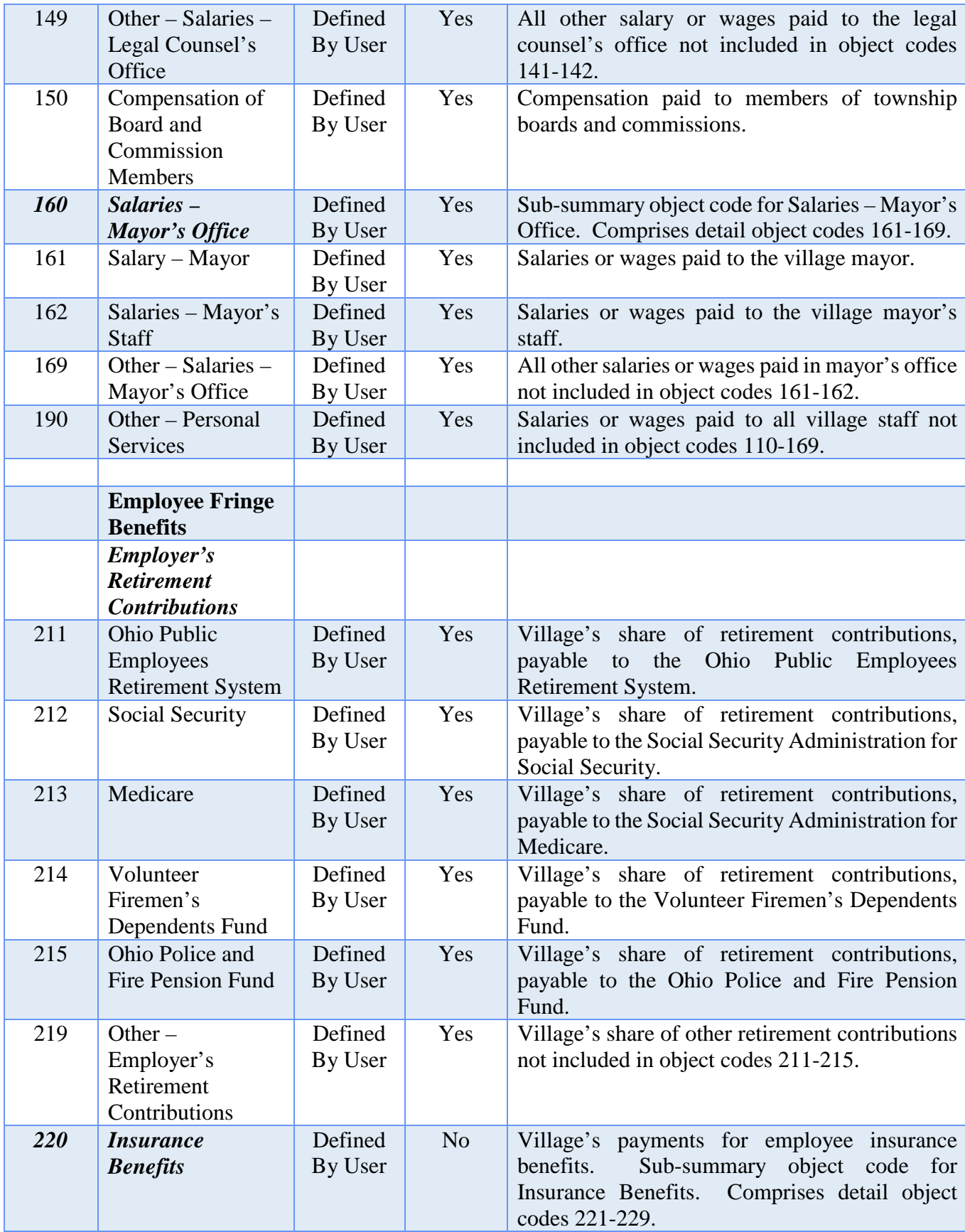

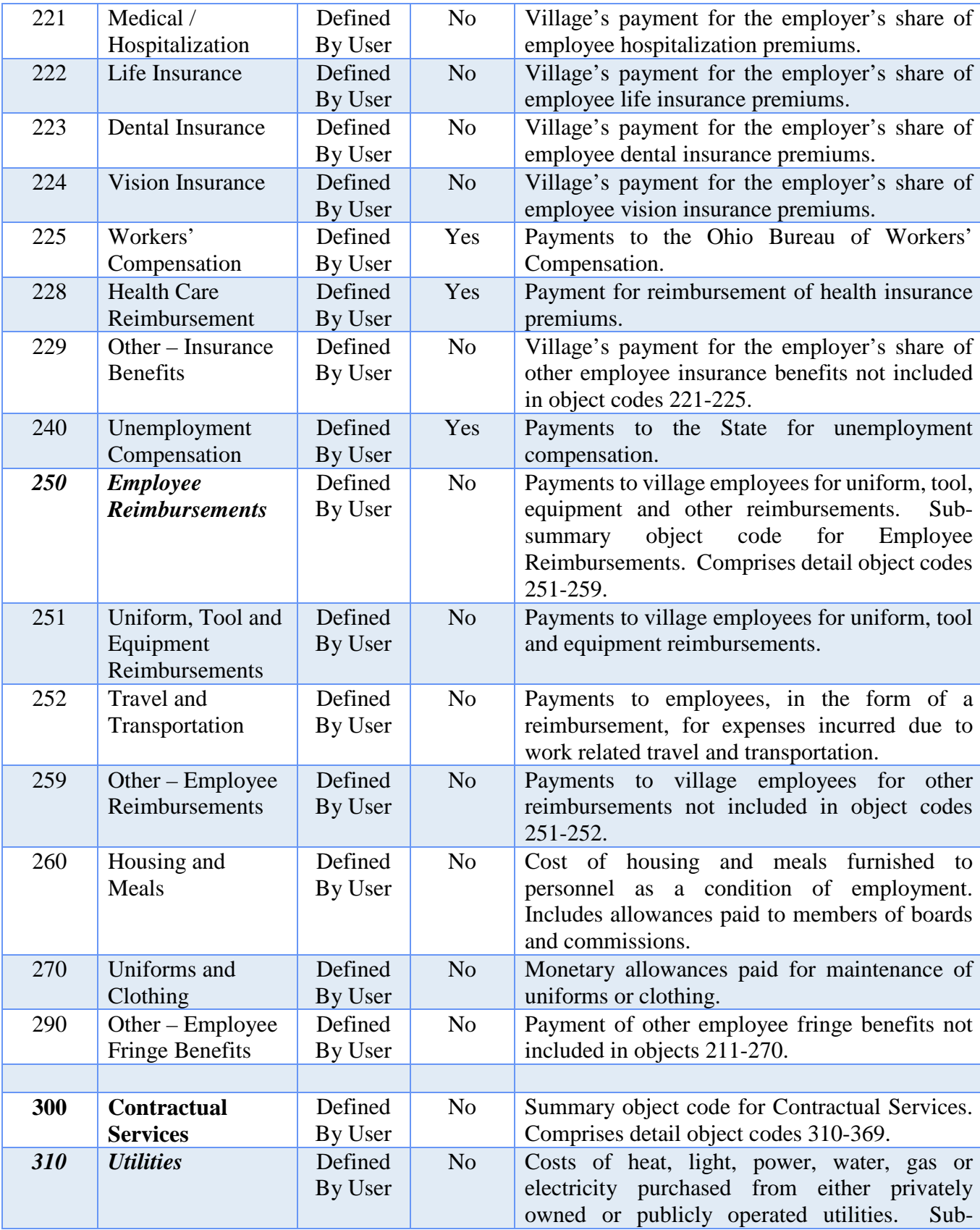

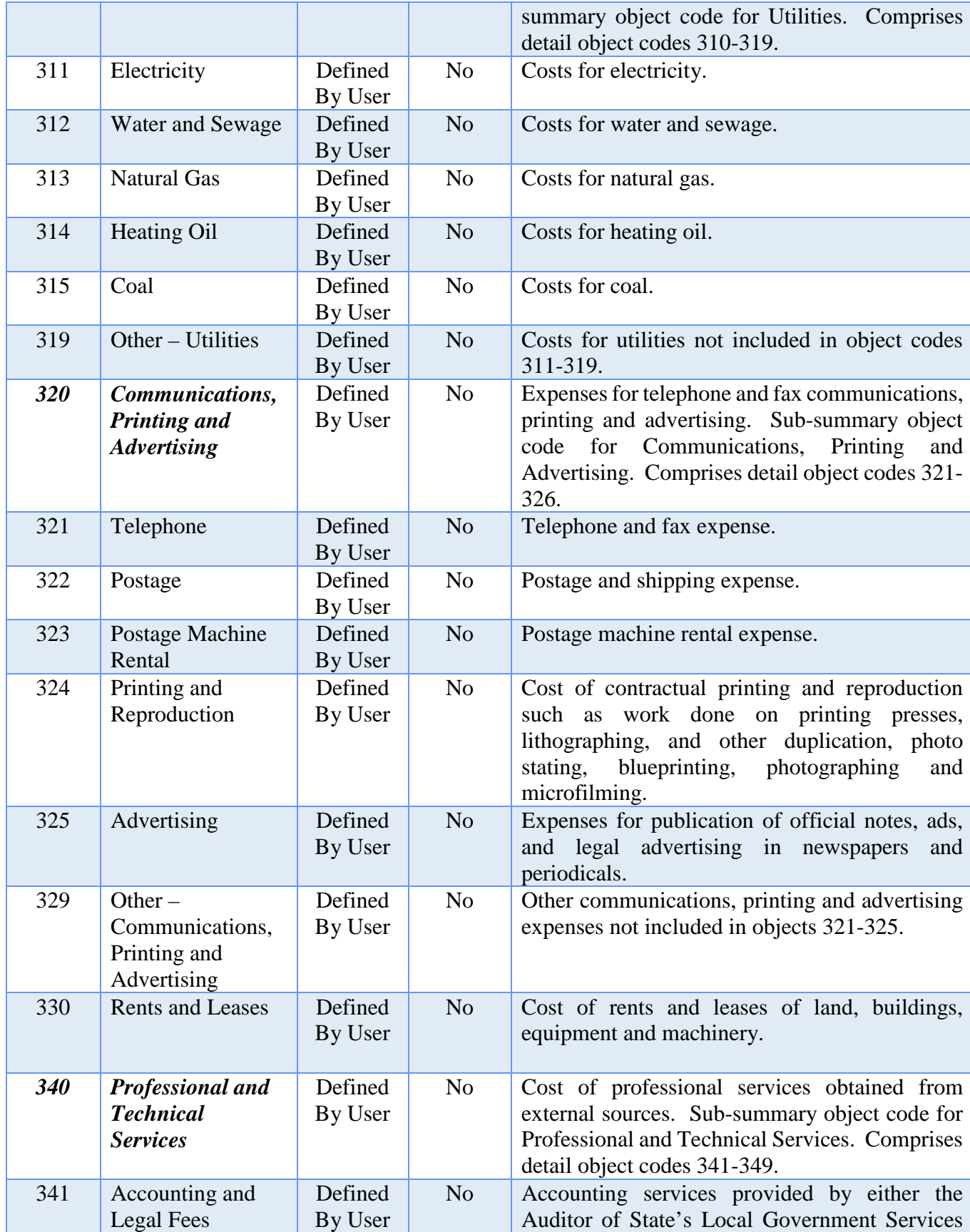

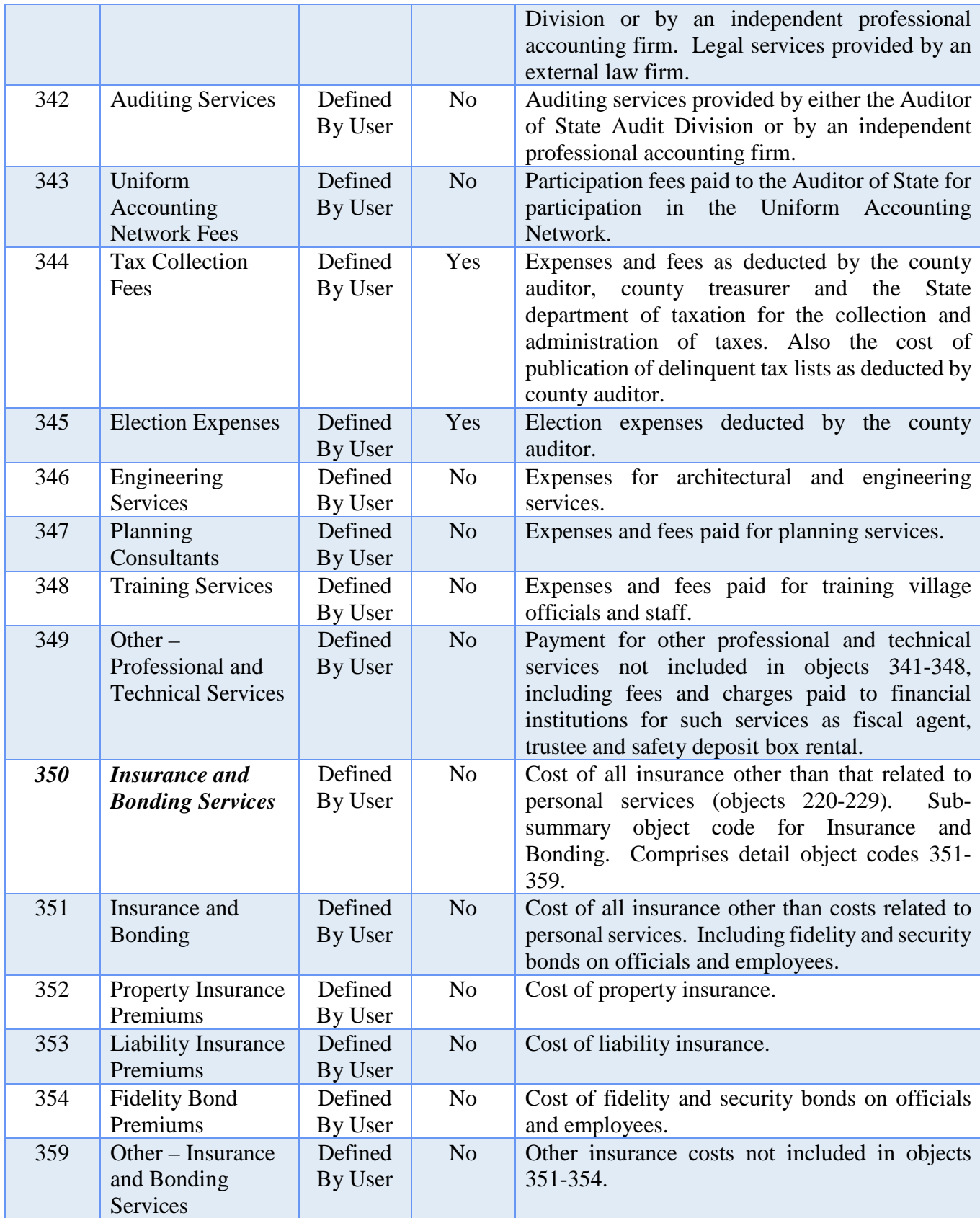

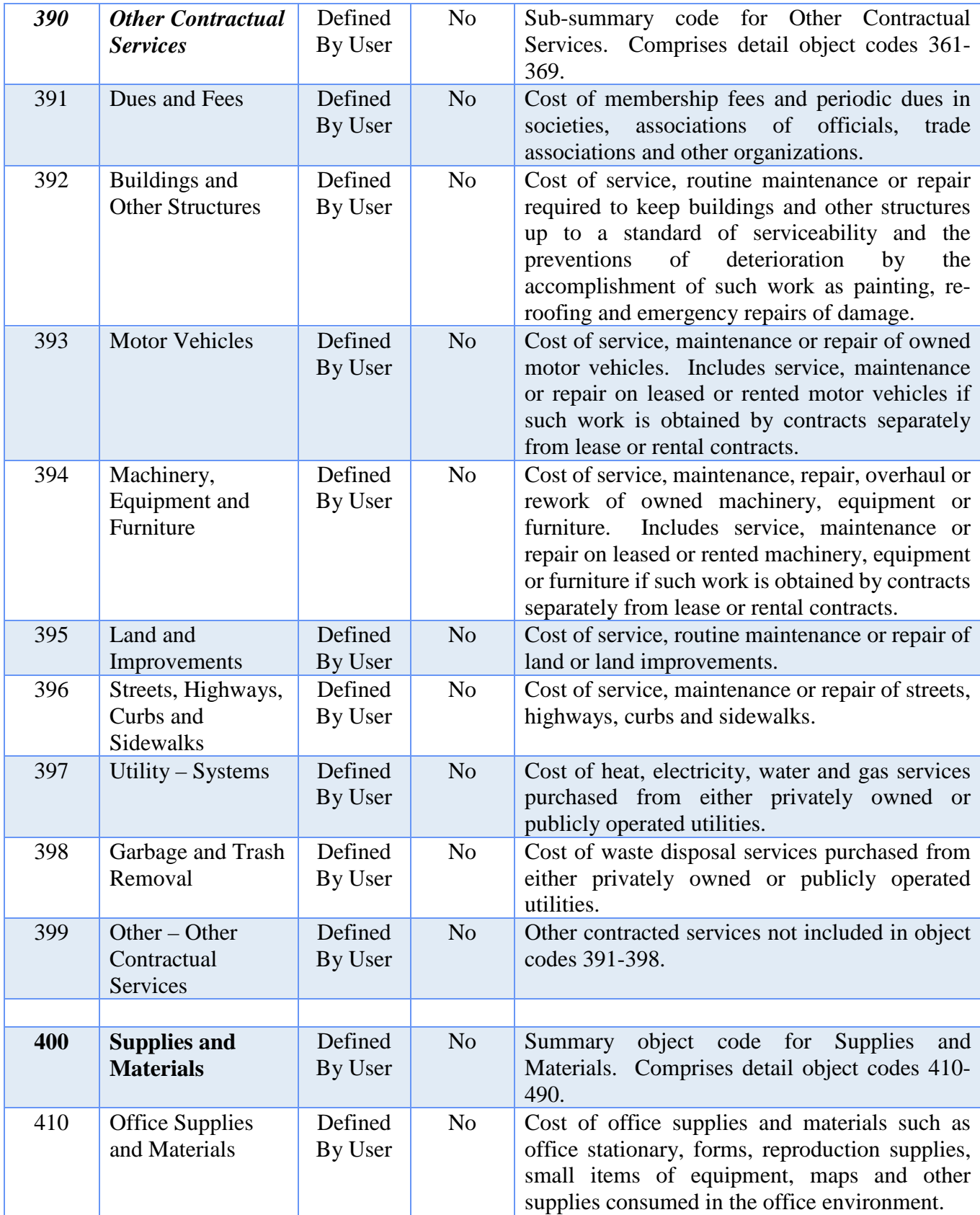

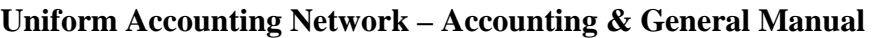

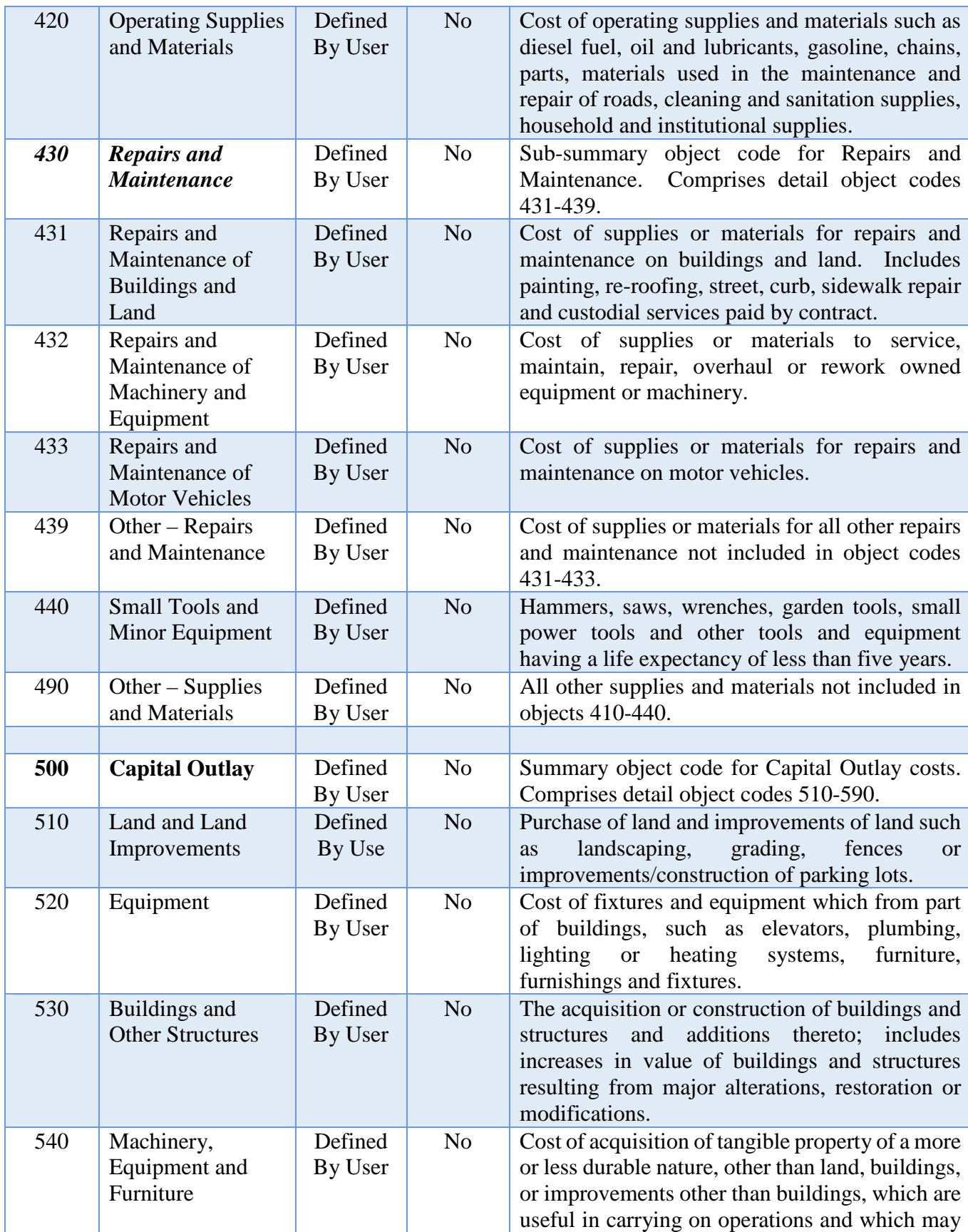

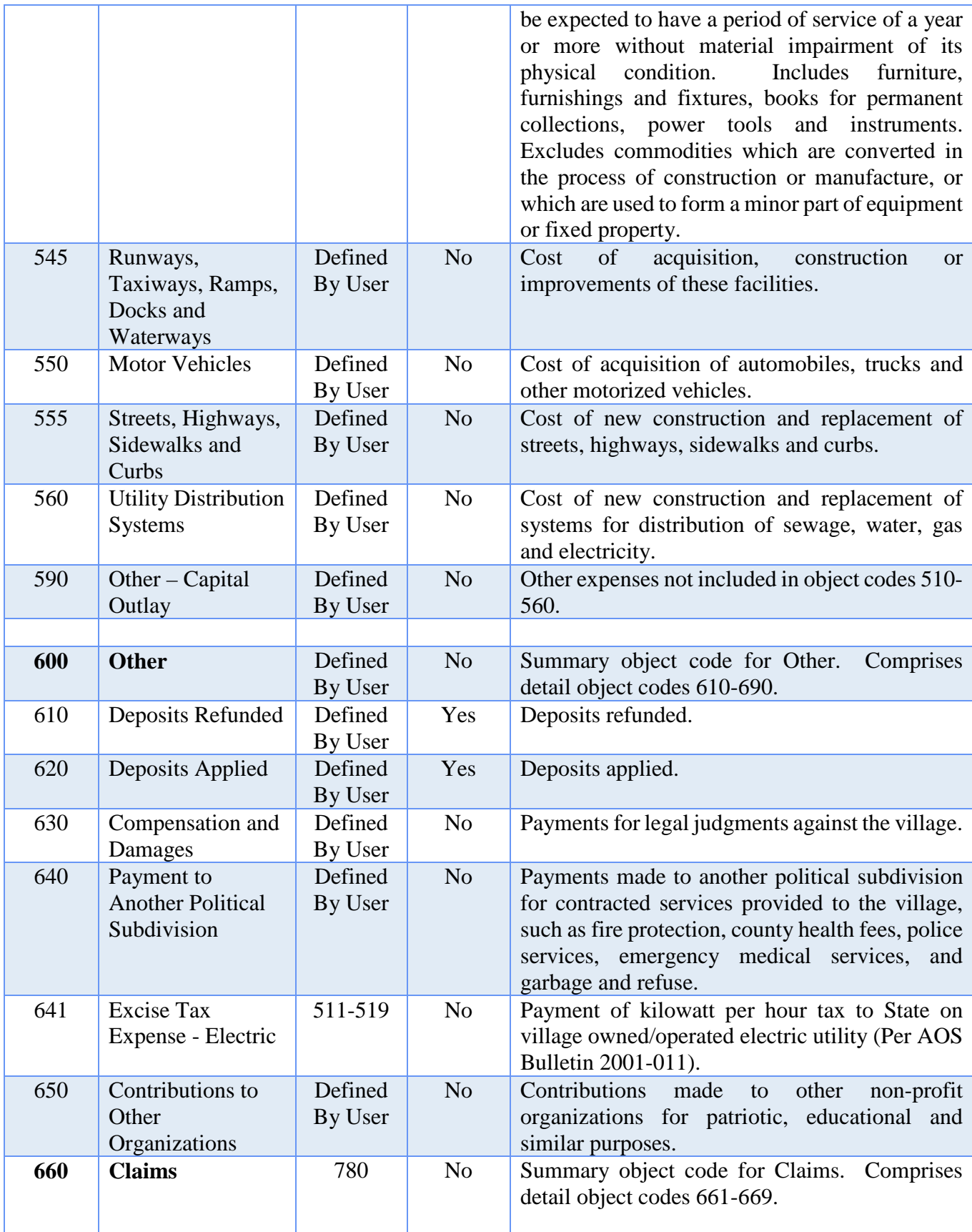

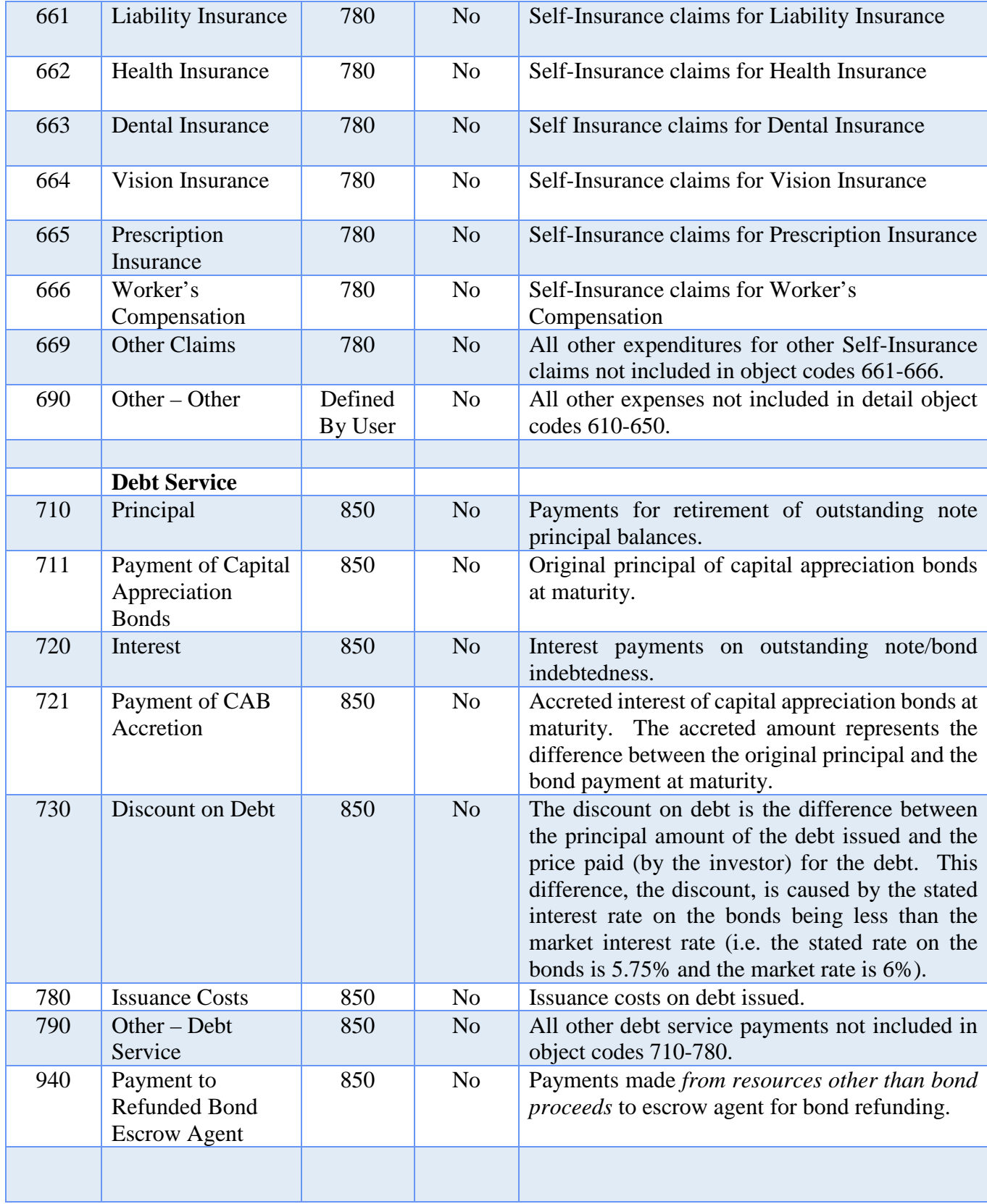

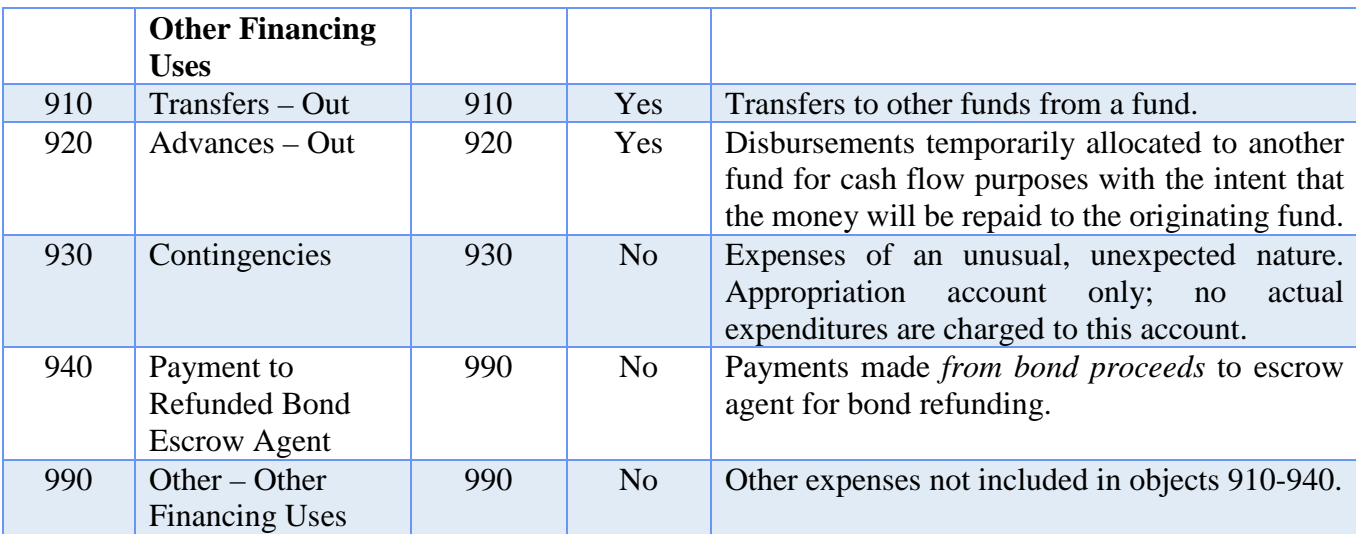

#### **Summary and Detail Account Codes**

Within each financial reporting group, there are both summary and detail account codes available. Summary account codes are shown on the chart in **bold**. Some report groups may not have a summary account code available. Please refer to the Maintenance Introduction section of the manual for a complete explanation of summary and detail account codes.

#### **Direct Charges**

If the Direct Charges column contains a 'Yes', expenditures may be charged directly to the account code. A purchase order or blanket certificate is not required before charging expenditures to the object account code.

If the Direct Charges column contains a 'No', expenditures may not be charged directly to the account code. A purchase order or blanket certificate must be established before charging expenditures to the object account code.

# VILLAGE TREATMENT OF INTEREST REVENUE ACCOUNTS

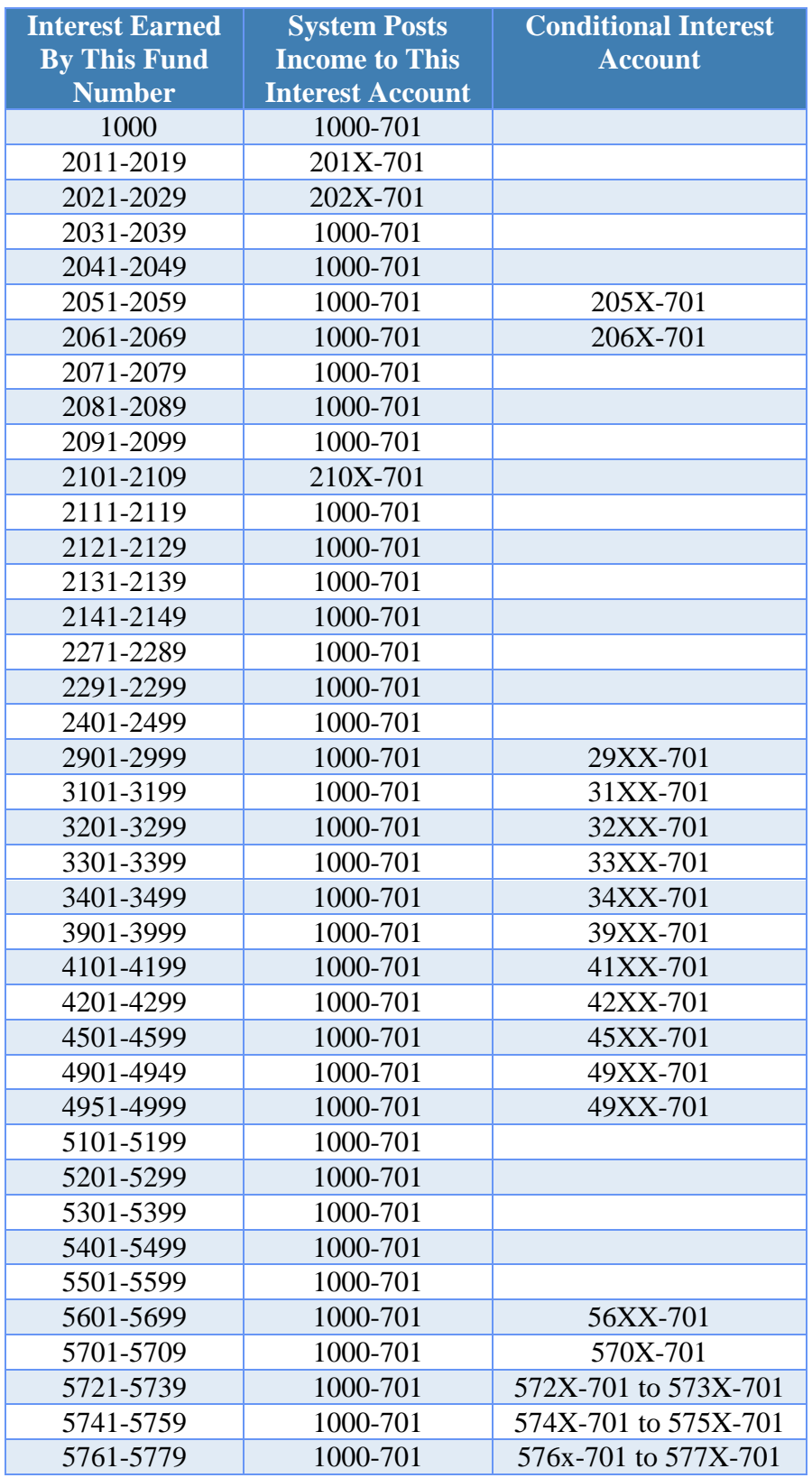

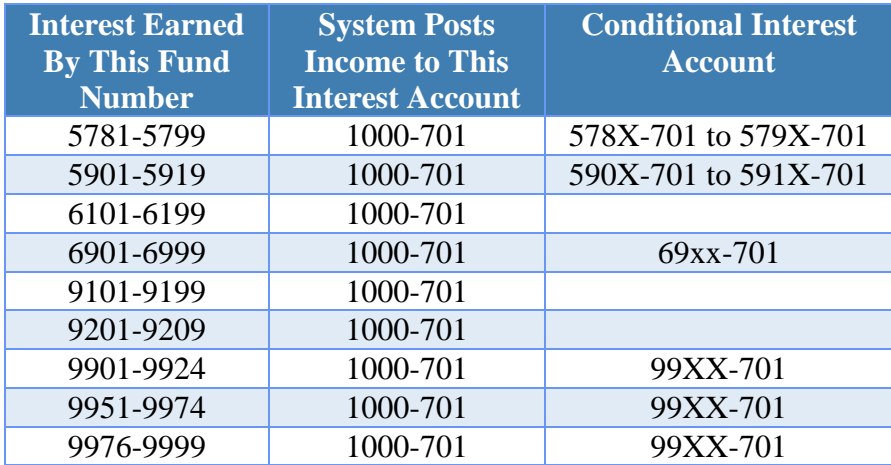

#### **Explanation of funds with conditional interest accounts:**

Users will designate the funds that can receive interest at the fund level. Funds that have a conditional interest account designation will allow the users to select if that fund will receive the interest or if it will be posted to the General fund. Please refer to the Interest Posting section under Chapter 3 - Receipts for additional information.

**Note:** The conditional interest account must be activated prior to posting the interest receipt.

## LIBRARY CHART OF ACCOUNTS

## LIBRARY FUND NUMBERS

#### **Governmental Funds**

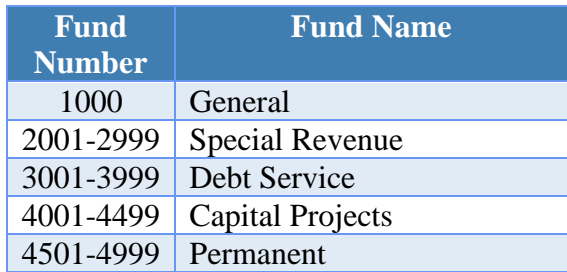

#### **Proprietary Funds**

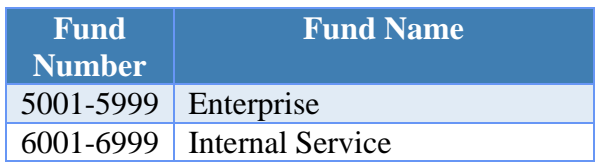

#### **Fiduciary Funds** *(Only if they are being held for another government.)*

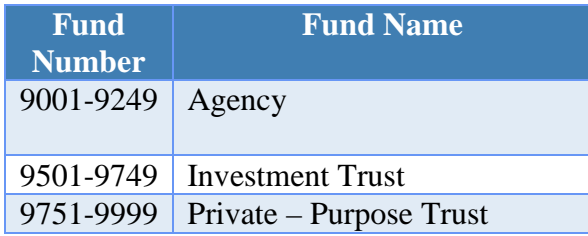

# LIBRARY REVENUE CODES

#### **Property and Other Local Taxes**

Financial Report Caption Title: Property and Other Local Taxes

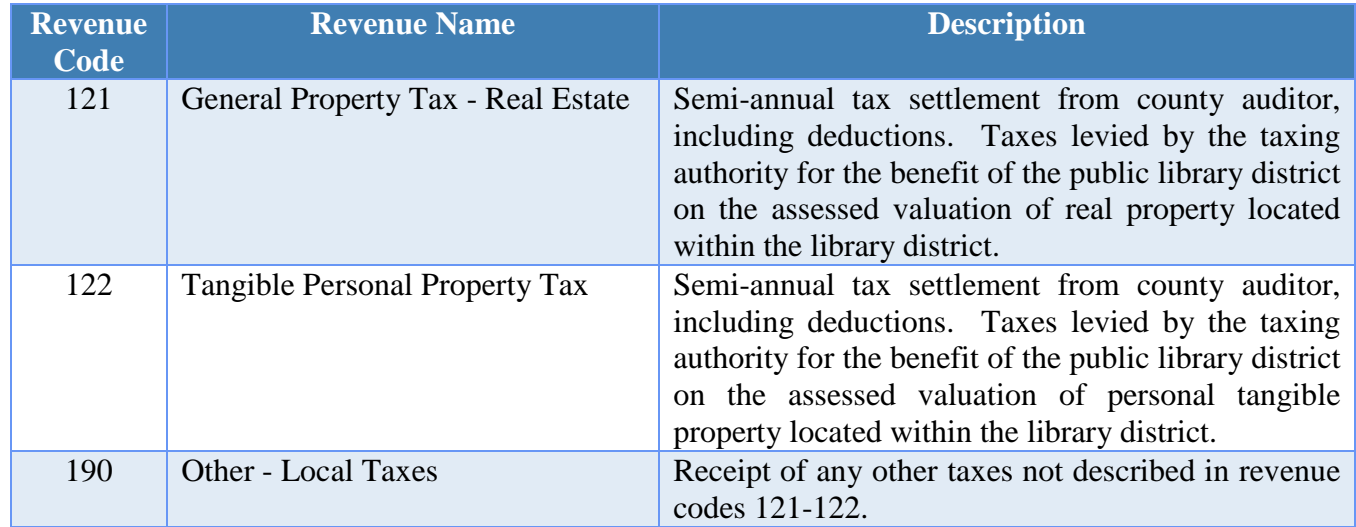

#### **Intergovernmental**

Financial Report Caption Title: Intergovernmental

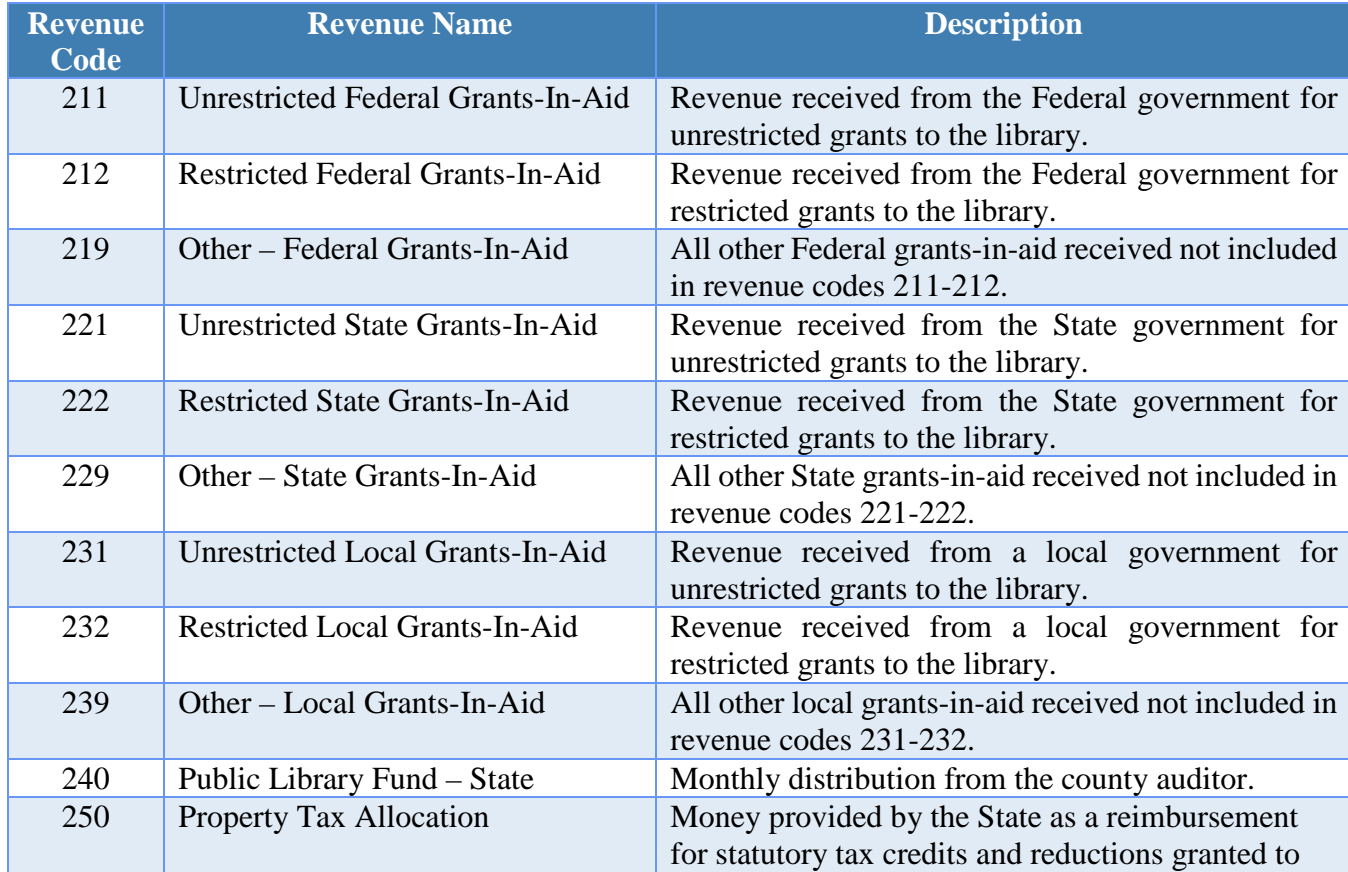

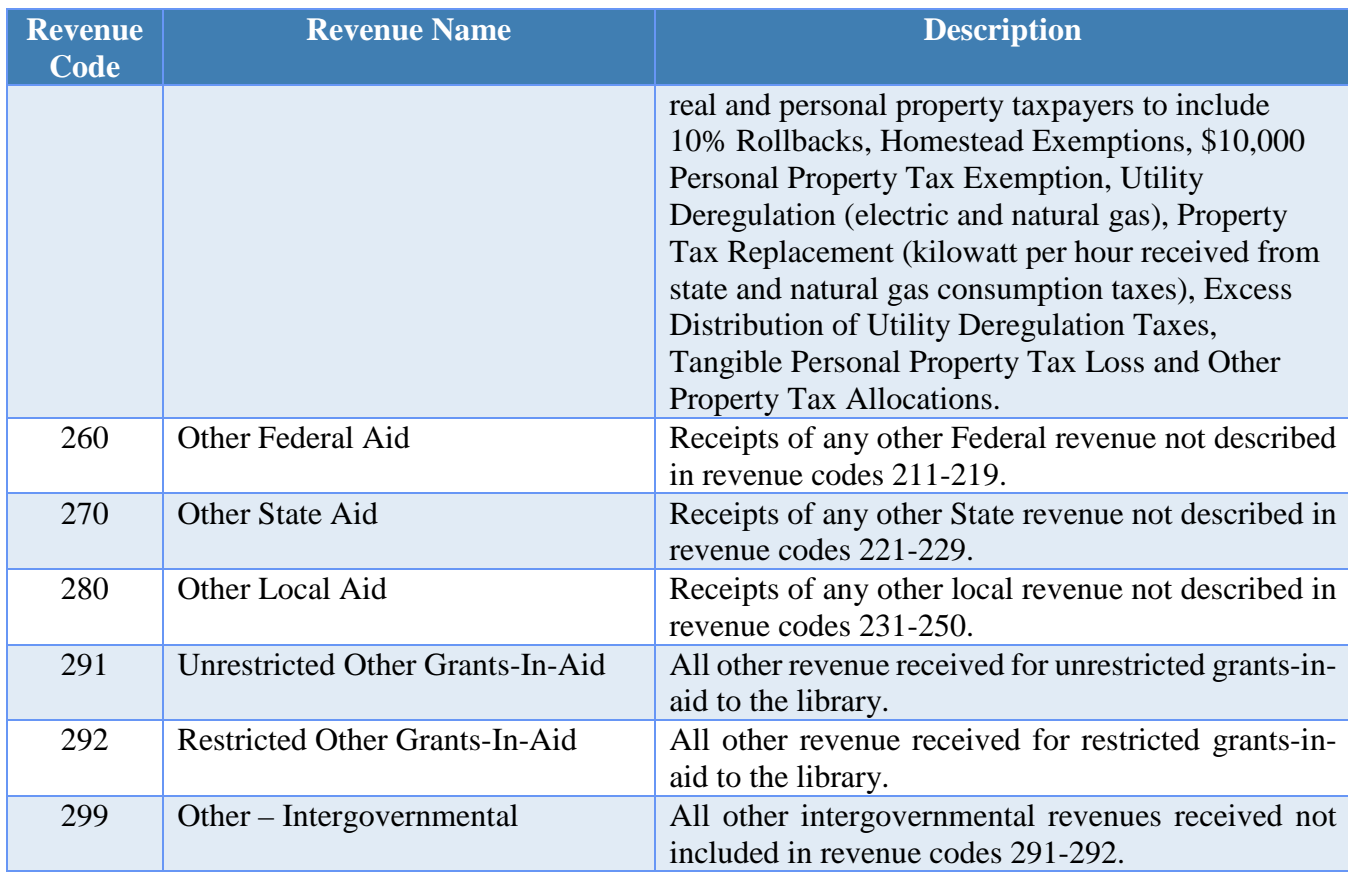

### **Patron Fines and Fees**

Financial Report Caption Title: Patron Fines and Fees

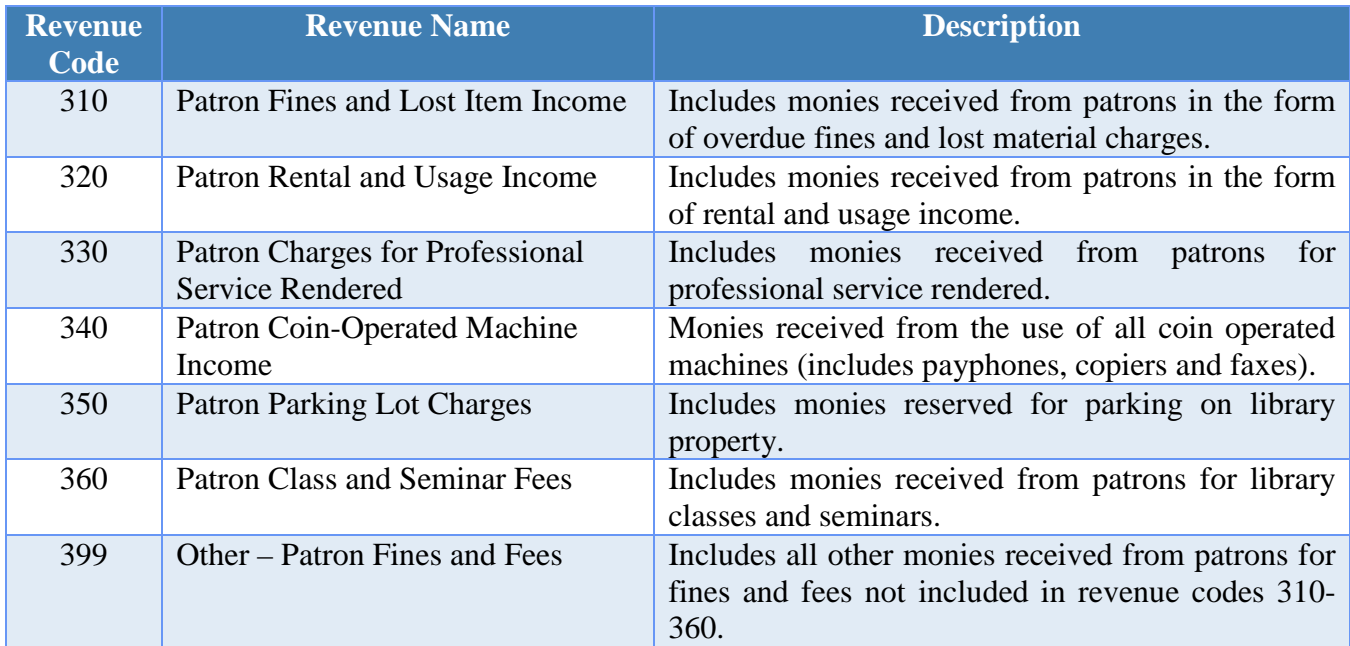

## **Services Provided to Other Entities**

Financial Report Caption Title: Services Provided to Other Entities

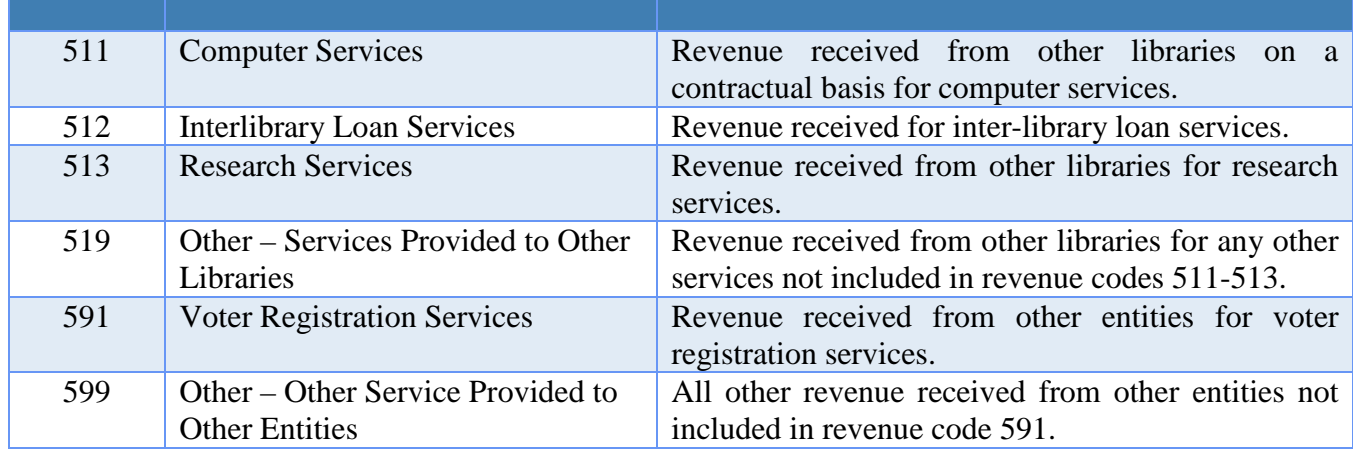

#### **Contributions, Gifts and Donations**

Financial Report Caption Title: Contributions, Gifts and Donations

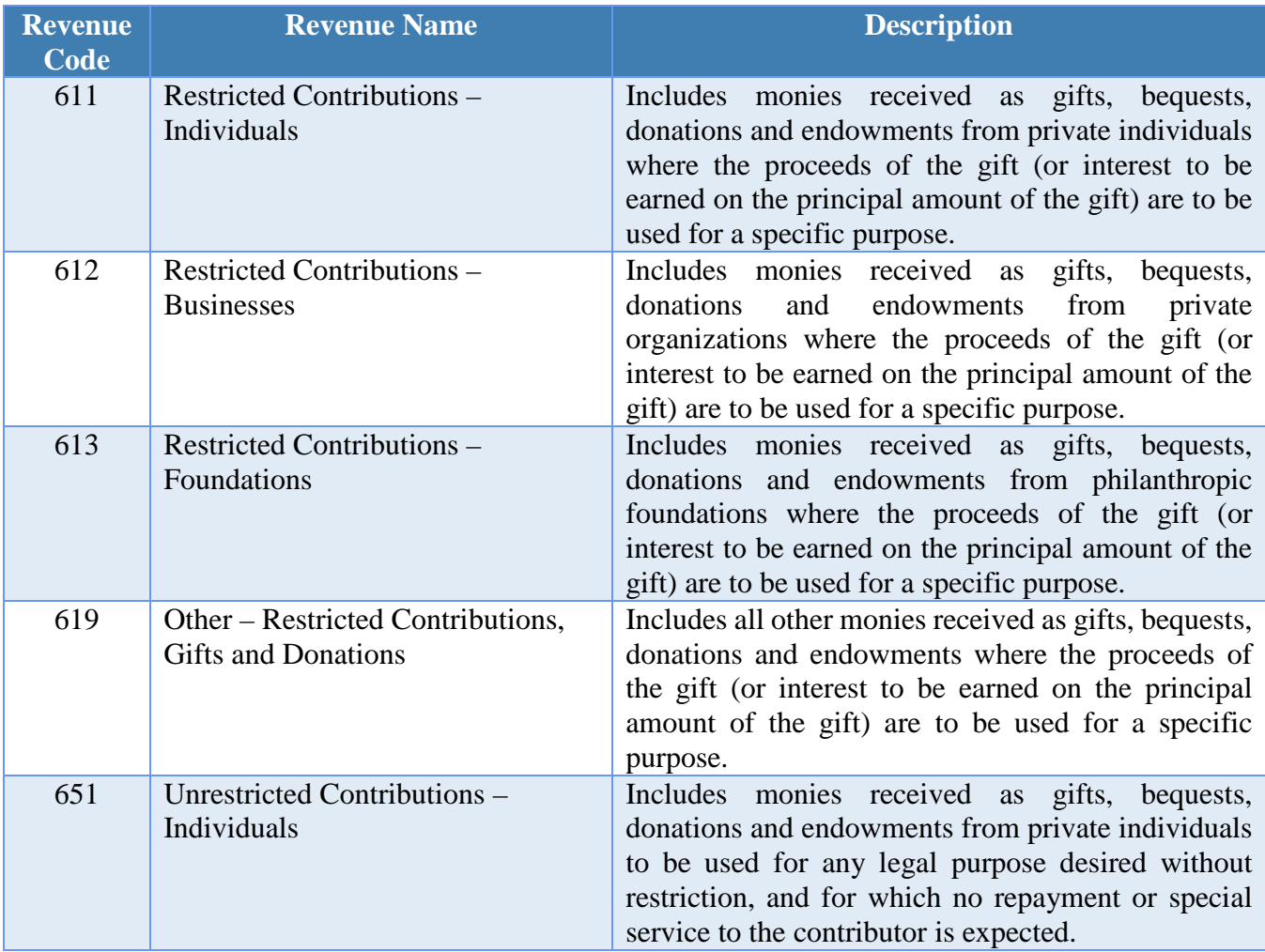

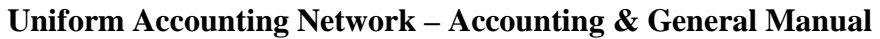

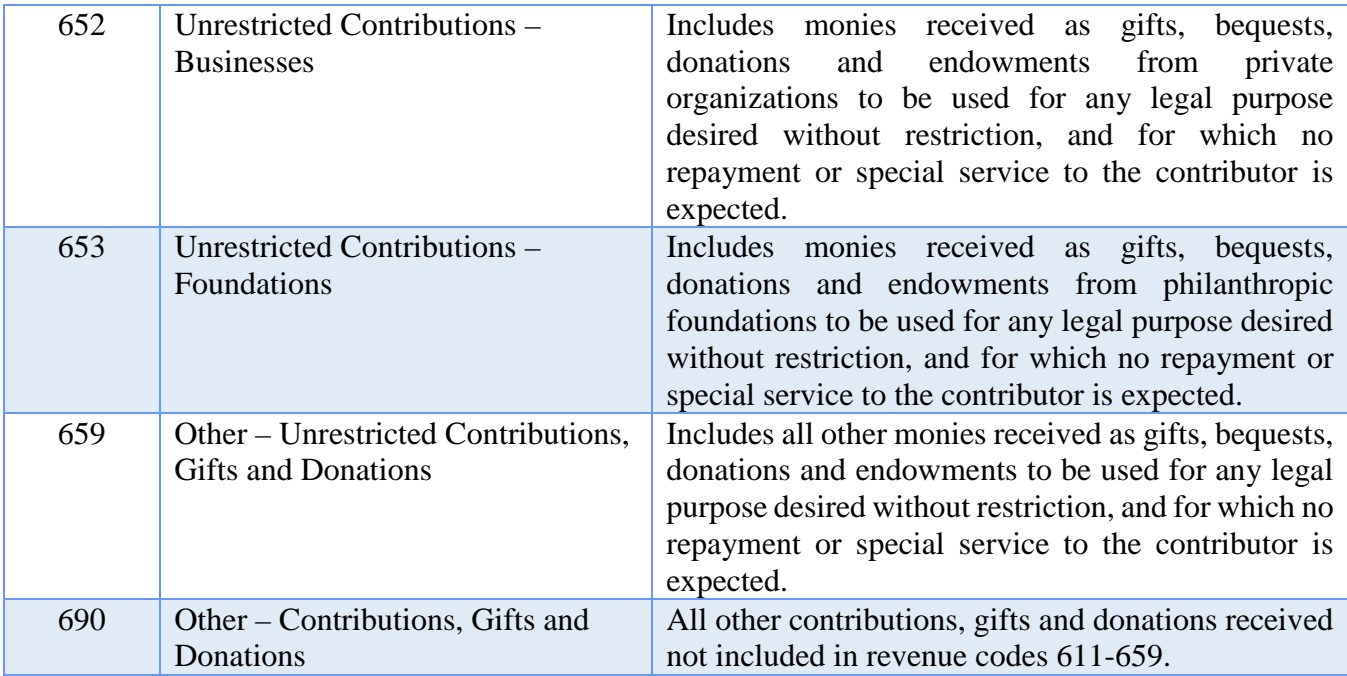

#### **Earnings on Investments**

Financial Report Caption Title: Earnings on Investments

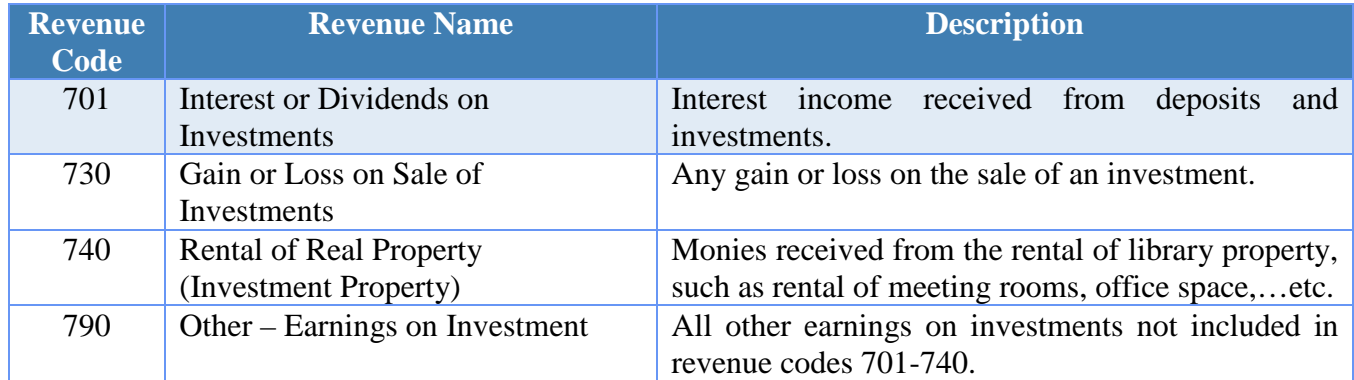

### **Miscellaneous**

Financial Report Caption Title: Miscellaneous

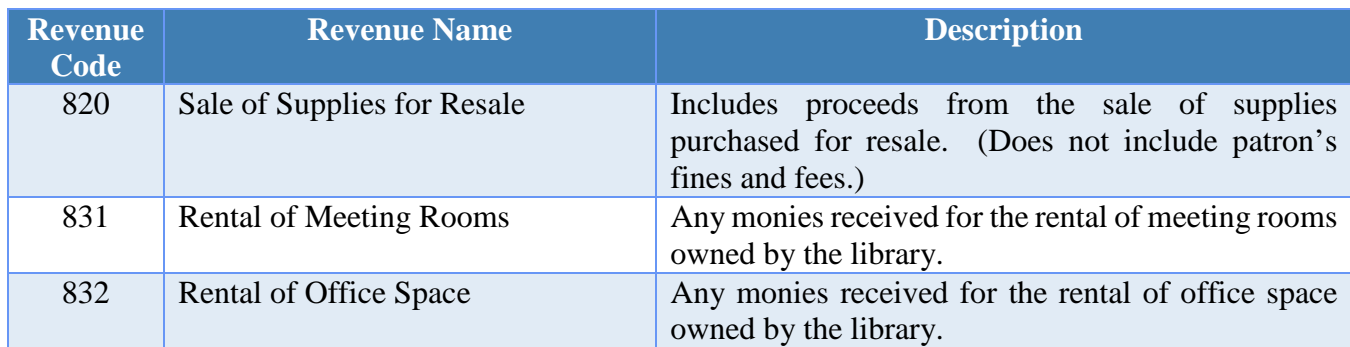

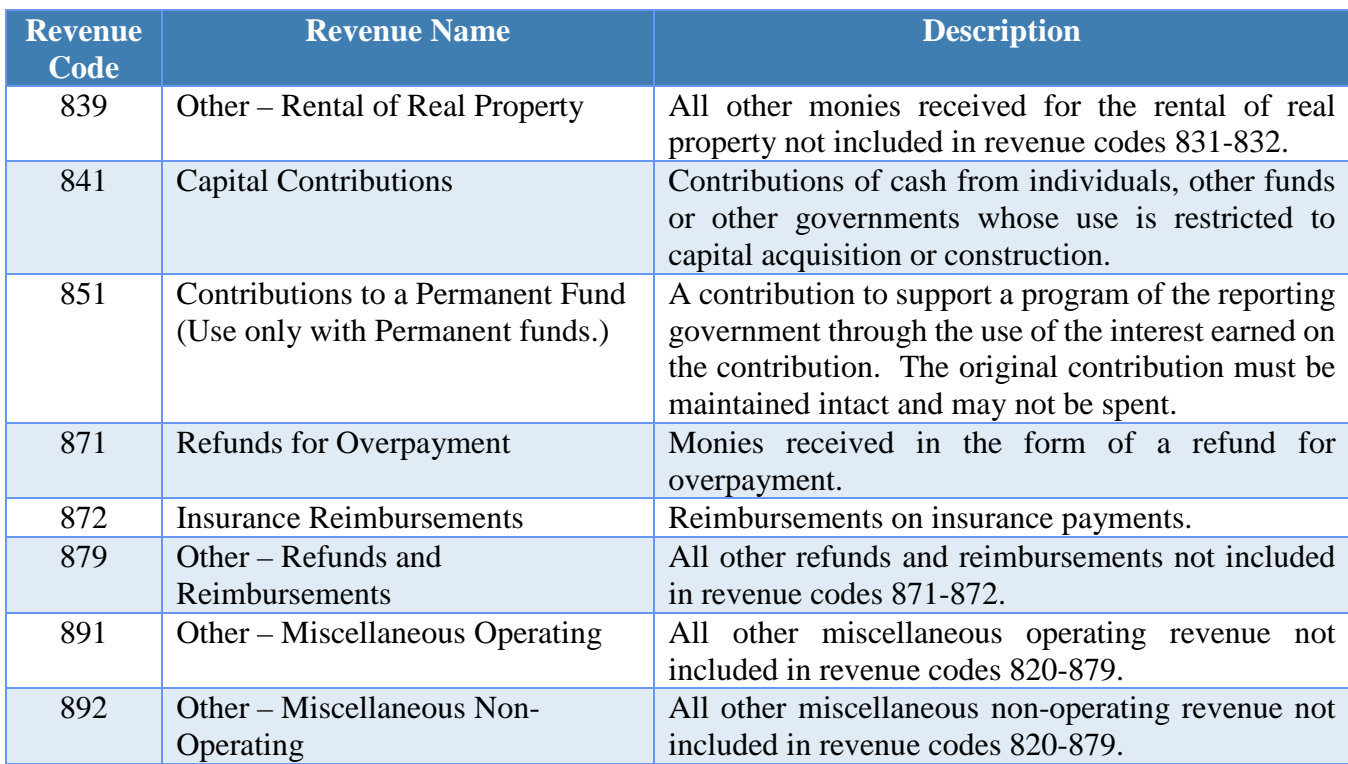

## **Other Financing Sources**

Financial Report Caption Title: Other Financing Sources

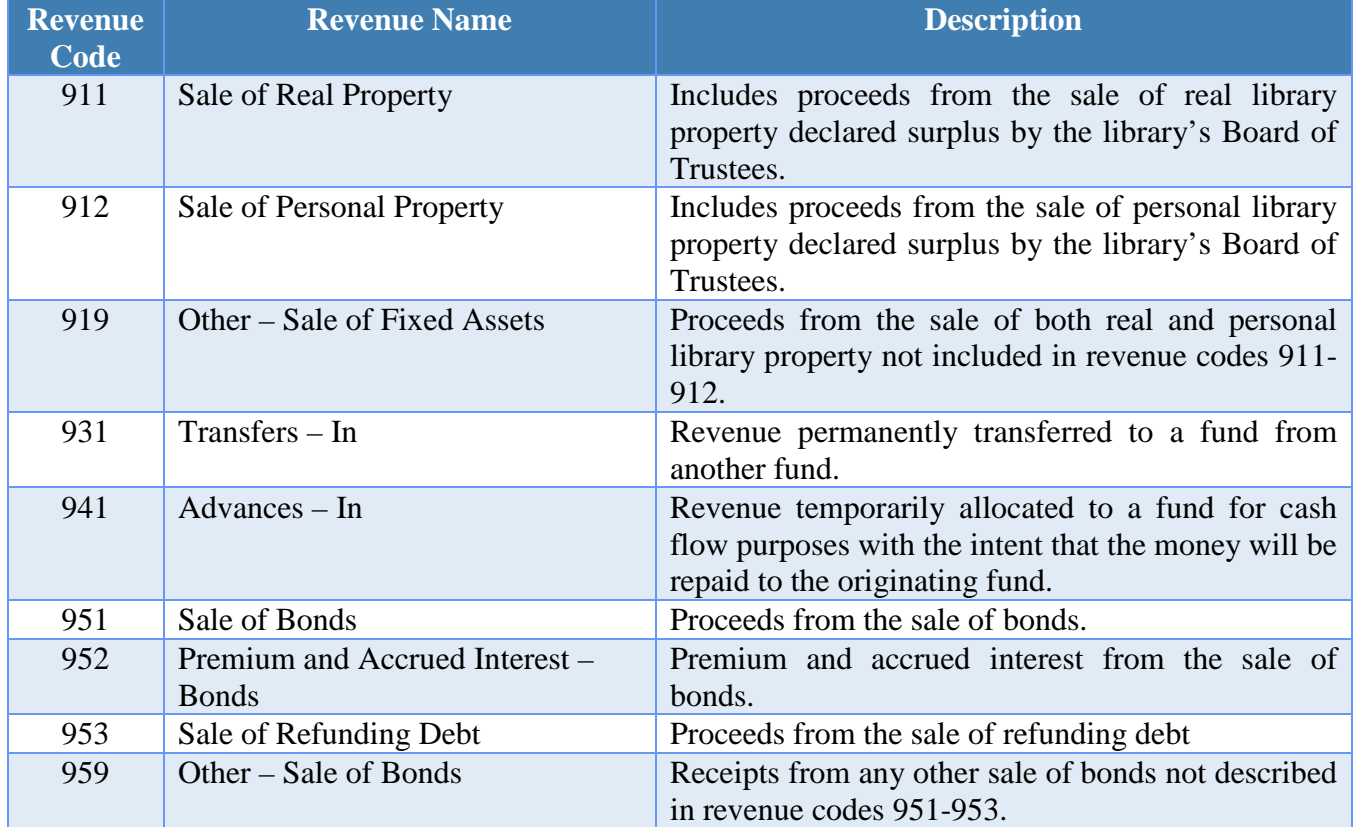

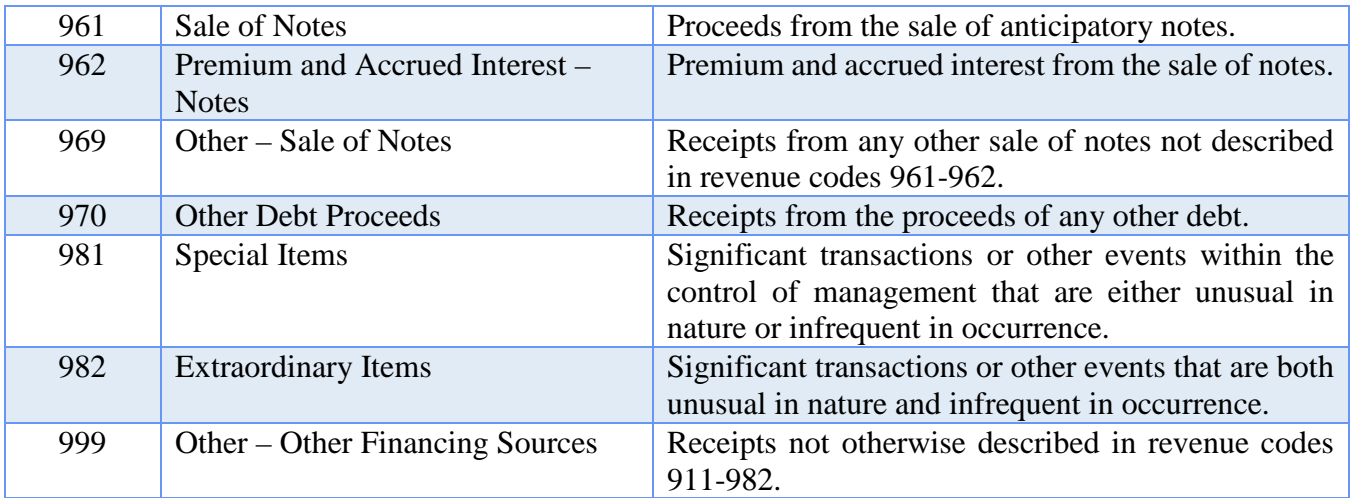

# LIBRARY APPROPRIATION PROGRAM CODES

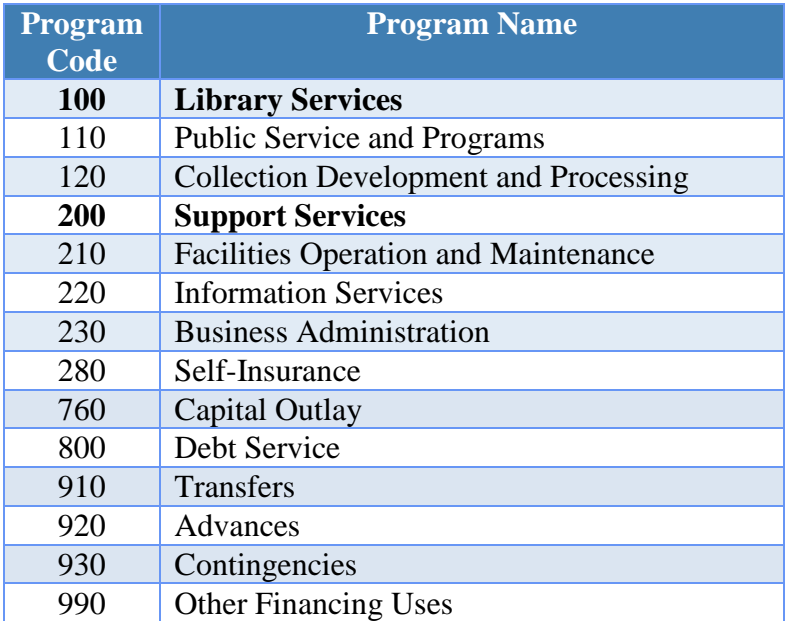
# LIBRARY APPROPRIATION OBJECT CODES

# **Salaries**

Financial Report Caption Title: Salaries

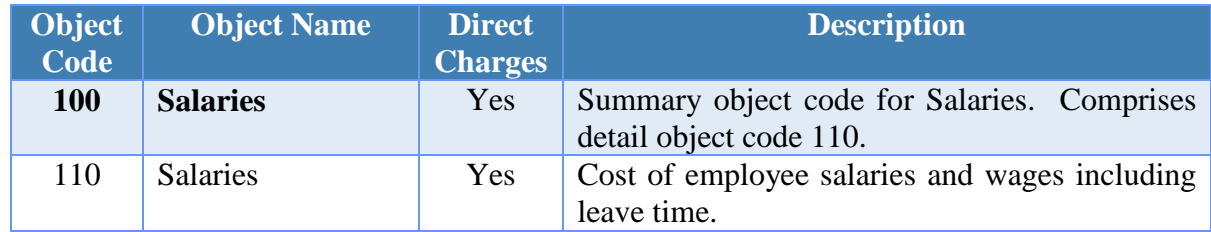

# **Employee Fringe Benefits**

Financial Report Caption Title: Employee Fringe Benefits

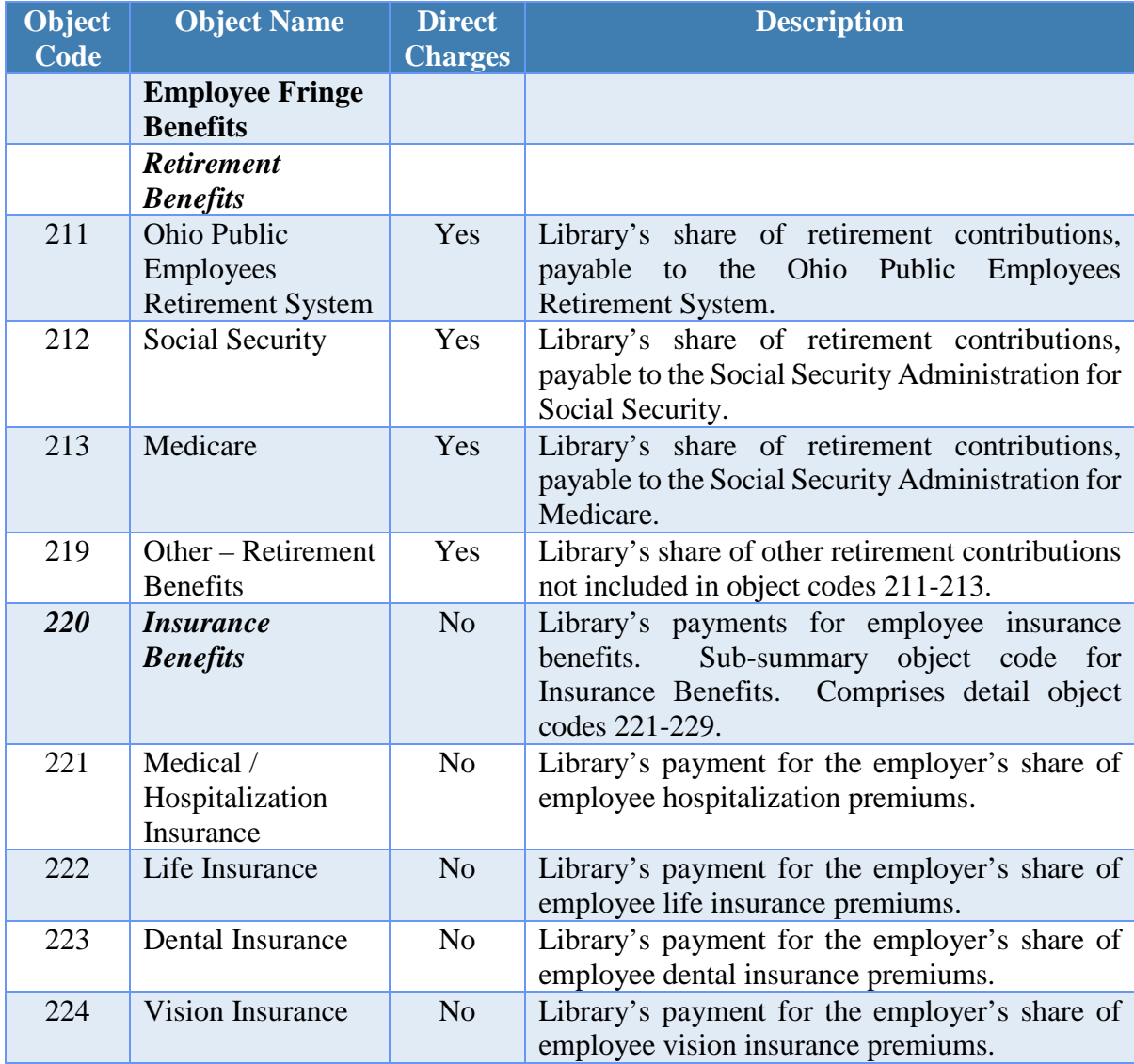

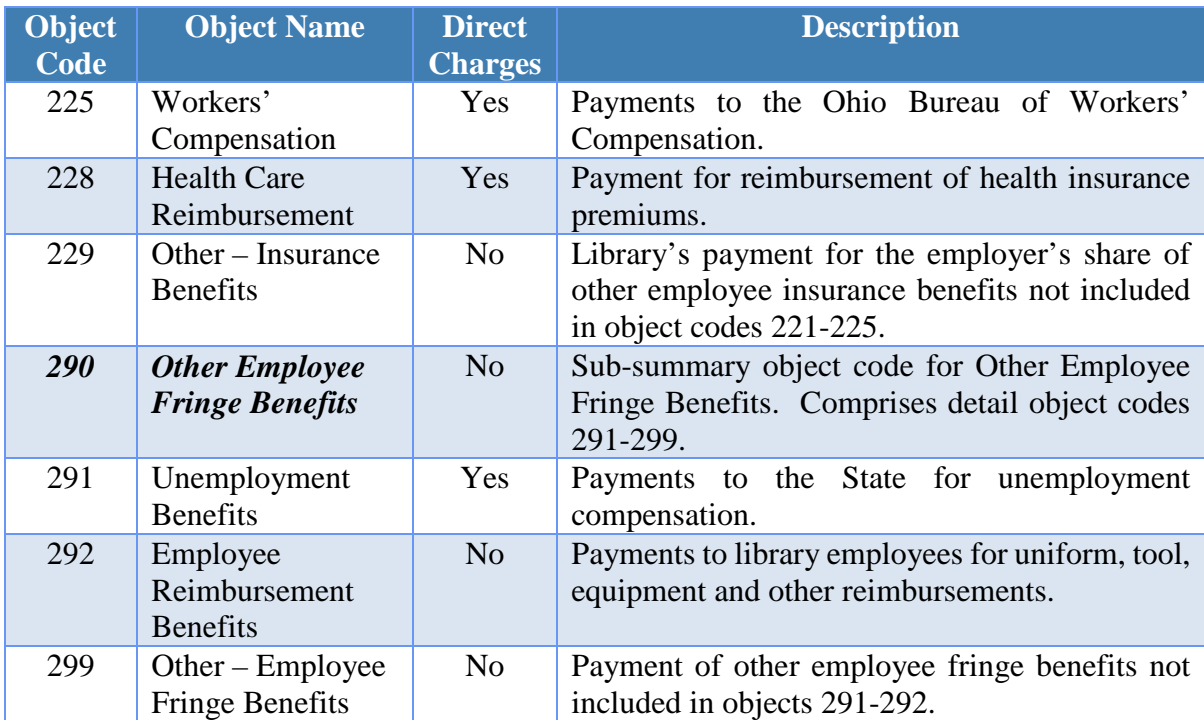

# **Purchased and Contracted Services**

Financial Report Caption Title: Purchased and Contracted Services

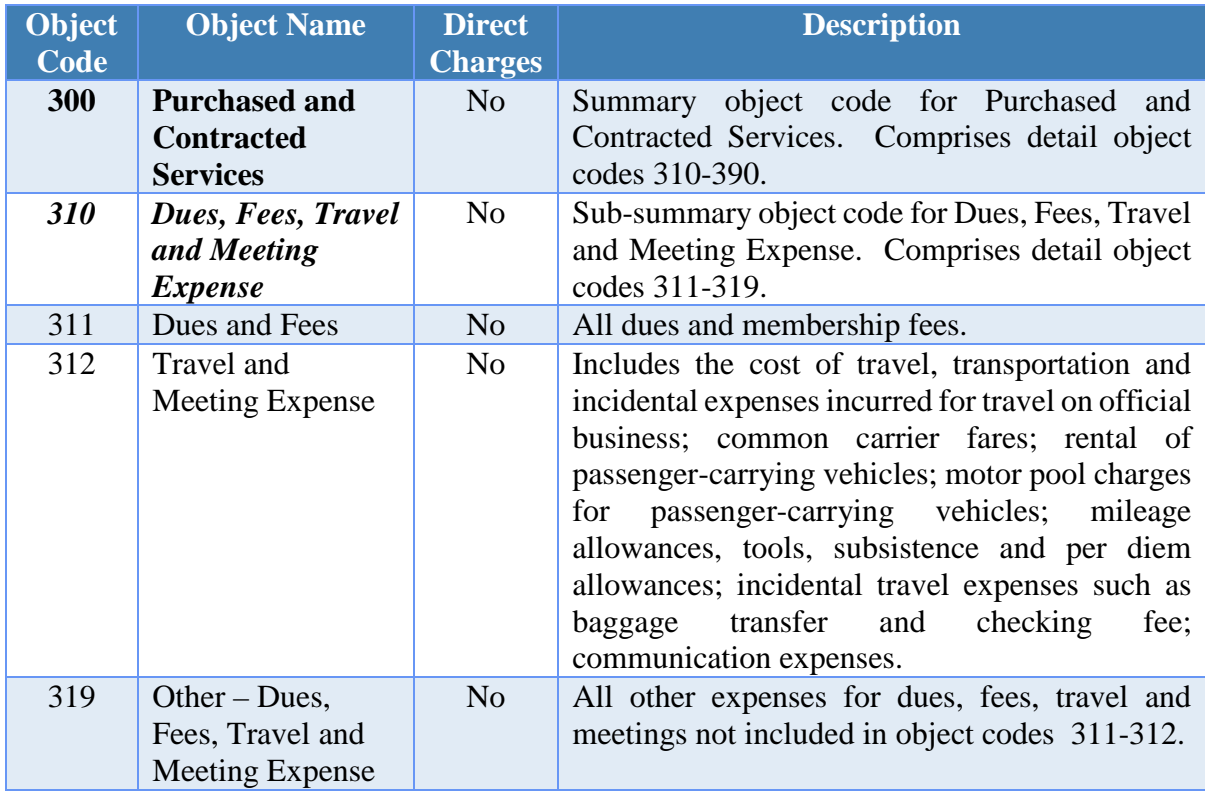

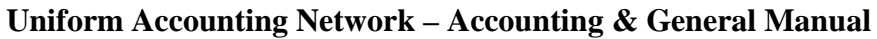

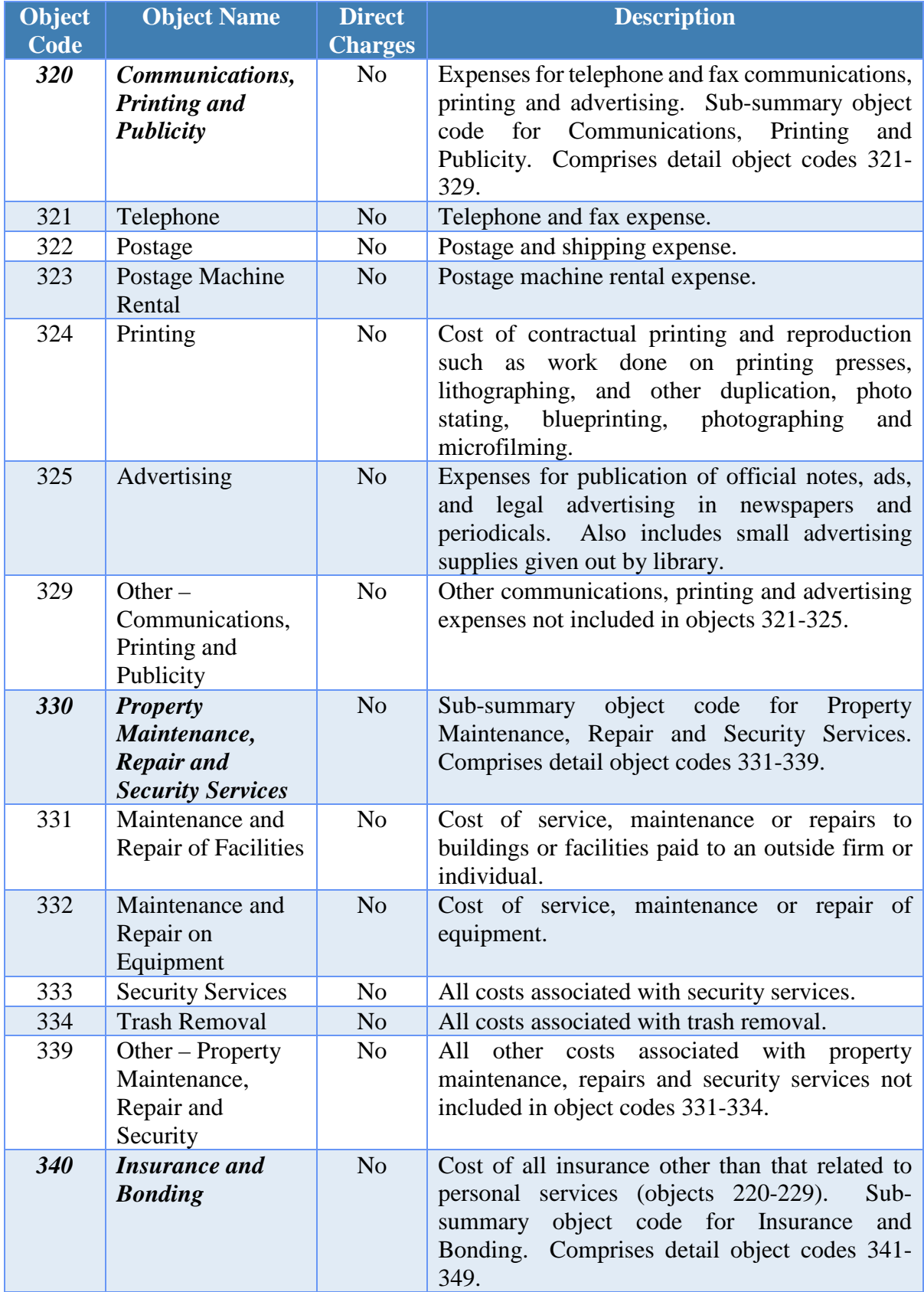

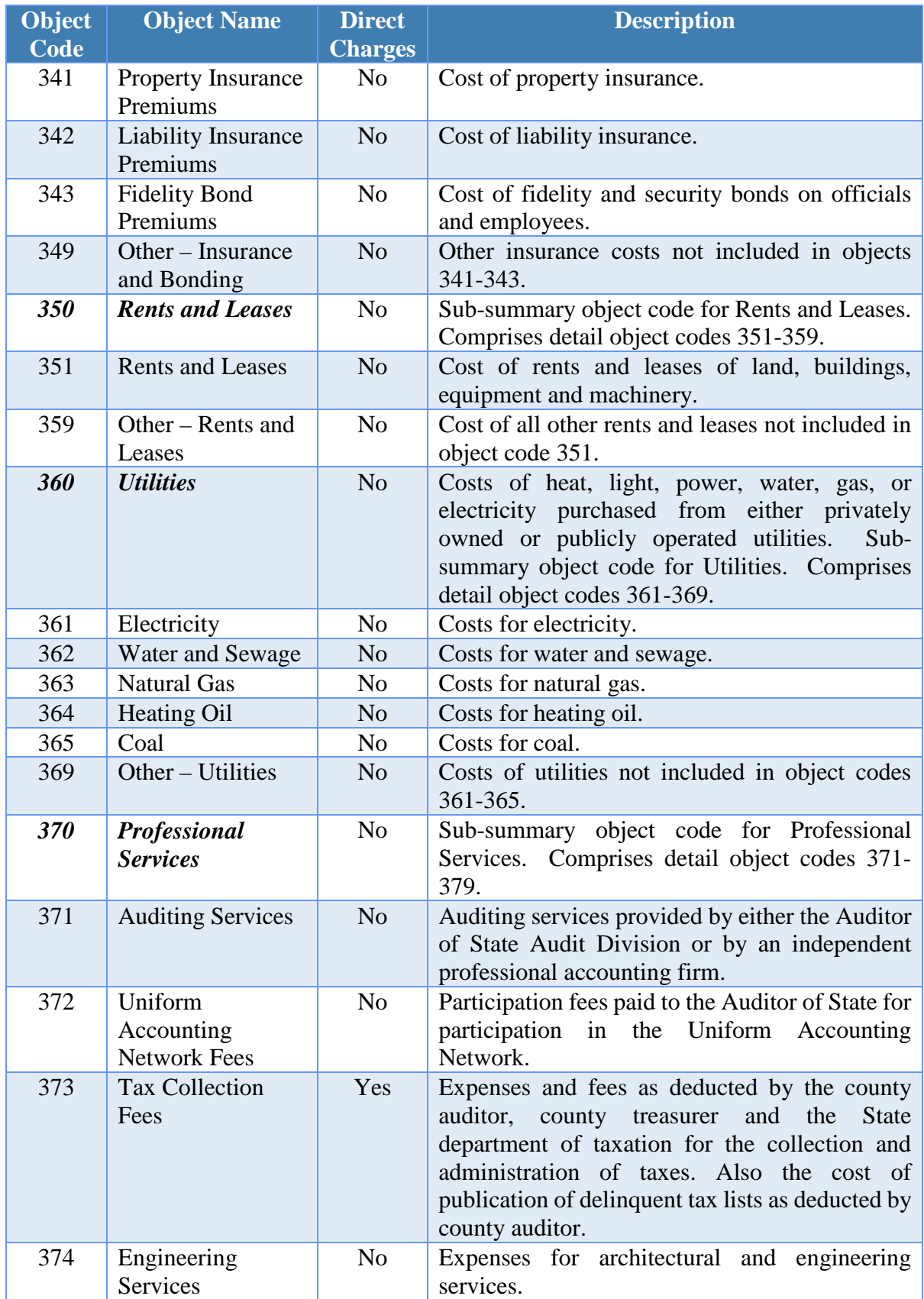

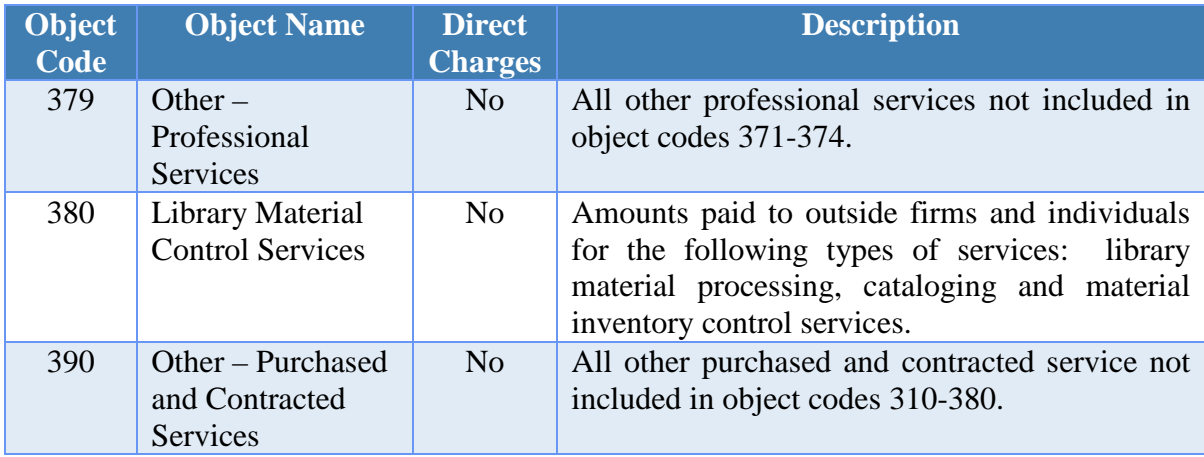

# **Library Materials and Information**

Financial Report Caption Title: Library Materials and Information

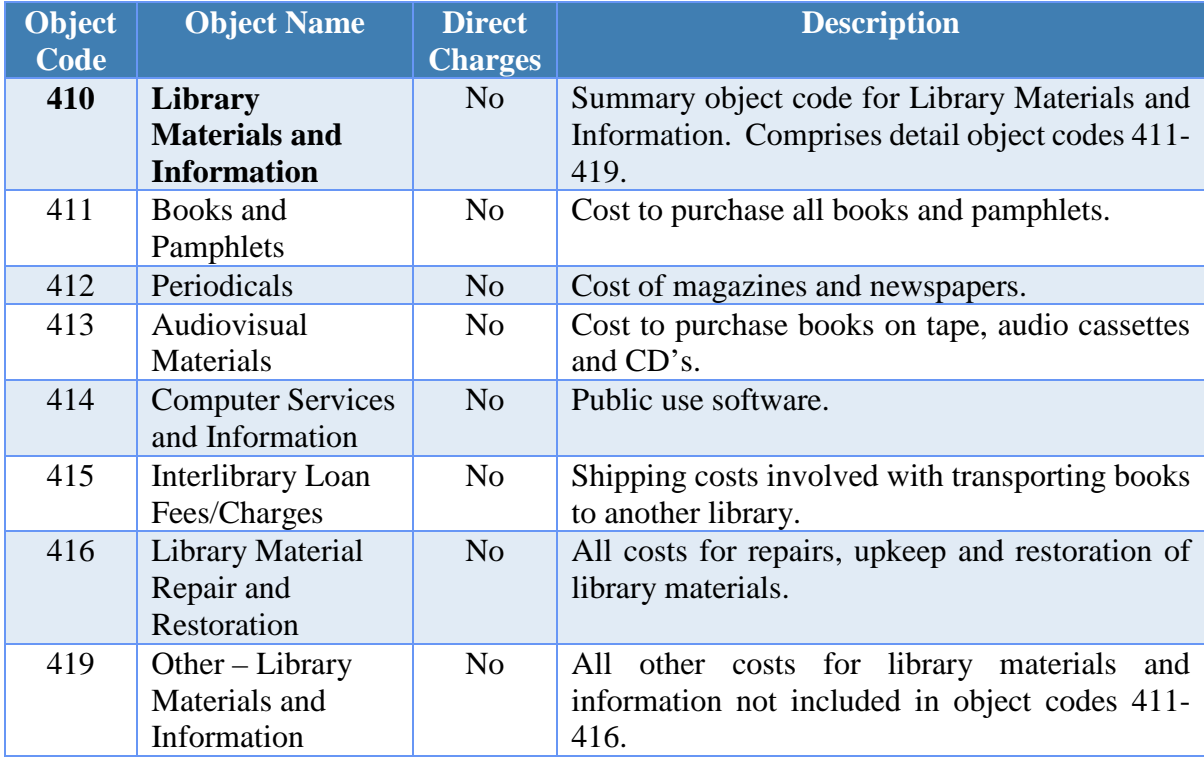

## **Supplies**

Financial Report Caption Title: Supplies

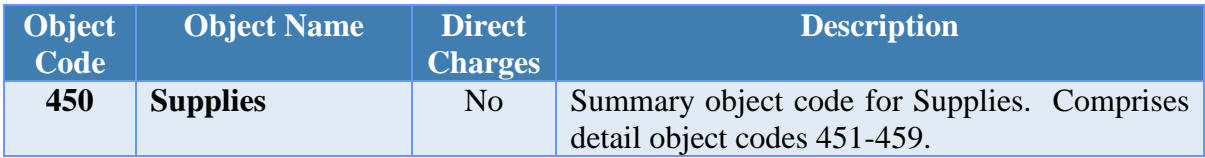

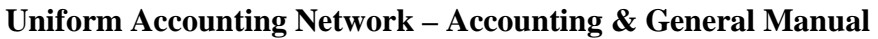

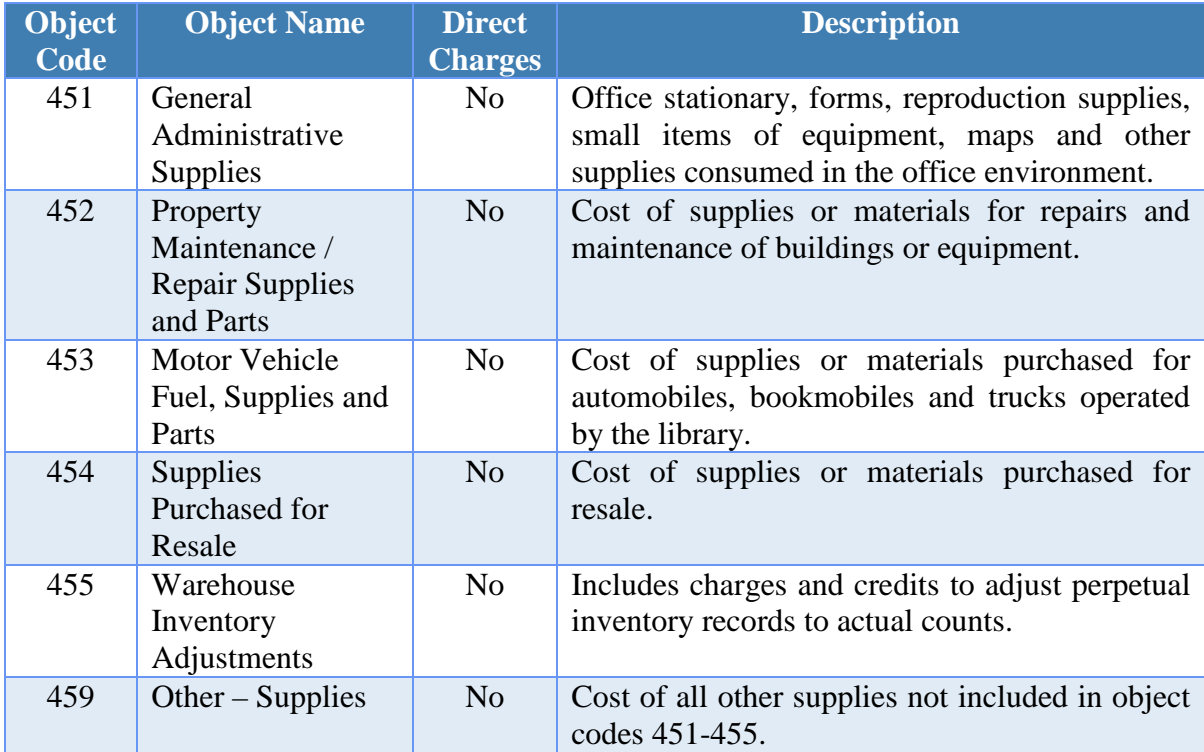

# **Other**

Financial Report Caption Title: Other

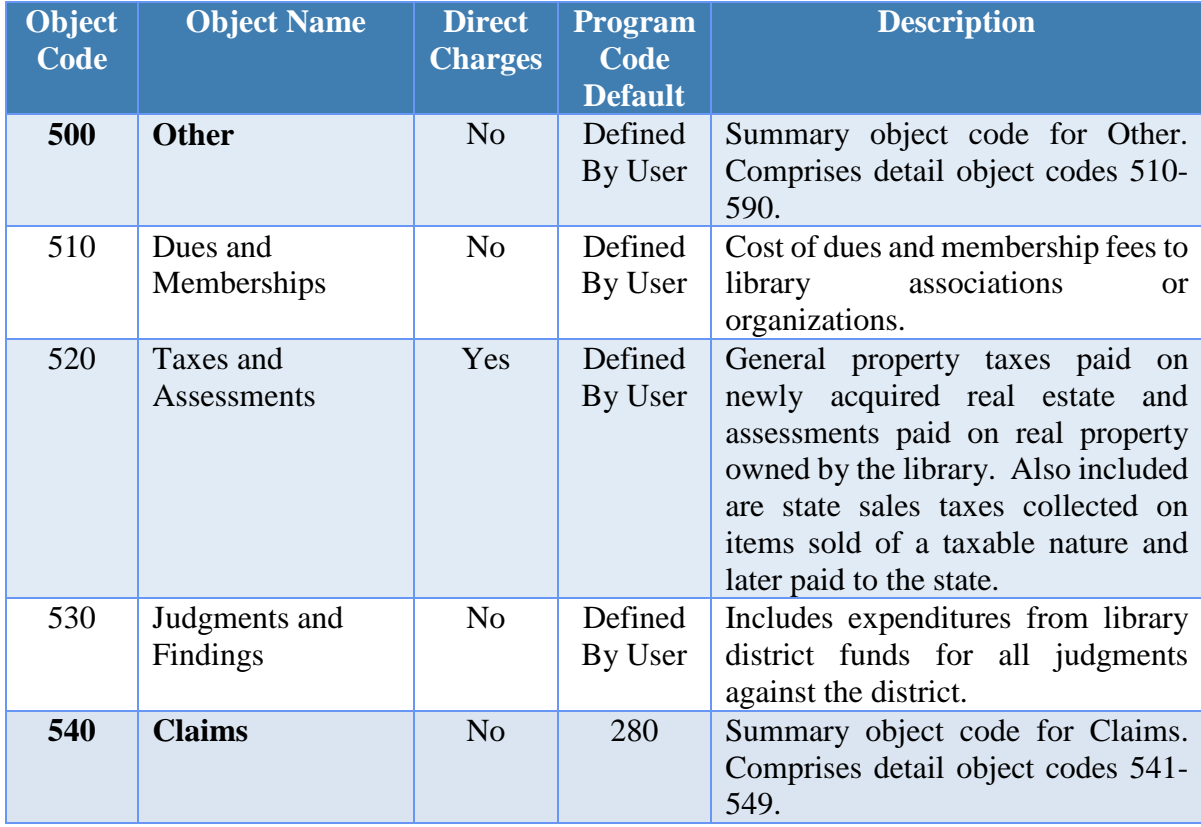

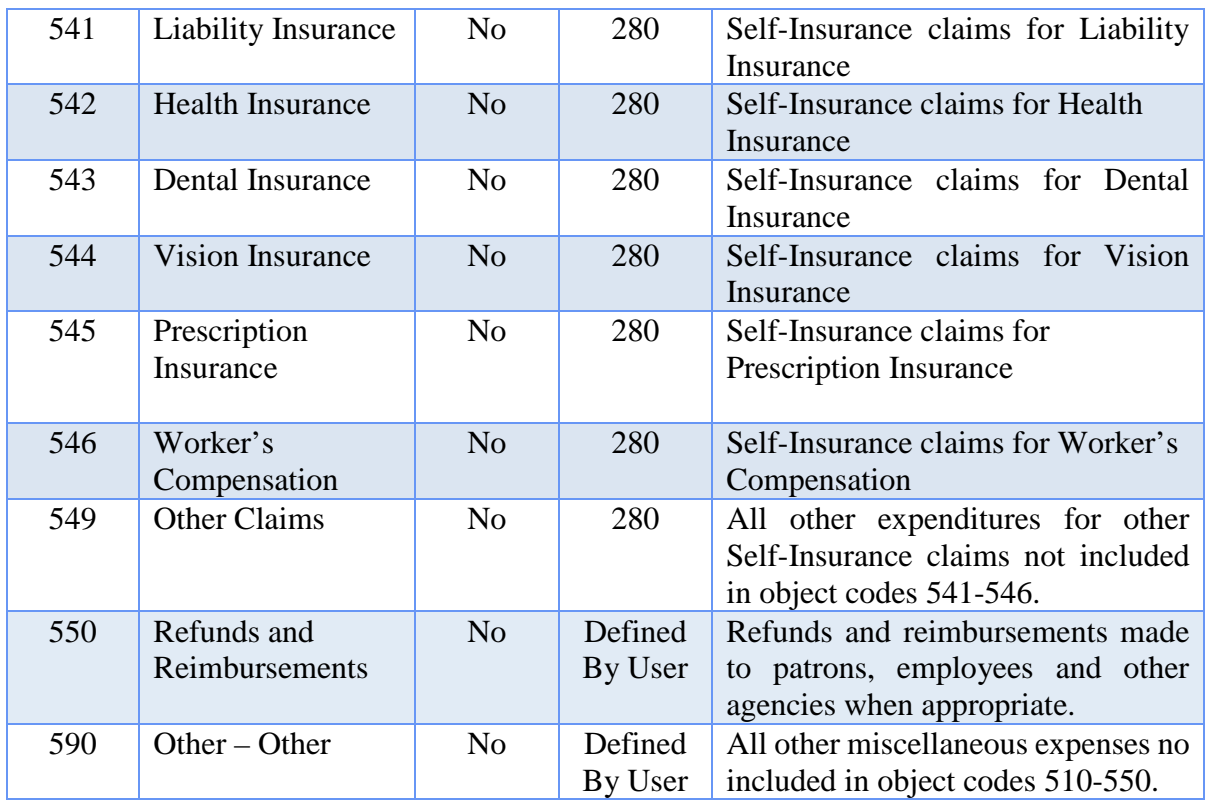

# **Capital Outlay**

Financial Report Caption Title: Capital Outlay

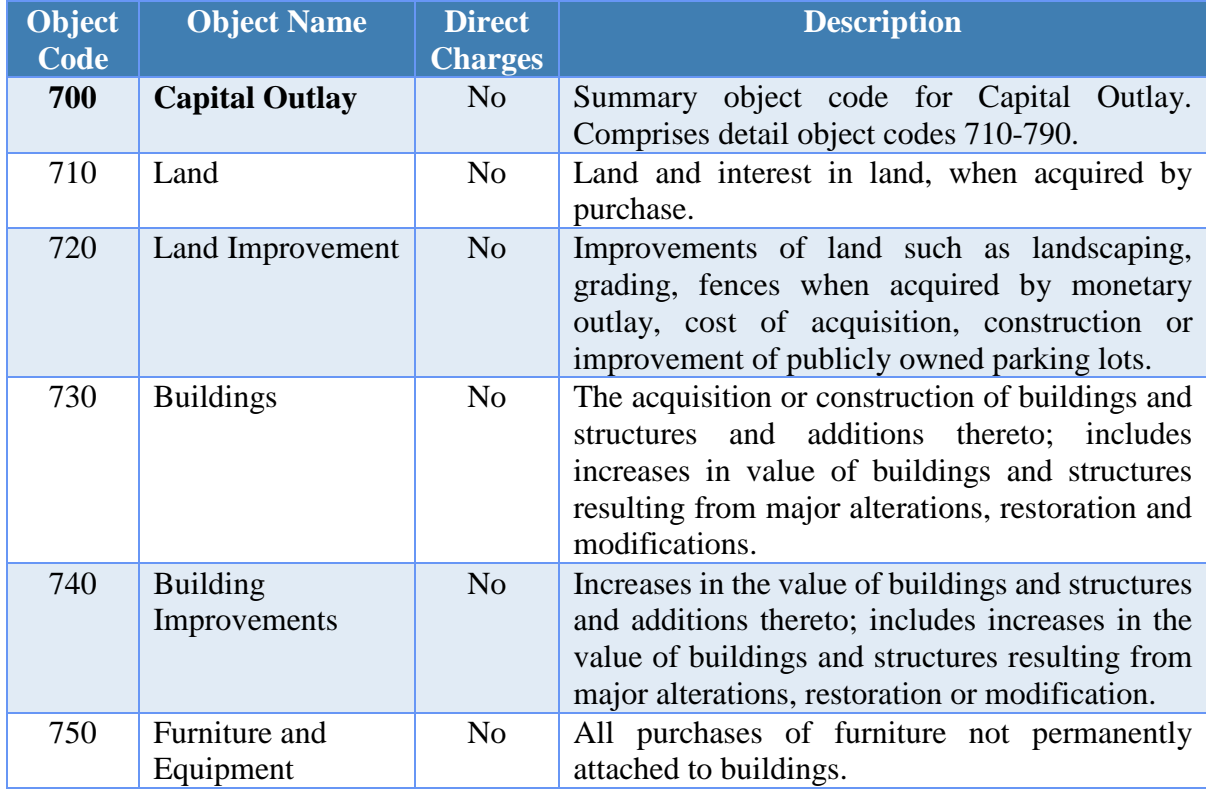

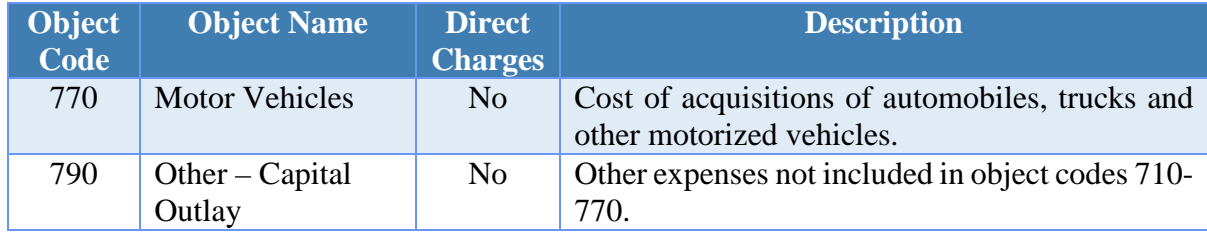

## **Principal Payments, Interest and Fiscal Charges**

Financial Report Caption Title: Principal Payments, Interest and Fiscal Charges

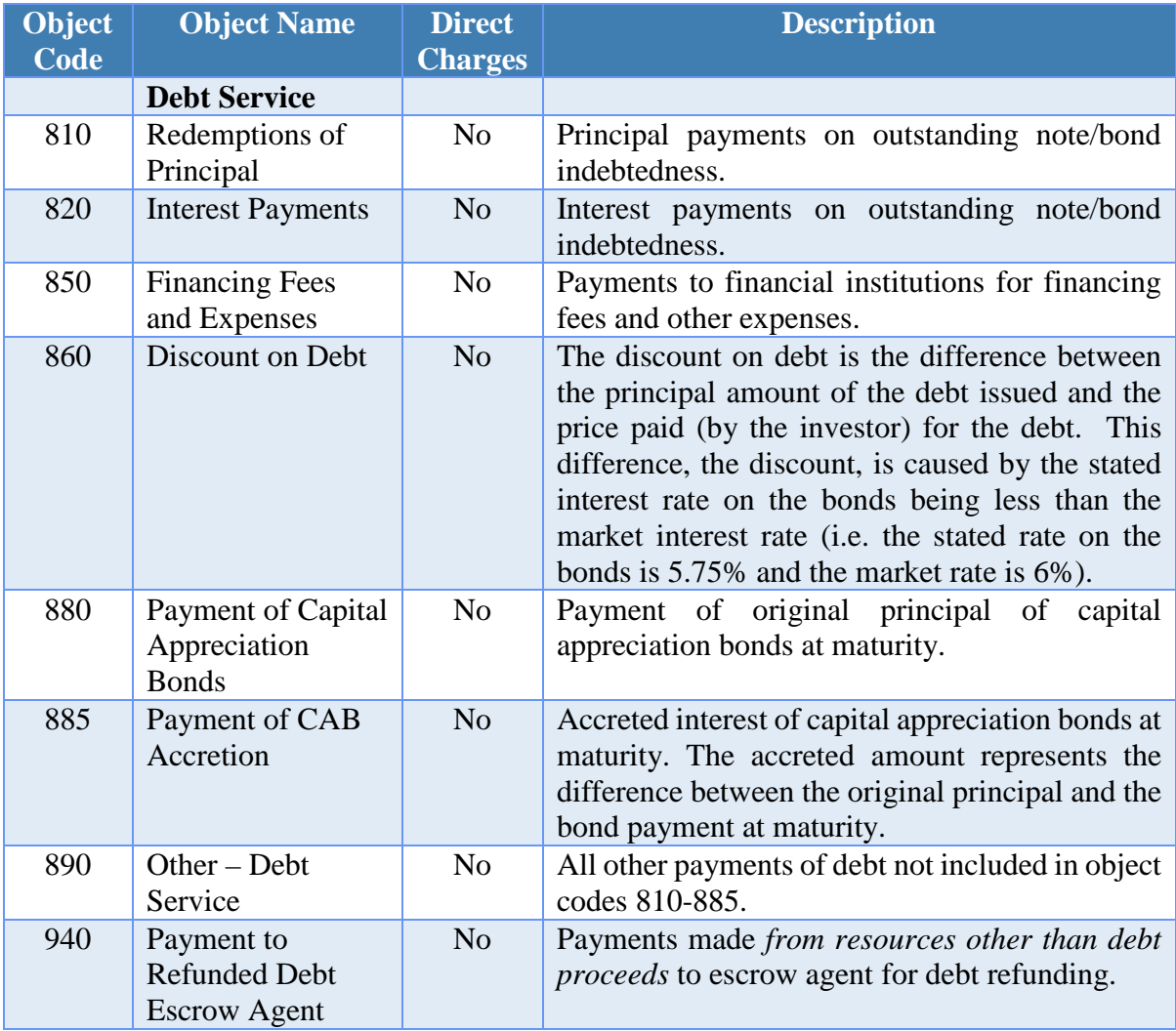

### **Other Financing Uses**

Financial Report Caption Title: Other Financing Uses

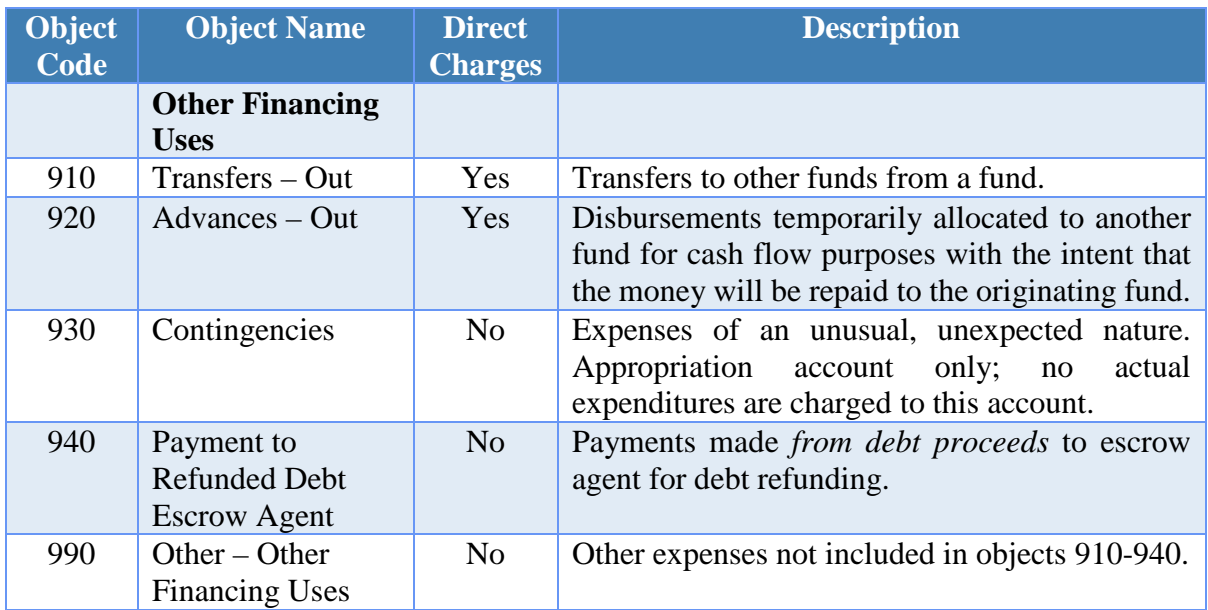

#### **Summary and Detail Account Codes**

Within each financial reporting group, there are both summary and detail account codes available. Summary account codes are shown on the chart in **bold**. Some report groups may not have a summary account code available.

#### **Direct Charges**

If the Direct Charges column contains a 'Yes', expenditures may be charged directly to the account code. A purchase order or blanket certificate is not required before charging expenditures to the object account code.

If the Direct Charges column contains a 'No', expenditures may not be charged directly to the account code. A purchase order or blanket certificate must be established before charging expenditures to the object account code.

# GLOSSARY

**Add** – This button is used to enter data into the system, for example, all the necessary information to generate a warrant in the Transactions area. This information is then held in the batch mode until it is selected to be posted. This button is also used in the Maintenance area to add account codes and budget amounts to the system and on the Fund Balance Adjustment Utility screen to post fund balance adjustments.

**Activate** – This button is used to activate appropriation accounts, revenue accounts, cost centers and funds that were added to the system but currently have and inactive status in the Maintenance area.

**Adjust** – This button is used in the Utilities area to change the current account distribution amounts of a specific payment, purchase order or receipt. The revised payment, purchase order or receipt amount total will not match the current payment, purchase order or receipt total. *(Please note: Purchase orders can only be reduced. They cannot be increased.)*

**Adjustments** – Correcting entries may be recorded as they apply to prior year or current year entries. The adjustments will have qualifying criteria in the particular area to be corrected.

**Advances: Interfund** – Interfund advances are temporary loans to other funds which are ultimately going to be repaid. Advances can be made from a less restricted fund to a more restricted fund. They usually made from the General fund and require a resolution authorized by the governing board.

**Annual Budget** – A calendar year budget that is applicable to a single fiscal year. (January  $1<sup>st</sup>$  through December 31<sup>st</sup>).

**Appropriation** – An authorization granted by a legislative body to make expenditures and to incur obligations for specific purposes. Note: An appropriation is usually limited in amount and as to the time when it may be expended. Please also review the definitions for *Temporary Appropriations* and *Permanent/Original Appropriations*.

**Appropriation Accounts** – Budgetary accounts set up to record specific authorizations to spend. The accounts are credited with original and any supplemental appropriations and are charged with expenditures and encumbrances.

**Appropriation: Final** – The final appropriation is equal to the permanent/original appropriation plus or minus supplemental appropriations and intrafund (reallocated) appropriations posted after permanent/original appropriations were established.

• *Final Appropriation = Permanent/Original Appropriation +/- Supplemental and Intrafund Appropriations posted after Permanent/Original Appropriations were established*

If it is before Permanent/Original Appropriations were entered, then the final appropriation is equal to the temporary appropriation plus or minus supplemental appropriations and intrafund (reallocated) appropriations.

• *Final Appropriation = Temporary Appropriation +/- Supplemental and Intrafund Appropriations*

**Appropriation: Intrafund** – An intrafund appropriation is a change in the line item distribution of the appropriations within a fund; however, it does not change the total appropriation amount for the fund. An intrafund appropriation is posted using the option to *reallocate* under the Appropriation Budgets area. Note: See also *Reallocate: Appropriation Budgets*.

**Appropriation: Permanent/Original** – The *first* appropriation measure that covers the entire year by fund.

**Appropriation: Temporary** – A temporary appropriation is an appropriation measure that can only cover the first 3 months of the year.

**Appropriation: Unencumbered Balance** – That portion of an appropriation not yet expended or encumbered.

• *Unencumbered Appropriation Balance = Final Appropriation + Reserved for Encumbrance 12/31 – Prior Period Encumbrance Adjustment – Reserved for Encumbrance – Expenditures*

**Appropriation Ledger** – An appropriation ledger contains an account for each appropriation. Each account shows the amount originally appropriated, encumbered, transfers to or from the appropriation, amounts charged against the appropriation, the unencumbered balance, and other related information.

**Batch Numbers** – Batch numbers are created for Purchases (purchase orders and blanket certificates), Payments and Receipts. These numbers become the number for the transaction after posting (printing). The batch number assigned may or may not become the permanently assigned number when the transaction is posted (printed). It will depend on the order that the items are printed.

**Blanket Certificate: Regular** – The procedure by which a fiscal officer issues a regular certificate against an appropriation account for an amount set by resolution. Each blanket certification un-obligated amount should be left to pay against obligations not paid at the end of the year.

**Blanket Certificate: Super** – ORC Section 5704.41 (D) authorizes the use of 'super' blanket certification by all subdivisions. There is no dollar limit to the super blanket certification. The certification is authorized to be outstanding for any period up to the end of the fiscal year and more than one certificate is permitted to be outstanding at one time. The certification may identify a specific vendor, if desired. A list of obligations incurred and expenditures made under each certification must be maintained by the fiscal

officer. The permitted purposes of the certification are: the services of an accountant, architect, attorney at law, physician, professional engineer, construction project manager, consultant, surveyor, or appraiser by on behalf of the subdivision; fuel oil, gasoline, food items, roadway materials and utilities; and any purchase exempt from competitive bidding under ORC Section 125.04 and any other specific expenditure that is recurring and reasonably predictable operating expense.

**Budget** – A plan of financial operation embodying an estimate of proposed expenditures for a given period and the proposed means of financing them. Used without any modifier, the term usually indicates a financial plan for a single fiscal year. Note: The term budget is used in two senses in practice. Sometimes it designates the financial plan presented to the appropriating body for adoption and sometimes the plan finally approved by that body.

**Budgetary Control** – The control or management of a governmental unit or enterprise in accordance with an approved budget for the purpose of keeping expenditures within the limitations of available appropriations and available revenues.

**Cash Basis** – The basis of accounting under which revenues are recorded when received in cash and expenditures are recorded when paid.

**Clear** – The function used in the primary bank reconciliation for clearing payments and receipts.

**Close** – When this button is selected on a screen, the system closes the screen. The screen can also be closed by clicking on the 'x' located on the tab (top left of the screen) beside the name of the area.

**Close Item** – When this button is chosen, the system transfers the amount of an investment or secondary checking account into the primary checking account and closes the investment or secondary checking account. This button is also used to close a purchase order in the Utilities area.

**Deactivate** – This button can be used in the Maintenance area to make active appropriation accounts, revenue accounts, cost centers and funds inactive in the system.

**Debt** – An obligation resulting from the borrowing of money or from the purchase of goods and services. Instruments of debt include bonds or notes.

**Default** – The value or entry that the system will assume based on previously entered data. If the assumed data the system enters is not correct, enter or select the correct information over the incorrect data. In some areas, the data will change only under special circumstances.

**Delete** – When this button is chosen in the Transactions area, the selected batch transactions will be removed.

**Deposits In Transit (DIT)** – Deposits that have been recorded in the system but the bank does not have entered on the monthly statement.

**Disbursement** – An expenditure of money charged against an appropriation account.

**Display** – When this button is chosen, the selected information will be displayed on the screen for review. The system will not permit changes to be made to any information being displayed.

**Distribution -** When adding purchase orders, payments and receipts, the distribution area must be completed. This area contains where the account code, account name and amount are selected. For payments and memo receipts it is also where the charge type and purchase order number are selected.

**Drop Down** – A drop down contains information for a field through a box that will show all the available selections. The drop down is activated by clicking on the down arrow at the end of the field or by beginning to type in the field. When typing in the field, the drop down will advance to the first item in the list that meets the criteria.

**Edit** – When this button is chosen in the Maintenance or Transactions areas, the selected item can be modified.

**Electronic Payment** – The electronic payment option is used to record charges that have already been posted at the bank and need recorded in the system without posting a warrant. Some examples of electronic payments are bank service fees and payroll service fees. A payment voucher is printed when the charge transaction is posted.

**Encumber** – A charge against a specific appropriation item which sets aside appropriated funds for the obligation established by purchase order or blanket certificate.

**Encumbrances** – Obligations in the form of purchase orders, contracts or salary commitments which are chargeable to an appropriation and for which a part of the appropriation is reserved. They cease to be encumbrances when paid or when the actual liability is set up.

**Expenditures** – Where the accounts are kept on the cash basis, the term designates only actual cash disbursements for these purposes. Examples of expenditures are warrants, electronic payments, EFTs, memo charges (within memo receipts), advances out, transfers out, capital losses and payment/voucher adjustments. Note: Encumbrances are not expenditures.

**Export –** When this button is chosen for a report that can be exported, the system will display the Save As box to save the report as a Microsoft Excel file under the \_UAN\_EFiles folder. The system automatically defaults a file name for the report to be saved as, but the file name can be changed.

**Field –** A field is a category of information, such as receipt type, batch number, reason or account. A down arrow appears with some fields and allows information to be selected and shows all possible choices. In other instances, a field has a defaulted item or may be blank.

**Fiscal Year** – A fiscal year is a period of twelve months other than January to December.

**Fund** – An independent fiscal and accounting entity with a self-balancing set of accounts recording cash and/or other resources together with all related liabilities, obligations, reserves, and equities which are segregated for the purpose of carrying on specific activities or attaining certain objectives in accordance with special regulations, restrictions, or limitations (i.e. General, Road and Bridge, Gasoline Tax and Motor Vehicle License Tax funds). Numeric codes are established on a chart of accounts to identify the available fund numbers for each entity type.

**Fund Balance** – The fund balance is equal to the amount of the fund's equity in pooled cash and cash equivalents plus the amount of the fund's investments.

- *Fund Balance = Equity in Pooled Cash and Cash Equivalents + Investments)*.
	- o *Equity in Pooled Cash and Cash Equivalents (Pooled Balances) = January 1st Balance +/- Accumulated Revenues and Expenditures*
	- o *Investments (Non-Pooled Balances) = January 1st Balance +/- Accumulated Activity)*.

**Fund Balance: Unencumbered** – The unencumbered fund balance is the fund balance amount less the reserved for encumbrances amount.

• *Unencumbered Fund Balance = Fund Balance – Reserved for Encumbrance*

**Fund Balance: Unreserved Undesignated** – The unreserved undesignated fund balance is equal to the fund balance less the reserved for encumbrance amount less the reserved for unclaimed money amount less the reserved for non-spendable balances amount less the designated for reserve balances amount under ORC 5705.13 (A)(1)(2)(3) or 5705.132.

- *Unreserved Undesignated Fund Balance = Fund Balance – Reserved for Encumbrance – Reserved for Unclaimed Money – Reserved for Non-Spendable Balances – Designated for Reserve Balances under ORC 5705.13 (A)(1)(2)(3) or 5705.132*
	- o *Reserved for Encumbrance (Outstanding Encumbrance) = Unspent Balance of Open Purchase Orders and Unpaid Employee Withholdings*
	- o *Reserved for Unclaimed Money = Fund Balance of Unclaimed Money Funds*
	- o *Reserved for Non-Spendable Balances = Non-Spendable Amount (manually entered) of Permanent and Private Purpose Trust Funds Designated as Non-Spendable*
	- o *Designated for Reserve Balances = Amount set aside in Reserve Balance Accounts under ORC 5705.13 (A)(1)(2)(3) or 5705.132*

**General Fund** – A fund used to account for all transactions of a governmental unit which are not accounted for in another fund. Note: The General fund is used to account for the

ordinary operations of a governmental unit which are financed from taxes and other general revenues.

**Grant** – A contribution by one governmental unit to another unit. The contribution is usually made to aid in the support of a specified function (e.g. fire or police service), but it is sometimes also for general purposes.

**Journal** – A book of original entry used in the double entry system for the recording of all transactions with an indication of the special accounts to which they belong.

Ledger – A book of final entry in which record of debits, credits, and all money transactions are kept, such as a ledger which records expenditure transactions.

**Memo Receipt** – A type of receipt entered when deductions are made from the gross amount and the net is deposited at the bank.

**Menu–** Displays what applications are available in the program.

**Modem** – A device attached between the phone line and the computer.

**Other Adjusting Factors (OAF)** – Items listed to adjust the bank balances to reconcile with the system balances. Examples include the following: receipts not entered in the current month like bank interest, posting errors that need to be corrected, and bank fees that need posted. These items should be identified and explained. Then the appropriate entries should be entered the following month.

**Payments** – A payment is prepared to generate a warrant, record a manual warrant or any memo fees incurred.

**Post** – The function that records the transaction to all of the appropriate accounts.

**Post/Print** – The function that records the transaction to all of the appropriate accounts and prints the document for the transaction type (e.g. the purchase order, receipt or warrant).

**Print** – When this button is selected, the options to select the number of copies, orientation (portrait or landscape), paper size and paper type will all be available by clicking on the Properties button of the Print box.

**Print Activity** – This button can be used on the Purchase Order Utility screen to produce a copy of the purchase order that includes all of the adjustments and charges that have been posted against it.

**Prior Period Encumbrance Adjustment** – A prior period encumbrance adjustment is the unspent amount of a prior year purchase when it was closed in the current year.

**Purchase Order** – A document authorizing the delivery of specified merchandise or the rendering of certain services and the making of a charge for them. The term purchase order

includes regular purchase orders, then and now purchase orders, regular blanket certificates and super blanket certificates.

**Reallocate: Appropriation Budgets** – From the Maintenance menu, appropriation budgets can be reallocated under the Appropriation Budgets area. The option to reallocate allows appropriations to be moved from the current account codes to different account codes within the fund. It allows for a change in the line item distribution but not the current year final appropriation total for the fund. Note: It is sometimes also called an *intrafund appropriation*. See also *Appropriation: Intrafund*.

**Reallocate: Payments or Receipts –** From the Utilities menu, payments can be reallocated under the Payment Utility area, and receipts can be reallocated under the Receipt Utility area. The option to reallocate allows the expenditures or revenues to be moved from the current account codes to different account codes. The revised payment or receipt total must match the current payment or receipt total. When reallocating a memo receipt, the revised receipts must match the current receipts and the revised charges must match the current charges.

**Receipts** – This term, unless otherwise qualified, means cash received.

**Reissue** – This button can be used in the Utilities area to reissue a warrant. The associated warrant number is voided and a new warrant number is posted and printed with the current charge allocation from the original payment.

**Remove** – When this button is chosen in the Maintenance area, the selected item will be removed.

**Reports and Statements** – Reports and statements compile information from the accounting system automatically by the report selections that are made. Reports can be displayed, printed or saved as a PDF.

**Reprint** – When this button is chosen in the Utilities area, a copy of the document (payment, purchase order or receipt) is produced as it appeared when it was originally posted and printed.

**Resources Available for Appropriation** - The amount available for appropriation is equal to the 12/31 fund balance (12/31 fund balance plus or minus any fund balance adjustments) less the 12/31 reserved for encumbrance amount less the 12/31 reserved for non-spendable balance amount less the 12/31 designated for reserve balance amount under Ohio Revised Code (ORC) 5705.13 (A)(1) or 5705.132 plus or minus any prior year advances not repaid as of 12/31 plus the estimated revenue amount less any new designated for reserve balance amount under ORC 5705.13 (A)(1) or 5705.132.

• *Resources Available for Appropriation = 12/31 Fund Balance (12/31 Fund Balance +/- Fund Balance Adjustments) – 12/31 Reserved for Encumbrance –*

*12/31 Reserved for Non-Spendable Balance – 12/31 Designated for Reserve Balance (ORC 5705.13 (A)(1) or 5705.132) +/- Prior Year Advances Not Repaid 12/31 + Estimated Revenue – New Designated for Reserve Balance (ORC 5705.13 (A)(1) or 5705.132)*

**Revenue** – Public moneys from taxes, fines, fees, levies. These moneys are collected by the entity, state, or county. Some are apportioned or distributed by the state or county. Examples of revenue are standard receipts, memo receipts, interest receipts, advances in, transfers in, capital gains and receipt adjustments.

**Revenue Accounts** – Budgetary accounts used to enter the formally adopted annual budget into the ledgers as part of the management control technique of formal budgetary integration.

**Revenue Budget: Amount** – This is the amount that is entered as anticipated revenue line item.

**Revenue Budget: Balance** – The revenue budget balance is the final revenue budget amount less the revenues received.

• *Revenue Budget Balance = Final Revenue Budget – Revenues*

**Revenue Budget: Final** – The final revenue budget is equal to the original revenue budget plus or minus the supplemental revenue budgets posted after the original revenue budgets were established.

• *Final Revenue Budget = Original Budget +/- Supplemental Revenue Budgets posted after Original Revenue Budgets were established)*

If it is before original revenue budgets have been entered, then the final revenue budget is equal to the revenue budget amount plus or minus the supplemental revenue budgets.

• *Final Revenue Budget = Revenue Budget Amount +/- Supplemental Revenue Budgets*

**Revenue Budget: Original** – The amount entered as a budget amount will become the original budget when the permanent/original appropriations are entered for the fund.

**Revenue Ledger** – A revenue ledger contains all the revenue accounts of an entity.

**Save PDF** – When this button is selected for a report, the system will display the Save As box to save the report as a PDF file under the UAN EFiles folder. The system automatically defaults a file name for the report to be saved as, but the file name can be changed.

**Supplemental: Appropriation Budgets –** From the Maintenance menu, supplemental appropriation budgets can be made under the Appropriation Budgets area. The supplemental option allows any changes or corrections to be made to the *total* temporary or permanent/original appropriation budget amounts for a fund.

**Supplemental: Revenue Budgets –** From the Maintenance menu, supplemental revenue budgets can be made under the Revenue Budgets area. The supplemental option allows any changes or corrections to be made to the *total* original revenue budget amounts for a fund.

**Then and Now Certification** – ORC Section 5705.41 (D)(1) provides that if prior certification of funds by the fiscal officer was not obtained before the contract or order involving the expenditure of money was made, then the fiscal officer may instead certify: That there was at the time of the making of such contract or order and at the time of the execution of such certificate a sufficient sum appropriated for the purpose of such contract and in the treasury or in the process of collection to the credit of an appropriate fund free from any previous encumbrances. The fiscal officer is certifying that there were appropriations available and funds in the treasury or in the process of collection at the time the contract or order was made (then), and there are still sufficient appropriations and funds in the treasury or in the process of collection at the time the certificate is being issued (now).

**Transaction** – A single action recorded in the system.

**Transfers:** Checking – Checking transfers are used to move cash from the primary checking account to a secondary checking account or from a secondary checking account to the primary checking account.

**Transfers: Interfund** – Interfund transfers are used to permanently reallocate money from one fund to another as authorized by the ORC Sections 5705.14 through 5705.16. Money may be transferred from the General fund to any other fund by simple resolution approved by the governing board. Transfers made from any other fund besides the General fund usually require a court order unless they are an allowable transfer authorized by the ORC. Since transfers permanently change the total fund appropriations, an amended certificate of estimated resources should be obtained from the county auditor.

**Transfers: Investment** – Investment transfers are used to either move cash from the primary checking account to an investment or from an investment and to the primary checking account.

**Utilities –** This area contains the options to adjust, close, reallocate, void, reissue, or reprint as they apply to purchase orders, blanket certificates, payments, receipts, investments, bank reconciliations, advances or transfers.

**Void** – This button can be used in the Utilities area to void out a specific advance, transfer, payment or receipt.

**Voucher** – A written document which evidences the propriety of transactions and usually indicates the accounts in which they are to be recorded.

**Warrant** – An order drawn by the legislative body or an officer of a governmental unit upon its treasurer directing the latter to pay a specified amount to the person named or to the bearer. It circulates the same as a bank check.

Warrant: **Starting Number** – A starting warrant number must be entered for the primary checking account before printing warrants. The starting warrant number can be reset to a lower number if the entity begins a new series of warrants or changes banks. An annual limitation of five changes to the starting warrant number will be enforced to prevent potential abuse of this functionality. Once this limit has been reached in a given year, UAN must be contacted to reset the limit.

# **GENERAL REPORTS & STATEMENTS**

# BACK DATING REPORT

#### STEPS TO ACCESS

### General → Reports & Statements → Back Dating Report

### BACK DATING

The Back Dating report lists all transactions in which the Posting Date is earlier than the Transaction Date. The report includes the posting date, transaction date, the number of days between the posting and transaction dates, transaction number, transaction description, fund(s), account code(s), transaction amount, budget amount, source or use, and purpose. Where applicable, it also includes the number and type of the payment, receipt, or purchase order.

### COMPLIANCE REPORT

#### STEPS TO ACCESS

#### General → Reports & Statements → Compliance Report

#### COMPLIANCE REPORT

The Compliance Report lists every instance of activity that is not in compliance with UAN internal controls. For example, a compliance violation may occur when attempting to post a payment that exceeds the fund balance. The user will receive this warning message: "Insufficient fund balance. The fund balance may not become negative. Refer to Ohio Revised Code [ORC 5705.10]". The settings in the Entity Setup area determine whether the user is stopped with no option to post the transaction or given a warning with the option to override the rule and continue with the transaction.

The Compliance Control setting in the System tab of the Entity Setup form determines whether activity that violates compliance rules can continue. The compliance control settings are located under General  $\rightarrow$  Maintenance  $\rightarrow$  Entity Setup, System tab. A violation can only be overridden when compliance controls are set to either 'warn user' or are 'turned off' in the entity setup area. The UAN default setting is 'Stop user when not in compliance' and is the recommended setting.

**Note:** Any modifications to Entity Setup will be noted on the Compliance Report.

The compliance report includes the posting date, transaction date, transaction number, the user that was logged in when the transaction occurred, the compliance control setting for the entity (warn or turned off), a short description of the compliance violation, the reason for the override, source or use of the transaction, and the item affected (e.g.: fund, account code). Where applicable, it also includes the number and type of the payment, receipt, or purchase order.

### DEPARTMENT REPORTS

#### STEPS TO ACCESS

#### General  $\rightarrow$  Reports & Statements  $\rightarrow$  **Department**

### DEPARTMENT LISTING

The **Department Listing** provides a list of all the departments that have been established in the system. It includes the department name and status information.

#### DEPARTMENTS DETAIL

The **Departments Detail** provides a list of all the department assignments that are applicable when Department Segregation is activated in the Entity Setup area. It includes all assigned users, funds, appropriation accounts, and revenue accounts. In addition, it reports whether users have been assigned Multi-Department Clearance. For detailed information about Department Segregation, see the Department Editor section of this manual. *(Please note: most entities do NOT need to use department segregation. It is an optional feature in the UAN Software and should only be activated when necessary).*

#### EXPORT DEPARTMENTS

The **Export Departments** option enables department information to be saved as a Microsoft Excel file. After the departments to be included are selected, click on the Export button. The system will display the Save As box to save the report as a Microsoft Excel file under the \_UAN\_EFiles folder. The system automatically defaults a file name for the report to be saved as, but the file name can be changed.

## ROLE REPORTS

#### STEPS TO ACCESS

General → Reports & Statements → Role Reports

## ROLE DETAIL

The **Role Detail** report displays all of the detailed role information. It includes the role name, description, status as well as if the role is designated as 'Belongs to Fiscal Office'. The report also includes a complete listing of the areas, functions and permissions that each role has been designated.

### ROLE LISTING

The **Role Listing** provides a list of all the roles that have been established in the system. It includes the role name, description, status as well as if the role is designated as 'Belongs to Fiscal Office'.

# TRANSACTION LOG REPORT

#### STEPS TO ACCESS

General → Reports & Statements → **Transaction Log Report** 

### TRANSACTION LOG

The **Transaction Log** lists all of the detailed information for transactions processed through the system during the specified reporting period. The detailed information shown on the report varies depending on the type of transaction.

#### EXPORT TRANSACTION LOG

The **Export Transaction Log** option enables transaction information to be saved as a Microsoft Excel file. After the transactions to be included are selected, click on the Export button. The system will display the Save As box to save the report as a Microsoft Excel file under the \_UAN\_EFiles folder. The system automatically defaults a file name for the report to be saved as, but the file name can be changed.

### USER REPORTS

#### STEPS TO ACCESS

General → Reports & Statements → User Reports

### USER DETAIL

The **User Detail** report displays all of the detailed user information. It includes the user name, status, and designated role. The report also includes whether the user is authorized with security, compliance, and multi-department clearances and lists assigned departments, if any (*department assignments are only applicable when Department Segregation has been activated in the Entity Setup area*).

### USER LISTING

The **User Listing** provides a list of all the users that have been established in the system. It includes the user name, status and role.

### EXPORT USERS

The **Export Users** option enables user information to be saved as a Microsoft Excel file. After the users to be included are selected, click on the Export button. The system will display the Save As box to save the report as a Microsoft Excel file under the \_UAN\_EFiles folder. The system automatically defaults a file name for the report to be saved as, but the file name can be changed.

### VENDOR/PAYEE REPORTS

#### STEPS TO ACCESS

General Reports & Statements **Vendor/Payee Reports**

#### VENDOR/PAYEE DETAIL

The **Vendor/Payee Detail** report displays all of the detailed vendor/payee information. It includes the vendor/payee name, status, description, terms, type designations, 1099 status, account numbers and ID numbers.

#### VENDOR/PAYEE DETAIL WITH LOCATIONS

The **Vendor/Payee Detail with Locations** report displays all of the same detailed vendor/payee information that is included on the regular Vendor/Payee Detail report; however, it also includes all of the detailed location information for each selected vendor/payee. The location information includes the location description, status, address and contact data.

### VENDOR/PAYEE DETAIL LISTING

The **Vendor/Payee Listing** provides a list of all the vendor/payees that have been established in the system. It includes the vendor/payee name as well as the year to date payment amount for each selected vendor/payee.

#### VENDOR/PAYEE 1099 & 1096 REPORT

The **Vendor/Payee 1099 & 1096 Report** lists the vendor/payee name, social security number, tax identification number and non-employee compensation for the amount paid to those vendors/payees requiring a Form 1099 at year end.

#### VENDOR/PAYEE PAYMENT REGISTER

The **Vendor/Payee Payment Register** provides a detailed listing of all payments made to selected vendors/payees. It includes the payment or receipt number, payment or receipt type, post date, transaction date, account code, amount, status and the charge type (PO, BC or Direct). This report can also be sorted by vendor/payee then payment or by vendor/payee then account code.

### VENDOR/PAYEE RECEIPT REGISTER

The **Vendor/Payee Receipt Register** provides a detailed listing of all receipts made to selected vendors/payees. It includes the receipt number, receipt type, post date, transaction date, account code, amount, status and charge type (PO, BC or Direct). This report can also be sorted by vendor/payee then receipt or by vendor/payee then account code.

# VENDOR/PAYEE OPEN PURCHASE ORDER REGISTER

The **Vendor/Payee Open Purchase Order Register** lists all purchase orders that are open for a specified vendor/payee. It includes the vendor/payee name, purchase order number, purchase order type, expiration date, account code, opening balance, amount spent and the available balance. Purchase order totals and vendor/payee totals are provided as well on the report. The report can also be sorted by the vendor/payee then purchase order or by vendor/payee then account code.

# VENDOR/PAYEE EXPORT VENDOR/PAYEES

The **Export Vendor/Payees** option enables Vendor/Payee information to be saved as a Microsoft Excel file. After the Vendor/Payees to be included are selected, click on the Export button. The system will display the Save As box to save the report as a Microsoft Excel file under the \_UAN\_EFiles folder. The system automatically defaults a file name for the report to be saved as, but the file name can be changed.

### **GENERAL MAINTENANCE**

# UAN BACKUPS

#### OVERVIEW

UAN Backup enables you to store your entity's UAN application data in a safe, off-site location so that it is not lost or unusable due to hardware failure or disaster. For example, if a fire destroys the computer, UAN technical support could use your latest backup to restore your UAN data on a replacement computer.

**Required every 30 days**: a UAN Backup is required at least every 30 days and before advancing at year-end. After the expiration date, you are still able to log in, but you will need to complete a UAN Backup before it will permit any posting activity such as a transaction or a utility adjustment.

#### *Recommendations*:

- Backup frequently, more often that the minimum 30 days.
- Develop and maintain a rotation schedule for the UAN Backup media.

#### **UAN Backups ONLY safeguard UAN application data:**

A UAN Backup only contains data from the UAN application and does not backup the contents of any other files or applications.

#### *Recommendation*:

Maintain an additional backup system to protect non-UAN data files that you may have saved on the computer such as minutes, spreadsheets, etc. We recommend your entity establish a backup method, rotation schedule, and retention policy if one is not already in place. Backup methods for non-UAN files could consist of using third-party applications or simply copying important files to external media such as a CD or DVD.

#### STEPS TO ACCESS

General → Maintenance → >>Backups, click **UAN Backup** 

#### HOW TO COMPLETE A UAN BACKUP

- **Step 1: Name:** keep the default file name or re-name it (optional). The default is 'UAN Backup' followed by the UAN version, your UAN Entity ID, date and time. If you rename, please use a name different from the most recent backups.
- **Step 2: Destination**: select the type of media storage device you will be using:

- **CD** or DVD: this is the default selection. If you will be using an external CD/DVD drive, connect it before opening the backup form.
- **Flash or USB Drive:** These can be small pocket sized drives or the larger external drives that require a USB cable and power adaptor.
- **Network Drive or Other:** This option gives you the ability to store your backup on any drive that is accessible to your computer over a network or any non-USB external hard drive.

Note for entity's with UAN enabled on a Multi-User Network: you have the option to backup to a different computer's hard drive as long as the computer you are using is not designated the UAN 'database server' on the network.

**Step 3: Browse:** Click the Browse button to the right of the backup destination to open a 'DriveSelect' form where you can select the drive letter assigned to the media you will be using. The backup files will save to a 'UANBackups' folder unless you select a different one. If a 'UANBackups' folder does not already exist on the media, UAN will create one during the backup process.

> **Note**: After the first backup, it may or may not be necessary to browse, depending on changes with the media destination. For example, if you use a USB device and remove it after the backup, then the computer may assign a different drive letter to the USB device the next time you connect it.

> Note for entity's with UAN enabled on a Multi-User Network: If the network drive is not available in the DriveSelect form, you may need to login to the network. If needed, contact your IT Administrator for assistance.

**Step 4: SQL Server (Advanced)**: <u>Do not uncheck</u> 'Use default user credentials' unless instructed by UAN. You will only customize these settings under the guidance of UAN Technical Support if you install UAN on a network server.

> *Recommendation: If UAN resides on a SQL server, consult with your network administrator for proper policies and procedures before continuing to Step 5.*

**Step 5: Start:** Click to begin the backup progress. Status messages will begin in the lower half of the screen and a progress bar will appear below that. When finished, a confirmation message will display in bold in the status area.

## CHANGE PASSWORD

User **passwords** must be changed at least every three months as well as after being reset by an administrator to 'UANuser1'. Upon login, if the current date is on or after the user's password expiration date, the user will be presented with and forced to complete the change password screen before gaining access to any other area of the software.

None of a user's previous four passwords may be reused. Passwords must contain at least eight characters, must not begin or end with a space, and must include characters from at least two of the following four categories:

- 1) Lowercase letters (abcdefghijklmnopqrstuvwxyz)
- 2) Uppercase letters (ABCDEFGHIJKLMNOPQRSTUVWXYZ)
- 3) Digits (0123456789)
- 4) Special characters  $(\sim 100 + 100)$   $+ -1$ ,  $\langle \cdot, \cdot \rangle$   $| \cdot \rangle$

### STEPS TO ACCESS

#### General → Maintenance → Change Password

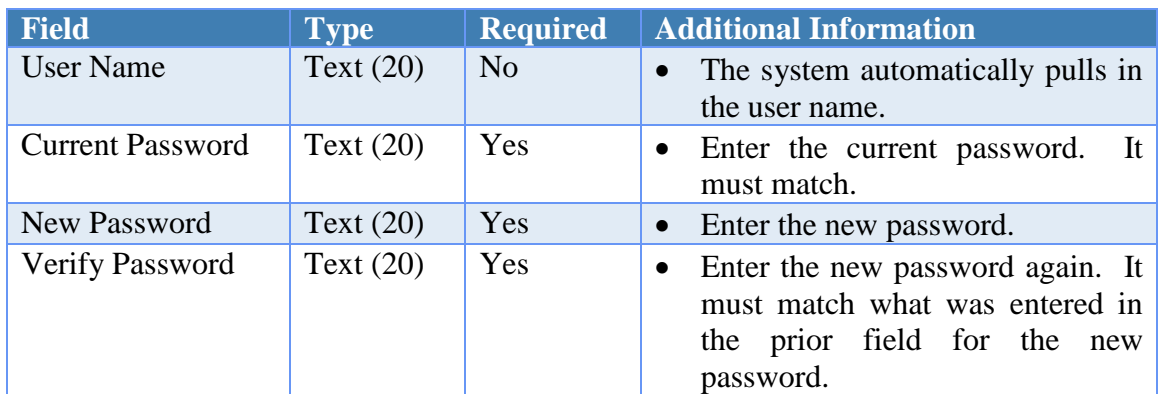

# DATA REQUIREMENTS

#### HOW TO CHANGE THE PASSWORD

- **Step 1:** When the Change Password screen appears, the system will automatically pull in the User Name. Enter the **Current Password**.
- **Step 2:** Enter the **New Password**.
- **Step 3:** In the **Verify Password** field, re-enter the new password.
- **Step 4:** Click on the **Save** button to change the password*. (Selecting Close on this step will exit without saving the new password.)*

**Step 5:** Click on the **Close** button to exit the Change Password form after the new password has been saved. *(The system displays a message in the bottom left corner of the Change Password form to confirm the new password has been saved.)*

# FREQUENTLY ASKED QUESTIONS

There is no FAQ information available at this time.

# DEPARTMENTS

A **department** is a distinct internal division of an entity. Departments are available for use in the UAN Accounting, Payroll and Inventory applications. Some examples of the departments within an entity would include Administrative, Road Maintenance, Fire and Parks.

At least one department will have to exist before employee earnings can be added to the **UAN Payroll Software** *(upon completion of the Payroll module)* or inventory assets can be added to the **UAN Inventory Software** *(upon completion of the Inventory module)*. Each employee earning and each inventory asset will have to be assigned to exactly one department.

**Optional:** Department Segregation is a set of options that separate many types of information by assigned department. These assignments will provide the ability to determine a specific user's access to reports and transactions. The **Departments Editor** is used to add or replace department assignments to funds, appropriation accounts, revenue accounts, and users when 'department segregation' is activated. Once it is activated, *Non-Fiscal Office users* can be restricted to the items in which they share at least one department assignment. For detailed information on this feature, see the Department Editor section of this manual.

*(Please note: most entities do NOT need to use department segregation. It is an optional feature in the UAN Software and should only be activated when necessary).*

### STEPS TO ACCESS

#### General  $\rightarrow$  Maintenance  $\rightarrow$  **Departments**

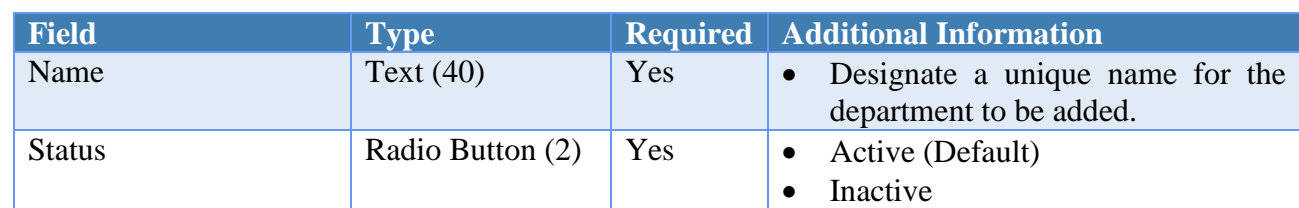

# DATA REQUIREMENTS

#### HOW TO ADD A DEPARTMENT

**Step 1:** Click on the **Add** button.

**Step 2:** Enter the desired **Name** for the new department.

- **Step 3:** Verify the **Active** radio button is selected. *(The system automatically defaults the radio button to 'Active').*
- **Step 4:** Click on the **Save** button to add the new department*. (Selecting Close on this step will prompt the system to display a message 'Save Changes?'. Selecting Yes will still save the new department. Selecting No will exit without saving. Selecting Cancel will return to the Add Department form.)*
- **Step 5:** Click on the **Close** button to exit the Add Department form after the new department has been saved. *(The system displays a message in the bottom left corner of the Add Department form to confirm the new department has been saved.)*

# SUGGESTED REPORTS & STATEMENTS

To review a list of the entity's **department names**, print or display the Department Listing located under General  $\rightarrow$  Reports & Statements  $\rightarrow$  Department Reports.

# FREQUENTLY ASKED QUESTIONS

There is no FAQ information available at this time.

### DEPARTMENTS EDITOR

Department Segregation (also referred to as 'departmentalization') is a set of options that separate many types of information by assigned department. The **Departments Editor** is used to add or replace department assignments to funds, appropriation accounts, revenue accounts, and users when 'department segregation' is activated.

#### DEPARTMENT SEGREGATION OVERVIEW

When **Department segregation** is activated, every fund, revenue account, and appropriation account must be assigned to at least one department before most activity in the software can be performed. Departmental segregation settings do not apply to users assigned to the Administrator or Power User roles, nor to users assigned to any role designated as belonging to the fiscal office. Those users are automatically assigned to all departments and can therefore access any item regardless of its department assignments. **IMPORTANT***: If all users at the entity will be assigned to either Administrator, Power User, or a role designated as belonging to the fiscal office, then Department Segregation should not be activated since it is irrelevant for those users.*

Department segregation can be useful for larger entities when the entity desires individuals such as department directors to have limited UAN User access to certain department specific reports and / or transactions such as submitting requisitions. Departmentalization works in conjunction with Roles. Whereas a role restricts a user's access by form and function, departmentalization further restricts access by department assignment within those forms and functions. Departmentalization allows a user with an Administrative role (*typically the Fiscal Officer*) to grant other users access to items sharing department designations with the user. For example, a user assigned to department 'A' will only be able to modify, display, print reports or charge appropriation accounts that have also been assigned to department 'A'. However, not all reports are 'departmental', meaning the departmental segregations will not apply to non-departmental reports. For example, Cash Reports such as the Cash Journal are 'non-departmental' and so even users with narrow departmental designations will have full access to non-departmental reports unless their assigned roles specifically exclude access to them. For more information about roles, go to General  $\rightarrow$  Maintenance  $\rightarrow$  Roles and click the 'Need Help?' button to read the overview and 'how to' steps.

**CAUTION**: **Department segregation is a very useful feature for some entities, but there can be unintended results depending on the entity's situation and specific use of this feature. Due to the variety of situations, this manual does not cover all such scenarios and so it is highly recommended that the Fiscal Officer contact UAN Support to discuss these issues over the phone with a representative before initiating department segregation at their entity.** 

Before granting departmental segregation access to users, the fiscal officer / clerk should also carefully consider the access granted through settings in the role each user is assigned

and have a clear understanding of the implications especially regarding access to reports and prior year reports. In certain circumstances, the administrative user can unintentionally give other users access to sensitive information if they do not carefully review the access granted in both the departmental segregation settings and role settings.

For example, the fiscal officer may intentionally assign department 'A' to the General fund, but assign only a few General fund appropriation accounts to department 'A'. Their intention may be to limit the number of General fund accounts that department 'A' users can view on reports while still enabling them to view the General fund cash balance on the Fund Status report. However, by doing this, they may unintentionally give the user access to view *all transaction activity* posted for the general fund on the Fund Activity and Fund Ledger reports if - in the user's role - access is also granted to 'Fund Reports'. If the fiscal officer does not want the user to have that level of detail, they should either disable access to Fund Reports in the user's Role settings or choose not to assign department 'A' access to the General fund in the Department Editor.

# MULTI-DEPARTMENT CLEARANCE OVERVIEW

In Addition to department segregation, **Multi-Department Clearance** is a second level of departmentalization that can be designated independently for each user. If activated for a particular user, that user will have access to all items that have at least one shared department assignment. For example, if Multi-Department Clearance *is not activated* for a particular user assigned only to department 'A', this user will not be able to view a purchase order that has accounts assigned to both department 'A' *and* accounts assigned to department 'B'. Activating Multi-Department Clearance for this user would allow them to view the particular purchase order while still ensuring that this user does not have access to purchase orders not involving department 'A'. In addition, that user cannot charge accounts assigned to department 'B' even on the purchase order that has accounts assigned to both departments. Without Multi-Department Clearance, this user would only have access to purchase orders solely involving department 'A'.

Note that Multi-Department Clearance is merely a compromise between using departmental segregation and yet continuing to create items involving multiple departments. If the entity's goal is to achieve true departmentalization within the UAN software, all items should be limited to as few department assignments as possible in order to make Multi-Department Clearance unnecessary. For example, a purchase order involving an account assigned to department 'A' should not include accounts assigned to department 'B' if strict departmentalization is desired. This would ensure that only users whose department assignments include department 'A' can view this purchase order, regardless of whether they have been given Multi-Department Clearance.

### ACTIVATING DEPARTMENT SEGREGATION

Department segregation can be **activated** under General  $\rightarrow$  Maintenance  $\rightarrow$  Entity Setup, by selecting the System tab and placing a checkmark next to Department segregation. Upon clicking the Save button, a message will prompt the user to open the Departments Editor which may be used to quickly assign departments. Every fund, revenue account, and appropriation account must be assigned to at least one department before most activity in the software can be performed. If *any* funds, revenue accounts, or appropriation accounts *are not assigned* to at least one department, only the following areas will be accessible:

- Appropriation Accounts
- Funds
- Revenue Accounts
- Backups
- Entity Setup
- Departments
- Departments Editor
- Roles
- Users

A report of the unassigned items will be offered if a user tries to access any other areas.

### DEACTIVATING DEPARTMENT SEGREGATION

Department segregation can be **deactivated** under General  $\rightarrow$  Maintenance  $\rightarrow$  Entity Setup, by selecting the System tab and removing the checkmark next to Department segregation. If department segregation is deactivated after some items have been assigned to departments, information in UAN will no longer be restricted by department for any user or area, but it will retain the assignments in the event that department segregation is reactivated at a later time. This is advantageous when the Fiscal Officer needs to enter transactions or other system activity before they have completed assigning items to a department.

## ACTIVATING OR DEACTIVATING MULTI-DEPARTMENT CLEARANCE

Multi-Department Clearance can be **activated or deactivated** for one user at a time under General  $\rightarrow$  Maintenance  $\rightarrow$  Users when adding a new user or editing an existing user. Click Add (or mark the user and click Edit) to open the form and checkmark the Multi-Department Clearance checkbox to activate or clear the checkbox to deactivate. This setting can also be changed for multiple users at one time when assigning users to departments in the Department Editor. Detailed instructions are located in 'How to assign users in the Department Editor' in the 'How To' steps at the end of this section.
## DEPARTMENT SEGREGATION & USER CLEARANCES

In addition to working alongside constraints set within the user's role (as discussed in the overview of this section) department segregation restrictions also operate in conjunction with user clearances. User clearances are set under General  $\rightarrow$  Maintenance  $\rightarrow$  Users when adding or editing users and are briefly described below:

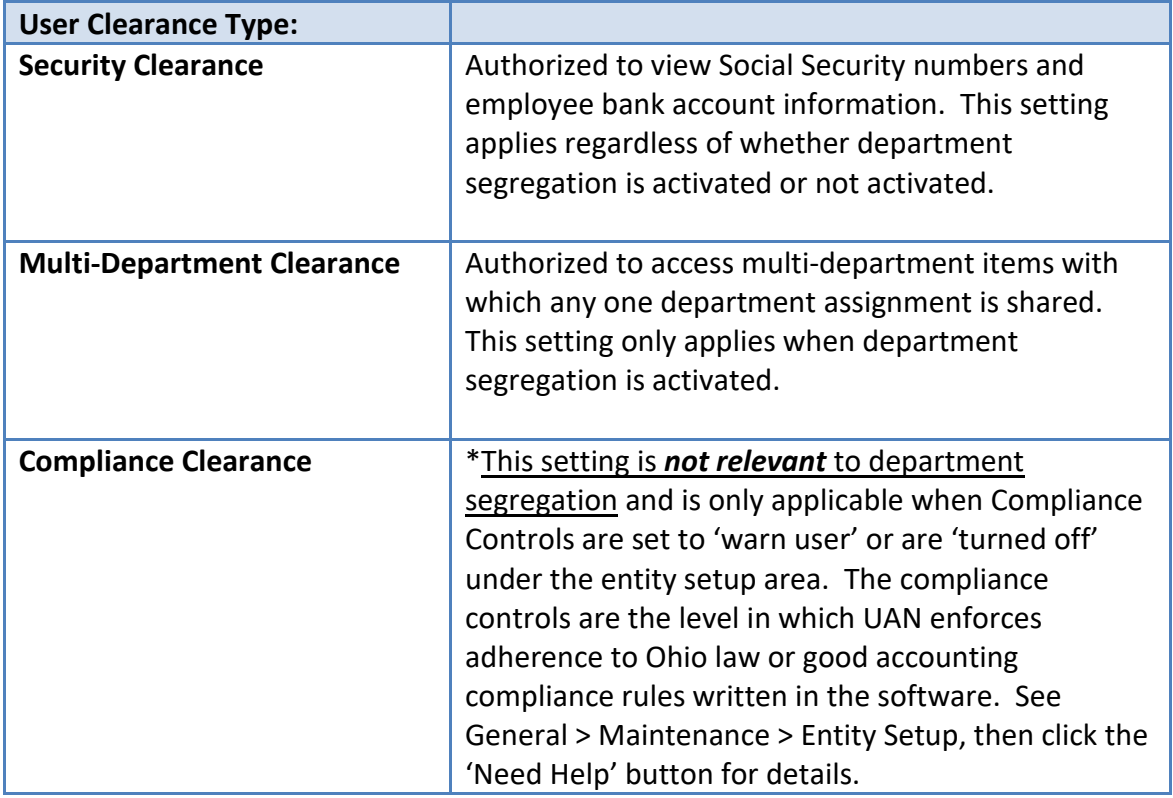

The following grids describe the user's access to the software when department segregation is activated *in conjunction with user-specific authorization:* Security Clearance, Multi-Department Clearance and Roles.

#### *Reminder*:

Departmental segregation settings do not apply to users assigned to the Administrator or Power User roles, nor to users assigned to any role designated as belonging to the fiscal office i.e. *the grids below only apply to users assigned to non-fiscal office roles*.

### **TRANSACTIONS**

**Accounting Transactions Effect On User Access When Department Segregation Is Activated**

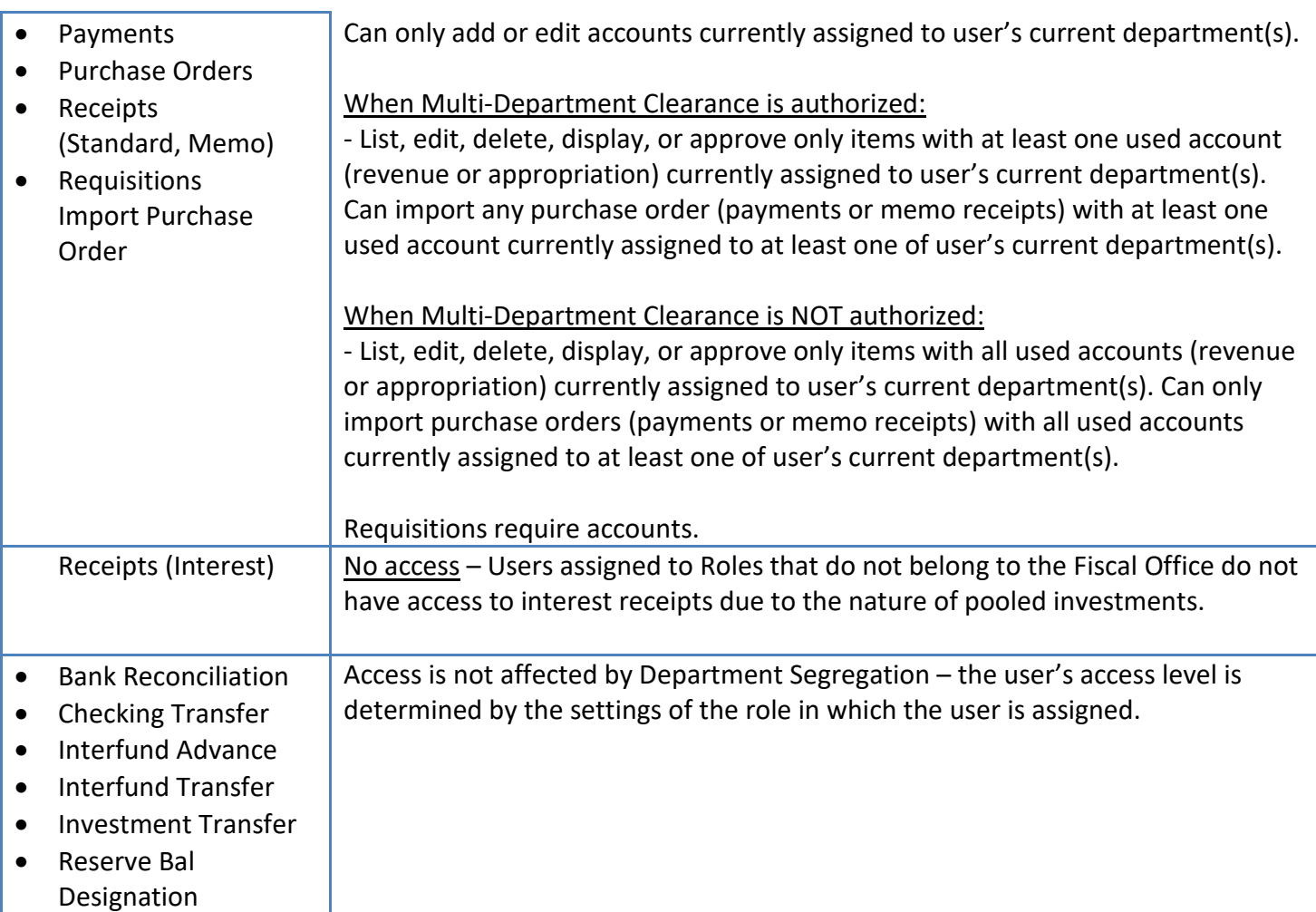

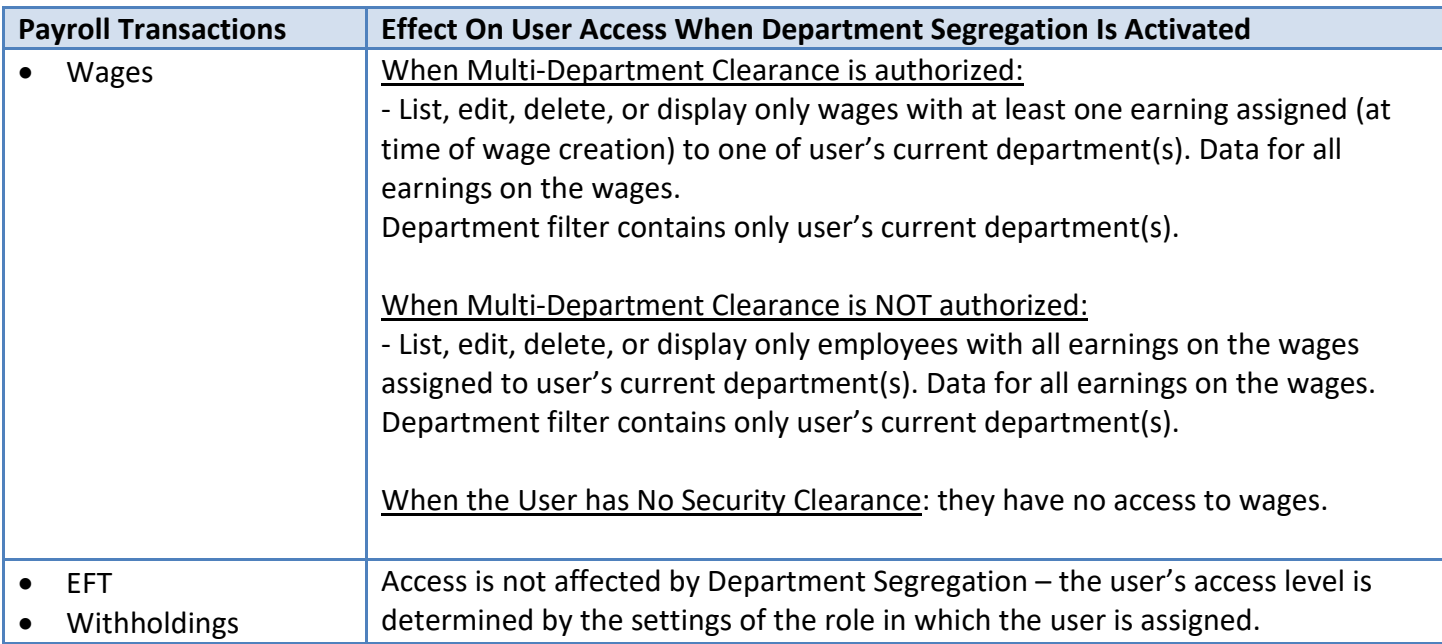

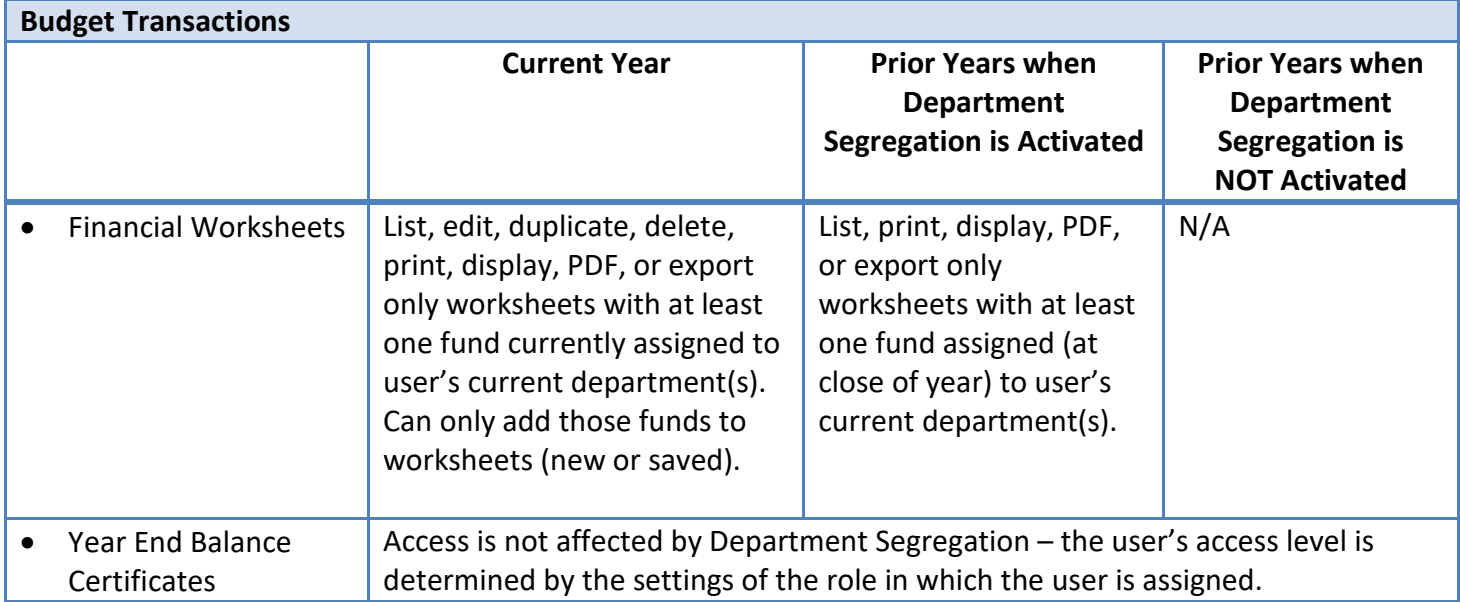

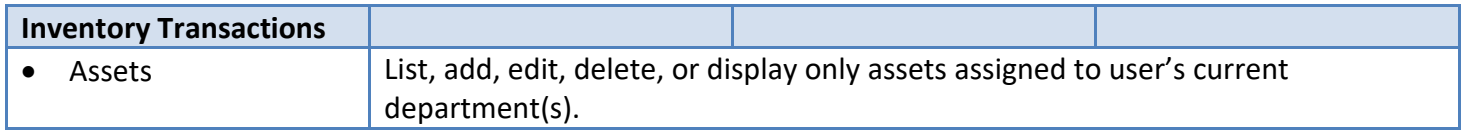

## UTILITIES

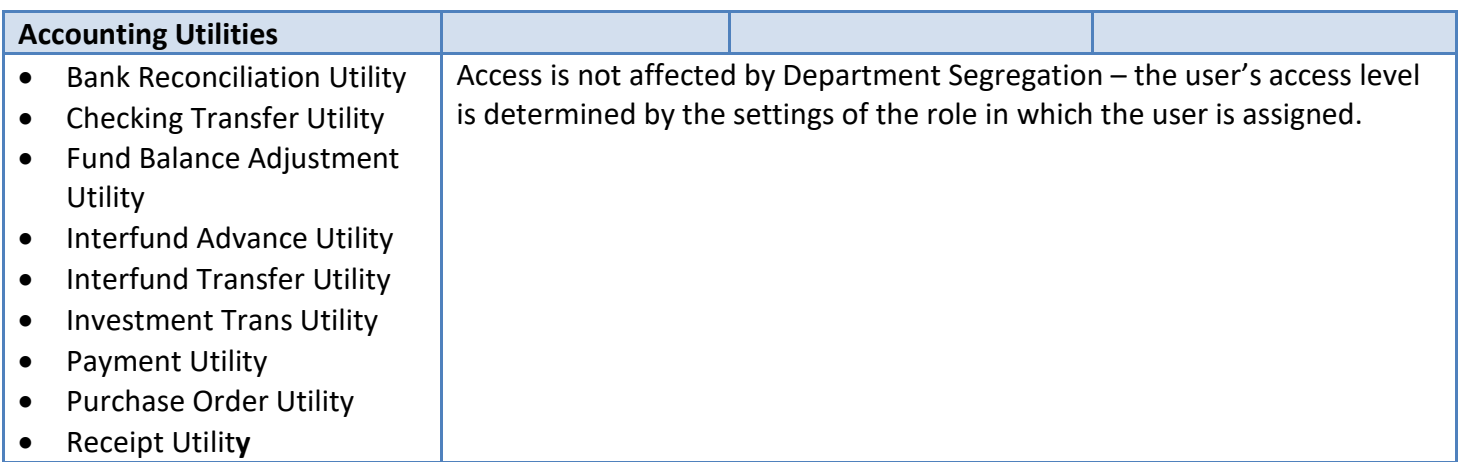

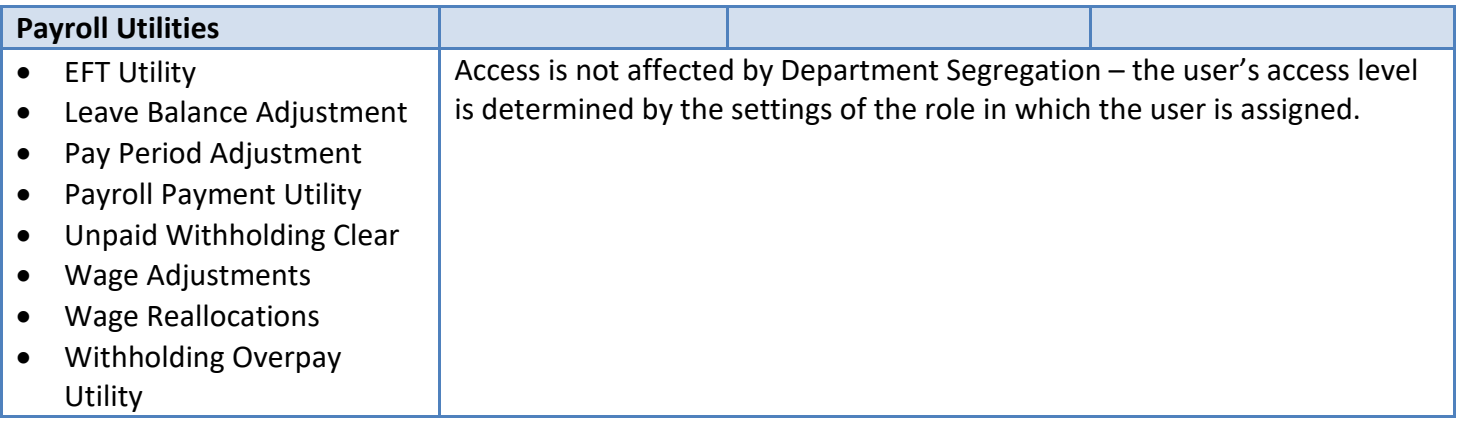

## REPORTS & STATEMENTS

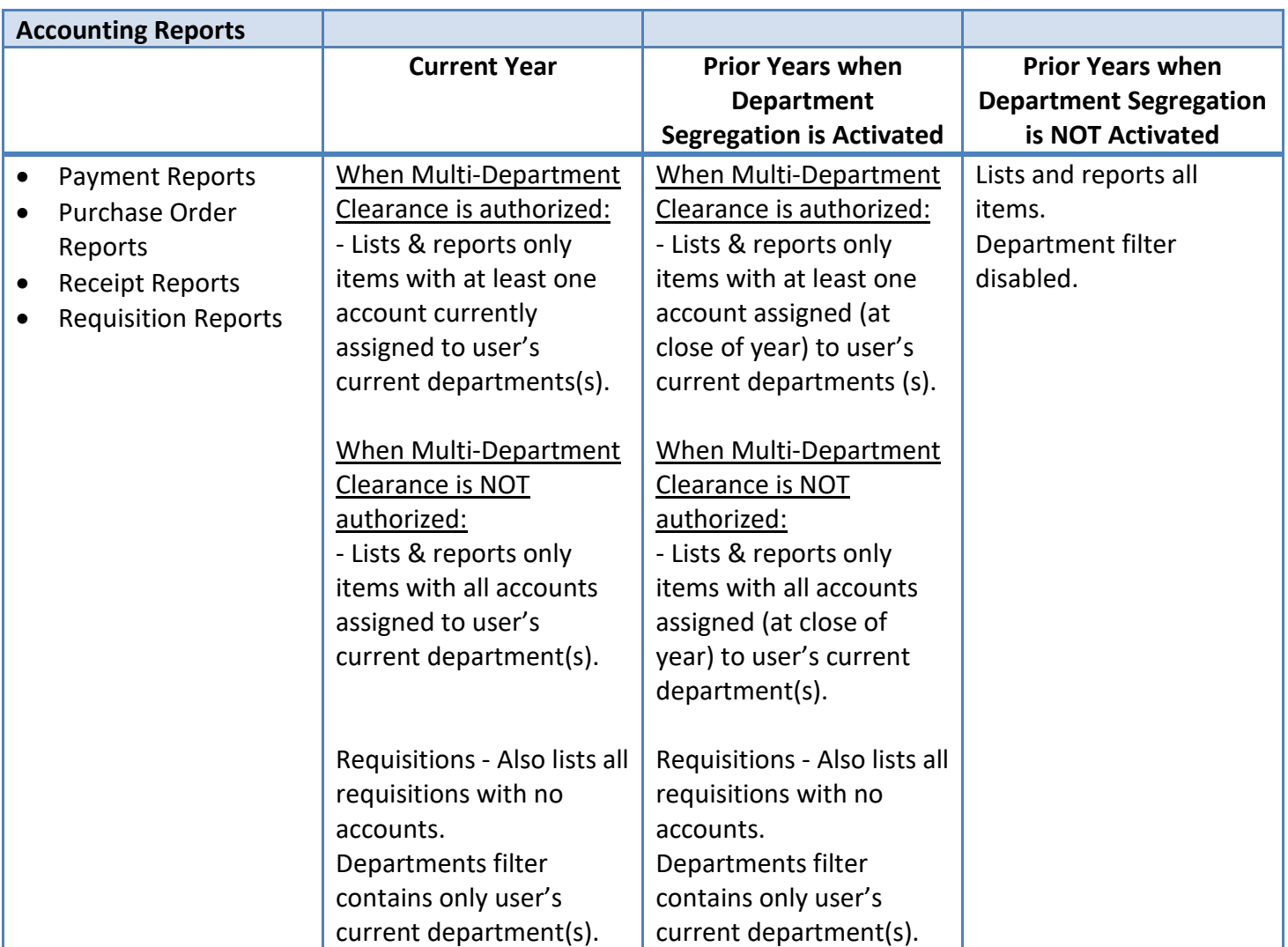

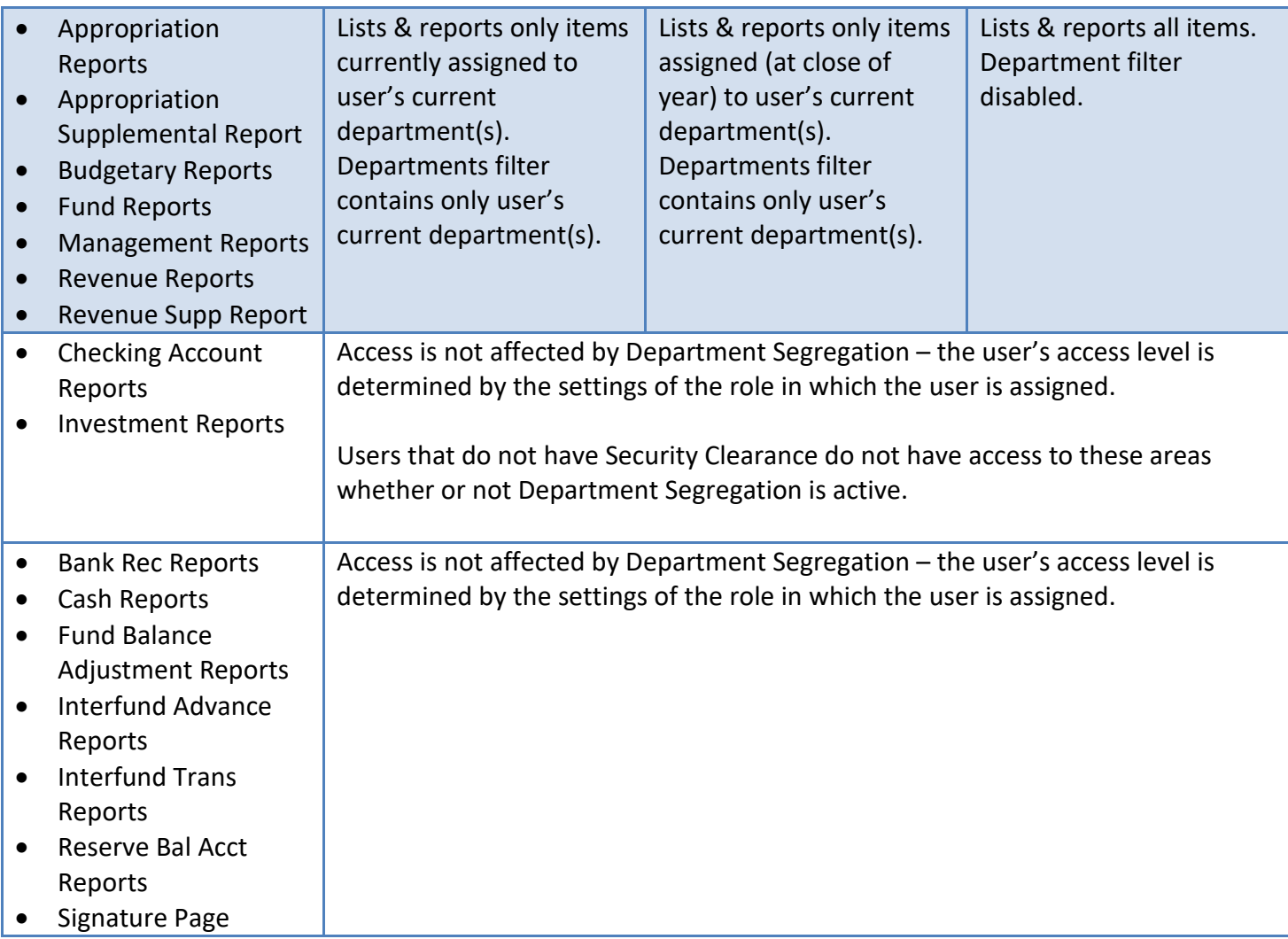

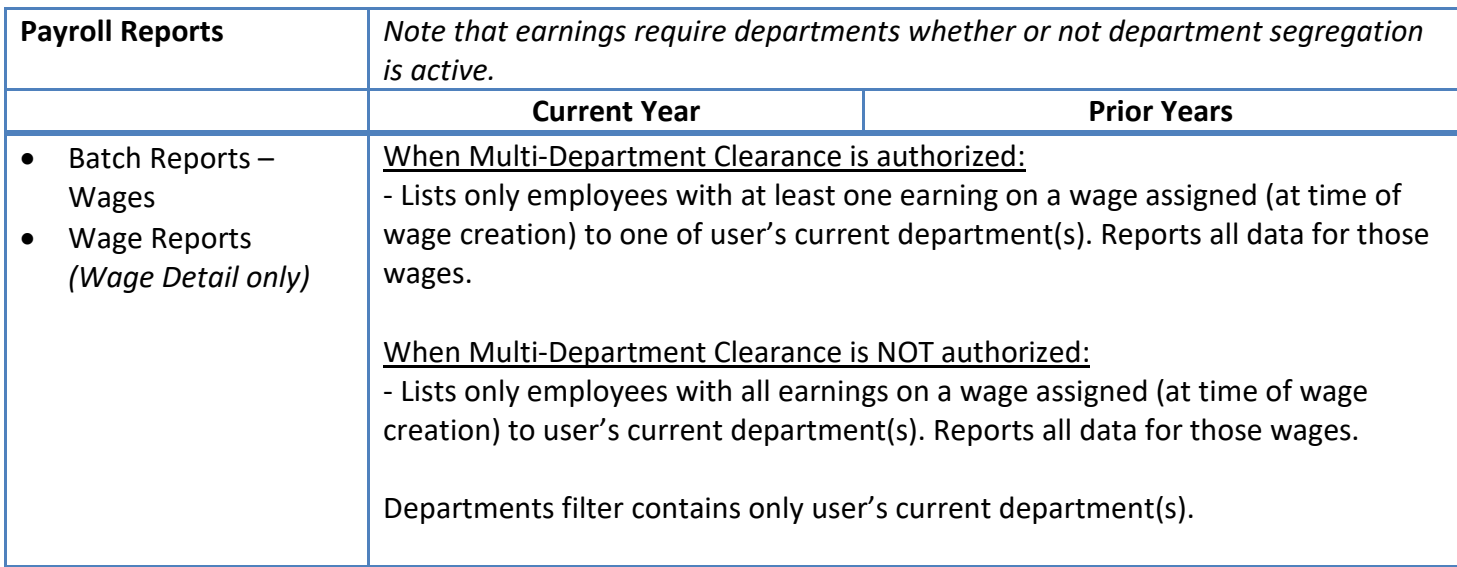

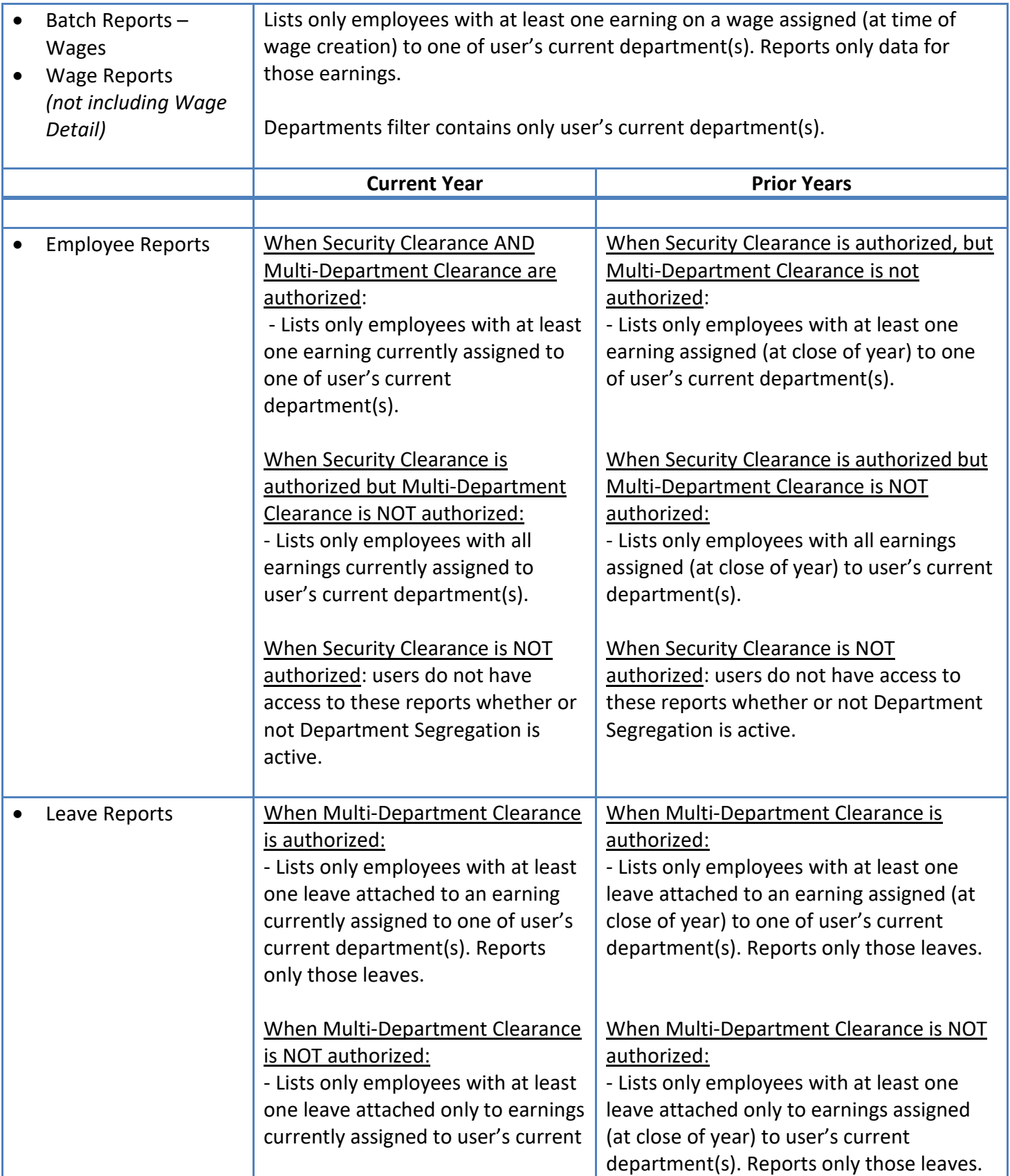

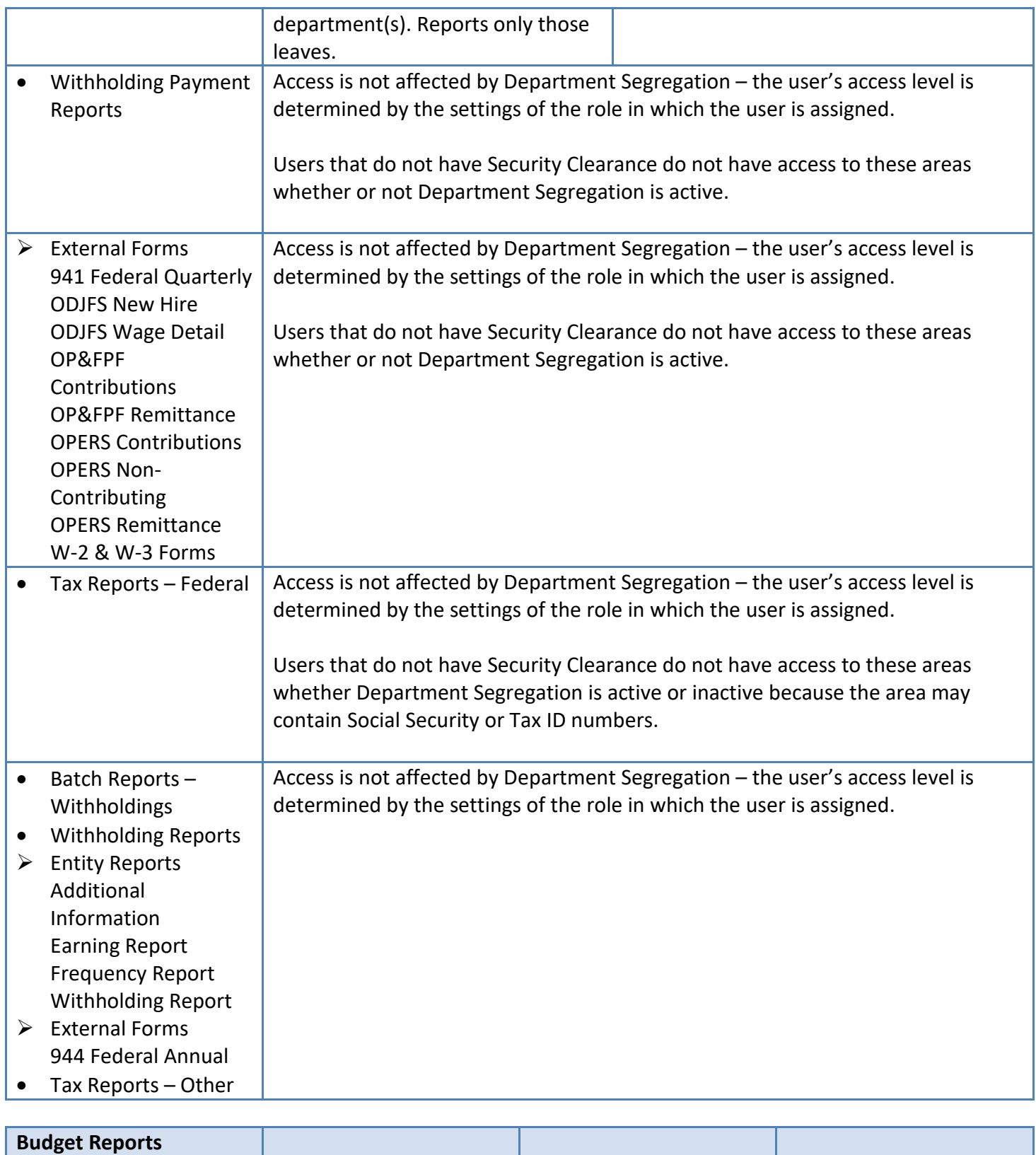

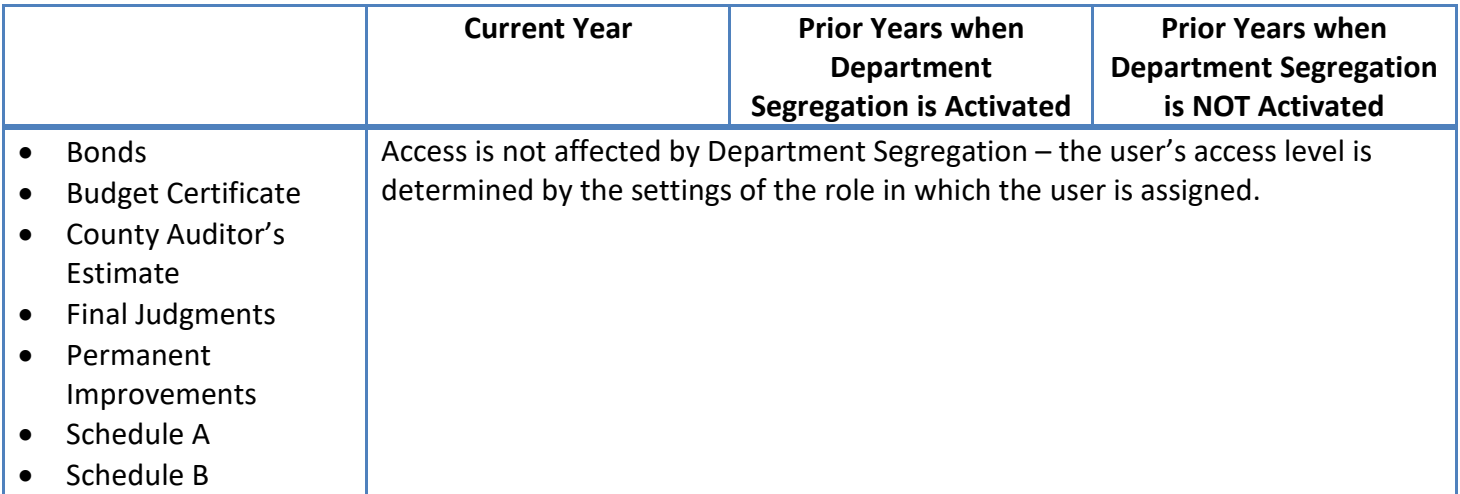

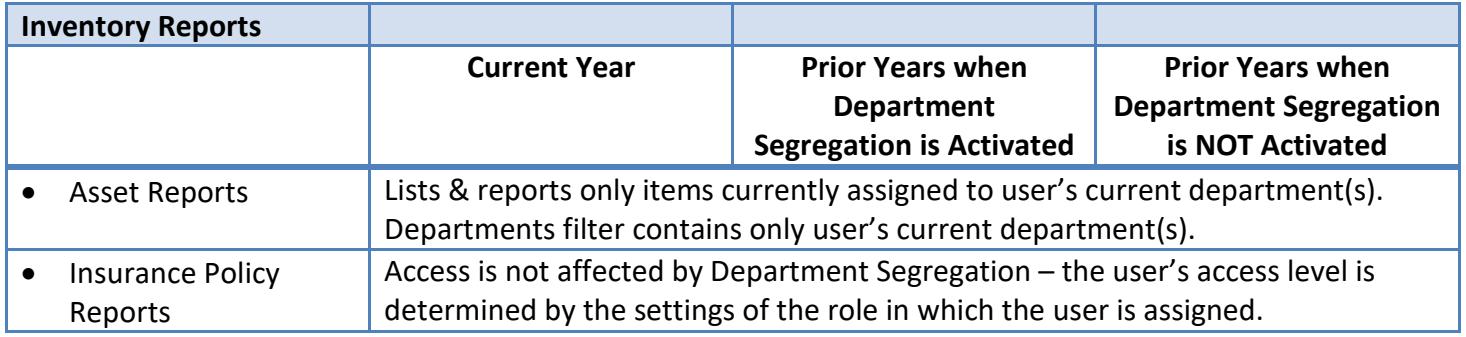

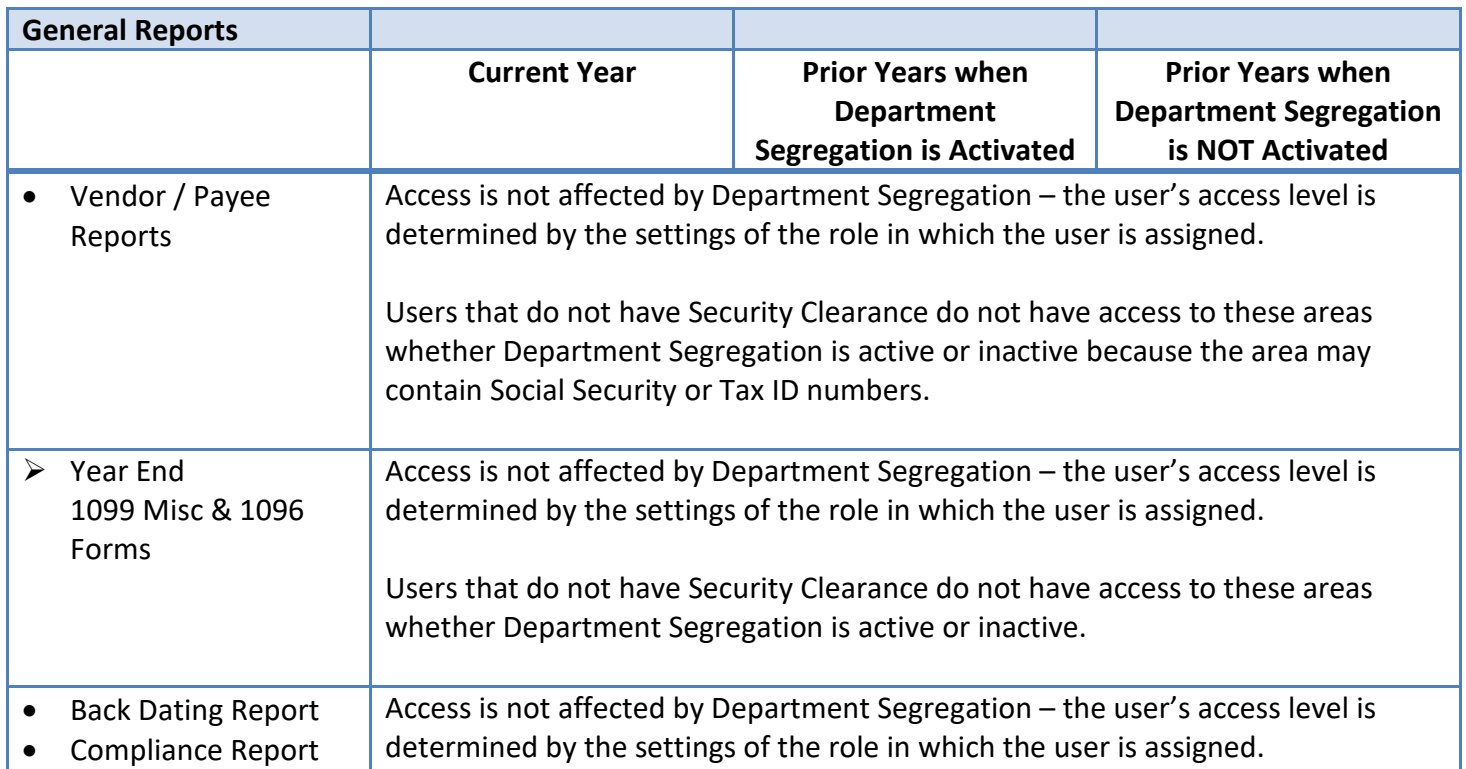

• Department Reports • Role Reports • Transaction Log Report • User Reports  $\triangleright$  Year End AFR – Component Units AFR – Notes & Documents AFR – Filing Status Web AFR – Fund Utility AFR – OCBOA **Statements** AFR – Regulatory Stmnts Cash & Assets Not Record Cash Reconciliation Schedule of Debt Service Schedule of Outstanding

## MAINTENANCE

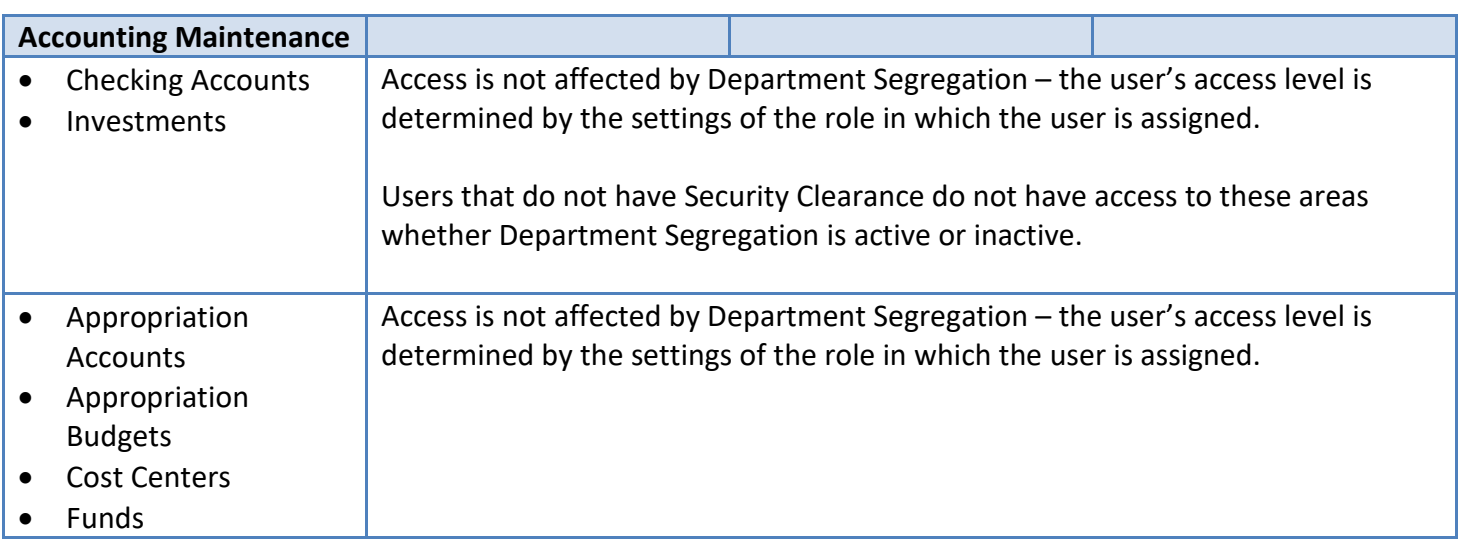

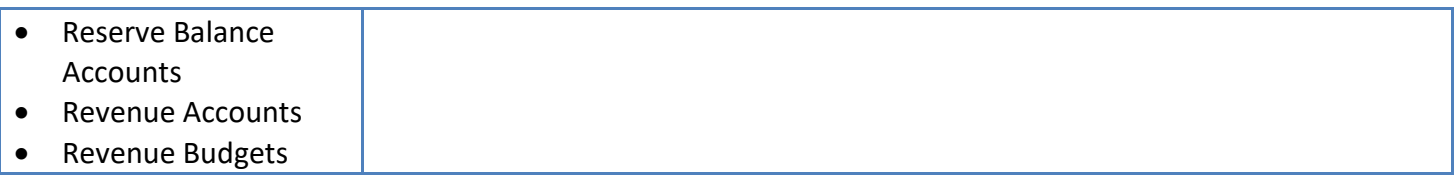

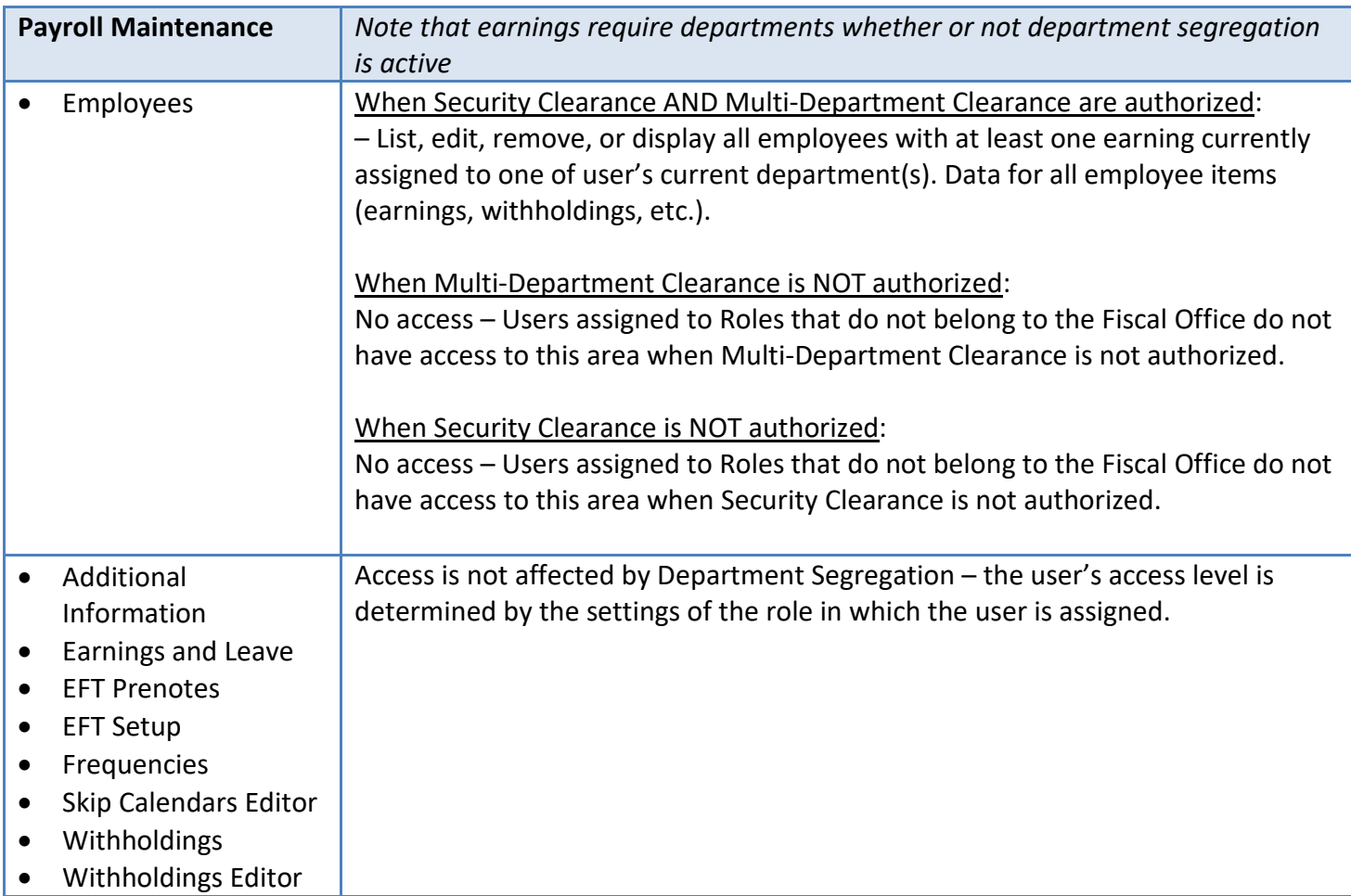

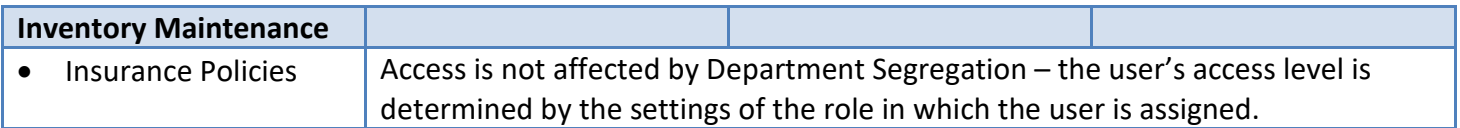

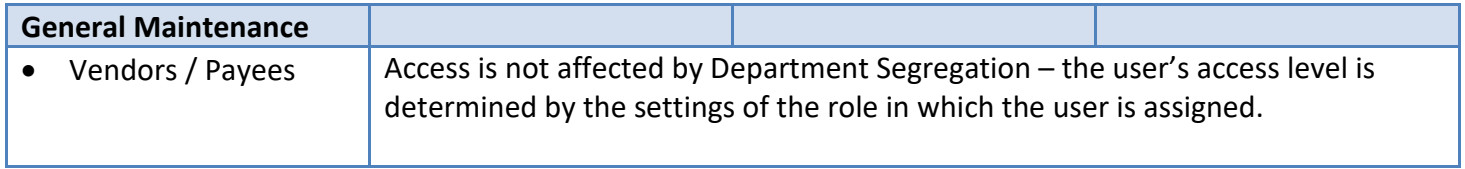

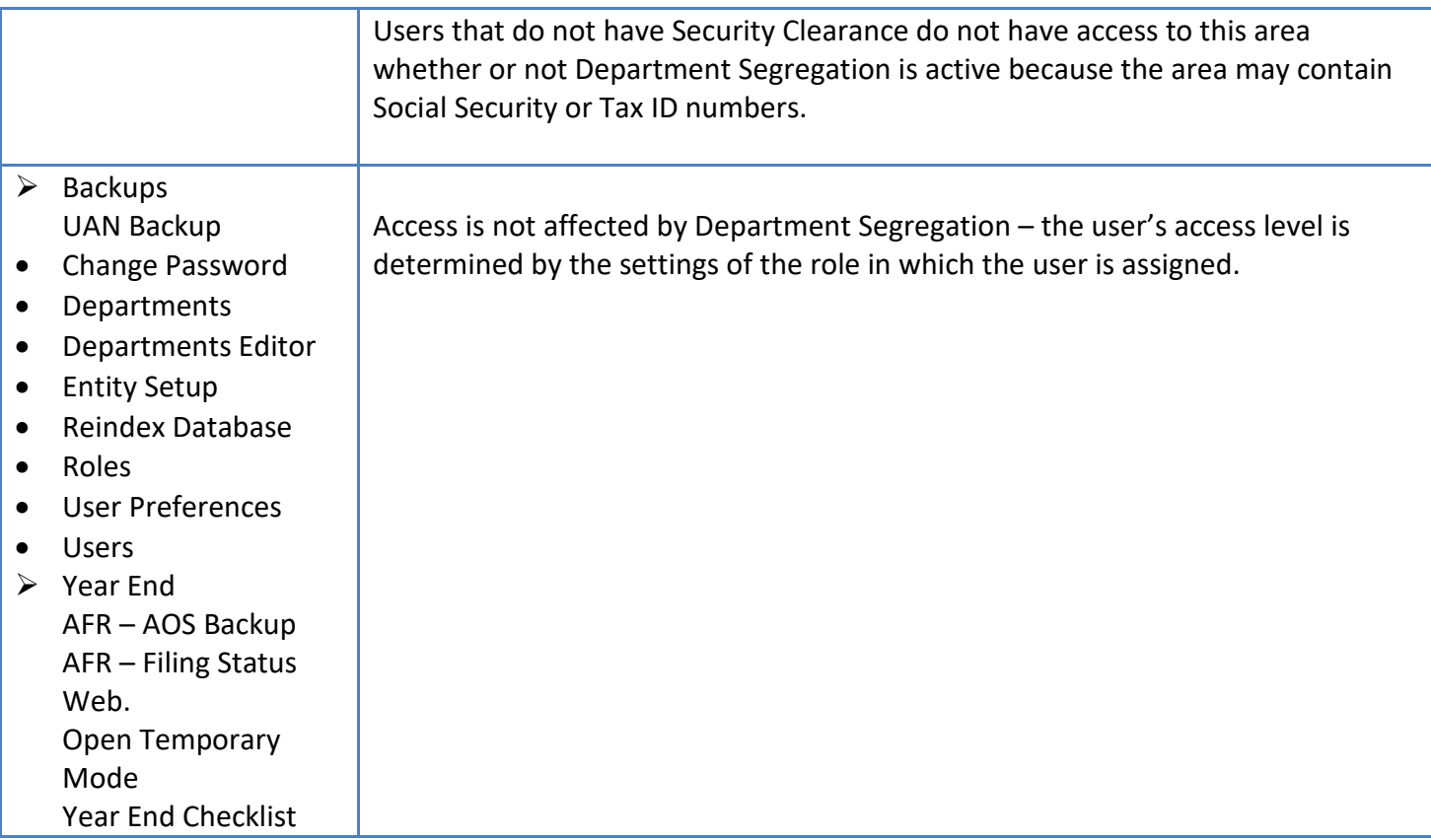

## STEPS TO ACCESS

General  $\rightarrow$  Maintenance  $\rightarrow$  Departments Editor

# DATA REQUIREMENTS

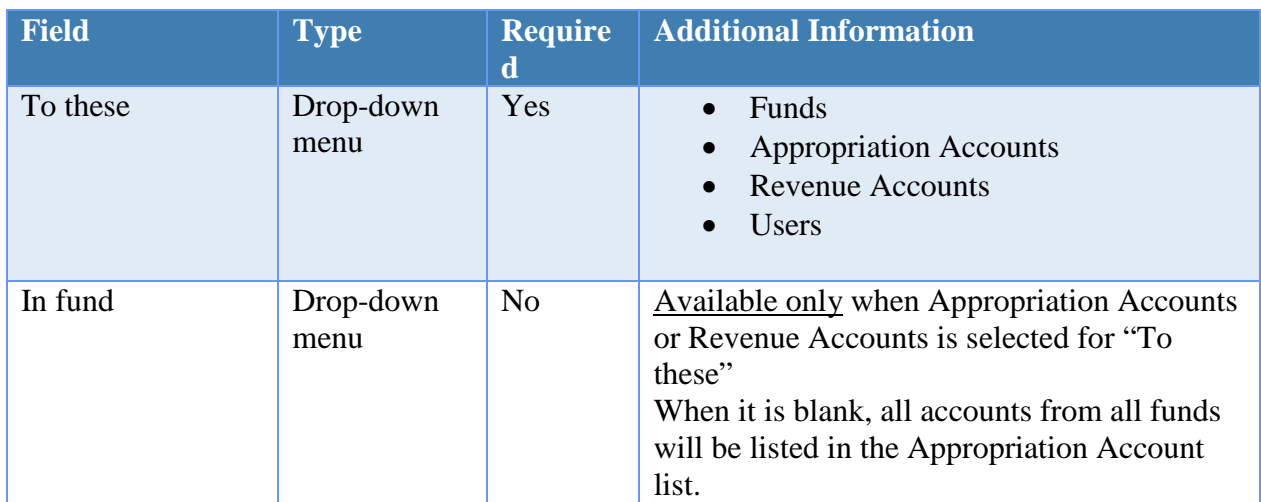

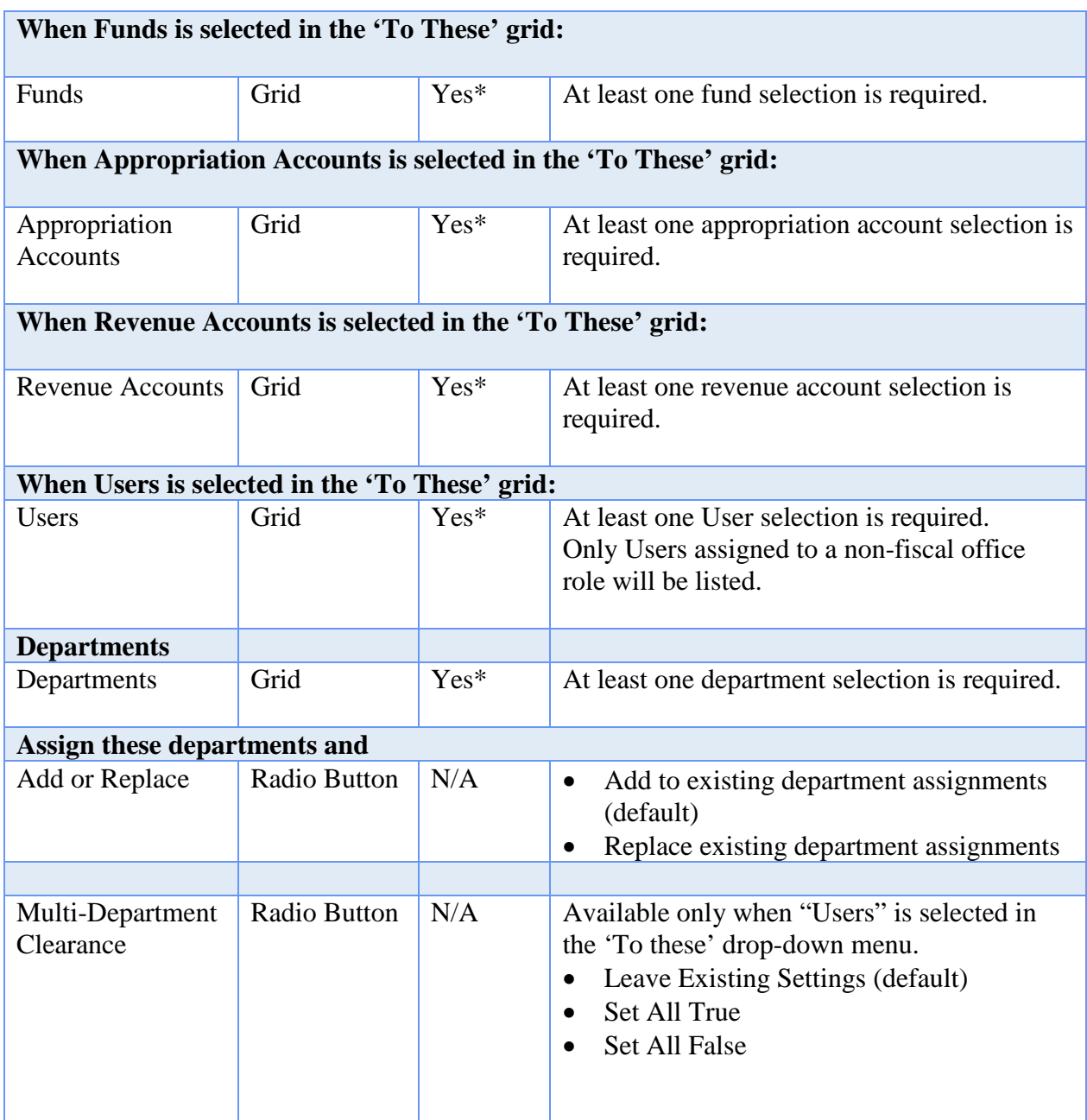

## HOW TO ASSIGN USERS IN THE DEPARTMENT EDITOR

**Step 1:** Click the **"To These"** drop-down menu and select **Users**.

**Step 2:** Select the **User** Name(s) from the listing on the left side of the form.

**Step 3:** Select the Department Name(s) to assign on the right side of the form.

**Step 4:** Select the applicable radio button on the top right side of the form for '**Assign these departments and**'.

Choose either:

- '**Add to existing department assignments**.' This option will retain the existing department assignments and add the current selections.
- **'Replace existing department assignments**.' This option will remove all existing assignments and replace them with the current selections.
- **Step 5:** Select the applicable radio button on the bottom right side of the form for '**Multi-Department Clearance'**. This setting determines whether the user is authorized to access multi-department items with which any one department assignment is shared. **CAUTION**: There can be unintended results depending on the entity's situation or the specific use of these features. It is important that you read all of the Department Editor Overview – including Multi-Department Clearance Overview – before saving this form.

### *Choose either*:

- '**Leave Existing Settings**.' Select this if you do not wish to change the Multi-Department Clearance settings under General  $\rightarrow$  Maintenance  $\rightarrow$  Users for the marked users.
- **'Set All True**.' Select this to activate Multi-Department Clearance for all marked users.
- **'Set All False**.' Select this to deactivate Multi-Department Clearance for all marked users.
- **Step 6:** Once all of the information is correct, click on the **Save** button.

## HOW TO ASSIGN FUNDS IN THE DEPARTMENT EDITOR

- **Step 1:** Click the **"To These"** drop-down menu and select **Funds**.
- **Step 2:** Select the fund(s) from the fund list on the left side of the form.
- **Step 3:** Select the department name(s) to assign on the right side of the form.
- **Step 4:** Select the applicable radio button on the top right side of the form for '**Assign these departments and**".

*Choose either*:

- 'Add to existing department assignments.' This option will retain the existing department assignments and add the current selections.
- **'**Replace existing department assignments.' This option will remove all existing assignments and replace them with the current selections.
- **Step 5:** Once all of the information is correct, click on the **Save** button.

## HOW TO ASSIGN REVENUE ACCOUNTS IN THE DEPARTMENT EDITOR

- **Step 1:** Click the **"To These"** drop-down menu and select **Revenue Accounts**.
- **Step 2:** Click the "In fund" drop-down menu and select a fund number to begin account assignments. **IMPORTANT**: if this step is skipped, then the account listing will include *all* accounts for *all* the entity's funds.
- **Step 3:** Select account(s) from the Revenue Accounts list on the left side of the form.
- **Step 4:** Select the department name(s) to assign on the right side of the form.
- **Step 5:** Select the applicable radio button on the top right side of the form for '**Assign these departments and**".

## *Choose either*:

- 'Add to existing department assignments.' This option will retain the existing department assignments and add the current selections.
- **'**Replace existing department assignments.' This option will remove all existing assignments and replace them with the current selections.
- **Step 6:** Once all of the information is correct, click on the **Save** button.
- **Step 7:** Repeat steps 3-6 until all accounts within the selected fund are assigned to at least one department.
- **Step 8:** Once Repeat steps 2-7 until all revenue accounts are assigned to at least one department.

## HOW TO ASSIGN APPROPRIATION ACCOUNTS IN THE DEPARTMENT EDITOR

- **Step 1:** Click the **"To These"** drop-down menu and select **Appropriation Accounts**.
- **Step 2:** Click the "In fund" drop-down menu and select a fund number to begin account assignments. **IMPORTANT**: if this step is skipped, then the account listing will include *all* accounts for *all* the entity's funds.
- **Step 3:** Select account(s) from the Appropriation Accounts list on the left side of the form.
- **Step 4:** Select the department name(s) to assign on the right side of the form.
- **Step 5:** Select the applicable radio button on the top right side of the form for '**Assign these departments and**".

#### *Choose either*:

- 'Add to existing department assignments.' This option will retain the existing department assignments and add the current selections.
- **'**Replace existing department assignments.' This option will remove all existing assignments and replace them with the current selections.
- **Step 6:** Once all of the information is correct, click on the **Save** button.
- **Step 7:** Repeat steps 3-6 until all accounts within the selected fund are assigned to at least one department.
- **Step 8:** Repeat steps 2-7 until all appropriation accounts are assigned to at least one department.

## FREQUENTLY ASKED QUESTIONS

There is no FAQ information available at this time.

## ENTITY SETUP

The **entity setup** area enables defaults to be set for various options used throughout the UAN software. For example, modules can be activated or deactivated, the UAN backup can be set to be required at an interval of a set number of days (not to exceed 30 days), and the expiration date on blanket certificates can be defaulted to pull in a preset date (the date can still be modified upon adding the blanket certificate to the batch if needed). The settings in the entity setup area apply to all users. Only users assigned to the Administrator role (usually the fiscal officer) can access entity setup.

**Compliance Controls** is the level in which UAN forces users to adhere to either Ohio law or good accounting practices when recording activity in UAN. For example, a user should not spend more than the fund balance. There are now 3 compliance control settings. They are the following:

- 1. **Stop user when not in compliance**. This setting means the software will always stop users from actions that would cause compliance violations. **This is the recommended setting** and it is the default. In the past, this was the required setting for all UAN clients except under special circumstances.
- 2. **Warn user with option to override**. This is a new control. If applied, this control will give the user a warning message before a compliance violation occurs. The user will be given the choice to cancel the action or continue with the violation. *Give this very careful consideration before selecting – choosing this option will allow you to enter transactions that violate some legal restrictions*. You should be aware that all statutory violations will be kept track of and reported on an audit compliance report.
- 3. **Turn off compliance controls**. Notice that this option is grayed out. This can only be selected by a UAN representative after getting authorization from Local Government Services. For example, if an entity is being monitored by LGS then they might authorize UAN to turn off compliance controls for a set period of time. When turned off, the software will not provide any warnings, nor will it stop the user from actions that might cause compliance violations.

#### STEPS TO ACCESS

General  $\rightarrow$  Maintenance  $\rightarrow$  **Entity Setup** 

#### DATA REQUIREMENTS

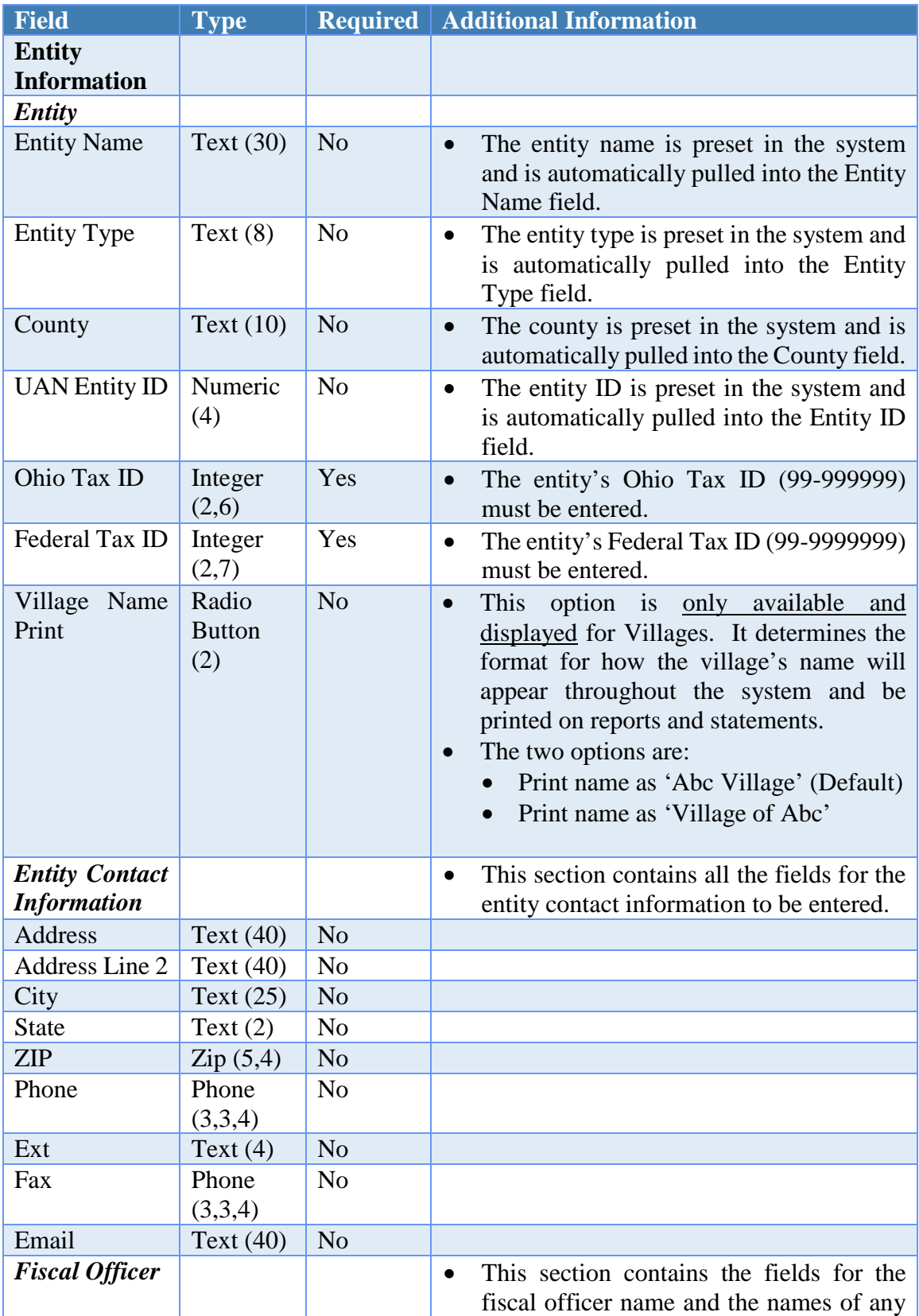

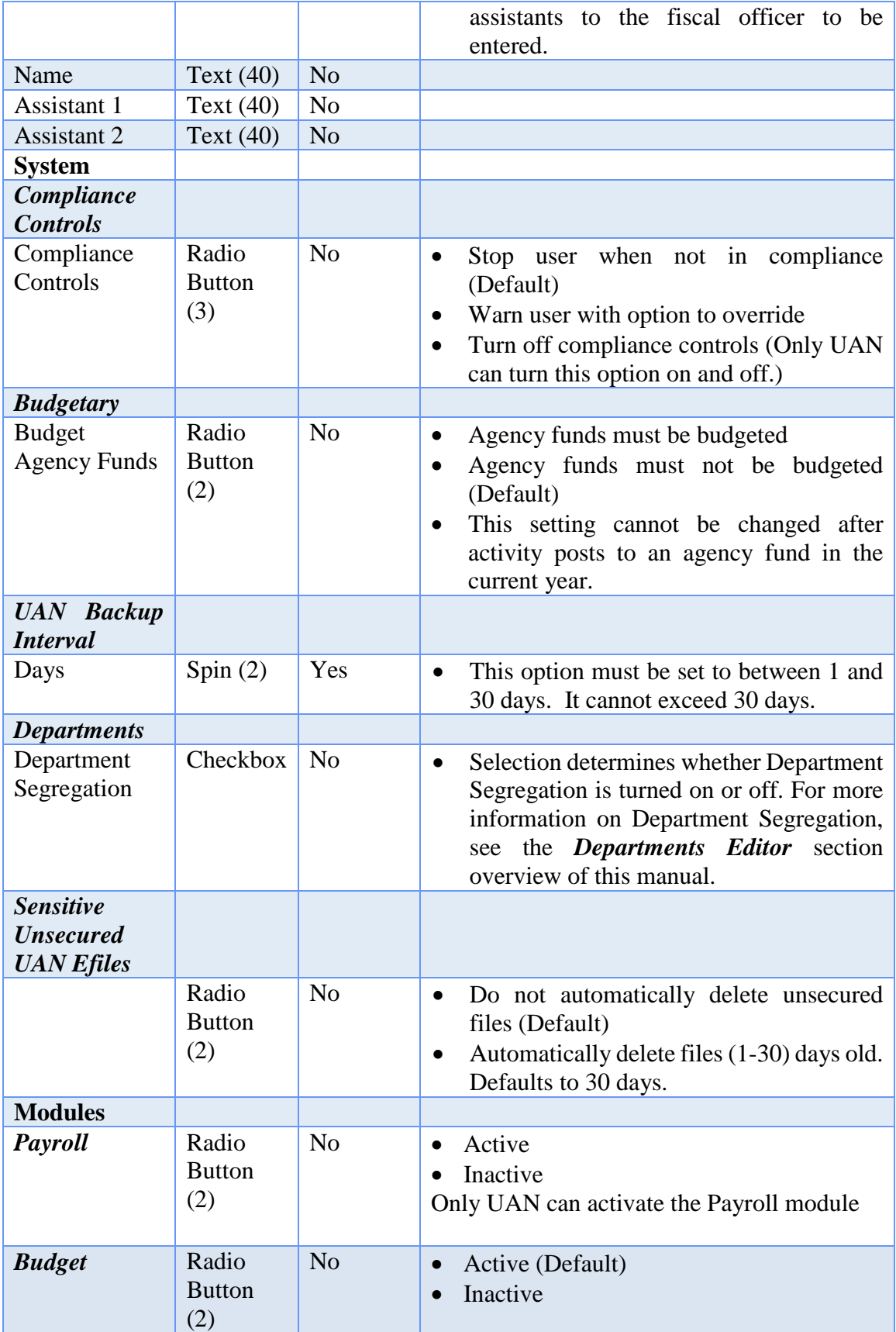

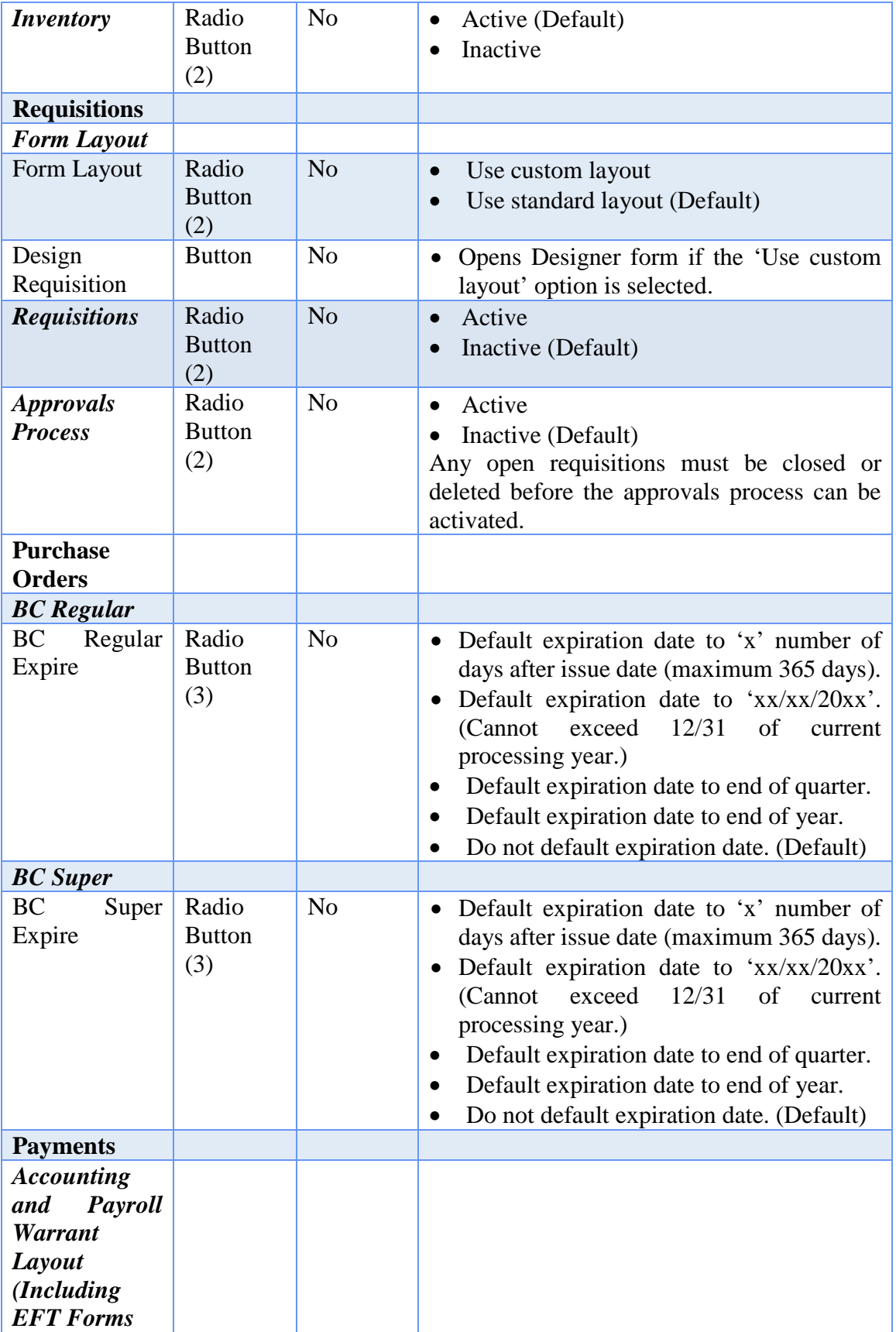

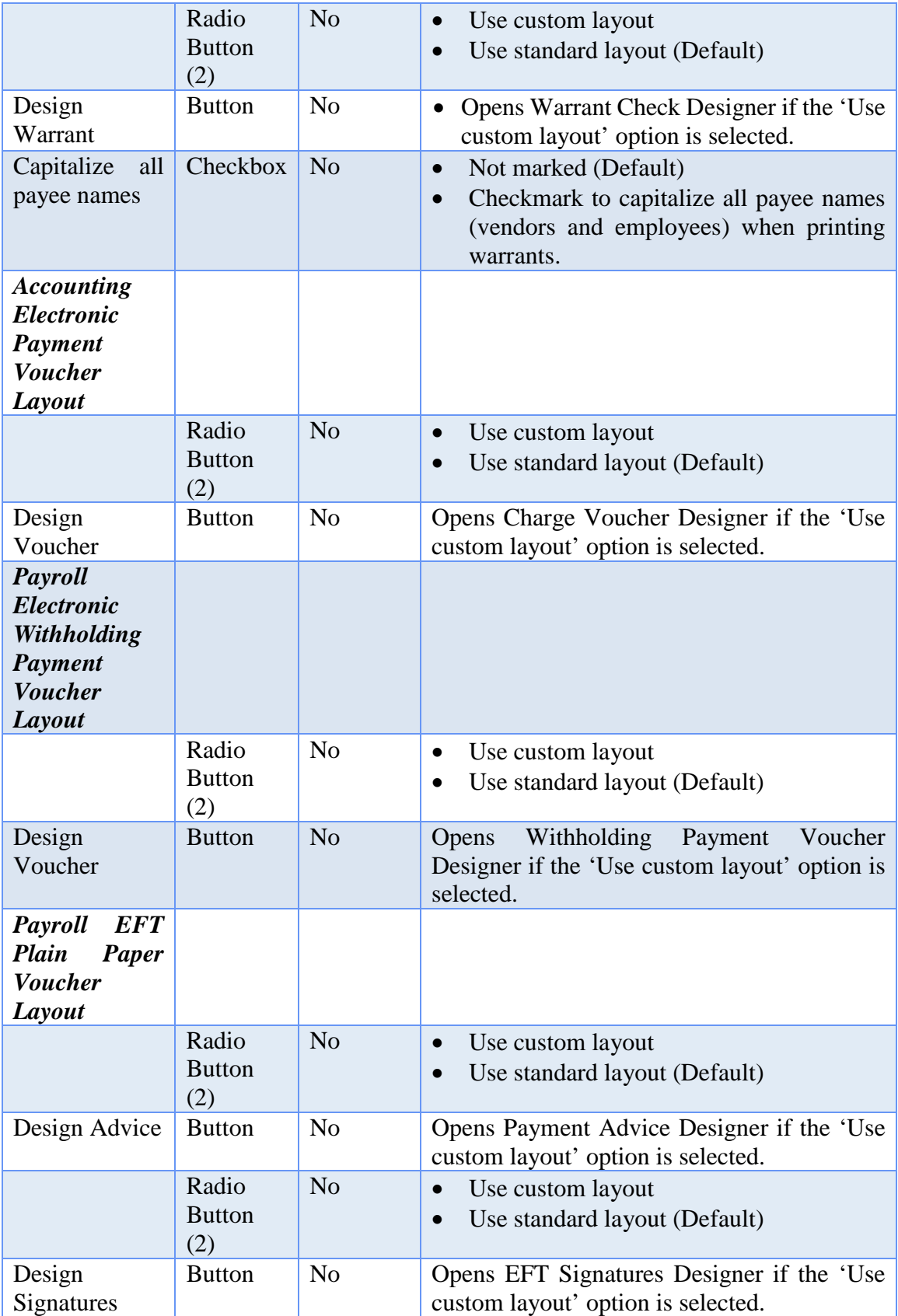

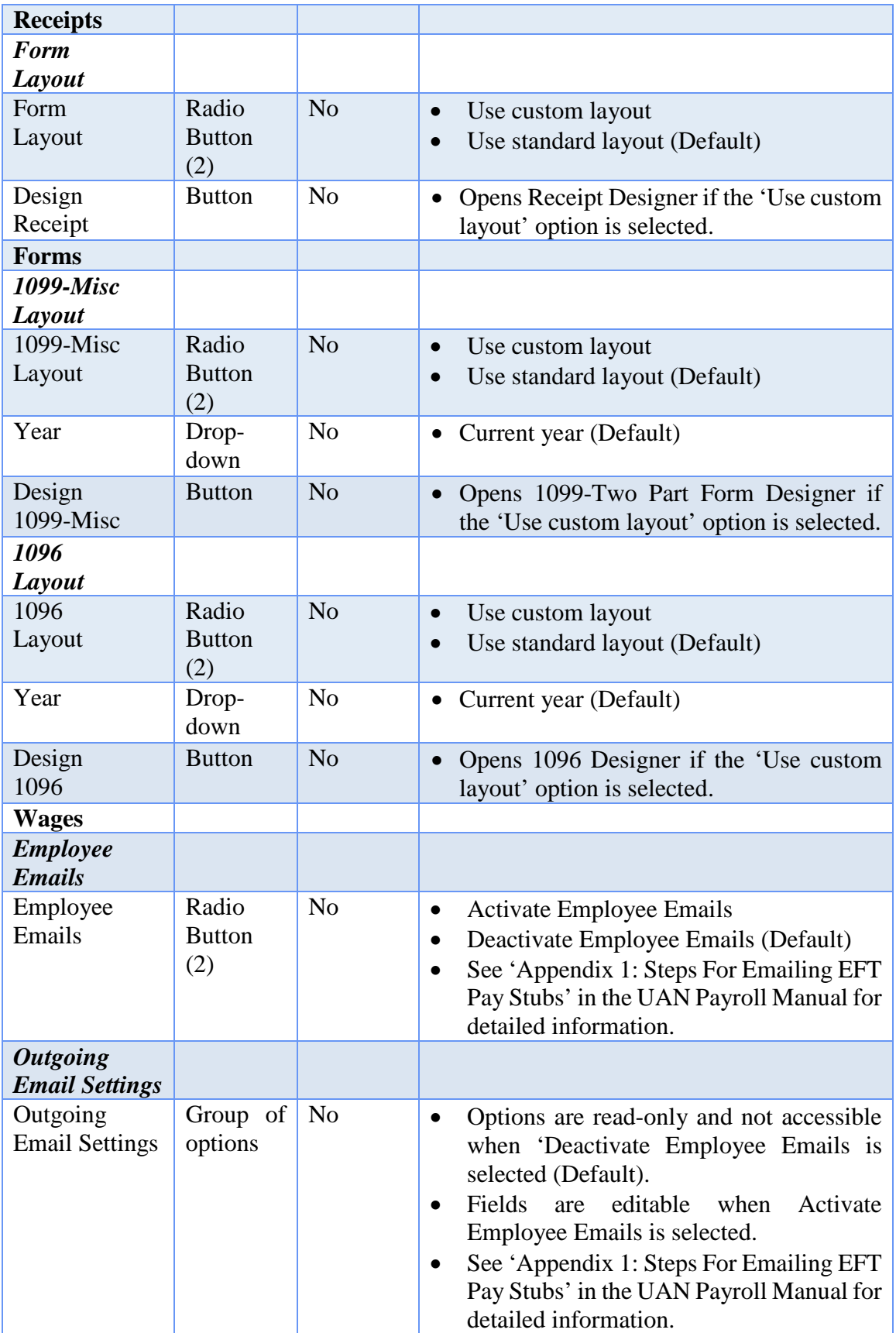

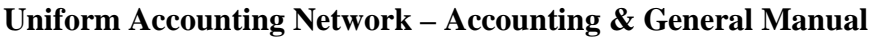

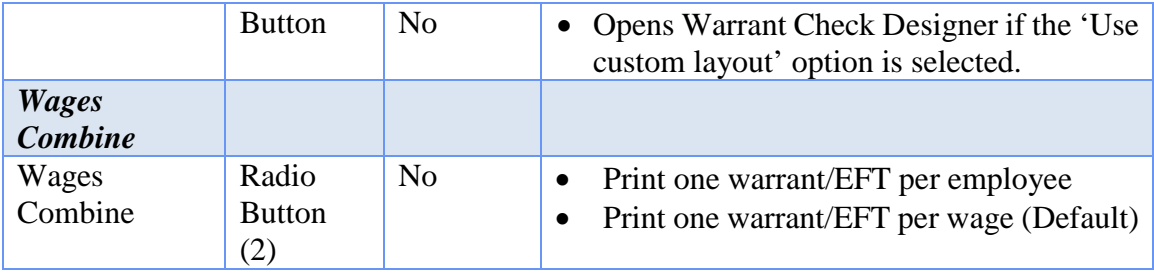

## HOW TO MODIFY ENTITY SETUP

- **Step 1:** Click on the **Entity Information** tab.
- **Step 2:** Enter the entity's **Ohio Tax ID** number.
- **Step 3:** Enter the entity's **Federal Tax ID** number.
- **Step 4:** If the entity type is a Village, verify or change the **Village Name Print** option. *(The setting is defaulted to 'Abc Village', but can be changed to 'Village of Abc'.)*
- **Step 5:** Enter the **Entity Contact Information** into the fields provided which include **Address**, **City**, **State**, **Zip**, **Phone**, **Ext.**, **Fax** and **Email**.
- **Step 6:** Enter the **Fiscal Officer Name** (fields are also provided for **Assistant 1** and **Assistant 2** if needed).
- **Step 7:** Click on the **System** tab.
- **Step 8:** Verify or select the **Compliance Control** setting. *(The setting is defaulted to the recommended setting of 'Stop user when not in compliance'.)*
- **Step 9:** Verify or select the **Budgetary** setting*. (The setting is defaulted to 'Agency funds must not be budgeted'.)*
- **Step 10:** Verify or select the **Departments** setting*. (The setting is defaulted to unchecked 'Department Segregation'.) Note*: *This optional feature is usually not applicable for the majority of UAN customers.* If a checkmark is placed in the checkbox, all funds, appropriation accounts, revenue accounts, and users are required to be assigned to at least one department. For more information on Department Segregation, see the *Departments Editor* section overview of this manual.
- **Step 11:** Verify or select the **UAN Backup Interval** setting. *(The setting is defaulted to 'Require a UAN Backup every 30 days'.)*

### **Step 12:** Click Verify or Adjust the **Sensitive Unsecured UAN Efiles** settings.

**Note:** This setting is applicable only to users of the UAN Payroll Module. UAN creates a few plain-text files containing sensitive employee data for uploading to banks or payroll reporting agencies. The information inside these files cannot be encrypted, and is therefore not secured in cases of unauthorized computer access, virus or malware infection.

These files are saved in the \_UAN\_Efiles folder on the computer:

- » EFT Files
- » ODJFS Wage Detail Reports
- » OPERS Contributions Reports
- » OP&FPF Contributions Reports
- » W-2 / W-3 Submissions

You can (and should) manually delete these files after uploading them, and remember to empty your computer's Recycle Bin as well. UAN may also be set to automatically delete sensitive files after the number of days specified here. Only files of the types above, inside the UAN Efiles folder, will be deleted (no other folders or file types). The UAN software must be running to perform the deletion process, and the files must not have been renamed after UAN created them.

However, both file deletion methods have an important limitation - Deleting a file only discards it from your computer's index of tracked files. The file will still exist on your computer until the area of hard disk where it resides is overwritten with new data. The file will appear to be gone, but might be recoverable using common file recovery software. For extra-secure file deletion, many products (independent of UAN) are available that can permanently erase any saved or deleted files, making recovery of the files extremely difficult or even impossible. UAN cannot provide recommendations or support for such products.

**Step 13:** Click on the **Modules** tab.

**Note:** The Payroll module setting is set by UAN when the entity joins UAN. Only UAN can activate or deactivate the Payroll module.

**Step 14:** Verify or select the **Budget** module setting. *(The setting is defaulted to 'Active'.)* Setting it to Inactive will 'gray out' the Budget menu making it inaccessible. This Active/Inactive setting can be changed at any time.

- **Step 15:** Verify or select the **Inventory** module setting. *(The setting is defaulted to 'Active'.)* Setting it to Inactive will 'gray out' the Inventory menu making it inaccessible. This Active/Inactive setting can be changed at any time.
- **Step 16:** Click on the **Requisitions** tab.
- **Step 17:** Verify or select the **Form Layout** setting. *(The setting is defaulted to 'Use standard layout'.)*
- **Step 18:** If **'Use custom layout'** is selected, click on the **Design Requisition** button which will display a separate design form. Follow the sub-steps below to modify the layout.
	- **Step 18a:** To **move** a field, select the field by clicking on it. This will place a boxed border around the field. Drag the field to the new location by using the mouse or the arrow keys on the keyboard. Repeat this step for additional fields that need moved.
	- **Step 18b:** Select the **Save** button the save the new layout. You will receive a message stating that some changes here may also require that you also click the Save button on the Entity Setup form. Click **OK**.
	- **Step 18c:** Select the **Print Test** button to print a test page of the new layout.
	- **Step 18d:** If the layout needs changed back to the standard layout, select the **Reset To Default** button.
	- **Step 18e:** If the layout needs changed back to the most recently saved custom layout, select the **Reset To Saved** button.
	- **Step18f:** Select the **Close** button to exit the design form.
- **Step 19:** Verify or change the Requisitions Active / Inactive setting. For information on the purpose this setting and 'How To' steps, please review the Requisitions section of this manual located under Accounting  $\rightarrow$  Transactions, then click the 'Need Help' button to open the section overview.
- **Step 20:** Verify or change the Approvals Process Active / Inactive setting. For information on the purpose this setting and 'How To' steps, please review the Requisitions section of this manual located under Accounting  $\rightarrow$  Transactions, then click the 'Need Help' button to open the section overview.
- **Step 21:** Click on the **Purchase Orders** tab.

- **Step 22:** Verify or select the **Form Layout** setting. *(The setting is defaulted to 'Use standard layout'.)*
- **Step 23:** If **'Use custom layout'** is selected, click on the **Design Purchase Order** button which will display a separate design form.

**Follow the same sub-steps as outlined Step 18, Steps 18a-f** and then continue with the instructions in step 22 below.

- **Step 24:** Verify or select the **BC Regular** expiration date setting. *(The setting is defaulted to 'Do not default expiration date'.)*
- **Step 25:** Verify or select the **BC Super** expiration date setting. *(The setting is defaulted to 'Do not default expiration date'.)*
- **Step 26:** Click on the **Payments** tab.
- **Step 27:** Only when applicable, mark the check box to '**Capitalize all payee names (vendors and employees)**' located under the section: **Accounting and Payroll Warrant Layout (including EFT Forms)**.
- **Step 28:** Verify the layout selections of the following:
	- **Accounting and Payroll Warrant Layout (including EFT Forms)**
	- **Accounting Electronic Payment Voucher Layout**
	- **Payroll Electronic Withholding Payment Voucher Layout**
	- **Payroll EFT Plain Paper Voucher Layout**

**Note:** the default setting for each is **'***Use standard layout***'**, which is normally sufficient for the majority of UAN customers.

If there is any case in which you need to select **'***Use custom layout'*, click on the corresponding **"Design …"** button and it will display a '**Designer'** form applicable to the selection. **Follow the same sub-steps as explained in Step 18, Steps 18a-f** and then continue with the steps that follow.

- **Step 29:** Click on the **Receipts** tab.
- **Step 30:** Verify or select the **Form Layout** setting. *(The setting is defaulted to 'Use standard layout'.)*
- **Step 31:** If **'Use custom layout'** is selected, click on the **Design Receipt** button that will display a separate design form.

**Follow the same sub-steps as outline Step 18, Steps 18a-f** and then continue with the steps that follow.

- **Step 32:** Click on the **Forms** tab.
- **Step 33:** Verify or select the **1099-Misc Layout** and the **1096 Layout** settings. *(Both settings are defaulted to 'Use standard layout'.)*
- **Step 34:** If **'Use custom layout'** is selected for either, click on corresponding **Design**  button which will display a separate design form.

**Follow the same sub-steps as outline Step 18, Steps 18a-f** and then continue with the steps that follow.

- **Step 35:** Click on the **Wages** tab.
- **Step 36:** Verify or select an **Employee Emails** setting. The default setting is 'Deactivate Employee Emails'. The option to 'Activate Employee Emails' is optional and only applicable to clients that are currently using the EFT function for employee wages. Activating this feature enables clients to email EFT pay stubs for participating employees. Before choosing this option, read 'Appendix 1: Steps For Emailing EFT Pay Stubs' in the UAN Payroll Manual for detailed information.
- **Step 37:** Verify or select the **Wage Combine** setting. *(The setting is defaulted to 'Print one warrant / EFT per wage'.)*

*Note***:** When 'Print one warrant/EFT per wage' is selected then when posting wages, all of the selected wages will *each print on a separate payment*. Conversely, when 'Print one warrant/EFT per employee' is selected, then when posting wages any of the selected warrant/EFT wages for the same employee will be *combined onto a single payment*.

- **Step 38:** Click on the **Save** button to save the changes to entity setup*. (Selecting Close on this step will prompt the system to display a message 'Save Changes?'. Selecting Yes will still save the entity setup. Selecting No will exit without saving. Selecting Cancel will return to the Entity Setup form.)*
- **Step 40:** Click on the **Close** button to exit the Entity Setup form after the entity setup changes have been saved. *(The system displays a message in the bottom left corner of the Entity Setup form to confirm the entity setup has been saved.)*
- *Reminder***:** *The Save button on the Entity Setup form does not have to be selected until all changes have been made to each of the chosen areas of the Entity Setup form (i.e. Changes can be made on the Entity Information tab as well as the*

*System tab before the Save button would need selected to save the changes in both areas.)*

## FREQUENTLY ASKED QUESTIONS

There is no FAQ information available at this time.

## ELECTRONIC SIGNATURES

#### **Overview**

UAN provides the ability to print electronic signatures on several transaction documents, such as warrants. Inserting electronic signatures is an optional, no-cost alternative to a check signer. You should not start using electronic signatures without first discussing it with your governing board/council or legal counsel. A board/council resolution may be required before implementing.

UAN can be setup to print electronic signatures on the following:

- Receipts
- Purchase orders
- Warrants (Accounting payments & Payroll wages)
- Electronic payment vouchers (Accounting)
- Electronic withholding vouchers (Payroll)
- Wage EFT advices (Payroll)

Adding an Electronic signature for use on one transaction type (e.g. receipts, warrants, etc.) does not mean that it must be included in all i.e. you can insert the signature only into the transaction type(s) that your board approves. Anyone with a User Name assigned a Role that has access to the Post/Print/Utilities of the applicable transaction types will be able to print with electronic signatures included.

The instructions for setting up electronics signatures are in two separate parts:

- *Part 1* explains how to create an electronic signature (take a written signature from paper and convert it into an electronic file).
- *Part 2* details how to import the electronic signature into UAN for a selected transaction type.

## **PART 1: CREATING AN ELECTRONIC SIGNATURE**

Read through all steps in Part 1 thoroughly before you begin.

**Important**: The original signature file should be treated as sensitive personal data. Handle them with the same careful procedures that you currently practice when managing social security numbers, checking account numbers or other sensitive data. Note that once a signature has been attached to all the custom transaction document(s) that your board has decided to use it on (e.g. warrants, purchase orders, etc.), the original signature file(s) are no longer needed because the signature image will be incorporated into application.

#### STEP 1

Obtain the appropriate signatures on blank paper.

#### STEP 2

Convert the signature to an electronic format.

#### **Compatible File Formats:**

The **JPEG** file format provided the best signature images when imported during UAN tests. Other file formats such as TIFF, BMP, PNG, or GIF are compatible for use, but the image quality results may vary. **Note**: the PDF file format cannot be used with electronic signatures.

**Recommendation:** Each signature should be scanned individually. This will help simplify the process of arranging and sizing the signatures on the customized transaction form(s).

**Option A:** Using the Dell 2335dn printer to scan the signature to an electronic file.

- A. Place the paper with the signature on upper right corner of scanner/copier glass.
- B. The following steps will scan the image to a file on the hard drive:
	- 1. Press Scroll ( $\leq$  or  $\geq$ ) to highlight Scan and then press Select ( $\sqrt{s}$ ).
	- 2. Press Scroll ( $\Lambda$  or V) to highlight PC Application then press Select ( $\sqrt{\ }$ ).
	- 3. Press Scroll ( $\Lambda$  or V) to highlight Local PC then press Select ( $\sqrt{\ }$ ).
	- 4. Press Scroll ( $\Lambda$  or V) to highlight Documents then press Select ( $\sqrt{\ }$ ).
	- 5. Press Scroll (Λ or V) to highlight Desired Resolution (300 dpi) then press Select  $(\sqrt{\ }$ .
	- 6. Press Scroll ( $\Lambda$  or V) to highlight Color then press Select ( $\sqrt{\ }$ ).
	- 7. Press Scroll ( $\Lambda$  or V) to highlight Scan Format (JPEG) then press Select ( $\sqrt{\ }$ ).
	- 8. Press Scroll ( $\Lambda$  or V) to highlight Scan Size (letter) then press Select ( $\sqrt{\ }$ ).
	- 9. The item will now scan and save to your hard drive. (Note the location where the file is saved on the hard drive. The file location is needed during PART 2: Adding an Electronic Signature Within the UAN Software.)

**Reminder:** To return the default scan format to PDF, repeat Option A and select PDF in part 7.

**Option B:** Electronic signatures can also be created with another scanner or digital camera. The device's owner manual will contain the appropriate steps on how to create the electronic file (*JPEG, TIFF, BMP, PNG, or GIF format*). Another option is to create the electronic signature using Microsoft Paint. When using Microsoft Paint, your computer's mouse may be used as the writing instrument (holding down the left mouse button as the signature is being written). To open Microsoft Paint on the UAN computer, type the word Paint into the Search box located on the Windows task bar and pick Paint from the Best Match search results list.

### STEP 3

Save the electronic signature image file(s) in a secure location and the file name(s) and directory (folder) location on the storage device. You will need to be able to find the file(s) when you get to the step of adding the electronic signatures into UAN.

## **PART 2: ADDING THE ELECTRONIC SIGNATURE INTO UAN**

### STEP 1

Login to UAN and select General  $\rightarrow$  Maintenance  $\rightarrow$  Entity Setup.

The instructions that follow are applicable with very slight variations for all transactions that include a 'Designer' option in the Entity Setup form. These include receipts, purchase orders, warrants (Accounting payments & Payroll wages), electronic payment vouchers (Accounting) electronic withholding vouchers (Payroll) and wage EFT advice (Payroll).

## STEP 2

Select the applicable tab on the Entity Setup form and then form layout options:

**Receipts**  $\rightarrow$  0 Use Custom Layout  $\rightarrow$  Design Receipt

**Purchase Orders**  $\rightarrow$   $\odot$  Use Custom Layout  $\rightarrow$  Design Purchase Order

**Payments**  $\rightarrow$  Includes all options that follow:

Accounting and Payroll Warrant Layout (Including EFT Forms)  $\odot$  Use Custom Layout  $\rightarrow$  Design Warrant

Accounting Electronic Payment Voucher Layout  $\odot$  Use Custom Layout  $\rightarrow$  Design Voucher

Payroll Electronic Withholding Payment Voucher Layout

 $\odot$  Use Custom Layout  $\rightarrow$  Design Voucher

Payroll EFT Plain Paper Voucher Layout  $\odot$  Use Custom Layout  $\rightarrow$  Design Voucher and Design Signatures

## *The 'screen captures' on the following pages use the Payments tab 'Design Warrant' form and corresponding sub-forms as an example.*

Next, on the Designer screen, select the *Signatures and Messages* tab.

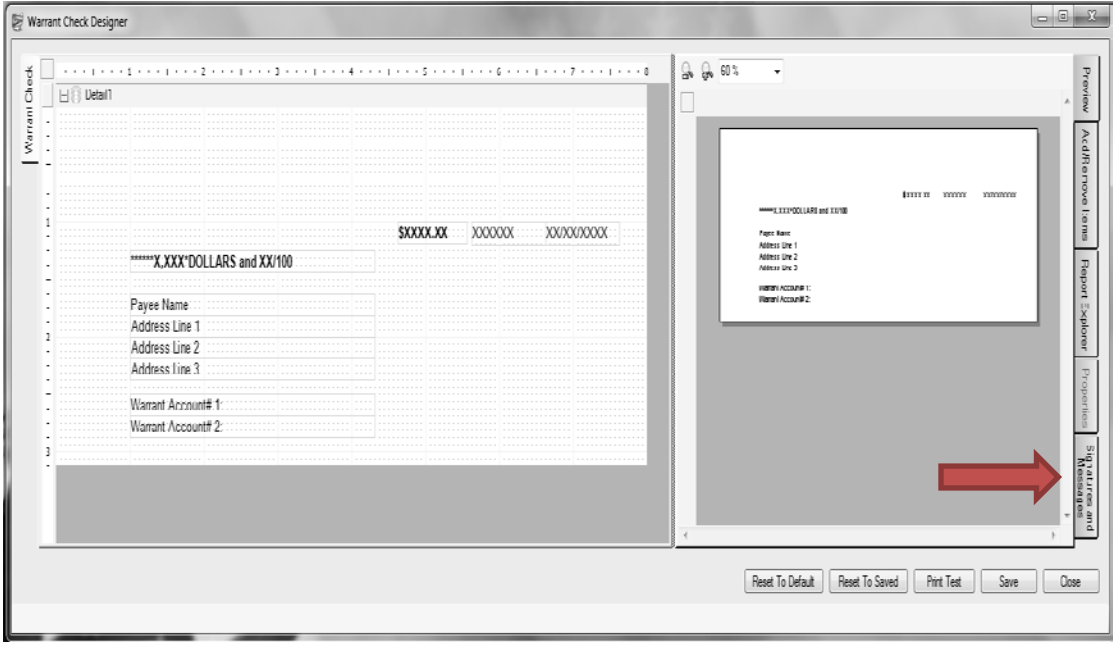

#### STEP 3

Select *Choose File*

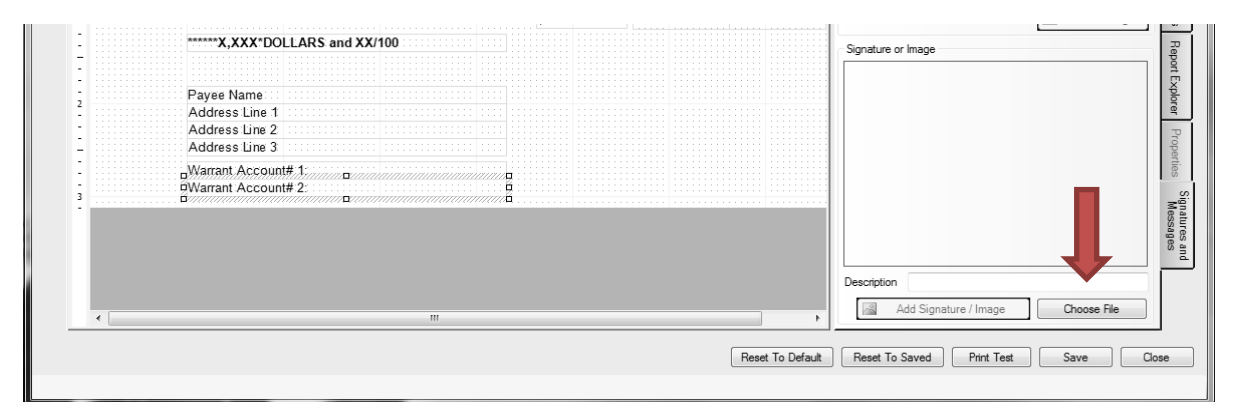

#### STEP 4

Browse to the directory (folder) location where you saved the signature file, select it and click *Open*.

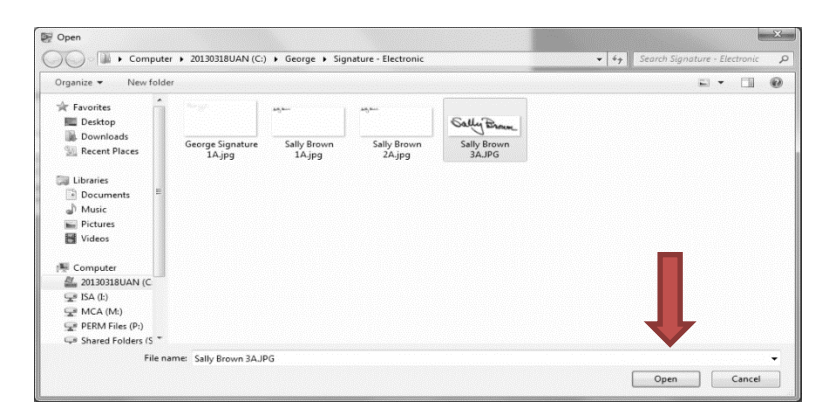

#### STEP 5

Select *Add Signature / Image*.

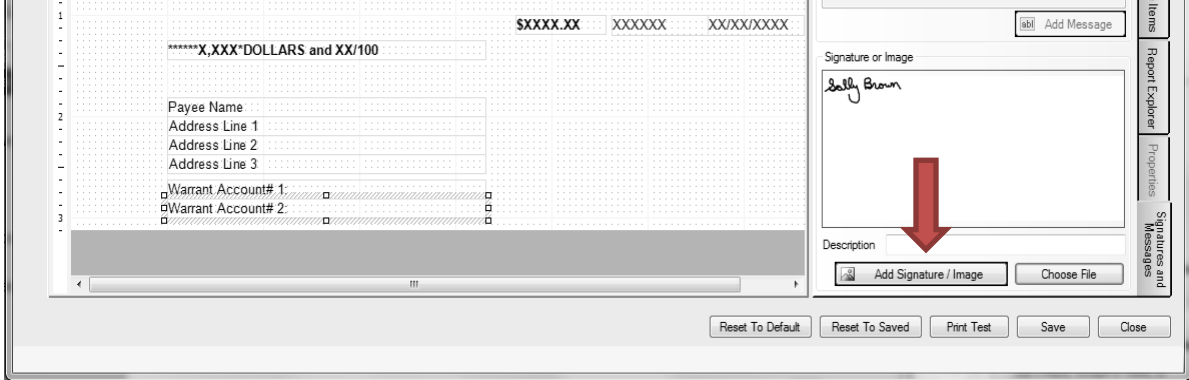

### STEP 6

Select and drag the signature image by moving the mouse pointer over the image and then pressing and holding down the left mouse button. Move the image to the desired position.

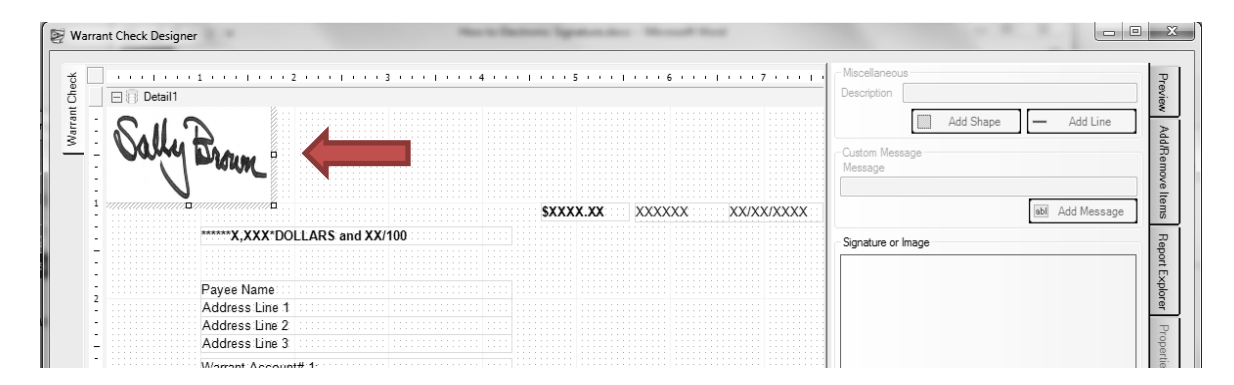

You can resize (stretch/shrink) the signature by pointing to one of the small squares around the image, pressing and holding down the left mouse button, and moving the mouse.

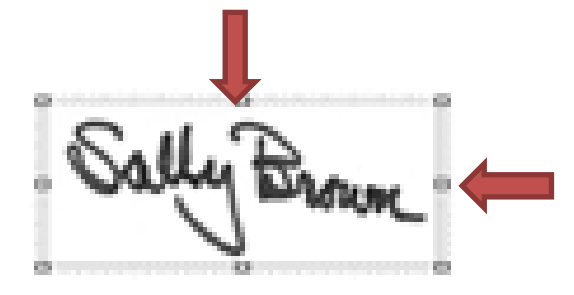

#### STEP 7

The *Print Test* button will print an example check onto blank paper, which you can then hold against a warrant in front of a bright light to verify the layout. If the results are good, click *Save*. If not, move the items, or click *Reset to Default* or *Reset to Saved*, or *Close* without saving.

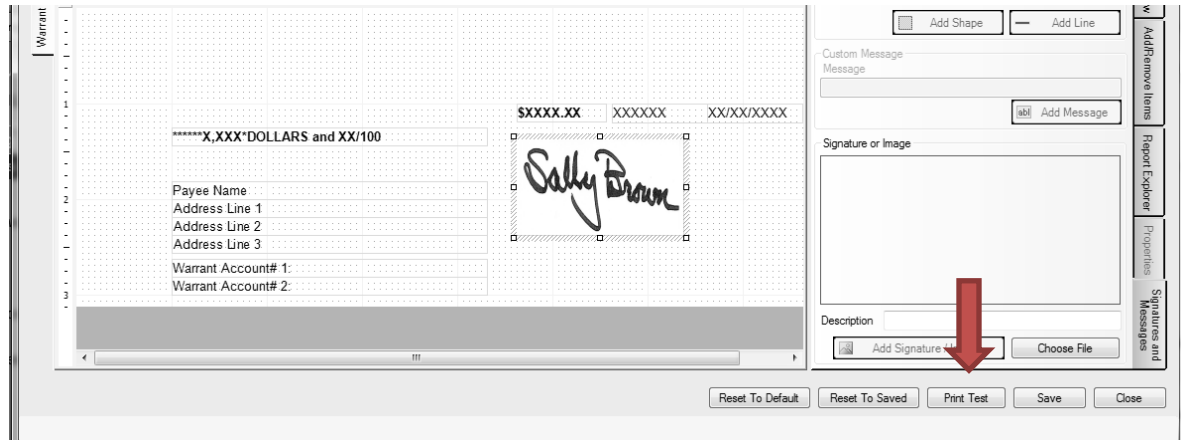

### STEP 8

If you saved the layout, select *OK*.

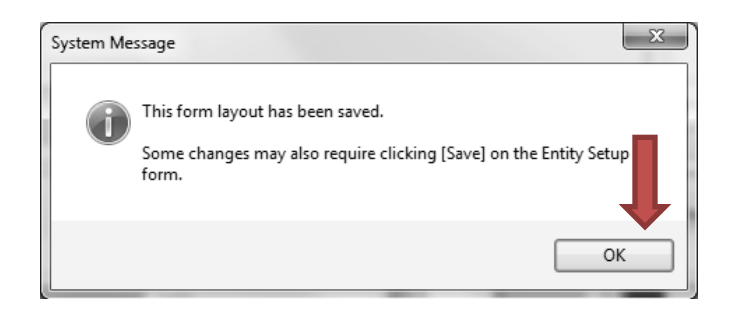

#### STEP 9

Repeat steps 3 thru 8 for each additional signature as needed.

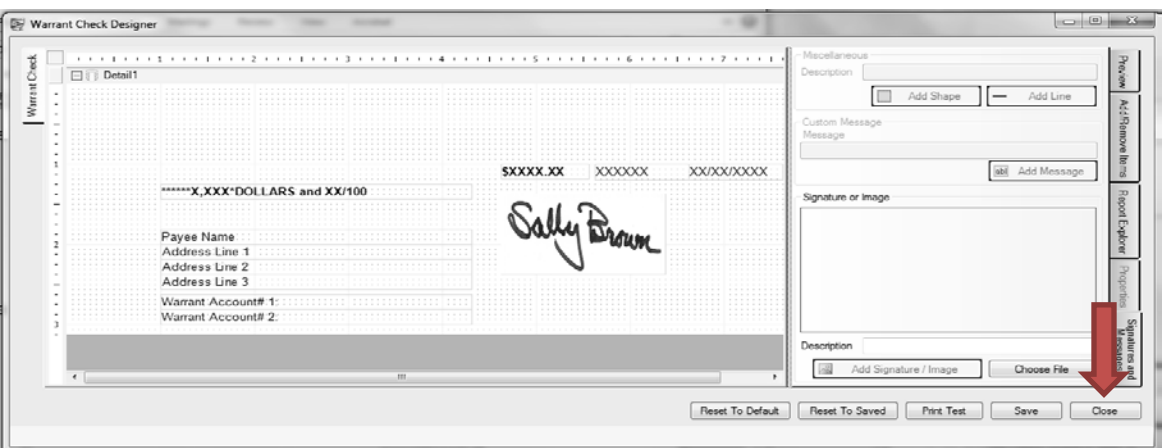

#### STEP 10

Select *Close* when finished.

### STEP 11

Click *Save* on the Entity Setup screen to save the changes.

## REINDEX DATABASE

UAN Support recommends clicking the 'Reindex Database' menu option as a first step to resolving minor technical issues with the UAN software. Clicking this menu item will open a message that says "Reindexing Database, please wait … The message will close when it is complete".

The reindex database process generally takes a just few minutes and is also safe to do at any time as preventive maintenance.

## STEPS TO ACCESS

General → Maintenance → **Reindex Database** 

## ROLES

A **role** is a set of specifications for software screen access and software functionality permissions. Roles are the mechanism by which the UAN system determines a user's access levels. Each user must be assigned to exactly one role. Multiple users can be assigned to the same role. A preset, permanent **Administrator** role and **Power User** role are established by UAN. Entities that do not have the need to permit the system to be accessed by persons outside of the fiscal office may choose to simply use the two preset roles.

The Administrator role grants access to all software screens and permissions to all software functionality. The Power User role is identical to the Administrator role except that it does not include the ability to access the users, roles or entity setup areas. In addition, no roles added by a user can have access to the users, roles or entity setup areas.

The Administrator role will be assigned to the first user added to the system, and at least one Administrator user must be active at all times. A user assigned to the Administrator role can only be deleted, deactivated or assigned to another role if at least one other active user is also currently assigned to the Administrator role. The Power User role does not require that any users be assigned to it. Neither preset role may be edited, deactivated or deleted, but both may be displayed.

While the Administrator and Power User roles are designated as fiscal office roles by default, user defined roles can also be designated as such. For roles with the **'Belongs to Fiscal Office'** designation, the Post/Print/Utilities permissions for each area of the system and the Add/Edit/Delete permissions in the Accounting Maintenance areas are available so that any of those permissions may be turned on or off. For roles without the fiscal office designation, the Post/Print/Utilities permissions are not available for any area, and the Display option is the only permission available in the Accounting Maintenance areas.

For entities that choose to allow non-fiscal officers access to the system, any number of user defined roles may be added to accommodate different levels of restricted access. For example, a user might create a role entitled 'Accounting Reports Only' with no permissions other than displaying a selected set of the accounting reports and statements. Any users assigned to that role would then be restricted to accessing only those reports and statements.

#### STEPS TO ACCESS

General  $\rightarrow$  Maintenance  $\rightarrow$  **Roles** 

# DATA REQUIREMENTS

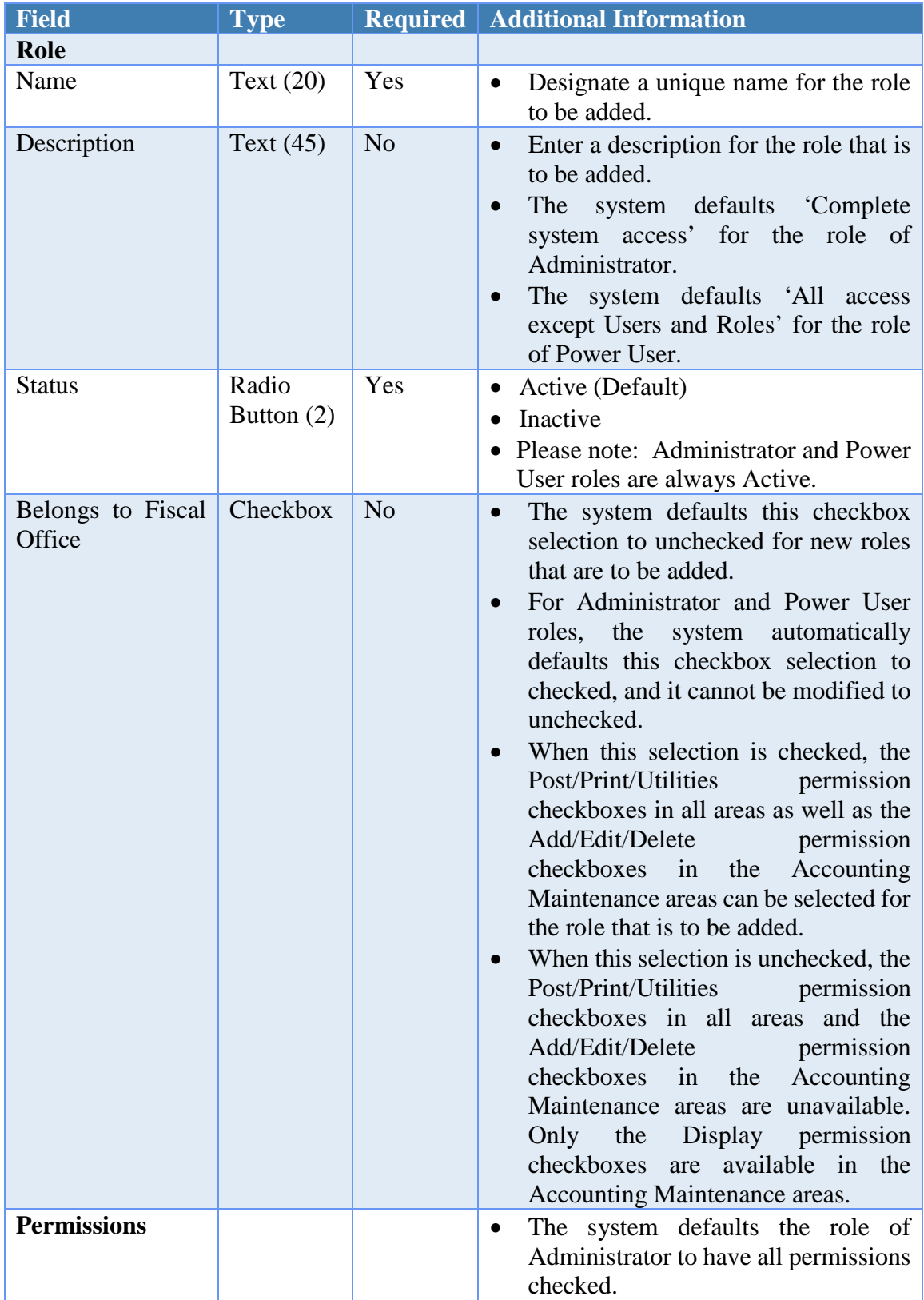
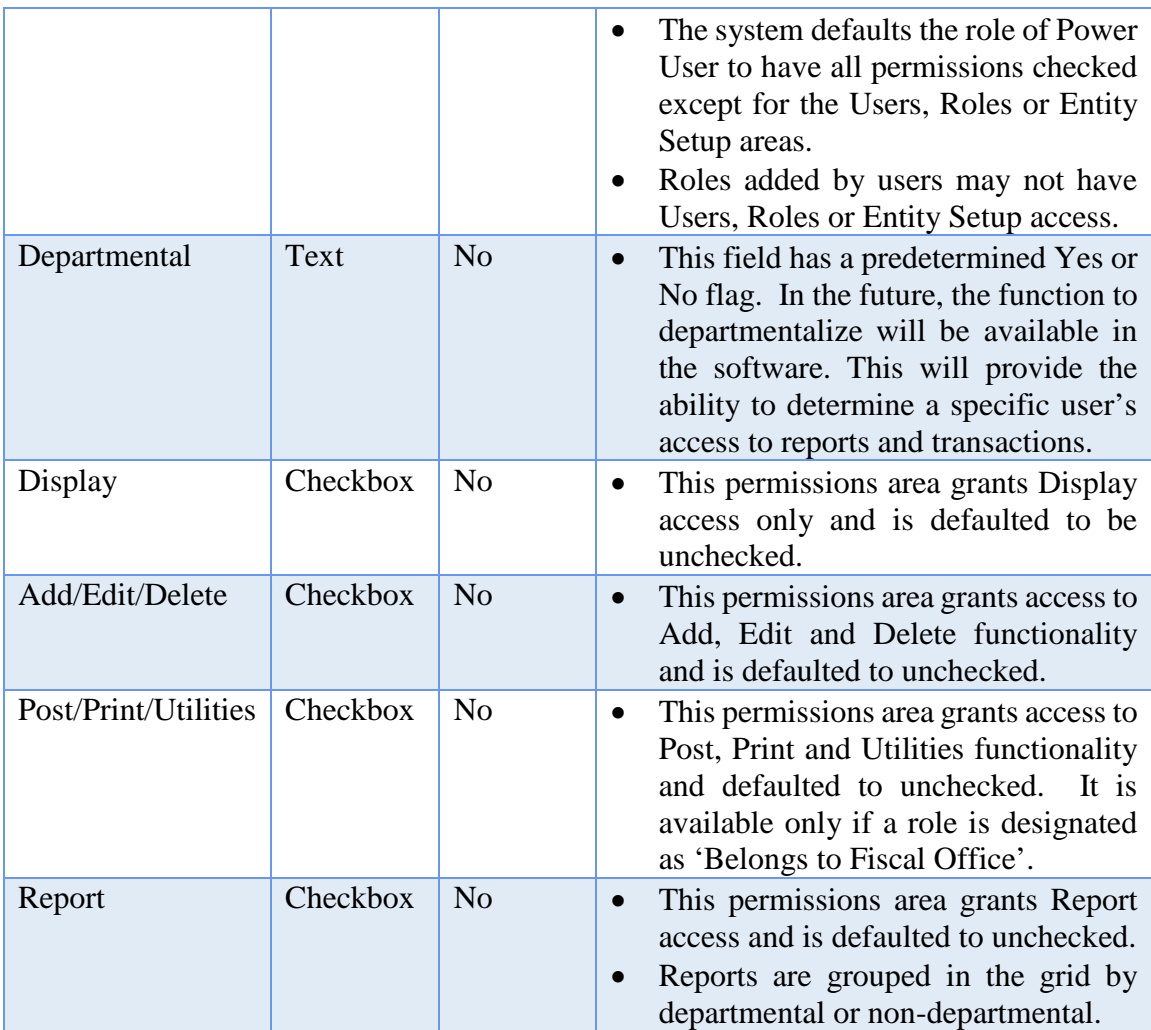

## HOW TO ADD A ROLE

- **Step 1:** Click on the **Add** button.
- **Step 2:** Enter the **Name** for the role to be added.
- **Step 3:** Enter a **Description** for the role to be added (optional).
- **Step 4:** If the role to be added should have Post/Print/Utilities permission checkboxes available to select in all of the areas of the system as well as Add/Edit/Delete permission checkboxes available to select in the Accounting Maintenance areas, place a checkmark in the **'Belongs to Fiscal Office'** checkbox.
- **Step 5:** Select the **permissions** that should be assigned to the role that is to be added by clicking on the **permission checkboxes** in the appropriate column for each of the corresponding software functions under each software module (i.e. Accounting, Budget, Inventory and General). A checkmark will appear in the

permission checkboxes that have been selected to attach to the new role. *(To unselect a permission checkbox, simply click on the box to remove the checkmark.)*

A **'select all' permission checkbox** is available in areas that have functions grouped together (e.g. Accounting Transactions and Utilities, Accounting Maintenance, Accounting Reports – Departmental, and Accounting Reports – Non-Departmental). To select all of the permissions for an area, click on the **'select all' permission checkbox** which should be the first permission checkbox listed in the group. Checkmarks will appear in all of the permission checkboxes for the functions within the group. *(To unselect permission checkboxes for a group, simply click on the 'select all' box to remove the checkmark.)*

- **Step 6:** Click on the **Save** button to add the new role*. (Selecting Close on this step will prompt the system to display a message 'Save Changes?'. Selecting Yes will still save the new role. Selecting No will exit without saving. Selecting Cancel will return to the Add Role form.)*
- **Step 7:** Click on the **Close** button to exit the Add Role form after the new role has been saved. *(The system displays a message in the bottom left corner of the Add Role form to confirm the new role has been saved.)*
- *Reminder***:** *Be sure to select the permission checkboxes for the functions in each of the software modules (not just the Accounting Software module) that are to be assigned to the new role that is being added. If changes need made after the role has been saved, they can be done by using the Edit button.*

## SUGGESTED REPORTS & STATEMENTS

To review a **detailed list** of the **roles** that have been established in the system as well as the permissions that each specified role includes, print or display the Role Detail report located under General  $\rightarrow$  Reports & Statements  $\rightarrow$  Role Reports.

## FREQUENTLY ASKED QUESTIONS

## USER PREFERENCES

The **user preferences** area is where defaults can be set for various options used throughout the UAN software. For example, the default 'Ship To' and 'Bill To' addresses for new purchase orders can be preset as well as the default number of copies to print when posting receipts. Unlike the settings in the entity setup area which apply to all users, the settings in the user preferences area only apply to the user who saves them.

## STEPS TO ACCESS

#### General → Maintenance → User Preferences

## DATA REQUIREMENTS

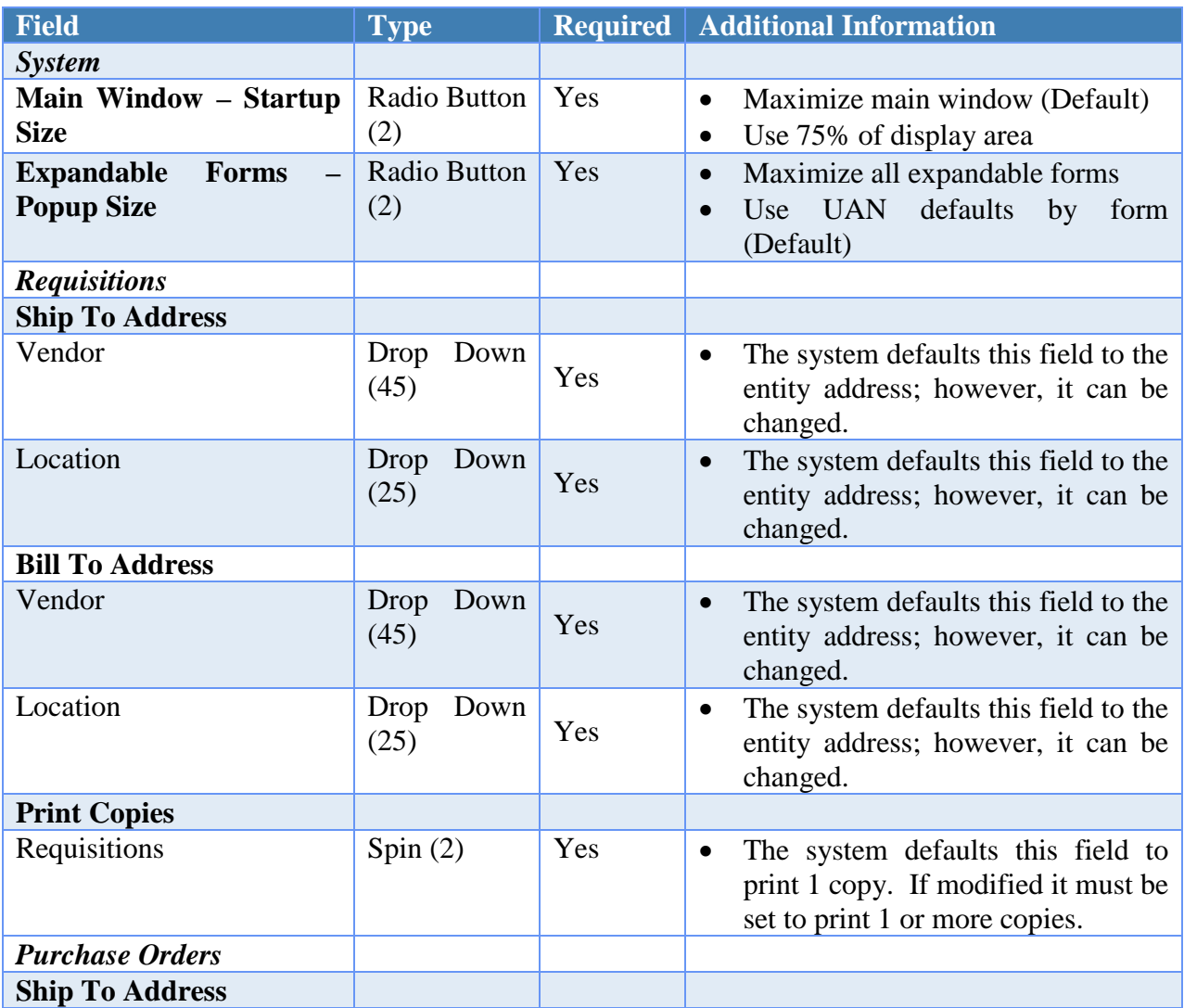

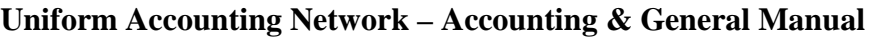

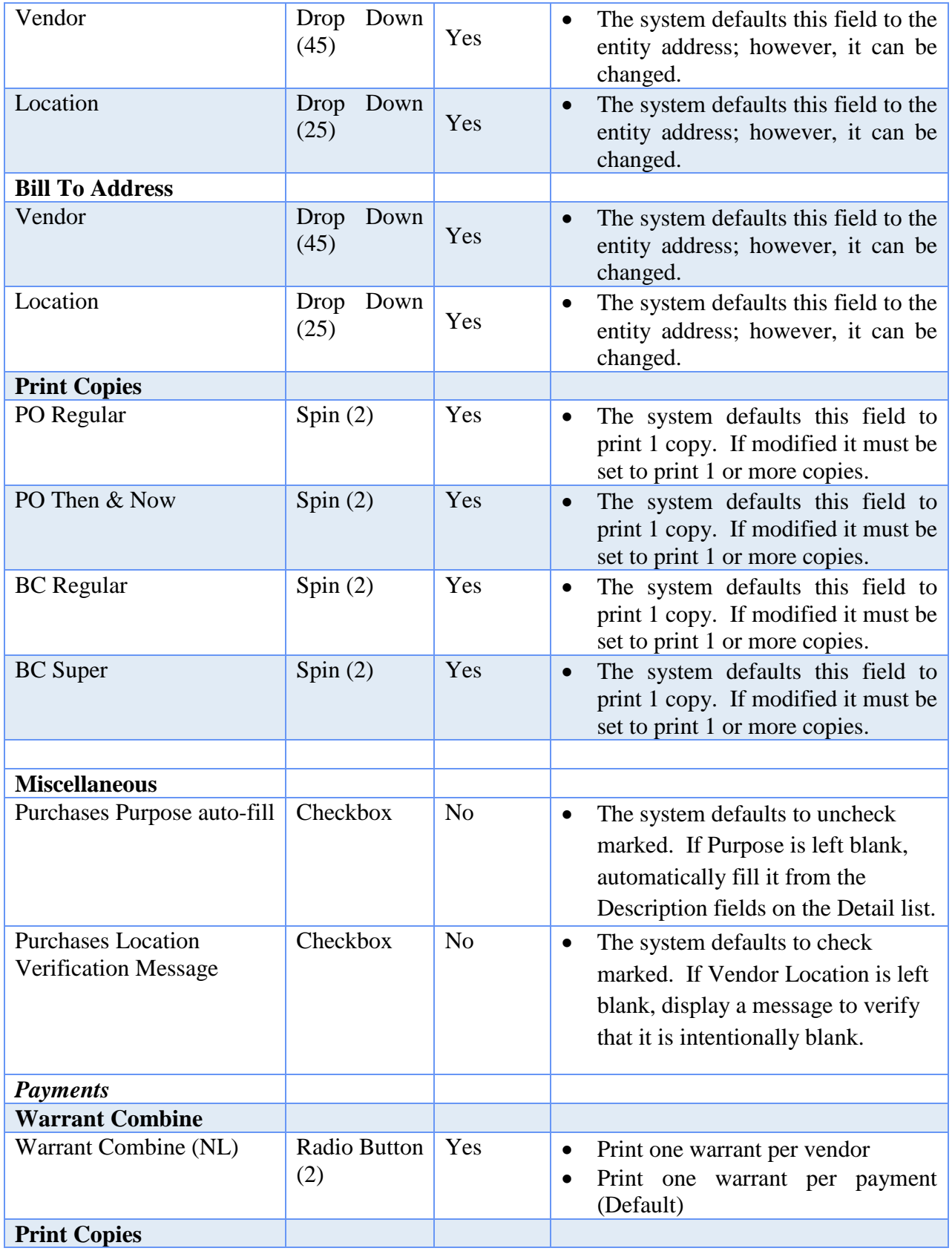

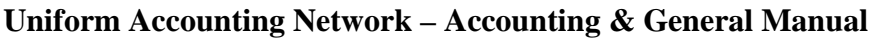

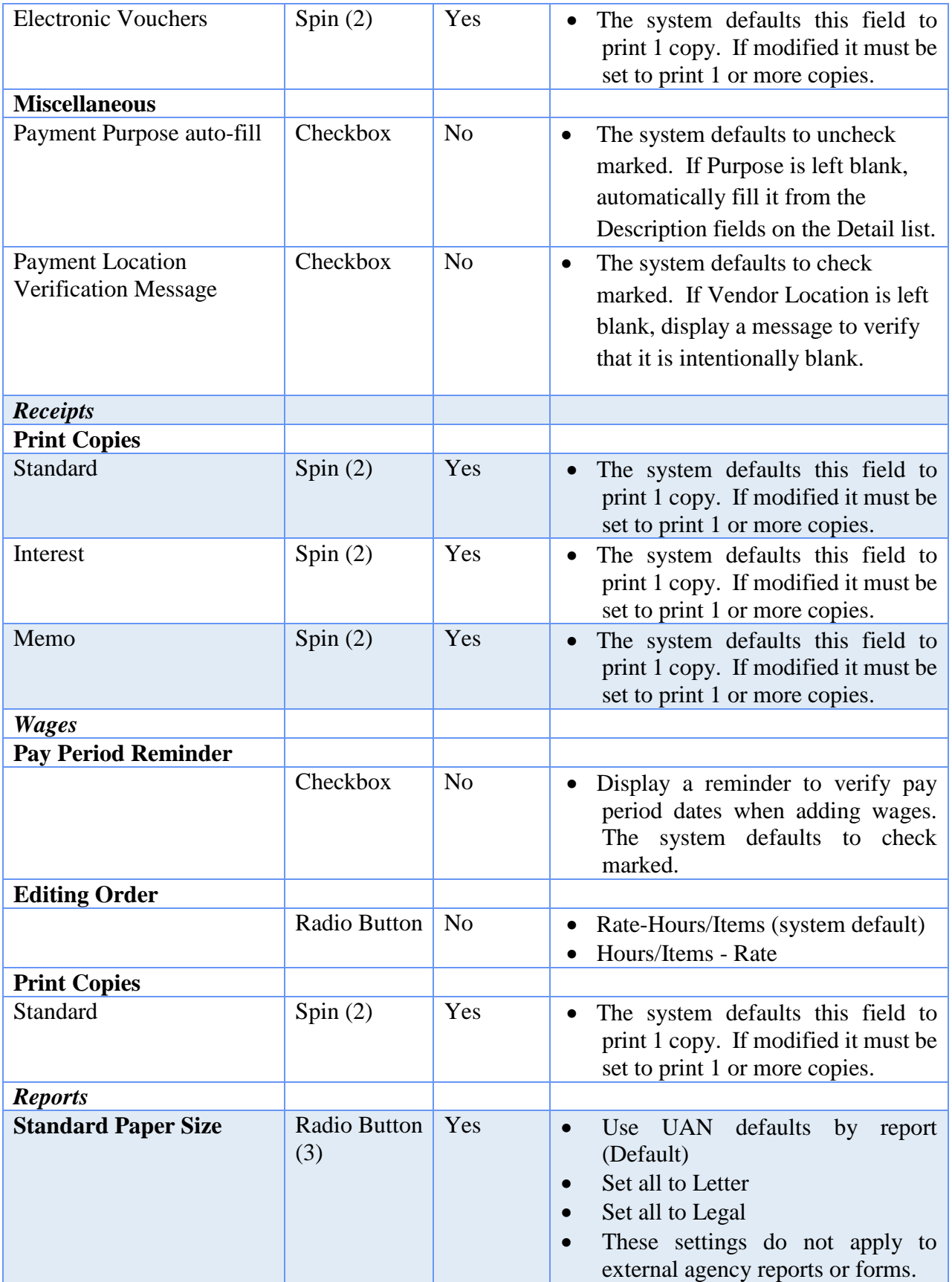

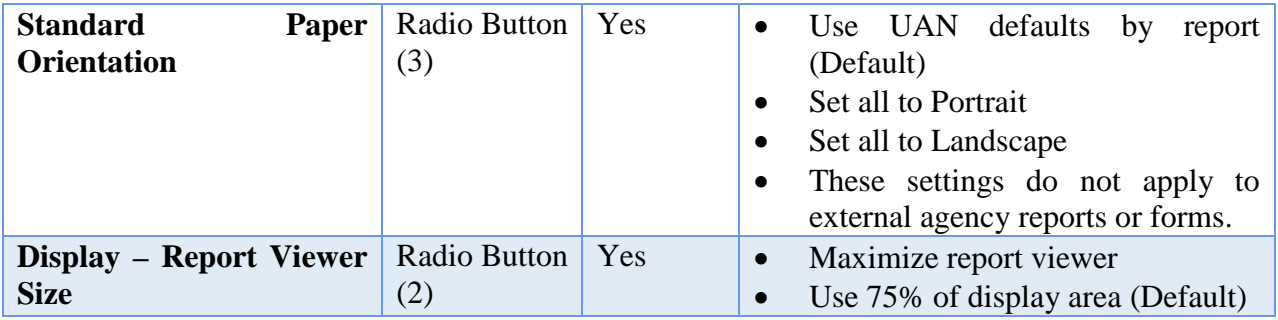

### HOW TO MODIFY USER PREFERENCES

- **Step 1:** Click on the **System** tab.
- **Step 2:** Verify or select the **Main Window – Startup Size***. (The setting is defaulted to 'Maximize Main Window'.)*
- **Step 3:** Verify or select the **Expandable Forms – Popup Size**. *(The setting is defaulted to 'Use UAN defaults by form'.)*
- **Step 4:** Click on the **Requisitions** tab.
- **Step 5:** Verify or change the **Ship To Address**. *(The address is defaulted to the entity address.)*
- **Step 6:** Verify or change the **Bill To Address**. *(The address is defaulted to the entity address.)*
- **Step 7:** Verify or change the **Print Copies** setting for Requisitions. *(The system is defaulted to print '1' copy.)*
- **Step 8:** Click on the **Purchase Orders** tab.
- **Step 9:** Verify or change the **Ship To Address**. *(The address is defaulted to the entity address.)*
- **Step 10:** Verify or change the **Bill To Address**. *(The address is defaulted to the entity address.)*
- **Step 11:** Verify or change the **Print Copies** setting for PO Regular, PO Then & Now, BC Regular and BC Super. *(All four are all defaulted to print '1' copy.)*
- **Step 12:** Verify or change the M**iscellaneous** settings for the Purpose and the Vendor Location fields on the purchase order. By default, if the Purpose field is left

blank it will not auto-fill with the Detail description and by default the system will display a verification message if the Vendor Location field is left blank.

- **Step 13:** Click on the **Payments** tab.
- **Step 14:** Verify or change the **Warrant Combine** setting. *(The setting is defaulted to 'Print one warrant per payment'.)*
- **Step 15:** Verify or change the **Print Copies** setting for Electronic Vouchers. *(It is defaulted to print '1' copy.)*
- **Step 16:** Verify or change the M**iscellaneous** settings for the Purpose and the Vendor Location fields on the payment. By default, if the Purpose field is left blank it will not auto-fill with the Detail description and by default the system will display a verification message if the Vendor Location field is left blank.
- **Step 17:** Click on the **Receipts** tab.
- **Step 18:** Verify or change the **Print Copies** setting for Standard, Interest and Memo receipts. *(It is defaulted to print '1' copy.)*
- **Step 19:** Click on the **Wages** tab.
- **Step 20:** Verify or change the **Pay Period Reminder** setting. *(It is defaulted to Display a reminder to verify pay period dates when adding wages.)*
- **Step 21:** Verify or change the **Editing Order** setting. *(It is defaulted to Hours/Items – Rate.)* This option is referring to the column order on the Edit Wage form under Payroll  $\rightarrow$  Transactions  $\rightarrow$  Wages. Hour/Item – Rate setting will list those two columns from left to right in that order. Rate – Hours/Items will list those columns from left to right in the opposite order.
- **Step 22:** Verify or change the **Print Copies** setting for EFT Vouchers. *(It is defaulted to print '1' copy.)*
- **Step 23:** Click on the **Reports** tab.
- **Step 24:** Verify or change the **Standard Paper Size** setting. *(The setting is defaulted to 'Use UAN defaults by report'.)*
- **Step 25:** Verify or change the **Standard Paper Orientation**. *(The setting is defaulted to 'Use UAN defaults by report'.)*
- **Step 26:** Verify or change the **Display – Report Viewer Size**. *(The setting is defaulted to 'Use 75% of display area'.)*

- **Step 27:** Click on the **Save** button to save the changes to user preferences*. (Selecting Close on this step will prompt the system to display a message 'Save Changes?'. Selecting Yes will still save the user preferences. Selecting No will exit without saving. Selecting Cancel will return to the User Preferences form.)*
- **Step 28:** Click on the **Close** button to exit the User Preferences form after the user preferences changes have been saved. *(The system displays a message in the bottom left corner of the User Preferences form to confirm the user preferences have been saved.)*
- *Reminder***:** *The Save button on the User Preferences form does not have to be selected until all changes have been made to each of the chosen areas of the User Preferences form (i.e. Changes can be made on the Purchase Orders tab as well as the Reports tab before the Save button would need selected to save the changes in both areas.)*

## FREQUENTLY ASKED QUESTIONS

## **USERS**

A **user** is a person who has been granted access to the UAN system. Only users assigned to the Administrator role (usually the fiscal officer) can add and maintain users.

A user must be assigned to a role that specifies the user's access to available screens and functions. The Administrator role will be assigned to the first user added to the system, and at least one Administrator user must be active at all times. A user assigned to the Administrator role may only be deleted, deactivated, or assigned to another role if at least one other active user is also currently assigned to the Administrator role.

While the role determines the screens and functions a user can access, the user setup determines system wide security, compliance clearances, and multi-department clearance (*when applicable – see data requirements below*). Each user can be authorized or not authorized to view social security numbers and employee bank account information, and to override compliance rules (only when compliance controls are set to 'warn user' or are 'turned off' under the entity setup area). All users assigned to the Administrator or Power User roles are automatically authorized with full security and compliance clearances.

**Optional:** Assign users to department(s). This is only available when department segregation is active in the Entity Setup area. Department Segregation is a set of options that separate many types of information by assigned department. For detailed information on this feature, see the *Department Editor* section of this manual. *(Please note: most entities do NOT need to use department segregation. It is an optional feature in the UAN Software and should only be activated when necessary).*

## STEPS TO ACCESS

### General  $\rightarrow$  Maintenance  $\rightarrow$  Users

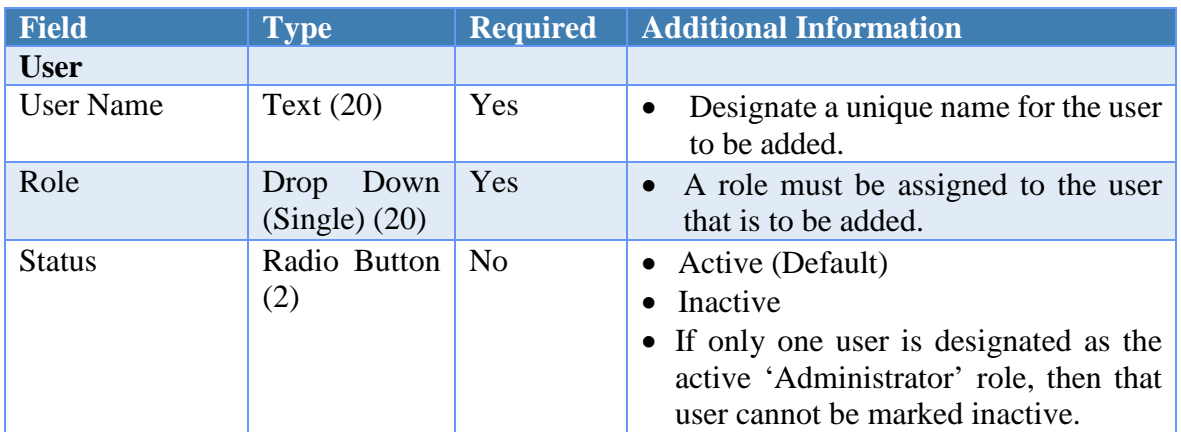

## DATA REQUIREMENTS

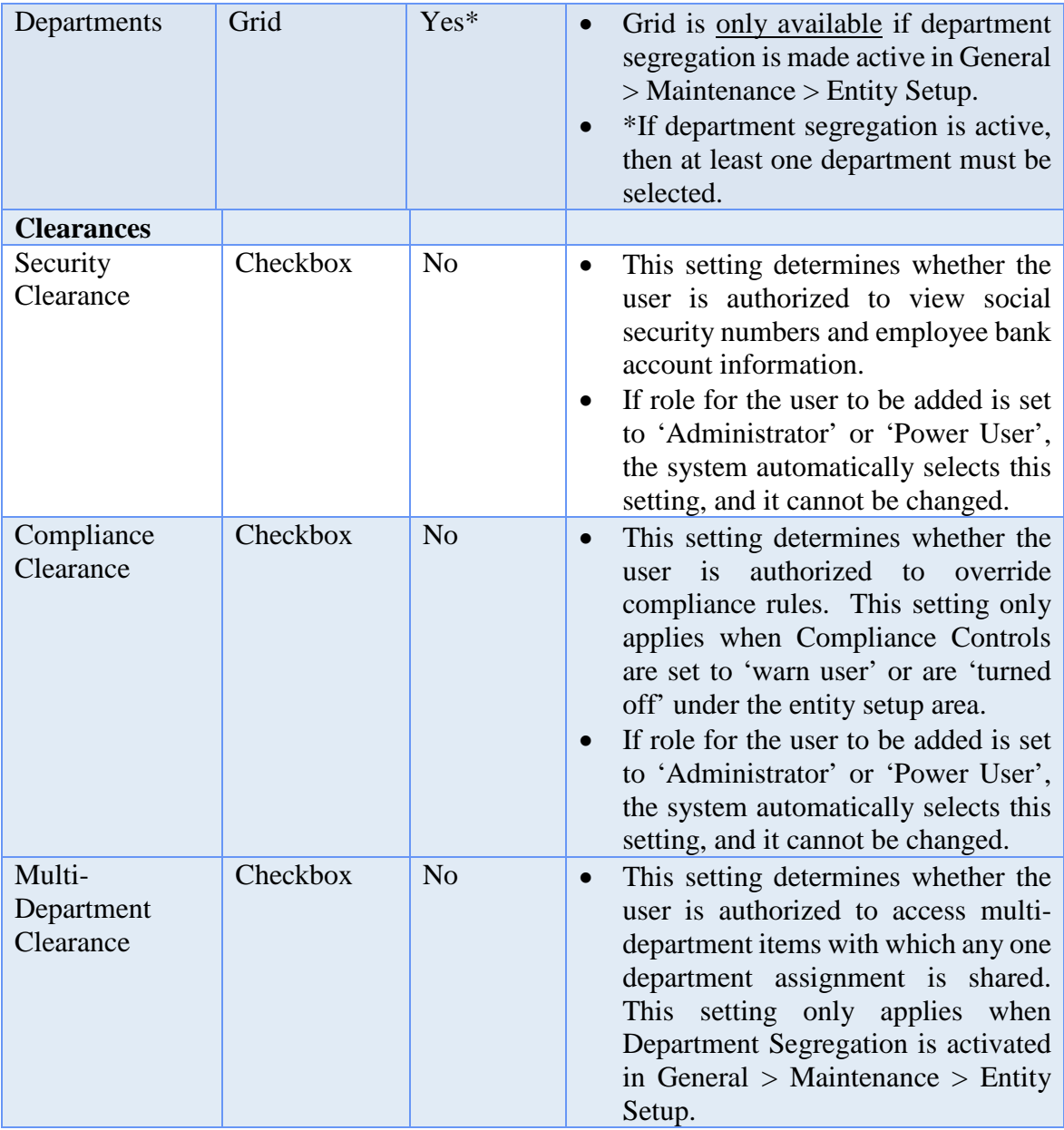

### HOW TO ADD A USER

- **Step 1:** Click on the **Add** button.
- **Step 2:** Enter the **User Name**.
- **Step 3:** Select the **Role** for the user to be added.
- **Step 4:** Verify the **Active** radio button is selected. *(The system automatically defaults the radio button to 'Active').*
- **Step 5:** Verify or select the **Security Clearance** for the user to be added.

- **Step 6:** Verify or select the **Compliance Clearance** for the user to be added.
- **Step 7:** Verify or select the **Multi-Department Clearance** for the user to be added. *Note*: *this option is only available when Department Segregation is active in the Entity Setup area and is usually not applicable for the majority UAN customers.*
- **Step 8:** If the user is to be assigned to department(s), place a checkmark next to one or more of the departments under the **Departments** list. *Note*: *this option is only available when Department Segregation is active in the Entity Setup area and is usually not applicable for the majority of UAN customers.*
- **Step 9:** Click on the **Save** button to add the new user*. (Selecting Close on this step will prompt the system to display a message 'Save Changes?'. Selecting Yes will still save the new user. Selecting No will exit without saving. Selecting Cancel will return to the Add User form.)*
- **Step 10:** The system will display a message stating that a new user has been added and will display the **User Name** and **Password**. The password will expire upon the first login. Click on the **OK** button.
- **Step 11:** Click on the **Close** button to exit the Add User form after the new user has been saved. *(The system displays a message in the bottom left corner of the Add User form to confirm the new user has been saved.)*
- *Reminder***:** *If only one user is designated as the active 'Administrator' role, then that user cannot be marked inactive.*
- *Reminder: If role for the user to be added is set to 'Administrator' or 'Power User', the system automatically selects the Security, Compliance Clearance and Multi-Department Clearance settings, and they cannot be changed.*

## SUGGESTED REPORTS & STATEMENTS

To review a **detailed list** of the **users** that have been established in the system as well as the role and clearances that each specified user holds, print or display the User Detail report located under General  $\rightarrow$  Reports & Statements  $\rightarrow$  User Reports.

## FREQUENTLY ASKED QUESTIONS

## VENDORS/PAYEES

A **vendor/payee** is a person or business with which an entity conducts financial transactions. When vendors/payees are added in the system, they can be designated to be available in different areas throughout the software. There are five vendor/payee type designations available in the system, and at least one type designation must be selected for each vendor/payee:

- **Accounting Purchases & Payments** The vendor/payee will be available to prepare purchase orders, blanket certificates (optional) and payments, track payment totals, and prepare vendor 1099's for tax reporting purposes.
- **Accounting Purchases Bill To/Ship To** The vendor/payee will be available when selecting addresses such as the Bill To and Ship To addresses on purchase orders and blanket certificates.
- **Accounting Receipts** The vendor/payee will be available as a revenue source for receipts.
- **Payroll Withholdings** The vendor/payee will be available to set up payroll withholdings, track withholdings paid, and prepare withholding warrants. An Account# 1 must be entered when this type is selected. *(Available upon completion of the Payroll module.)*
- **Inventory** The vendor/payee will be available for assets and insurance policy vendors. *(Available upon completion of the Inventory module.)*

When **'1099 Required'** is checked for a vendor/payee, either a Tax ID or a SSN must be entered. When '**W-9 Needed**' is selected, vendors that are marked can be filtered on report lists such as the Vendor / Payee Detail. The form also includes an optional checkbox for marking "Include On Report" and a field for "Title" when it is necessary for the vendor to appear on the **OPERS Non-Contributing** report. Some system vendors/payees may not be deactivated or deleted, and certain parts of their information may not be edited.

Multiple addresses and contacts may be saved for a vendor/payee by adding one or more locations. A vendor/payee **location** consists of one address and/or one contact. A vendor/payee may have multiple locations to accommodate multiple addresses and multiple contacts. Each location for a specific vendor/payee must have a unique description (e.g. Billing Department, Downtown Branch, Main Office, Bill To Address, Ship To Address,…etc.). Since locations are components of a specific vendor/payee, they can only be accessed from within the locations grid inside of their Vendor/Payee detail form. Locations cannot be searched from within their Vendor/Payee detail form, but vendors/payees can be searched by location in the Vendors/Payees list form.

## STEPS TO ACCESS

General  $\rightarrow$  Maintenance  $\rightarrow$  Vendors/Payees

## DATA REQUIREMENTS

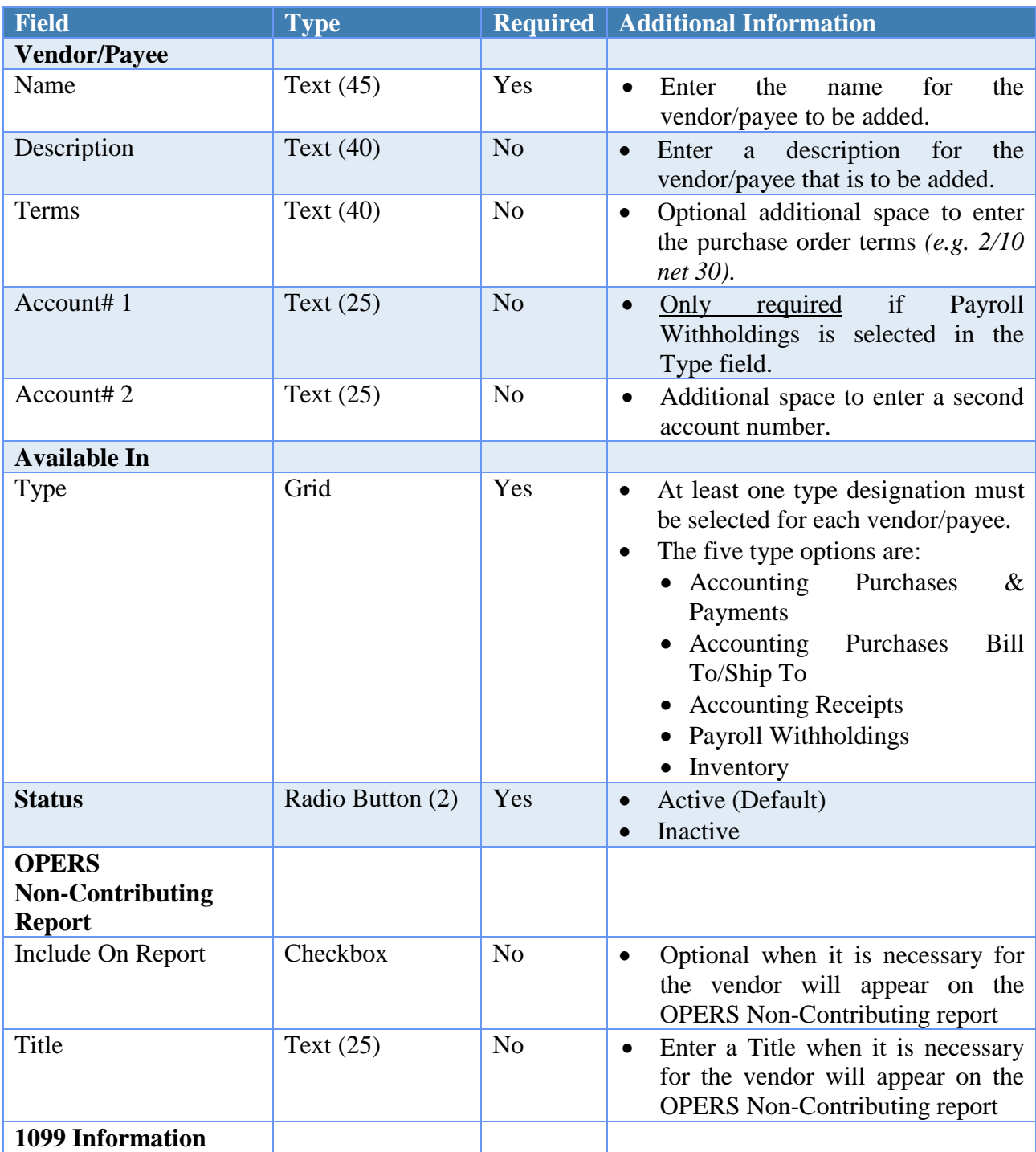

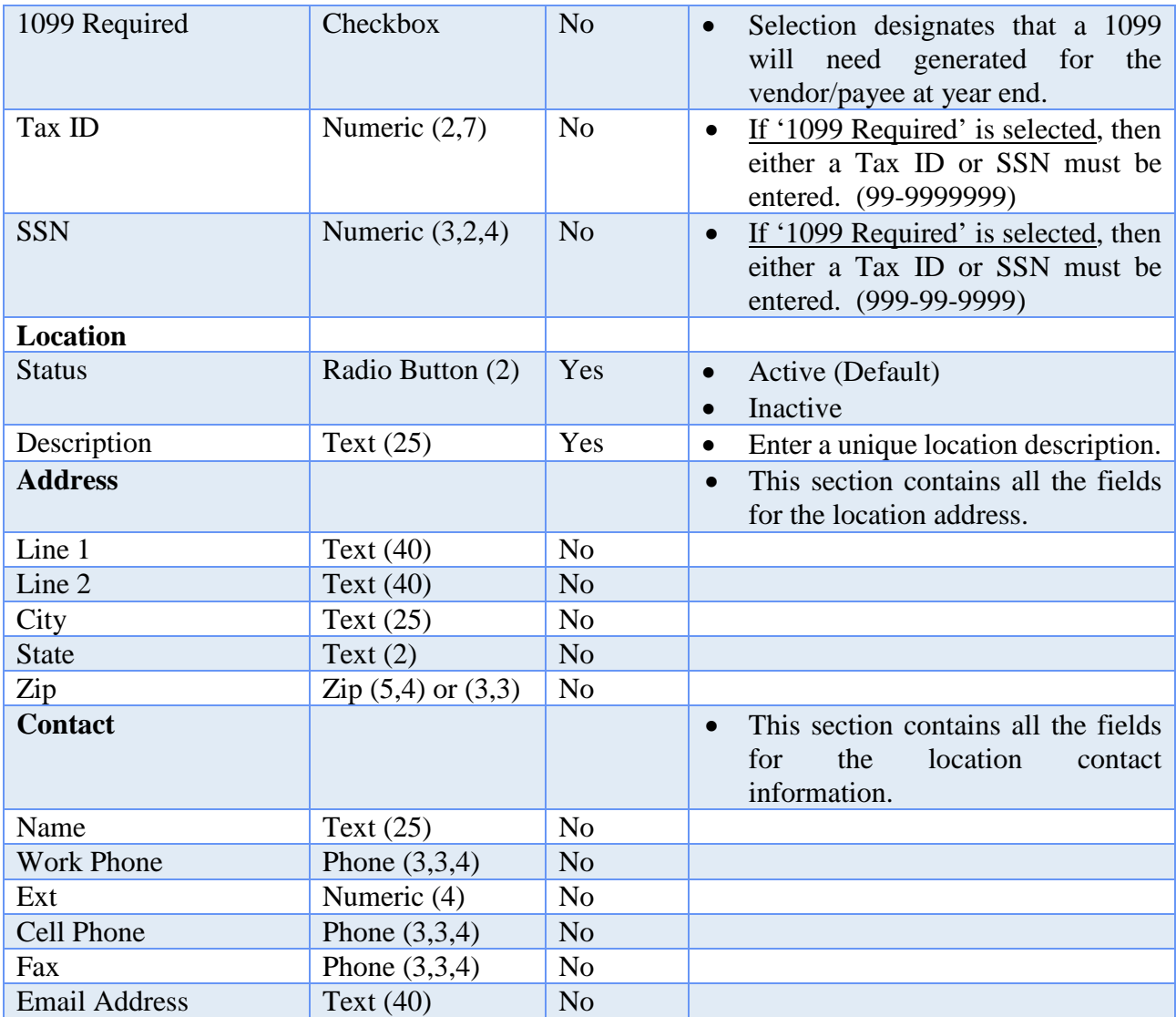

### HOW TO ADD A VENDOR/PAYEE

- **Step 1:** Click on the **Add** button.
- **Step 2:** Enter the **Name** for the vendor/payee to be added.
- **Step 3:** Enter **Description, Terms, Account# 1** and/or **Account# 2** for the vendor/payee to be added (optional). *(If the Payroll Withholdings type designation is chosen in Step 4, an Account# 1 must be entered.)*
- **Step 4:** Select the **Type** designation(s) for the vendor/payee to be added by clicking the checkbox to the left of each option (Accounting Purchases & Payments, Accounting Purchases Bill To/Ship To, Accounting Receipts, Payroll Withholdings and/or Inventory). A checkmark will appear in the box for the options that have been selected. *(At least one type designation must be selected*

*for each vendor/payee. To unselect a checkbox, simply click on the box to remove the checkmark.)*

- **Step 5:** Verify the **Active** radio button is selected. *(The system automatically defaults the radio button to 'Active').*
- **Step 6:** If the vendor/payee to be added needs a 1099 to be generated at year end, click on the **1099 Required** checkbox to place a checkmark in the box. *(To unselect the checkbox, simply click on the box to remove the checkmark.)*
- **Step 7:** If there is a checkmark in the '1099 Required' checkbox, a **Tax ID** or **SSN** must be entered.
- **Step 8:** To add a location to a vendor/payee, click on the **Add** button in the **Locations**  grid.
- **Step 9:** A message will be displayed stating 'This vendor/payee must be saved before adding locations. Save now?'. Click on the **OK** button, and the new vendor/payee will be saved. The system displays a message in the bottom left corner of the Add Vendor/Payee form to confirm the new vendor/payee has been saved. *(Selecting Cancel will return to the Add Vendor/Payee form.)*
- **Step 10:** The system displays the **Add Location** form. In the Add Location form, enter a distinctive **Description** for the location that is to be added to the vendor/payee *(e.g. Location 1, Main Office, Bill To Address, Ship To Address).*
- **Step 11:** Verify the **Active** radio button is selected. *(The system automatically defaults the radio button to 'Active').*
- **Step 12:** Enter the **Address** and/or **Contact** information in the fields provided for the location that is being added to the vendor/payee.
- **Step 13:** Click on the **Save** button to add the new location*.* The system displays a message in the bottom left corner of the Add Location form to confirm the new location has been saved. *(Selecting Close on this step will prompt the system to display a message 'Save Changes?'. Selecting Yes will still save the new location. Selecting No will exit without saving. Selecting Cancel will return to the Add Location form.)*
- **Step 14:** If more locations need to be added to the vendor/payee, continue by repeating Steps 10-13 until complete.
- **Step 15:** Click on the **Close** button to exit the Add Location form after the new location has been saved.

- **Step 16:** Click on the **Close** button to exit the Add Vendor/Payee form.
- *Reminder: Locations do not have to be entered when the vendor/payee is created; however, it is recommended to add at least one location when the vendor/payee is established. Locations can be added later by selecting the vendor/payee from the Vendor/Payee screen list and clicking the Edit button.*

## SUGGESTED REPORTS & STATEMENTS

To review a **detailed list** of the **vendors/payees** that have been established in the system, print or display the Vendor/Payee Detail report located under General  $\rightarrow$  Reports & Statements  $\rightarrow$  Vendor/Payee Reports.

## FREQUENTLY ASKED QUESTIONS

**UAN TOOLS**

## UAN SUPPORT

The utilities in this file folder are not for the normal day-to-day activities of the entity. The fiscal officer or clerk should not attempt to use them except when specifically directed to by a UAN Support representative.

## AFR – FILING STATUS

The AFR - Filing Status icon is a shortcut you can use to confirm your Annual Financial Report filing status on the Hinkle System through the Auditor of State's Customer eServices website.

Each local government is required to submit their Annual Financial Report to the Auditor of State within sixty (60) days of the end of the fiscal year. Meeting this requirement for UAN members occurs when the AFR internet upload (or disc) containing the end of year filing data of the government is received by UAN. The Year End Procedures booklet includes instructions. An application update in the fourth quarter contains the latest booklet. The most recent release of the Year End Update booklet is accessible from within the UAN application by clicking General  $\rightarrow$  Maintenance  $\rightarrow$  Year End  $\rightarrow$  Year End Checklist, then in the FAQs menu, click the link: Year End Procedures.

### STEPS TO ACCESS

Double-click the AFR – Filing Status icon to open the Auditor of State's Customer eServices website.

### OP&FPF UPLOAD

The OP&FPF Upload icon is a shortcut that opens the OP&FPF website home page where members can login (*you must have an internet connection on the computer*). This web link is provided as a courtesy for your convenience. UAN Support cannot address questions about navigating or trouble-shooting any issues specific to the OP&FPF website; please direct all such questions to OP&FPF support representatives.

OPERS ECS

The OPERS ECS icon is a shortcut that opens the OPERS Employer Contribution System (*ECS*) website member login page (*you must have an internet connection on the computer*). This web link is provided as a courtesy for your convenience. UAN Support cannot address questions about navigating or trouble-shooting any issues specific to the OPERS website; please direct all such questions to OPERS representatives.

## PRINTER SUPPLIES

Website ordering of printer supplies is not available at this time. To access printer supply ordering information, use the UAN Link shortcut (below) or type the address into your web browser:<https://uanlink.ohioauditor.gov/>click the Hardware menu and select Printer.

## UAN LINK

The UAN Link icon is a shortcut to the UAN website where you can view:

- UAN communications (*copies of emails sent to all clients*).
- Version release documentation
- UAN User Agreement
- UAN Support hours of operation
- Hardware/Software Resources (*information on ordering printer supplies, etc*.)
- Training (*Online Training Recordings, Training materials, etc*.)
- UAN Application manuals
- And much more!

*Note:* Any computer that can connect to the internet can view the UAN website.

# UAN TRAINING

## **OVERVIEW**

After you log in to the UAN application for the first time, you can use the UAN Training application (Training Mode). Training Mode allows you to safely experiment using an exact duplicate of their actual live data without affecting that live data. The training application is accessed through an icon separate from the UAN icon, and operates from its own database independent of the live UAN data. A large notice displayed at the top of the main UAN window will remind users that they are operating in training mode.

Training Mode cannot be accessed on any particular computer while the regular UAN is running on the same computer. In this case, clicking the UAN Training icon will bring the open UAN application to the front of the screen. Also, clicking the UAN icon while UAN

Training is running on the same computer will bring the open training application to the front of the screen.

When UAN Training is first run, the training database will automatically synchronize with the current live UAN data. On subsequent runs, the user will be prompted to choose to:

1) synchronize the training data with the current live UAN data, or 2) work with the data last used in training mode. In a multi-user environment, if a user chooses to synchronize the training data while another user is accessing training mode, the user will be asked whether to proceed. Synchronizing the training application while other users are accessing training mode will log those users out of training mode.

The user names, passwords and roles that control program access in training mode will match those in the live UAN data as of the last synchronization of the training software, but they may be changed independently while in training mode.

Nothing printed, displayed, or saved as a PDF in training mode is suitable for any official use. In training mode, entity information will be displayed and printed everywhere as "Training [Entity Type]" in "Training County". All documents printed, displayed, or saved as a PDF in training mode will have a "TRAINING" watermark. Warrants printed in training mode will also have "VOID" written across the check portion.

The export functions for reports are unavailable in training mode.

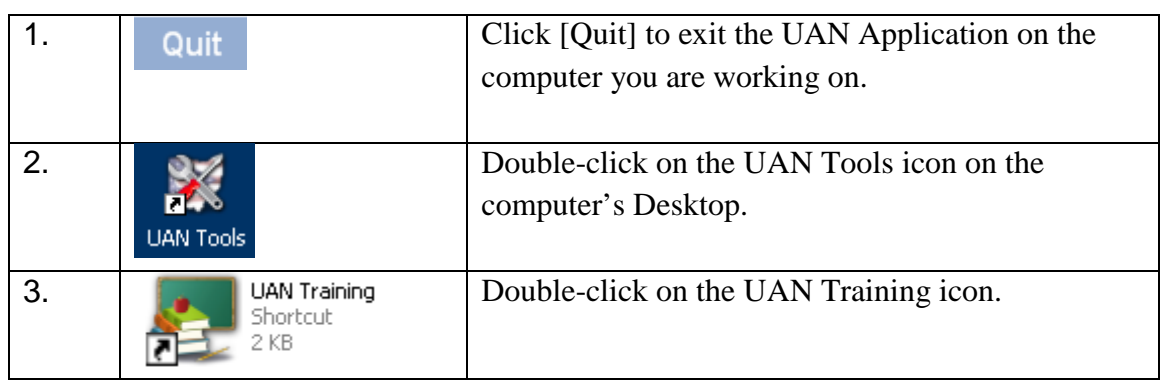

# STEPS TO ACCESS

*System Message*: Synchronize the training software with the current live UAN data? Click [Yes] or [No].

- To work with a duplicate of your current live data, click [Yes].
- To work with the most recently used training data, click [No].
	- o The most recently used training data *may or may not* be the most current live data depending on your last activity in UAN and in Training mode.

Note: You will not see this message on your first entry into UAN Training, but will every time thereafter.

## VERSION DOCUMENTATION

Periodically UAN releases software version updates. Support documentation is accessible after the updates are installed by double-clicking UAN Tools (icon on your desktop)  $\rightarrow$ Version Documentation  $\rightarrow$  version number.

#### **UAN CEMETERY**

The UAN Cemetery module is a component of the Uniform Accounting Network that is available upon request as a separate software installation (i.e. it is not accessible from the main menu of the UAN software).

UAN designed the Cemetery module to assist in the task of managing and tracking the data of one or more cemeteries. The software user can add and customize cemeteries, record data on grave sales, owners, and individual burials at each site. A search utility provides the ability to search based on names, dates, and aids in finding specific graves, names of decedents, and other data for administrative or public genealogical research purposes. A customizable deed feature allows for printing a blank deed, a single grave deed, or a multiple graves deed for a single owner. Multiple summary reports are also available.

If you are interested in using the Cemetery module and have not previously installed it, please contact UAN Support to request the installation disk and install instructions. For detailed information about the software, please view the recorded Cemetery Training Course for New Users and Cemetery Training Manual located on the UANLink website under the Training menu.

#### *Additional Notes*:

- The installation instructions explain options for installing the software on various computer configurations. However, it is important to note that the operating system of the computer must be either Windows 10, 8 or 7. UAN no longer supports an installation on Windows XP.
- A redeveloped version of the Cemetery module was made available for all UAN clients in July 2015. UAN support of the older version of the UAN Cemetery application ended on July 1, 2016. Entity's using the older version can contact UAN Support for a new software installation disc and view the cemetery transition course created specifically for entity's carrying out this transition.